# kaspersky

# Kaspersky Security for Windows Server

© 2023 AO Kaspersky Lab

## ⽬錄

關於 [Kaspersky](#page-18-0) Security for Windows Server

[新增功能](#page-21-0)

有關 Kaspersky Security for Windows Server [的資訊來源](#page-22-0)

可供自行杳詢的資料來源

[在社區中討論](#page-23-1) Kaspersky 應用程式

[Kaspersky](#page-24-0) Security for Windows Server

[分發套件](#page-25-0)

[硬體和軟體需求](#page-26-0)

佈署 Kaspersky Security for Windows Server [的伺服器需求](#page-27-0)

[網路附加儲存防護的需求](#page-30-0)

[對安裝應⽤程式主控台的裝置的需求](#page-31-0)

[功能要求和限制](#page-33-0)

[安裝和移除](#page-33-1)

卡巴斯基安全管理中心管理工具比較和限制

[流量安全](#page-35-0)

[檔案完整性監控](#page-36-0)

[防火牆管理](#page-37-0)

[其他限制](#page-37-1)

#### [Kaspersky](#page-39-0) Endpoint Agent

安裝和移除應用程式

適用於 Windows Installer 服務的 Kaspersky Security for Windows Server [軟體元件程式碼](#page-41-0)

[Kaspersky](#page-41-1) Security for Windows Server 軟體元件

"[管理⼯具](#page-43-0)"軟體元件

Kaspersky Security for Windows Server [安裝後的系統變更](#page-43-1)

[Kaspersky](#page-46-0) Security for Windows Server 處理程序

Windows Installer [服務的安裝和移除設定及命令列選項](#page-46-1)

Kaspersky Security for Windows Server [安裝和移除記錄](#page-49-0)

[安裝排程](#page-49-1)

選擇管理工具

[選擇安裝類型](#page-51-0)

基於精靈安裝和移除應用程式

使用安裝精靈安裝

[Kaspersky](#page-52-2) Security for Windows Server 安裝

Kaspersky Security for Windows Server [主控台安裝](#page-54-0)

Kaspersky Security Microsoft Outlook [載入項安裝](#page-55-0)

[在其他裝置上安裝應⽤程式主控台以後的進階設定](#page-57-0)

[允許匿名遠端存取](#page-57-1) COM 應用程式

允許 Kaspersky Security for Windows Server [遠端管理處理程序的網路連線](#page-58-0)

新增 Windows [防火牆的輸出規則](#page-59-0)

在安裝 Kaspersky Security for Windows Server 後執行的操作

啟動和配置 Kaspersky Security for Windows Server [資料庫更新⼯作](#page-60-0)

[關鍵區域掃描](#page-61-0)

[修改元件集和修復](#page-62-0) Kaspersky Security for Windows Server

使用安装精靈移除

[Kaspersky](#page-63-1) Security for Windows Server 移除

Kaspersky Security for Windows Server [主控台移除](#page-64-0)

Kaspersky Security Microsoft Outlook [載入項移除](#page-64-1) 透過命令列安裝或移除應用程式 [關於從命令列安裝和移除](#page-65-1) Kaspersky Security for Windows Server 安裝 Kaspersky Security for Windows Server [的指令範例](#page-65-2) 在安裝 Kaspersky Security for Windows Server 後執行的操作 新增/[移除元件。指令範例](#page-68-0) Kaspersky Security for Windows Server [移除。指令範例](#page-68-1) [回傳代碼](#page-69-0) 使用卡巴斯基安全管理中心安装和移除應用程式 有關透過卡巴斯基安全管理中心安裝的一般資訊 [安裝或移除](#page-70-2) Kaspersky Security for Windows Server 的權限 透過卡巴斯基安全管理中心安裝 Kaspersky Security for Windows Server 在安裝 Kaspersky Security for Windows Server 後執行的操作 透過卡巴斯基安全管理中心安裝應用程式主控台 透過卡巴斯基安全管理中心移除 Kaspersky Security for Windows Server 透過 Active Directory [群組政策安裝和移除](#page-74-1) 透過 Active Directory [群組政策安裝](#page-74-2) Kaspersky Security for Windows Server 在安裝 Kaspersky Security for Windows Server 後執行的操作 透過 Active Directory [群組政策移除](#page-75-1) Kaspersky Security for Windows Server 檢查 Kaspersky Security for Windows Server 功能。使用 EICAR 測試病毒 關於 EICAR [測試病毒](#page-76-1) 檢查即時檔案防護和自訂掃描功能 應用程式介面 應用程式產品授權 [關於最終使⽤者產品授權協議](#page-80-0) [關於產品授權](#page-80-1) [關於產品授權憑證](#page-80-2) [關於⾦鑰](#page-81-0) [關於⾦鑰檔案](#page-81-1) [關於啟動碼](#page-82-0) [關於訂購](#page-82-1) [關於資料提供](#page-82-2) 關於诱過雲端主控台啟動應用程式 使用金鑰檔案啟動應用程式 使用啟動碼啟動應用程式 [檢視有關⽬前產品授權的資訊](#page-89-0) [產品授權到期後的功能限制](#page-91-0) [續約產品授權](#page-92-0) [刪除⾦鑰](#page-92-1) 使用管理外掛程式 [從卡巴斯基安全管理中⼼管理](#page-94-0) Kaspersky Security for Windows Server [管理應⽤程式設定](#page-94-1) [導航](#page-94-2) [透過政策開啟⼀般設定](#page-95-0) 在應用程式內容視窗中開啟一般設定 [在卡巴斯基安全管理中⼼中設定⼀般應⽤程式設定](#page-95-2) [在卡巴斯基安全管理中⼼中配置延展性、介⾯和掃描設定](#page-96-0) [在卡巴斯基安全管理中⼼中配置安全性設定](#page-96-1)

使用卡巴斯基安全管理中心配置連線設定 [設定本機系統⼯作的排程啟動](#page-98-0) [在卡巴斯基安全管理中⼼中配置隔離和備份設定](#page-99-0) [建立和設定政策](#page-100-0) [建立政策](#page-101-0) Kaspersky Security for Windows Server [政策設定部分](#page-103-0) [設定政策](#page-108-0) 使用卡巴斯基安全管理中心建立和管理工作 關於卡巴斯基安全管理中心中的工作建立 使用卡巴斯基安全管理中心建立工作 在卡巴斯基安全管理中心的應用程式設定視窗中配置本機工作 在卡巴斯基安全管理中心中設定群組工作 啟動應用程式工作 更新工作 應用程式完整性控制 [在卡巴斯基安全管理中⼼中設定當機診斷設定](#page-119-0) [管理⼯作排程](#page-120-0) 排程工作 啟用和停用排程工作 [卡巴斯基安全管理中⼼中的報告](#page-123-0) 使⽤ [Kaspersky](#page-124-0) Security for Windows Server 主控台 關於 [Kaspersky](#page-125-0) Security for Windows Server 主控台 Kaspersky Security for Windows Server 主控台介面 Kaspersky Security for Windows Server [主控台視窗](#page-125-2) [通知区域中的系统托盘图标](#page-128-0) 透過其他裝置上的應用程式主控台管理 Kaspersky Security for Windows Server 诱渦應用程式主控台配置一般應用程式設定 管理 [Kaspersky](#page-131-0) Security for Windows Server 工作 [Kaspersky](#page-132-0) Security for Windows Server 工作類別 手動啟動/暫停/還原/停止工作 [管理⼯作排程](#page-133-0) [配置⼯作啟動排程設定](#page-133-1) 啟用和停用排程工作 使用使用者帳戶啟動工作 關於使用帳戶啟動工作 指定使用者帳戶以啟動工作 [匯入和匯出設定](#page-135-1) [關於匯入和匯出設定](#page-136-0) [匯出設定](#page-137-0) [匯入設定](#page-138-0) 使用安全性設定範本 [關於安全性設定範本](#page-138-2) [建立安全性設定範本](#page-139-0) [檢視範本中的安全性設定](#page-139-1) 套用安全性設定範本 [刪除安全性設定範本](#page-140-1) [檢視防護狀態和](#page-141-0) Kaspersky Security for Windows Server 資訊

從 Web 主控台和雲端主控台使用 Web 外掛程式

從 Web [主控台和雲端主控台管理](#page-146-0) Kaspersky Security for Windows Server Web [外掛程式限制](#page-146-1) [管理應⽤程式設定](#page-147-0) 在 Web 外掛程式中配置一般應用程式設定 在 Web [外掛程式配置延展性、介⾯和掃描設定](#page-147-2) 在 Web [外掛程式中配置安全性設定](#page-148-0) 在 Web [外掛程式中配置連線設定](#page-149-0) [設定本機系統⼯作的排程啟動](#page-150-0) 在 Web [外掛程式配置隔離和備份設定](#page-151-0) [建立和設定政策](#page-152-0) [建立政策](#page-152-1) Kaspersky Security for Windows Server [政策設定部分](#page-153-0) 使用卡巴斯基安全管理中心建立和管理工作 關於 Web [外掛程式中的⼯作建立](#page-158-1) 在 Web 外掛程式中建立工作 在 Web 外掛程式中配置群組工作 在 Web 外掛程式中配置啟動應用程式工作 在 Web [外掛程式中配置更新⼯作](#page-162-0) 在 Web [外掛程式中配置當機診斷設定](#page-162-1) [管理⼯作排程](#page-164-0) 排程工作 啟用和停用排程工作 [卡巴斯基安全管理中⼼中的報告](#page-165-1) [⼩型診斷視窗](#page-167-0) [關於⼩型診斷視窗](#page-168-0) 透過小型診斷視窗檢視 Kaspersky Security for Windows Server 狀態 [檢視安全事件統計](#page-169-0) [檢視⽬前應⽤程式活動](#page-170-0) 配置 Dump [和偵錯檔案寫入](#page-171-0) 更新 Kaspersky Security for Windows Server [資料庫和軟體模組](#page-171-1) 關於更新丅作 [關於軟體模組更新](#page-172-1) [關於資料庫更新](#page-173-0) 組織內使用的病毒防護資料庫和模組的更新方案 [設定更新⼯作](#page-176-0) 配置使⽤ Kaspersky Security for Windows Server [更新來源的設定](#page-176-1) [在執⾏資料庫更新⼯作時最佳化磁碟](#page-178-0) I/O [配置複製更新⼯作設定](#page-179-0) [配置軟體模組更新⼯作設定](#page-179-1) 回溯 Kaspersky Security for Windows Server [資料庫更新](#page-180-0) [回溯應⽤程式模組更新](#page-180-1) [更新⼯作統計](#page-180-2) [隔離物件和複製備份](#page-181-0) [隔離可能受感染物件。隔離](#page-182-0) [關於隔離可疑感染物件](#page-182-1) [檢視隔離物件](#page-182-2) [排序隔離的物件](#page-182-3) [篩選隔離的物件](#page-182-4)

[隔離區掃描](#page-183-0) [還原隔離的物件](#page-184-0) [將物件移到隔離](#page-186-0) [從隔離區刪除物件](#page-186-1) [傳送可疑感染物件到](#page-187-0) Kaspersky 以供分析 [配置隔離區設定](#page-188-0) [隔離統計](#page-188-1) [製作物件的備份副本。備份](#page-189-0) [關於備份物件後再解毒或刪除](#page-189-1) [檢視備份中儲存的物件](#page-189-2) [排序備份中的檔案](#page-190-0) [篩選備份中的檔案](#page-190-1) [從備份還原檔案](#page-191-0) [從備份刪除檔案](#page-193-0) [配置備份設定](#page-193-1) [備份統計](#page-194-0) [封鎖存取網路資源。封鎖的主機](#page-194-1) [關於封鎖的主機儲存](#page-194-2) [透過管理外掛程式管理已封鎖的主機](#page-195-0) 啟用主機封鎖 配置"[封鎖的主機](#page-197-0)"設定 [透過應⽤程式主控台管理已封鎖的主機](#page-198-0) 啟用封鎖不信任主機 配置"[封鎖的主機](#page-200-0)"設定 透過 Web [外掛程式管理已封鎖的主機](#page-201-0) 啟用主機封鎖 配置"[封鎖的主機](#page-202-0)"設定 [事件註冊。](#page-203-0)Kaspersky Security for Windows Server 記錄 註冊 Kaspersky Security for Windows Server 事件的方式 [系統稽核記錄](#page-204-1) [在系統稽核記錄中排序事件](#page-205-0) [在系統稽核記錄中篩選事件](#page-205-1) [刪除系統稽核記錄中的事件](#page-206-0) [⼯作記錄](#page-206-1) [關於⼯作記錄](#page-206-2) [排序⼯作記錄](#page-207-0) [篩選⼯作記錄](#page-207-1) 在工作記錄中檢視有關 Kaspersky Security for Windows Server 工作的統計和資訊 匯出工作記錄中的資訊 [刪除⼯作記錄](#page-209-0) [安全記錄](#page-209-1) [在事件檢視器中檢視](#page-210-0) Kaspersky Security for Windows Server 事件記錄 [在管理外掛程式中配置記錄設定](#page-210-1) 關於 [SIEM](#page-211-0) 整合 配置 SIEM [整合設定](#page-212-0) [配置記錄和通知](#page-213-0) [配置記錄設定](#page-214-0)

[安全記錄](#page-215-0)

6

配置 SIEM [整合設定](#page-215-1) [配置通知設定](#page-217-0) [配置與管理伺服器的互動](#page-218-0) [通知設定](#page-218-1) 管理員和使用者通知方式 [設定管理員和使⽤者通知](#page-219-1) [啟動和停⽌](#page-221-0) Kaspersky Security for Windows Server 啟動 Kaspersky Security for Windows Server [管理外掛程式](#page-222-0) [從開始功能表啟動](#page-222-1) Kaspersky Security for Windows Server 主控台 [啟動和停⽌](#page-223-0) Kaspersky Security 服務 [在作業系統安全模式下啟動](#page-223-1) Kaspersky Security for Windows Server [關於在作業系統安全模式下⼯作的](#page-223-2) Kaspersky Security for Windows Server [在安全模式下啟動](#page-224-0) Kaspersky Security for Windows Server [Kaspersky](#page-224-1) Security for Windows Server 自我防護 關於 [Kaspersky](#page-225-0) Security for Windows Server ⾃我防護 防⽌包含已安裝的 Kaspersky Security for Windows Server [元件的資料夾被變更](#page-225-1) 防⽌ Kaspersky Security for Windows Server [登入機碼被變更](#page-225-2) 將 Kaspersky Security [服務註冊為受防護服務](#page-226-0) 管理 Kaspersky Security for Windows Server [功能的存取權限](#page-226-1) 關於 Kaspersky Security for Windows Server [的管理權限](#page-226-2) [關於管理註冊服務的權限](#page-227-0) 關於 Kaspersky Security [管理服務的存取權限](#page-228-0) 關於 Kaspersky Security [服務的管理權限](#page-229-0) [透過管理外掛程式管理存取權限](#page-230-0) 配置 Kaspersky Security for Windows Server 和 Kaspersky Security [服務的存取權限](#page-230-1) 對 Kaspersky Security for Windows Server 功能進行受密碼防護的存取 [透過應⽤程式主控台管理存取權限](#page-233-0) 配置用於管理 Kaspersky Security for Windows Server 和 Kaspersky Security [服務的存取權限](#page-233-1) 對 Kaspersky Security for Windows Server 功能進行受密碼防護的存取 透過 Web [外掛程式管理存取權限](#page-236-0) 配置 Kaspersky Security for Windows Server 和 Kaspersky Security [服務的存取權限](#page-236-1) 對 Kaspersky Security for Windows Server 功能進行受密碼防護的存取 [即時檔案防護](#page-238-0) 關於"[即時檔案防護](#page-239-0)"工作 [關於⼯作防護範圍和安全設定](#page-239-1) [關於虛擬防護範圍](#page-240-0) [預定義的防護範圍](#page-240-1) [關於預定義安全等級](#page-241-0) "即時檔案防護"[⼯作中預設掃描的檔案副檔名](#page-242-0) "[即時檔案防護](#page-245-0)"⼯作預設設定 [透過管理外掛程式管理](#page-246-0)"即時檔案防護"工作 [導航](#page-246-1) 開啟"即時檔案防護"丅作的政策設定 開啟"[即時檔案防護](#page-247-0)"丅作內容 配置"[即時檔案防護](#page-247-1)"⼯作 [選擇防護模式](#page-248-0) [配置啟發式分析以及與其他應⽤程式元件的整合](#page-249-0) 排程工作

建立和配置工作防護範圍 為自訂掃描工作選擇預定義的安全等級 手動配置安全性設定 [配置⼀般⼯作設定](#page-253-0) [配置操作](#page-254-0) [配置效能](#page-255-0) 诱過應用程式主控台管理"即時檔案防護"丅作 [導航](#page-255-2) 開啟"[即時檔案防護](#page-255-3)"工作設定 開啟"[即時檔案防護](#page-256-0)"工作範圍設定 配置"[即時檔案防護](#page-256-1)"⼯作 [選擇防護模式](#page-257-0) [配置啟發式分析以及與其他應⽤程式元件的整合](#page-257-1) [配置⼯作啟動排程設定](#page-258-0) [建立防護範圍](#page-259-0) [配置網路檔案資源的視圖](#page-259-1) [建立防護範圍](#page-260-0) [在防護範圍內包含網路物件](#page-261-0) [建立虛擬防護範圍](#page-262-0) [⼿動配置安全性設定](#page-263-0) [為即時檔案防護⼯作選擇預定義安全等級](#page-263-1) [配置⼀般⼯作設定](#page-264-0) [配置操作](#page-265-0) [配置效能](#page-266-0) [即時檔案防護⼯作統計](#page-266-1) 透過 Web [外掛程式管理](#page-267-0)"即時檔案防護"工作 配置"[即時檔案防護](#page-267-1)"⼯作 [配置⼯作防護範圍](#page-269-0) [指令碼監控](#page-272-0) 關於"[指令碼監控](#page-272-1)"⼯作 "指令碼監控"[⼯作預設設定](#page-272-2) 配置"[指令碼監控](#page-272-3)"⼯作設定 [透過應⽤程式主控台配置](#page-273-0)"指令碼監控"⼯作設定 透過 Web [外掛程式配置](#page-274-0)"指令碼監控"⼯作設定 "[指令碼監控](#page-274-1)"⼯作統計 KSN 使用 關於["KSN](#page-276-0) 使用"丁作 "KSN 使用"工作預設設定 [透過管理外掛程式管理](#page-278-0)"KSN 使用" 配置["KSN](#page-278-1) 使用"工作 [配置資料處理](#page-279-0) 诱過應用程式主控台管理"KSN 使用" 配置["KSN](#page-280-1) 使用"丁作 [配置資料處理](#page-281-0) 透過 Web [外掛程式管理](#page-281-1)"KSN 使用" [設定其他資料傳輸](#page-283-0) "KSN 使⽤"[⼯作統計](#page-284-0) [網路威脅防護](#page-285-0)

關於"[網路威脅防護](#page-286-0)"丅作 "[網路威脅防護](#page-286-1)"⼯作預設設定 透過應用程式主控台配置"網路威脅防護"工作 [⼀般⼯作設定](#page-287-1) [新增排除](#page-288-0) [透過管理外掛程式配置](#page-289-0)"網路威脅防護"工作 [⼀般⼯作設定](#page-289-1) [新增排除](#page-290-0) 透過 Web [外掛程式配置](#page-291-0)"網路威脅防護"工作 [⼀般⼯作設定](#page-291-1) [新增排除](#page-292-0) [流量安全](#page-292-1) 關於"[流量安全](#page-293-0)"⼯作 [關於流量安全規則](#page-294-0) [郵件威脅防護](#page-294-1) [類別清單](#page-295-0) [預定義防護等級設定](#page-298-0) "流量安全"[⼯作預設設定](#page-299-0) [透過管理外掛程式管理流量安全](#page-299-1) [導航](#page-299-2) 開啟"流量安全"工作的政策設定 開啟"[流量安全](#page-300-0)"規則清單 配置"[流量安全](#page-300-1)"⼯作 配置工作執行模式 [配置驅動程式攔截器模式](#page-301-1) [配置重定向器模式](#page-303-0) [配置惡意軟體防護](#page-304-0) [配置郵件威脅防護](#page-305-0) 配置 URL 和 [Web](#page-306-0) 處理 配置 [Web](#page-306-1) 控制 [配置憑證掃描](#page-306-2) 選擇和配置工作模式 [新增憑證規則](#page-307-1) [配置基於類別的](#page-308-0) Web 控制 [新增基於](#page-309-0) URL 的規則 [透過應⽤程式主控台管理流量安全](#page-310-0) [導航](#page-310-1) 開啟"[流量安全](#page-310-2)"工作設定 開啟"[流量安全](#page-310-3)"規則視窗 配置"[流量安全](#page-311-0)"⼯作 [配置⼯作執⾏模式](#page-311-1) [配置驅動程式攔截器模式](#page-311-2) [配置重定向器模式](#page-313-0) [配置惡意軟體防護](#page-314-0) [配置郵件威脅防護](#page-316-0) 配置 URL 和 [Web](#page-316-1) 處理 配置 [Web](#page-317-0) 控制

[配置憑證掃描](#page-317-1)

選擇和配置工作模式 [新增憑證規則](#page-318-0) [配置基於類別的](#page-318-1) Web 控制 [新增基於](#page-319-0) URL 的規則 透過 Web [外掛程式管理流量安全](#page-320-0) [加密勒索軟體防護](#page-321-0) 關於"[加密勒索軟體防護](#page-322-0)"丅作 "[加密勒索軟體防護](#page-322-1)"⼯作統計 "[加密勒索軟體防護](#page-322-2)"⼯作預設設定 [透過管理外掛程式配置](#page-323-0)"加密勒索軟體防護"工作 [⼀般⼯作設定](#page-324-0) [建立防護範圍](#page-324-1) [新增排除](#page-325-0) 透過應用程式主控台配置"加密勒索軟體防護"工作 一般工作設定 [建立防護範圍](#page-327-0) [新增排除](#page-328-0) 透過 Web 外掛程式配置"[加密勒索軟體防護](#page-328-1)"工作 [⼀般⼯作設定](#page-328-2) [建立防護範圍](#page-329-0) [新增排除](#page-330-0) 應用程式啟動控制 關於"應用程式啟動控制"工作 [關於應⽤程式啟動控制規則](#page-332-0) [關於軟體分發控制](#page-333-0) 關於"應用程式啟動控制"工作的 KSN 使用 [關於應⽤程式啟動控制規則產⽣](#page-335-0) "[應⽤程式啟動控制](#page-336-0)"⼯作預設設定 透過管理外掛程式管理應用程式啟動控制 [導航](#page-338-1) 開啟"應用程式啟動控制"丅作的政策設定 開啟應用程式啟動控制規則清單 開啟"應用程式啟動控制規則產生器"工作精靈和內容 配置"應用程式啟動控制"工作設定 [配置軟體分發控制](#page-341-0) 配置"應用程式啟動控制規則產生器"工作 [透過卡巴斯基安全管理中⼼配置應⽤程式啟動控制規則](#page-343-0) [新增應⽤程式啟動控制規則](#page-343-1) 啟用預設允許模式 從卡巴斯基安全管理中心事件建立允許規則 從有關受封鎖應用程式的卡巴斯基安全管理中心報告中匯入規則 從 XML [設定檔匯入應⽤程式啟動控制規則](#page-348-0) [檢查應⽤程式啟動](#page-349-0) 建立"[應⽤程式啟動控制規則產⽣器](#page-350-0)"⼯作 限制工作使用範圍 自動規則產生期間要執行的操作 自動規則產生完成後要執行的操作 透過應用程式主控台管理應用程式啟動控制

[導航](#page-352-1)

開啟"應用程式啟動控制"工作設定 開啟應用程式啟動控制規則視窗 開啟"應用程式啟動控制規則產生器"工作設定 配置"應用程式啟動控制"工作設定 選擇"應用程式啟動控制"丁作的模式 配置"應用程式啟動控制"丁作的範圍 [配置](#page-354-1) KSN 使用 [軟體分發控制](#page-355-0) [配置應⽤程式啟動控制規則](#page-356-0) [新增應⽤程式啟動控制規則](#page-356-1) [啟⽤預設允許模式](#page-358-0) 根據"應⽤程式啟動控制"[⼯作事件建立允許規則](#page-358-1) 匯出應用程式啟動控制規則 從 XML [設定檔匯入應⽤程式啟動控制規則](#page-359-1) [刪除應⽤程式啟動控制規則](#page-360-0) 配置"應用程式啟動控制規則產生器"工作 限制工作使用範圍 自動規則產生期間要執行的操作 自動規則產生完成後要執行的操作 透過 Web 外掛程式管理應用程式啟動控制 [裝置控制](#page-364-0) 關於裝置控制工作 [關於裝置控制規則](#page-366-0) [關於裝置控制規則產⽣](#page-367-0) 關於裝置控制規則產生器工作 "裝置控制"[⼯作預設設定](#page-369-1) [透過管理外掛程式管理裝置控制](#page-369-2) [導航](#page-370-0) 開啟"裝置控制"工作的政策設定 [開啟裝置控制規則清單](#page-370-2) 開啟"[裝置控制規則產⽣器](#page-371-0)"⼯作精靈和內容 配置"[裝置控制](#page-371-1)"丅作 配置"裝置控制規則產生器"工作 [透過卡巴斯基安全管理中⼼配置裝置控制規則](#page-372-1) 基於卡巴斯基安全管理中心政策中的系統資料建立允許規則 [為已連線的裝置建立規則](#page-373-0) 從有關被封鎖裝置的卡巴斯基安全管理中心報告中匯入規則 使用"裝置控制規則產生器"工作建立規則 [將建立的規則新增到裝置控制規則清單](#page-375-0) [透過應⽤程式主控台管理裝置控制](#page-376-0) [導航](#page-376-1) 開啟"[裝置控制](#page-376-2)"丅作設定 開啟"[裝置控制規則](#page-376-3)"視窗 開啟"裝置控制規則產生器"工作設定 [配置裝置控制⼯作設定](#page-377-1)

[配置裝置控制規則](#page-378-0)

從 XML [檔案匯入裝置控制規則](#page-378-1)

[基於裝置控制⼯作事件填寫規則清單](#page-378-2) 為一個或多個外部裝置新增允許規則 [刪除裝置控制規則](#page-379-1) [匯出裝置控制規則](#page-379-2) [啟動和停⽤裝置控制規則](#page-380-0) 延伸裝置控制規則使用範圍 配置裝置控制規則產牛器工作 透過應⽤程式主控台 Web [外掛程式管理裝置控制](#page-381-1) [防火牆管理](#page-382-0) 關於防火牆管理工作 [關於防火牆規則](#page-383-1) [防火牆管理⼯作預設設定](#page-385-0) [透過管理外掛程式管理防火牆規則](#page-385-1) 啟用和停用防火牆規則 手動新增防火牆規則 [刪除防火牆規則](#page-387-0) [透過應⽤程式主控台管理防火牆規則](#page-388-0) [啟⽤和停⽤防火牆規則](#page-388-1) 手動新增防火牆規則 [刪除防火牆規則](#page-390-0) 透過 Web [外掛程式管理防火牆規則](#page-390-1) 啟用和停用防火牆規則 手動新增防火牆規則 [刪除防火牆規則](#page-392-0) [檔案完整性監控](#page-393-0) 關於"[檔案完整性監控](#page-394-0)"⼯作 [關於檔案操作監控規則](#page-394-1) "[檔案完整性監控](#page-396-0)"⼯作預設設定 [透過管理外掛程式管理](#page-397-0)"檔案完整性監控" 配置"[檔案完整性監控](#page-397-1)"⼯作 [配置監控規則](#page-397-2) [透過應⽤程式主控台管理](#page-399-0)"檔案完整性監控" 配置"[檔案完整性監控](#page-399-1)"⼯作設定 [配置監控規則](#page-400-0) 透過 Web 外掛程式管理"[檔案完整性監控](#page-402-0)" 配置"[檔案完整性監控](#page-402-1)"⼯作 [配置監控規則](#page-402-2) [記錄審查](#page-404-0) 關於"[記錄審查](#page-405-0)"⼯作 "記錄審查"[⼯作預設設定](#page-406-0) [透過管理外掛程式管理記錄審查規則](#page-406-1) [配置預定義⼯作規則](#page-406-2) [透過管理外掛程式新增記錄審查規則](#page-408-0) [透過應⽤程式主控台管理記錄審查規則](#page-409-0) [配置預定義⼯作規則](#page-409-1) [透過應⽤程式主控台新增記錄審查規則](#page-410-0) 透過 Web [外掛程式管理記錄審查規則](#page-411-0) [⾃訂掃描](#page-412-0)

關於自訂掃描工作 [關於⼯作掃描範圍和安全設定](#page-413-1) [預定義的掃描範圍](#page-414-0) [線上儲存檔案掃描](#page-415-0) [關於預定義安全等級](#page-417-0) [關於卸除式磁碟機掃描](#page-418-0) 關於"[基線檔案完整性監控](#page-419-0)"丁作 從內容功能表中啟用自訂掃描工作的啟動 [預設⾃訂掃描⼯作設定](#page-421-0) 透過管理外掛程式管理自訂掃描工作 [導航](#page-422-1) 開啟自訂掃描工作精靈 開啟自訂掃描工作內容 建立自訂掃描工作 為自訂掃描丅作分配關鍵區域掃描狀態 在背景執行自訂掃描工作 [記錄關鍵區域掃描執⾏](#page-426-1) [配置⼯作掃描範圍](#page-427-0) 為自訂掃描工作選擇預定義的安全等級 手動配置安全性設定 [配置⼀般⼯作設定](#page-429-0) [配置操作](#page-430-0) [配置效能](#page-431-0) [配置卸除式磁碟機掃描](#page-431-1) 配置"[基線檔案完整性監控](#page-432-0)"⼯作 透過應用程式主控台管理自訂掃描工作 [導航](#page-433-1) 開啟自訂掃描工作設定 開啟自訂掃描工作範圍設定 建立和配置自訂掃描工作 [⾃訂掃描⼯作中的掃描範圍](#page-435-0) [配置網路檔案資源的視圖](#page-435-1) [建立掃描範圍](#page-435-2) [在掃描範圍內包含網路物件](#page-437-0) [建立虛擬掃描範圍](#page-437-1) [配置安全性設定](#page-438-0) 為自訂掃描丅作選擇預定義的安全等級 [配置⼀般⼯作設定](#page-439-1) [配置操作](#page-440-0) [配置效能](#page-441-0) [配置分級儲存](#page-442-0) [掃描卸除式磁碟機](#page-442-1) 自訂掃描工作統計 建立和配置"[基線檔案完整性監控](#page-444-0)"丁作 透過 Web 外掛程式管理自訂掃描工作 開啟自訂掃描工作精靈 開啟自訂掃描工作內容 [配置⼯作掃描範圍](#page-447-0)

[配置⼯作設定](#page-449-0) [信任區域](#page-449-1) [關於信任區域](#page-450-0) [透過管理外掛程式管理信任區域](#page-451-0) [導航](#page-451-1) [開啟信任區域政策設定](#page-451-2) [開啟信任區域內容視窗](#page-452-0) [透過管理外掛程式配置信任網域設定](#page-452-1) [新增排除](#page-453-0) [新增受信任處理程序](#page-454-0) 套用 [not-a-virus](#page-455-0) 遮罩 [透過應⽤程式主控台管理信任區域](#page-456-0) 在應用程式主控台中對工作套用信任區域 [在應⽤程式主控台中配置信任區域設定](#page-456-2) [將排除新增⾄信任區域](#page-456-3) [新增受信任處理程序](#page-457-0) 套⽤ [not-a-virus](#page-459-0) 遮罩 透過 Web [外掛程式管理信任區域](#page-460-0) 弱點利用防禦 關於弱點利用防禦 透過管理外掛程式管理弱點利用防禦 [導航](#page-462-1) 開啟弱點利用防禦的政策設定 開啟弱點利用防禦內容視窗 [配置處理程序記憶體防護設定](#page-463-0) [將處理程序新增到防護範圍](#page-464-0) 诱渦應用程式主控台管理弱點利用防禦 [導航](#page-465-1) 開啟弱點利用防禦一般設定 開啟弱點利用防禦處理程序防護設定 [配置處理程序記憶體防護設定](#page-465-4) [將處理程序新增到防護範圍](#page-466-0) 诱渦 Web 外掛程式管理弱點利用防禦 [配置處理程序記憶體防護設定](#page-467-1) [將處理程序新增到防護範圍](#page-468-0) 弱點利用防禦技術 [分級儲存管理](#page-470-0) [關於分級儲存](#page-471-0) [透過管理外掛程式配置](#page-471-1) HSM 系統設定 [透過應⽤程式主控台配置](#page-472-0) HSM 系統設定 透過 Web [外掛程式配置](#page-473-0) HSM 系統設定 [網路附加儲存防護](#page-473-1) [關於網路附加儲存的防護](#page-474-0) 在 Windows [防火牆中設定輸入和輸出連線](#page-474-1) [在本機群組政策編輯器中配置本機政策的安全性設定](#page-475-0) Celerra / VNX 群組的 EMC [網路附加儲存防護](#page-476-0) 關於 Celerra / VNX 群組的 EMC [網路附加儲存防護](#page-476-1)

將 Kaspersky Security for Windows Server 與 Celerra / VNX 群組的 EMC [網路附加儲存整合](#page-477-0)

[檢視網路附加儲存防護的狀態資訊](#page-477-1)

- RPC [網路儲存防護](#page-479-0)
	- 關於 RPC [網路儲存防護](#page-479-1)

[關於掃描符號連結](#page-480-0)

關於掃描快照以及其他唯讀磁碟和資料來

關於 RPC [網路儲存防護⼯作中的安全等級](#page-480-2)

诱渦應用程式主控台管理「網路威脅防護」工作

配置 RPC [網路儲存與](#page-481-1) Kaspersky Security for Windows Server 之間的連線

選擇用於執行 RPC 網路儲存防護工作的使用者帳戶

在 RPC [網路儲存防護⼯作中建立防護範圍](#page-483-0)

**將 RPC [網路儲存新增到](#page-483-1) Kaspersky Security for Windows Server** 

為新增的 RPC 網路儲存停用和啟用防護

[從防護範圍中刪除](#page-484-0) RPC 網路儲存

設定 RPC 網路儲存防護工作

使用啟發式分析

與其他 [Kaspersky](#page-486-1) Security for Windows Server 元件整合

配置 RPC 網路儲存連線的一般設定

配置 RPC [網路儲存防護⼯作中的安全等級](#page-488-0)

在 RPC 網路儲存防護工作中套用預設安全等級

在 RPC 網路儲存防護工作中手動配置安全等級設定

在 RPC [網路儲存防護⼯作中使⽤安全等級設定範本](#page-490-0)

[建立安全性設定範本](#page-490-1)

[套⽤安全性設定範本](#page-490-2)

[檢視範本中的安全性設定](#page-491-0)

[刪除安全性設定範本](#page-491-1)

檢視 RPC 網路儲存防護工作的統計

诱渦管理外掛程式管理「RPC 網路儲存防護」丁作

[導航](#page-493-1)

開啟「RPC 網路儲存防護」工作的政策設定

開啟「RPC 網路儲存防護」工作屬性

配置 RPC [網路儲存與](#page-494-0) Kaspersky Security for Windows Server 之間的連線

選擇用於執行 RPC 網路儲存防護工作的使用者帳戶

在 RPC [網路儲存防護⼯作中建立防護範圍](#page-495-0)

將 RPC [網路儲存新增到](#page-495-1) Kaspersky Security for Windows Server

為新增的 RPC 網路儲存停用和啟用防護

[從防護範圍中刪除](#page-496-1) RPC 網路儲存

設定 RPC 網路儲存防護工作

使用啟發式分析

與其他 [Kaspersky](#page-498-1) Security for Windows Server 元件整合

配置 RPC 網路儲存連線的一般設定

排程工作

配置 RPC 網路儲存防護工作中的安全等級

在 RPC [網路儲存防護⼯作中套⽤預設安全等級](#page-502-0)

在 RPC 網路儲存防護工作中手動配置安全等級設定

诱過 Web 外掛程式管理「RPC 網路儲存防護」丁作

[導航](#page-504-1)

開啟「RPC 網路儲存防護」工作的政策設定

開啟「RPC 網路儲存防護」丁作屬性

配置 RPC [網路儲存與](#page-505-0) Kaspersky Security for Windows Server 之間的連線 選擇用於執行 RPC 網路儲存防護工作的使用者帳戶 在 RPC [網路儲存防護⼯作中建立防護範圍](#page-506-0) 將 RPC [網路儲存新增到](#page-506-1) Kaspersky Security for Windows Server 為新增的 RPC 網路儲存停用和啟用防護 [從防護範圍中刪除](#page-507-1) RPC 網路儲存 設定 RPC 網路儲存防護工作 使用啟發式分析 與其他 [Kaspersky](#page-510-0) Security for Windows Server 元件整合 配置 RPC 網路儲存連線的一般設定 配置 RPC [網路儲存防護⼯作中的安全等級](#page-511-0) 在 RPC 網路儲存防護工作中手動配置安全等級設定 ICAP [網路儲存防護](#page-512-0) 關於 ICAP [網路儲存防護](#page-512-1) 關於 ICAP [網路儲存防護⼯作中的安全等級](#page-513-0) 透過應用程式主控台管理「ICAP 網路儲存防護」工作 配置 ICAP 網路儲存與 Kaspersky Security for Windows Server [之間的連線](#page-514-1) 設定 ICAP 網路儲存防護工作 配置 ICAP [網路儲存的連線設定](#page-516-0) 使用啟發式分析 使用 KSN 防護 ICAP 網路儲存防護工作中的安全等級 在 ICAP 網路儲存防護工作中套用預設安全等級 在 ICAP 網路儲存防護工作中手動配置安全等級設定 檢視 ICAP [網路儲存防護⼯作的統計](#page-519-0) [透過管理外掛程式管理「](#page-520-0)ICAP 網路儲存防護」工作 [導航](#page-521-0) 開啟「ICAP 網路儲存防護」工作的政策設定 開啟「ICAP 網路儲存防護」工作屬性 配置 ICAP 網路儲存與 Kaspersky Security for Windows Server [之間的連線](#page-522-0) 設定 ICAP 網路儲存防護工作 配置 ICAP [網路儲存的連線設定](#page-523-0) 使用啟發式分析 [使⽤](#page-524-1) KSN 防護 排程工作 ICAP 網路儲存防護工作中的安全等級 在 ICAP [網路儲存防護⼯作中套⽤預設安全等級](#page-526-1) 在 ICAP 網路儲存防護工作中手動配置安全等級設定 诱過 Web 外掛程式管理「ICAP 網路儲存防護」丁作 [導航](#page-528-0) 開啟「ICAP 網路儲存防護」工作的政策設定 開啟「ICAP 網路儲存防護」工作屬性 配置 ICAP 網路儲存與 Kaspersky Security for Windows Server [之間的連線](#page-528-3) 設定 ICAP 網路儲存防護工作 配置 ICAP [網路儲存的連線設定](#page-530-0) 使用啟發式分析 使用 KSN 防護

ICAP 網路儲存防護工作中的安全等級

在 ICAP 網路儲存防護工作中手動配置安全等級設定

⽤於 NetApp [的加密勒索軟體防護](#page-532-0)

關於⽤於 NetApp [的加密勒索軟體防護](#page-532-1)

[建立和配置](#page-533-0) FPolicy

Kaspersky Security for Windows Server [先決條件設定](#page-535-0)

透過應用程式主控台管理「用於 NetApp 的加密勒索軟體防護」工作

配置"用於 NetApp [的加密勒索軟體防護](#page-537-1)"工作設定

[配置⼀般⼯作設定](#page-537-2)

[配置位址](#page-538-0)

[修改排除清單](#page-539-0)

透過管理外掛程式管理「用於 NetApp 的加密勒索軟體防護」工作

配置"⽤於 NetApp [的加密勒索軟體防護](#page-540-1)"⼯作設定

[配置⼀般⼯作設定](#page-540-2)

[配置位址](#page-541-0)

[修改排除清單](#page-541-1)

排程工作

透過 Web 外掛程式管理「用於 NetApp 的加密勒索軟體防護」工作

[導航](#page-544-1)

「用於 NetApp 的加密勒索軟體防護」工作開啟政策設定

開啟「用於 NetApp 的加密勒索軟體防護」工作屬性

配置"用於 NetApp [的加密勒索軟體防護](#page-545-1)"工作設定

[配置⼀般⼯作設定](#page-545-2)

[配置位址](#page-546-0)

[修改排除清單](#page-546-1)

[與協⼒廠商系統整合](#page-548-0)

[系統監視器的效能計數器](#page-549-0)

關於 Kaspersky Security for Windows Server [效能計數器](#page-549-1)

[拒絕需求總數](#page-549-2)

[略過請求總數](#page-550-0)

因為系統資源不足而未處理的需求數

[傳送以供處理的需求數](#page-551-0)

檔案攔截調度程式執行緒的平均數

檔案攔截調度程式執行緒的最大數

[受感染物件佇列中的元素數](#page-552-0)

[每秒處理的物件數](#page-552-1)

[Kaspersky](#page-553-0) Security for Windows Server SNMP 計數器和 TRAP

關於 [Kaspersky](#page-553-1) Security for Windows Server SNMP 計數器和 TRAP

[Kaspersky](#page-553-2) Security for Windows Server SNMP 計數器

[效能計數器](#page-553-3) [隔離計數器](#page-554-0) [備份計數器](#page-554-1)

[⼀般計數器](#page-554-2)

[更新計數器](#page-554-3)

[即時檔案防護計數器](#page-554-4)

[指令碼監控計數器](#page-555-0)

[流量安全計數器](#page-555-1)

Kaspersky Security for Windows Server SNMP [陷阱及其選項](#page-556-0) Kaspersky Security for Windows Server SNMP [陷阱選項說明和可能值](#page-560-0) 與 WMI [整合](#page-563-0)

從命令列使用 Kaspersky Security for Windows Server

#### [指令](#page-566-0)

显示 Kaspersky Security for Windows Server [命令帮助:](#page-567-0) KAVSHELL HELP

启动和停止 Kaspersky Security 服务: KAVSHELL START, KAVSHELL STOP

[扫描选定区域:](#page-568-0)KAVSHELL SCAN

启动"关键区域扫描"任务:KAVSHELL [SCANCRITICAL](#page-571-0)

[异步管理任务:](#page-572-0)KAVSHELL TASK

删除 PPL 属性:[KAVSHELL](#page-573-0) CONFIG

[启动和停⽌实时服务器保护任务:](#page-573-1)KAVSHELL RTP

[管理应⽤程序启动控制任务:](#page-574-0)KAVSHELL APPCONTROL /CONFIG

[应⽤程序启动控制规则⽣成器:](#page-574-1)KAVSHELL APPCONTROL /GENERATE

填写应用程序启动控制规则列表: KAVSHELL APPCONTROL

[填写设备控制规则列表:](#page-577-0)KAVSHELL DEVCONTROL

啟動"[資料庫更新](#page-577-1)"⼯作:KAVSHELL UPDATE

回滚 Kaspersky Security for Windows Server [数据库更新:](#page-580-0)KAVSHELL ROLLBACK

管理⽇志审查:KAVSHELL TASK [LOG-INSPECTOR](#page-580-1)

[激活应⽤程序:](#page-580-2)KAVSHELL LICENSE

[启⽤、配置和禁⽤跟踪⽇志:](#page-581-0)KAVSHELL TRACE

对 Kaspersky Security for Windows Server 日志文件进行碎片整理: KAVSHELL VACUUM

清理 iSwift 库:[KAVSHELL](#page-583-1) FBRESET

**启用和禁用 dump 文件创建: KAVSHELL DUMP** 

[导入设置:](#page-585-0)KAVSHELL IMPORT

[导出设置:](#page-585-1)KAVSHELL EXPORT

与 Microsoft Operations [Management](#page-586-0) Suite 集成:KAVSHELL OMSINFO

管理"[基线文件完整性监控](#page-586-1)"任务:KAVSHELL FIM /BASELINE

[指令回傳代碼](#page-588-0)

KAVSHELL START 和 KAVSHELL STOP [指令的回傳代碼](#page-588-1)

KAVSHELL SCAN 和 KAVSHELL [SCANCRITICAL](#page-588-2) 指令的回傳代碼

KAVSHELL TASK [LOG-INSPECTOR](#page-589-0) 指令的回傳代碼

KAVSHELL TASK [指令的回傳代碼](#page-589-1)

KAVSHELL RTP [指令的回傳代碼](#page-589-2)

KAVSHELL UPDATE 指今的回傳代碼

KAVSHELL ROLLBACK [指令的回傳代碼](#page-590-1)

KAVSHELL LICENSE [指令的回傳代碼](#page-590-2)

KAVSHELL TRACE [指令的回傳代碼](#page-591-0)

KAVSHELL FBRESET [指令的回傳代碼](#page-591-1)

KAVSHELL DUMP [指令的回傳代碼](#page-591-2)

KAVSHELL IMPORT [指令的回傳代碼](#page-592-0)

KAVSHELL EXPORT [指令的回傳代碼](#page-592-1)

KAVSHELL FIM /BASELINE [指令的回傳代碼](#page-592-2)

聯絡技術支援

[如何獲取技術⽀援](#page-594-0)

透過 Kaspersky [CompanyAccount](#page-594-1) 取得技術支援

[使⽤偵錯檔案和](#page-594-2) AVZ 指令碼

為技術支援專家提供延伸的診斷資訊

[詞彙表](#page-595-1)

OLE [物件](#page-595-1)

<span id="page-18-0"></span>**[SIEM](#page-595-1)** [事件嚴重性](#page-595-1) [備份](#page-595-1) [卡巴斯基安全網路](#page-595-1) (KSN) [即時防護](#page-595-1) [受感染的物件](#page-595-1) [可感染的檔案](#page-595-1) [壓縮檔案](#page-595-1) [安全等級](#page-595-1) 工作 [⼯作設定](#page-595-1) [弱點](#page-595-1) [政策](#page-595-1) [啟動物件](#page-595-1) [啟動⾦鑰](#page-595-1) [啟發式分析](#page-595-1) [更新](#page-595-1) 本機工作 [檔案遮罩](#page-595-1) [產品授權期限](#page-595-1) [病毒特徵碼資料庫](#page-595-1) [管理伺服器](#page-595-1) [解毒](#page-595-1) [誤報](#page-595-1) [防護狀態](#page-595-1) [隔離](#page-595-1) 有關協力廠商程式碼資訊 [商標聲明](#page-600-0)

# 關於 Kaspersky Security for Windows Server

Kaspersky Security for Windows Server 為執行 Microsoft® Windows® 作業系統的伺服器 (以下簡稱受防護裝置) 和網路附加儲存提供防護,使它們免受病毒危害以及在檔案交換過程中伺服器和網路附加儲存可能面臨的其他電 腦安全威脅。Kaspersky Security for Windows Server 是專為中大型企業的網路環境而設計。Kaspersky Security for Windows Server 管理者是負責公司網路病毒防護的系統管理員和專業⼈員。

您可以在具有以下角色的伺服器上安装 Kaspersky Security for Windows Server:

- Active Directory® 憑證服務
- Active Directory 網域服務
- Active Directory 聯合身分驗證服務
- Active Directory 輕型⽬錄服務
- Active Directory Rights Management Services
- 裝置執行狀況證明
- DHCP 伺服器
- DNS 伺服器
- 傳真伺服器
- 檔案和儲存服務
- 主機防護者服務
- Hyper-V®
- 網路控制器
- 網路政策和存取服務
- 列印和檔案服務
- 遠端存取
- 猿端桌面服務
- 批量啟動服務
- Web 伺服器 (IIS)
- Windows 佈署服務
- Windows Server<sup>®</sup> 更新服務

可透過以下方式管理 Kaspersky Security for Windows Server:

● 透過與 Kaspersky Security for Windows Server 安裝在同一台裝置上或安裝在其他裝置上的應用程式主控台來 管理。

- 在命今列中使用指今。
- 透過卡巴斯基安全管理中心管理主控台。

卡巴斯基安全管理中心也可以集中管理執行 Kaspersky Security for Windows Server 的多台裝置。

您可以檢視針對"系統監控器"應⽤程式的 Kaspersky Security for Windows Server 效能計數器以及 SNMP 計數器和 TRAP。

所支援的 Microsoft Windows 作業系統的更新或升級不會影響 Kaspersky Security for Windows Server 的功 能。

#### Kaspersky Security for Windows Server 元件和功能

#### 應用程式包含以下元件:

- **即時檔案防護**。Kaspersky Security for Windows Server 在物件被存取時掃描物件。Kaspersky Security for Windows Server 掃描以下物件:
	- 檔案
	- 交換檔案系統執行緒 (NTFS 執行緒)
	- 本機磁碟和卸除式裝置上的主開機紀錄區和啟動磁區
	- Windows Server 2016 和 Windows Server 2019 容器檔案
- **自訂掃描** Kaspersky Security for Windows Server 可在指定區域執行單獨的掃描,以偵測病毒和其他電腦安 全威脅。應⽤程式會掃描受防護裝置上的檔案、RAM 和啟動物件。
- ${\sf RPC}$  網路儲存防護和 ICAP 網路儲存防護 。 在執行 Microsoft Windows 作業系統的裝置上安裝的 Kaspersky Security for Windows Server,可以防護網路附加儲存,使其免受病毒危害和透過檔案交換侵入裝置的其他安 全威脅。
- **應用程式啟動控制**。該元件可跟蹤使用者啟動應用程式的嘗試並控制應用程式啟動。
- **裝置控制**。此元件可控制外部裝置的註冊和使用,以便防護裝置在與 USB 連線的快閃記憶體磁碟機或其他類 型的外部裝置交換檔案時,免受可能產生的安全威脅。
- 加密勒索軟體防護和用於 NetApp 的加密勒索軟體防護 <sup>。</sup>這兩個元件透過封鎖出現惡意活動的主機來防護裝 置上的共用資料來和網路附加儲存免受惡意加密。
- **指令碼監控**。此元件控制使用 Microsoft Windows 指令碼技術建立的指令碼的執行。
- **流量安全**。此元件會攔截並掃描透過 Web 流量傳輸的物件(包括郵件),以偵測已知電腦和受防護裝置上的 其他威脅。
- **防火牆管理** 。此元件提供管理 Windows 防火牆的能力:配置設定和作業系統防火牆規則,並封鎖從外部配置 防火牆的嘗試。
- **檔案完整性監控** 。Kaspersky Security for Windows Server 可以偵測工作設定中指定的監控範圍內的檔案變 更。這些變更可能表⽰受防護裝置遭到安全入侵。
- **網路威脅防護**。此元件會掃描傳入的網路流量中是否存在典型網路攻擊活動。在偵測到以您的電腦為目標的 網路攻擊企圖時,Kaspersky Security for Windows Server 將封鎖攻擊電腦的網路活動。
- **記錄審查**。此元件根據 Windows 事件記錄的審查結果,對受防護環境的完整性進行監控。

應用程式中佈署了以下功能:

- **資料庫更新和軟體模組更新**。Kaspersky Security for Windows Server 會從 Kaspersky 的 FTP 或 HTTP 更新伺 服器、卡巴斯基安全管理中心管理伺服器或其他更新來源下載應用程式資料庫和模組更新。
- **隔離**。Kaspersky Security for Windows Server 透過將疑似感染物件從原始位置移動到*隔離*資料夾來進行隔 離。出於安全考慮,隔離資料夾中的物件以加密形式儲存。
- **備份**。對於被歸類為"*已感染*"的物件,Kaspersky Security for Windows Server 會在對其進行解毒或刪除之 前, 在*備份*中儲存這些物件的加密副本。
- **管理員和使用者通知**。您可以將應用程式配置為將與 Kaspersky Security for Windows Server 執行有關的事件 和裝置的病毒防護狀態通知給受防護裝置的管理員和使用者。
- **匯入和匯出設定**。可以將 Kaspersky Security for Windows Server 設定匯出到 XML 設定檔,也可以將設定檔 中的設定匯入到 Kaspersky Security for Windows Server 中。可以將所有應用程式設定或僅將單個元件的設定 儲存到設定檔。
- **套用範本**。可以在裝置的檔案資源樹狀目錄或清單中手動配置節點的安全性設定,並將配置好的設定值儲存 為範本。然後可在 Kaspersky Security for Windows Server 防護和掃描工作中使用該範本來設定其他節點的安 全設定。
- **管理 Kaspersky Security for Windows Server 功能的存取權限**。您可以為使用者和使用者群組設定管理 Kaspersky Security for Windows Server 的權限和管理應用程式註冊的 Windows 服務的權限。
- **將事件寫入到應用程式事件記錄**。Kaspersky Security for Windows Server 將記錄有關軟體元件設定的資訊 <sup>、</sup> 目前工作狀態、工作執行過程中發生的事件、與 Kaspersky Security for Windows Server 管理相關的事件, 以 及 Kaspersky Security for Windows Server 錯誤診斷所需的資訊。
- 分級儲存。Kaspersky Security for Windows Server 可在分級儲存管理模式下執行(以便與 HSM 系統一起工 作)。HSM 系統允許在快速本機硬碟和慢速外接儲存裝置之間移動資料。
- **信任區域**。您可以從防護範圍或掃描範圍中產生排除清單,Kaspersky Security for Windows Server 將在自訂 和即時伺服器防護工作中套用該清單。
- **弱點利用防禦**。您可以使用注入處理程序的代理來防護處理程序記憶體免受弱點利用。
- <span id="page-21-0"></span>**封鎖的主機儲存**。如果嘗試存取裝置共用資料夾的遠端主機表現出任何惡意活動,您可以封鎖它們。

## 新增功能

新版本的 Kaspersky Security for Windows Server 引入以下功能:

- 自我防護參數:現在,您可以在應用程式設定中,啟用或停用對應用程式程序的防護,以免受外部威脅(預 設情況下會啟用此選項)。啟用此選項後,應用程式將保護自己的程序以及卡巴斯基安全管理中心網路代理 的程序,避免受到第三方程序的干擾。您可以透過應用程式主控台、[管理外掛程式](#page-96-1)和 Web [外掛程式](#page-148-0)設定應用 程式程序防護。
- 改進「信任區域」規則:現在,您可以為「網路威脅防護」工作新增排除項目。排除項目會在「信任區域」 規則的表單中設定,並將勾選「網路威脅防護」核取方塊。落在應用程式決策外的排除項目不會導致主機被 封鎖。您可以透過應用程式主控台、[管理外掛程式和](#page-453-0) Web [外掛程式建](#page-460-0)立信任區域規則。
- 變更套用[流量安全規](#page-292-1)則的演算法:現在,您可以透過一個遮罩 (例如 \* )為所有網站設定一個拒絕流量安全規 則,並透過不同的遮罩設定多個允許規則,以實作「除明確允許存取的所有網站外,拒絕存取」方案。
- 最佳化小型診斷視窗 · 啟用密碼保護後, 存取[「疑難排解」標籤需](#page-171-0)要密碼。其餘標籤仍然可以存取, 且不需 要輸入密碼。
- 介面最佳化:在本機主控制的主畫面上新增一個新連結,以開啟[信任區域設](#page-450-0)定視窗。即時伺服器防護區段還 有一個弱點利用防禦的單獨節點。
- <span id="page-22-0"></span>● 修復之前版本的錯誤 : 應用程式包含針對之前版本發佈的錯誤修復。

## 有關 Kaspersky Security for Windows Server 的資訊來源

本章節介紹程式的相關資訊來源。

<span id="page-23-0"></span>您可依據問題的緊急性或重要性等級,來選取最適宜的來源。

## 可供自行杳詢的資料來源

您可以使用以下來源尋找有關 Kaspersky Security for Windows Server 的資訊:

- Kaspersky 網站上的 Kaspersky Security for Windows Server 頁面。
- 技術支援網站 (知識庫)上的 Kaspersky Security for Windows Server 頁面。
- 手冊。

如果您有無法自行排除的問題,請與 [Kaspersky](https://support.kaspersky.com/) 技術支援 ¤ 聯絡。

若要使用網站資訊來源,您必須連線網際網路。

#### Kaspersky 網站上的 Kaspersky Security for Windows Server 頁面

在 [Kaspersky Security for](https://www.kaspersky.com/business-security/windows-server-security) Windows Server **¤** 頁面上,您可以檢視有關該程式及其功能和特色的基本資訊。

Kaspersky Security for Windows Server 頁麵包含 eStore 連結,您可以在其中購買應用程式或續約產品授權。

### 知識庫中的 Kaspersky Security for Windows Server 頁面

知識庫是技術⽀援網站的區段。

在知識庫中的 [Kaspersky Security for](https://support.kaspersky.com/ksws11) Windows Server 頁面四上,您可以閱讀文章,這些文章提供實用的資訊、 建議以及有關如何購買、安裝和使用程式的常見問題解答。

知識庫文章不僅可以解答與 Kaspersky Security for Windows Server 有關的問題,而且還可以解答與其他 Kaspersky 應用程式有關的問題。知識庫文章還可能包括技術支援的新聞。

### Kaspersky Security for Windows Server 文件

<span id="page-23-1"></span>《Kaspersky Security for Windows Server 管理手冊》包含有關應用程式安裝、移除、設定和使用的資訊。

# 在社區中討論 Kaspersky 應用程式

如果您的問題不需要立即性的回答,您可以在我們的[社區](https://community.kaspersky.com/)¤中與 Kaspersky 專家及其他使用者進行討論。

<span id="page-24-0"></span>在我們的線上社區中,您可以檢視現有主題、留下評論和建立新討論主題。

## Kaspersky Security for Windows Server

本節介紹了 Kaspersky Security for Windows Server 的功能、元件以及分發套件,並提供了 Kaspersky Security for Windows Server 的硬體和軟體需求清單。

# <span id="page-25-0"></span>分發套件

分發套件包含一個歡迎應用程式,您可以用它來執行以下操作:

- 啟動 Kaspersky Security for Windows Server 安裝精靈。
- 啟動 Kaspersky Security for Windows Server 主控台安裝精靈。
- 啟動將安裝 Kaspersky Security for Windows Server 管理外掛程式的安裝精靈以透過卡巴斯基安全管理中心管 理應用程式。
- 啟動 Kaspersky Security for Windows Server 11 Microsoft Outlook® 載入項(下文稱為 Microsoft Outlook 載入 項)安裝精靈。
- 閱讀《管理手冊》。
- 關讀《網路附加儲存防護實施手冊》。
- 前往 Kaspersky 網站上的 [Kaspersky Security for](https://www.kaspersky.com/business-security/windows-server-security) Windows Server ¤頁面。
- 存取技術支援網站 ¤。
- 閱讀有關 Kaspersky Security for Windows Server 目前版本的資訊。

\client 資料夾包含應用程式主控台的安裝檔案 (Kaspersky Security for Windows Server 管理工具中的元件集) 和 一個含有最終使用者產品授權協議文字的檔案。

\server 資料夾包含:

- 用於在執行 32 位元或 64 位元 Microsoft Windows 作業系統的裝置上安裝 Kaspersky Security for Windows Server 元件的檔案。
- 用於安裝管理外掛程式的檔案,以便透過卡巴斯基安全管理中心管理 Kaspersky Security for Windows Server。
- 程式發佈時最新病毒資料庫的壓縮檔案。
- 包含最終使用者產品授權協議和隱私政策文字的檔案。

\setup 包含歡迎程式的啟動檔案。

\email\_plugin 資料夾包含 Microsoft Outlook 載入項安裝套件和一個含有最終使用者產品授權協議文字的檔案。

分發套件檔案儲存在不同的資料夾中,具體位置取決於它們的目標用途(參見下表)。

Kaspersky Security for Windows Server 分發套件檔案

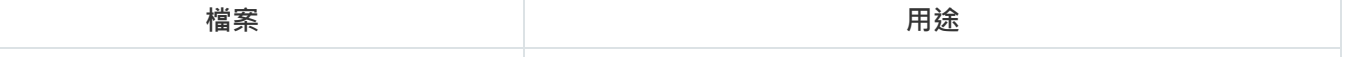

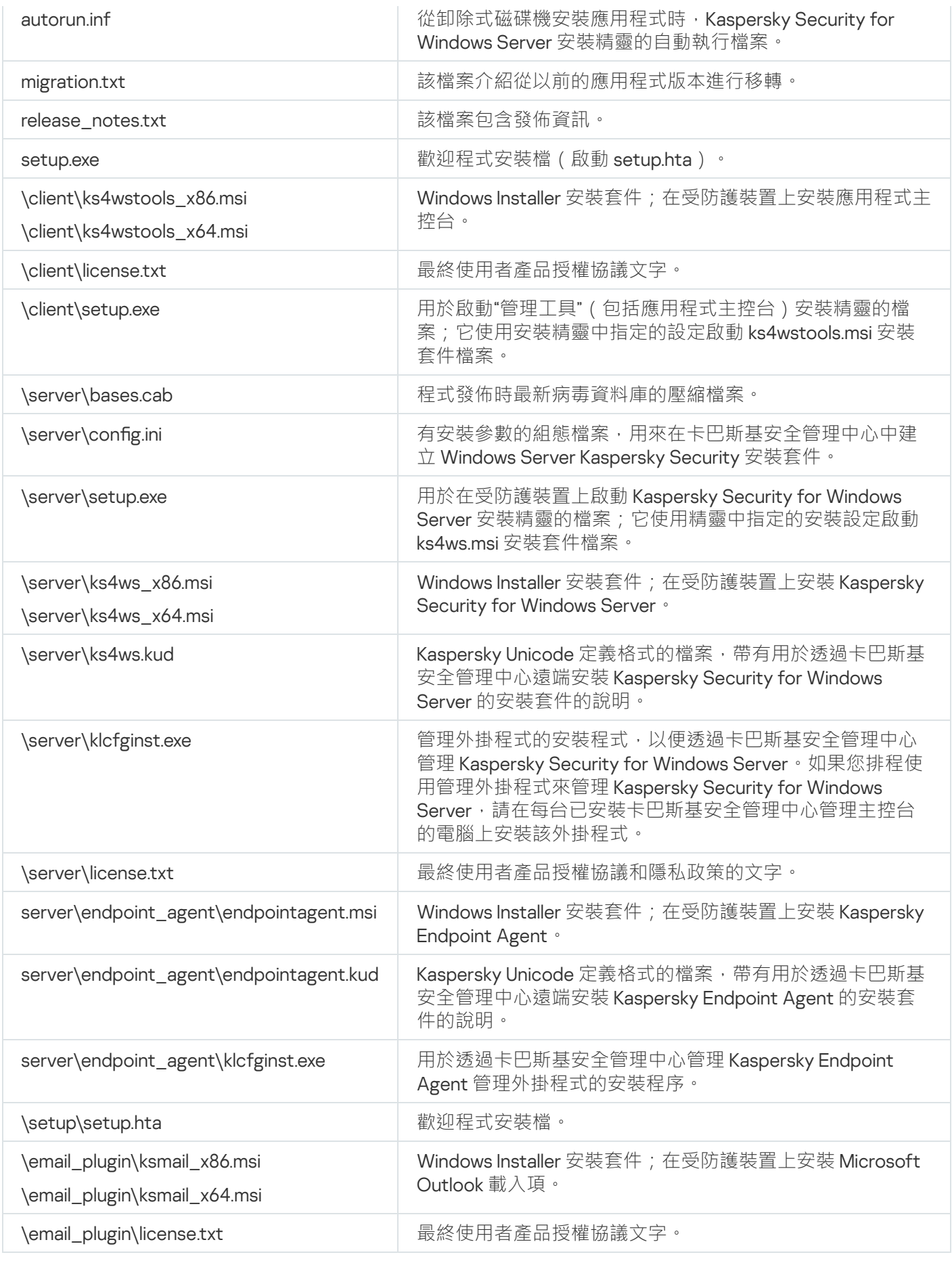

<span id="page-26-0"></span>您可以從安裝 CD 執行分發套件檔案。如果在安裝前將安裝套件檔案複製到本機磁碟機,請確保保留安裝套 件檔案的結構。

## 硬體和軟體需求

<span id="page-27-0"></span>本部分介紹了受防護的裝置和網路附加儲存的所有硬體和軟體需求。

# 佈署 Kaspersky Security for Windows Server 的伺服器需求

在安裝 Kaspersky Security for Windows Server 之前,您必須先從伺服器解除安裝其他防毒程式。

在安装 Kaspersky Security for Windows Server 之前, 必須先解除安裝 Kaspersky Anti-Virus 8.0 for Windows Servers Enterprise Edition。您可透過 Kaspersky Security 10 for Windows Server 安裝 Kaspersky Security for Windows Server, 如適用,則不需要進行解除安裝。

#### 伺服器的硬體需求

⼀般需求:

- 與 x86/64 相容的單核或多核系統
- 磁碟空間需求:
	- 用於安裝所有應用程式元件: 100 MB
	- 用於下載和儲存防毒資料庫: 2 GB (建議)
	- 用於在隔離和備份儲存物件: 400 MB (建議)
	- 用於儲存記錄檔案: 1 GB (建議)

最低需求:

- 處理器:1.4 GHz 单核
- 記憶體:1 GB
- 磁盘: 4 GB 可用空间

建議需求:

- 處理器:2.4 GHz 四核
- 記憶體:2 GB
- 磁盘: 4 GB 可用空间

伺服器的軟體需求

您可以在執⾏ 32 位元或 64 位元 Microsoft Windows 作業系統的伺服器上安裝 Kaspersky Security for Windows Server。

若要安裝和執行 Kaspersky Security for Windows Server,您必須在伺服器上安裝 Microsoft Windows Installer 3.1。

您可以在執⾏以下 32 位元 Microsoft Windows 作業系統的伺服器上安裝 Kaspersky Security for Windows Server:

- Windows Server 2003 Standard / Enterprise / Datacenter SP2 或更高版本
- Windows Server 2003 R2 Foundation / Standard / Enterprise / Datacenter SP2 或更高版本
- Windows Server 2008 Standard / Enterprise / Datacenter SP2 或更高版本
- Windows Server 2008 Core Standard / Enterprise / Datacenter SP2 或更高版本

您可以在執⾏以下 64 位元 Microsoft Windows 作業系統的伺服器上安裝 Kaspersky Security for Windows Server:

- Windows Server 2003 Standard / Enterprise / Datacenter SP2 或更高版本
- Windows Server 2003 R2 Standard / Enterprise / Datacenter SP2 或更高版本
- Windows Server 2008 Core Standard / Enterprise / Datacenter SP2 或更高版本
- Windows Server 2008 Standard / Enterprise / Datacenter SP2 或更高版本
- Microsoft Small Business Server 2008 Standard / Premium SP2 或更新版本
- Windows Server 2008 R2 Foundation / Standard / Enterprise / Datacenter SP1 或更高版本
- Windows Server 2008 R2 Core Standard / Enterprise / Datacenter SP1 或更高版本
- Windows Hyper-V Server 2008 R2 SP1 或更高版本
- Microsoft Small Business Server 2011 Essentials / Standard SP1 或更新版本
- Microsoft Windows MultiPoint™ Server 2011 Standard / Premium
- Windows Server 2012 Foundation / Essentials / Standard / Datacenter
- Windows Server 2012 Core Foundation / Essentials / Standard / Datacenter
- Microsoft Windows MultiPoint Server 2012 Standard / Premium
- Windows Storage Server 2012
- Windows Hyper-V Server 2012
- Windows Server 2012 R2 Foundation / Essentials / Standard / Datacenter
- Windows Server 2012 R2 Core / Foundation / Essentials / Standard / Datacenter
- Windows Storage Server 2012 R2
- Windows Hyper-V Server 2012 R2
- Windows Server 2016 Essentials / Standard / Datacenter
- Windows Server 2016 MultiPoint
- Windows Server 2016 Core Standard / Datacenter
- Microsoft Windows MultiPoint Server 2016
- Windows Storage Server 2016
- Windows Hyper-V Server 2016
- Windows Server 2019 Essentials / Standard / Datacenter
- Windows Server 2019 Core
- Windows Storage Server 2019
- Windows Hyper-V Server 2019
- Windows Server 2022
- Windows 10 企業版多會話

在 Windows Server 2003 或 Windows Server 2003 R2 上安裝 Kaspersky Security for Windows Server 前, 請 下載並安裝 KB2868626 更新。

Microsoft Windows 不再支援以下操作系統: Windows Server 2003 Standard / Enterprise / Datacenter SP2, Windows Server 2003 R2 Standard / Enterprise / Datacenter SP2 32 位元, 64 位元。Kaspersky 對執行這些 作業系統的伺服器的技術支援可能受限。

[Kaspersky Endpoint](#page-39-0) Agent 不支援任何版本的 Windows Server 2003 和 Windows Server 2008。

您可以在下列終端伺服器上安裝 Kaspersky Security for Windows Server:

- 基於 Windows Server 2008 SP2 或更新版本的 Microsoft 遠端桌面服務
- 基於 Windows Server 2008 R2 的 Microsoft 遠端桌面伺服器
- 基於 Windows Server 2012 的 Microsoft 遠端桌面伺服器
- 基於 Windows Server 2012 R2 的 Microsoft 遠端桌面伺服器
- 基於 Windows Server 2016 的 Microsoft 遠端桌面伺服器
- 基於 Windows Server 2019 的 Microsoft 遠端桌面伺服器
- Citrix XenApp 6.0、6.5、7.0、7.5 7.9、7.15

Citrix XenDesktop 7.0、7.1、7.5 - 7.9、7.15

Kaspersky Security for Windows Server 與以下版本的卡巴斯基安全管理中心相容:

- 卡巴斯基安全管理中心 10.5
- 卡巴斯基安全管理中心 11
- 卡巴斯基安全管理中心 12
- <span id="page-30-0"></span>• 卡巴斯基安全管理中心 13

## 網路附加儲存防護的需求

使用 Kaspersky Security for Windows Server 來防護以下網路附加儲存:

- 帶有以下作業系統之一的 NetApp:
	- 在 7-mode 下的 Data ONTAP 7.x 和 Data ONTAP 8.x
	- 在叢集模式下的 Data ONTAP 8.2.1
	- 叢集模式下的 Data ONTAP 9.x (從 9.0 到 9.7)
- 含有以下軟體的 Dell™ EMC™ Celerra™ / VNX™:
	- EMC DART 6.0.36 或更高版本
	- Celerra Antivirus Agent (CAVA) 4.5.2.3 或更高版本
- 含有 OneFS™ 7.0 或更高版本系統的 Dell EMC Isilon™
- Hitachi HNAS (ICAP · RPC):
	- 對於透過 ICAP 實現的整合, 12.0 或更高版本
	- 對於透過 RPC 實現的整合, 11.2 或更高版本
- IBM System Storage N 系列
- Oracle® ZFS Storage Appliance
- Dell Compellent™ FS8600 平台上的 Dell NAS:
	- FluidFS 6.x
	- FluidFS 5.x
- HPE 3PAR with File Persona 3.3.1:
	- HPE 3PAR STORESERV File Controller
	- HPE 3PAR STORESERV 7000c \ 8000 \ 9000 \ 20000 Storage
- Nutanix 檔案儲存:
	- Nutanix Files 3.8 或更高版本

## <span id="page-31-0"></span>對安裝應⽤程式主控台的裝置的需求

對裝置的硬體需求

建議記憶體大小:最小128 MB。

可用磁盘空间: 30 MB。

#### 對裝置的軟體需求

您可以在執行 32 位元或 64 位元 Microsoft Windows 作業系統的裝置上安裝應用程式主控台。

為支援應用程式主控台的安裝和執行,裝置應安裝有 Microsoft Windows Installer 3.1。

您可以在執行以下 32 位元 Microsoft Windows 作業系統的裝置上安裝應用程式主控台:

- Windows Server 2003 Standard / Enterprise / Datacenter SP2 或更高版本
- Windows Server 2003 R2 Standard / Enterprise / Datacenter SP2 或更高版本
- Windows Server 2008 Standard / Enterprise / Datacenter SP2 或更高版本
- Microsoft Windows XP Professional SP2 或更高版本
- Microsoft Windows Vista®
- Microsoft Windows 7
- Microsoft Windows 8
- Microsoft Windows 8.1
- Microsoft Windows 10
- Windows 10 Redstone 1
- Windows 10 Redstone 2
- Windows 10 Redstone 3
- Windows 10 Redstone 4
- Windows 10 Redstone 5
- Windows 10 Redstone 6

您可以在執行以下 64 位元 Microsoft Windows 作業系統的裝置上安裝應用程式主控台:

- Windows Server 2003 Standard / Enterprise / Datacenter SP2 或更高版本
- Windows Server 2003 R2 Standard / Enterprise / Datacenter SP2 或更高版本
- Windows Server 2008 Core Standard / Enterprise / Datacenter SP2 或更高版本
- Microsoft Small Business Server 2008 Standard / Premium SP2 或更新版本
- Windows Server 2008 R2 Foundation / Standard / Enterprise / Datacenter SP1 或更高版本
- Windows Hyper-V Server 2008 R2 SP1 或更高版本
- Microsoft Small Business Server 2011 Essentials / Standard SP1 或更新版本
- Microsoft Windows MultiPoint Server 2011 Standard / Premium
- Windows Server 2012 Foundation / Essentials / Standard / Datacenter
- Microsoft Windows MultiPoint Server 2012 Standard / Premium
- Windows Storage Server 2012 Foundation / Essentials / Standard / Datacenter
- Windows Server 2012 R2 Foundation / Essentials / Standard / Datacenter
- Windows Storage Server 2012 R2
- Windows Hyper-V Server 2012
- Windows Hyper-V Server 2012 R2
- Windows Server 2016 Essentials / Standard / Datacenter
- Microsoft Windows MultiPoint Server 2016
- Windows Storage Server 2016 Essentials / Standard / Datacenter
- Windows Server 2019 Essentials / Standard / Datacenter
- Windows Storage Server 2019
- Microsoft Windows XP Professional Edition SP2 或更高版本
- Microsoft Windows Vista
- Microsoft Windows 7
- Microsoft Windows 8
- Microsoft Windows 8.1
- Microsoft Windows 10
- Windows 10 Redstone 1
- Windows 10 Redstone 2
- Windows 10 Redstone 3
- Windows 10 Redstone 4
- Windows 10 Redstone 5
- <span id="page-33-0"></span>• Windows 10 Redstone 6

# 功能要求和限制

<span id="page-33-1"></span>本節介紹 Kaspersky Security for Windows Server 元件的附加功能要求和現有限制。

## 安裝和移除

- 在應用程式安裝過程中,如果 Kaspersky Security for Windows Server 安裝資料夾的新路徑包含超過 150 個符 號,將顯示一條警告。该警告不会影响安装过程:Kaspersky Security for Windows Server 将成功安装并运 ⾏。
- 要安裝 SNMP 協議支援元件, 必須重新啟動 SNMP 服務 (如果其正在執行)。
- 要在執行內嵌式作業系統管理的裝置上安裝和執行 Kaspersky Security for Windows Server, 必須安裝"篩選管 理器"元件。
- 不能透過 Microsoft Active Directory® 群組政策安裝 Kaspersky Security for Windows Server 管理⼯具。
- 在執行無法接收定期更新的早期作業系統的受防護裝置上安裝應用程式時,應檢查以下根憑證: DigiCert Assured ID Root CA、DigiCert\_High\_Assurance\_EV\_Root\_CA、DigiCertAssuredIDRootCA。DigiCert Assured ID Root CA、DigiCert\_High\_Assurance\_EV\_Root\_CA、DigiCertAssuredIDRootCA。如果缺少這些憑 證,應用程式可能無法正確執行。建議以任何可能的方式安裝這些憑證。

## <span id="page-33-2"></span>卡巴斯基安全管理中心管理工具比較和限制

Kaspersky Security for Windows Server 中可用的功能集取決於管理工具 (請參見下表)。

您可以使用以下卡巴斯基安全管理中心主控台管理應用程式:

- 管理主控台。管理員工作站上安裝的 Microsoft 管理主控台 (MMC) 管理單元。
- Web 主控台。管理伺服器上安裝的卡巴斯基安全管理中心元件。您可以透過任何有權存取管理伺服器之電腦 上的瀏覽器使用 Web 主控台。

還可以使用卡巴斯基安全管理中心雲端主控台管理應用程式。卡巴斯基安全管理中心雲端主控台是卡巴斯基安全 管理中心的雲端版本。這意味著卡巴斯基安全管理中心的管理伺服器和其他元件已安裝在 Kaspersky 的雲端基礎 設施中。有關透過卡巴斯基安全管理中心雲端主控台管理應用程式的詳細資訊,請參閱*卡巴斯基安全管理中心雲* 端主控台線上說明。

取決於管理⼯具的 Kaspersky Security for Windows Server 功能的比較

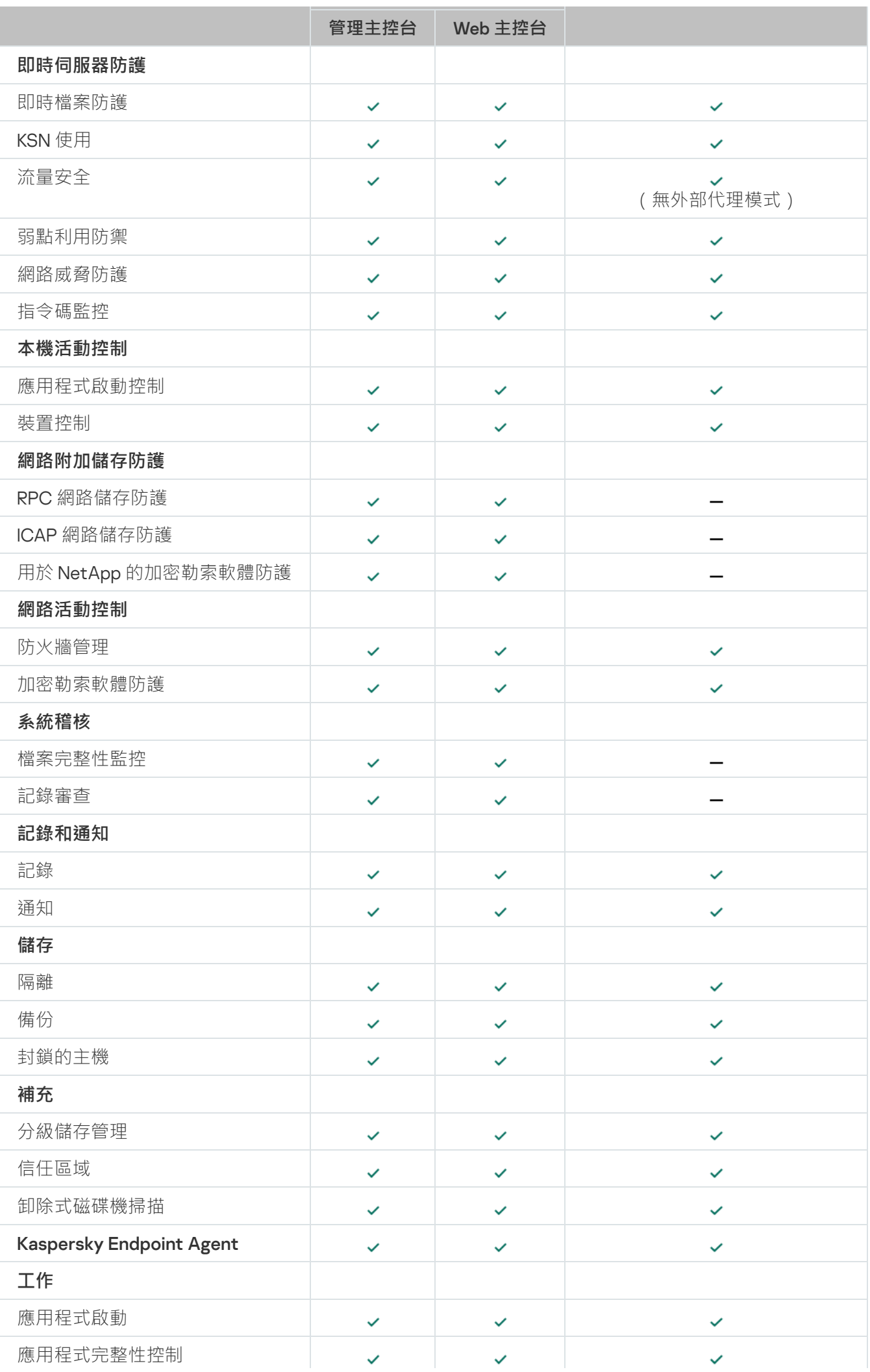

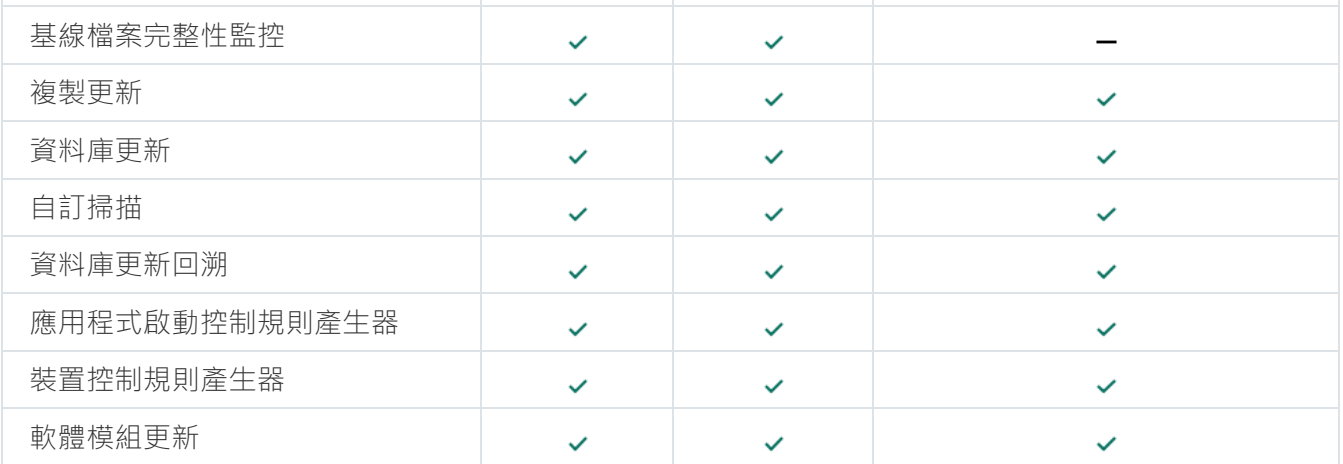

#### Web 外掛程式限制

與 Kaspersky Security for Windows Server 管理外掛程式相比, Kaspersky Security for Windows Server Web 外掛 程式具有以下限制:

- 要新增使用者和/或使用者群組,您需要使用安全性描述元定義語言 (SDDL) 指定安全性描述元字串。
- 無法為「即時檔案防護」工作變更預定義安全等級。
- 無法使用數位憑證或卡巴斯基安全管理中心事件建立「應用程式啟動控制」丁作規則。
- <span id="page-35-0"></span>• 無法根據連線的裝置或系統資料產生「裝置控制」工作規則。

## 流量安全

- 該元件僅在執行 Microsoft Windows Server 2008 R2 及更高版本之作業系統的伺服器上可用。
- 當使用加密權杖建立 Web 連線時,無法驗證流量。
- 不建議在防護範圍中包含 VPN 流量(連接埠 1723)。
- 不支援 IPv6 位址。
- 如果在工作設定中選中"**不信任具有無效憑證的 Web 伺服器**"核取方塊,應用程式會將自簽章憑證視為無效並 封鎖此類連線。
- 應⽤程式只處理 TCP 封包。
- 郵件威脅防護不掃描傳出郵件流量。
- 建議在啟動"流量安全"工作前安裝卡巴斯基安全管理中心的"網路代理"元件。如果在安裝"網路代理"之前已安裝 "流量安全"元件並且該工作已啟動,則重新啟動"流量安全"工作。有關卡巴斯基安全管理中心網路代理元件的 許細資訊,請參見*卡巴斯基安全管理中心線上說明*。
- "流量安全"不能與 Yandex.Disk 或 Dropbox 一起工作。
- VPN 限制:透過 Microsoft VPN 連線協定工作時,可能出現問題。
- 如果在驅動程式欄截器模式下透過卡巴斯基安全管理中心執行安裝, "流量安全"會封鎖 Microsoft 管理主控台 (以下簡稱 MMC)與卡巴斯基安全管理中心管理伺服器的連線,因為此連線使用不受信任的憑證。
- 如果在啟用"驅**動程式攔截器**"選項的情況下以"驅**動程式攔截器**"模式執行"流量安全"工作,請確保將卡巴斯基安 全管理中心管理伺服器配置為使用預設連接埠 (13299) 與卡巴斯基安全管理中心 Web 控制連線 ( 有關詳細資 訊,請參閱*卡巴斯基安全管理中心線上說明*),或者,如果使用自訂連接埠,請確保將此連接埠新增到"流量 安全"工作的排除連接埠清單中。否則, "流量安全"會封鎖從卡巴斯基安全管理中心 Web 控制到卡巴斯基安全 管理中⼼管理伺服器的連線。
- 該元件會封鎖與使用舊技術產生根憑證 ( 例如 sha1 憑證 ) 的網站的連線。
- "**不掃描大於以下大小的物件(MB)**"的值不能超過100 MB。如果指定了較大值,並且網際網路連線速度較慢, 接收大檔案時可能會有困難。建議值為 20 MB。
- ●如果滿足以下條件,應用程式會將 HTTPS 連線辨識為危險連線並封鎖它們:
	- 工作在"**驅動程式攔截器**"模式下執行。
	- 流量重定向自外部裝置。
	- 將流量重定向的裝置受 Kaspersky Security for Windows Server 防護, 且預設"流量安全"工作已執行至少一 次。

我們不建議使用"**重定向器**"模式檢查從外部裝置重定向的流量:除了前面提到的誤報,此類配置還可能導致 高伺服器負載並降低應用程式效能。

#### 檔案完整性監控

預設情況下, "檔案完整性監控"不監控系統資料夾或檔案系統清理檔案的變化,以免有關作業系統不斷執行的例 程檔案變更的資訊混雜在T作報告中。使用者無法手動在監控範圍中包含此類資料夾。

以下資料夾/檔案從監控範圍中排除:

- 檔案 id 從 0 到 33 的 NTFS 清理檔案
- "%SystemRoot%\\Prefetch\\"
- "%SystemRoot%\\ServiceProfiles\\LocalService\\AppData\\Local\\"
- "%SystemRoot%\\System32\\LogFiles\\Scm\\"
- "%SystemRoot%\\Microsoft.NET\\Framework\\v4.0.30319\\"
- "%SystemRoot%\\Microsoft.NET\\Framework64\\v4.0.30319\\"
- "%SystemRoot%\\Microsoft.NET\\"
- . "%SystemRoot%\\System32\\config\\"
- "%SystemRoot%\\Temp\\"
- "%SystemRoot%\\ServiceProfiles\\LocalService\\"
- "%SystemRoot%\\System32\\winevt\\Logs\\"
- "%SystemRoot%\\System32\\wbem\\repository\\"
- "%SystemRoot%\\System32\\wbem\\Logs\\"
- "%ProgramData%\\Microsoft\\Windows\\WER\\ReportQueue\\"
- "%SystemRoot%\\SoftwareDistribution\\DataStore\\"
- "%SystemRoot%\\SoftwareDistribution\\DataStore\\Logs\\"
- "%ProgramData%\\Microsoft\\Windows\\AppRepository\\"
- "%ProgramData%\\Microsoft\\Search\\Data\\Applications\\Windows\\"
- "%SystemRoot%\\Logs\\SystemRestore\\"
- "%SystemRoot%\\System32\\Tasks\\Microsoft\\Windows\\TaskScheduler\\"

應⽤程式會排除頂層資料夾。

該元件不監控繞過 ReFS/NTFS 檔案系統的檔案變更(透過 BIOS、LiveCD 等進行的檔案變更)。

## 防火牆管理

- 當指定的規則範圍包含一個位址時,不能使用 IPv6 位址。
- 預設的防火牆政策支援受防護裝置與管理伺服器之間的基本互動方案。要充分利用卡巴斯基安全管理中心功 能,您需要手動設定連接埠規則。您可以在卡巴斯基安全管理中心知識庫 (<https://support.kaspersky.com/ksc10>,文章 9297)中找到有關連接埠號、協定及其功能的資訊。
- 如果在安裝應用程式時未將 Windows 防火牆規則和規則群組新增到工作配置中,則在防火牆管理工作期間, 應用程式不對這些規則的修改進行控制。要更新狀態和包含此類規則,必須重新啟動防火牆管理工作。
- 啟動"防火牆管理"工作後,以下類型的規則會自動從作業系統的防火牆設定中刪除:
	- 拒絕規則;
	- 監控傳出流量的規則。

## 其他限制

#### **⾃訂掃描**,**即時檔案防護**:

- 不能掃描已連線的 MTP 裝置。
- 如果沒有 SFX 壓縮檔案掃描,壓縮檔案掃描無法使用: 如果 Kaspersky Security for Windows Server 的防護設 定中啟用了壓縮檔案掃描,應用程式會自動掃描壓縮檔案和 SFX 壓縮檔案中的物件。如果沒有壓縮檔案掃 描, SFX 壓縮檔案掃描仍可用。

#### **產品授權**:

●如果金鑰儲存在使用 SUBST 指今建立的磁碟上,或者金鑰檔案的路徑是網路路徑,則無法透過安裝精靈使用 ⾦鑰啟動應⽤程式。

#### **更新**:

- 安裝 Kaspersky Security for Windows Server 關鍵模組更新後,應用程式圖示預設隱藏。
- 執行 Windows XP 或 Windows 2003 作業系統的受防護裝置不支援 KLRAMDISK。

#### **介⾯**:

- 在應用程式主控台中,隔離區、備份區、系統稽核記錄或工作記錄中的篩選大小寫視為相異。
- 在應用程式主控台中配置防護或掃描範圍時,只能使用一個遮罩,並且只能在路徑末尾使用。正確遮置的一 些範例包括: "C:\Temp\Temp\*" 或"C:\Temp\Temp???.doc" 和 "C:\Temp\Temp\*.doc"。此限制不影響信任區域的 配置。

#### **安全性**:

- 如果作業系統的使用者帳戶控制功能已啟用,則使用者帳戶必須屬於 KAVWSEE 管理員群組,才能透過點擊 工作列通知區域中的應用程式的標件式主控台。否則,需要以被允許開啟小型診斷視窗或 Microsoft 管理控制台管理單元的使用者身分登入。
- 如果已啟用"使用者帳戶控制",則無法透過 Microsoft Windows 的"**程式和功能**"視窗移除應用程式。

#### **脚卡巴斯基安全管理中心整合**:

- 管理伺服器在收到更新包後會先驗證資料庫更新,然後再將更新傳送到網路上的受防護裝置。管理伺服器不 驗證軟體模組更新。
- 當借助網路清單 (隔離、備份、封鎖的主機)使用將動態資料傳輸到卡巴斯基安全管理中心的元件時,確保 在與管理伺服器設定的互動中選中所需核取方塊。

#### 弱點利用防禦 ·

- 如果目前環境配置中未載入 apphelp.dll 庫,則"弱點利用防禦"無法使用。
- "漏洞利用防御"组件与运行 Microsoft Windows 10 操作系统的受保护设备上的 Microsoft EMET 实用程序不兼 容: 如果在安装了 EMET 的受保护设备上安装"漏洞利用防御"组件, Kaspersky Security for Windows Server 会阻⽌ EMET。

#### **⽤於** NetApp **的加密勒索軟體防護**:

- 如果執行新作業系統 (ONTAP 9 及更高版本) 的 NAS 使用 FlexGroup 容器, 則無法為這些伺服器提供加密勒 索軟體防護。
- 在執行於7 模式的 NetApp 網路附加儲存上, 檔案威脅偵測受到限制。
- 用於 NetApp 的加密勒索軟體防護只在叢集模式下可用。
- 一個伺服器只能使用一個網路介面及一個 IPv4 位址。

**封鎖的主機儲存**: 在"加密勒索軟體防護"或"即時檔案防護"元件啟用時持續執行。

#### ICAP **網路儲存防護**:

- 受防護儲存的內容管理取決於儲存設定。例如,如果儲存不允許,則無法刪除偵測到的受感染的物件。
- HPE 3PAR 儲存只工作在封鎖存取模式。
- 如果 not-a-virus 物件的排除規則在信任區域內處於啟動狀態,則該排除規則也適用於 ICAP 網路儲存防護工 作。

RPC 網路儲存防護: 叢集模式需要 Active Directory。

<span id="page-39-0"></span>**KSN 使用**:對於 Windows Vista 及更早版本的 Windows 作業系統,此元件不支援 Web 威脅防護和郵件威脅防護 的統計。

# Kaspersky Endpoint Agent

Kaspersky Endpoint Agent 安裝在組織的 IT 基礎設施中的各個裝置上。該應用程式不斷監控這些裝置上執行的處 理程序、開啟的網路連線和被修改的檔案。Kaspersky Endpoint Agent 支援與以下 Kaspersky 解決方案進行互 動,以偵測複雜威脅(例如針對性攻擊):

- [Kaspersky Endpoint](javascript:void(0)) Detection and Response Optimum **a** · (Kaspersky Endpoint Agent 3.9 及更高版本支 援。)
- [Kaspersky Anti](javascript:void(0)) Targeted Attack Platform **a** · (Kaspersky Endpoint Agent 3.8 及更高版本支援 · )
- [Kaspersky Sandbox](javascript:void(0)) **a** · (Kaspersky Endpoint Agent 3.7 及更高版本支援 · )

Kaspersky Security for Windows Server 版本 11.0.1支援以下版本的 Kaspersky Endpoint Agent: 3.7、3.8、3.9、 3.10。

Kaspersky Security for Windows Server 版本 11.0.1 分發套件包括 Kaspersky Endpoint Agent 3.10 的安裝檔案。您可 以在安裝 [Kaspersky Security for](#page-52-0) Windows Server 的過程中安裝 Kaspersky Endpoint Agent 3.10。

# 安裝和移除應用程式

<span id="page-41-0"></span>本節提供安裝和移除 Kaspersky Security for Windows Server 的逐步說明。

# 適用於 Windows Installer 服務的 Kaspersky Security for Windows Server 軟 體元件程式碼

\product\ks4ws\_x86.msi 和 [\product\ks4ws\\_x64.msi](javascript:toggleBlock() 檔案旨在安裝 Kaspersky Security for Windows Server 的" **使 用病毒基礎技術防護電腦**@"配置。

如果選擇"使用病毒基礎技術防護電腦"配置,則預設包括除"防火牆管理"和"效能計數器"元件之外的所有 Kaspersky Security for Windows Server 元件。

在不使用特徵分析和病毒資料庫來防護電腦的應用程式版本上安裝 Kaspersky Security for Windows Server 的"使用病毒基礎技術防護電腦"配置時,將新增以下元件來自動延伸應用程式元件集:

- 即時檔案防護
- 自訂掃描
- 網路威脅防護

\Client\ks4wstools\_x86.msi 和 \client\ks4wstools\_x64.msi 檔案安裝"管理⼯具"集內所有的軟體元件。

以下各節列出了適用於 Windows Installer 服務的 Kaspersky Security for Windows Server 元件程式碼。透過命令 列安裝 Kaspersky Security for Windows Server 時,可使用這些代碼來定義要安裝的元件清單。

# <span id="page-41-1"></span>Kaspersky Security for Windows Server 軟體元件

下表含有 Kaspersky Security for Windows Server 軟體元件的代碼和說明。

Kaspersky Security for Windows Server 軟體元件的說明

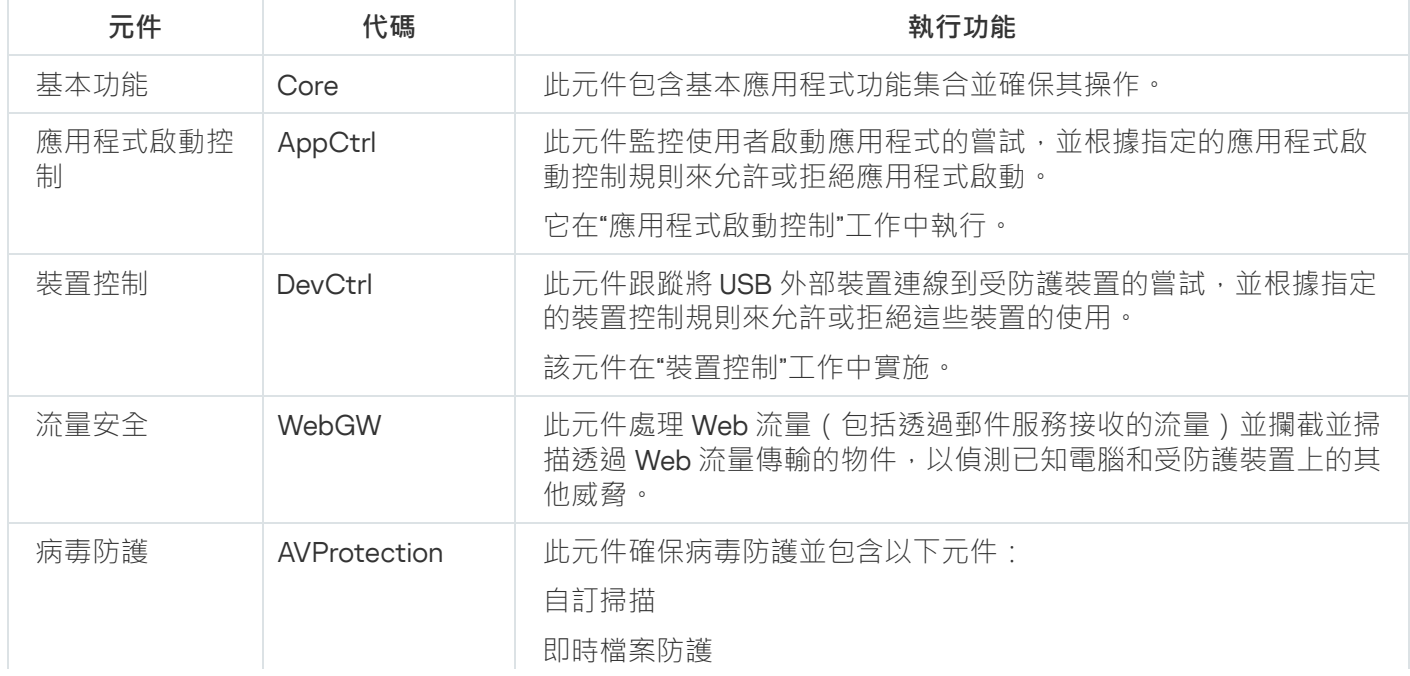

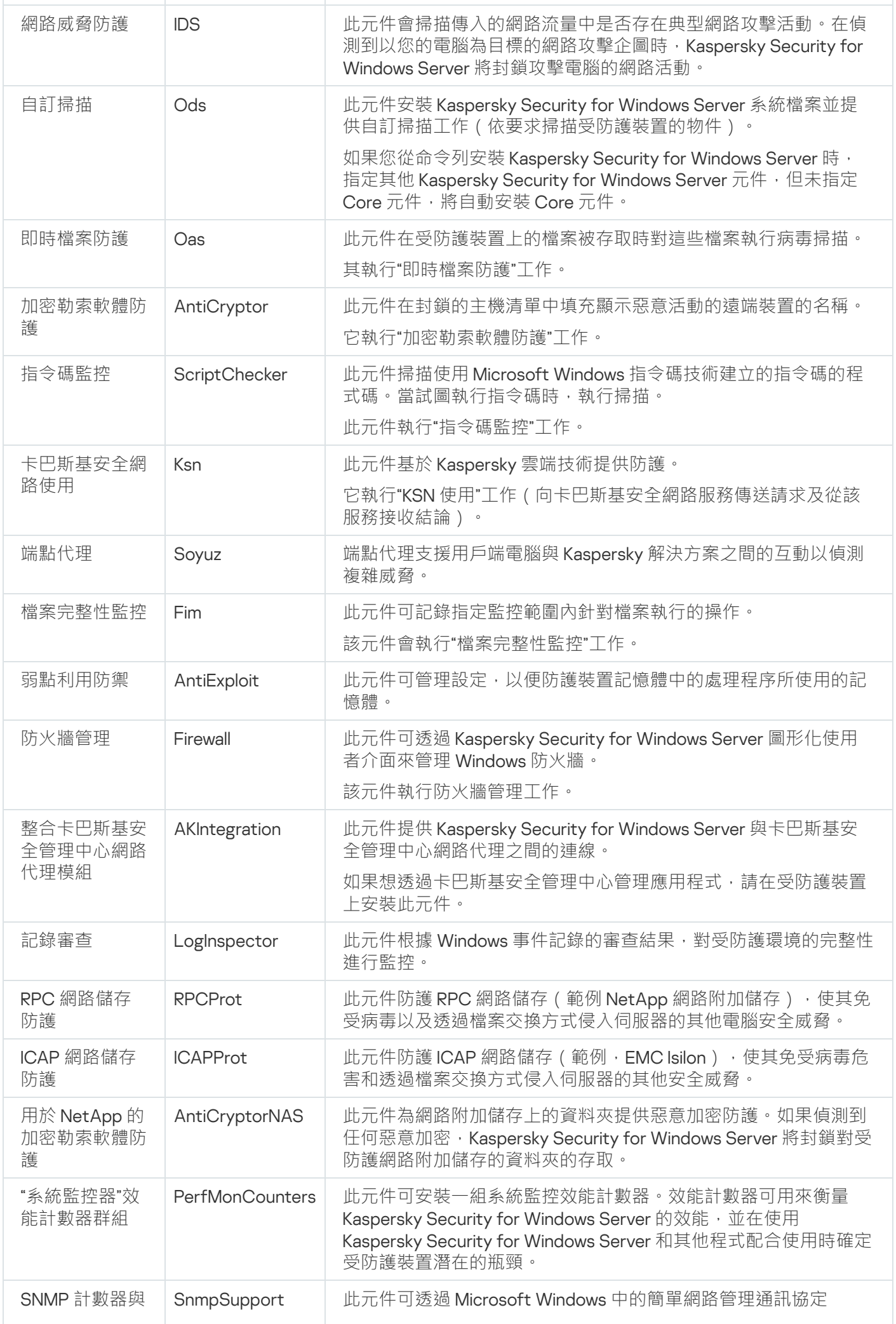

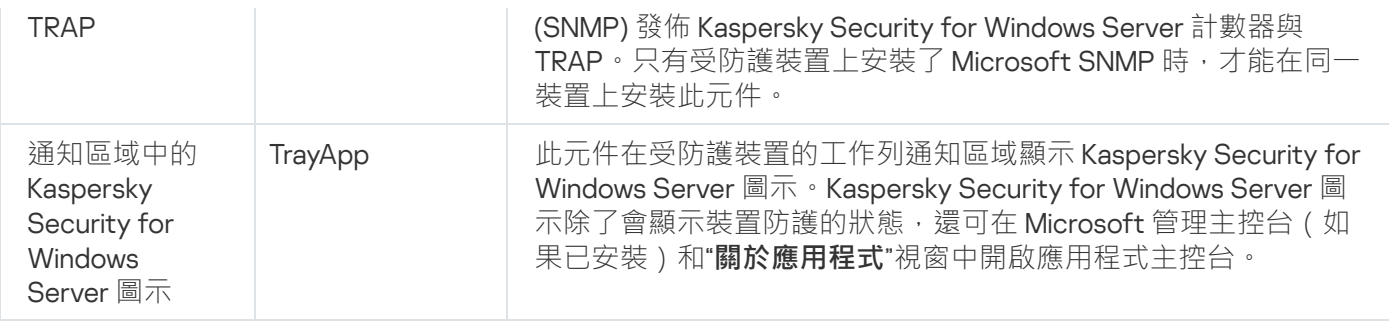

## "管理⼯具"軟體元件

下表含有"管理工具"軟體元件的代碼及說明。

"管理⼯具"軟體元件說明

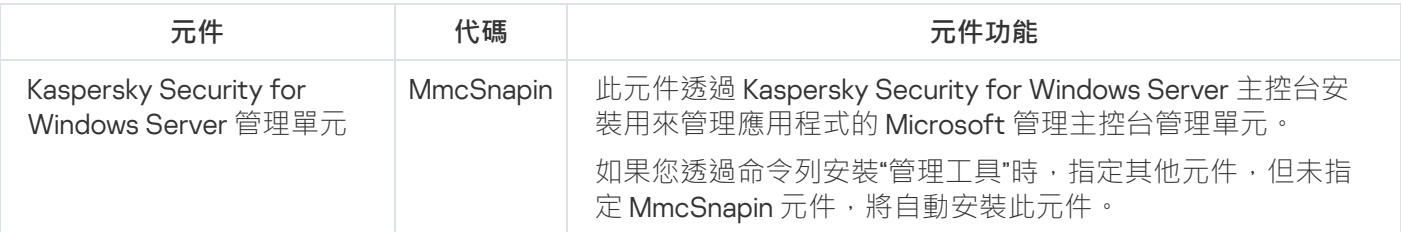

# Kaspersky Security for Windows Server 安裝後的系統變更

當 Kaspersky Security for Windows Server 和"管理工具"集 (包括應用程式主控台)同時安裝時, Windows Installer 服務將對受防護裝置進⾏以下變更:

- 在受防護裝置與安裝了應用程式主控台的受防護裝置上建立 Kaspersky Security for Windows Server 資料夾。
- 註冊 Kaspersky Security for Windows Server 服務。
- 建立一個 Kaspersky Security for Windows Server 使用者群組。
- 在系統登錄檔中註冊 Kaspersky Security for Windows Server 項。

下文介紹了這些變更。

#### 受防護裝置上的 Kaspersky Security for Windows Server 資料夾

安裝 Kaspersky Security for Windows Server 後, 受防護裝置上會建立以下資料夾:

- Kaspersky Security for Windows Server 預設安裝資料夾,其中包含 Kaspersky Security for Windows Server 可 執行檔,具體取決於作業系統位集。因此,預設安裝資料夾如下所示:
	- 在 32 位版本的 Microsoft Windows 中: %ProgramFiles%\Kaspersky Lab\Kaspersky Security for Windows Server\
	- 在 64 位版本的 Microsoft Windows 中: %ProgramFiles(x86)%\Kaspersky Lab\Kaspersky Security for Windows Server\
- 管理資訊庫 (MIB) 檔案, 其中包含 Kaspersky Security for Windows Server 透過 SNMP 通訊協定發佈的計數器 與掛鉤說明:
	- %Kaspersky Security for Windows Server%\mibs
- 64 位元版本 Kaspersky Security for Windows Server 可執行檔 ( 將僅在 64 位元版本 Microsoft Windows 中安 装 Kaspersky Security for Windows Server 的過程中建立該資料夾):
	- %Kaspersky Security for Windows Server%\x64
- Kaspersky Security for Windows Server 服務檔案:
	- %ProgramData%\Kaspersky Lab\Kaspersky Security for Windows Server\11\Data\
	- %ProgramData%\Kaspersky Lab\Kaspersky Security for Windows Server\11\Settings\
	- %ProgramData%\Kaspersky Lab\Kaspersky Security for Windows Server\11\Dskm\

對於 Windows XP,Kaspersky Lab 資料夾的路徑為 %ALLUSERSPROFILE%\Application Data\。

具有更新來源設定的檔案:

%ProgramData%\Kaspersky Lab\Kaspersky Security for Windows Server\11\Update\ %ProgramData%\Kaspersky Lab\Kaspersky Security for Windows Server\11\Update\

使用"複製更新"工作下載的資料庫和軟體模組更新(在第一次使用"複製更新"工作下載更新時會建立此資料 夾)。

%ProgramData%\Kaspersky Lab\Kaspersky Security for Windows Server\11\Update\Distribution\

• 工作記錄和系統稽核記錄。

%ProgramData%\Kaspersky Lab\Kaspersky Security for Windows Server\11\Reports\

- 目前使用的資料庫集。 %ProgramData%\Kaspersky Lab\Kaspersky Security for Windows Server\11\Bases\Current\
- 資料庫的備份副本;每次更新資料庫時將會覆寫這些副本。 %ProgramData%\Kaspersky Lab\Kaspersky Security for Windows Server\11\Bases\Backup\
- 執行更新工作時所建立的暫存檔。 %ProgramData%\Kaspersky Lab\Kaspersky Security for Windows Server\11\Bases\Temp\
- 隔離的物件(預設資料夾)。 %ProgramData%\Kaspersky Lab\Kaspersky Security for Windows Server\11\Quarantine\
- 備份中的物件(預設資料夾)。 %ProgramData%\Kaspersky Lab\Kaspersky Security for Windows Server\11\Backup\
- 從備份和隔離還原的物件 ( 用於還原物件的預設資料夾 ) 。 %ProgramData%\Kaspersky Lab\Kaspersky Security for Windows Server\11\Restored\

在應用程式主控台安裝過程中建立的資料夾

應用程式主控台預設安裝資料夾,并中包含"管理工具"檔案,具體取決於作業系統位集。因此,預設安裝資料夾 如下所示:

- 在 32 位版本的 Microsoft Windows 中:%ProgramFiles%\Kaspersky Lab\Kaspersky Security for Windows Server Admins Tools\
- 在 64 位版本的 Microsoft Windows 中:%ProgramFiles(x86)%\Kaspersky Lab\Kaspersky Security for Windows Server Admins Tools\

#### Kaspersky Security for Windows Server 服務

以下 Kaspersky Security for Windows Server 服務使用本機系統 (SYSTEM)帳戶啟動:

- Kaspersky Security 服務 (KAVFS) 用於管理 Kaspersky Security for Windows Server 工作和工作流的基本 Kaspersky Security for Windows Server 服務。
- Kaspersky Security 管理服務 (KAVFSGT) 此服務用於透過應用程式主控台進行 Kaspersky Security for Windows Server 應用程式。
- Kaspersky Security 弱點利用防禦服務 (KAVFSSLP) 用作將安全設定傳輸給外部安全代理並接收有關安全事 件資料的媒介的服務。
- Kaspersky Security Script Checker 服務 (KAVFSSCS) 該服務和"指令碼監控"工作一起啟動,並且允許控制使 用 Microsoft Windows 指令碼技術建立的指令碼的執行。

Kaspersky Security for Windows Server 群組

"KAVWSEE 管理員"是受防護裝置上的使用者群組,其中的使用者對 Kaspersky Security 管理服務和所有 Kaspersky Security for Windows Server 功能擁有完全存取權限。

#### 系統登錄註冊參數

安裝 Kaspersky Security for Windows Server 後, 將建立以下系統登錄機碼:

- Kaspersky Security for Windows Server 的属性: [HKEY\_LOCAL\_MACHINE\SYSTEM\CurrentControlSet\Services\KAVFS]
- Kaspersky Security for Windows Server 事件日志设置 (Kaspersky 事件日志): [HKEY\_LOCAL\_MACHINE\SYSTEM\CurrentControlSet\Services\Eventlog\Kaspersky Security]
- Kaspersky Security for Windows Server 管理服务的属性: [HKEY\_LOCAL\_MACHINE\SYSTEM\CurrentControlSet\Services\KAVFSGT]
- 效能計數器設定:
	- 在 32 位版本的 Microsoft Windows 中: [HKEY\_LOCAL\_MACHINE\SYSTEM\CurrentControlSet\Services\Kaspersky Security\Performance]
	- 在 64 位版本的 Microsoft Windows 中: [HKEY\_LOCAL\_MACHINE\SYSTEM\CurrentControlSet\Services\Kaspersky Security x64\Performance]
- SNMP 協定支援元件設定:
- 在 32 位版本的 Microsoft Windows 中: [HKEY\_LOCAL\_MACHINE\SOFTWARE\KasperskyLab\WSEE\11\SnmpAgent]
- 在 64 位版本的 Microsoft Windows 中: [HKEY\_LOCAL\_MACHINE\SOFTWARE\Wow6432Node\KasperskyLab\WSEE\11\SnmpAgent]
- Dump 檔案設定:
	- 在 32 位版本的 Microsoft Windows 中: [HKEY\_LOCAL\_MACHINE\SOFTWARE\KasperskyLab\WSEE\11\CrashDump]
	- 在 64 位版本的 Microsoft Windows 中: [HKEY\_LOCAL\_MACHINE\SOFTWARE\Wow6432Node\KasperskyLab\WSEE\11\CrashDump]
- 偵錯檔案設定:
	- 在 32 位版本的 Microsoft Windows 中: [HKEY\_LOCAL\_MACHINE\SOFTWARE\KasperskyLab\WSEE\11\Trace]
	- 在 64 位版本的 Microsoft Windows 中: [HKEY\_LOCAL\_MACHINE\SOFTWARE\Wow6432Node\KasperskyLab\WSEE\11\Trace]
- 应用程序的任务和功能的配置: [HKEY\_LOCAL\_MACHINE\SOFTWARE\Wow6432Node\KasperskyLab\WSEE\11\Environment]

# Kaspersky Security for Windows Server 處理程序

Kaspersky Security for Windows Server 將啟動下表中敘述的處理程序。

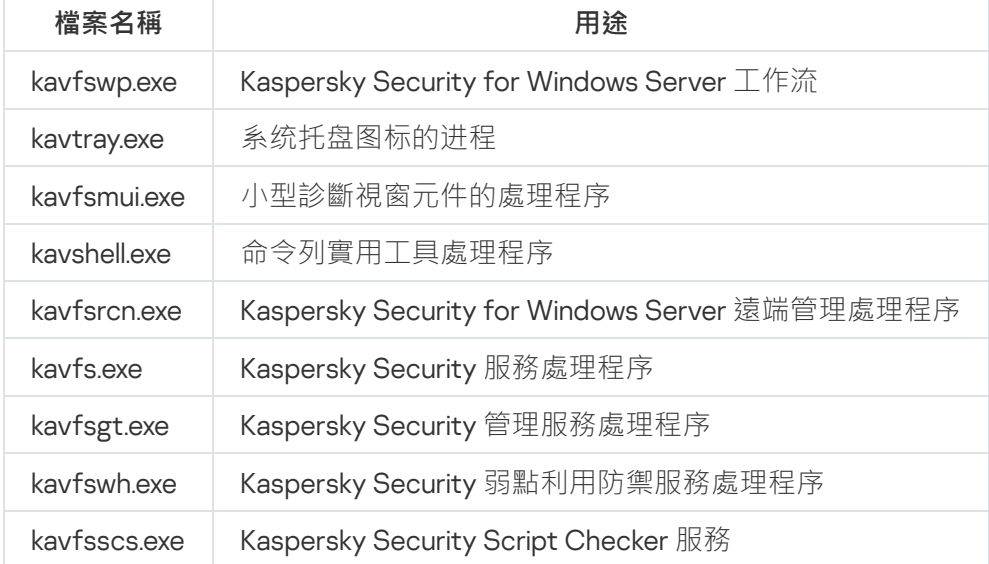

Kaspersky Security for Windows Server 處理程序

# <span id="page-46-0"></span>Windows Installer 服務的安裝和移除設定及命令列選項

本節包含安裝和移除 Kaspersky Security for Windows Server 的設定說明和預設值,以及變更安裝設定值及可變 動參數。透過命令列安裝 Kaspersky Security for Windows Server 時,您可以使用參數及 Windows Installer 服務 中 msiexec 指令適⽤的標準指令。

Windows Installer 中的安裝設定和命令列選項

- 接受最終使用者產品授權協議的條款:您必須接受條款才能安裝 Kaspersky Security for Windows Server。 EULA=<值> 命令列選項的可能值如下:
	- 0 拒絕最終使用者產品授權協議條款 ( 預設值 ) 。
	- 1-接受最終使用者產品授權協議條款。
- 接受隱私政策的條款:您必須接受條款才能安裝 Kaspersky Security for Windows Server。 PRIVACYPOLICY=<值> 命令列選項的可能值如下:
	- 0 拒絕隱私政策條款 ( 預設值 ) 。
	- 1 接受隱私政策條款。
- 如果未安裝 KB4528760 更新,允許安裝 Kaspersky Security for Windows Server。有關 KB4528760 更新的詳 細資訊,請造訪 <u>[Microsoft](https://support.microsoft.com/en-us/help/4528760/windows-10-update-kb4528760) 網站</u>¤。

SKIPCVEWINDOWS10=<值> 命令列選項的可能值如下:

- 0-如果未安裝 KB4528760 更新,則取消安裝 Kaspersky Security for Windows Server (預設值)。
- 1-如果未安裝 KB4528760 更新,允許安裝 Kaspersky Security for Windows Server。

KB4528760 更新修復了 CVE-2020-0601 安全弱點。有關 CVE-2020-0601 安全弱點的詳細資訊,請造訪 [Microsoft](https://support.microsoft.com/en-us/help/4528760/windows-10-update-kb4528760) 網站 ¤。

- 安裝 Kaspersky Security for Windows Server 並初步掃描活動處理程序與本機磁碟機的開機磁區。 PRESCAN=<值> 命令列選項的可能值如下:
	- 0-在安裝過程中不執行對活動處理程序和本機磁碟機引導扇區的初步掃描(預設值)。
	- 1-在安裝過程中執行對活動處理程序和本機磁碟機引導扇區的初步掃描。
- 安裝過程中將儲存在 Kaspersky Security for Windows Server 檔案的目標資料夾。您可指定不同的資料夾。 INSTALLDIR=<資料夾的完整路徑> 命令列選項的預設值如下:
	- Kaspersky Security for Windows Server: %ProgramFiles%\Kaspersky Lab\Kaspersky Security for Windows Server
	- 管理⼯具:%ProgramFiles%\Kaspersky Lab\Kaspersky Security for Windows Server Admins Tools
	- 在 x64 位版本的 Microsoft Windows 中:%ProgramFiles(x86)%
- "即時檔案防護"工作在 Kaspersky Security for Windows Server 啟動後立即啟動。開啟該設定可在 Kaspersky Security for Windows Server 啟動時啟動"即時檔案防護"和"指令碼監控"(建議)。 RUNRTP=<值> 命令列選項的可能值如下:
	- 1 啟動(預設值)。
	- 0 不啟動。

● Microsoft Corporation 建議的防護排除項目。在"即時檔案防護"範圍中排除裝置上 Microsoft Corporation 建議 排除的物件。當防毒應用程式攔截或修改受防護裝置上某些應用程式使用的檔案時,這些應用程式可能變得 不穩定。例如,當 Microsoft Corporation 將某些網域控制站應用程式納入此類物件清單時。

ADDMSEXCLUSION=<值> 命令列選項的可能值如下:

- 1 排除(預設值)。
- 0 不排除。
- 按照 Kaspersky 建議從防護範圍中排除的物件。在"即時檔案防護"工作中, 從防護範圍中排除裝置 Kaspersky 建議排除的物件。

ADDKLEXCLUSION=<值> 命令列選項的可能值如下:

- 1 排除(預設值)。
- 0 不排除。
- 允許遠端連線到應用程式主控台。預設情況下,不允許遠端連線到安裝在受防護裝置上的應用程式主控台。 安裝過程中,可允許連線。Kaspersky Security for Windows Server 針對所有連接埠使用 TCP 協定為處理程序 kavfsgt.exe 建立允許規則。

ALLOWREMOTECON=<值> 命令列選項的可能值如下:

- 1 允許。
- 0 拒絕(預設值)。
- ⾦鑰檔案的路徑 (LICENSEKEYPATH )

。預設情況下, Windows Installer 會嘗試在分發套件的 \server 資料夾中尋找副檔名為 .key 的檔案。如果 \server 資料夾包含多個金鑰檔案, Windows Installer 將選擇到期日期最晚的金鑰檔案。可以預先將金鑰檔案 儲存在 \server 資料夾中,也可以使用"**新增金鑰**"設定為金鑰檔案指定其他路徑。您可以在安裝 Kaspersky Security for Windows Server 後使用所選的管理工具(例如,應用程式主控台)新增金鑰。如果您在應用程式 安裝期間未新增金鑰, Kaspersky Security for Windows Server 將不會發揮功能。

● 設定檔的路徑。Kaspersky Security for Windows Server 從在應用程式中建立的指定設定檔匯入設定。 Kaspersky Security for Windows Server 無法從設定檔匯入密碼, 例如, 用來啟動工作的帳戶密碼或用來連線 代理伺服器的密碼。一旦匯入設定,將需手動輸入所有密碼。如果未指定設定檔,安裝後應用程式將開始使 用預設設定。

CONFIGPATH=<設定檔名稱> 的預設值未指定。

● 使用"為應用程式主控台啟用網路連線"選項在另一台裝置上安裝 Kaspersky Security for Windows Server 主控 台。您可以從安裝了 Kaspersky Security for Windows Server 主控台的另一台裝置遠端管理裝置防護。在 Microsoft Windows 防火牆中開放連接埠 135 (TCP),允許透過網路連線到可執行檔 kavfsrcn.exe 以遠端管理 Kaspersky Security for Windows Server, 並授予對 DCOM 應用程式的存取權限。安裝完成後,將使用者新增 到"KAVWSEE 管理員"群組中,以允許他們遠端管理應用程式 (如果受防護裝置在 Microsoft Windows Server 2008 上執行)並允許透過網路連線到受防護裝置上的 Kaspersky Security 管理服務 (kavfsgt.exe 檔案)。在 另一台裝置上安裝 Kaspersky Security for Windows Server [主控台後,您可以閱讀有關其他設定的更多資訊。](#page-57-0)

ADDWFEXCLUSION=<值> 命令列選項的可能值如下:

- 1 允許。
- 0 拒絕(預設值)。

● 停用不相容軟體檢查。使用此设置可启用或禁用在受保护设备上后台安装应用程序期间对不兼容软件的检 查。不管此设置的值如何,在 Kaspersky Security for Windows Server 安装期间,应用程序始终会针对受保护 设备上安装的其他版本的应⽤程序发出警告。

SKIPINCOMPATIBLESW=<值> 命令列選項的可能值如下:

- 0-執行不相容軟體檢查(預設值)。
- 1 不執行不相容軟體檢杳。

Windows Installer 中的移除設定和命令列選項

還原隔離的物件。

RESTOREQTN=<值> 命令列選項的可能值如下:

- 0 刪除隔離內容(預設值)。
- 1-將隔離內容還原到 RESTOREPATH 參數所指定的資料夾的 \Quarantine 子資料夾中。
- 還原備份內容。

RESTOREBCK=<值> 命令列選項的可能值如下:

- 0 刪除備份內容(預設值)。
- 1 將備份內容還原到 RESTOREPATH 參數所指定的資料夾 \Backup 子資料夾中。
- 輸入目前密碼以確認移除 ( 如果已啟用密碼防護 ) 。 UNLOCK\_PASSWORD=<指定密碼> 的預設值未指定。
- 還原物件的資料夾。還原的物件將儲存到指定的資料夾。 RESTOREPATH=<資料夾的完整路徑> 命令列選項的預設值為 %ALLUSERSPROFILE%\Application Data\Kaspersky Lab\Kaspersky Security for Windows Server\11\Restored .

# Kaspersky Security for Windows Server 安裝和移除記錄

如果使用安裝(移除)精靈安裝(移除)Kaspersky Security for Windows Server, Windows Installer 服務會建立 安裝(移除)記錄。一個名為 ks4ws\_v11.0\_install\_<uid>.log(其中 <uid> 是唯一的八個字元記錄識別碼)的記錄檔 案將儲存在用於啟動 setup.exe 檔案的帳戶所屬使用者的 %temp% 資料夾中。

如果從**開始**功能表執行應用程式主控台或 Kaspersky Security for Windows Server 的**修改或移除**選項,則會在 %temp% 資料夾中自動建立名為 ks4ws 11\_maintenance.log 的日誌檔案。

預設情況下,若您是從命令列安裝或移除 Kaspersky Security for Windows Server,就不會建立該安裝記錄檔 案。

要安裝 Kaspersky Security for Windows Server 並在磁碟 C:\ 上建立記錄檔案:

- msiexec /i ks4ws x86.msi /l\*v C:\ks4ws.log /qn EULA=1 PRIVACYPOLICY=1
- msiexec /i ks4ws x64.msi /l\*v C:\ks4ws.log /qn EULA=1 PRIVACYPOLICY=1

# 安裝排程

本節包含 Kaspersky Security for Windows Server 管理工具集的說明以及使用精[靈、命](#page-70-0)[令列](#page-65-0)、使用卡巴斯基安全 管理中心和透過 Active [Directory](#page-74-0) 群組政策安裝和移除 Kaspersky Security for Windows Server 的特殊方面。

在開始安裝 Kaspersky Security for Windows Server 前,請計劃安裝的主要階段。

- 1. 確定管理和設定 Kaspersky Security for Windows Server 所使用的管理工具。
- 2. 選擇[安裝所需的應⽤程式元件。](#page-41-0)
- 3. 選擇安裝⽅式。

#### 選擇管理丅具

確定將用於配置 Kaspersky Security for Windows Server 設定和管理該應用程式的管理工具。可以使用應用程式 主控台、命令列實用工具和卡巴斯基安全管理中心管理主控台管理 Kaspersky Security for Windows Server。

#### Kaspersky Security for Windows Server 主控台

Kaspersky Security for Windows Server 主控台是新增到 Microsoft 管理主控台的獨立管理元件。您可以透過安裝 在受防護裝置或公司網路中其他裝置上的應⽤程式主控台來管理 Kaspersky Security for Windows Server。

您可以將多個 Kaspersky Security for Windows Server 管理元件新增到在作者模式中開啟單獨的 Microsoft 管理主 控台中,以便用它來管理多台已安裝 Kaspersky Security for Windows Server 的裝置的防護。

應用程式主控台含在"管理工具"應用程式元件集內。

#### 命今列實用丁貝

您可以從受防護裝置的命令列管理 Kaspersky Security for Windows Server。

命令列實⽤⼯具包含在 Kaspersky Security for Windows Server 軟體元件群組中。

卡巴斯基安全管理中心

若您為了集中管理公司裝置的病毒防護工作而使用卡巴斯基安全管理中心,您可使用卡巴斯基安全管理中心的管 理主控台來管理 Kaspersky Security for Windows Server。

必須安裝下列元件:

- **整合卡巴斯基安全管理中心網路代理模組**。此元件包含在 Kaspersky Security for Windows Server 軟體元件群 組中。它允許 Kaspersky Security for Windows Server 與網路代理通信。請在受防護裝置上安裝與卡巴斯基安 全管理中⼼網路代理程式整合的模組。
- 卡巴斯基安全管理中心網路代理。請在每一台受防護裝置上安裝此元件。該元件支援受防護裝置上安裝的 Kaspersky Security for Windows Server 與卡巴斯基安全管理中心管理主控台之間的互動。網路代理程式安裝

檔案包含在卡巴斯基安全管理中⼼的分發套件資料夾中。

**Kaspersky Security 11.0.1 管理外掛程式**。此外,安装该插件,以在安装了 Kaspersky Security Center 管理服 务器的受保护设备上通过管理控制台管理 Kaspersky Security for Windows Server。此外掛程式提供了透過卡 巴斯基安全管理中心進行應用程式管理的介面。管理外掛程式安裝檔案 \server\klcfginst.exe 包含在 Kaspersky Security for Windows Server 分發套件中。

## 選擇安裝類型

指定 [Kaspersky Security for](#page-41-0) Windows Server 安裝的軟體元件後,您需要選擇應用程式安裝方法。

根據網路架構並參考下列情況選擇安裝方法:

- 是需要特殊的 Kaspersky Security for Windows Server [安裝設定](#page-46-0),還是建議的安裝設定。
- 所有受防護裝置是否採用相同的安裝設定或個別為每台受防護裝置使用不同的設定。

使用者可使用背景模式在命令列指定適當的安裝設定,或利用互動式安裝精靈安裝 Kaspersky Security for Windows Server。您可使用 Active Directory 群組政策或卡巴斯基安全管理中心遠端安裝工作, 以遠端方式統一 安裝Kaspersky Security for Windows Server。

Kaspersky Security for Windows Server 可以在單台受防護裝置上安裝和配置,其設定儲存到一個設定檔中;該 檔案隨後可用於在其他受防護裝置上安裝 Kaspersky Security for Windows Server。請注意,當使用 Active Directory 群組政策安裝應用程式時,此功能不存在。

#### 啟動安裝精靈

您可使用安裝精靈安裝下列內容:

- 透過分發套件中包含的 \server\setup.exe [檔案在受防護裝置上安裝](#page-41-1) Kaspersky Security for Windows Server 元 件。
- 透過分發套件中的 \client\setup.exe [檔案在受防護裝置或其他](#page-54-0) LAN 主機上安裝 Kaspersky Security for Windows Server 主控台。

透過命令列使⽤必要的安裝設定來啟動安裝套件檔案

如果不以任何命令列選項啟動安裝套件檔案,則 Kaspersky Security for Windows Server 將以預設設定安裝。可 以使用 Kaspersky Security for Windows Server 選項修改安裝設定。

應用程式主控台可以安裝在受防護裝置和/或管理員工作站上。

您還可以使用示例指令安裝 [Kaspersky Security](#page-65-0) for Windows Server 和應用程式主控台。

#### 透過卡巴斯基安全管理中心集中安裝

如果卡巴斯基安全管理中心在您的網路中的用途是管理網路裝置的病毒防護,則可以使用遠端安裝工作在多台裝 置上安裝 Kaspersky Security for Windows Server。

您希望透過卡巴斯基安全管理中心安裝 Kaspersky Security for Windows Server 的受防護裝置可以與卡巴斯基安 全管理中心位於同一網域中,也可以在不同的網域中,或完全不屬於任何一個網域。

#### 使⽤ Active Directory 群組政策集中安裝

您可使用 Active Directory 群組政策在受防護裝置上安裝 Kaspersky Security for Windows Server。應用程式主控 台可以安裝在受防護裝置或管理員工作站上。

可以僅使用建議的安裝設定安裝 Kaspersky Security for Windows Server。

<span id="page-52-1"></span>使用 Active Directory [群組政策安裝](#page-74-0) Kaspersky Security for Windows Server 的受防護裝置必須位於相同網域或相 同的組織單元中。安裝作業會在受防護裝置啟動,登入 Microsoft Windows 之前執行。

## 基於精靈安裝和移除應用程式

本節介紹透過安裝精靈安裝和移除 Kaspersky Security for Windows Server 和應用程式主控台,並包含有關 Kaspersky Security for Windows Server 的附加配置以及要在安裝後執行的操作的資訊。

### 使用安裝精靈安裝

以下各節包含有關安裝 Kaspersky Security for Windows Server、應⽤程式主控台和 Microsoft Outlook 載入項的 資訊。

要安裝和繼續使用 Kaspersky Security for Windows Server:

- 1. 在受防護裝置上安裝 Kaspersky Security for Windows Server。
- 2. 在您打算用來管理 Kaspersky Security for Windows Server 的裝置上安裝應用程式主控台。
- 3. 如果應用程式主控台已經安裝在網路中的其他裝置上, 而不是安裝在受防護裝置上, 請執行附加配置以允許 應用程式主控台使用者遠端管理 Kaspersky Security for Windows Server。
- 4. 在安裝了 Microsoft Outlook 用戶端的裝置上安裝 Microsoft Outlook 載入項。
- <span id="page-52-0"></span>5. 安裝 Kaspersky Security for Windows Server 後執行操作。

## Kaspersky Security for Windows Server 安裝

在安裝 Kaspersky Security for Windows Server 之前,請執行以下操作:

- 1. 確認受防護裝置上未安裝任何防毒程式。必須移除 Kaspersky Anti-Virus 8.0 for Windows Servers Enterprise Edition。安裝 Kaspersky Security for Windows Server 無需移除 Kaspersky Security 10 for Windows Server。
- 2. 確認用來啟動安裝精靈的帳戶屬於受防護裝置上的管理員群組。

完成上述操作後,繼續安裝程式。依照安裝精靈的指示,指定安裝 Kaspersky Security for Windows Server 的安 装設定。可以在安裝精靈的任何一個步驟停止 Kaspersky Security for Windows Server 安裝過程。若要停止安 裝,請在安裝精靈視窗中點擊"**取消**"按鈕。

您可以閱讀有關[安裝\(移除\)設定](#page-46-0)的詳細資訊。

使用安裝精靈安裝 Kaspersky Security for Windows Server:

1. 在受防護裝置上啟動 setup.exe 檔案。

- 2. 在開啟的視窗中的"**安裝**"部分,點擊"**安裝 Kaspersky Security 11.0.1 for Windows Server**"連結。
- 3. 在 Kaspersky Security for Windows Server 安裝精靈的歡迎頁面 · 點擊"**下一步>**"按鈕 · 將開啟"**最終使用者產品授權協議和隱私政策**"視窗。
- 4. 檢視產品授權協議和隱私政策的條款。
- 5. 如果您同意最終使用者產品授權協議和隱私政策的條款和條件 · 請選中"**我確認我已完全閱讀、理解並接受此** 最終使用者產品授權協議的條款和條件。"和"我知道並同意,我的資料將按照隱私權政策中的規定進行處理和 傳輸(包括傳輸到第三國家和地區)。我確認我已完全閱讀並理解隱私權政策。"核取方塊以繼續安裝。

如果您不接受最終使用者產品授權協議和/或隱私政策,安裝將中止。

6. 點擊"**下一步›**"按鈕。

如果受防護裝置已安裝任何相容版本的應用程式,將開啟"**已偵測到應用程式的先前版本**"視窗。 如果未偵測到先前版本的應用程式,則執行這些說明的第8步。

7. 要從應用程式的先前版本升級,請點擊"**安裝**"按鈕。安裝精靈會將應用程式升級到 Kaspersky Security for Windows Server 11.0.1,並在新版本中儲存相容設定。升級完成後,安裝精靈將開啟"**安裝完成**"視窗(請執行這 些說明的第 15 步)。

將開啟"**在安裝前快速掃描裝置**"視窗。

8. 在"**在安装前快速掃描装置"**中,選中"**掃描装置是否存在病毒**"核取方塊以掃描系統記憶體和受防護裝置本機磁 碟機的引導扇區是否存在威脅。點擊"下一步>"按鈕。完成掃描程序時,該精靈會開啟一個結果報告視窗。

此視窗顯示有關已掃描的受防護裝置物件的資訊:已掃描的物件總數、偵測到的威脅數目、偵測到的受感染 和可能受感染物件數⽬、Kaspersky Security for Windows Server 從記憶體中刪除的危險或可能存在危險的處 理程序數目,以及此應用程式無法刪除的危險或可能存在危險的處理程序數目。

若要檢視究竟掃描了哪些物件,請點擊"**已處理物件清單**"按鈕。

- 9. 點擊"**下一步>**"視窗中的"**在安裝前快速掃描裝置**"按鈕 <sup>。</sup> 將開啟"**自訂安裝**"視窗。
- 10. 請選擇您想安裝的元件。

預設情況下,建議安裝集包括除"防火牆管理"和"指令碼監控"元件外的所有 Kaspersky Security for Windows Server 元件。

只有在受防護裝置安裝了 Microsoft Windows SNMP 服務的情況下,建議的安裝元件清單中才會出現 Kaspersky Security for Windows Server 的 "SNMP 協定支援"元件。

如果選擇了安裝 <u>[Kaspersky Endpoint](#page-39-0) Agent</u>,則在精靈的下一步,將開啟"**Kaspersky Endpoint Agent 最終使 用者產品授權協議"**視窗。如果同意最終使用者產品授權協議的條款和條件,請選中"**我確認我已完全閱讀、理 解並接受此最終使用者產品授權協議的條款和條件。**"核取方塊。安裝 Kaspersky Security for Windows Server 後,將開始安裝 Kaspersky Endpoint Agent。

11. 要取消所有變更‧請從"**重設**"視窗中點擊"**自訂安裝**"按鈕。點擊"**下一步›**"按鈕。

**12. 在"選擇目的資料夾**"視窗中:

- 如果需要, 指定 Kaspersky Security for Windows Server 檔案將複製到的資料夾。
- 如果需要,點擊"**磁碟**"按鈕檢視有關本地磁碟機上可用空間的資訊。

點擊"**下一步>**"按鈕。

**13. 在"進階安裝設定**"視窗中,配置以下安裝設定:

- 安裝應用程式後啟用即時防護<sup>。</sup>
- 。 **將** Microsoft **建議的檔案新增到排除清單**
- 。 **將** Kaspersky **建議的檔案新增到排除清單** 點擊"**下一步>**"按鈕。

**14. 在"從設定檔匯入設定"**視窗中:

- a. 指定設定檔以從在任何先前相容版本的應⽤程式中建立的現有設定檔匯入 Kaspersky Security for Windows Server 設定。
- **b**. 點擊"**下一步›**"按鈕。

**15. 在"啟動應用程式**"視窗中,執行下列操作之一:

- 如果您想要啟動應用程式,請指定 Kaspersky Security for Windows Server 金鑰檔案以啟動應用程式。
- 如果您想要稍後啟動應用程式,請點擊"**下一步>**"按鈕。
- 如果金鑰案之前已儲存在分發套件的 \server 資料夾中 · 該檔案的名稱將顯示在"**金鑰**"欄位中。
- 若要使用儲存在其他資料夾的金鑰檔案新增金鑰,請指定金鑰檔案。

您無法透過安裝精靈使用啟動碼的動應用程式。如果您想要使用啟動碼啟動應用程式,您需要在安裝 後輸入啟動碼。

新增金鑰檔案後,視窗中將顯示產品授權資訊。Kaspersky Security for Windows Server 會顯示計算出的產 品授權到期日期。產品授權期限從您新增金鑰開始計算,並於金鑰檔案的有效期間到期前結束。 點擊"下一步>"按鈕在應用程式中套用金鑰檔案。

16. 在"**已準備安裝**"視窗中點擊"**安裝**"按鈕。精靈將開始安裝 Kaspersky Security for Windows Server 元件。

**17**. 完成安裝時,會開啟"**安裝完成**"視窗。

**18**. 選中"**檢視發佈說明**"核取方塊,可於安裝精靈完成安裝時檢視發佈資訊。

19. 點擊"**完成**"。

<span id="page-54-0"></span>安裝精靈關閉。完成安裝後,如果已新增啟動金鑰,即可使用 Kaspersky Security for Windows Server。

# Kaspersky Security for Windows Server 主控台安裝

依照安裝精靈說明配置應用程式主控台的安裝設定。您可於安裝精靈的任何一個步驟停止安裝程序。若要停止安 裝,請在安裝精靈視窗中點擊"**取消**"按鈕。

要安裝應用程式主控台:

1. 確認用來執行安裝精靈的帳戶屬於裝置上的管理員群組。

- 2. 在受防護裝置上執⾏ setup.exe 檔案。 隨即會開啟一個歡迎安裝程式視窗。
- 3. 點擊"**安裝 Kaspersky Security for Windows Server 主控台**"連結。 隨即會開啟"安裝精靈"歡迎視窗。

4. 點擊"**下一步>**"按鈕。

- 5. 在開啟的視窗中,檢視最終使用者產品授權協議的條款,然後選中**"我確認我已完全閱讀、理解並接受此最終 使用者產品授權協議的條款和條件**"核取方塊以繼續安裝。
- 6. 點擊"**下一步>**"按鈕。

將開啟"**進階安裝設定**"視窗。

**7. 在"進階安裝設定**"視窗中:

- 如果希望使用應用程式主控台管理遠端裝置上安裝的 Kaspersky Security for Windows Server,請選中"**允 許遠端存取**"核取方塊。
- 將開啟"**自訂安裝**"視窗並選擇元件:

a. 點擊"**進階**"按鈕。

將開啟"**自訂安裝**"視窗。

- b. 從清單中選擇"管理工具"元件。 預設情況下,安裝所有元件。
- **c**. 點擊"**下一步>**"按鈕。

您可以找到有關 [Kaspersky Security for](#page-41-0) Windows Server 元件的更多詳細資訊。

**8**. 在"**選擇目的資料夾**"視窗中:

a. 如有需要, 指定要安裝的檔案應儲存到的其他資料夾。

**b**. 點擊"**下一步›**"按鈕。

9. 在"**已準備安裝**"視窗中點擊"**安裝**"按鈕。

該精靈將開始安裝所選的元件。

#### 10. 點擊"**完成**"。

安裝精靈關閉。將在受防護裝置上安裝應用程式主控台。

如果"管理工具"集已安裝在網路中除了受防護裝置以外的任何裝置上,請設定[進階設定](#page-57-0)。

### Kaspersky Security Microsoft Outlook 載入項安裝

按照安装向导的说明配置 Microsoft Outlook 加载项的安装设置。可以在安装向导的任何一个步骤停止安装过 程。若要停止安裝,請在安裝精靈視窗中點擊"**取消**"按鈕。

僅當在受防護裝置上安裝 Kaspersky Security for Windows Server 和 Microsoft Outlook 郵件用戶端後, 才能 安裝 Microsoft Outlook 載入項。

要安裝 Microsoft Outlook 載入項:

- 1. 確認用來執行安裝精靈的帳戶屬於裝置上的管理員群組。
- 2. 在受防護裝置上執行 setup.exe 檔案。 隨即會開啟一個歡迎安裝程式視窗。
- 3. 根據已安裝的 Microsoft Outlook 用戶端的位數,點擊"**安裝 Kaspersky Security 11 Microsoft Outlook 載入項 (x86)"或"安装 Kaspersky Security 11 Microsoft Outlook 載入項 (x64)"連結 。** 隨即會開啟"安裝精靈"歡迎視窗。
- 4. 點擊"**下一步>**"按鈕。
- 5. 在開啟的視窗中瀏覽最終使用者產品授權協議的條款,然後選中**"我確認我已完全閱讀、理解並接受此最終使 用者產品授權協議的條款和條件**"核取方塊以繼續安裝。
- 6. 點擊"**下一步>**"按鈕。

將開啟"**目的資料夾**"視窗。

- **7**. 在"**目的資料夾**"視窗中:
	- 如果您想要變更目的資料夾,請點擊"**變更**"按鈕。 將開啟"**變更目的資料夾**"視窗。

a. 指定其他⽬的資料夾。

b. 點擊"**確定**"。

如果您不想變更目的資料夾,請點擊"**下一步>**"按鈕。

將開啟"**已準備好安裝 Kaspersky Security for Windows Server 11 Microsoft Outlook 載入項"視窗。** 

- 8. 在"**已準備安裝**"視窗中點擊"**安裝**"按鈕。 該精靈將開始安裝所選的元件。
- 9. 點擊"**完成**"。

安裝精靈關閉。

# <span id="page-57-0"></span>在其他裝置上安裝應⽤程式主控台以後的進階設定

如果應用程式主控台已經安裝在網路中的其他裝置上,而不是安裝在受防護裝置上,請執行以下操作,以允許使 用者遠端管理 Kaspersky Security for Windows Server:

- 在受防護裝置上將 Kaspersky Security for Windows Server 使用者新增到 KAVWSEE 管理員群組中。
- 如果受防護裝置使用 Windows 防火牆或協力廠商防火牆,則允許 [Kaspersky Security](#page-228-0) 管理服務 (kavfsgt.exe) 進⾏網路連線。
- 如果在執行 Microsoft Windows 的裝置上安裝應用程式主控台期間未選中"**允許遠端存取**"核取方塊,則透過裝 置的防火牆手動允許應用程式主控台的網路連線。

遠端裝置上的應用程式主控台將使用 DCOM 協議從受防護裝置上的 Kaspersky Security 管理服務接收關於 Kaspersky Security for Windows Server 事件的資訊(如物件掃描、工作完成等)。需要在"Windows 防火牆設定" 中允許應用程式主控台的網路連線,才能在應用程式主控台和 Kaspersky Security 管理服務之間建立連線。

在安裝了應用程式主控台的遠端裝置上,執行以下操作:

- 確保允許遠端匿名存取 COM 應用程式 ( 但不是遠端啟動和啟動 COM 應用程式 ) 。
- 在 Windows 防火牆中開放 TCP 連接埠 135 並允許 Kaspersky Security for Windows Server 遠端管理處理程序 的可執⾏檔 kavfsrcn.exe 的網路連線。 安裝應用程式主控台的裝置將使用連接埠 TCP 135 存取受防護裝置並接收回應。
- 設定 Windows 防火牆的輸出規則以允許連線。

與單個協定具有固定連接埠的傳統 TCP/IP 和 UDP/IP 服務不同, DCOM 會為遠端 COM 物件動態分配連接埠。 如果用戶端(其中安裝了應用程式主控台)與 DCOM 端點(受防護裝置)之間存在防火牆,則必須開放很大 範圍的連接埠。

設定任何其他軟體或硬體防火牆應該套用相同步驟。

如果在配置受防護裝置與安裝了應用程式主控台的裝置之間的連線時,應用程式主控台處於開啟狀態:

1. 關閉應用程式主控台。

- 2. 等待⾄ Kaspersky Security for Windows Server 遠端管理處理程序 kavfsrcn.exe 結束。
- 3. 重新啟動應⽤程式主控台。

將套用新的連線設定。

允許匿名遠端存取 COM 應用程式

設定的名稱可能有所不同,具體取決於安裝的 Windows 作業系統。

要允許匿名遠端存取 COM 應用程式:

1. 在安裝了 Kaspersky Security for Windows Server 主控台的遠端裝置上, 開啟元件服務主控台。

2. 選取**開始 → 執行** ・

3. 輸入指令 dcomcnfg。

4. 點擊"**確定**"。

5. 展開受防護裝置上**元件服務主控台**中的"**電腦**"節點。

6. 開啟"**我的電腦**"節點的內容功能表。

7. 選擇"**內容**"。

8. 在屬性視窗的 COM 安全性標籤上,點擊存取權限設定群組中的編輯限制按鈕。

9. 請確認在"**允許遠端存取**"視窗中為"匿名登入"使用者選定"**允許遠端存取**"的核取方塊。

10. 點擊"**確定**"。

允許 Kaspersky Security for Windows Server 遠端管理處理程序的網路連線

設定的名稱可能有所不同,具體取決於安裝的 Windows 作業系統。

要在 Windows 防火牆中開放 TCP 連接埠 <sup>135</sup> 並允許 Kaspersky Security for Windows Server 遠端管理處理程序的 網路連線:

1. 關閉遠端裝置上的 Kaspersky Security for Windows Server 主控台。

2. 執行以下步驟之一:

- 在 Microsoft Windows XP SP2 或更高版本中:
	- a. 選擇"**開始 > Windows 防火牆**" 。
	- b. 在"**Windows 防火牆**"視窗(或"Windows 防火牆設定")中點擊"排除"選項上的"**新增連接埠**"按鈕。
	- c. 在**"名稱"**欄位中指定連接埠名稱 RPC (TCP/135) 或輸入其他名稱 · 例如"Kaspersky Security for Windows Server DCOM"<sup>,</sup>並在"**連接埠名稱**"欄位中指定埠號 (135)。

d. 選擇"**TCP**"協定。

- e. 點擊"**確定**"。
- f. 點擊"**排除**"標籤上的"**新增**"按鈕。
- 在 Microsoft Windows 7 或更高版本中:

a. 選取**開始 > 主控台 > Windows 防火牆** <sup>。</sup>

b. 在"Windows 防火牆"視窗中,選擇"**允許程式或功能透過 Windows 防火牆**" 。

**c**. 在"**允許程式透過 Windows 防火牆通訊**"視窗中點擊"**允許其他程式**"按鈕。

3. 在"**新增程式**"視窗中指定 kavfsrcn.exe 檔案。在使用 Microsoft 管理主控台安裝 Kaspersky Security for Windows Server 主控台的過程中, 該檔案位於指定的目的資料夾中。

4. 點擊"**確定**"。

 $5$ . 在"**Windows 防火牆(Windows 防火牆設定)**"視窗中<sup>,</sup>點擊"**確定**"按鈕 <sup>。</sup>

新增 Windows 防火牆的輸出規則

設定的名稱可能有所不同,具體取決於安裝的 Windows 作業系統。

要為 Windows 防火牆新增輸出規則:

1. 選取**開始 > 主控台 > Windows 防火牆** <sup>。</sup>

- 2. 在"**Windows 防火牆**"視窗中,點擊"**進階設定**"連結。 將開啟"**進階安全 Windows 防火牆**"視窗。
- 3. 選擇"**輸出規則**"子節點。
- 4. 在"**操作**"窗格中點擊"**新建規則**"選項。
- 5. 在開啟的"**新建輸出規則精靈**"視窗中,選擇"**連接埠**"選項,然後點擊"下一步"。

6. 選擇"**TCP**"協定。

- 7. 在"**特定远程端口**"字段中,指定以下允许传出连接的端口范围:1024-65535。
- 8. 在"**操作**"視窗中,選擇"**允許連線**"選項。

9. 儲存新規則,然後關閉"**進階安全 Windows 防火牆**"視窗。

Windows 防火牆現在將允許應用程式主控台與 Kaspersky Security 管理服務之間進行網路連線。

## 在安裝 Kaspersky Security for Windows Server 後執行的操作

如果您已啟動 Kaspersky Security for Windows Server,該應用程式在安裝後立即啟動防護和掃描工作。如果在 安裝 Kaspersky Security for Windows Server 期間選中"**安裝應用程式後啟用即時防護**"(預設選項),當裝置的檔 案系統物件被存取時,應用程式會掃描這些物件。如果在自訂安裝器件安裝了指令碼監控元件,Kaspersky Security for Windows Server 會在任何指令碼執行時掃描該指令碼的程式代碼。Kaspersky Security for Windows Server 將在每週五的 20:00 執行"關鍵區域掃描"工作。

建議在安裝 Kaspersky Security for Windows Server 後執行下列步驟:

● 啟動應用程式資料庫更新工作。安裝後 Kaspersky Security for Windows Server 將使用應用程式發行套件中的 資料庫掃描物件。

我們建議立即更新 Kaspersky Security for Windows Server 資料庫,因為它們可能已過期。

之後,應用程式將根據預設排程每小時更新一次資料庫。

- 如果安裝 Kaspersky Security for Windows Server 之前受防護裝置上未安裝任何具有即時檔案防護的病毒防護 軟體,請在裝置上執⾏"關鍵區域掃描"。
- 配置有關 Kaspersky Security for Windows Server 事件的管理員通知。

啟動和配置 Kaspersky Security for Windows Server 資料庫更新工作

要在安裝後更新應用程式資料庫:

1. 在"資料庫更新"工作設定中,配置與更新來源的連線 – Kaspersky HTTP 或 FTP 更新伺服器。

2. 啟動"資料庫更新"⼯作。

您的網路中可能未配置 Web 代理自動發現協議 (WPAD) 以在 LAN 中自動偵測代理伺服器設定。而且,在存 取代理伺服器時,您的網路可能需要身分驗證。

要為存取代理伺服器指定可選的代理伺服器設定和身分驗諮設定:

1. 開啟"**Kaspersky Security**"節點的內容功能表。

2. 選擇"**內容**"項。

將開啟"**應用程式設定**"視窗。

3. 選擇"**連線設定**"標籤。

- 4. 在"**代理伺服器設定**"部分中,選中"**使用指定代理伺服器**"核取方塊。
- 5. 在**位址**欄位中輸入代理伺服器位址,在**連接埠**欄位中輸入代理伺服器的埠號。

6. 在"**代理伺服器身分驗證設定**"部分的下拉清單中選擇必要的身分驗證方法:

- 如果代理伺服器支援內建 Microsoft Windows NTLM 驗證方式,請**使用 NTLM 身分驗證**方式。Kaspersky Security for Windows Server 將使用工作設定中指定的使用者帳戶存取代理伺服器(預設情況下, 該工作 會在**本機系統 (SYSTEM)** 使用者帳戶下執行)。
- 如果代理伺服器支援內建 Microsoft Windows NTLM 驗證方式,請**使用帶使用者名稱和密碼的 NTLM 身分** 驗證方式 • Kaspersky Security for Windows Server 將使用您指定的帳戶來存取代理伺服器 • 輸入使用者名 稱與密碼,或從清單選擇一個使用者。
- **套用使用者名稱和密碼**,以選擇基本身分驗證。輸入使用者名稱與密碼,或從清單選擇一個使用者。

7. 在**應用程式設定**視窗中點擊**應用程式設定** 。

要設定與 Kaspersky 的更新伺服器的連線,在"資料庫更新"工作中:

1. 诱過以下方式之一啟動應用程式主控台:

- 在受防護裝置上開啟應用程式主控台。要執行此操作,請選取**開始 > 所有程式 > Kaspersky Security for** Windows Server > 管理工具 > Kaspersky Security 11.0.1 for Windows Server 主控台 。
- 如果應用程式主控台已在不受防護的裝置上啟動,請連線到受防護裝置:

a.在應用程式主控台樹狀目錄中開啟"Kaspersky Security"節點的內容功能表。

**b**. 選擇"**連接至其他電腦**"項 <sup>。</sup>

**c**. 在"**選取受防護的裝置**"視窗中,選擇"**其他裝置**",然後在文字欄位中,指定受防護裝置的網路名稱。

如果用於登入到 Microsoft Windows 的帳戶沒有 Kaspersky Security [管理服務的存取權限](#page-228-0),請指定具 有所需權限的帳⼾。

將開啟應用程式主控台視窗。

2. 在應用程式主控台樹狀目錄中,展開"**更新**"節點。

**3**. 選擇"**資料庫更新**"子節點。

4. 在結果窗格中點擊"**內容**"連結。

5. 在開啟的"**工作設定**"視窗中,開啟"**連線設定**"標籤。

6. 選中"**使用代理伺服器設定連線至 Kaspersky 更新伺服器**" <sup>。</sup>

7. 在**工作設定**視窗中點擊**確定**。

將儲存"資料庫更新"工作中連線更新來源的設定。

要執行"資料庫更新"工作,請執行以下操作:

1. 在應用程式主控台樹狀目錄中,展開"**更新**"節點。

2. 在"**資料庫更新**"子節點的內容功能表中,選擇"**啟動**"項。

"資料庫更新"⼯作啟動。

工作成功完成後,您可以在 Kaspersky Security 節點的結果窗格中檢視安裝的最新資料庫更新的發佈日期。

關鍵區域掃描

更新 Kaspersky Security for Windows Server 資料庫後,使用"關鍵區域掃描"工作掃描受防護裝置是否有惡意軟 體。

要執行"關鍵區域掃描"工作:

1. 在應用程式主控台樹狀目錄中展開"**自訂掃描**"節點。

2. 在"**關鍵區域掃描**"子節點的內容功能表中,選擇"**啟動**"指令。

⼯作啟動;結果窗格中顯⽰⼯作狀態"**正在執⾏**"。

要檢視工作記錄,請執行下列操作:

<span id="page-62-0"></span>在"**關鍵區域掃描**"節點的結果窗格中,點擊"**開啟⼯作記錄**"連結。

## 修改元件集和修復 Kaspersky Security for Windows Server

可以新增或移除 Kaspersky Security for Windows Server 元件。您需要先停止"即時檔案防護"工作,才能刪除"即 時檔案防護"元件。其他情況下,將不需停止即時檔案防護工作或 Kaspersky Security 服務。

如果應用程式管理受密碼防護, Kaspersky Security for Windows Server 會在您在安裝精靈中嘗試移除元件或 修改元件集時請求密碼。

要修改 Kaspersky Security for Windows Server 元件集:

- 1. **在"**開始"功能表中<sup>,</sup>選擇"**所有程式">"Kaspersky Security for Windows Server">"修改或移除 Kaspersky** Security for Windows Server"。 將開啟安裝精靈的"**修改、修復或移除安裝**"視窗。
- 2. 選擇" "。點擊" "按鈕。 **修改元件集 下⼀步**> 將開啟"**自訂安裝**"視窗。
- 3. 在"**自訂安裝**"視窗的可用元件清單中,選擇要從 Kaspersky Security for Windows Server 新增或移除的元件。 為此,請執行以下操作:
	- 要變更元件集,請點擊所選元件名稱旁邊的按鈕。然後在右鍵選單中選取:
		- "**元件將被安裝在本機硬碟上**"(如果您想要安裝一個元件);
		- "**程式將在本機硬碟上安裝元件及其子元件**"(如果您想要安裝一組元件)。
	- 要移除先前安裝的元件,請點擊所選元件名稱旁邊的按鈕。然後在內容功能表中選擇"**元件將變為不可** 用"。

點擊"**下一步>**"按鈕。

4. 在"**已準備安裝**"視窗中,透過點擊"**安裝**"按鈕確認軟體元件集的變更。

5. 在安裝完成後開啟的視窗中,點擊"**確定**"按鈕。

將根據指定設定修改 Kaspersky Security for Windows Server 元件集。

如果 Kaspersky Security for Windows Server 於運作時發生問題 (Kaspersky Security for Windows Server 當機; 工作損毀或無法啟動),您可嘗試修復 Kaspersky Security for Windows Server。您可在儲存 Kaspersky Security for Windows Server 的目前設定時執行修復, 或選擇一個選項以將所有 Kaspersky Security for Windows Server 設定重設為預設值。

要在應用程式或工作崩潰後修復 Kaspersky Security for Windows Server:

1. 在"**開始**"功能表中,選擇"**所有程式**"。

- 2. 選擇"**Kaspersky Security for Windows Server**"。
- 3. 選擇"**修改或移除 Kaspersky Security for Windows Server**" 。 將開啟安裝精靈的"**修改、修復或移除安裝**"視窗。
- 4. 選擇" "。點擊" "按鈕。 **修復已安裝元件 下⼀步**> 這會開啟"**修復已安裝元件**"視窗。
- 5. 在"**修復已安装元件**"視窗中,如果您希望重設應用程式設定並使用其預設設定還原 Kaspersky Security for Windows Server,則選中**"還原建議的應用程式設定**"核取方塊。點擊"**下一步>**"按鈕。

6. 在"**準備進行修復**"視窗中,透過點擊"**安裝**"按鈕確認修復操作。

7. 在修復操作完成後開啟的視窗中,點擊"**確定**"按鈕。

將使用指定設定修復 Kaspersky Security for Windows Server。

### 使⽤安裝精靈移除

本節包含有關使⽤安裝/移除精靈從受防護裝置上移除 Kaspersky Security for Windows Server、應⽤程式主控台 和 Microsoft Outlook 載入項的說明。

## Kaspersky Security for Windows Server 移除

移除 Kaspersky Security for Windows Server 時不會刪除 Dump 和偵錯檔案。您可以手動刪除在配置 Dump [和偵錯檔案寫入期間指定的資料夾中的](#page-171-0) Dump 和偵錯檔案。

在不同 Windows 作業系統中,設定的名稱可能會有所不同。

可以使用安裝/移除精靈從受防護裝置移除 Kaspersky Security for Windows Server。

從受防護裝置解除安裝 Kaspersky Security for Windows Server 後, 可能需要重新啟動裝置。重新啟動可以推 遲。

如果作業系統使用UAC 功能 (使用者帳戶控制)或對應用程式的存取受密碼防護,則不能透過 Windows 控 制台移除、修復和安裝應用程式。

如果應用程式管理受密碼防護, Kaspersky Security for Windows Server 會在您在安裝精靈中嘗試移除元件或 修改元件集時請求密碼。

要移除 Kaspersky Security for Windows Server:

1. 在"**開始**"功能表中,選擇"**所有程式**"。

2. 選擇"**Kaspersky Security for Windows Server**"。

- 3. 選擇"**修改或移除 Kaspersky Security for Windows Server**" 。 將開啟安裝精靈的"**修改、修復或移除安裝**"視窗。
- 4. 選擇" "。點擊" "按鈕。 **移除軟體元件 下⼀步**> 將開啟"**進階應用程式移除設定**"視窗。
- **5**. 如有必要,在**"進階應用程式移除設定**"視窗中:
	- **a**. 選中**"匯出隔離物件**"核取方塊,以從 Kaspersky Security for Windows Server 隔離區匯出物件。預設取消選 定該核取方塊。
	- **b**. 選取**匯出備份物件**核取方塊 · 以從 Kaspersky Security for Windows Server 備份區匯出物件 · 預設取消選 定該核取方塊。
	- **c**. 點擊"**儲存到**"按鈕並選擇您希望將物件匯出到的資料夾。預設情況下,會將物件匯出到 %ProgramData%\Kaspersky Lab\Kaspersky Security for Windows Server\Uninstall。 點擊"**下一步>**"按鈕。
- 6. 在"**已準備移除**"視窗中,透過點選"**移除**"按鈕確認移除。

7. 在移除完成後開啟的視窗中,點擊"**確定**"按鈕。

Kaspersky Security for Windows Server 將從受防護裝置移除。

### Kaspersky Security for Windows Server 主控台移除

在不同 Windows 作業系統中,設定的名稱可能會有所不同。

您可以使用安裝/移除精靈,從受防護裝置移除應用程式主控台。

移除應用程式主控台後,無需重新啟動受防護裝置。

要移除應用程式主控台,請執行下列步驟:

1. 在"**開始**"功能表中,選擇"**所有程式**"。

- 2. 選擇"**Kaspersky Security for Windows Server**"。
- 3. 選取**修改或移除 Kaspersky Security 11.0.1 for Windows Server 管理エ具** 。 將開啟精靈的"**修改、修復或移除安裝**"視窗。
- 4. 選擇"**移除軟體元件**"並點擊"**下一步>**"按鈕。
- 5. 將開啟"**已準備移除**"視窗。點擊"**移除**"按鈕。 將開啟"**移除完成**"視窗。
- 6. 點擊"**確定**"。

此時,移除完成,且安裝精靈關閉。

## Kaspersky Security Microsoft Outlook 載入項移除

要移除 Microsoft Outlook 載入項:

- 1. 在受防護裝置上執行 setup.exe 檔案。 隨即會開啟"安裝精靈"歡迎視窗。
- 2. 點擊"**下一步›**"按鈕。 將開啟"**修復或移除安裝**"視窗。
- 3. 點擊"**刪除**"按鈕。 將開啟"**已準備好移除 Kaspersky Security Microsoft Outlook 載入項**"視窗。
- 4. 點擊"**刪除**"按鈕。

精靈將開始移除 Microsoft Outlook 載入項。

- 5. 點擊"**完成**"。
- <span id="page-65-0"></span>此時,移除完成,且安裝精靈關閉。

## 诱過命令列安裝或移除應用程式

本章節介紹從命令列安裝和移除 Kaspersky Security for Windows Server 的詳細資訊, 包含從命令列安裝和移除 Kaspersky Security for Windows Server 的指令範例, 以及從命令列新增和移除 Kaspersky Security for Windows Server 元件的指令範例。

# 關於從命令列安裝和移除 Kaspersky Security for Windows Server

移除 Kaspersky Security for Windows Server 時不會刪除 Dump 和偵錯檔案。您可以手動刪除在配置 Dump [和偵錯檔案寫入期間指定的資料夾中的](#page-171-0) Dump 和偵錯檔案。

在使用金鑰指定安裝設定後,可透過命令列執行 \server\ks4ws\_x86.msi 或 \server\ks4ws\_x64.msi 安裝套件檔 案, 來安裝或移除 Kaspersky Security for Windows Server, 以及新增或移除其元件。

您可在受防護裝置或網路的另一台裝置上安裝"管理工具"集,以本機或遠端方式和應用程式主控台搭配使用。若 要安裝,請使用\client\ks4wstools.msi 安裝套件。

在安裝了該應用程式的受防護裝置上,使用包含在管理員群組中的帳戶執行安裝。

如果在沒有備用金鑰的受防護裝置上執行 \server\ks4ws\_x86.msi 或 \server\ks4ws\_x64.msi 檔案,將使用建議的 安裝設定安裝 Kaspersky Security for Windows Server。

您可使用 ADDLOCAL 命令列選項,透過列出所選的元件或元件集的代碼,來指定要安裝的元件集。

# 安裝 Kaspersky Security for Windows Server 的指令範例

本章節提供安裝 Kaspersky Security for Windows Server 所使用的指令範例。

在執行 32 位元版本的 Microsoft Windows 的受防護裝置上,執行分發套件中帶有 x86 尾碼的檔案。在執行 64 位元版本的 Microsoft Windows 的受防護裝置上,執行分發套件中帶有 x64 尾碼的檔案。

有關使用 Windows Installer 標準指令和命令列選項的詳細資訊,提供在 Microsoft 提供的文件中。

從 setup.exe 檔案安裝 Kaspersky Security for Windows Server 的範例

若要在無需與使用者互動的情況下使用建議的安裝設定安裝 Kaspersky Security for Windows Server,請執行以 下指令:

\server\setup.exe /s /p EULA=1 /p PRIVACYPOLICY=1

您可以使用以下設定安裝 Kaspersky Security for Windows Server:

- 僅安裝"即時檔案防護"和"自訂掃描"元件;
- 在啟動 Kaspersky Security for Windows Server 時不執行即時檔案防護;
- 不排除 Microsoft Corporation 建議從掃描範圍中排除的檔案。

要執行此操作,請執行以下指令:

\server\setup.exe /p ADDLOCAL=Oas /p RUNRTP=0 /p ADDMSEXCLUSION=0

若要在無需與使用者互動的情況下使用 [Kaspersky](#page-39-0) Endpoint Agent 安裝 Kaspersky Security for Windows Server, 請執行以下指令:

\server\setup.exe /s /p EULA=1 /p PRIVACYPOLICY=1 /p ADDLOCAL=Soyuz /p KEA\_EULA=1 可以在此指令中使⽤以下可選參數:

/p KEA INSTALLDIR="<安裝資料夾的路徑>"

指定⾃訂 Kaspersky Endpoint Agent 安裝資料夾的路徑。

#### /p KEA\_UNLOCK\_PASSWORD=<密碼>

設定密碼防護以限制使用者對 Kaspersky Endpoint Agent 的存取 (修改、修復、移除)。

#### /p KEA\_PPL=<1|0>

啟用(1)或停用(0)AM-PPL 技術 ( 輕度惡意軟體受防護處理程序 ) 防護 Kaspersky Endpoint Agent 處理程序。 有關 AM-PPL 技術的更多詳細資訊,請參閱 Microsoft 知識庫。

#### 用於安裝的指令範例:執行 .msi 檔案

若要在無需與使用者互動的情況下使用建議的安裝設定安裝 Kaspersky Security for Windows Server,請執行以 下指令:

msiexec /i ks4ws.msi /qn EULA=1 PRIVACYPOLICY=1

若要使用建議的安裝設定安裝 Kaspersky Security for Windows Server 並顯示安裝介面,請執行以下指令:

msiexec /i ks4ws.msi /qf EULA=1 PRIVACYPOLICY=1

若要以 C:\0000000A.key 的金鑰檔案安裝 Kaspersky Security for Windows Server :

msiexec /i ks4ws.msi LICENSEKEYPATH=C:\0000000A.key /qn EULA=1 PRIVACYPOLICY=1

若要安裝 Kaspersky Security for Windows Server 並初步掃描活動處理程序與本機磁碟機的開機磁區,請執行以 下指令:

msiexec /i ks4ws.msi PRESCAN=1 /qn EULA=1 PRIVACYPOLICY=1

要將 Kaspersky Security for Windows Server 安裝在安裝資料夾 C:\WSEE 中,請執行以下指令:

msiexec /i ks4ws.msi INSTALLDIR=C:\WSEE /qn EULA=1 PRIVACYPOLICY=1

若要安裝 Kaspersky Security for Windows Server 並將名稱為 ks4ws.log 的安裝記錄檔案儲存在儲存 Kaspersky Security for Windows Server msi 檔案的資料夾中,請執行以下指令:

msiexec /i ks4ws.msi /l\*v ks4ws.log /qn EULA=1 PRIVACYPOLICY=1

若要安裝Kaspersky Security for Windows Server 主控台,請執行以下指令:

msiexec /i ks4wstools.msi /qn EULA=1

要安裝適用於 64 位元 Microsoft Outlook 郵件用戶端的 Microsoft Outlook 載入項,請執行以下指令:

msiexec /i ksmail\_x64.msi /qn EULA=1

要安裝適用於 32 位元 Microsoft Outlook 郵件用戶端的 Microsoft Outlook 載入項,請執行以下指令:

msiexec /i ksmail\_x86.msi /qn EULA=1

若要使用 C:\0000000A.key 檔案的金鑰安裝 Kaspersky Security for Windows Server,並根據 C:\settings.xml 設 定檔中的設定配置 Kaspersky Security for Windows Server, 請執行以下指令:

msiexec /i ks4ws.msi LICENSEKEYPATH=C:\0000000A.key CONFIGPATH=C:\settings.xml /qn EULA=1 PRIVACYPOLICY=1

若要在 Kaspersky Security for Windows Server 受密碼防護的情況下安裝應用程式修補程式,請執行以下指令:

msiexec /p "<msp 檔案名及路徑>" UNLOCK\_PASSWORD=<密碼>

## 在安裝 Kaspersky Security for Windows Server 後執行的操作

如果您已啟動 Kaspersky Security for Windows Server, 該應用程式在安裝後立即啟動防護和掃描工作。如果在 安装 Kaspersky Security for Windows Server 期間選取"安裝應用程式後啟用即時防護",該應用程式會在裝置的檔 案系統物件被存取時對其進行掃描。如果在自訂安裝期間安裝了指令碼監控元件, Kaspersky Security for Windows Server 會在所有指令碼的程式代碼執行時對其進行掃描。Kaspersky Security for Windows Server 將在 每週五晚上 8:00 鐘執行「關鍵區域掃描」工作。

建議在安裝 Kaspersky Security for Windows Server 後執行下列步驟:

● 啟動 Kaspersky Security for Windows Server 資料庫更新工作。安裝後, Kaspersky Security for Windows Server 會使⽤其分發套件中的資料庫掃描物件。我們建議立即更新 Kaspersky Security for Windows Server 資 料庫。若要進行更新,您必須執行"資料庫更新"工作。之後,資料庫將根據預設排程,每小時更新一次。

例如,您可執行以下指令來啟動"資料庫更新"工作:

KAVSHELL UPDATE /KL /PROXY:proxy.company.com:8080 /AUTHTYPE:1 /PROXYUSER:inetuser /PROXYPWD:123456

在此情況下,將從 Kaspersky 更新伺服器下載 Kaspersky Security for Windows Server 資料庫更新。与更新源 的连接是通过代理服务器(代理服务器地址: proxy.company.com, 端口: 8080)使用內建的 Windows NTLM 身份驗證以某個帳戶存取伺服器來建立的 (使用者名稱: inetuser, 密碼: 123456)。

如果安裝 Kaspersky Security for Windows Server 之前受防護伺服器上未安裝任何具有即時檔案防護的病毒防 護軟體,請對裝置執行"關鍵區域掃描"。

若要使用命令列啟動"關鍵區域掃描"工作:

#### KAVSHELL SCANCRITICAL /W:scancritical.log

此指令會將⼯作記錄儲存在⽬前資料夾內名為 scancritical.log 檔案中。

配置有關 Kaspersky Security for Windows Server 事件的管理員通知。

## 新增/移除元件。指令範例

"自訂掃描"元件将自動安裝。您不必透過新增或移除 Kaspersky Security for Windows Server 元件,在 ADDLOCAL 指令設定值清單中指定此元件。

要將"應用程式啟動控制"元件新增到已安裝的元件,請執行以下指令:

msiexec /i ks4ws.msi ADDLOCAL=Oas,AppCtrl /qn

或

\server\setup.exe /s /p "ADDLOCAL=Oas,AppCtrl"

如果將要安裝的元件與已安裝的元件列在一起,則 Kaspersky Security for Windows Server 將重新安裝現有的元 件。

要删除已安裝的元件,請執行以下指令:

```
msiexec /i ks4ws.msi
"ADDLOCAL=Oas,Ods,Ksn,AntiExploit,DevCtrl,Firewall,AntiCryptor,LogInspector,AKIntegratio
REMOVE=AppCtrl,Fim" /qn
```
# Kaspersky Security for Windows Server 移除。指令範例

要從受防護裝置移除 Kaspersky Security for Windows Server, 請執行以下指令:

msiexec /x ks4ws.msi /qn

- 對於 32 位元作業系統: msiexec /x {4F1752B1-F2EA-4739-A2A3-850D8A79B935} /qn
- 對於 64 位元作業系統: msiexec /x {1B872D21-6D52-4895-9463-6E66B3EE8431} /qn

要移除 Kaspersky Security for Windows Server 主控台,請執行以下指令:

msiexec /x ks4wstools.msi /qn

或

- 對於 32 位元作業系統: msiexec /x {A0D370DB-2A02-4CCA-8172-9CE3447D5CBA} /qn
- 對於 64 位元作業系統: msiexec /x {5417F82C-00AF-40BF-B560-A2AD280E05D8} /qn

要從已啟用密碼防護的裝置上移除 Kaspersky Security for Windows Server, 請執行以下指令:

- 對於 32 位元作業系統: msiexec /x {4F1752B1-F2EA-4739-A2A3-850D8A79B935} UNLOCK\_PASSWORD=\*\*\* /qn
- 對於 64 位元作業系統: msiexec /x {1B872D21-6D52-4895-9463-6E66B3EE8431} UNLOCK\_PASSWORD=\*\*\* /qn

要移除 Microsoft Outlook 載入項, 請執行以下指令:

- 對於 32 位元作業系統: msiexec /x {A4E74A0A-A188-4091-863A-5E52752D5E6F} /qn
- 對於 64 位元作業系統: msiexec /x {D5049644-3DD3-4D45-ABB7-BBD210976839} /qn

## 回傳代碼

下表包含了命令列的回傳代碼清單。

回傳代碼

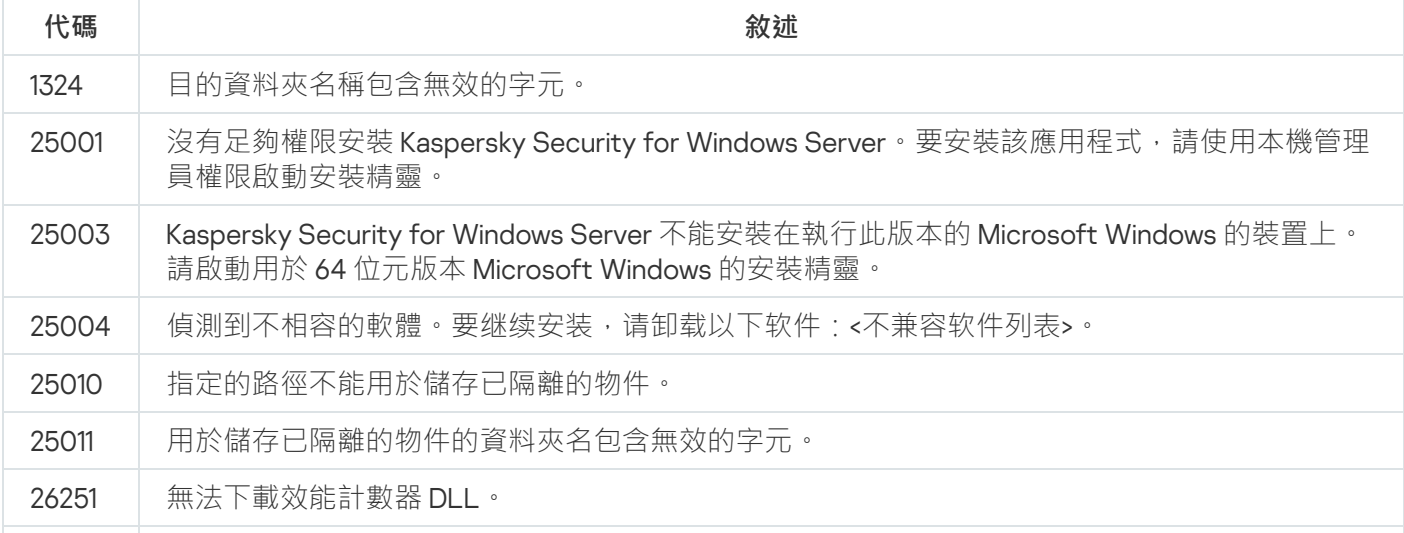

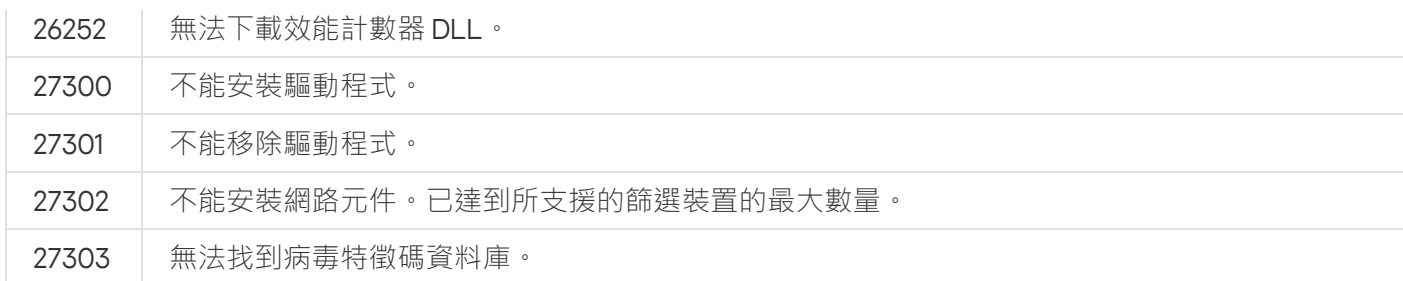

## <span id="page-70-0"></span>使用卡巴斯基安全管理中心安裝和移除應用程式

本章節包含有關透過卡巴斯基安全管理中心安裝 Kaspersky Security for Windows Server 的一般資訊。同時也介 紹如何透過卡巴斯基安全管理中心安裝和移除 Kaspersky Security for Windows Server 以及安裝 Kaspersky Security for Windows Server 後執行的操作。

## 有關透過卡巴斯基安全管理中心安裝的一般資訊

您可以透過卡巴斯基安全管理中心,使用遠端安裝工作來安裝 Kaspersky Security for Windows Server。

完成遠端安裝工作後,將可在多台受防護裝置上使用相同的設定安裝 Kaspersky Security for Windows Server。

所有受防護裝置可以整合到一個管理群組中,並且可以建立群組工作來在該群組的受防護裝置上安裝 Kaspersky Security for Windows Server。

您可以建立一個工作,在不屬於相同管理群組的一組受防護裝置上遠端安裝 Kaspersky Security for Windows Server。建立此工作時,您必須建立一份要安裝 Kaspersky Security for Windows Server 的各個受防護裝置的清 單。

有關遠端安裝工作的詳細資訊,請參閱 卡巴斯基安全管理中心說明。

## 安裝或移除 Kaspersky Security for Windows Server 的權限

在除下述以外的所有情況下,在遠端安裝(移除)工作中指定的帳戶必須包含在每個受防護裝置的管理員群組 中:

● 如果卡巴斯基安全管理中心網路代理已安裝在要安裝 Kaspersky Security for Windows Server 的受防護裝置上 (不論這些受防護裝置位於哪個網域,或它們是否屬於任何網域)。

如果受防護裝置上尚未安裝網路代理,您可使用遠端安裝工作安裝網路代理程式與 Kaspersky Security for Windows Server。安裝網路代理程式前,請確保要在該工作中指定的帳戶包含在每台受防護裝置的管 理員群組中。

● 要安裝 Kaspersky Security for Windows Server 的所有受防護裝置都在相同網域中作為管理伺服器使用,且管 理伺服器以"**網域管理員**"帳⼾⾝分註冊(如果此帳⼾在該網域的受防護裝置上有本機管理員權限)。

預設情況下,使用"**遠端安裝**"方式進行安裝時,遠端安裝工作會在執行管理伺服器下的帳戶執行。

以強制安裝(移除)模式執行群組工作或整組受防護裝置的工作時,受防護裝置上的帳戶必須有下列權限;

- 猿端執行應用程式的權限。
- Admin\$ 共用的權限。
- **作為服務登入**的權限。

## 透過卡巴斯基安全管理中心安裝 Kaspersky Security for Windows Server

如需更多有關產牛安裝套件和遠端安裝工作的資訊,請參閱《卡巴斯基安全管理中心實施手冊》。

如果希望以後透過卡巴斯基安全管理中心管理 Kaspersky Security for Windows Server, 請確保符合以下條件:

- 安裝了卡巴斯基安全管理中心管理伺服器的受防護裝置上還安裝了管理外掛程式 (Kaspersky Security for Windows Server 分發套件中的 \server\klcfginst.exe 檔案)。
- 請在受防護裝置上安裝卡巴斯基安全管理中心網路代理。如果卡巴斯基安全管理中心網路代理未安裝在受防 護裝置上,可以使用遠端安裝工作同時安裝它與 Kaspersky Security for Windows Server。

也可以將多台裝置整合在同一個管理群組中,以便之後使用卡巴斯基安全管理中心政策和群組工作管理防護設 定。

要使用遠端安裝工作安裝 Kaspersky Security for Windows Server:

- 1. 啟動卡巴斯基安全管理中⼼管理主控台。
- 2. 在卡巴斯基安全管理中心中,展開"**進階**"節點。
- **3**. 展開"**遠端安裝**"子節點。
- 4. 在"**安裝套件**"子節點的結果窗格中,點擊"**建立安裝套件**"按鈕。
- **5**. 選擇"**建立 Kaspersky 應用程式的安裝套件**"安裝套件類型。

6. 輸入安裝套件名稱。

- 7. 指定 Kaspersky Security for Windows Server 分發套件中的 ks4ws.kud 檔案為安裝套件檔案。 將開啟"**最終使用者產品授權協議和隱私政策**"視窗。
- 8. 如果您同意最終使用者產品授權協議和隱私政策的條款和條件,請選中**"我確認我已完全閱讀、理解並接受此** 最終使用者產品授權協議的條款和條件。"和"我知道並同意,我的資料將按照隱私權政策中的規定進行處理和 傳輸(包括傳輸到第三國家和地區)。我確認我已完全閱讀並理解隱私權政策。"核取方塊以繼續安裝。

您必須接受產品授權協議和隱私政策才能繼續。

9. 要變更要安裝的 Kaspersky Security for Windows Server [元件集以](#page-62-0)及安裝套件中[的預設安裝設定](#page-46-0):

**a**. 在卡巴斯基安全管理中心中,展開**"遠端安裝**"節點。

b. 在"**安装套件**"子節點的結果窗格中,開啟已建立 Kaspersky Security for Windows Server 安裝套件的內容功 能表,然後選擇"**內容**"。
- **c**. 在屬**性:在<安裝套件名稱>**視窗中開啟**設定**部分。
- d. 在"**要安装的元件**"設定群組中,選中要安裝的 Kaspersky Security for Windows Server 元件名稱旁邊的核取 方塊。
- e. 要安裝 [Kaspersky Endpoint](#page-39-0) Agent, 請執行以下操作:
	- 1.點擊"**最終使用者產品授權協議**"按鈕。 將開啟"**Kaspersky Endpoint Agent 聲明**"視窗。
	- 2. 閱讀 Kaspersky Endpoint Agent 聲明條款。
	- 3. 選中"**接受 Kaspersky Endpoint Agent 聲明條款**"核取方塊 <sup>。</sup>
	- 4. 點擊"**確定**"。
	- 5. 選中"**安裝 Kaspersky Endpoint Agent**"核取方塊 。

如果未選中" "核取⽅塊,則" **我接受** Kaspersky Endpoint Agent **聲明的條款 接受** Kaspersky **Endpoint Agent 聲明條款**"核取方塊無法使用 <sup>。</sup>

f. 要指定預設資料夾以外的目的資料夾,請在"**目的資料夾**"欄位指定資料夾名稱和路徑。 目的資料夾的路徑可能自為統體的整數。受防護裝置上若沒有您指定的資料夾,就會建立資料夾。

g. 在"**進階安裝設定**"群組中,配置以下設定:

- **在安裝之前對伺服器進⾏病毒掃描**
- 安裝應用程式後啟用即時防護
- **將** Microsoft **建議的檔案新增到排除清單**
- **將** Kaspersky **建議的檔案新增到排除清單**
- h. 如果想要從在 Kaspersky Security for Windows Server 的先前版本中建立的設定檔匯入設定,請指定所需 的設定檔。
- i. 在**屬性:在<安裝套件名稱>**對話視窗中,點擊**確定**。

10. 在"**安装套件**"節點中,建立一個工作,於選定的受防護裝置(管理群組)上遠端安裝 Kaspersky Security for Windows Server。配置⼯作設定。

要瞭解建立和配置遠端安裝工作的詳細資訊,請參見*卡巴斯基安全管理中心說明*。

11. 執⾏ Kaspersky Security for Windows Server 遠端安裝⼯作。

Kaspersky Security for Windows Server 將安裝於在工作中指定的受防護裝置上。

### 在安裝 Kaspersky Security for Windows Server 後執行的操作

安裝 Kaspersky Security for Windows Server 後,建議更新裝置上的 Kaspersky Security for Windows Server 資料 庫;若安裝 Kaspersky Security for Windows Server 前, 装置上未安裝任何防毒應用程式並啟用即時防護功能, 則還建議對裝置執⾏關鍵區域掃描。

如果安裝了 Kaspersky Security for Windows Server 的受防護裝置在卡巴斯基安全管理中心中屬於同一個管理群 組,您可以使用以下方法執行這些工作:

- 1. 為安裝了 Kaspersky Security for Windows Server 的受防護裝置群組建立"資料庫更新"工作。將卡巴斯基安全 管理中⼼管理伺服器設定為更新來源。
- 2. 依需要使用"關鍵區域掃描"狀態建立"自訂掃描"群組工作。卡巴斯基安全管理中心根據此工作的結果(而不是 根據"關鍵區域掃描工作"的結果)評估群組中每台受防護裝置的安全狀態。
- 3. 為受防護裝置組建立新的政策。在政策內容的**應用程式設定**區段中,停用系統自訂掃描工作的排程啟動,並 在**執行系統工作**子區段的設定中停用對管理群組受防護裝置的資料庫更新工作。

<span id="page-73-0"></span>您還可以配置有關 Kaspersky Security for Windows Server 事件的管理員通知。

#### 诱過卡巴斯基安全管理中心安裝應用程式主控台

如需更多有關建立套件和遠端安裝丁作的資訊,請參閱《卡巴斯基安全管理中心實施手冊》。

要使用遠端安裝工作安裝應用程式主控台,請執行下列操作:

1. 在卡巴斯基安全管理中心管理主控台中,展開"**進階**"節點。

#### 2. 展開"**遠端安裝**"子節點。

- 3. 在安裝套件子節點的結果窗格中,點擊"**建立安裝套件**"按鈕。建立新的安裝套件時:
	- **a**. 在"**新建安装套件精靈**"視窗中,選擇"**建立**指定可執行檔的安裝套件"作為安裝套件類型。

b. 輸入新安裝套件名稱。

- c. 選擇 Kaspersky Security for Windows Server 分發套件資料夾中的 client\setup.exe 檔案,然後選中"**將整個 資料夾複製到安裝套件**"核取方塊。
	- 1. 在卡巴斯基安全管理中心管理主控台中,展開"**進階**"節點。
	- 2. 展開"**遠端安裝**"子節點。
	- 3. 在安裝套件子節點的結果窗格中,點擊"**建立安裝套件**"按鈕。建立新的安裝套件時:
		- **a**. 在"**新建安装套件精靈**"視窗中,選擇"**建立**指定可執行檔的安裝套件"作為安裝套件類型。

b. 輸入新安裝套件名稱。

- c. 選擇 Kaspersky Security for Windows Server 分發套件資料夾中的 client\setup.exe 檔案,然後選中 "**將整個資料夾複製到安裝套件**"核取方塊。
- d. 使用 ADDLOCAL 命令行選項**可執行檔啟動設定 ( 可選 )** 欄位以執行應用程式主控台的安裝。應用 程式主控台安裝在預設的安裝資料夾中。務必指定「EULA=1」參數。否則無法安裝元件。 /s /p "ADDLOCAL=MmcSnapin EULA=1"
	- 或者,在**可執行檔啟動設定(可選)**欄位,您可以使用 ADDLOCAL 命令行選項來修改要安裝的元
	- 件集,並使用 INSTALLDIR 命令行選項來指定目標資料夾而不是預設資料夾。
	- 例如,要在 C:\KasperskyConsole 資料夾中執行應用程式主控台的獨立安裝,請使用以下命令行選 項:

#### /s /p "ADDLOCAL=MmcSnapin INSTALLDIR=C:\KasperskyConsole EULA=1"

4. 在"**安装套件**"子節點中,建立一個工作, 在選定的受防護裝置(管理群組)上遠端安裝應用程式主控 台。配置⼯作設定。

要瞭解建立和配置遠端安裝工作的詳細資訊,請參見卡巴斯基安全管理中心說明。

5. 執行猿端安裝工作。

應用程式主控台安裝到此工作指定的受防護裝置上。

# 透過卡巴斯基安全管理中心移除 Kaspersky Security for Windows Server

移除 Kaspersky Security for Windows Server 時不會刪除 Dump 和偵錯檔案。您可以手動刪除在<u>配置 Dump</u> [和偵錯檔案寫入期間指定的資料夾中的](#page-171-0) Dump 和偵錯檔案。

如果網路裝置上的 Kaspersky Security for Windows Server 管理受密碼防護, 在建立用於移除多個應用程式 的工作時請輸入密碼。如果未透過卡巴斯基安全管理中心政策集中管理,Kaspersky Security for Windows Server 將從裝置成功移除,在該裝置上輸入的密碼與設定值比對。不會從其他受防護裝置移除 Kaspersky Security for Windows Server。

要移除 Kaspersky Security for Windows Server:

- 1. 在卡巴斯基安全管理中心管理主控台中, 建立並啟動應用程式刪除工作。
- 2. 在該工作中,選擇移除方法(與選擇安裝方法類似,請參見上一節)並指定管理伺服器將用來存取受防護裝 置的帳戶。您只可以使用[預設移除設定移](#page-46-0)除 Kaspersky Security for Windows Server。

# 透過 Active Directory 群組政策安裝和移除

本章節介紹透過 Active Directory 群組政策安裝和移除 Kaspersky Security for Windows Server。同時也包含有關 透過群組政策安裝 Kaspersky Security for Windows Server 後執行的操作的資訊。

# 透過 Active Directory 群組政策安裝 Kaspersky Security for Windows Server

您可以透過 Active Directory 群組政策在多台受防護裝置上安裝 Kaspersky Security for Windows Server。您可以 用相同的方式安装應用程式主控台。

要安裝 Kaspersky Security for Windows Server 或應用程式主控台的受防護裝置必須在同一個網域中和一個組織 單元中。

要使用政策安裝 Kaspersky Security for Windows Server 的受防護裝置的作業系統必須為相同的位數(32位元或 64 位元)。

您必須有該網域的管理員權限。

要安裝 Kaspersky Security for Windows Server, 請使用 ks4ws\_x86.msi 或 ks4ws\_x64.msi 安裝套件。要安裝應用 程式主控台,請使用 ks4wstools.msi 安裝套件。

有關使用 Active Directory 群組政策的詳細資訊,提供在 Microsoft 提供的文件中。

若要安裝 Kaspersky Security for Windows Server(或應用程式主控台):

- 1. 將對應於已安裝的 Microsoft Windows 作業系統版本位元數 (32 位元或 64 位元) 的 msi 檔案儲存到網域控制 站上的公共資料夾中。
- 2. 將金鑰檔案儲存在網域控制器上的同一公共資料夾中。
- 3. 在網域控制器上的相同公共資料夾中, 建立一個包含以下內容的 install\_props.json 檔案, 表示您接受產品授 權協議和隱私政策的條款。

{ "EULA": "1", "PRIVACYPOLICY": "1""1"

}

- 4. 在網域控制器上,為受防護裝置所屬的群組建立新政策。
- 5. 使用"**群組政策物件編輯器**",在"**電腦設定**"節點中建立新的安裝套件。以 UNC 格式(通用命名慣例)指定 Kaspersky Security for Windows Server (或應用程式主控台) msi 檔案的路徑。
- 6. 如同所選群組的"**使用者設定**"節點與"**電腦設定**"節點一樣,選中 Windows Installer 的"**永遠以較高的權限安裝**"核 取方塊。

7. 使用 gpupdate /force 指令採納變更。

Kaspersky Security for Windows Server 將在該群組的受防護裝置重新啟動後安裝到這些裝置上。

# 在安裝 Kaspersky Security for Windows Server 後執行的操作

在受防護裝置上安裝 Kaspersky Security for Windows Server 後, 建議您立即更新應用程式資料庫並執行關鍵區 域掃描。您可以從應用程式主控台執行這些[操作](#page-59-0)。

您還可以配置有關 Kaspersky Security for Windows Server 事件的管理員通知。

# 透過 Active Directory 群組政策移除 Kaspersky Security for Windows Server

移除 Kaspersky Security for Windows Server 時不會刪除 Dump 和偵錯檔案。您可以手動刪除在配置 Dump [和偵錯檔案寫入期間指定的資料夾中的](#page-171-0) Dump 和偵錯檔案。

如果在受防護裝置群組中使用了 Active Directory 群組政策安裝 Kaspersky Security for Windows Server (或應用 程式主控台),則可以使用該政策移除 Kaspersky Security for Windows Server (或應用程式主控台)。

您可以僅使用預設的移除參數來移除應用程式。

有關使用 Active Directory 群組政策的詳細資訊,提供在 Microsoft 提供的文件中。

如果應用程式管理受密碼防護,則無法使用 Active Directory 群組政策移除 Kaspersky Security for Windows Server。

要移除 Kaspersky Security for Windows Server (或應用程式主控台):

- 1. 在網域控制器上, 從要移除 Kaspersky Security for Windows Server 或應用程式主控台的受防護裝置中選擇組 織單元。
- 2. 在"**群組政策編輯器**"中選擇為安裝 Kaspersky Security for Windows Server 所建立的政策,在"**軟體安裝**"節點 ("**電腦配置 > 軟體設定 > 軟體安裝**")中開啟 Kaspersky Security for Windows Server(或應用程式主控台)安 装套件的內容功能表,然後選擇"**所有工作 > 刪除**"指令。
- **3**. 選擇移除方法"**立即從使用者處和電腦中移除軟體**" <sup>。</sup>
- 4. 使用 gpupdate /force 指令採納變更。

受防護裝置重新啟動並登入 Microsoft Windows 前, 就會從受防護裝置上移除 Kaspersky Security for Windows Server。

# 檢查 Kaspersky Security for Windows Server 功能。使用 EICAR 測試病毒

本章節介紹 EICAR 測試病毒以及如何使用 EICAR 測試病毒檢查 Kaspersky Security for Windows Server 的即時檔 案防護和⾃訂掃描功能。

# <span id="page-76-0"></span>關於 EICAR 測試病毒

測試病毒的設計⽬的在於驗證防毒應⽤程式的運作功能。它由歐洲電腦防毒研究協會 (EICAR) 開發。

測試病毒不是惡意物件,不包含針對裝置的可執行程式碼。不過, 大部分廠商的防毒應用程式可透過它來辨 認威脅。

含有此測試病毒的檔案稱為 eicar.com。您可從 [EICAR](http://www.eicar.org/anti_virus_test_file.htm) 網站 下載此檔案。

在您將該檔案下載到裝置硬碟中的資料夾前,請確認已停用該磁碟機的即時檔案防護設定。

eicar.com 檔案含有一行文字。掃描檔案時,Kaspersky Security for Windows Server 會偵測到這行文字中有威脅 等字 · 接著對檔案指派"**受感染**"狀態並刪除檔案 · 檔案中偵測到的威脅資訊將出現在應用程式主控台及工作記錄 中。

您可以使用 eicar.com 檔案來檢查 Kaspersky Security for Windows Server 如何解毒感染物件和如何偵測可能受感 染物件。要進行檢查,使用文字編輯器開啟 eicar.com 檔案,將該檔案開頭幾行文字所列的前置詞加入另一個新 建檔案中,然後以新的檔案名稱(例如 eicar\_cure.com)儲存。

為確保 Kaspersky Security for Windows Server 處理帶有首碼的 eicar.com 檔案 · 在"**物件防護**"安全設定部分 中 · 為 Kaspersky Security for Windows Server 的"即時伺服器防護"工作和"預設自訂掃描"工作設定"**所有物** "值。 **件**

#### EICAR 檔案前置詞

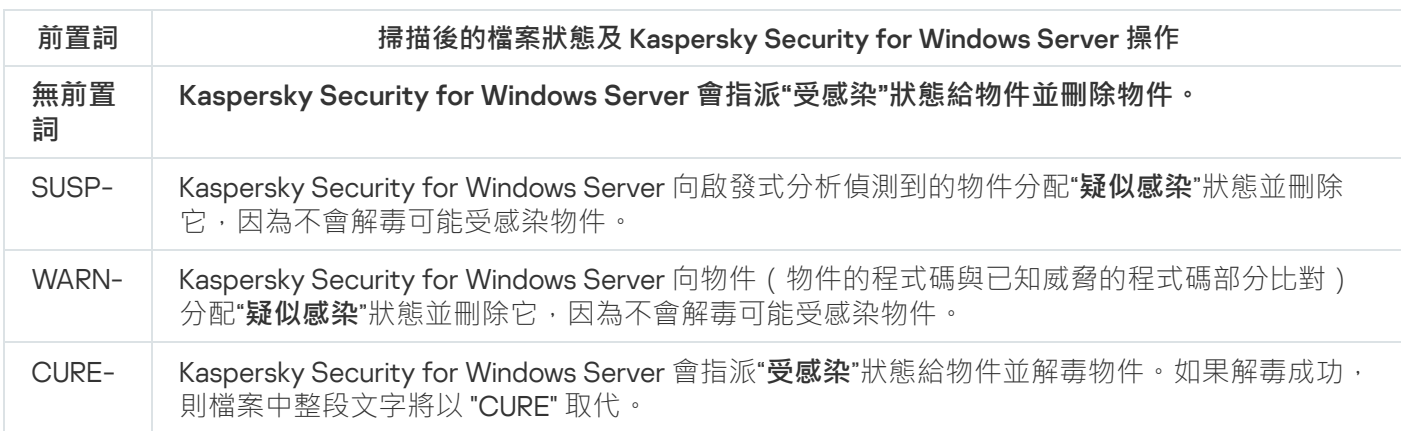

# 檢查即時檔案防護和⾃訂掃描功能

安裝 Kaspersky Security for Windows Server 後,您可以確認 Kaspersky Security for Windows Server 發現包含惡 意程式碼的物件。要進行檢查,您可以使用 [EICAR](#page-76-0) 的測試病毒。

要檢查"即時檔案防護"功能:

1. 從 [EICAR](http://www.eicar.org/anti_virus_test_file.htm) 網站 ¤下載 eircar.com 檔案。將它儲存到網路上任一裝置的本機磁碟機上的公用資料夾中。

在您將檔案儲存到資料夾前,請確認已停用該資料夾的即時檔案防護設定。

2. 如果要檢查網路使用者通知是否正常工作,請確保受防護裝置和儲存 eicar.com 檔案的裝置均啟用了 Microsoft Windows Messenger 服務。

3. 在受防護裝置上開啟應用程式主控台。

- 4. 使用以下其中一種方法,將儲存的 eicar.com 檔案複製到受防護裝置的本機磁碟上:
	- 若要诱猧"終端服務"視窗淮行涌知測試,請在使用猿端桌面連線實用程式連線到受防護裝置後,將 eicar.com 檔案複製到受防護裝置。
	- 若要透過"Microsoft Windows Messenger 服務"進行測試通知,請使用裝置的網路位置從您儲存 eicar.com 檔案的裝置複製它。

"即時檔案防護"⼯作只有在下列條件符合時才會運作:

- 受防護裝置上的 eicar.com 檔已刪除。
- 在應用程式主控台中,工作記錄的狀態為"*緊急*"。記錄有一行新行,其中包含 eicar.com 檔案中的威脅的資 訊。(若要檢視工作記錄,請在應用程式主控台樹狀目錄中,展開"**即時伺服器防護**"節點,選擇"**即時檔案防 護**"工作,然後在節點的結果面板中點擊"**開啟工作記錄**"連結)。
	- 以下 Microsoft Windows Messenger 服务消息将出现在您从中复制文件的设备上: Kaspersky Security for Windows Server 在 <发牛事件的时间> 阴止了对计算机 <设备的网络名称> 上的 <设备上的文件

的路径>\eicar.com 的访问。原因:检测到威胁。病毒:EICAR-Test-File。用户名:<用户名>。计算 机名:<从中复制该文件的设备的网络名称>。

在從中複製 eicar.com 檔案的裝置上,確保 Microsoft Windows Messenger Service 正在執行。

要檢查自訂掃描功能:

1. 從 [EICAR](http://www.eicar.org/anti_virus_test_file.htm) 網站 ¤下載 eircar.com 檔案。將它儲存到網路上任一裝置的本機磁碟機上的公用資料夾中。

在您將檔案儲存到資料夾前,請確認已停用該資料夾的即時檔案防護設定。

- 2. [開啟應⽤程式主控台](#page-222-0)。
- 3. 執行以下操作:
	- **a**. 在應用程式主控台樹狀目錄中展開"**自訂掃描**"節點。
	- **b**. 選擇"**關鍵區域掃描**"子節點。
	- c. 在"**設定掃描範圍**"標籤上,開啟"**網路**"節點上的內容功能表,並選擇"**新增網路檔案**"。
	- d. 以 UNC 格式 (通用命名慣例)輸入 eicar.com 檔在遠端裝置中的網路路徑。
	- e. 選取將網路路徑新增到掃描範圍的核取方塊。
	- f. 執⾏"關鍵區域掃描"⼯作。

⾃訂掃描只有在下列條件符合時才會運作:

- eicar.com 檔案已從裝置的硬碟磁碟機中刪除。
- 在應用程式主控台中,工作記錄的狀態為"*緊急*"。"關鍵區域掃描"工作記錄有一行新行,其中包含 eicar.com 檔 案中的威脅的資訊。 ( 要檢視工作記錄 · 請展開應用程式主控台樹狀結構與**"自訂掃描**"子節點 · 選擇"關鍵區 域掃描"工作並在點擊結果面板上的"**開啟工作記錄**"連結。)。

# 應用程式介面

您可以使用以下介面控制 Kaspersky Security for Windows Server:

- 本機應用程式主控台。
- 卡巴斯基安全管理中心管理主控台。
- 卡巴斯基安全管理中心 Web 主控台。
- 卡巴斯基安全管理中心雲端主控台。

卡巴斯基安全管理中⼼管理主控台

卡巴斯基安全管理中心允許您遠端安裝和移除、啟動和停止 Kaspersky Security for Windows Server、配置應用 程式設定、變更可用應用程式元件集、新增金鑰以及啟動和停止工作。

可以使用 Kaspersky Security for Windows Server 管理插件通过 Kaspersky Security Center 管理该应用程序。有 关 Kaspersky Security Center 界面的详细信息, 请参见 Kaspersky Security Center 帮助。

卡巴斯基安全管理中心 Web 主控台和雲端主控台

卡巴斯基安全管理中心 Web 主控台 (以下簡稱"Web 主控台")是一個 Web 應用程式,用來集中執行主要工作以 管理和維護組織網路的安全系統。Web 主控台是提供使用者介面的卡巴斯基安全管理中心元件。有關卡巴斯基安 全管理中心 Web 主控台的詳細資訊,請參見*卡巴斯基安全管理中心說明*。

卡巴斯基安全管理中心雲端主控台(以下簡稱"雲端主控台")是以雲端為基礎的解決方案,用來防護和管理組織 網路。有關卡巴斯基安全管理中心雲端主控台的詳細資訊,請參見*卡巴斯基安全管理中心雲端主控台說明*。

使用 Web 主控台和雲端主控台可以執行以下操作:

- 監控組織安全系統的狀態。
- 在網路中的裝置上安裝 Kaspersky 應用程式。
- 管理已安裝的應用程式。
- 檢視有關安全系統狀態的報告。

## 應用程式產品授權

<span id="page-80-1"></span>本章節提供與應⽤程式產品授權有關的主要概念的資訊。

# 關於最終使⽤者產品授權協議

最終使用者產品授權協議是您和 AO Kaspersky Lab 之間達成的約束協議,它規定了您在使用所購買的軟體時須 遵循的條款。

請仔細檢視最終使⽤者產品授權協議的條款,然後再開始使⽤程式。

您可以透過以下方法檢視使用者產品授權協議的條款:

- 在 Kaspersky Security for Windows Server 安裝期間
- 閱讀 license.txt 檔案。本檔案包含在應用程式的安裝套件中

一旦在安裝程式時確認您同意最終使用者產品授權協議,即表示您接受最終使用者產品授權協議的條款。如果您 不接受最終使用者產品授權協議的條款,則必須中止程式安裝,且不得使用程式。

### 關於產品授權

產品授權是根據使用者產品授權協議在有限時間內授予您使用本程式的權利。

有效的產品授權可使您享有以下各種服務:

- 依照最終使用者產品授權協議的條款使用應用程式
- 技術支援

正式產品授權是指購買應用程式時授予的付費產品授權。正式版產品授權到期後,應用程式將在受限功能模式下 繼續執行(例如無法更新應用程式資料庫)。要繼續在全功能模式下使用 Kaspersky Security for Windows Server,您必須對您的正式版產品授權進行續約。

正式版產品授權下可用的應用程式功能取決於產品選擇。所選產品[在產品授權憑證](#page-80-0)中有所指示。有關可用產品的 資訊可在 [Kaspersky](https://www.kaspersky.com/small-to-medium-business-security) 網站 找到。

為確保最大限度防護您的裝置免受安全威脅,我們建議您在產品授權到期之前進行續約。

確保您新增的備用金鑰的到期日期晚於啟動金鑰。

不能將訂購用作備用金鑰。

<span id="page-80-0"></span>關於產品授權憑證

產品*授權憑證*是您與金鑰檔案或啟動碼(如果適用)一起收到的檔案。

產品授權憑證包含以下有關目前產品授權的相關資訊:

- 訂單編號
- 有關被授予產品授權的使用者的資訊
- 有關可以使用所提供的產品授權啟動的應用程式的資訊
- 授權單元數限制 ( 例如, 執行可以使用所提供的產品授權的應用程式的裝置數量 )
- 產品授權有效開始日期
- 產品授權到期日期或產品授權期限
- 產品授權類型

### 關於⾦鑰

*金鑰*是一串位元資料,您可以依照最終使用者產品授權協議的條款,透過該金鑰來啟動並在啟動後使用程式。金 鑰是由 Kaspersky 建立的。

您可以透過金鑰檔案在應用程式中新增產品授權。在應用程式中新增金鑰後,將在應用程式介面中以唯一的字母 數字序列形式顯示。

由於違反產品授權協議,卡巴斯基可以將金鑰新增到拒絕清單中。如果封鎖了您的金鑰,則必須新增其他金鑰以 使應用程式正常工作。

⾦鑰可以是"啟動⾦鑰"或"備⽤⾦鑰"。

*啟動金鑰*是指目前正在使用的金鑰檔案以使應用程式正常工作。可以將正式產品授權或試用產品授權的金鑰新增 為啟動金鑰。應用程式只能有一個啟動金鑰。

<span id="page-81-0"></span>備用金鑰使用者可新增一組目前尚未使用的金鑰。在與目前啟動金鑰關聯的產品授權到期時,備用金鑰將自動變 為啟動金鑰。只有在具有啟動金鑰時,才能新增備用金鑰。

### 關於⾦鑰檔案

金鑰檔案是 Kaspersky 提供的帶有 .key 副檔名的檔案。金鑰檔案旨在透過新增產品授權金鑰來啟動應用程式。

您在購買 Kaspersky Security for Windows Server 或訂購 Kaspersky Security for Windows Server 試用版時提供的 電⼦郵件信箱會收到⾦鑰檔案。

您不需要連線到 Kaspersky 啟動伺服器, 即可利用金鑰檔案啟動應用程式。

如果意外刪除了金鑰檔案,您可以將其還原。例如,您可能需要金鑰檔案來註冊 Kaspersky CompanyAccount。

要還原金鑰檔案,請執行以下任一操作:

聯絡產品授權銷售商。

● 使用您的可用啟動碼透過 [Kaspersky](https://keyfile.kaspersky.com/en/) 網站 ¤接收金鑰檔案。

### 關於啟動碼

啟動碼是由 20 個字母和數字組成的唯一序列。您必須輸入啟動碼才能新增用於啟動 Kaspersky Security for Windows Server 的金鑰。您在購買 Kaspersky Security for Windows Server 或訂購 Kaspersky Security for Windows Server 試用版時提供的電子郵件信箱會收到啟動碼。

要使用啟動碼啟動應用程式,您需要網際網路存取權限以連線到 Kaspersky 啟動伺服器。

如果您在安裝應用程式後遺失了啟動碼,可以將其還原。例如,您可能需要啟動碼才能註冊 Kaspersky CompanyAccount。要還原啟動碼,請聯絡 [Kaspersky](#page-594-0) 技術支援。

#### 關於訂購

訂購是具有特定參數(如訂購到期日期和防護的裝置數)的應用程式訂購單。它提供了在選定參數(訂購結束日 期、受防護裝置數量)範圍內使用應用程式的權利。可以透過服務提供商(例如您的 ISP)註冊 Kaspersky Security for Windows Server 訂購。您可以手動或自動續約訂購,也可以取消訂購。還可以暫停訂購,然後繼續 使用訂購。訂購管理透過服務提供商提供;您無法獨立管理訂購。

訂購管理選項取決於服務提供商。服務提供商可提供續約訂購的*寬限期*。

寬限期是應⽤程式功能在訂購結束與其續約之間保持不變的時間間隔。

訂購可以是有期限訂購或無期限訂購。

有期限訂購提供了有限的產品授權期限,不會自動續約。

無期限訂購在及時付款的情況下無需您介入即可自動續約,且沒有固定到期日期。

訂購的狀態顯示在 **Kaspersky Security** 節點的詳細資訊窗格中,且每小時自動更新。您不能手動更新訂購的狀 態。

透過訂購獲得的啟動碼不能用於啟動早於 10.0 的 Kaspersky Security for Windows Server 版本。

#### 關於資料提供

Kaspersky Security for Windows Server 的產品授權協議(特別是"資料處理條款"部分)指定了本手冊中指示的傳 送和處理資料的條款、責任及過程。在接受產品授權協議前,請仔細檢視其條款以及產品授權協議連結到的所有 文件。

Kaspersky 在您使用應用程式時收到的資料受到防護並按照隱私政策 www.kaspersky.com/Products-and-Services-Privacy-Policy a 進行處理。

產品授權協議和隱私政策的條款在 [Kaspersky Security for](#page-52-0) Windows Server 安裝期間作[為分發套件的](#page-25-0)一區段提 供,在安裝後可以從**開始**功能表(**所有程式 > Kaspersky Security for Windows Server > EULA 和隱私政策)存** 取。

移除 Kaspersky Security for Windows Server 期間, Kaspersky Security for Windows Server 在受防護裝置上 儲存的所有資料都將被刪除。

接受產品授權協議的條款,即表示您同意自動將以下資料傳送到 Kaspersky:

- 為支援接收更新的機制 有關已安裝的應用程式及其啟動的資訊: 已安裝的應用程式及其完全版本的識別 碼,包括內部版本號、類型以及產品授權識別碼、安裝識別碼、更新工作識別碼。
- 為在應用程式出錯時使用導航到知識庫文章的功能 ( 重定向器服務 ) 有關應用程式和連結類型的資訊, 具體 為:名稱、區域設定以及應用程式的完全版本號、重定向連結的類型和錯誤識別碼。
- 為管理資料處理的確認 有關產品授權協議和規定了資料傳輸條款的其他檔案的接受狀態的資訊:產品授權 協議或其他檔案(接受或拒絕作為其一區段的資料處理條款)的識別碼和版本;表示使用者操作(確認或撤 銷接受條款)的內容;資料處理條款接受的狀態變更的日期和時間。

#### 本機資料處理

在執行本手冊所述的應用程式主要功能時, Kaspersky Security for Windows Server 會在受防護電腦上本機處理 和儲存一系列資料。

下表包含有關 Kaspersky Security for Windows Server 對報告中包含的資料進行本機處理和儲存的資訊。

對報告中包含的資料進⾏處理和儲存

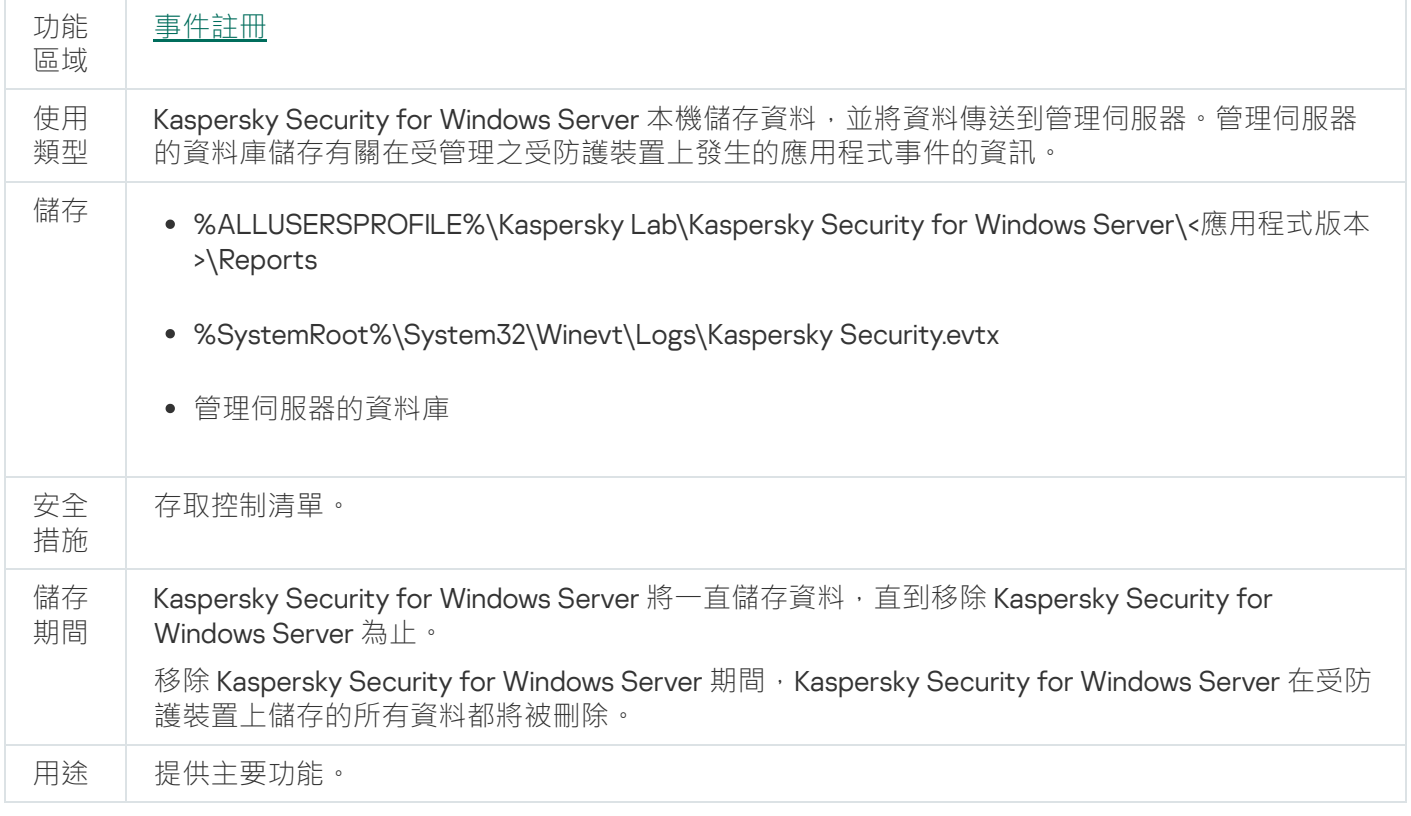

Kaspersky Security for Windows Server 不會刪除 Windows 事件記錄中的事件, 包括在移除 Kaspersky Security for Windows Server 期間。

為提供事件註冊功能, Kaspersky Security for Windows Server 會在本機處理以下資料:

● 所處理檔案的名稱、核對總和 (MD5、SHA-256)和屬性, 以及它們在被掃描媒體上的完整路徑。

- Kaspersky Security for Windows Server 對掃描的檔案所採取的操作。
- 對受防護電腦上的被掃描檔案採取的使用者操作。
- 有關對受防護網路或受保防護裝置執行任何操作的使用者帳戶的資訊。
- 新增到裝置控制規則中之裝置的裝置實例路徑值。
- 有關系統上執行的處理程序和指令碼的資訊:可執行檔案的核對總和 (MD5、SHA-256 ) 以及完整路徑,有 關數位憑證的資訊。
- Windows 防火牆設定。
- Windows 事件記錄項⽬。
- 對受防護電腦上的被掃描檔案採取操作的使用者帳戶名稱。
- 正在啟動的可執行檔案實例,以及這些檔案的類型、名稱、核對總和和屬性。
- 有關網路活動的資訊:
	- 被封鎖的外部裝置 IP 位址。
	- 對受防護共用資源進行存取而遭到入侵的登入工作階段的識別碼。
	- 處理的網址。
	- 處理的 IP 位址。
	- 處理的下載檔案的名稱、核對總和 (MD5、SHA-256) 和內容。
- 有關 Windows USN 記錄狀態的資訊。
- 處理的電子郵件訊息:
	- 偵測到的威脅名稱。
	- 電子郵件欄位 ("收件者"、"寄件者"、"主旨" ) 中的資料。
	- 雷子郵件時間戳記。
	- 郵件內文和附件的中繼資料 ( 附件的類型、大小、名稱 ) 。
	- 所處理檔案的核對總和 (MD5、SHA-256)。

下表包含有關 Kaspersky Security for Windows Server 處理的服務資料資訊。服務資料包括:程式參數、隔離檔 案和備份檔案、程式服務資料庫中的資訊、產品授權資料。

下表包含有關 Kaspersky Security for Windows Server 對使用者指定之參數的資料進行本機處理和儲存的資訊。

對使用者指定之參數的資料進行處理和儲存

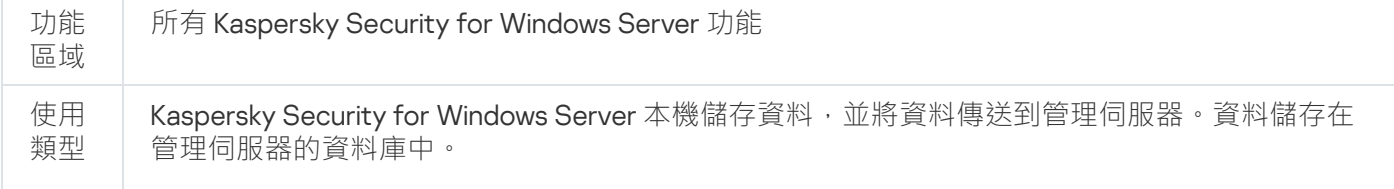

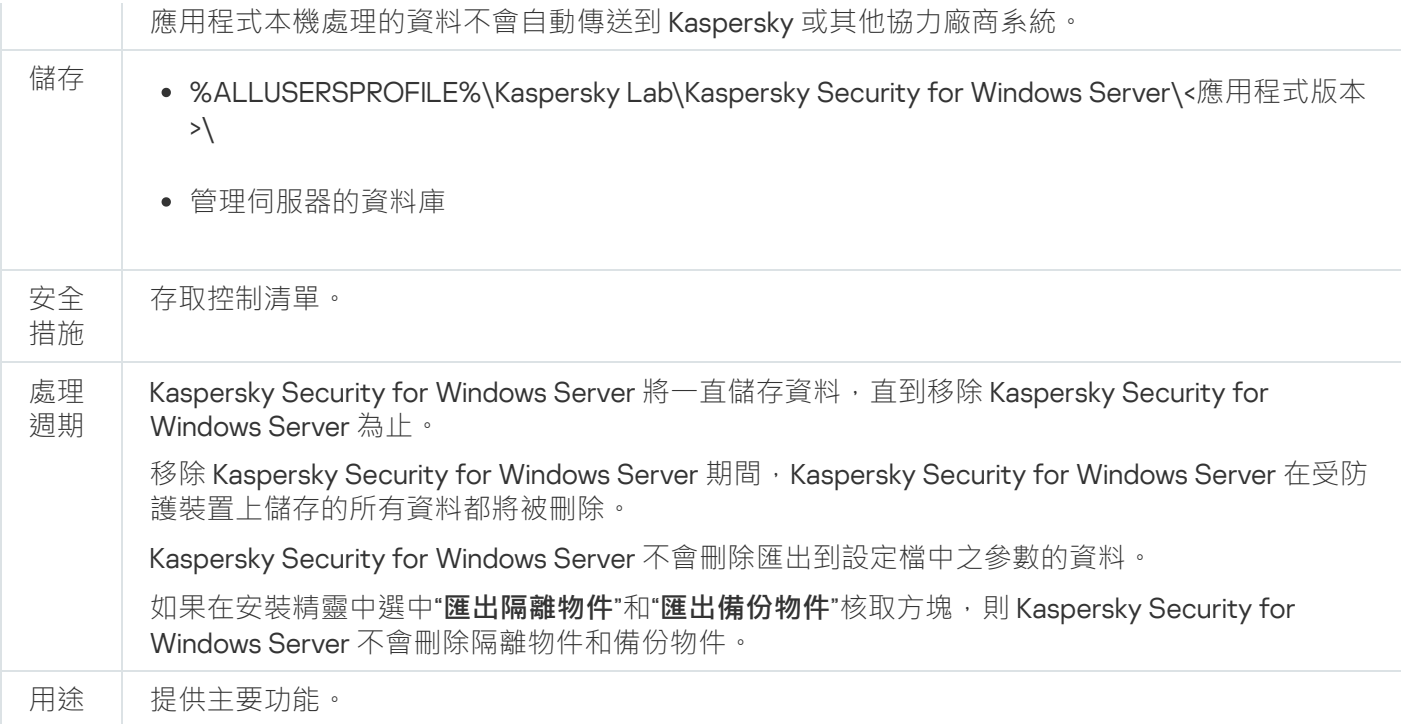

為達指定目的, Kaspersky Security for Windows Server 在本機處理並儲存以下資料:

- 隔離區或備份區中放置的物件。
- 有關 Kaspersky Security for Windows Server 執行工作所根據的使用者帳戶的資訊(使用者名稱和密碼)。
- Kaspersky Security for Windows Server 密碼。
- 用來連線到代理伺服器的設定:網路連接埠號、網址、使用者帳戶資訊(登入名稱和密碼)。
- 當作使用者定義之更新來源的網路資料夾或 HTTP 或 FTP 伺服器上的資料夾位址。
- 已封鎖的登入⼯作階段的 IP 位址和識別碼。
- Windows 防火牆設定和 Windows 防火牆規則設定。
- 新增到"應用程式啟動控制"工作規則中的可執行檔案的核對總和 (MD5、SHA-256)和路徑。
- 新增到裝置控制規則中之裝置的裝置實例路徑值。
- 有關包括在 Kaspersky Security for Windows Server 工作範圍中的檔案和資料夾的資訊。
- 防護範圍包括或不包括的 IP 位址、Web 資源類別和網址。
- 在執行防護和掃描工作期間 Kaspersky Security for Windows Server 攔截的活動所屬的程序可執行檔案的完整 路徑。
- ICAP 服務連線設定:網路連接埠和服務識別碼。
- 用來連線到受防護網路附加儲存或叢集的設定: 網路連接埠、服務識別碼、IP 位址、主機名稱、伺服器名 稱、FPolicy 名稱。
- 帳戶設定 ( 使用者名稱和密碼 ) , 用來存取受防護網路儲存或叢集。
- 有關 Windows 事件記錄中的事件資訊。
- 有關使用 iSwift 或 iChecker 技術進行的偵測資訊。
- 排除設定中指定的核對總和(MD5、SHA-256)、完整路徑和遮罩。
- 有關新增到信任區域中的處理程序資訊。
- 有關已新增的產品授權⾦鑰的資訊。
- 有關數位憑證的資訊。
- 在掃描過程中從壓縮檔案或其他複合物件中解壓縮的檔案。

作為應用程式基本功能的一部分, Kaspersky Security for Windows Server 處理並儲存資料, 包括記錄應用程式 事件和接收診斷資料。本機處理的資料按照配置和應⽤的應⽤程式設定進⾏防護。

Kaspersky Security for Windows Server [允許您為本機處理的資料配置防護級別\(管理](#page-226-0) Kaspersky Security for Windows Server 功能的存取權限, 事件註冊。[Kaspersky Security](#page-203-0) for Windows Server 記錄):您可以變更存取 處理程序資料的使⽤者權限,變更此類別資料的資料保留期,完全或部分停⽤涉及資料記錄的功能,以及變更磁 碟機上用於記錄資料的資料夾的路徑和內容。

應用程式本機處理的資料不會自動傳送到 Kaspersky 或其他協力廠商系統。

預設情況下,從受防護裝置移除 Kaspersky Security for Windows Server 後,將移除該應用程式執行期間本機處 理的所有資料。

帶診斷資訊的檔案(偵錯和 Dump 檔案)、Windows 事件記錄中的應⽤程式事件以及具有匯出 Kaspersky Security for Windows Server 設定的檔案 - 建議手動刪除這些檔案。

有關處理包含應用程式偵錯資料的檔案的詳細資訊,請參閱本手冊的相應章節。

您可以透過作業系統的標準方式刪除包含 Kaspersky Security for Windows Server 程式事件的 Windows 事件記錄 檔案。

透過應⽤程式協助元件處理本機資料

Kaspersky Security for Windows Server 安裝套件包含應用程式協助元件,這些協助元件可以安裝在裝置上,即 使該裝置未安裝 Kaspersky Security for Windows Server。這些協助元件為:

- 應用程式主控台。該元件包含在 Kaspersky Security for Windows Server 管理工具集中,由 Microsoft 管理主 控台管理單元表⽰。
- Microsoft Outlook 電子郵件用戶端載入項。該元件提供電子郵件病毒掃描。
- 管理外掛程式。該元件提供與 Kaspersky Security Center 應用程式的完全整合。

當執行本手冊所述的主要應用程式功能時,應用程式協助元件本機處理一群組資料並將資料儲存在安裝了這些元 件的受防護裝置上,即使它們與 Kaspersky Security for Windows Server 分開安裝也是如此。

這些應用程式元件本機處理並儲存以下資料:

● 應用程式主控台:應用程式主控台上次遠端連線到的安裝了 Kaspersky Security for Windows Server 的受防護 裝置的名稱(IP 位址或網域名稱);在 Microsoft 管理主控台管理單元中配置的顯示參數;使用者上次透過應 用程式主控台在其中選擇了物件 ( 使用透過點擊"**瀏覽**"按鈕開啟的系統對話方塊 ) 的資料夾的相關資料。應用 程式主控台偵錯檔案還可能包含以下資料:建立了遠端連線的安裝了 Kaspersky Security for Windows Server 應用程式的受防護裝置的名稱,以及用於建立遠端連線的使用者帳戶的名稱。

- Microsoft Outlook 電子郵件用戶端載入項只在偵錯檔案中儲存資料。Microsoft Outlook 電子郵件用戶端載入 項的偵錯檔案可能包含以下資訊:電子郵件欄位中的資料("收件者"、"寄件者"、"主旨")、郵件內文和附件的 中繼資料(類型、⼤⼩、附件名稱)。
- 管理外掛程式可以處理和暫時儲存 Kaspersky Security for Windows Server 處理的資料;例如,應用程式工作 和元件的配置參數、卡巴斯基安全管理中心政策的參數、網路清單中傳送的資料。

下表包含有關 Kaspersky Security for Windows Server 對寫入 Dump 和偵錯檔案的資料進行本機處理和儲存的資 訊。

Kaspersky Security for Windows Server 本機處理並儲存以下寫入 Dump 和偵錯檔案的資料:

- 有關 Kaspersky Security for Windows Server 對受防護裝置執行的操作資訊。
- 有關 Kaspersky Security for Windows Server 處理的物件資訊。  $\bullet$
- 有關 Kaspersky Security for Windows Server 處理的受防護裝置上的活動資訊。
- 有關 Kaspersky Security for Windows Server 執行期間發生的錯誤資訊。

協助元件處理的資料不會自動傳送到 Kaspersky 或其他協力廠商系統。

預設情況下,在移除這些應用程式協助元件後,這些元件在執行期間本機處理的資料都將被刪除。

應用程式協助元件的偵錯檔案是例外,建議手動刪除這些檔案。

偵錯和 Dump 檔案中的資料

Kaspersky Security for Windows Server 可以根據設定在 Kaspersky Security for Windows Server 執行期間將診斷 資訊寫入偵錯檔案,以供技術支援之用。

Kaspersky Security for Windows Server 的 Dump 檔案由作業系統在應用程式當機期間產生,並在下次當機時被覆 蓋。

偵錯和 Dump 檔案可以包括使用者的任何個人資料或組織的機密資料。

請勿在組織政策禁止提交資料的裝置上使用 Kaspersky Security for Windows Server。

預設情況下, Kaspersky Security for Windows Server 不記錄所有診斷資訊。

偵錯和 Dump 檔案不會在產生它們的主機之外自動提交。可以使用標準文字檔案檢視器檢視偵錯檔案的內容。偵 錯和 Dump 檔案將無限期保留,並且在移除 Kaspersky Security for Windows Server 時不會被刪除。

診斷資訊對於技術支援很有用。

未提供特殊機制來限制對偵錯和 Dump 檔案的存取。管理員可以將此資料配置為寫入受防護資料夾。

預設情況下,不會配置偵錯和 Dump 檔案資料夾的路徑。要使用偵錯和 Dump 資料夾,管理員必須指定它。

偵錯和 Dump 檔案中的資料可以包含:

Kaspersky Security for Windows Server 在主機上執行的操作。

有關 Kaspersky 端點代理處理的物件資訊。

### 關於诱過雲端主控台啟動應用程式

您可以將卡巴斯基安全管理中心管理伺服器上儲存的金鑰分配到受防護裝置,從而透過卡巴斯基安全管理中心雲 端主控台來遠端啟動應用程式。

透過此方法,可以將金鑰自動新增到已連線到卡巴斯基安全管理中心雲端主控台的受防護裝置以及新的受防護裝 置。要使用此方法,您首先需要將金鑰新增到卡巴斯基安全管理中心管理伺服器。有關將金鑰新增到卡巴斯基安 全管理中心管理伺服器的詳細資訊,請參見卡巴斯基安全管理中心雲端主控台說明。

卡巴斯基安全管理中心雲端主控台提供了試用版。試用版是卡巴斯基安全管理中心雲端主控台的特殊版本,旨在 讓使用者熟悉該應用程式的功能。在此版本中,您可以在 30 天內在工作區中執行操作。所有受管理應用程式都 會自動在卡巴斯基安全管理中心雲端主控台的試用產品授權下執行,包括 Kaspersky Security for Windows Server。但是,當卡巴斯基安全管理中心雲端主控台的試用產品授權到期後,您將無法使用Kaspersky Security for Windows Server 自身的試用產品授權進行啟動。有關卡巴斯基安全管理中心產品授權的詳細資訊,請參見卡 巴斯基安全管理中心雲端主控台說明。

卡巴斯基安全管理中心雲端主控台的試用版不允許後續切換到商業版。30 天期限到期後,任何試用工作區 及其所有內容都將被⾃動刪除。

#### 使用金鑰檔案啟動應用程式

您可以套⽤⾦鑰檔案啟動 Kaspersky Security for Windows Server。

如果已經向 Kaspersky Security for Windows Server 新增了啟動金鑰,並且您又另外新增一個金鑰作為啟動金 鑰,則新金鑰會替換之前新增的金鑰。之前新增的金鑰將被刪除。

如果已經向 Kaspersky Security for Windows Server 新增了備用金鑰,並且您又另外新增一個金鑰作為備用金 鑰,則新金鑰會替換之前新增的金鑰。之前新增的備用金鑰會被刪除。

如果已經向 Kaspersky Security for Windows Server 新增了啟動金鑰和備用金鑰,並且您又另外新增一個新金鑰 作為啟動金鑰,則新金鑰會替換之前新增的啟動金鑰;備用金鑰不會被刪除。

要使用金鑰檔案啟動 Kaspersky Security for Windows Server:

1. 在應用程式主控台樹狀目錄中,展開**"產品授權**"節點。

2. 在"**產品授權**"節點的結果窗格中,點擊"**新增金鑰**"連結。

3. 在開啟的視窗中,點擊"**瀏覽**"。

4. 選擇具有 .key 副檔名的授權檔案。

還可以新增金鑰作為備用金鑰。若要新增金鑰作為備用金鑰,請選中**"作為備用金鑰使用"**核取方塊。

#### 5. 點擊"**確定**"。

將會套用選定的金鑰檔案。"**產品授權**"節點將提供有關新增的金鑰的資訊。

# 使用啟動碼啟動應用程式

要使用啟動碼啟動應用程式,受防護裝置必須連線到網際網路。

您可以使用啟動碼啟動 Kaspersky Security for Windows Server。

使用此方法啟動應用程式時, Kaspersky Security for Windows Server 將資料傳送到啟動伺服器來驗證所輸入的 代碼:

- 如果啟動碼驗證成功,應用程式將啟動。
- 如果啟動碼驗證失敗,將顯示相應通知。在這種情況下,您必須聯絡向您銷售 Kaspersky Security for Windows Server 產品授權的軟體供應商。
- 如果已超過啟動碼的啟動數量,將顯示相應通知。應用程式啟動過程中斷,應用程式會建議您聯絡 Kaspersky 技術支援。

您可以使用應用程式主控台,或透過管理外掛程式或透過 Web [外掛程式建](#page-160-0)立「應用程式」群組工作的啟動程 序,以啟動碼來啟動 Kaspersky Security for Windows Server 。

要使用應用程式主控台使用啟動碼來啟動 Kaspersky Security for Windows Server, 請執行以下操作:

1. 在應用程式主控台樹狀目錄中,展開"**產品授權**"節點。

2. 在"**產品授權**"節點的結果窗格中,點擊"**新增啟動碼**"連結。

3. 在開啟的視窗"**啟動碼**"欄位中輸入啟動碼。

- 如果要將啟動碼用作備用金鑰,請啟用"**作為備用金鑰使用**"核取方塊。
- 如果要檢視產品授權資訊,請點擊"**顯示產品授權資訊**"按鈕;資訊將顯示在"**產品授權資訊**"部分中。
- 4. 點擊"**確定**"。

Kaspersky Security for Windows Server 會將有關套用的啟動碼的資訊傳送到啟動伺服器。

# 檢視有關目前產品授權的資訊

#### 檢視產品授權資訊

有關目前產品授權的資訊顯示在應用程式主控台的 **Kaspersky Security** 節點的結果窗格中。金鑰可以具有以下狀 態:

- **檢查金鑰狀態 –** Kaspersky Security for Windows Server 正在檢查已套用的金鑰檔案或啟動碼,等待有關目前 ⾦鑰狀態的回應。
- 產品授權到期日期 Kaspersky Security for Windows Server 已啟動,且在指定日期和時間之前有效。在以下 情況下,金鑰狀態突出顯示為黃色:
- 產品授權將在14 天後到期,並且未套用任何備用金鑰。
- 新增金鑰已新增至拒絕清單日將被封鎖。
- **應用程式未啟動** 由於尚未套用金鑰檔案或啟動碼,Kaspersky Security for Windows Server 未啟動。狀態紅 色醒目提示。
- 產品授權已到期 由於產品授權已到期,Kaspersky Security for Windows Server 未啟動。狀態紅色醒目提 ⽰。
- **已違反最終使用者產品授權協議** 由於違反了<u>最終使用者產品授權協議</u>的條款,Kaspersky Security for Windows Server 未啟動。狀態紅色醒目提示。
- 金鑰已在黑名單中- 新增的金鑰已被 Kaspersky 封鎖並列入拒絕清單·例如·金鑰被協力廠商用來非法啟動程 式。狀態紅色醒目提示。
- **訂購已暫停–** 訂購已被臨時暫停。狀態紅色醒目提示。您可以隨時續約訂購。

檢視有關⽬前產品授權的資訊

要檢視有關目前產品授權的資訊,

在應⽤程式主控台樹狀⽬錄中,展開"**產品授權**"節點。

有關目前產品授權的一般資訊顯示在"**產品授權**"節點的結果窗格中(請參見下表)。

"授權"節點中有關產品授權的⼀般資訊

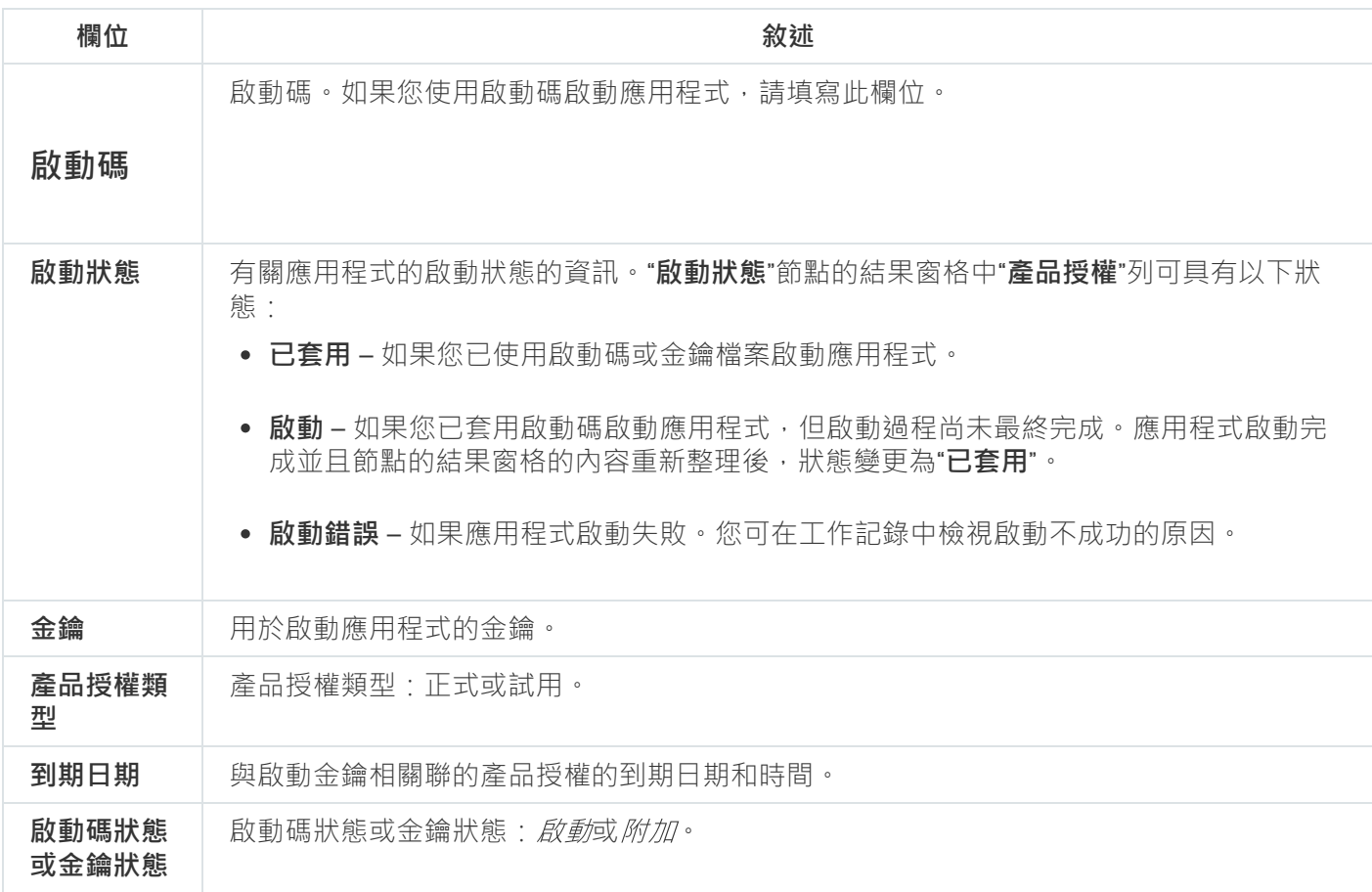

要檢視有關產品授權的詳細資訊,

在"**產品授權**"節點上,開啟包含您要展開的產品授權資料的⾏的內容功能表,然後選擇"**內容**"。

在"**金鑰內容**"視窗中,"一般"標籤會顯示有關目前產品授權的詳細資訊,"**進階**"標籤則會顯示有關客戶的資訊以及 Kaspersky 或向您出售 Kaspersky Security for Windows Server 的轉銷商聯絡人詳細資訊 (請參見下表)。

詳細授權資訊 (在屬性:<啟動碼狀態或金鑰狀態>視窗)

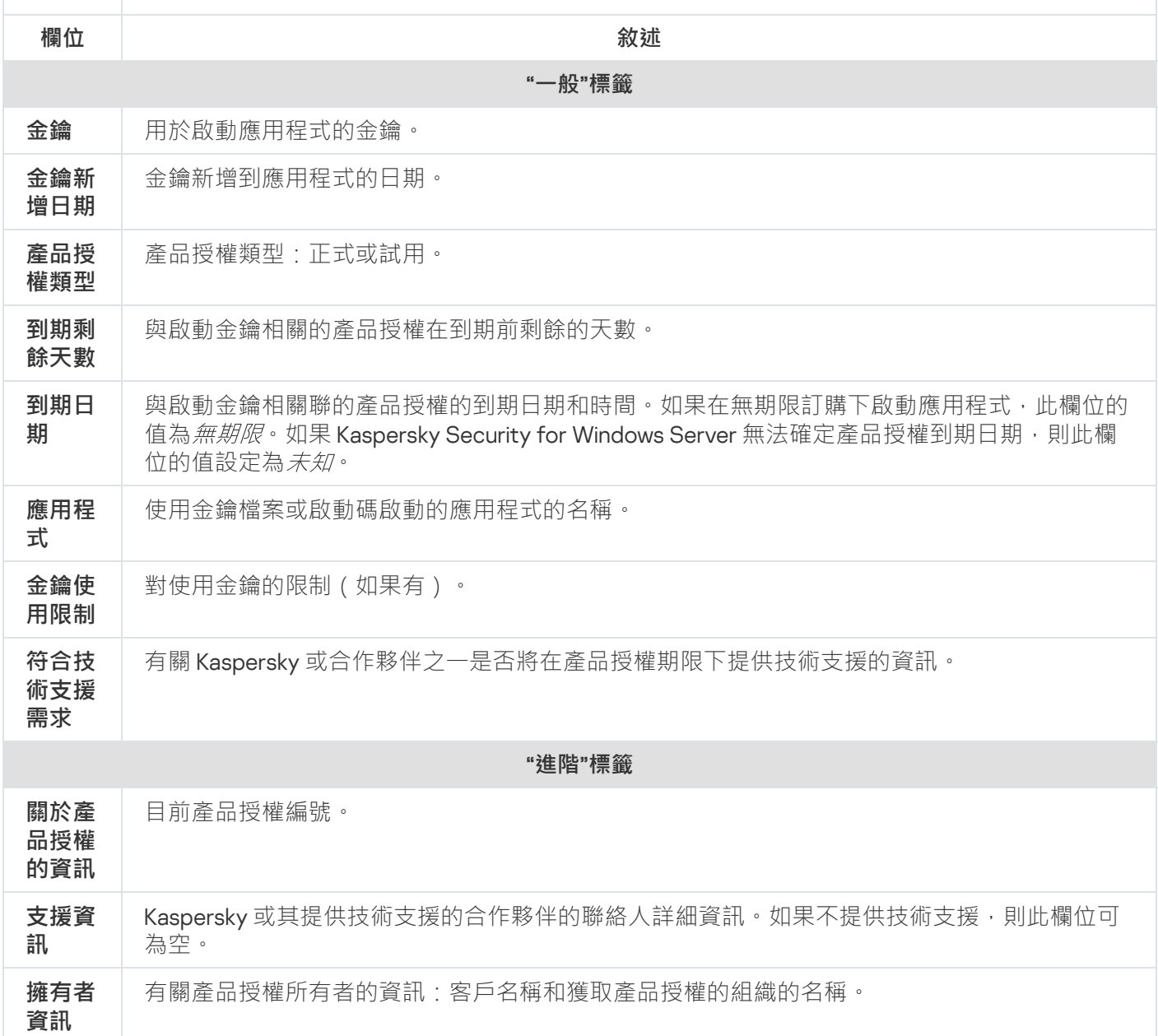

# 產品授權到期後的功能限制

產品授權到期後,以下限制將套用於功能元件:

- 除了「即時檔案防護」、「自訂掃描」和「應用程式完整性控制」工作以外,所有工作都將停止。
- 無法啟動除了「即時檔案防護」、「自訂掃描」和「應用程式完整性控制」以外的所有工作。這些工作繼續 使用舊的病毒資料庫執行。
- 弱點利用防禦功能受限制:
	- 處理程序受防護至重新啟動為止。
	- 新處理程序無法新增到防護範圍中。

## 續約產品授權

預設情況下,當產品授權還有14 天就要到期時, Kaspersky Security for Windows Server 會通知您即將到期的情 況。在這種情況下,"**產品授權到期日期**"節點的結果窗格中將以黃色突出顯示"Kaspersky Security"狀態。

您可以在到期日期前使用備用金鑰續約產品授權。這可確保在目前產品授權到期後和您使用新的產品授權啟動應 用程式之前繼續防護您的裝置。

要續約產品授權:

1. 獲取新的啟動碼或金鑰檔案。

2. 在應用程式主控台樹狀目錄中,開啟"**產品授權**"節點。

3. 在"**產品授權**"節點的結果窗格中執行以下操作之一:

• 如果您想要使用金鑰檔案續約產品授權:

a. 點擊"**新增金鑰**"連結。

b. 在開啟的視窗中,點擊"**瀏覽**"。

c. 選擇具有.key 副檔名的新金鑰檔案。

**d**. 選中"**作為備用金鑰使用**"核取方塊。

• 如果您想要使用啟動碼續約產品授權:

a. 點擊"**新增啟動碼**"連結。

b. 在開啟的視窗中輸入購買的啟動碼。

**c**. 選中"**作為備用金鑰使用**"核取方塊。

套⽤啟動碼需要網際網路連線。

4. 點擊"**確定**"。

目前 Kaspersky Security for Windows Server 產品授權到期後,會新增並自動套用備用金鑰。

### 刪除⾦鑰

您可以刪除新增的金鑰。

如果向 Kaspersky Security for Windows Server 新增了備用金鑰,並且您刪除了啟動金鑰,則備用金鑰會自動變 為啟動⾦鑰。

如果您刪除所新增的金鑰,則可以透過重新套用金鑰檔案來將其還原。

刪除所新增的⾦鑰:

1. 在應用程式主控台樹狀目錄中,選擇"**產品授權**"節點。

2. 在包含有關已新增金鑰的資訊的表格中的"**產品授權**"節點的結果窗格中,選擇您要刪除的金鑰。

3. 在包含有關所選金鑰的資訊的行的內容功能表中,選擇"**移除**"。

4. 在確認視窗中點擊"**是**"按鈕以確認您希望刪除該金鑰 。

選定的金鑰將被刪除。

# 使用管理外掛程式

本節提供有關 Kaspersky Security for Windows Server 管理外掛程式的資訊,並介紹如何管理一台或一組受防護 裝置上安裝的應用程式。

# 從卡巴斯基安全管理中⼼管理 Kaspersky Security for Windows Server

透過 Kaspersky Security for Windows Server 管理外掛程式可以集中管理多台已安裝 Kaspersky Security for Windows Server 並包括在管理群組中的受防護裝置。卡巴斯基安全管理中心還能單獨配置管理群組中每台受防護 裝置。

管理群組會透過卡巴斯基安全管理中心手動建立。該群組包含您要為其設定相同的控制和防護設定且已安裝 Kaspersky Security for Windows Server 的多部裝置。如需使用管理群組的詳細資訊,請參閱*卡巴斯基安全管理* 中心說明。

如果 Kaspersky Security for Windows Server 在某台受防護裝置上的執行受啟動卡巴斯基安全管理中心政策 的控制,則該受防護裝置的應用程式設定無法使用。

可透過以下方式透過卡巴斯基安全管理中心管理 Kaspersky Security for Windows Server:

使用卡巴斯基安全管理中心政策。可使用卡巴斯基安全管理中心政策為一組裝置遠端定義相同的防護設定。 在啟用政策中指定的任務設定優先順序高於在應用程式主控台中本機配置或在卡巴斯基安全管理中心的**屬 性:<受防護裝置>**視窗。

您可以使用政策配置一般應用程式設定、即時伺服器防護工作設定、本機活動控制工作設定、網路附加儲存 防護工作設定和排程的本機系統工作啟動設定。

使用卡巴斯基安全管理中心群組工作。使用卡巴斯基安全管理中心群組工作可遠端設定工作的通用設定,一 組裝置具有過期期限。

您可使用群組工作啟動應用程式,設定"自訂掃描"工作設定,更新工作設定,以及"應用程式啟動控制規則產 生器"工作設定。

- 使用一組裝置的工作。使用一組裝置的工作允許遠端配置通用工作設定,不屬於任何管理群組的受防護裝置 具有的有限執⾏期限。
- 使用單個裝置的內容視窗。在屬性:在 <受防護裝置名稱> 視窗中,您可遠端配置管理群組中包含的單一受防 護裝置的ㄒ作設定。如果選取受防護裝置不受啟動卡巴斯基安全管理中心政策的控制,您也可以配置一般應 用程式設定和所有 Kaspersky Security for Windows Server 工作的設定。

卡巴斯基安全管理中心可以配置應用程式設定和進階功能,並允許您使用記錄和通知。您可以為一組受防護裝置 也可以為單台受防護裝置配置這些設定。

# 管理應⽤程式設定

本部分包含有關在卡巴斯基安全管理中心 Web 主控台中配置 Kaspersky Security for Windows Server 一般設定的 資訊。

導航

# 透過政策開啟⼀般設定

要透過政策開啟 Kaspersky Security for Windows Server 的應⽤程式設定:

1. 展開卡巴斯基安全管理中心管理主控台樹狀目錄中的**"受管理裝置**"節點。

2. 選擇要為其設定工作的管理群組。

3. 選擇"**政策**"標籤。

4. 按兩下要設定的政策名稱。

5. 在**屬性:在開啟的 <政策名稱>** 視窗中,選取**應用程式設置**區段。

6. 在您要配置的設定的子區段中點擊**設定**按鈕。

#### 在應用程式內容視窗中開啟一般設定

要開啟單台受防護裝置的 Kaspersky Security for Windows Server 內容視窗:

1. 展開卡巴斯基安全管理中心管理主控台樹狀目錄中的**"受管理裝置**"節點。

2. 選擇要為其設定工作的管理群組。

#### 3. 選擇"**裝置**"標籤。

4. 以下列其中一種方式開啟**屬性:<受防護裝置名稱>**視窗:

- 按兩下受防護裝置的名稱。
- 在受防護裝置的內容功能表中選擇"**內容**"項。

**屬性:<受防護裝置名稱>**視窗隨即開啟。

5. 在**應用程式**區段中,選取 Kaspersky Security 11.0.1 for Windows Server。

6. 點擊"**內容**"按鈕。

Kaspersky Security 11.0.1 for Windows Server 設定視窗隨即開啟 。

**7**. 選擇"**應用程式設定**"部分。

### 在卡巴斯基安全管理中心中設定一般應用程式設定

您可以透過卡巴斯基安全管理中心為一組受防護裝置或一台受防護裝置配置 Kaspersky Security for Windows Server 一般設定。

### 在卡巴斯基安全管理中⼼中配置延展性、介⾯和掃描設定

要配置延伸性、介面和掃描設定:

1. 展開卡巴斯基安全管理中心管理主控台樹狀目錄中的"**受管理裝置**"節點。

2. 選擇要為其配置應⽤程式設定的管理群組。

3. 在選定的管理群組的詳細視窗中執行以下之一操作:

- 要為一組受防護裝置配置應用程式設定,請選取**政策**頁籤,然後開啟<u>屬性:<[政策名稱](#page-108-0)></u>視窗。
- 要為單台受防護裝置配置應用程式 · 請選擇**"装置**"標籤 · 然後開啟"<u>應用程式設定</u>"視窗 ·

如果某個啟動卡巴斯基安全管理中心政策已套用於裝置,並且該政策封鎖對應用程式設定的變更,則 無法在"**應用程式設定**"視窗中編輯這些設定。

4. 在"**應用程式設定**"部分的"**延伸性和介面**"子部分,點擊"**設定**"。

5. 在"**進階應用程式設定**"視窗中"一般"標籤上,配置以下設定:

- 在"**延伸性設定**"部分中,配置用於定義 Kaspersky Security for Windows Server 使用的處理程序數的設定:
	- **自動偵測延伸性設定**2
	- **手動設定工作處理程序數**?
		- 最大活動處理程序數**®**
		- **用於即時防護的處理程序數**?
		- 背景自訂掃描工作的處理程序數 **?**
- 在" "部分中,透過清除或選中" "核取⽅塊來配置是否在通知區域中顯 **使⽤者互動 在⼯作列中顯⽰系統匣圖⽰** 示應用程式系統欄圖示。

6. 在**效能**頁籤上,配置以下設定:

- **[掃描後還原檔案屬性](javascript:void(0))**
- 限制掃描執行緒的 CPU 使用率?
	- [上限\(百分比\)](javascript:void(0))<u>®</u>
- **[掃描期間建立的臨時檔案資料夾](javascript:void(0))**

7. 在"**分級儲存**"標籤上,選擇<u>[存取分級儲存](#page-471-0)</u>的選項。

8. 點擊"**確定**"。

將儲存設定的應⽤程式設定。

#### 在卡巴斯基安全管理中⼼中配置安全性設定

要手動配置安全設定:

1. 展開卡巴斯基安全管理中心管理主控台樹狀目錄中的"**受管理裝置**"節點。

2. 選擇要為其配置應⽤程式設定的管理群組。

3. 在選定的管理群組的詳細視窗中執行以下之一操作:

- 要為一組受防護裝置配置應用程式設定,請選取**政策**頁籤,然後開啟<u>屬性:<[政策名稱](#page-108-0)></u>視窗。
- 要為單台受防護裝置配置應用程式 · 請選擇**"装置**"標籤 · 然後開啟"<u>應用程式設定</u>"視窗 ·

如果某個啟動卡巴斯基安全管理中心政策已套用於裝置,並且該政策封鎖對應用程式設定的變更,則 無法在"**應用程式設定**"視窗中編輯這些設定。

4. 在"**應用程式設定**"部分,點擊"**安全性**"子部分中"**設定**"按鈕。

5. 在"**安全性設定**"視窗中,配置以下設定:

- 在**自我防護**區段中,啟用或停用**保護應用程式程序免受外部威脅**@選項。
- 在"**密碼防護設定**"部分中,設定用於防護存取 Kaspersky Security for Windows Server 功能的密碼。
- 在"**可靠性設定**"部分,您可以配置當應用程式返回錯誤或終止時 Kaspersky Security for Windows Server エ 作的還原設定。
	- 重新啟動工作<sup>®</sup>
	- 還原自訂掃描工作的次數不超過 ( 次 ) **2**
- 在"**轉換至 UPS 備份電源時的操作**"部分,指定在轉換為 UPS 備份電源後 Kaspersky Security for Windows Server 對受防護裝置產⽣的負荷的限制:
	- **不啟動排程掃描工作**?
	- 停止目前掃描工作**®**
- 在"**密碼防護設定**"部分中,設定用於防護存取 Kaspersky Security for Windows Server 功能的密碼。

6. 點擊"**確定**"。

將儲存延伸性和可靠性設定。

# 使用卡巴斯基安全管理中心配置連線設定

設定的連線設定用於將 Kaspersky Security for Windows Server 連線到更新和啟動伺服器, 以及在將應用程式與 KSN 服務整合期間使用。

若要設定連線設定,請執行以下步驟:

1. 展開卡巴斯基安全管理中心管理主控台樹狀目錄中的"**受管理裝置**"節點。

2. 選擇要為其配置應⽤程式設定的管理群組。

3. 在選定的管理群組的詳細視窗中執行以下之一操作:

- 要為一組受防護裝置配置應用程式設定,請選取**政策**頁籤,然後開啟<u>屬性:<[政策名稱](#page-108-0)></u>視窗。
- 要為單台受防護裝置配置應用程式 · 請選擇**"装置**"標籤 · 然後開啟"<u>應用程式設定</u>"視窗 ·

如果某個啟動卡巴斯基安全管理中心政策已套用於裝置,並且該政策封鎖對應用程式設定的變更,則 無法在"**應用程式設定**"視窗中編輯這些設定。

4. 在**應用程式設定**區段中,點擊**連線**子區段中的**設定**按鈕。 將開啟"**連線設定**"視窗。

5. 在"**連線設定**"視窗中,配置以下設定:

- 在"**代理伺服器設定**"部分中,選擇代理伺服器使用設定:
	- 不使用代理伺服器ը<sup>。</sup>
	- 。 **[使⽤指定的代理伺服器設定](javascript:void(0))**
	- 代理伺服器和埠號的 IP 位址或符號名稱。
	- 對於本機位址不使用代理伺服器ը<sup>。</sup>
- 在"**代理伺服器身分驗證設定**"部分中,指定身分驗證設定:
	- 在下拉清單中選擇身分驗證設定。
		- **不使用身分驗證** 不執行身分驗證 · 預設選擇該方式 ·
		- **使用 NTLM 身分驗證 -** 使用由 Microsoft 開發的 NTLM 網路身分驗證協定執行身分驗證。
		- **使用帶使用者名稱和密碼的 NTLM 身分驗證 -** 透過由 Microsoft 開發的 NTLM 網路身分驗證協定, 使用名稱和密碼執行身分驗證。
		- **套用使用者名稱和密碼 -** 使用使用者名和密碼執行身分驗證。
	- 需要時,輸入使用者名稱和密碼。
- 在**產品授權**區段中,清除或選取**啟動應用程式時使用卡巴斯基安全管理中心作為代理伺服器**。

6. 點擊"**確定**"。

將儲存設定的連線設定。

# 設定本機系統⼯作的排程啟動

您可以使用政策,根據管理群組中的每個受防護裝置上本機配置的排程,允許或封鎖啟動本機系統自訂掃描工作 和更新工作:

- 如果特定類型的本機系統工作的排程啟動受到政策禁止,則這些工作將不會按照排程在受防護裝置上執行。 您可以手動啟動該本機系統工作。
- 如果特定類型的本機系統工作的排程啟動被政策允許,則這些工作將按照為此工作進行的本機配置的排程參 數來執⾏。

預設情況下,政策會禁止本機系統工作啟動。

如果更新或自訂掃描受卡巴斯基安全管理中心群組工作的管理,我們建議不要允許本機系統工作啟動。

如果不使用群組更新或隨需掃描工作,則允許在政策中啟動本機系統工作: Kaspersky Security for Windows Server 将执行应用程序数据库和模块更新,并根据默认计划启动所有本地系统按需扫描任务。

您可使用政策允許或封鎖以下本機系統工作的排程啟動;

- 按需扫描任务:关键区域扫描、隔离区扫描、在操作系统启动时扫描、应用程序完整性控制、基线文件完整 性监控。
- 更新任务:数据库更新、软件模块更新、复制更新。

如果受防護裝置從管理群組中排除,則本機系統工作排程將自動啟用。

要在政策中允許或封鎖 Kaspersky Security for Windows Server 系統⼯作的排程啟動:

- 1. 展開管理主控台中的"**管理服務**"節點,展開所需的群組並在"**政策**"節點中選擇該群組。
- 2. 在**政策**頁籤上,在用來排程受防護裝置群組上 Kaspersky Security for Windows Server 本機系統工作啟動的政 策右鍵選單中,選取**屬性**。
- 3. 在屬性:在<政策名稱>視窗中,開啟應用程式設定區段。在執行系統工作區段中,點擊設定按鈕並執行以下 操作:
	- 選中"**允許啟動自訂掃描工作"和"允許啟動更新工作和複製更新工作**"核取方塊以允許所列工作的排程啟動。
	- 清除"**允許啟動自訂掃描工作"和"允許啟動更新工作和複製更新工作**"核取方塊以停用所列工作的排程啟動。

選擇或清除該核取方塊將不會影響任何此類本機自訂工作的啟動設定。

4. 確保您所配置的政策為啟動政策日套用於選定受防護裝置群組。

5. 點擊"**確定**"。

將為所選工作套用配置的排程工作啟動設定。

#### 在卡巴斯基安全管理中⼼中配置隔離和備份設定

在卡巴斯基安全管理中心中管理一般備份設定:

1. 展開卡巴斯基安全管理中心管理主控台樹狀目錄中的**"受管理裝置**"節點。

2. 選擇要為其配置應⽤程式設定的管理群組。

3. 在選定的管理群組的詳細視窗中執行以下之一操作:

- 要為一組受防護裝置配置應用程式設定,請選取**政策**頁籤,然後開啟<u>屬性:<[政策名稱](#page-108-0)></u>視窗。
- 要為單台受防護裝置配置應用程式,請選擇"**裝置**"標籤,然後開啟"<u>應用程式設定</u>"視窗。

如果某個啟動卡巴斯基安全管理中心政策已套用於裝置,並且該政策封鎖對應用程式設定的變更,則 無法在"**應用程式設定**"視窗中編輯這些設定。

4. 在"**補充**"部分中,點擊"儲存"子部分中的"設定"按鈕。

5. 使用"**儲存設定**"視窗的"**備份**"標籤配置以下備份設定:

- 若要指定備份資料夾 · 請使用"**備份資料夾**"欄位在受防護裝置的本機硬碟上選擇所需的資料夾 · 或輸入資 料夾的完整路徑。
- 若要設定最大備份大小,請選取**最大備份空間 (MB)**選取方塊,然後在輸入欄位中指定此參數的值 ( 單位為 MB)。
- 設定備份可用空間閾值:
	- 定義**最大備份大小 (MB)** 設定的值。
	- 選取**可用空間的閾值 (MB)** 核取方塊 <sup>。</sup>
	- 指定備份資料夾中的可用空間最小值 (MB)。
- 要為還原的物件指定資料夾,請執行以下操作之一:
	- 在**恢復設定**區段中,選取受防護裝置的本機驅動程式上的相關資料夾。
	- 在**適用於還原物件的目標資料夾**欄位中輸入資料夾的名稱及其完整路徑。

6. 在"**儲存設定**"視窗的"**隔離**"標籤上,配置以下隔離設定:

- 若要變更隔離資料夾,請在**"隔離資料夾"**輸入欄位中指定受防護裝置本機硬碟上的資料夾完整路徑。
- 若要設定最大隔離容量,請選定"**最大隔離區空間(MB)**"核取方塊,然後在輸入欄位中指定此參數的值(單 位為 MB)。
- 若要設定隔離儲存中的最小可用空間量,請選定"**最大隔離區空間(MB)**"核取方塊和"**可用空間上限值(MB)**" 核取方塊,然後在輸入欄位中指定此參數值(單位為 MB)。
- 若要變更將隔離中的物件還原到指定資料夾·請在**還原物件的指定資料夾**欄位中指定在受防護裝置本機硬 碟上的資料夾完整路徑。

#### 7. 點擊"**確定**"。

將儲存配置的隔離和備份設定。

# 建立和設定政策

本節提供有關使用卡巴斯基安全管理中心政策在多個受防護裝置上管理 Kaspersky Security for Windows Server 的資訊。

您可以建立全域性卡巴斯基安全管理中心政策,以管理多個已安裝 Kaspersky Security for Windows Server 的裝 置上的防護。

政策會在一個管理群組中的所有受防護裝置上,實行指定的 Kaspersky Security for Windows Server 設定、功能 和丁作。

可以為一個管理群組依次建立和實行多個政策。目前對某個群組有效的政策在管理主控台中處於*啟動*狀態。

Kaspersky Security for Windows Server 系統稽核記錄中記錄了有關政策實行情況的資訊。可在應用程式主控台 的"**系統稽核記錄**"節點中檢視該資訊。

Kaspersky Security Center 提供一种在受保护设备上应用策略的方式: 禁止更改设置。套用政策後, Kaspersky Security for Windows Server 會使用您在受防護裝置上的政策內容中選取的。圖示所對應的設定值。在這種情況 下, Kaspersky Security for Windows Server 不會使用應用該政策之前有效的設定值。Kaspersky Security for Windows Server 不會套用在政策內容中選擇的, 圖示所對應的啟動政策設定值。

如果政策為啟動的,則政策中標記』圖示的設定的值在應用程式主控台中顯示,但無法編輯。其他設定的值(政 策中標記 . 圖示)可在應用程式主控台中編輯。

啟動政策中配置的且標記 』圖示的設定 · 也會封鎖在卡巴斯基安全管理中心的**屬性:<受防護裝置名稱>**視窗中對 受防護裝置進⾏更改。

#### 在停用啟動政策後,使用啟動政策指定併傳送到受防護裝置的設定將儲存在本機工作設定中。

如果政策為任何「即時伺服器防護」工作或「網路附加儲存防護」工作定義設定,並且如果此類工作目前正在執 行,則一旦套用該政策,便將立即修改該政策所定義的設定。如果該工作未執行,就會在啟動時套用其設定。

### 建立政策

建立政策的過程涉及下列步驟:

- 1. 使用政策精靈建立政策。可以使用精靈對話方塊配置即時伺服器防護工作設定。
- 2. 配置政策設定。在**屬性:<政策名稱>**視窗中,您可以定義以下內容:
	- 「即時伺服器防護」工作設定。
	- Kaspersky Security for Windows Server 的一般設定。
	- 隔離和備份設定。
	- ⼯作記錄的詳細層級。
	- Kaspersky Security for Windows Server 事件的使用者和管理員通知。

若要為一組執行已安裝 Kaspersky Security for Windows Server 的受防護裝置建立政策:

- 1.展開卡巴斯基安全管理中心管理主控台樹狀目錄中的"**受管理装置**"節點,然後選擇包含您希望為其建立政策的 受防護裝置的管理群組。
- 2. 在選定管理群組的結果窗格中,選擇"**政策**"標籤,然後點擊"**建立政策**"連結以啟動精靈並建立政策。 將開啟"**新建政策精靈**"視窗。
- 3. 在**選取要為其建立群組政策的應用程式**視窗中,選取 Kaspersky Security for Windows Server。
- 4. 點擊"**下一步**"。
- 5. 在"**名稱**"欄位中輸入群組政策名稱。

策略名称不能包含以下符号:" \* < : > ? \ | 。

- 6. 要套用以前版本的應用程式中使用的政策配置:
	- **a**. 選中"**使用先前應用程式版本的政策設定**"核取方塊。
	- b. 點擊"**選擇**"按鈕。
	- c. 選擇要套用的政策。
	- d. 點擊"**下一步**"。
- 7. 在**選取操作類型**視窗中,選取以下選項之一:
	- "**新增**",以建立具有預設設定的新政策。
	- "匯**入使用以前版本的 Kaspersky Security for Windows Server 建立的政策**" · 以將匯入的政策當作範本 ·
	- 點擊"**瀏覽**",然後選擇含有現有政策的設定檔。
- 8. 在"**即時伺服器防護**"視窗中,根據需要配置"即時檔案防護"、"KSN 使用"工作、"弱點利用防禦"和"指令碼監 控"。允許或封鎖在網路上的受防護裝置上使用配置的政策工作:
	- 點擊。按鈕允許變更網路受防護裝置上的工作設定, 並封鎖套用政策中配置的工作設定。
	- 點擊,按鈕拒絕變更網路受防護裝置上的工作設定,並允許套用政策中配置的工作設定。

新建立的政策使用即時伺服器防護工作的預設設定。

- 要配置「即時檔案防護」工作的一般安全設定:
	- 點擊"**即時檔案防護**"子部分中的"**設定**"按鈕。
	- 在開啟的視窗中,根據需要設定工作。
	- 點擊"**確定**"。
- 要編輯「KSN 使用」工作的預設設定,請執行以下操作:
	- 在 KSN 使用子區段中點擊設定按鈕。
- 在開啟的視窗中,根據需要設定工作。
- 點擊"**確定**"。

要啟動"KSN 使用"工作,您需要接受"<u>KSN 資料處理"[視窗](#page-279-0)</u>中的 KSN 聲明。

- 要編輯「弱點利用防禦」元件的預設設定,請執行以下操作:
	- 在"**弱點利用防禦**"子部分中點擊"**設定**"按鈕。
	- 在開啟的視窗中,根據需要配置該功能。
	- 點擊"**確定**"。
- 9. 在"**為應用程式建立群組政策**"視窗中選擇下列之一的政策狀態:
	- **啟動政策**,如果您希望在建立政策後立即套用該政策。如果群組中已經存在啟動政策,則會將其停用並套 ⽤新政策。
	- **非啟動政策**,如果您不希望立即套用所建立的政策。在此情況下,可在之後啟動該政策。
	- 選中"**建立政策後立即開啟政策內容**"核取方塊以在點擊"下一步"按鈕後自動關閉**新建政策精靈**並設定新建立 的政策。
- 10. 點擊"**完成**"按鈕。

所建立的政策將顯示在選定管理群組的"**政策**"標籤上的政策清單中。在**屬性:<政策名稱>**視窗中,您可配置 Kaspersky Security for Windows Server 的其他設定、工作和功能。

### Kaspersky Security for Windows Server 政策設定部分

一般

在"一**般**"部分中,您可配置以下政策設定:

- 指定政策狀態。
- 為父政策和子政策配置繼承設定。

#### 事件配置

在"**事件配置**"部分中,您可配置以下事件類別的設定:

- 緊急事件
- 功能故障
- 警告
- 資訊訊息 可以使用"**內容**"按鈕來配置選定事件的以下設定:
- 指定有關記錄事件的資訊的儲存位置和保留期限。
- 指定所記錄事件的通知方式。

# **應⽤程式設定**

應用程式設定

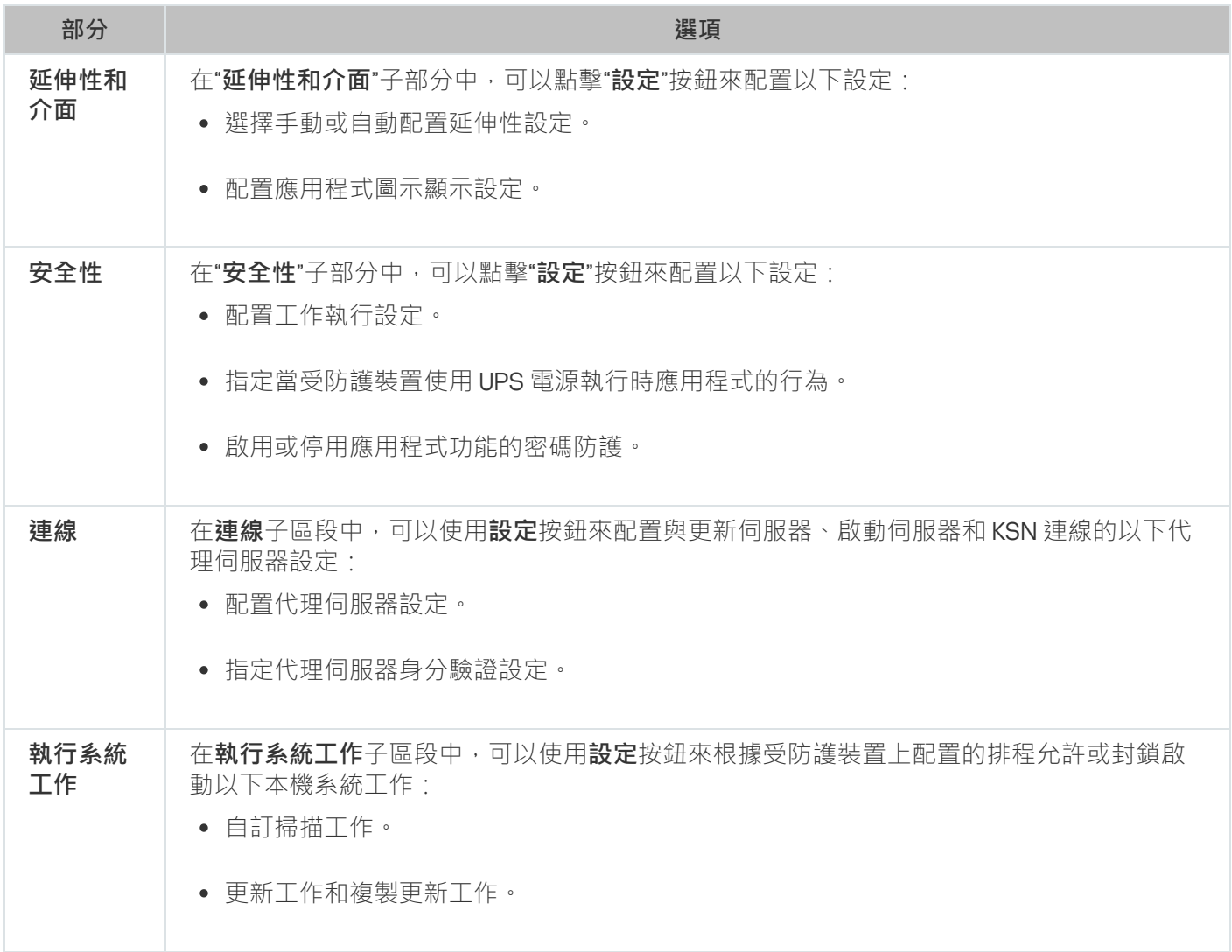

# **補充**

補充設定

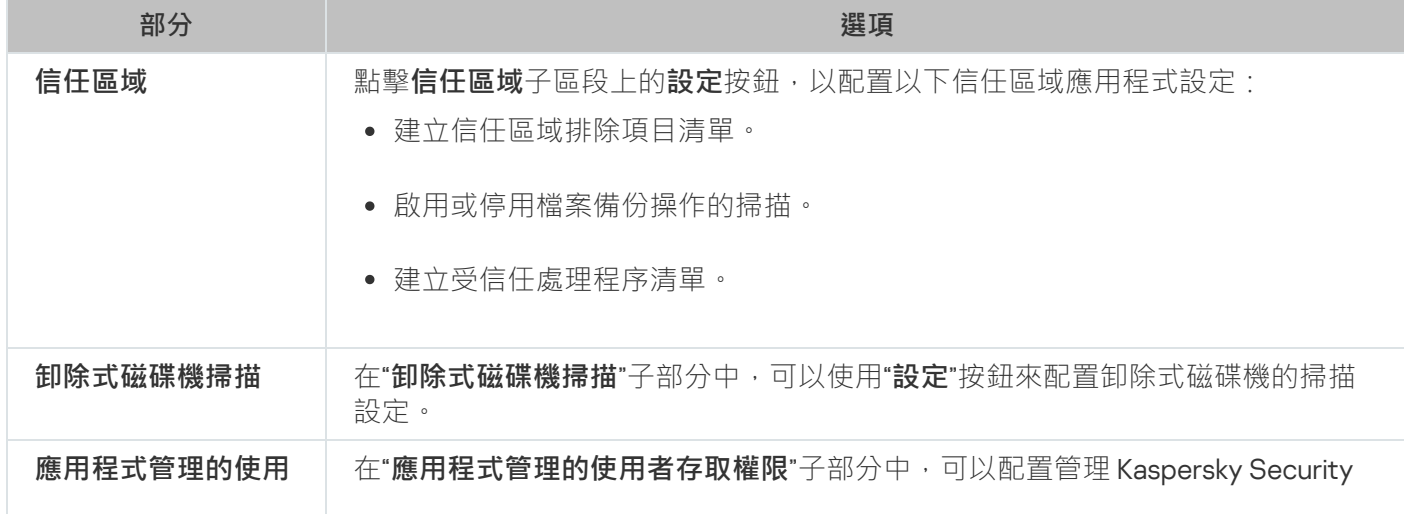

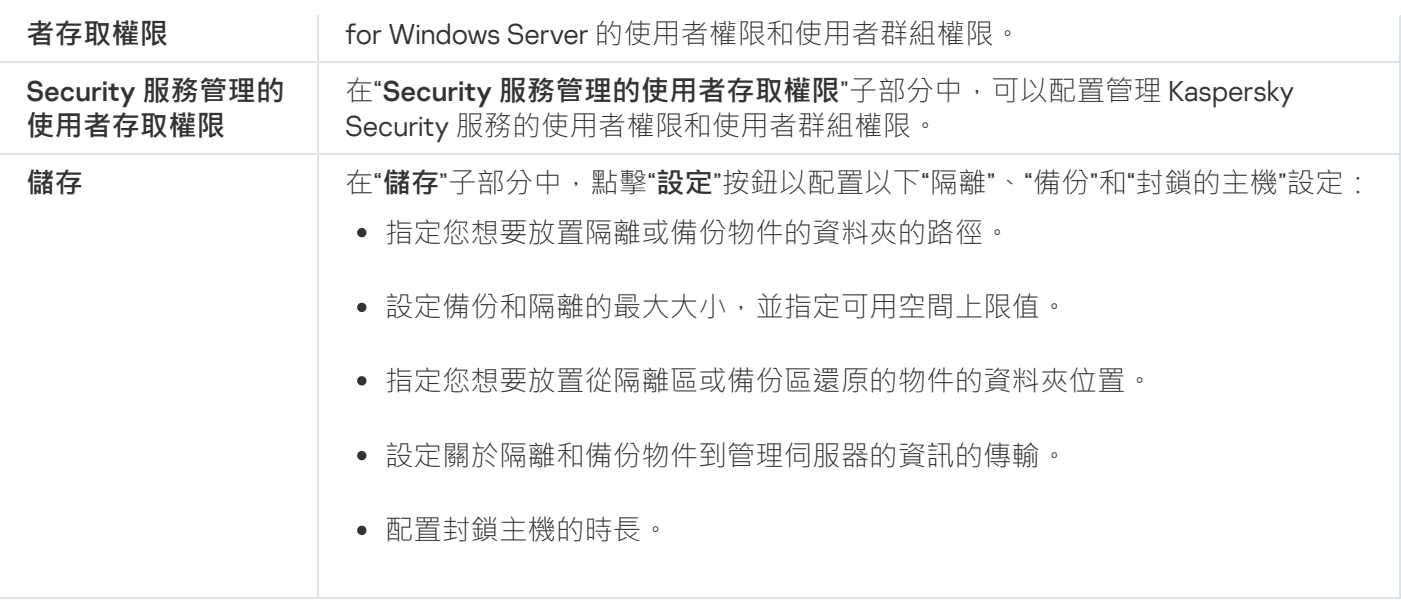

# **即時伺服器防護**

即時伺服器防護設定

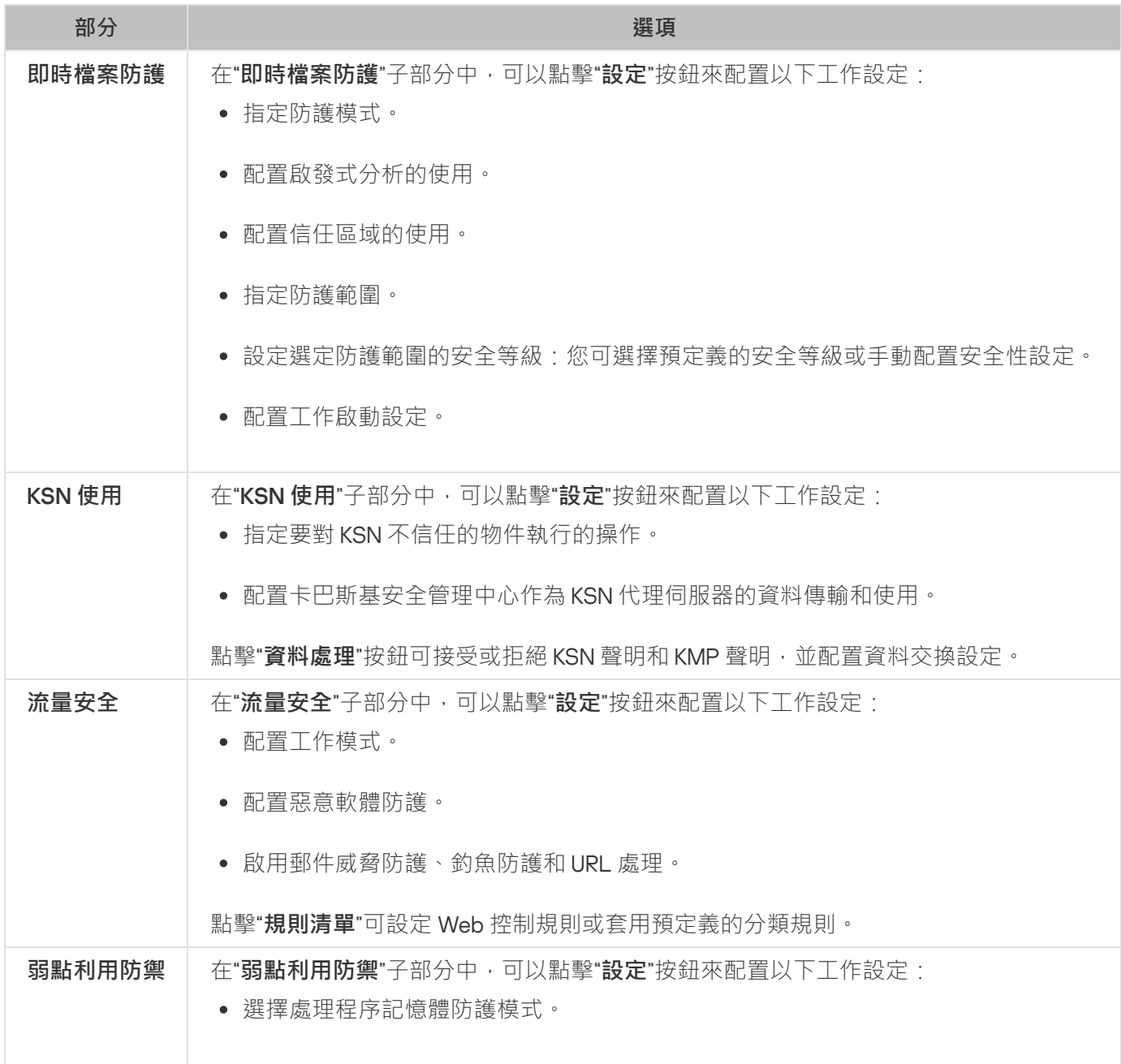

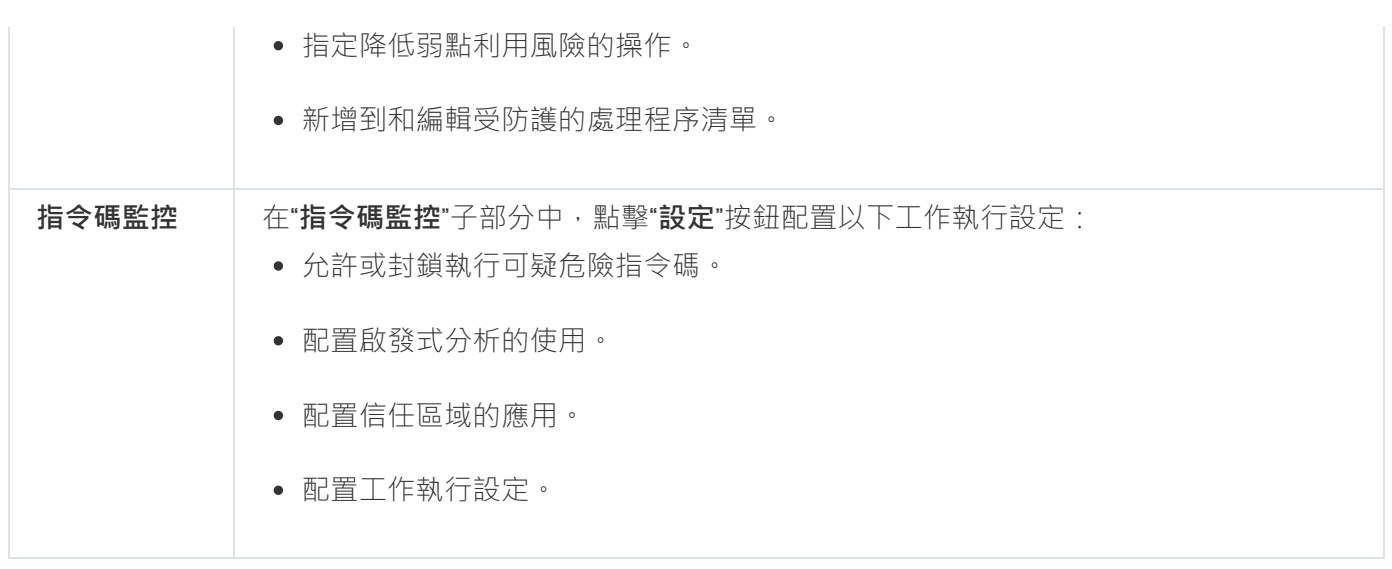

# **本機活動控制**

本機活動控制設定

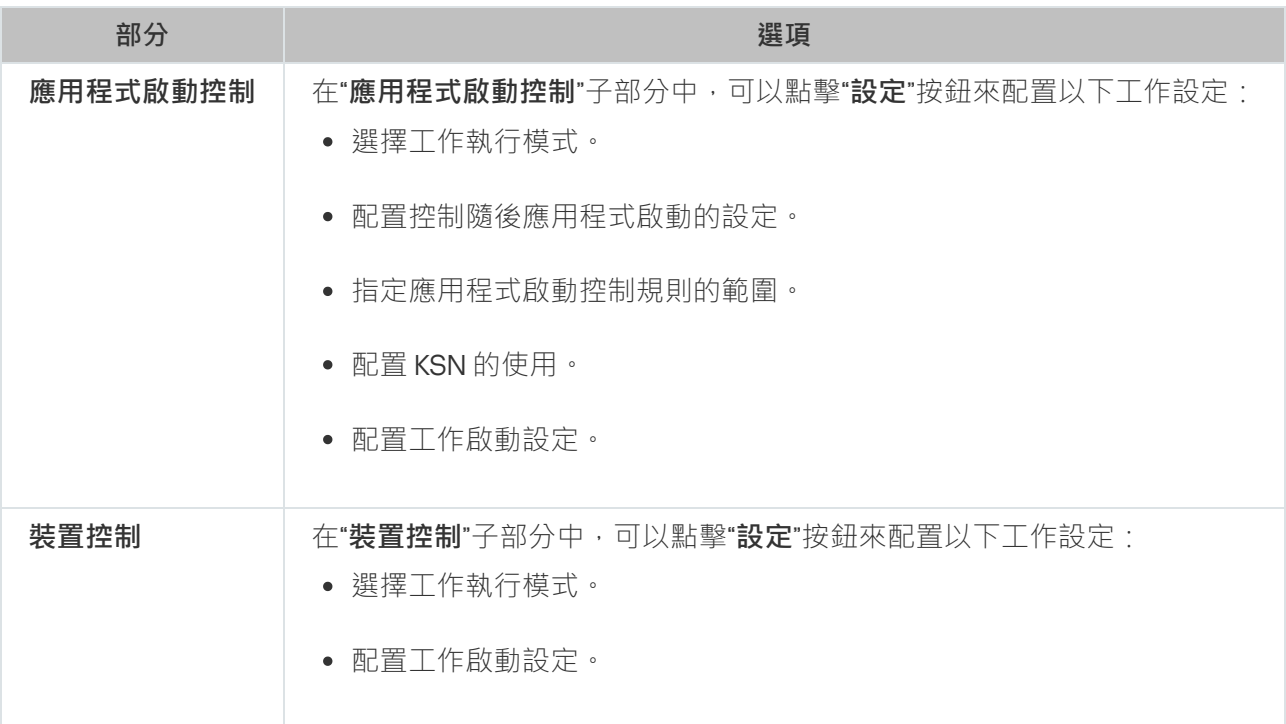

# **網路附加儲存防護**

網路附加儲存防護設定

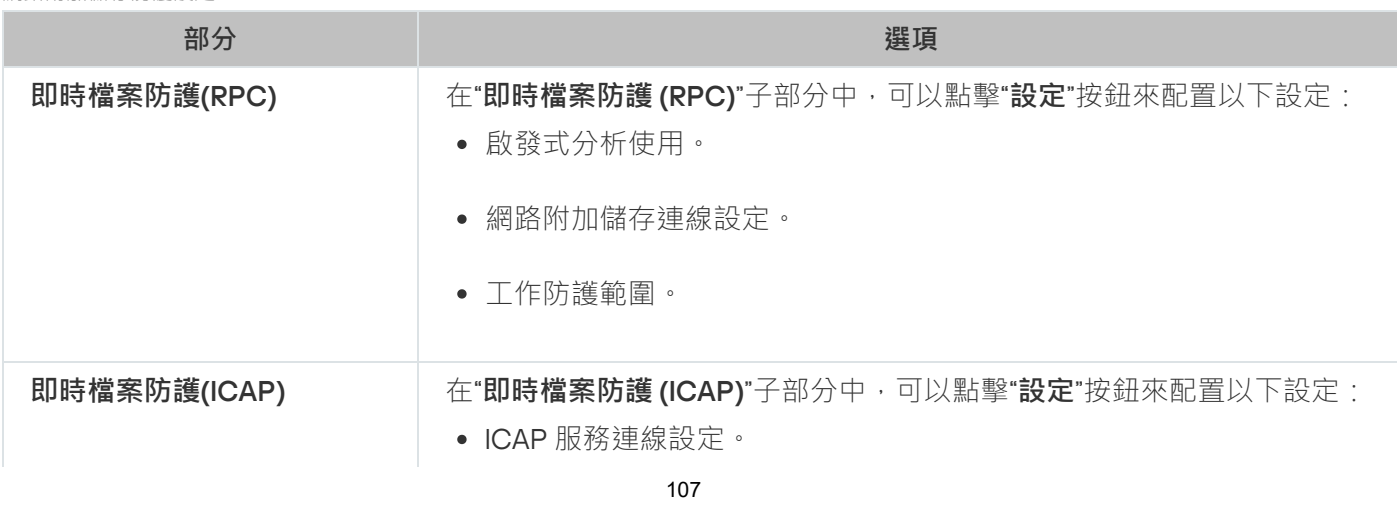

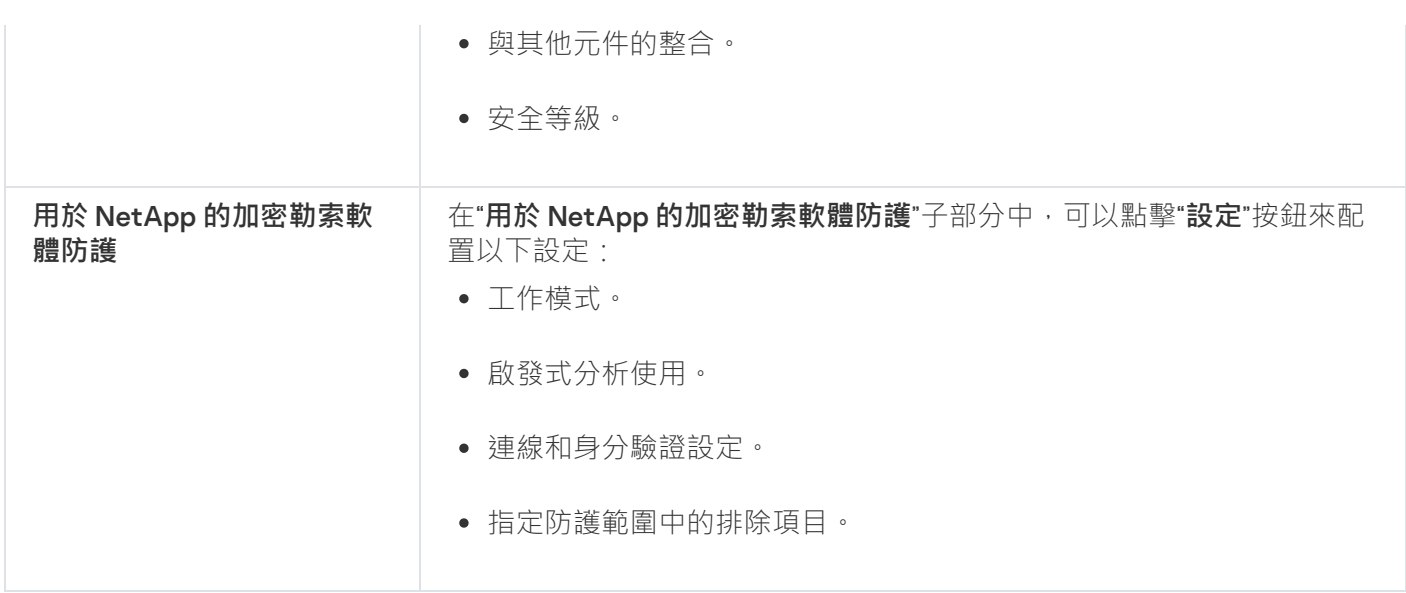

# **網路活動控制**

網路活動控制設定

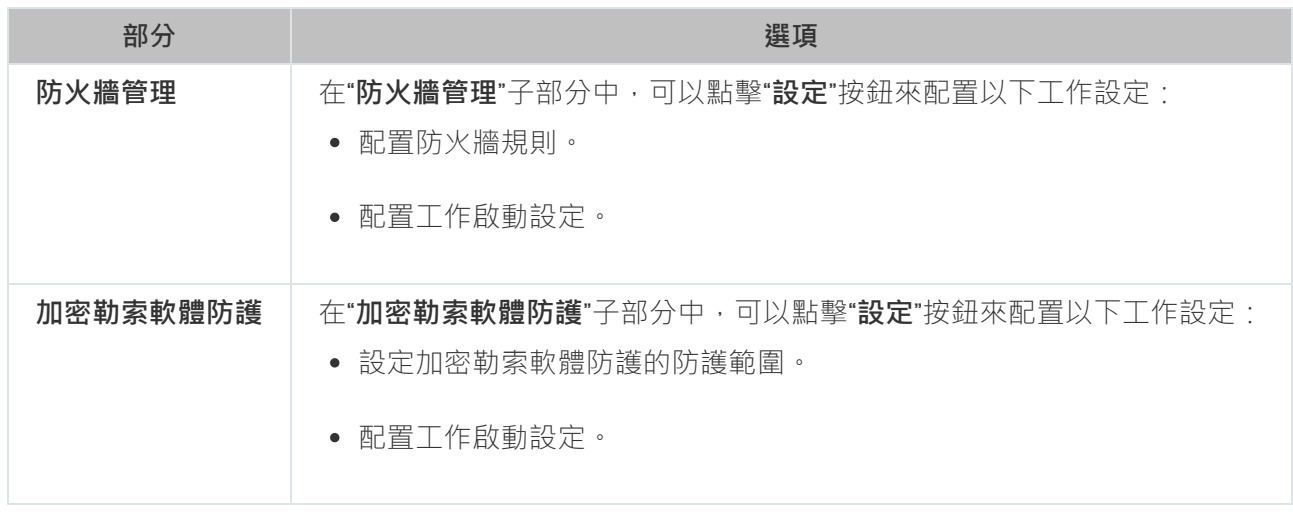

# **系統稽核**

系統稽核設定

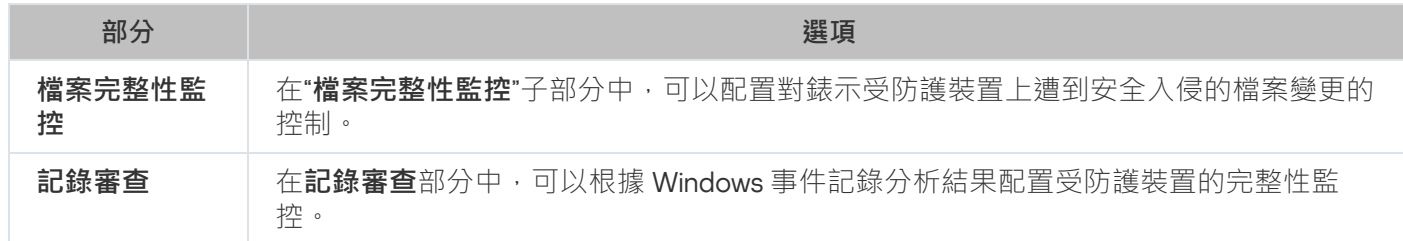

# **記錄和通知**

記錄和通知設定

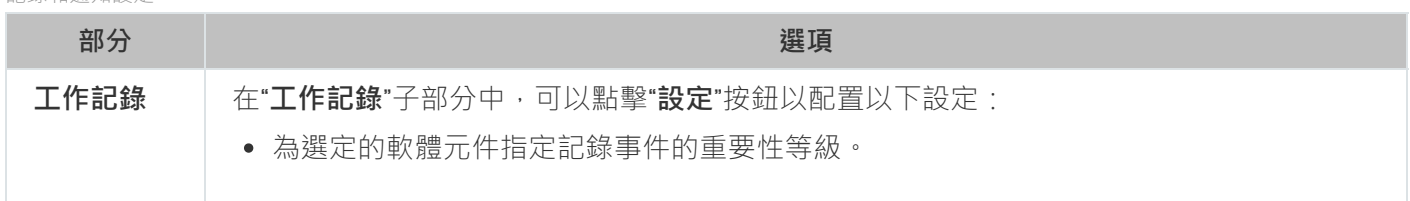
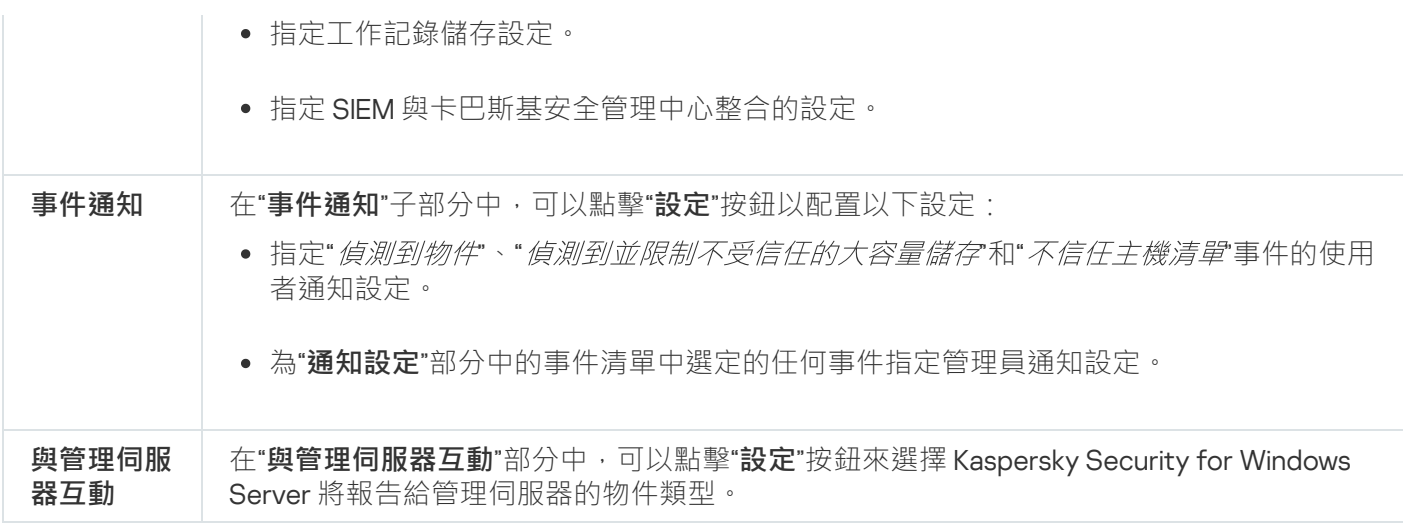

要檢視有關「網路附加儲存防護」工作的詳細資訊,請參閱 Kaspersky Security for Windows Server *網路附* 加儲存防護實作手冊。

### 修訂歷史

在"**修訂歷史**"部分中,可以管理修訂:與目前版本或其他政策對比、新增修訂說明、儲存修訂到檔案或執行回 溯。

## 設定政策

在**屬性:**<**政策名稱**>視窗,您可以配置:

- Kaspersky Security for Windows Server 設定。
- 隔離和備份設定。
- 受信任區域、即時伺服器防護和本機活動控制設定。
- 工作記錄的詳細層級。
- Kaspersky Security for Windows Server 事件的使用者和管理員通知。
- 用於管理應用程式和 Kaspersky Security Service 的存取權限。

### 要配置政策設定:

- 1. 在卡巴斯基安全管理中心的管理主控台樹狀目錄中,展開**"受管理裝置"**節點。
- 2. 展開您希望為其配置關聯政策設定的管理群組,然後開啟詳細資訊視窗中的**政策**頁籤。
- **3**. 選取要配置的政策 · 然後開啟**屬性:<政策名稱>**視窗並使用以下方法之一:
	- 在政策的內容功能表中選取**屬性**選項。
	- 在所選政策的右側詳細資訊視窗中,點擊**配置政策**連結。
	- 按兩下所選政策。

4. 在"**政策狀態**"部分的"一般"標籤下,啟用或停用政策。為此,請選擇以下一個選項:

- **啟動政策**·如果您希望在選定管理群組內的所有受防護裝置上套用政策。
- **非啟動政策**·如果您不希望以後在選定管理群組內的所有受防護裝置上啟動政策。

當管理 Kaspersky Security for Windows Server 時,"**漫遊政策**"設定無法使用。

- 5. 在"事件通知"丶"應用程式設定"丶"補充"丶"記錄和通知"以及"修訂歷程"部分中,可以修改應用程式配置(請參 ⾒以下表格)。
- 6. 在**即時伺服器防護丶本機活動控制丶網路活動控制和系統稽核**區段中,配置應用程式設定和應用程式啟動設 定(請參閱以下表格)。

卡巴斯基安全管理中心政策允許您在管理群組內的所有受防護裝置上啟用或停用任何工作的執行。

您也可為每個單一軟體元件配置在所有網路受防護裝置上套用政策設定。

### 7. 點擊"**確定**"。

政策中會套⽤配置的設定。

### 使用卡巴斯基安全管理中心建立和管理工作

本節包含有關 Kaspersky Security for Windows Server 工作、如何建立工作、配置工作設定,以及啟動和停止工 作的資訊。

## 關於卡巴斯基安全管理中心中的工作建立

您可為管理群組和受防護裝置集建立群組工作。您可以透過卡巴斯基安全管理中心建立以下類型的工作:

- 啟動應用程式
- 複製更新
- 資料庫更新
- 軟體模組更新
- 資料庫更新回溯
- 自訂掃描
- 應⽤程式完整性控制
- 基線檔案完整性監控
- 應用程式啟動控制規則產牛器
- 裝置控制規則產生器

您可採用以下方式建立本機和群組工作:

- 對於一台受防護裝置:在**屬性 <受防護裝置名稱>**視窗的**工作**部分中。
- 對於管理群組:在選定受防護裝置群組的節點的結果窗格中的**工作**頁籤上。
- 對於一組受防護裝置:在**裝置分類**節點的結果窗格中。

您可以使用政策停用同一管理群組中所有受防護伺服器上的更新和自訂掃描本機系統工作的排程。

有關卡巴斯基安全管理中心了作的一般資訊,請參閱*卡巴斯基安全管理中心說明*。

## 使用卡巴斯基安全管理中心建立工作

要在卡巴斯基安全管理中心管理主控台中建立新工作:

- 1. 採用以下方式之一啟動工作精靈:
	- 若要建立本機工作,請執行以下步驟:
		- **a**. 展開管理主控台樹狀目錄中的"**受管理裝置**"節點,並且選擇受防護裝置所屬的群組。
		- b. 在**装置**頁籤的結果窗格中,開啟受防護裝置的內容功能表,然後選取**屬性**。
		- c. 在開啟的視窗中,點擊"工**作**"部分中的"**新增**"按鈕。
	- 建立群組工作:
		- **a**. 展開卡巴斯基安全管理中心管理主控台樹狀目錄中的"**受管理裝置**"節點。
		- b. 選取要為其建立工作的管理群組。
		- c. 在結果窗格中,開啟"工**作**"標籤,然後選擇"**建立工作**"。
	- 要為自訂的一組受防護裝置建立工作:
		- **a**. 展開卡巴斯基安全管理中心管理主控台樹狀目錄中的"**受管理裝置**"節點。
		- b. 選擇包含受防護裝置的管理群組。
		- c. 選擇一台受防護裝置或自訂的一組受防護裝置。
		- d. 從"**執行操作**"下拉清單中,選擇"**建立工作**"選項。

將開啟工作精靈視窗。

2. 在**選取工作類型**視窗中,在 **Kaspersky Security 11.0.1 for Windows Server** 標題下,選取要建立的工作類型。

- 3. 如果選擇了除"資料庫更新回溯"、"應用程式完整性控制"或"應用程式啟動"外的任何工作類型,將開啟"**設定**"視 窗。根據工作類型,設定可能有所變化:
	- 建立自訂掃描工作。
	- 要建立更新工作,請根據您的需要配置工作設定:

a. 在"**更新來源**"視窗中選擇更新來源。

b. 點擊"**連線設定**"按鈕。在**連接設定**視窗中,配寘連接到更新源時的代理伺服器訪問設定。

- 若要建立"軟體模組更新"工作,請在"**有關應用程式軟體模組更新的設定**"視窗中配置所需應用程式模組更新 設定:
	- a. 選擇是複製並安裝關鍵軟體模組更新,還是僅檢查它們的可用性而不安裝。
	- b. 如果選擇了"**複製並安裝重要軟體模組更新**" : 可能需要重新開機受防護裝置才能套用已安裝的軟體模 組。如果希望工作完成時 Kaspersky Security for Windows Server 自動重新啟動受防護裝置,請選定"**允 許作業系統重新啟動**"核取方塊。
	- c. 若要獲得有關 Kaspersky Security for Windows Server 模組升級的資訊 · 請選擇"**接收有關可用的排程軟** 體模組更新的資訊"<sup>。</sup>

Kaspersky 不會在更新伺服器上發佈排程的軟體更新套件以供自動安裝;您可以手動從 Kaspersky 網站 下載這些軟體更新套件。您可以設定有關"**有新的排程軟體模組更新可用**"事件的管理員通知。該通知將 包含我們網站的 URL,以便您從中下載排程的更新。

- 若要建立"複製更新"工作,請在"**複製更新設定**"視窗中指定更新和目的資料夾。
- 要建立"啟動應用程式"工作:

**a**. 在"**啟動設定**"視窗中,指定您要用來啟動應用程式的金鑰檔案或啟動碼。

b. 如果您想要建立用於續約產品授權的工作,請選中"**作為備用金鑰使用**"核取方塊。

- 建立"應用程式啟動控制規則產生器"工作。
- 建立"裝置控制規則產生器"工作。

### 4. [配置⼯作排程](#page-120-0)。

您可以為除「資料庫更新回溯」工作以外的所有工作類型配置排程。

5. 點擊"**確定**"。

- 6. 如果是為一組受防護裝置建立的工作, 請選取將執行該工作的受防護裝置網路 (或群組)。
- 7. 在**選取帳戶以執行工作**視窗中,指定您要用來執行工作的帳戶。
- 8. 在"**定義工作名稱**"視窗中,輸入工作名稱(長度不得超過 100 個字元),不得包含符號 " \* < > ? \ | : 。 建議將工作類型新增到工作名稱中 ( 例如,自訂掃描共用資料夾 ) 。
- **9**. 在**完成建立工作**視窗中:

**a**. 如果您希望工作在建立後立即啟動,請選取**精靈完成後運行工作**核取方塊。

b. 點擊"**完成**"。

### <span id="page-112-0"></span>在卡巴斯基安全管理中心的應用程式設定視窗中配置本機工作

要設定單台網路受防護裝置的本機工作或一般應用程式設定:

1. 展開卡巴斯基安全管理中心管理伺服器樹狀結構中的"**受管理裝置**"節點 · 選擇受防護裝置所屬的群組 ·

2. 在結果窗格中,選擇"**装置**"標籤。

**3**. 以下列其中一種方式開啟**屬性:<受防護裝置名稱>**視窗:

- 按兩下受防護裝置的名稱。
- 開啟受防護裝置名稱的內容功能表,然後選擇"**內容**"。

**屬性:<受防護裝置名稱>**視窗隨即開啟。

4. 要設定本機工作設定,請執行以下步驟:

a. 轉至"**工作**"部分。

b. 在丁作清單中, 選擇要配置的本機丁作:

- 在工作清單中點擊工作名稱。
- 選擇工作名稱,然後點擊"**內容**"按鈕。
- 在所選工作的內容功能表中,選擇"**內容**"。 **屬性:<工作名稱>**視窗隨即開啟 <sup>。</sup>

5. 若要設定應用程式設定,請執行以下步驟:

**a**. 轉至**"應用程式"**部分 <sup>。</sup>

b. 在安裝的應用程式清單中,選擇要配置的應用程式:

- 在安裝的應用程式清單中點兩下應用程式名稱。
- 在安裝的應用程式清單中選擇應用程式名稱,然後點擊"**內容**"按鈕。
- 在安裝程式的單中開啟應用程式名稱的內容功能表,然後選擇"**內容**"項。 將開啟"**<應用程式名稱>設定**"視窗。

如果應用程式目前受卡巴斯基安全管理中心政策管控,且該政策禁止變更應用程式設定,則您無法透 過 <**應用程式名稱> 設定**視窗編輯這些設定 <sup>。</sup>

在卡巴斯基安全管理中心中設定群組工作

從卡巴斯基安全管理中心雲端主控台管理 Kaspersky Security for Windows Server 時, 不能手動新增自訂 HTTP 和 FTP 伺服器或網路資料夾。

要為多個受防護裝置配置群組工作:

- 1. 在卡巴斯基安全管理中心管理主控台樹狀目錄中,展開"**受管理裝置**"節點,然後選擇要為其配置應用程式工作 的管理群組。
- 2. 在所選管理群組的詳細資訊視窗中,開啟**工作**頁籤。

3. 在先前建立的群組工作清單中, 選擇您要配置的工作。

4. 以下列其中一種方式開啟**屬性:<工作名稱>**視窗:

- 在建立的工作清單中點擊工作名稱。
- 在建立的工作清單中選擇工作名稱,然後點擊"**配置工作**"連結。
- 在建立的工作清單中開啟工作名稱的內容功能表,然後選擇"**內容**"項。

在"**通知**"部分中,配置工作事件通知設定。關於本節中配置設定的詳細資訊,請參閱*卡巴斯基安全管理中* 小說明。

5. 根據配置的工作類型,執行下列一種操作:

- 要設定自訂掃描工作:
	- 在"**掃描範圍**"部分中,配置掃描範圍。
	- 在"**選項**"部分中,配置工作優先順序水準及與其他軟體元件的整合。
- 要配置更新工作,請根據您的需要調整工作設定:
	- 在"**設定**"部分中,配置更新來源設定和磁碟子系統最佳化。
	- 點擊"**連線設定**"按鈕以配置更新來源連線設定。
- 要配置"軟體模組更新"工作:
	- 轉到**應用程式軟體模組更新設定**區段。
	- 選取要執行的操作:複製並安裝軟體模組的關鍵更新或僅檢查它們。
- 若要配置"複製更新"工作,請在**"複製更新設定**"部分中指定更新和目的資料夾。
- 要建立「啟動應用程式」工作:
	- 在**啟動設定**區段中,指定您要用來啟動應用程式的金鑰檔案或啟動碼。
	- 如果您想要新增用於續約產品授權的啟動碼或金鑰檔案,請選中"**作為備用金鑰使用**"核取方塊。
- 要配置裝置控制允許規則的自動建立,請在**"設定**"部分中指定將用於建立允許規則清單的設定。

6. 在"**排程**"部分中配置工作排程。您可以計劃所有工作類型,但資料庫更新回溯除外。

- 7. 在"**帳戶**"部分中,指定將使用其權限執行工作的帳戶。關於此節中配置設定的詳細資訊,請參見*卡巴斯基安全* 管理中心說明。
- 8. 如有需要,在"**工作範圍的排除項目**"部分中指定要從工作範圍中排除的物件。如需此節中配置設定的詳細資 訊,請參閱*卡巴斯基安全管理中心說明*。
- **9**. 在**屬性:在<工作名稱>**視窗中,點擊**確定**。

將儲存新配置的群組工作設定。

下表匯總了可配置的群組工作設定。

Kaspersky Security for Windows Server 群組⼯作設定

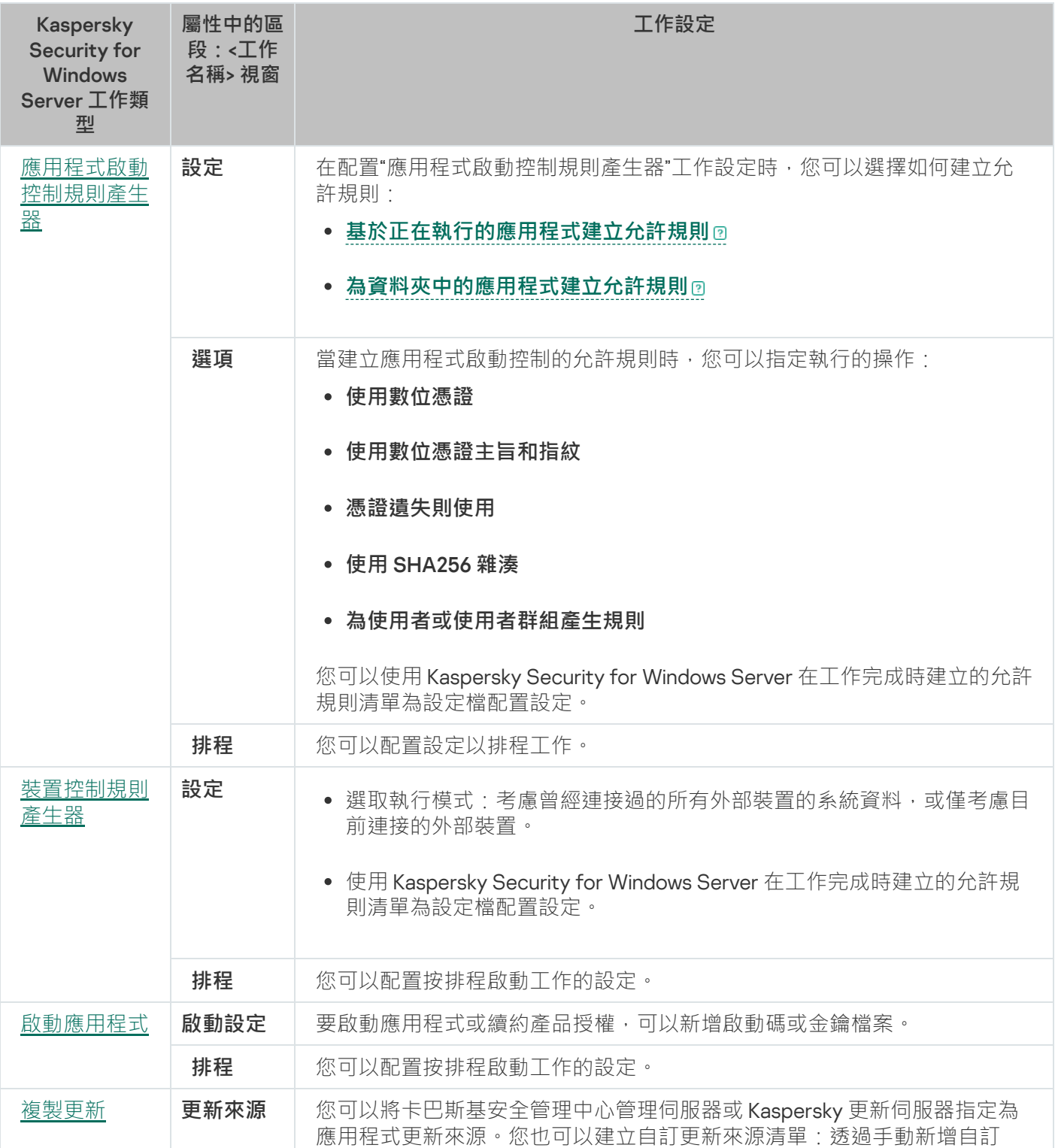

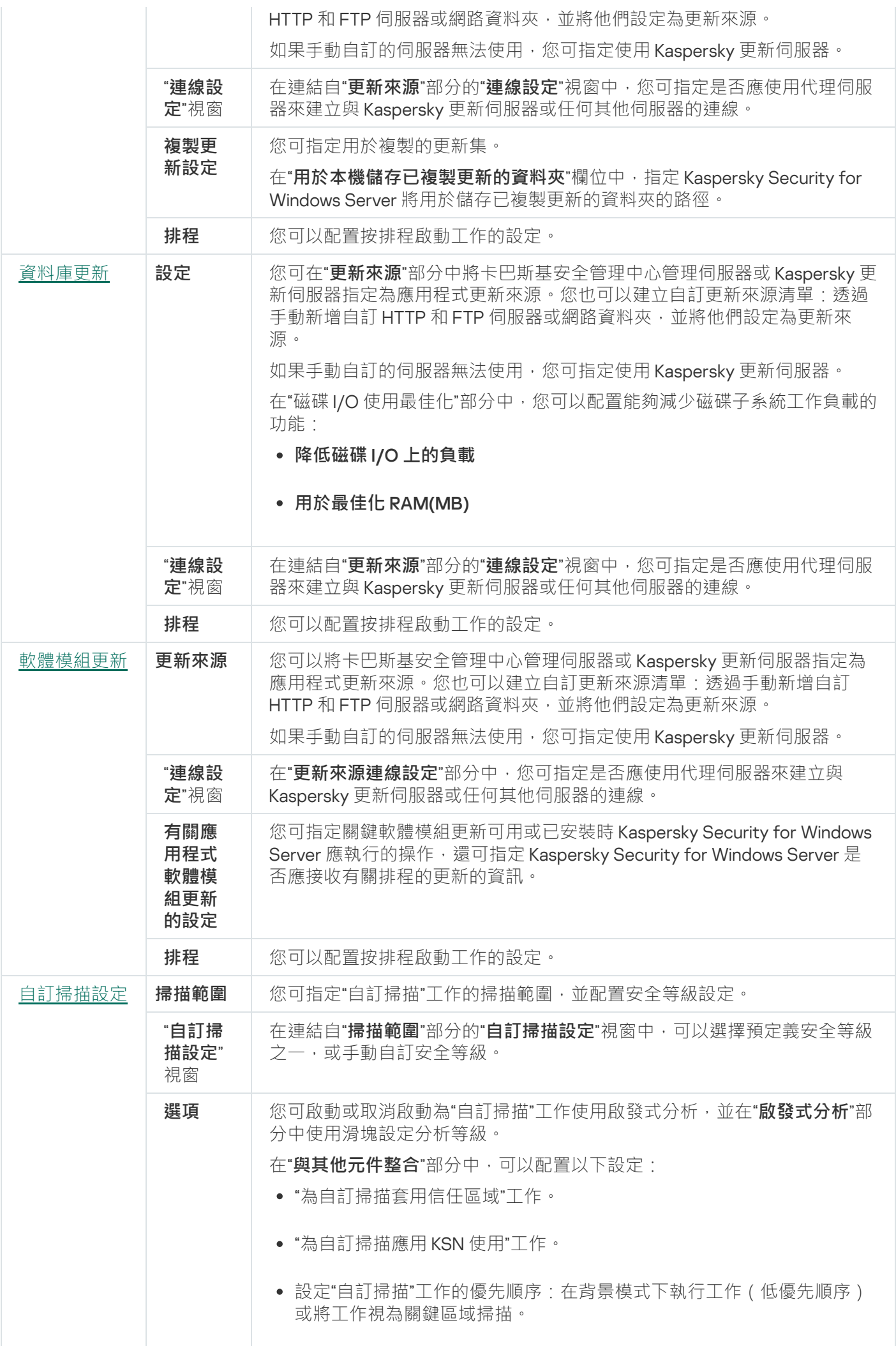

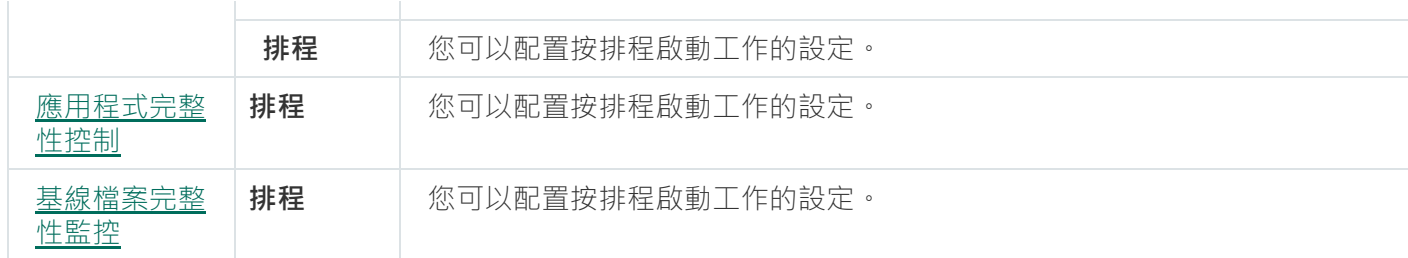

對於"資料庫更新回溯"工作,可在"**通知"和"工作範圍的排除項目**"部分中僅配置由卡巴斯基安全管理中心控制 的標準⼯作設定。

<span id="page-116-0"></span>如需此節中配置設定的詳細資訊,請參閱*卡巴斯基安全管理中心說明*。

### 啟動應用程式工作

若要設定"啟動應用程式"工作:

- 1. 在卡巴斯基安全管理中心管理主控台樹狀目錄中,展開"**受管理裝置**"節點,然後選擇要為其配置應用程式工作 的管理群組。
- 2. 在所選管理群組的詳細資訊視窗中,開啟**工作**頁籤。
- 3. 在先前建立的群組工作清單中, 選擇您要配置的工作。
- 4. 以下列其中一種方式開啟**屬性:<工作名稱>**視窗:
	- 在建立的工作清單中點擊工作名稱。
	- 在建立的工作清單中選擇工作名稱,然後點擊"**配置工作**"連結。
	- 在建立的工作清單中開啟工作名稱的內容功能表,然後選擇"**內容**"項。

在"**通知**"部分中,配置工作事件通知設定。關於本節中配置設定的詳細資訊,請參閱*卡巴斯基安全管理中* 心說明。

- 5. 在"**啟動設定**"部分中,指定您要使用的金鑰檔案來啟動應用程式。如果您想要新增用於延長產品授權的金鑰, 請選中"**作為備用金鑰使用**"核取方塊。
- 6. 在"**排程**"部分中配置工作排程(您可以為除"資料庫更新回溯"以外的所有工作類型配置排程)。
- 7. 在"**帳戶**"部分中,指定將使用其權限執行工作的帳戶。
- 8. 如有需要,在"**工作範圍的排除項目**"部分中指定要從工作範圍中排除的物件。

如需此節中配置設定的詳細資訊,請參閱*卡巴斯基安全管理中心說明*。

9. 在**屬性:在<工作名稱>**視窗中,點擊**確定**。

將儲存新配置的群組工作設定。

# <span id="page-117-0"></span>更新⼯作

要配置"複製更新"、"資料庫更新"或"軟體模組更新"⼯作:

1. 在卡巴斯基安全管理中心管理主控台樹狀目錄中,展開"**受管理裝置**"節點,然後選擇要為其配置應用程式工作 的管理群組。

2. 在所選管理群組的詳細資訊視窗中,開啟**工作**頁籤。

3. 在先前建立的群組工作清單中, 選擇您要配置的工作。

4. 以下列其中一種方式開啟**屬性:<工作名稱>**視窗:

- 在建立的工作清單中點擊工作名稱。
- 在建立的工作清單中選擇工作名稱,然後點擊"**配置工作**"連結。
- 在建立的工作清單中開啟工作名稱的內容功能表,然後選擇"**內容**"項。

在"**通知**"部分中,配置工作事件通知設定。關於本節中配置設定的詳細資訊,請參閱*卡巴斯基安全管理中* 心說明。

5. 在**更新來源**區段中,執行以下操作:

a. 選取更新來源:

- 卡巴斯基安全管理中心管理伺服器。
- Kaspersky 更新伺服器。
- 自訂 HTTP 或 FTP 伺服器,或網路資料夾。

要將 SMB 共用資料夾當作更新來源,您需要指定使用者帳戶以啟動工作。

如果手動自訂的伺服器無法使用,您可指定使用 Kaspersky 更新伺服器。

**b**. 點擊"**連線設定**"按鈕。

c. 在**連線設定**區段中,配置使用代理伺服器連線到 Kaspersky 更新伺服器和其他伺服器。

d. 對於資料庫更新工作,在**磁碟 I/O 使用最佳化**區段中,配置能夠減少磁碟子系統工作負載的功能:

磁碟 I / O 使用率最佳化區段僅可用於「資料庫更新」工作。

- **[降低磁碟](javascript:void(0))** I/O **上的負載**
- **[⽤於最佳化](javascript:void(0))** RAM(MB)

6. 對於「軟體模組更新」工作,在**應用程式軟體模組更新的設定**區段中,指定當關鍵軟體模組更新可用或有關 計劃更新的資訊可用時,Kaspersky Security for Windows Server 應該執行哪些操作。 您還可以指定在安裝關鍵更新時, Kaspersky Security for Windows Server 應該執行哪些操作。

**應用程式軟體模組更新的設定**區段僅可用於「軟體模組更新」工作。

7. 對於「複製更新」工作,在**複製更新設定**區段中,指定更新集和目的地資料夾。

**複製更新設定**區段僅適用於「複製更新」工作。

8. 在"**排程**"部分中配置工作排程(您可以為除"資料庫更新回溯"以外的所有工作類型配置排程)。

9. 在"**帳戶**"部分中,指定將使用其權限執行工作的帳戶。

如需此節中配置設定的詳細資訊,請參閱*卡巴斯基安全管理中心說明*。

#### **10**. 在**屬性:在<工作名稱>**視窗中,點擊**確定**。

將儲存新配置的群組工作設定。

<span id="page-118-0"></span>對於"資料庫更新回溯"工作,可在"**通知**"和"**工作範圍的排除項目**"部分中僅配置由卡巴斯基安全管理中心控制的標 準工作設定。如需此節中配置設定的詳細資訊,請參閱*卡巴斯基安全管理中心說明*。

### 應用程式完整性控制

要配置"應用程式完整性控制"群組工作:

- 1. 在卡巴斯基安全管理中心管理主控台樹狀目錄中,展開"**受管理裝置**"節點,然後選擇要為其配置應用程式工作 的管理群組。
- 2. 在所選管理群組的詳細資訊視窗中,開啟**工作**頁籤。
- 3. 在先前建立的群組工作清單中, 選擇您要配置的工作。
- 4. 以下列其中一種方式開啟**屬性:<工作名稱>**視窗:
	- 在建立的工作清單中點擊工作名稱。
	- 在建立的工作清單中選擇工作名稱,然後點擊"**配置工作**"連結。
	- 在建立的工作清單中開啟工作名稱的內容功能表,然後選擇"**內容**"項。

在"**通知**"部分中,配置工作事件通知設定。關於本節中配置設定的詳細資訊,請參閱*卡巴斯基安全管理中* 小說明。

5. 在"**装置**"部分中,選擇要為其配置"應用程式完整性控制"工作的裝置。

**6**. 在"**排程**"部分中配置工作排程(您可以為除"資料庫更新回溯"以外的所有工作類型配置排程)。

7. 在"**帳戶**"部分中,指定將使用其權限執行工作的帳戶。

**8**. 如有需要,在"**工作範圍的排除項目**"部分中指定要從工作範圍中排除的物件。

如需此節中配置設定的詳細資訊,請參閱*卡巴斯基安全管理中心說明*。

9. 在**屬性:在<工作名稱>**視窗中,點擊**確定**。 將儲存新配置的群組工作設定。

## 在卡巴斯基安全管理中⼼中設定當機診斷設定

如果在操作 Kaspersky Security for Windows Server 時發生問題(例如,應用程式當機),則可以對其進行診 斷。為此,您可以為 Windows Server Kaspersky Security 程序啟用建立偵錯檔案和 Dump 檔案, 並將這些檔案傳 送給 Kaspersky 技術支援進行分析。

Kaspersky Security for Windows Server 不會自動傳送任何偵錯或 Dump 檔案。診斷資料只能由具有所需權限 的使用者傳送。

Kaspersky Security for Windows Server 會以未加密的形式將資訊寫入到偵錯檔案和 Dump 檔案。儲存檔案的 資料夾由使用者選擇,由作業系統配置和 Kaspersky Security for Windows Server 設定管理。您可以配置存 取權限並只允許所需使用者存取記錄、偵錯檔案和 Dump 檔案。

要在卡巴斯基安全管理中⼼中配置當機診斷設定:

- 1. 在卡巴斯基安全管理中心管理主控台中,開啟"<u>應用**程式設定**"視窗。</u>
- 2. 開啟**故障診斷**區段。
- 3. 如果您要應用程式將診斷資訊寫入檔案,請選中"**將診斷資訊寫入至檔案**"核取方塊。
- 4. 在下面的欄位中指定 Kaspersky Security for Windows Server 將會儲存偵錯檔案的資料夾。

### 5. 設定[診斷資訊的詳細等級](javascript:void(0)) ? ·

- 6. 指定偵錯檔案的最⼤⼤⼩。
- 7. 指定一個偵錯記錄的最大檔案數。

Kaspersky Security for Windows Server 將為每個要診斷的元件建立多達最⼤數量的偵錯檔案。

8. 指定要診斷的元件。元件代碼必須用分號分隔。代碼區分大小寫(請參閱下表)。

Kaspersky Security for Windows Server 子系統代碼

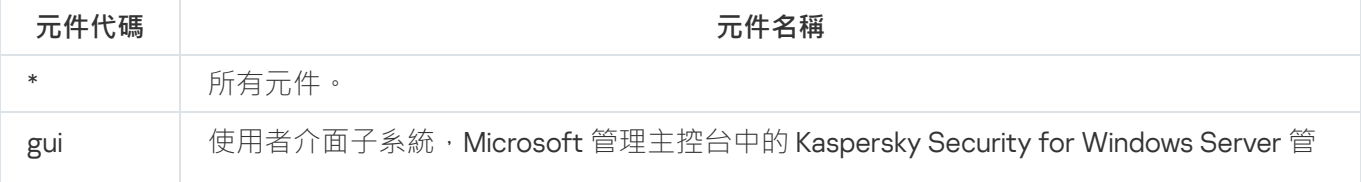

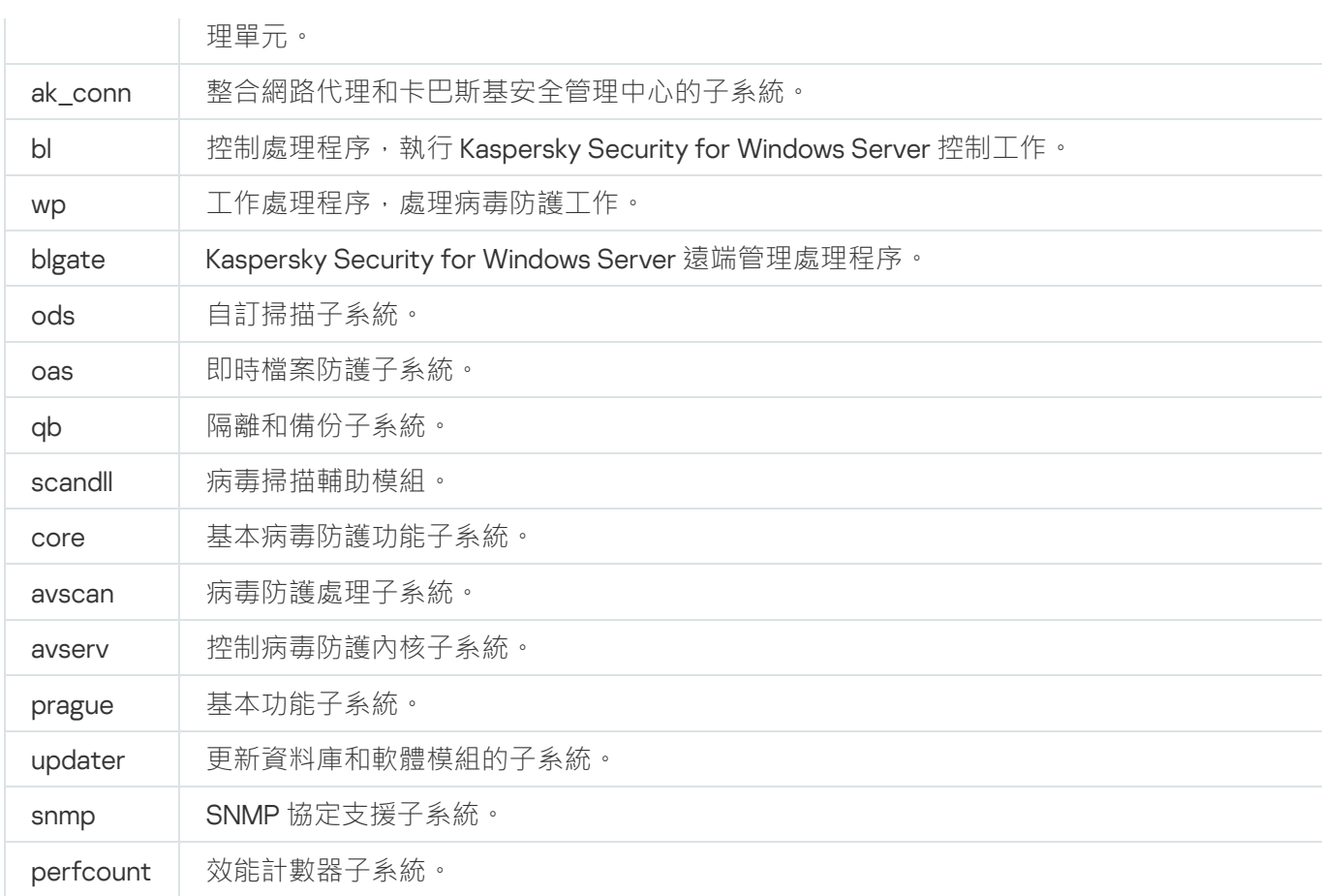

Kaspersky Security for Windows Server 管理單元 (gui) 和卡巴斯基安全管理中心的管理外掛程式 (ak\_conn) 的 偵錯設定在這些元件重新啟動後應用。SNMP 協定支援子系統 (snmp) 的偵錯設定在 SNMP 服務重新啟動後應 用。效能計數器子系統 (perfcount) 的偵錯設定在所有使用效能計數器的處理程序都重新開機之後應用。當機 診斷設定儲存後,其他 Kaspersky Security for Windows Server 子系統的偵錯設定就會立刻應用。

預設情況下,Kaspersky Security for Windows Server 會記錄所有 Kaspersky Security for Windows Server 元件 的診斷資訊。

如果選中"**將診斷資訊寫入至檔案**"核取方塊,則該輸入欄位才可用。

9. 如果您希望應用程式建立 Dump 檔案,請選中"**建立 Dump 檔案**"核取方塊。

10. 在下面的欄位中, 指定 Kaspersky Security for Windows Server 將用於儲存 Dump 檔案的資料夾。

### 11. 點擊"**確定**"。

已設定的應用程式設定將套用於受防護裝置上。

### 管理⼯作排程

<span id="page-120-0"></span>您可以排程 Kaspersky Security for Windows Server ⼯作。

# 排程工作

您可以在應用程式主控台中排程本機系統和自訂工作。您無法透過應用程式主控台排程群組工作。

若要使用管理外掛程式排成群組工作,請執行以下操作:

1. 在卡巴斯基安全管理中心管理主控台樹狀目錄中,展開**"受管理裝置"**節點。

2. 選取受防護裝置所屬的群組。

3. 在結果窗格中,選取"**工作**"標籤。

4. 以下列其中一種方式開啟**屬性:<工作名稱>**視窗:

- 點擊工作的名稱。
- 開啟工作名稱的內容功能表,然後選取"內容"項。

5. 選取"**排程**"部分。

6. 在"**排程設定**"設定塊中,選中"**依排程執行**"核取方塊。

如果卡巴斯基安全管理中心政策封鎖自訂掃描工作和更新工作的排程,則這些工作的排程設定的欄位無 法使用。

7. 根據需要配置排程設定。為此, 請執行以下操作:

a. 在"**週期**"清單中,選擇以下值之一:

- 每小時,如果您希望該工作在指定的小時數內間隔執行,請在"每<數量>小時"欄位中指定小時數。
- 每天,如果您希望該工作在指定的天數內間隔執行,請在"每<數量>天"欄位中指定天數。
- 每**週**,如果您希望該工作在指定的週數內間隔執行,請在"每<數量>週"欄位中指定週數。指定啟動工作 在星期中的日期 ( 預設在星期一啟動工作) 。
- **在應用程式啟動時**,如果您希望在每次啟動 Kaspersky Security for Windows Server 時執行該工作。
- **應用程式資料庫更新後**‧如果您希望在每次更新應用程式資料庫後執行該工作。

**b**. 在"**開始時間**"欄位中指定首次啟動工作的時間。

c. 在**開始日期**欄位中,指定啟動排程的開始日期。

在排程工作的開始時間、日期和頻率之後,您可以查看下一次開始的預估時間。

前往**排程**頁籤,然後開啟**工作設定**視窗。在視窗頂部的**下次開始**欄位中,您可以看到預估的開始時 間。每次您開啟視窗時,此預估的開始時間都會更新並顯示。

如果卡巴斯基安全管理中心政策設定禁止啟動<u>排程的本機系統工作</u>,則**下次開始**欄位將顯示**政策不允** 值。 **許**

8. 根據需要使用"**進階**"標籤來配置以下排程設定。

在"**⼯作停⽌設定**"部分中:

a. 選中"**持續時間**"核取方塊,並在右側的欄位中輸入工作執行的最大持續時間(小時和分鐘)。

- b. 選中"**暫停時間**"核取方塊,並在右側的欄位中輸入暫停工作執行的時間隔(小於 24 小時)的開始值和 結束值。
- 在"**進階設定**"部分中:
	- **a**. 選中"**取消排程,從"**核取方塊,並指定停止套用排程的日期。
	- **b**. 選定"**執行錯過的工作**"核取方塊以允許啟動略過的工作。

**c**. 選中"**在該時間間隔內隨機啟動工作**"核取方塊,並按分鐘指定該值。

9. 點擊"**確定**"。

10. 點擊"**套用**"按鈕儲存工作啟動設定。

如果要使用卡巴斯基安全管理中心配置單一工作的應用程式設定,請參閱在卡巴斯基安全管理中心的應用 程式設定視窗中配置本機工作一節。

## 啟用和停用排程工作

可在配置排程設定之前或之後啟⽤和停⽤排程⼯作。

### 要啟用或停用工作啟動排程:

1. 在卡巴斯基安全管理中心管理主控台樹狀目錄中,展開**"受管理裝置**"節點。

- 2. 選取受防護裝置所屬的群組。
- 3. 在結果窗格中,選取"**工作**"標籤。
- 4. 以下列其中一種方式開啟**屬性:<工作名稱>**視窗:
	- 點擊工作的名稱。
	- 開啟丁作名稱的內容功能表,然後選取"內容"項。

#### 5. 選取"**排程**"部分。

6. 執行以下操作之一:

- 如果您希望啟用工作的啟動排程,請選中**"依排程執行**"核取方塊。
- 如果您希望停用工作的啟動排程,請清除"**依排程執行**"核取方塊。

不會刪除已配置的工作啟動排程設定,並將在排程的下一次工作啟動時間套用該設定。

7. 點擊"**確定**"。

將儲存已配置的工作啟動排程設定。

### 卡巴斯基安全管理中⼼中的報告

卡巴斯基安全管理中心中的報告包含有關受管理裝置狀態的資訊。報告基於管理伺服器上儲存的資訊。

從卡巴斯基安全管理中心11 開始, 對於 Kaspersky Security for Windows Server, 以下類型的報告可用:

- 有關應用程式元件狀態的資訊
- 有關已禁止的應用程式的報告
- 有關在測試模式下禁止的應用程式的報告

有關所有卡巴斯基安全管理中心報告以及如何配置它們的詳細資訊,請參見*卡巴斯基安全管理中心說明*。

### 有關 Kaspersky Security for Windows Server 元件狀態的報告

您可以監視所有網路裝置的防護狀態,並獲得每個裝置上的元件集的結構化概覽。

該報告為每個元件顯示以下狀態之一: *執行中、暫停、停止、故障、未安裝、啟動中*。

未安裝狀態指的是元件,而不是應用程式本身。如果未安裝應用程式,卡巴斯基安全管理中心會分配 N/A(無法使⽤)狀態。

您可以建立元件選擇並使用篩選來顯示具有指定元件集和狀態的網路裝置。

有關建立和使用選擇的詳細資訊,請參閱卡巴斯基安全管理中心說明。

要在應用程式設定中檢視元件狀態:

- 1.展開卡巴斯基安全管理中心管理主控台樹狀目錄中的"**受管理裝置**"節點,然後選擇您希望為其配置應用程式設 定的管理群組。
- 2. 選擇"**裝置**"標籤,然後開啟"<u>應用程式設定"視窗</u>。
- 3. 選擇"**元件**"部分。
- 4. 檢視狀態表。

要檢視卡巴斯基安全管理中心標準報告:

1. 在管理主控台樹狀目錄中選擇"**管理伺服器 <管理伺服器名稱>**"節點。

2. 開啟"**報告**"標籤。

3. 點擊"**有關應用程式元件狀態的報告**"清單項 <sup>。</sup>

將產牛報告。

- 4. 檢視以下報告詳細資訊:
	- 圖形化圖表。
	- 元件和安裝了每個元件的網路裝置總數以及裝置所屬的組的匯總表格。
	- 指定了元件狀態、版本、裝置和群組的詳細表格。

有關在啟動模式和測試模式下禁止的應用程式的報告

根據"應用程式啟動控制"工作的結果,可以產生兩種類型的報告: 有關已禁止的應用程式的報告 (如果在啟動模 式下啟動該工作)和有關在測試模式下禁止的應用程式的報告(如果在僅統計模式下啟動該工作)。這兩種報告 顯示了有關網路的受防護裝置上封鎖的應用程式的資訊。每個報告都針對所有管理組產生,並累積來自受防護裝 置上安裝的所有 Kaspersky 應⽤程式的資料。

要檢視有關在僅統計模式下禁止的應用程式的報告:

1. 在"[僅統計](#page-340-0)"模式下啟動"應用程式啟動控制"工作。

2. 在管理主控台樹狀目錄中選擇"**管理伺服器 <管理伺服器名稱>**"節點 <sup>。</sup>

3. 開啟"**報告**"標籤。

- 4. 點擊"**有關在測試模式下禁止的應用程式的報告**"項 <sup>。</sup> 將產牛報告。
- 5. 檢視以下報告詳細資訊:
	- 顯示封鎖啟動次數最多的前10 個應用程式的圖形化圖表。
	- 應用程式封鎖行為的匯總表格,其中指定可執行檔名稱、原因、封鎖時間和發生封鎖的裝置數量。
	- 指定了有關裝置、檔案路徑和封鎖條件的資料的詳細表格。

要檢視有關在啟動模式下禁止的應用程式的報告:

1. 在"[啟動](#page-340-0)"模式下啟動"應用程式啟動控制"工作。

2. 在管理主控台樹狀目錄中選擇"**管理伺服器 <管理伺服器名稱>**"節點。

3. 開啟"**報告**"標籤。

4. 點擊"**有關禁止的應用程式的報告**"項 <sup>。</sup>

將產牛報告。

此報告包含的封鎖資料與有關在測試模式下禁止的應用程式的報告相同。

# 使⽤ Kaspersky Security for Windows Server 主控台

本節提供有關 Kaspersky Security for Windows Server 主控台的資訊,並介紹了如何使用安裝在受防護裝置或其 他裝置上的應用程式主控台來管理該應用程式。

# 關於 Kaspersky Security for Windows Server 主控台

Kaspersky Security for Windows Server 主控台是您可新增到 Microsoft 管理主控台的獨立管理元件。

您可以透過安裝在受防護裝置或公司網路中其他裝置上的應⽤程式主控台來管理應⽤程式。

在其他裝置上安裝應用程式主控台後,需要進行進階配置。

您可以在分配給不同網域的不同受防護裝置上,安裝應用程式主控台和 Windows Server Kaspersky Security。在這種情況下,將資訊從應用程式傳送到應用程式主控台可能會受到限制。例如,任何應用程式 工作啟動之後,其在應用程式主控台中的狀態可能保持不變。

在應用程式主控台安裝過程中,安裝精靈在安裝資料夾中建立了 kavfs.msc 檔案並將 Kaspersky Security for Windows Server 管理單元新增到 Microsoft Windows 獨立管理單元的清單。

您可以從"**開始**"功能表啟動應用程式主控台。您可以執行 Kaspersky Security for Windows Server 管理單元 msc 檔案,也可以將其作為樹狀目錄中的一個新項目新增到 Microsoft 管理主控台中。

在 64 位元版本的 Microsoft Windows 下, Kaspersky Security for Windows Server 管理元件只能新增到 32 位 元版本的 Microsoft 管理主控台中。若要新增 Kaspersky Security for Windows Server 管理單元, 請透過執行 以下命令從命令行開啟 Microsoft 管理主控台: mmc.exe / 32。

您可以將多個 Kaspersky Security for Windows Server 管理單元新增到在作者模式下開啟的 Microsoft 管理主控台 中。然後,您可以管理安裝 Windows Server Kaspersky Security 的多裝置防護。

## Kaspersky Security for Windows Server 主控台介⾯

本節介紹程式介⾯的主要元素。

## Kaspersky Security for Windows Server 主控台視窗

Kaspersky Security for Windows Server 主控台以節點的形式顯示在 Microsoft 管理主控台樹狀目錄中, 名稱為 Kaspersky Security。

與其他受防護裝置上安裝的 Kaspersky Security for Windows Server 建立連線後,將在節點名稱後面附加已安裝 應用程式的受防護裝置的名稱和建立連線時所使用的使用者帳戶名稱:**Kaspersky Security <受防護裝置名稱> 作** 為 <帳戶名稱> 。 透過應用程式主控台連線到同一台受防護裝置上安裝的 Kaspersky Security for Windows Server 時,節點名稱為 Kaspersky Security。

應用程式主控台樹狀目錄顯示 Kaspersky Security 節點和應用程式功能元件的子節點。

Kaspersky Security 節點包含以下子節點:

- **即時伺服器防護**:管理即時防護工作和 KSN 服務。此節點允許配置以下工作:
	- **即時檔案防護**
	- KSN 使用
	- **流量安全**
	- **弱點利用防禦**
	- **加密勒索軟體防護**
	- **指令碼監控**
- **伺服器控制**:控制受防護裝置上安裝的應用程式的啟動以及外部裝置連線。此節點允許配置以下工作:
	- **應⽤程式啟動控制**
	- **裝置控制**
	- **防火牆管理**
- **自動規則產生器**:配置"應用程式啟動控制"工作和"裝置控制"工作的群組和系統規則的自動產生。此節點允許 配置以下工作:
	- 應用程式啟動控制規則產生器
	- **装置控制規則產生器**
	- 規則產生群組工作**<工作名稱>**(如果有) 使用卡巴斯基安全管理中心建立群組工作。您無法透過應用程式主控台管理群組工作。
- **系統稽核**:設定檔操作控制和 Windows 事件記錄審查設定。
	- **檔案完整性監控**
	- **記錄審查**
- **網路附加儲存防護**:配置網路儲存防護工作。
	- RPC **網路儲存防護**
	- ICAP **網路儲存防護**
	- **⽤於** NetApp **的加密勒索軟體防護**
- **自訂掃描**:管理自訂掃描工作。每個工作具有單獨的節點:
	- **在作業系統啟動時掃描**
	- **關鍵區域掃描**
- **隔離區掃描**
- **應⽤程式完整性控制**
- **基線檔案完整性監控**
- 自訂工作**<工作名稱>**(如有)

該節點顯示在安裝應用程式時建立的系統工作。該節點也會顯示使用卡巴斯基安全管理中心建立並傳送到受 防護裝置的⾃訂⼯作和群組⾃訂掃描⼯作。

- **更新**:管理 Kaspersky Security for Windows Server 資料庫和模組更新以及將更新複製到本機更新的原始資料 夾中。此節點包含一些子節點,以管理每個更新工作和上次**應用程式資料庫更新回溯**工作:
	- **資料庫更新**
	- **軟體模組更新**
	- **複製更新**
	- **應⽤程式資料庫更新回溯**

該**更新**節點顯示使用卡巴斯基安全管理中心建立並傳送到受防護裝置的所有<u>自訂和群組更新工作</u>。

- **儲存**:管理"隔離"、"備份"和"封鎖的主機"設定。
	- **隔離**
	- **備份**
	- **已封鎖的主機**
- **記錄和通知**:管理本機工作記錄、安全記錄和 Kaspersky Security for Windows Server 系統稽核記錄。 .
	- **安全記錄**
	- **系統稽核記錄**
	- **⼯作記錄**
- **產品授權**:新增或刪除 Kaspersky Security for Windows Server 產品授權金鑰,檢視產品授權詳細資訊。

### 詳細資訊視窗

結果窗格顯示有關選定節點的資訊。如果選擇 **Kaspersky Security** 節點,結果窗格將顯示有關目前裝置<u>[防護狀態](#page-141-0)</u> 的資訊,有關 Kaspersky Security for Windows Server、其功能元件的防護狀態和產品授權到期日期的資訊。

Kaspersky Security 節點的內容功能表

可使用 Kaspersky Security 節點的內容功能表項執行以下操作:

**連接至其他電腦**。<u>連線至其他裝置</u>以管理其上安裝的 Kaspersky Security for Windows Server。您也可以點擊 Kaspersky Security 節點的結果窗格右下角的連結來做到這點。

- **啟動服務/停止服務**。<u>啟動或停止應用程式或選定工作</u>。為此,您還可以使用工具欄上的按鈕或應用程式工 作的內容功能表。
- **配置[卸除式磁碟機掃描](#page-418-0)設定**。您可以配置透過 USB 連接埠連線到受防護裝置上的<u>卸除式磁碟機掃描</u>。
- **配置信任區域設定** 檢視和配置<u>信任區域設定</u> •
- **修改應用程式管理的使用者權限**。檢視和配置 Kaspersky Security for Windows Server 功能的存取權限。
- $\bullet$ **修改 Kaspersky Security 服務管理的使用者權限**。檢視和<u>配置 Kaspersky Security 服務管理使用者權限</u>。
- $\bullet$ **分級儲存**。配置 <u>HSM 系統的存取方法</u>。
- **匯出設定**。將<u>應用程式設定儲存到 XML 設定檔中</u>。您也可以在應用程式工作的內容功能表中做到這點。  $\bullet$
- 匯入設定 <sup>。</sup>從 XML 設定檔中匯入應用程式設定。您也可以在應用程式工作的內容功能表中做到這點。
- 關於應用程式和可用模組更新的資訊<sup>。</sup>檢視有關 Kaspersky Security for Windows Server 和目前可用應用程式  $\bullet$ 模組更新的資訊。
- 重**新整理**。重新整理應用程式主控台視窗的內容。您也可以在應用程式工作的內容功能表中做到這點。
- 。檢視和配置 Kaspersky Security for Windows Server 或所選⼯作的設定。您也可以在應⽤程式⼯作的內 **內容** 容功能表中做到這點。

若要檢視和配置 Kaspersky Security for Windows Server 設定或所選的工作,還可以使用 **Kaspersky Security** 節點的結果窗格中的**應用程式內容**連結或使用工具列上的按鈕。

**說明** • 檢視 Kaspersky Security for Windows Server 說明資訊 • 您也可以在應用程式工作的內容功能表中做到 這點。

Kaspersky Security for Windows Server ⼯作的⼯具列和內容功能表

您可以使用應用程式主控台樹狀目錄中每個工作的內容功能表項來管理 Kaspersky Security for Windows Server ⼯作。

您可使用內容功能表項執行以下操作:

- 啟動/停止。<u>啟動或停止工作</u>執行。要做到這點,您還可以使用工具列上的按鈕。
- $\bullet$ 繼續/暫停·<u>還原或暫停工作</u>。要做到這點,您還可以使用工具列上的按鈕。「即時伺服器防護」和「自訂掃 描」工作可做到這點。
- $\bullet$ **新增工作**。新建自訂工作。「自訂掃描」工作可做到這點。
- **開啟記錄**。<u>檢視和管理工作記錄</u>。所有工作都可做到這點。
- **移除工作**。刪除自訂工作。「自訂掃描」工作可做到這點。
- <span id="page-128-0"></span>。[管理範本](#page-138-1)。「即時檔案防護」和「⾃訂掃描」可做到這點。 **設定範本**

# 通知区域中的系统托盘图标

每次重啟受防護裝置之後,當 Kaspersky Security for Windows Server 自動啟動時,系統托盤圖示將顯示在工具 列通知區域 k 中。如果在应用程序安装期间安装了"系统托盘图标"组件,则默认情况下将显示该图标。

系統匣圖示的外觀反映了目前裝置的防護狀態。狀態有兩種:

啟動(彩色圖示) – 目前正在執行以下至少一項工作: 即時檔案防護或應用程式啟動控制 k 無效(灰色圖示)–目前沒有以下工作在執行:即時檔案防護和應用程式啟動控制  $\mathbf k$ 

右键单击系统托盘图标可打开该图标的上下文菜单。

內容功能表提供了多個可用於顯示應用程式視窗的命令 (請參閱下表) 。

系統匣圖⽰中的內容功能表命令

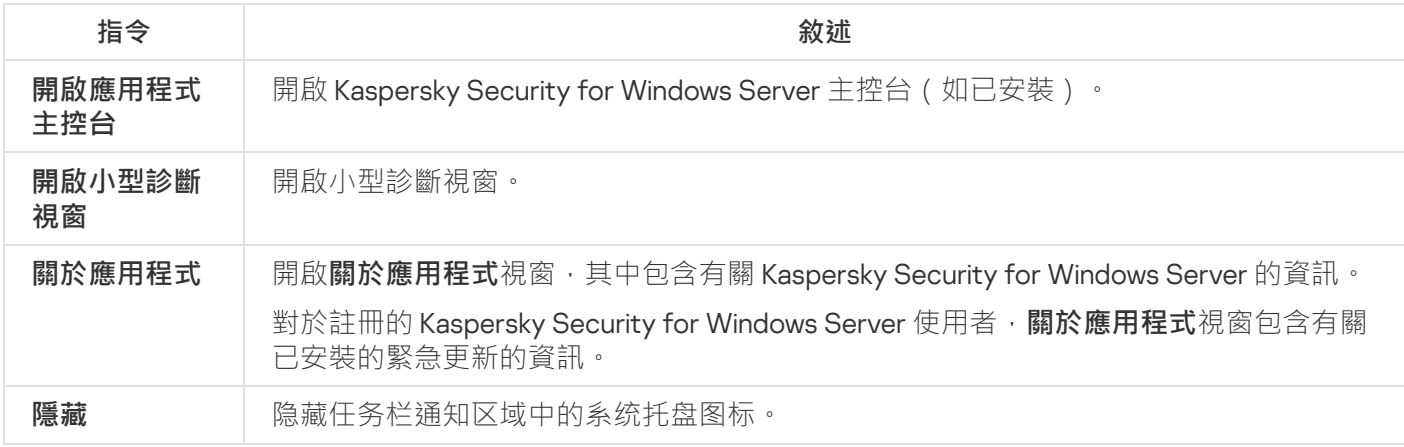

您可以随时重新显示隐藏的系统托盘图标。

要再次显示系统托盘图标,

在 Microsoft Windows 的**開始**功能表中,選擇「**所有程式>Kaspersky Security for Windows Server>系統匣** 圖示」。

設定的名稱可能有所不同,具體取決於安裝的作業系統。

<span id="page-129-0"></span>在 Kaspersky Security for Windows Server 的一般設定中,您可以啟用或停用系統托盤圖示在每次受防護裝置重 啟後應用程式自動啟動時的顯示。

# 透過其他裝置上的應用程式主控台管理 Kaspersky Security for Windows Server

您可透過遠端裝置上安裝的應⽤程式主控台管理 Kaspersky Security for Windows Server。

要使用遠端裝置上的 Kaspersky Security for Windows Server 主控台管理應用程式,請確保:

● 猿端裝置上的應用程式主控台使用者已新增到受防護裝置上的 KAVWSEE 管理員群組。

- 如果在受防護裝置上啟用 Windows 防火牆,將允許 Kaspersky Security 管理服務處理程序 (kavfsgt.exe) 連線 網路。
- 在安装 Kaspersky Security for Windows Server 的過程中, 在"安裝精靈"視窗中選中"**允許遠端存取**"核取方塊。

如果遠端裝置上的 Kaspersky Security for Windows Server 受密碼防護,輸入密碼以透過應用程式主控台獲 取對應⽤程式管理的存取權限。

### 诱渦應用程式主控台配置一般應用程式設定

Kaspersky Security for Windows Server 的一般設定和故障診斷設定建立一般執行條件。您可以透過這些設定來 控制應用程式使用的工作處理程序數,在異常終止後還原 Kaspersky Security for Windows Server 工作,維護記 錄, 在異常終止後建立 Kaspersky Security for Windows Server 處理程序的 Dump 檔案, 以及設定其他一般設 定。

如果卡巴斯基安全管理中心啟動政策封鎖對應用程式設定的變更,則無法在應用程式主控台中配置這些設 定。

要配置 Kaspersky Security for Windows Server 設定:

1. 在應用程式主控台樹狀目錄中 · 選擇"**Kaspersky Security**"節點並執行以下操作之一:

- 在節點的結果窗格中,點擊"**應用程式內容**"連結。
- 在節點的內容功能表中選取**內容**。

將開啟"**應用程式設定**"視窗。

- 2. 根據偏好配置 Kaspersky Security for Windows Server 一般設定:
	- 可在"**延伸性和介面**"標籤上配置以下設定:
		- 在"**延伸性設定**"部分:
			- Kaspersky Security for Windows Server 可以執行的最大工作處理程序數回
			- 用於即時伺服器防護的處理程序數回
			- 背景自訂掃描工作的工作處理程序數量?
	- 在使用者互動部分中,選擇在每個應用程式啟動後,系統匣圖示是否將顯示在工作列中。
	- 可在"**安全性和可靠性**"標籤上配置以下設定:
		- 在**密碼防護設定**部分,配置對應用程式程序的防護@。
		- 在**密碼防護設定**部分中,配置<u>應用程式功能的密碼防護</u>設定。
		- 在"**自主防禦**"部分中,指定自訂掃描工作崩潰後還原該工作的嘗試次數 @ 。
- 在**復原隨需掃描工作不超過 (次數)**部分,指定在轉換為 UPS 備份電源後 Kaspersky Security for Windows Server 執行的操作 ?
- 在**掃描設定**頁籤上:
	- **[掃描後還原檔案屬性](javascript:void(0))**
	- 限制掃描執行緒的 CPU 使用率?
		- **[上限\(百分比\)](javascript:void(0))**
	- **[掃描期間建立的臨時檔案資料夾](javascript:void(0))**
- 在"**連線設定**"選項上:
	- 在"**代理伺服器設定**"部分中,指定代理伺服器使用設定。
	- 在"**代理伺服器身分驗證設定**"部分中,指定在代理伺服器上進行身分驗證所需的身分驗證類型和詳細資 訊。
	- 在"**產品授權**"部分中,指定是否將卡巴斯基安全管理中心用作應用程式啟動的代理伺服器。
- 在"**故障診斷**"選項上:
	- 如果您要應用程式將診斷資訊寫入檔案,請選中"**將診斷資訊寫入至檔案**"核取方塊。
		- 在下面的欄位中指定 Kaspersky Security for Windows Server 將會儲存偵錯檔案的資料夾。
		- 設定[診斷資訊的詳細等級](javascript:void(0)) ?
		- 指定偵錯檔案的最大大小。
		- 指定一個偵錯記錄的最大檔案數。Kaspersky Security for Windows Server 將為每個要診斷的元件建 立多達最⼤數量的偵錯檔案。
		- 指定[要診斷的元件](javascript:void(0)) m。
	- 如果您希望應用程式建立 Dump 檔案 · 請選中"**建立故障傾印檔案**"核取方塊 ·
	- 在下面的欄位中, 指定 Kaspersky Security for Windows Server 將用於儲存 Dump 檔案的資料夾。

Kaspersky Security for Windows Server 不會自動傳送任何偵錯或 Dump 檔案。診斷資料只能由具有相 應權限的使用者傳送。

Kaspersky Security for Windows Server 會以未加密的形式將資訊寫入到偵錯檔案和 Dump 檔案。儲存 檔案的資料夾由使用者選擇,由作業系統配置和 Kaspersky Security for Windows Server 設定管理。 您可以配置存取權限並只允許所需使用者存取記錄、偵錯檔案和 Dump 檔案。

### 3. 點擊"**確定**"。

Kaspersky Security for Windows Server 設定即被儲存。

# 管理 Kaspersky Security for Windows Server 工作

<span id="page-132-0"></span>本節包含有關如何為 Windows Server 工作建立、配置、啟動和停止 Kaspersky Security 的資訊。

# Kaspersky Security for Windows Server 工作類別

Kaspersky Security for Windows Server 中的即時伺服器防護、伺服器控制、自訂掃描和更新功能作為工作實 現。

您可以使用應用程式主控台樹狀目錄中的工作內容功能表、工具列和快速存取工作列來管理工作。可在結果窗格 中檢視工作狀態資訊。工作管理操作記錄在系統稽核記錄中。

Kaspersky Security for Windows Server 工作分為兩種類型: 本機和*群組*。

### 本機工作

本機工作只能在為其建立的受防護裝置上執行。根據啟動方式,存在以下幾種類型的本機工作:

- 本機系統工作。這些工作會在安裝 Kaspersky Security for Windows Server 的過程中自動建立。您可以編輯除 了「隔離區掃描」和「資料庫更新回溯」工作之外的所有本機系統工作的設定。無法重新命名或刪除本機系 統工作。您可以同時執行本機系統和自訂掃描工作。
- 本機自訂工作。在應用程式主控台中,您可建立自訂掃描工作。在卡巴斯基安全管理中心中,您可建立自訂 掃描、資料庫更新回溯和複製更新工作。您可以重新命名,配置和刪除自訂工作。可同時執行 多個自訂工作。

群組工作

您可以從卡巴斯基安全管理中心管理群組工作和一組受防護裝置的工作。所有群組工作都是自訂工作。群組工作 也會顯示在應用程式主控台中的只能檢視群組工作的狀態。您不能使用應用程式主控台來 管理或配置群組丅作。

# <span id="page-132-1"></span>手動啟動/暫停/還原/停止工作

您可以只暫停和還原即時伺服器防護和自訂掃描工作。不能手動暫停或恢復其他工作。

### 若要啟動/暫停/還原/停止工作:

1. 在應用程式主控台樹狀目錄中,開啟工作的內容功能表。

2. 選取以下之一項目:**啟動﹑暫停﹑繼續或停止** •

該操作將執⾏並記錄到[系統稽核記錄中](#page-204-0)。

當您恢復隨需掃描工作時,Kaspersky Security for Windows Server 將從暫停掃描的物件恢復掃描。

# 管理丅作排程

您可以排程 Kaspersky Security for Windows Server ⼯作。

## 配置⼯作啟動排程設定

要排程工作 : 在應用程式主控台中,您可以排程何時啟動本機系統和自訂工作。但是,您無法排程何時開始群組工作。

1. 開啟要排程的內容功能表。

### 2. 選擇"**內容**"。

將開啟"**工作設定**"視窗。

3. 在開啟的視窗中的"**排程**"標籤上,選中"**依排程執行**"核取方塊。

4. 請按照以下步驟指定排程設定:

a. 在**週期**下拉功能表中,選取以下值之一:

- 每小時:每隔一小時執行一次工作;在每<數目> 小時欄位中指定時數。
- 每天:每天執行一次工作;在每<數目> **天天**欄位中指定天數。
- 每**週**:每週執行一次工作;在每<數目> 週欄位中指定週數。指定工作啟動的星期中的日期(預設在星 期一啟動工作)。
- **在應用程式啟動時**,如果您希望在每次啟動 Kaspersky Security for Windows Server 時執行該工作。
- **應用程式資料庫更新後**,如果您希望在每次更新應用程式資料庫後執行該工作。

b. 在**開始時間**欄位中,指定首次啟動工作的時間。

c. 在**開始日期**欄位中,指定首次啟動工作的日期。

指定了工作啟動頻率之後,將在視窗頂部的"**下次開始**"欄位中顯示工作的首次啟動時間、排程的開始 套用日期以及預計下一個工作啟動時間的相關資訊。每次開啟"**工作設定**"視窗的"**排程**"標籤時,將更新 並顯⽰下次⼯作開啟的估計時間。

如果卡巴斯基安全管理中心活動政策設定禁止啟動排程的本機系統工作,則**下次開始**欄位將顯示**政策** 不允許值<sup>。</sup>

5. 使用**進階**頁籤可以指定以下排程設定:

在"**⼯作停⽌設定**"部分中:

a. 選取**持續時間**核取方塊。在右側的欄位中,以小時和分鐘為單位輸入最大工作持續時間。

b. 選取**暫停開始於**核取方塊。在右側的欄位中,輸入暫停和繼續執行工作的時間(24小時以內)。

在"**進階設定**"部分中:

**a**. 選取**取消排程開始於**核取方塊 · 然後指定工作排程的結束日期 · ...

**b**. 所選**執行錯過的工作**核取方塊以允許啟動略過的工作。

**c**. 選中"**在該時間間隔內隨機啟動工作**"核取方塊,並按分鐘指定該值。

### 6. 點擊"**確定**"。

⼯作排程設定隨即儲存。

## 啟用和停用排程工作

可在指定⼯作排程設定之前或之後啟⽤和停⽤排程⼯作。

要啟用或停用排程工作啟動:

1. 在應用程式主控台樹狀目錄中,開啟排程工作的內容功能表。

## 2. 選擇"**內容**"。

將開啟"**工作設定**"視窗。

- 3. 在開啟的視窗中的**排程**標籤上,選取其中一個以下選項:
	- 請選取**依排程執行**核取方塊啟用工作的啟動排程。
	- 請清除**依排程執行**核取方塊來停用工作的啟動排程。

工作排程設定不會被刪除,而是在您下次啟用排程的工作啟動時套用。

#### 4. 點擊"**確定**"。

⼯作排程設定隨即儲存。

## 使用使用者帳戶啟動工作

您可以在系統帳戶下啟動工作,也可以指定其他帳戶。

# 關於使用帳戶啟動工作

您可以指定該帳戶來執行以下 Kaspersky Security for Windows Server 工作:

• 應用程式啟動控制規則產生器

- 裝置控制規則產牛器
- 自訂掃描
- 更新

預設情況下,使用系統帳戶權限執行這些工作。

在以下情況下,建議您使用具有正確存取權限的其他帳戶:

- **更新**工作:如果您已指定在網路上其他裝置的公共資料夾作為更新來源。
- **更新**工作,如果使用內建 Windows NTLM 身分驗證的代理伺服器來存取更新來源。
- **隨選掃描**工作:如果系統帳戶對已掃描的物件不具有存取權限(例如,對受防護裝置上的共用資料夾中檔案 的存取權限)。
- **應用程式啟動控制規則產生器**工作:如果在完成工作後,將建立的規則匯出到位於系統帳戶無法存取(例 如,受防護裝置上的共用資料來)的設定檔。

您可以使用系統帳戶權限執行更新、自訂掃描和規則產生器工作。如果 Kaspersky Security for Windows Server 需存取網路中的另一台裝置上的共用資料夾,且此裝置與受防護裝置在同一個網域中註冊。在這種情 況下,系統帳戶必須具有對這些資料夾的存取權限。Kaspersky Security for Windows Server 將使用帳戶 **<網** 域名稱\device\_name> 的權限存取該裝置。

### <span id="page-135-0"></span>指定使用者帳戶以啟動工作

要指定用於啟動工作的帳戶:

1. 在應用程式主控台樹狀目錄中, 開啟要使用特定帳戶啟動的工作的內容功能表。

2. 選擇"**內容**"。

將開啟"**工作設定**"視窗。

3. 在開啟的視窗中,在**執行帳戶**頁籤上,請按照下列步驟操作:

#### a. 選擇"**使用者名稱"** 。

b. 輸入您要使用的帳戶的使用者名稱和密碼。

選定使用者必須在受防護裝置上經過註冊,或者與該受防護裝置在同一網域中。

c. 確認密碼。

#### 4. 點擊"**確定**"。

將儲存修改的設定。

匯入和匯出設定

本節說明如何匯出 Windows Server 設定的 Kaspersky Security。您還將學習如何將特定的軟體設定匯出到 XML 組態檔案,以及如何將這些設定從組態檔案匯入回應用程式。

# 關於匯入和匯出設定

將 Kaspersky Security for Windows Server 設定可匯出到設定檔。您也可以從組態檔案將設定導入到 Kaspersky Security for Windows Server 中。您可以將所有應用程式設定或將單一元件的設定儲存到設定檔。

當您將所有 Kaspersky Security for Windows Server 設定匯出到檔案時,系統會儲存一般應用程式設定。系統還 會儲存以下 Kaspersky Security for Windows Server 元件的設定:

- 即時檔案防護
- KSN 使用
- 裝置控制
- 應⽤程式啟動控制
- 裝置控制規則產牛器
- 應用程式啟動控制規則產生器
- 自訂掃描
- 流量安全
- 指令碼監控
- ICAP 網路儲存防護
- RPC 網路儲存防護
- ⽤於 NetApp 的加密勒索軟體防護
- 檔案完整性監控
- 記錄審查器
- Kaspersky Security for Windows Server 資料庫和軟體模組更新
- 隔離  $\bullet$
- 備份
- 記錄
- 管理員和使用者通知
- 信任區域
- 弱點利用防禦
- 封鎖的主機儲存
- 密碼防護

您還可以將 Kaspersky Security for Windows Server 一般設定和使用者帳戶權限儲存在設定檔中。但您無法匯出 群組工作設定。

Kaspersky Security for Windows Server 將匯出程式所使用的所有密碼,例如,用於執行工作或連線代理伺服器 的帳戶憑據。匯出的密碼以加密的形式儲存在設定檔中。若相同受防護裝置上安裝的 Kaspersky Security for Windows Server 未重新安裝或更新,才能使用它匯入密碼。

您無法使用安裝在其他受防護裝置上的 Kaspersky Security for Windows Server 匯入之前儲存的密碼。如果將設 定匯入到另一台受防護的設備,則必須手動輸入所有密碼。

如果在匯出時卡巴斯基安全管理中心政策有效,則應用程式將匯出該政策使用的設定。

您可以從組態檔案(例如,在不完整的 Kaspersky Security for Windows Server 安裝中建立的檔案)中匯入 Windows Server Kaspersky Security 各個元件的設定。匯入設定後,僅更改組態檔案中的 Kaspersky Security for Windows Server 設定。所有其他設定保持不變。

匯入設定時,已被封鎖的啟動卡巴斯基安全管理中心政策的設定不會發生變更。

## <span id="page-137-0"></span>匯出設定

要將裝置匯出到設定檔:

1. 在應用程式主控台樹狀目錄中,執行以下操作之一:

- 在 **Kaspersky Security** 節點的內容功能表中,選擇"**匯出設定**"可匯出所有 Kaspersky Security for Windows Server 設定。
- 在特定工作的內容功能表中,選取**匯出設定**來匯出程式的單一功能元件的設定。
- 要匯出「信任的區域」設定,請執行以下操作:

a. 在應用程式主控台樹狀目錄中,開啟 Kaspersky Security 節點內容功能表。

b. 選擇"**配置信任區域設定**" 。

將開啟"**信任區域**"視窗。

c. 點擊"**匯出**"按鈕。

設定匯出精靈隨即開啟。

2. 按照**匯出設定精靈**的說明操作:指定要用來儲存設定目標的設定檔名稱和路徑。 指定路徑時可以使⽤系統環境變量,但不能使⽤使⽤者環境變量。

如果在匯出時卡巴斯基安全管理中心政策有效,則應用程式將匯出該政策使用的設定。

3. 點擊"**關閉**"視窗中的"**程式設定匯出已完成**"按鈕。

<span id="page-138-0"></span>設定匯出精靈將關閉並儲存匯出設定。

# 匯入設定

若要從儲存的設定檔匯入設定:

1. 在應用程式主控台樹狀目錄中,執行以下操作之一:

- 在 **Kaspersky Security** 節點的內容功能表中,選擇"**匯入設定**"可匯入所有 Kaspersky Security for Windows Server 設定。
- 在指定工作的內容功能表中,選取**匯入設定**來匯入程式的單一功能元件的設定。
- 要匯入「信任的區域」設定,請執行以下操作:
	- a. 在應用程式主控台樹狀目錄中,開啟 Kaspersky Security 節點的內容功能表。
	- b. 選擇"**配置信任區域設定**" 。

將開啟"**信任區域**"視窗。

**c**. 點擊"**匯入**"按鈕。

「設定匯入精靈」隨即開啟。

2. 請按照**匯入設定精靈**的指示操作:指定要匯入且含設定的組態檔案。

在受防護裝置上匯入 Kaspersky Security for Windows Server 或其功能元件的一般設定之後,您無法還原 先前的設定。

3. 在"**關閉**"視窗中,點擊"**程式設定匯入已完成**"按鈕。 設定匯入精靈將關閉並儲存匯入的設定。

4. 在「應用程式主控台」工具列中,點擊**重新整理**按鈕。

「應用程式主控台」視窗顯示匯入的設定。

如果受防護裝置上的 Kaspersky Security for Windows Server 進行了重新安裝或更新, Kaspersky Security for Windows Server 不會從在其他受防護裝置上或同一受防護裝置上建立的檔案匯入密碼 (用於啟動工作或 連線到代理伺服器的帳戶憑證)。在匯入操作完成時,必須手動輸入密碼。

## <span id="page-138-1"></span>使用安全性設定範本

本節包含有關在 Kaspersky Security for Windows Server 防護和掃描工作中使用安全性設定範本的資訊。

# 關於安全性設定範本

您可以在受防護裝置的檔案資源樹狀目錄或清單中手動配置節點的安全性設定,並將配置好的設定值儲存為範 本。然後可在 Kaspersky Security for Windows Server 防護和掃描工作中使用該範本來指定其他節點的安全設 定。

您可使用範本來指定以下 Kaspersky Security for Windows Server 工作的安全性設定:

- 即時檔案防護
- RPC 網路儲存防護
- 在作業系統啟動時掃描
- 關鍵區域掃描
- 自訂掃描工作

套用到受防護裝置檔案資源樹狀目錄中的父節點的範本中的安全性設定將套用到所有子節點中。以下情況中父節 **點的範本不套用於子節點:** 

- 如果[單獨指](#page-140-0)定的子節點的安全設定。
- 如果子節點為虛擬節點。在此情況下,您必須針對每個虛擬節點單獨套用範本。

### 建立安全性設定範本

要手動將節點的安全性設定儲存到範本 :

1. 在應用程式主控台樹狀目錄中, 選取要為其建立安全性設定範本的工作。

- 2. 在所選工作的詳細資訊視窗中,點擊"**配置防護範圍**"或"**配置掃描範圍**"連結。
- 3. 在受防護裝置的網路檔案資源樹狀目錄或清單中,選取要檢視的範本。

### 4. 在**安全等級**頁籤上,點擊**另存為範本**按鈕。 將開啟"**範本內容**"視窗。

5. 在"**範本名稱**"欄位中,輸入範本名稱。

6. 在**敘述**欄位中,輸入其他範本資訊。

7. 點擊"**確定**"。

安全等級設定隨即儲存。

### 檢視範本中的安全性設定

要在您建立的範本中查看安全性設定,請執行以下操作:

1. 在「應用程式主控台」樹狀目錄中,選取要查看其安全性設定範本的工作。

2. 在選定工作的內容功能表中,選擇"**設定範本**"。

將開啟"**範本**"視窗。

3. 在開啟的視窗中的範本清單中,選取要檢視的範本。

4. 點擊"**檢視**"按鈕。

<span id="page-140-0"></span>將開啟"<**範本名稱>**"視窗。一般頁籤顯示範本名稱和有關範本的其他資訊。選項頁籤列出了範本中儲存的安全 設定。

# 套用安全性設定範本

要將範本中的安全性設定套用於所選節點:

1. 在應用程式主控台樹狀目錄中, 選擇要對其套用安全性設定範本的工作。

2. 在所選工作的詳細資訊視窗中,點擊"**配置防護範圍**"或"**配置掃描範圍**"連結。

3. 在受防護裝置網路檔案資源樹狀目錄或清單中, 開啟要對其套用範本的節點或項的內容選單。

4. 選取"**套用範本"→"<範本名稱>**" ∘

5. 點擊"**儲存**"按鈕。

這會將安全設定範本應用於受防護裝置的檔案資源樹中的所選節點。所選節點的**安全等級**頁籤上的值將更改為 自訂 。

若套用到受防護裝置檔案資源樹狀且錄中,父節點範本中的安全性設定將套用到所有子節點中。

您可以在受防護裝置的檔案資源樹狀目錄中分別配置子節點的防護或掃描範圍。在這種情況下,應用於父節 點的範本的安全設定不會自動應用於子節點。

要將範本中的安全性設定套用於所有所選節點:

1. 在應用程式主控台樹狀目錄中, 選擇要對其套用安全性設定範本的工作。

2. 在所選工作的詳細資訊視窗中,點擊"**配置防護範圍**"或"**配置掃描範圍**"連結。

3. 在受防護裝置網路檔案資源樹狀目錄或清單中, 選取一個父節點, 以將範本套用於所選的節點和其子節點。

4. 在右鍵選單中,選取"**套用範本 → <範本名稱>**"。

5. 點擊"**儲存**"按鈕。

將對受防護裝置檔案資源樹狀目錄中的父節點和所有子節點套用安全性設定範本。所選節點的**安全等級**頁籤上 的值將更改為**自訂**。

# 刪除安全性設定範本

要刪除安全性設定範本:

1. 在「應用程式主控台」樹狀目錄中,選取要刪除的帶有安全性設定範本的工作。

2. 在選定工作的內容功能表中,選擇"**設定範本**"。 將開啟"**範本**"視窗。

在**自訂掃描**父節點的結果窗格中,您可以查看自訂掃描工作的設定範本。

3. 在開啟的視窗中的範本清單中,選取要刪除的範本。

4. 點擊"**刪除**"按鈕。

將開啟一個視窗,提示您確認刪除。

5. 在開啟的視窗中,點擊"**是**"。

將刪除所選範本。

您可以應用安全設定範本來防護或掃描受防護裝置的檔案資源樹狀目錄中的節點。在這種情況下,刪除範本 後,此類節點的安全設定將保持不變。

### <span id="page-141-0"></span>檢視防護狀態和 Kaspersky Security for Windows Server 資訊

要檢視有關 Kaspersky Security for Windows Server 的裝置防護狀態的資訊,

在應用程式主控台樹狀目錄中,選取 Kaspersky Security節點。

預設情況下,「應用程式主控台」結果窗格中的資訊會自動重新整理:

- 對於本機連線,每10 秒鐘重新整理一次。
- 對於遠端連線,每 15 秒鐘重新整理一次。

您可以手動重新整理資訊。

在"Kaspersky Security"節點中手動重新整理資訊,

在 Kaspersky Security 節點的內容功能表中選取**重新整理**命令。

「應用程式主控台」結果窗格顯示以下應用程式資訊:

- "卡巴斯基安全網路使用"狀態。
- 裝置防護狀態。
- 有關資料庫和應⽤程式模組更新的資訊。
- 實際診斷資料。
- 受防護裝置控制工作的資料。
- 產品授權資訊。
- 與卡巴斯基安全管理中心的整合狀態:已安裝卡巴斯基安全管理中心並與應用程式連線之伺服器的詳細資 訊;有關啟動政策控制的應用程式工作的資訊。

使用不同的顏色指示防護狀態:

- 綠色。此工作將根據配置的設定執行。防護處於啟動狀態。
- *黃色*。工作尚未啟動、已暫停或已停止。這代表安全性可能受到威脅。建議您配置並啟動工作。
- 紅色。工作結束,但出現錯誤,或工作執行時偵測到安全威脅。建議您啟動工作消除偵測到的安全威脅。

此塊中的某些詳細資訊(例如,工作名稱或偵測到的威脅數量)為轉至相關工作的節點或開啟工作記錄的連 結。

卡巴斯基安全網路使用情況部分顯示目前工作狀態,例如*執行中、已停止*或*從未執行*。該選項可以採用以下值:

- 綠色。綠色 「KSN 使用」工作正在執行,並且 URL 狀態請求正在傳送到 KSN。
- 黃色。其中一項聲明已接受。但是,該工作未執行,或者 URL 狀態請求未傳送到 KSN。

### 伺服器防護

**伺服器防護**部分 ( 請參閱下表 ) 顯示有關裝置目前防護狀態的資訊。

有關裝置防護狀態的資訊

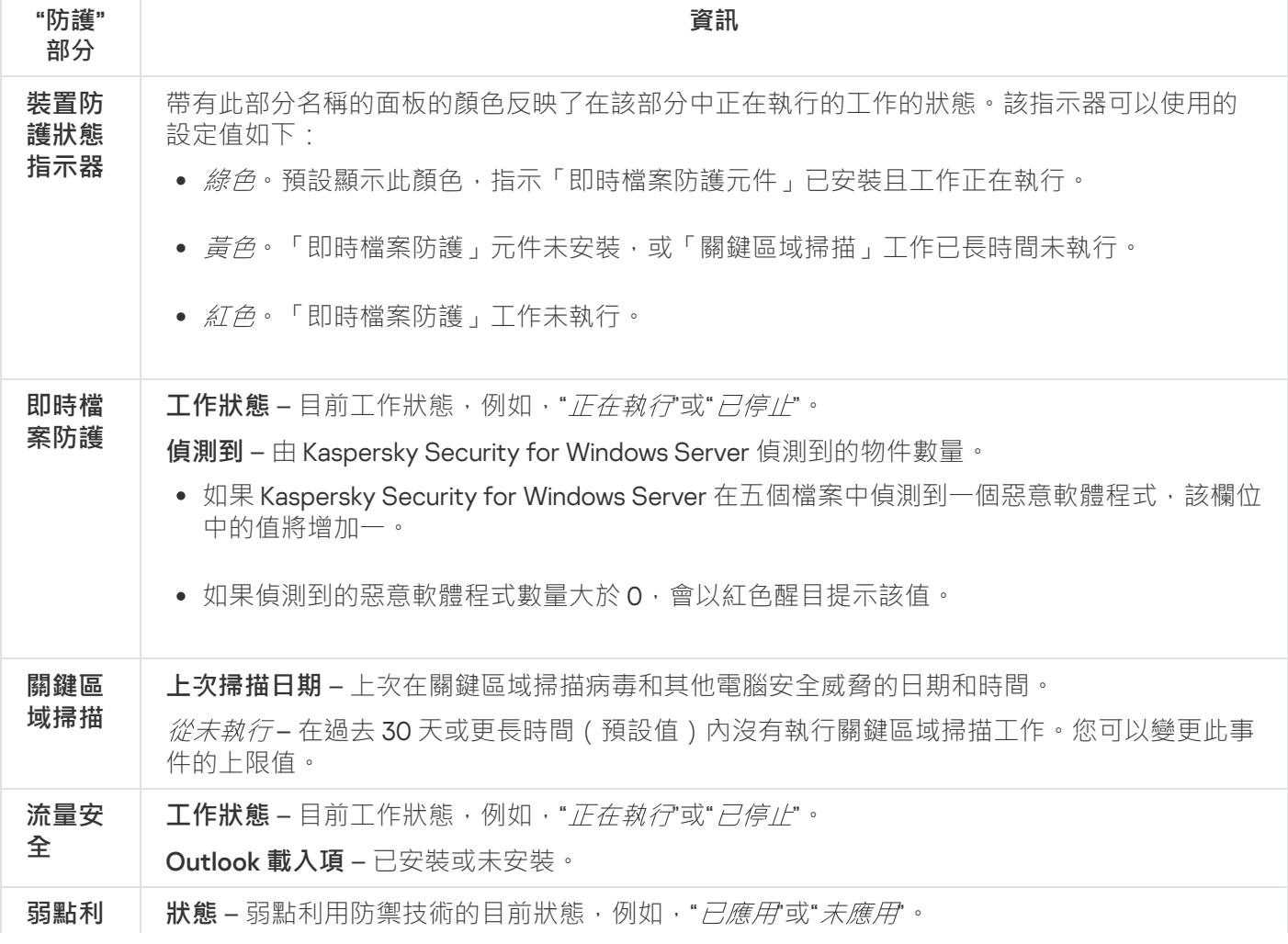

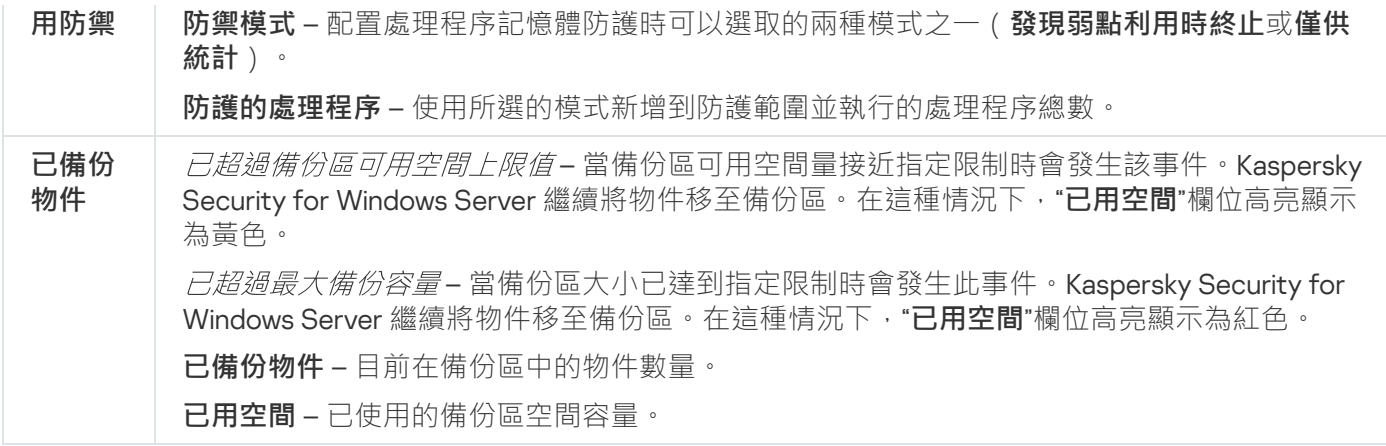

## 更新

**更新**部分顯⽰防病毒資料庫和應⽤程式模塊是否是最新的。

有關 Kaspersky Security for Windows Server 資料庫和模組狀態的資訊

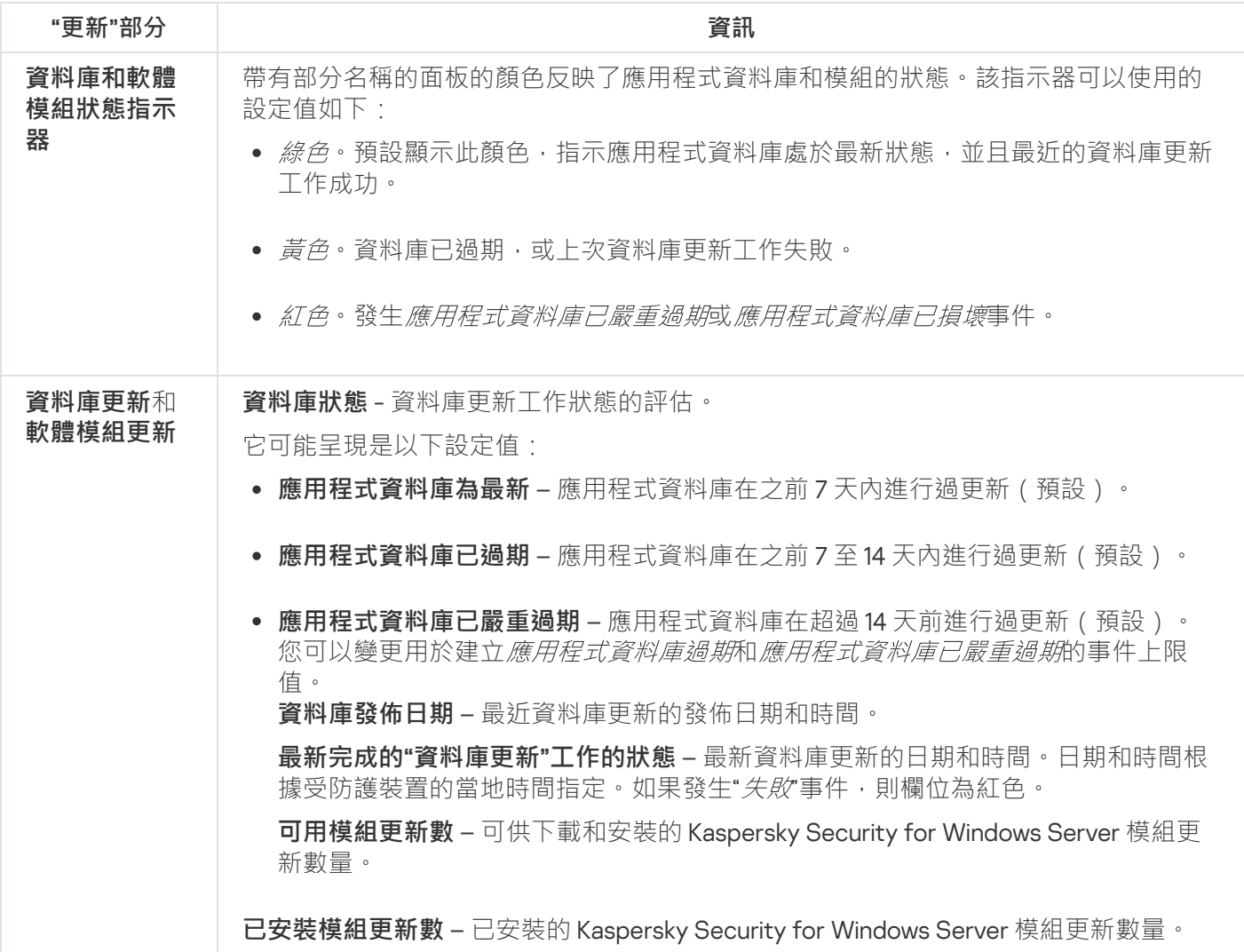

控制

**控制**部分(請參閱下表)顯示有關「應用程式啟動控制」、「裝置控制」、「加密勒索軟體防護」和「防火牆管 理」工作的資訊。
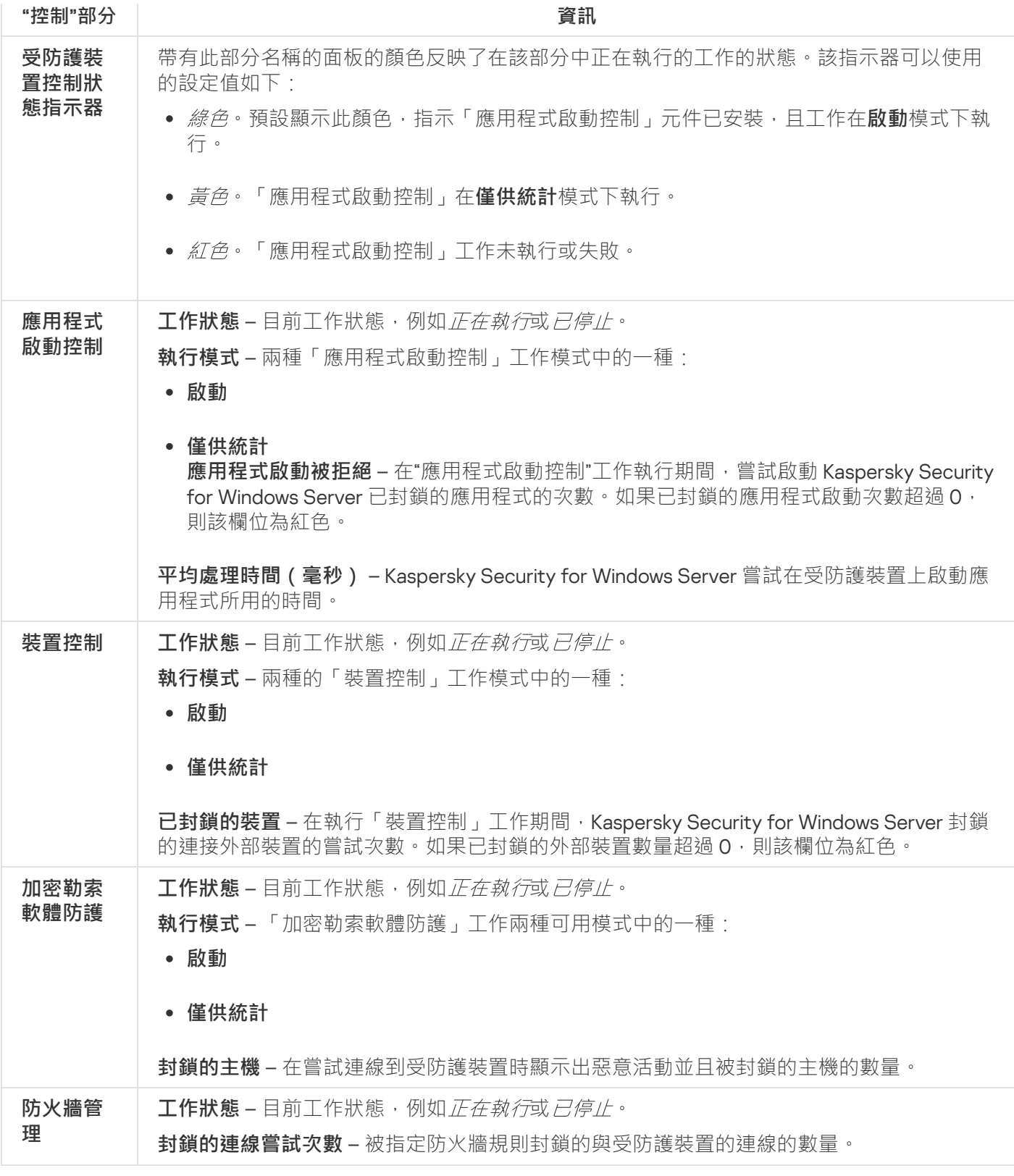

### 診斷

"**診斷**"部分(請參⾒下表)顯⽰有關"檔案完整性監控"和"記錄審查"⼯作的資訊。

有關系統稽核狀態的資訊

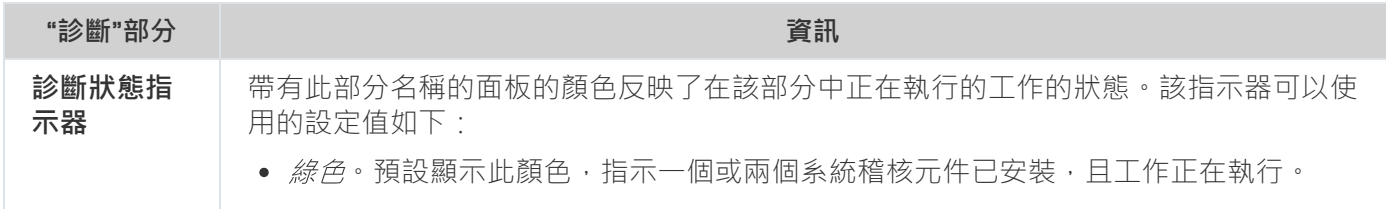

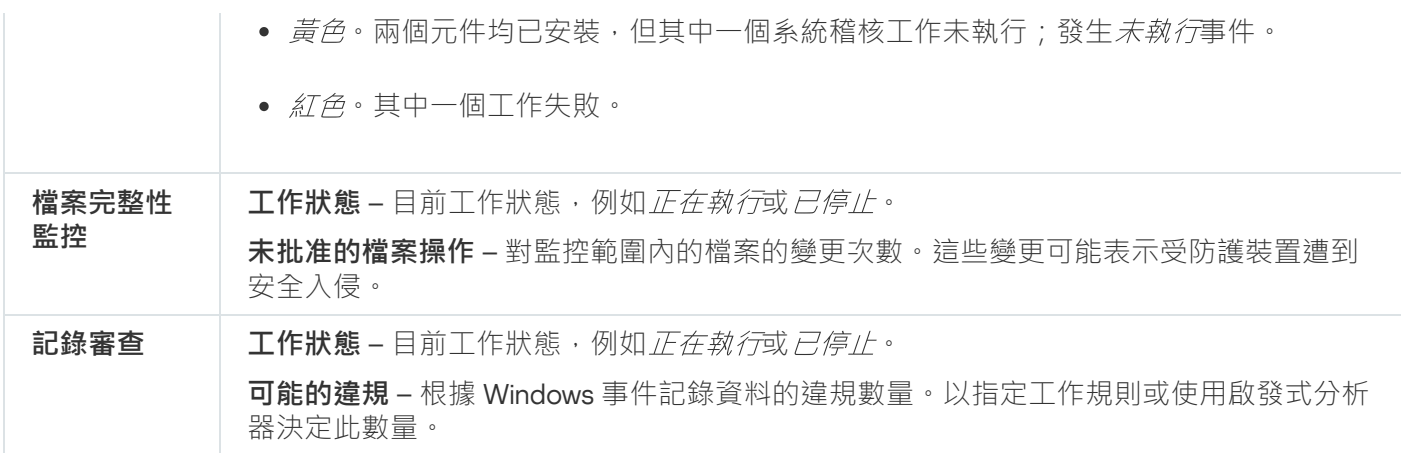

Kaspersky Security for Windows Server 產品授權資訊顯示在 **Kaspersky Security** 節點的結果窗格左下角的列 中。

點擊**[應⽤程式內容](#page-130-0)**[連結以](#page-130-0)配置 Kaspersky Security for Windows Server。

點擊<mark>連線至其他電腦</mark>[連結以](#page-129-0)連線到其他受防護裝置。

要檢視有關「網路附加儲存防護」標籤的詳細資訊,請參閱 Kaspersky Security for Windows Server 網路儲 存防護佈署手冊。

# 從 Web 主控台和雲端主控台使用 Web 外掛程式

本節提供有關 Kaspersky Security for Windows Server 管理外掛程式的資訊,並介紹如何管理一台或一組受防護 裝置上安裝的應用程式。

# 從 Web 主控台和雲端主控台管理 Kaspersky Security for Windows Server

透過 Kaspersky Security for Windows Server Web 外掛程式可以集中管理多台已安裝 Kaspersky Security for Windows Server 並包括在管理組中的受防護裝置。卡巴斯基安全管理中心網頁主控台和卡巴斯基安全管理中心雲 端主控台還可以讓您單獨配置管理群組中包含的每台受防護裝置的操作設定。

倉理群組會在卡巴斯基安全管理中心 Web Console上手動建立。「管理群組」在卡巴斯基安全管理中心中手動建 立,包含您要為其設定相同的控制和防護設定的已安裝 Kaspersky Security for Windows Server 的多個裝置。如 需使用管理群組的詳細資訊,請參閱*卡巴斯基安全管理中心*說明。

如果 Kaspersky Security for Windows Server 在某台受防護裝置上的執行受啟動卡巴斯基安全管理中心政策 的控制,則該受防護裝置的應用程式設定無法使用。

可透過以下方式透過卡巴斯基安全管理中心 Web 主控台管理 Kaspersky Security for Windows Server:

- 使用卡巴斯基安全管理中心政策。可使用卡巴斯基安全管理中心政策為一組裝置遠端設定相同的防護設定。 在啟動政策中指定的工作設定的優先順序高於在應用程式主控台中本機設定或在卡巴斯基安全管理中心 Web 主控台的裝置內容視窗中遠端配置的ㄒ作設定。您可以使用政策配置一般應用程式設定、即時伺服器防護ㄒ 作設定、本機活動控制丅作設定、網路附加儲存防護工作設定和排程的本機系統工作啟動設定。
- 使用卡巴斯基安全管理中心群組工作。使用卡巴斯基安全管理中心群組工作可遠端設定工作的通用設定,一 組裝置具有過期期限。您可使用群組ㄒ作啟動應用程式,設定"自訂掃描"ㄒ作設定,更新<del>ㄒ作設定</del>,以及"應 ⽤程式啟動控制規則產⽣器"⼯作設定。
- 使用一組裝置的工作。使用一組裝置的工作允許遠端配置通用工作設定,不屬於任何管理群組的受防護裝置 具有的有限執行期限。
- 使用單個裝置的內容視窗 · 在裝置內容視窗中 · 您可遠端配置管理群組中包含的單台受防護裝置的工作設 定。如果選取受防護裝置不受啟動卡巴斯基安全管理中心政策的控制,您也可以配置一般應用程式設定和所 有 Kaspersky Security for Windows Server ⼯作的設定。

卡巴斯基安全管理中心雲端主控台可以配置應用程式設定和進階功能,並允 許您使用記錄和通知。您可以為一組受防護裝置也可以為單台受防護裝置配置這些設定。

# Web 外掛程式限制

與 Kaspersky Security for Windows Server 管理外掛程式相比, Kaspersky Security for Windows Server Web 外掛 程式具有以下限制:

- 要新增使用者和/或使用者群組,您需要使用安全性描述元定義語言(SDDL) 指定安全性描述元字串。
- 無法為「即時檔案防護」丁作變更預定義安全等級。
- 無法使用數位憑證或卡巴斯基安全管理中心事件建立「應用程式啟動控制」工作規則。
- 無法根據連線的裝置或系統資料產牛「裝置控制」工作規則。

# 管理應⽤程式設定

本部分包含有關在卡巴斯基安全管理中心 Web 主控台中配置 Kaspersky Security for Windows Server 一般設定的 資訊。

# 在 Web 外掛程式中配置一般應用程式設定

您可以在 Web 外掛程式中為一組受防護裝置或一台受防護裝置配置 Kaspersky Security for Windows Server 一般 設定。

## 在 Web 外掛程式配置延展性、介⾯和掃描設定

要配置延伸性設定和應用程式介面:

1. 在 Web 控制的主視窗中,選取**装置 → 政策和設定檔案** 。

2. 點擊要設定的政策名稱。

3. 在開啟的"**<政策名稱>**"視窗中,選擇"**應用程式設定**"標籤。

4. 選擇"**應用程式設定**"部分。

5. 在"**設定**"子部分中,點擊"延伸性、介面和掃描設定"。

6. 按下表所述配置設定。

延伸性設定

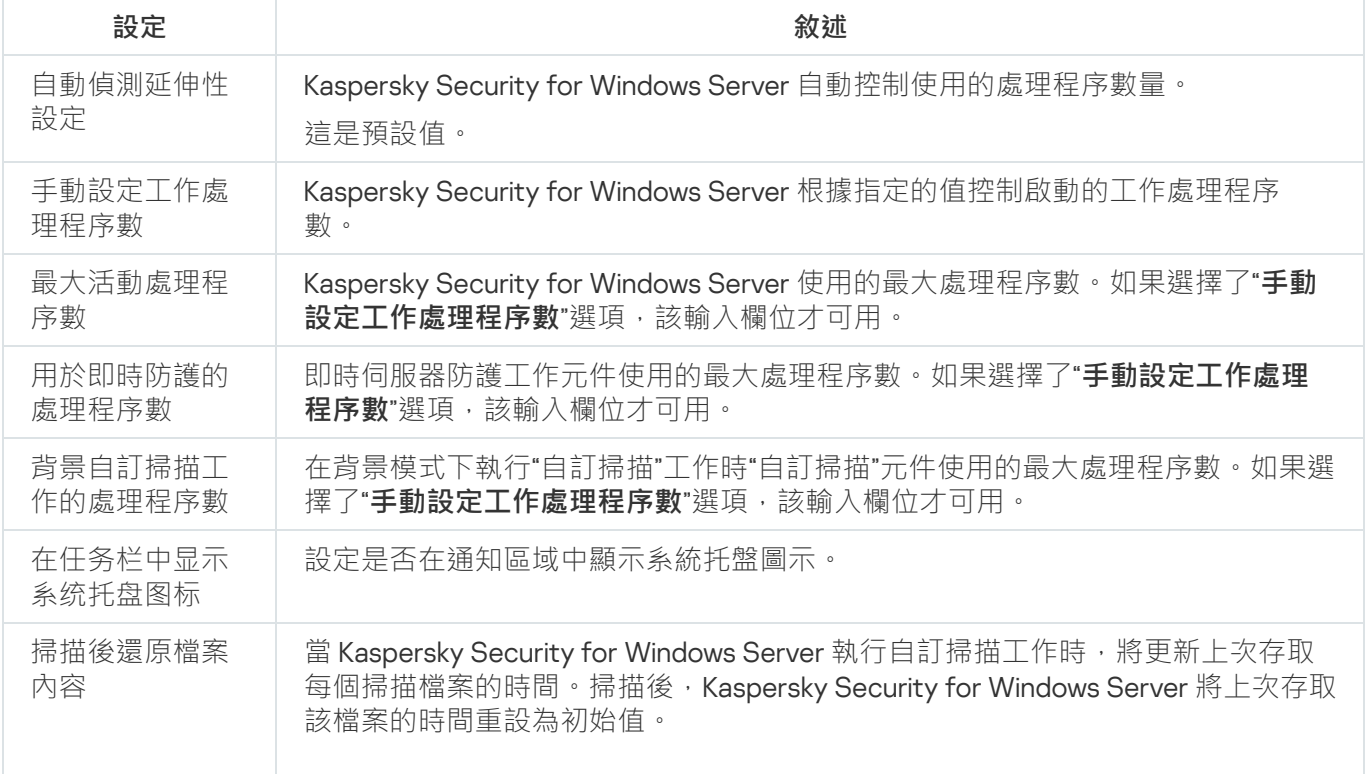

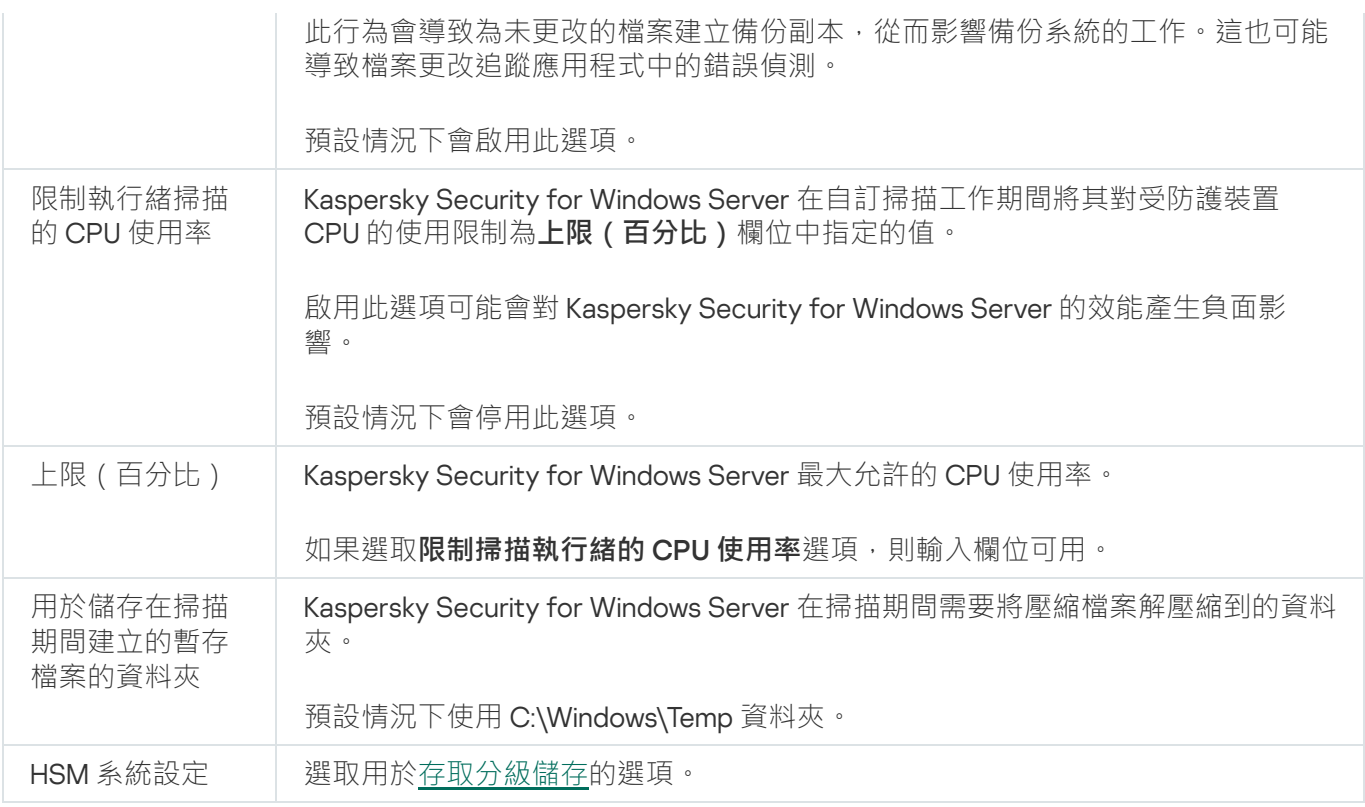

# 在 Web 外掛程式中配置安全性設定

若要手動設定安全性設定,請執行以下步驟:

1. 在 Web 控制的主視窗中,選取**装置 → 政策和設定檔案** 。

2. 點擊要設定的政策名稱。

3. 在開啟的"**<政策名稱>**"視窗中,選擇"**應用程式設定**"標籤。

**4**. 選擇"**應用程式設定**"部分。

5. 點擊" **設定** "子部分中的" **安全性和可靠性** " <sup>。</sup>

6. 按下表所述配置設定。

安全性設定

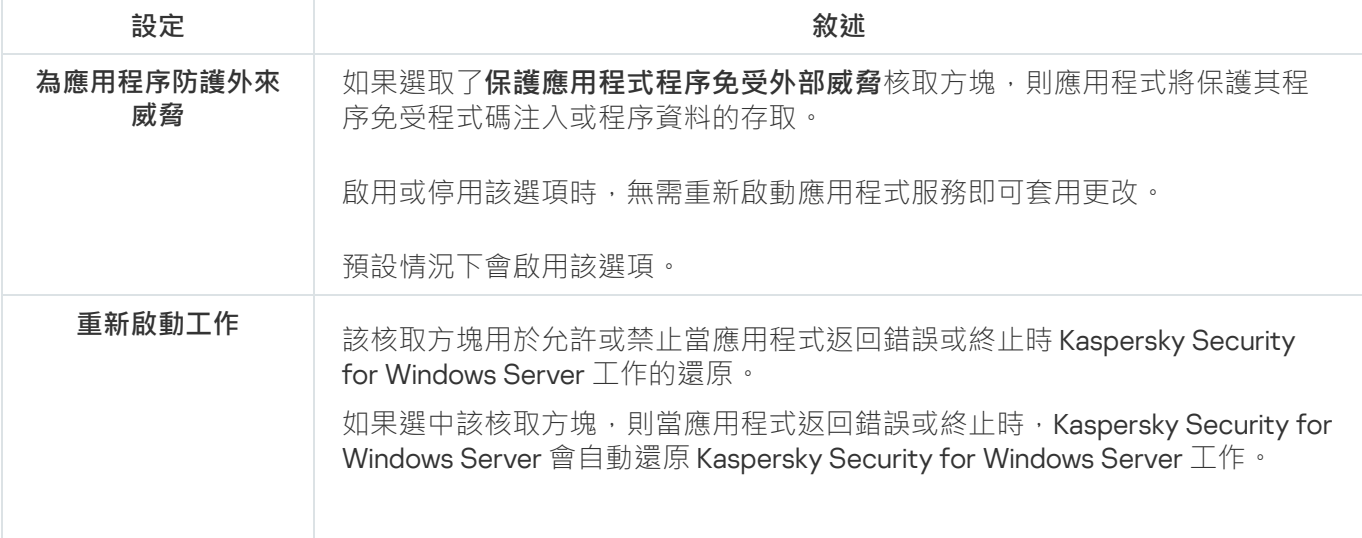

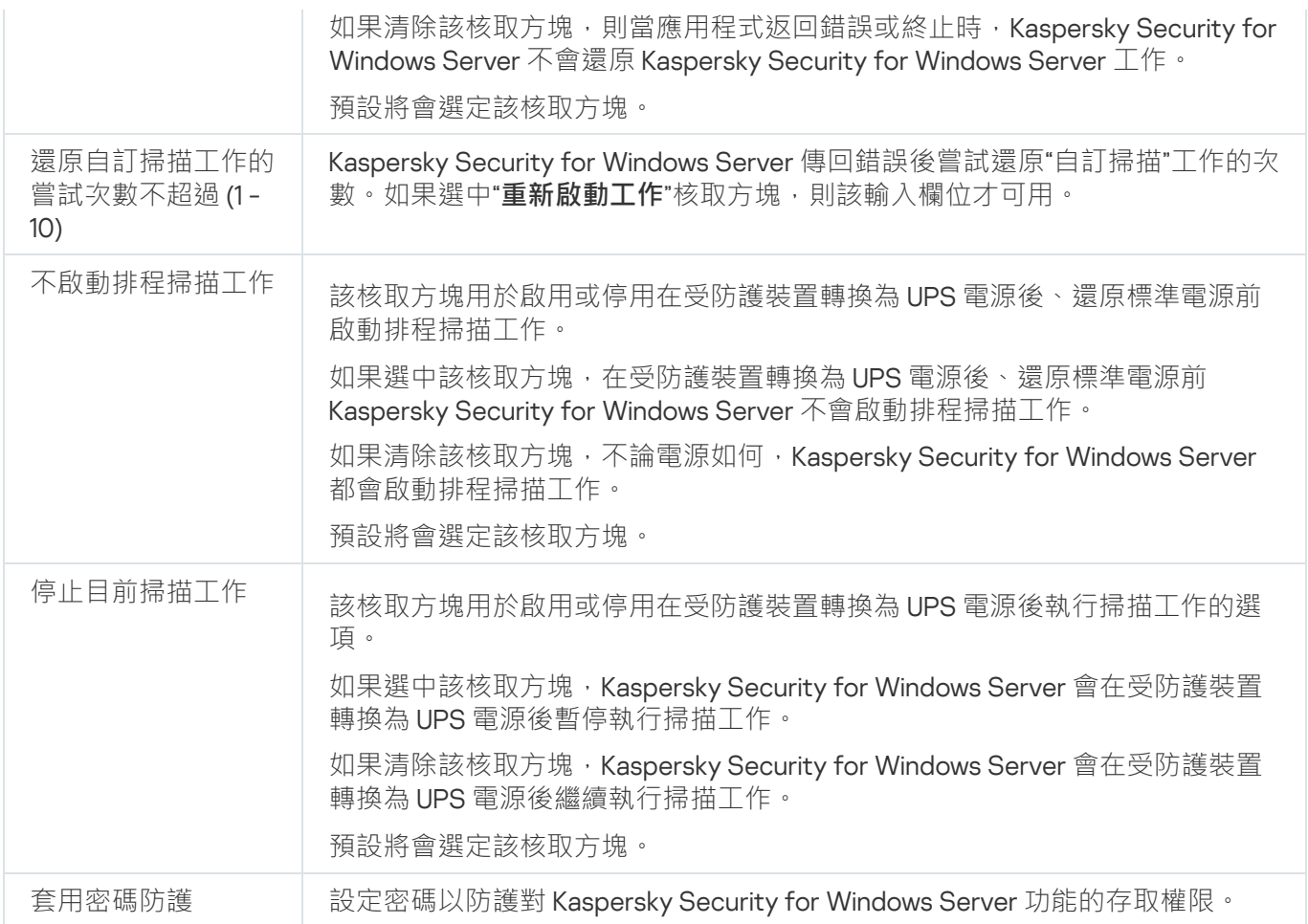

# 在 Web 外掛程式中配置連線設定

設定的連線設定用於將 Kaspersky Security for Windows Server 連線到更新和啟動伺服器, 以及在將應用程式與 KSN 服務整合期間使用。

若要設定連線設定,請執行以下步驟:

1. 在 Web 控制的主視窗中,選取**装置 → 政策和設定檔案** 。

2. 點擊要設定的政策名稱。

3. 在開啟的"**<政策名稱>**"視窗中,選擇"**應用程式設定**"標籤。

4. 選擇"**應用程式設定**"部分。

5. 在"**設定**"子部分中,點擊"延伸性、介面和掃描設定"。

#### 6. 按下表所述配置設定。

連線設定

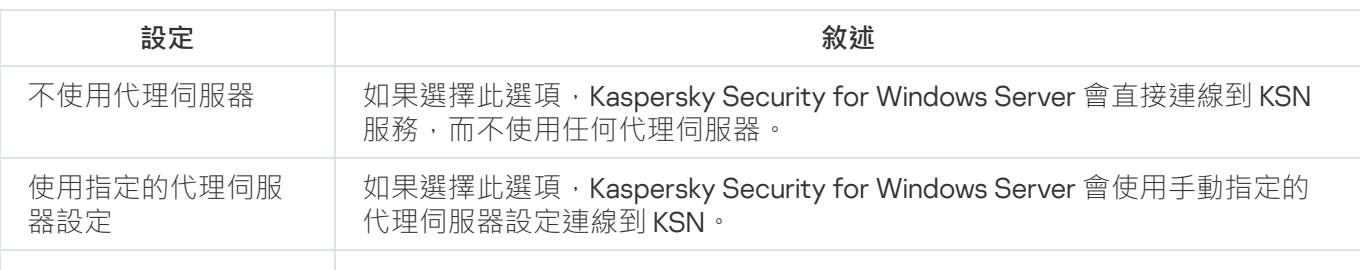

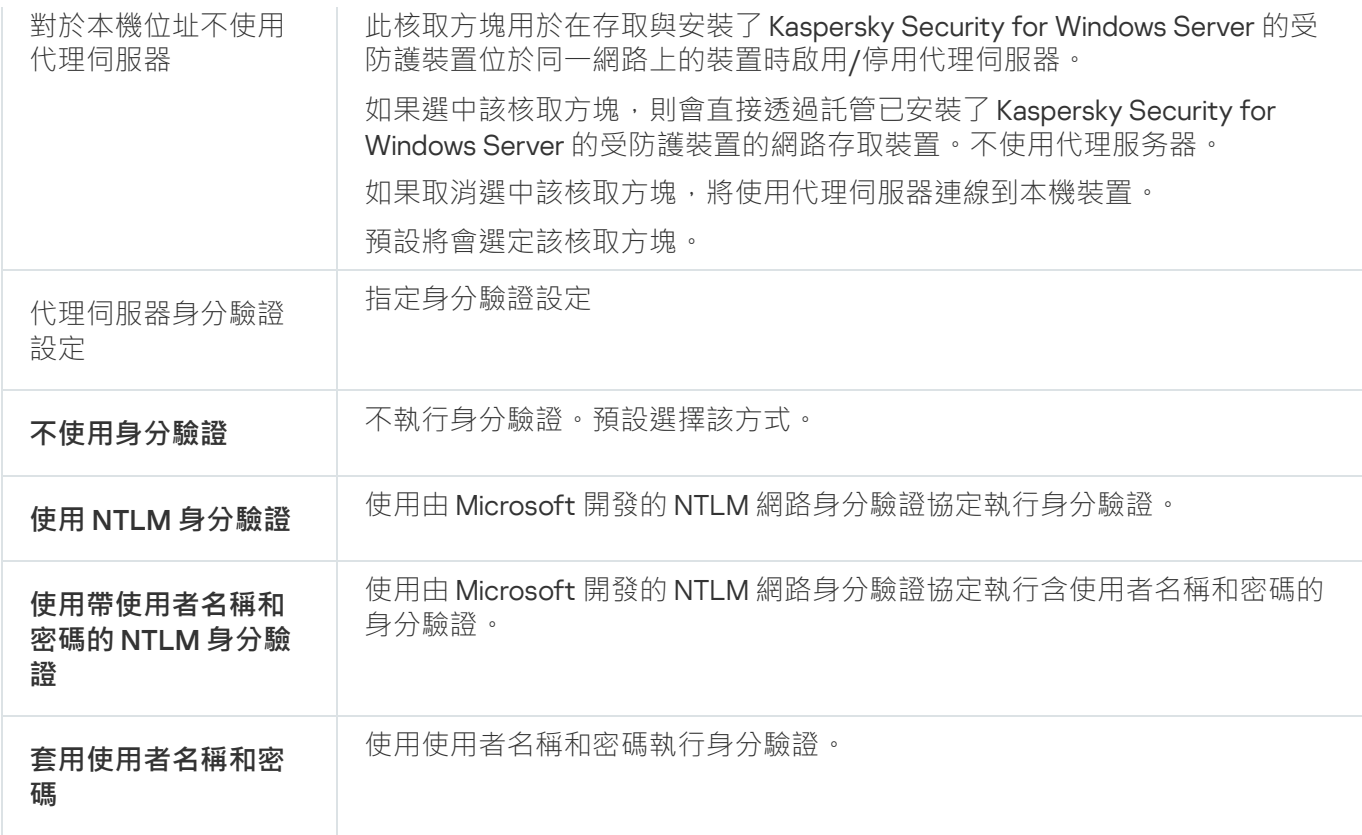

# 設定本機系統⼯作的排程啟動

您可以使用政策來允許或阻止本機系統隨需掃描工作和更新工作的啟動。這會根據在管理群組中每個受防護裝置 上本機配置的排程完成:

- 如果特定類型的本機系統工作的排程啟動受到政策禁止,則這些工作將不會按照排程在受防護裝置上執行。 您可以手動啟動該本機系統工作。
- 如果特定類型的本機系統工作的排程啟動被政策允許,則這些工作將按照為此工作進行的本機配置的排程參 數來執⾏。

預設情況下,政策會禁止本機系統工作的啟動。

如果更新或自訂掃描受卡巴斯基安全管理中心群組工作的管理,我們建議不要允許本機系統工作啟動。

如果不使用组更新或按需扫描任务,则允许在策略中启动本地系统任务:Kaspersky Security for Windows Server 将执行应用程序数据库和模块更新,并根据默认计划启动所有本地系统按需扫描任务。

您可使用政策允許或封鎖以下本機系統工作的排程啟動:

- 按需扫描任务:尖键区域扫描、隔离区扫描、在操作系统启动时扫描、应用程序完整性控制、基线文件完整 性监控。
- 更新任务:数据库更新、软件模块更新、复制更新。

如果受防護裝置從管理群組中排除,則本機系統工作排程將自動啟用。

要在政策中允許或封鎖 Kaspersky Security for Windows Server 系統⼯作的排程啟動:

1. 在 Web 控制的主視窗中,選取**装置 → 政策和設定檔案** 。

2. 點擊要設定的政策名稱。

3. 在開啟的"**<政策名稱>**"視窗中,選擇"**應用程式設定**"標籤。

**4**. 選擇"**應用程式設定**"部分。

5. 點擊" **設定** "子部分中的" **執行本機系統工作** " 。

6. 按下表所述配置設定。

本機系統⼯作的排程啟動設定

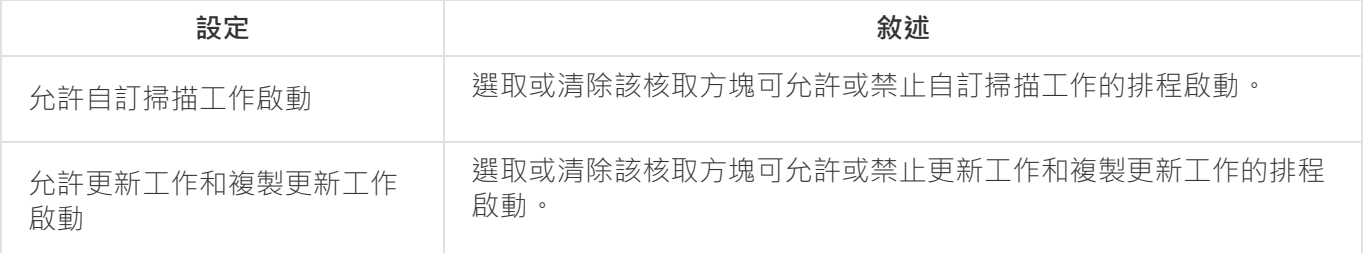

## 在 Web 外掛程式配置隔離和備份設定

要在卡巴斯基安全管理中心中配置一般隔離和備份設定:

1. 在 Web 控制的主視窗中,選取**装置 → 政策和設定檔案** 。

2. 點擊要設定的政策名稱。

3. 在開啟的"<**政策名稱>**"視窗中,選擇"**應用程式設定**"標籤。

4. 選擇"**補充**"部分。

5. 點擊"**設定**"子部分中的"**儲存**"。

#### 6. 按下表所述配置設定。

隔離和備份設定

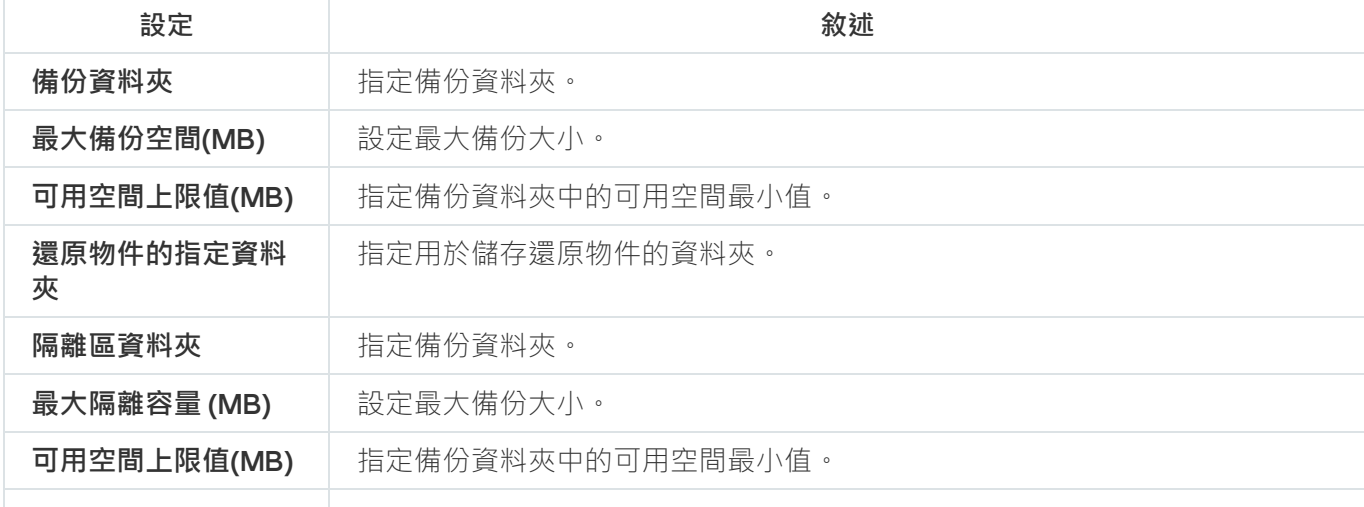

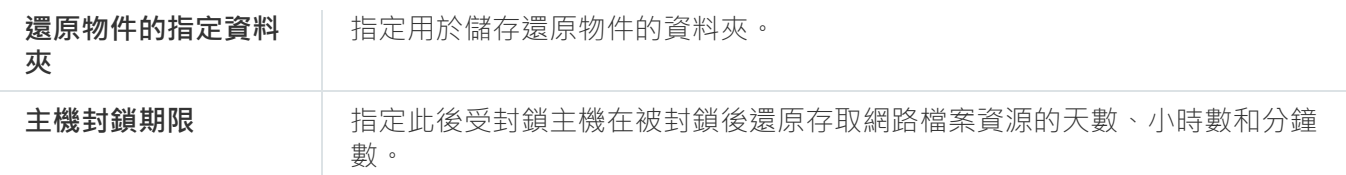

### 建立和設定政策

本節提供有關使用卡巴斯基安全管理中心政策在多個受防護裝置上管理 Kaspersky Security for Windows Server 的資訊。

可以建立全域性卡巴斯基安全管理中心政策,以便管理多個已安裝 Kaspersky Security for Windows Server 的裝 置上的防護。

政策在一個管理群組中所有受防護裝置上實行該政策中指定的 Kaspersky Security for Windows Server 設定、功 能和⼯作。

可以為一個管理群組依次建立和實行多個政策。目前對某個群組有效的政策在管理主控台中處於*啟動*狀態。

Kaspersky Security for Windows Server 系統稽核記錄中記錄了有關政策實行情況的資訊。可在應用程式主控台 的"**系統稽核記錄**"節點中檢視該資訊。

Kaspersky Security Center 提供一种在受保护设备上应用策略的方式: *禁止更改设置*。丁套用政策後, Kaspersky Security for Windows Server 會針對在受防護裝置上的政策屬性中的 e 圖示使用您為其選取的設定。在這種情況 下,系統會使用所選設定,而不套用政策之前生效的設定。Kaspersky Security for Windows Server 不會套用在 政策內容中選取的高圖示所對應的啟動政策設定。

如果政策為啟動的,則政策中標記 e 圖示的設定的值在應用程式主控台中顯示,但無法編輯。其他設定的值 (政 策中標記 。圖示)可在應用程式主控台中編輯。

啟動政策中配置的且標記<sub>A</sub>圖示的設定,也會封鎖在卡巴斯基安全管理中心的**屬性:<受防護裝置名稱>**視窗中對 受防護裝置進⾏更改。

在停用啟動政策捨定併傳送到受防護裝置的設定將儲存在本機工作設定中。

如果政策為任何"即時伺服器防護"ㄒ作或"網路附加儲存防護"ㄒ作定義了設定,並且如果此類ㄒ作目前正在執行, 則一旦套用該政策,便將立即修改該政策所定義的設定。如果該工作未執行,就會在啟動時套用其設定。

### 建立政策

要建立政策:

1. 在 Web 控制的主視窗中,選取**装置 → 政策和設定檔案** 。

2. 點擊"**新增**"按鈕。

3. 將開啟"**新建政策**"視窗。

4. 在**"選擇應用程式**"部分中,選擇 Kaspersky Security for Windows Server,然後點擊"**下一步**"。

5. 在"**一般**"標籤上,可以執行以下操作:

變更政策名稱。

策略名称不能包含以下符号:" \* < : > ? \ | 。

- 選擇政策狀態:
	- **啟動** 。下一次同步後,該政策將作為電腦上的啟動政策使用。
	- **非啟動**。備份政策。如有必要,可以將非啟動政策切換為啟動狀態。
	- **漫遊** 。當電腦離開組織網路邊緣時,將啟動該政策。
- 配置設定的繼承:
	- **從父政策繼承設定** 。如果開啟此切換按鈕 ,則政策設定值從頂層政策繼承。如果為父政策設定了<sub>命</sub>,則 無法編輯政策設定。
	- 強制繼承子政策中的設定 <sup>。</sup>如果該切換按鈕開啟 · 則政策設定的值將傳播到子政策 · 在子政策設定中 · 將自動選中"**從父政策繼承設定**"核取方塊。子政策設定繼承自父政策,但標記了 6 的設定除外。如果為 父政策設定了<sub>A</sub>,則無法編輯子政策設定。

6. 在"**應用程式設定**"標籤上,根據需要配置政策設定。

7. 點擊"**儲存**"。

所建立的政策將顯示在選定管理群組的"**政策和設定檔案**"標籤上的政策清單中。在"<**政策名稱>**"視窗中,您可配 置 Kaspersky Security for Windows Server 的其他設定、⼯作和功能。

### Kaspersky Security for Windows Server 政策設定部分

一般

在"**一般**"部分中,您可配置以下政策設定:

- 指定政策狀態。
- 為父政策和子政策配置繼承設定。

#### 事件配置

在"**事件配置**"部分中,您可配置以下事件類別的設定:

- 緊急事件
- 功能故障
- 警告
- 資訊訊息 可以使用"**內容**"按鈕來配置選定事件的以下設定:
- 指定有關記錄事件的資訊的儲存位置和保留期限。
- 指定所記錄事件的通知方式。

# **應⽤程式設定**

應用程式設定

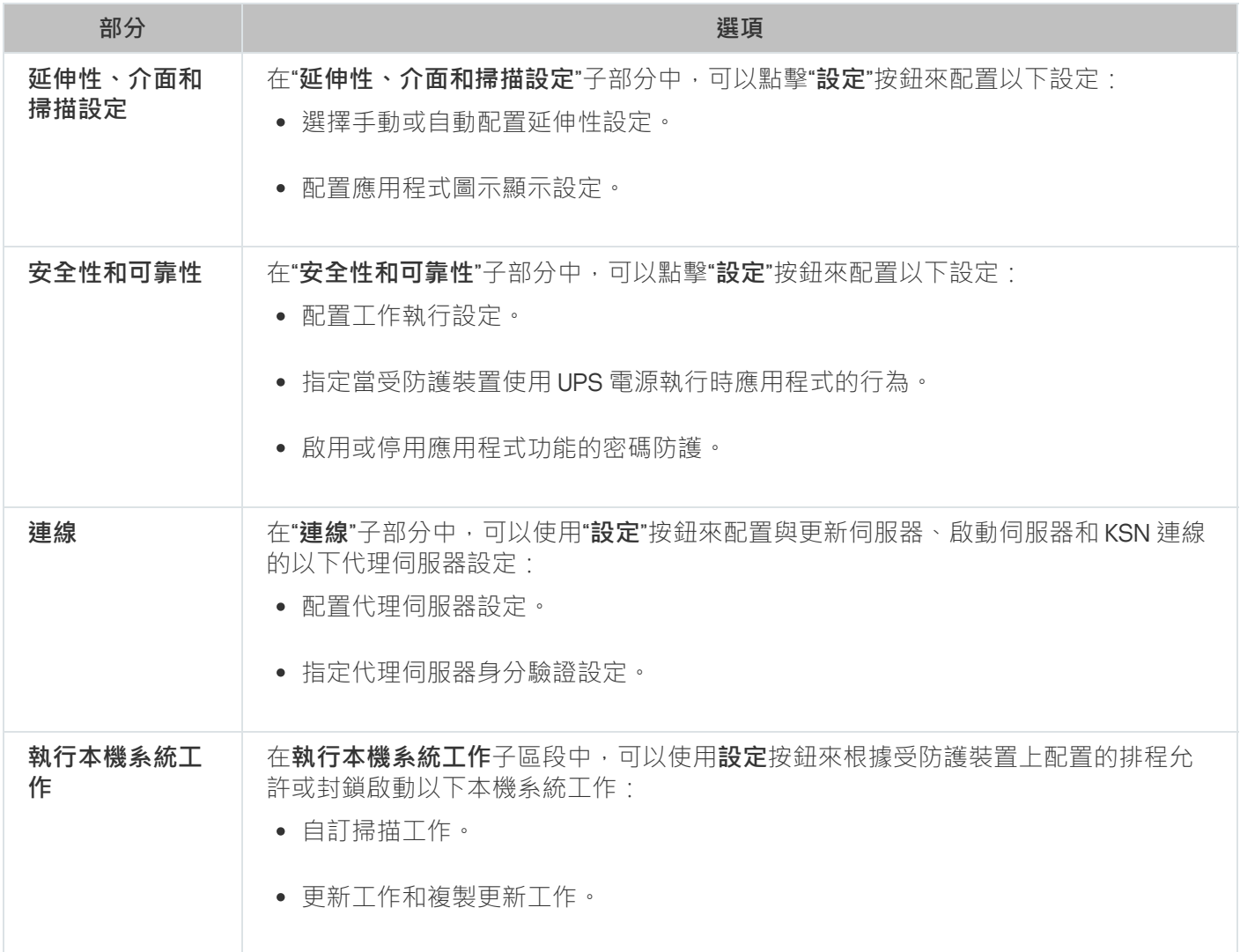

# **補充**

補充設定

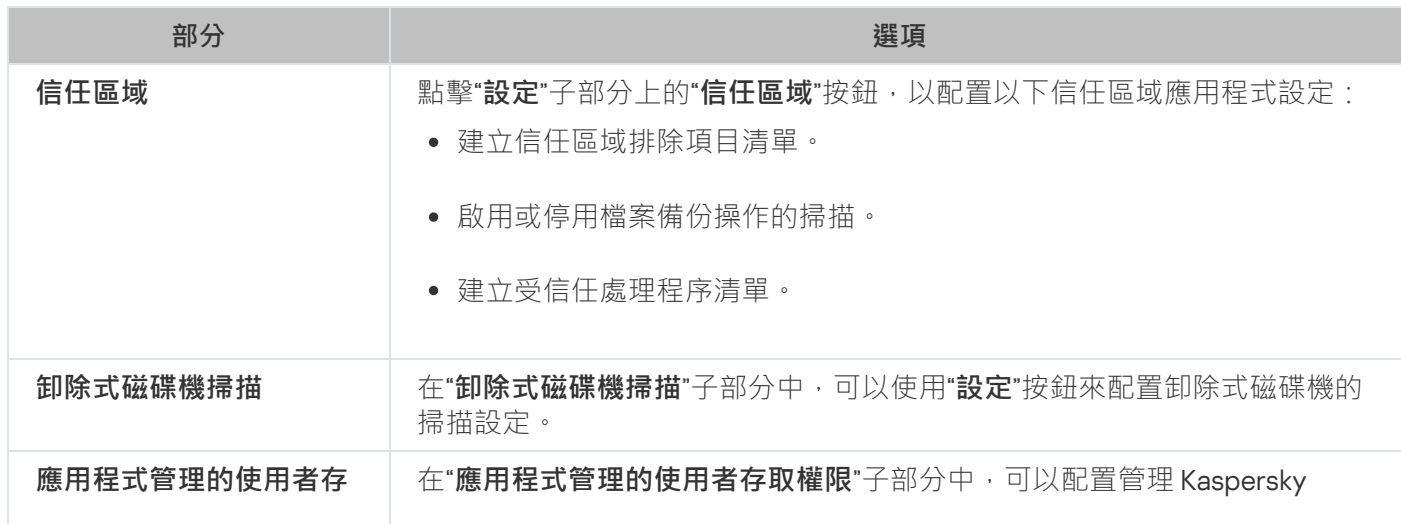

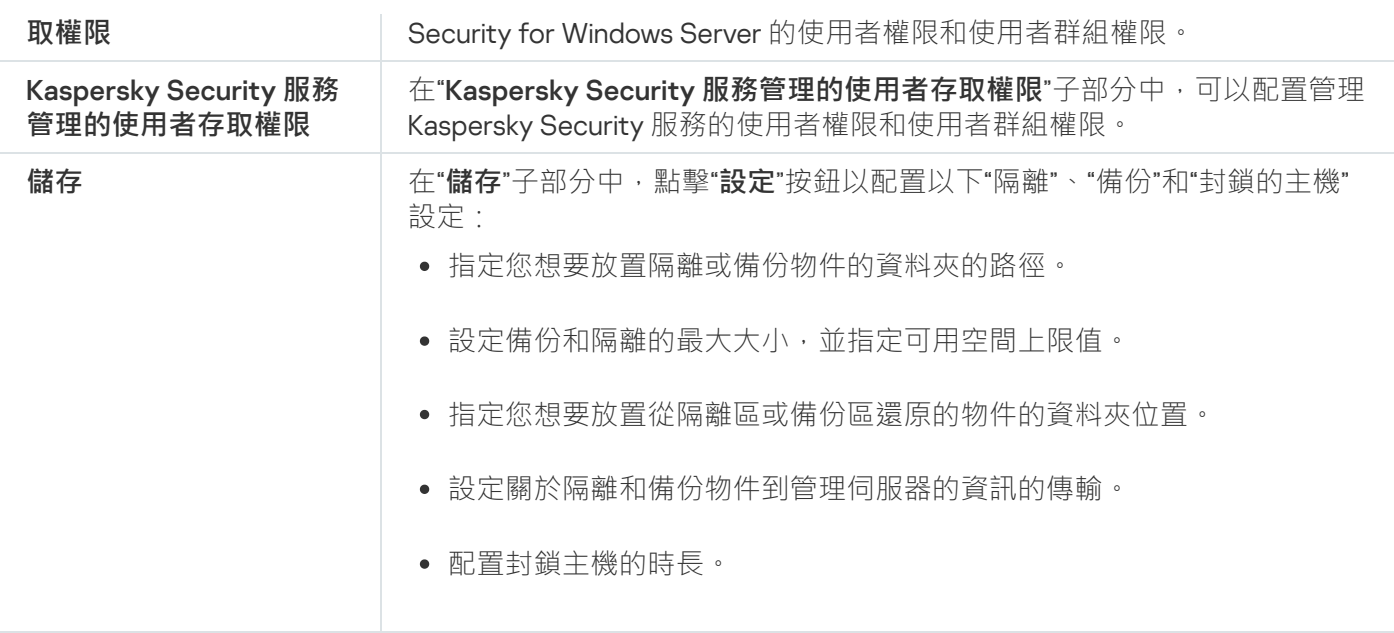

## **即時伺服器防護**

即時伺服器防護設定

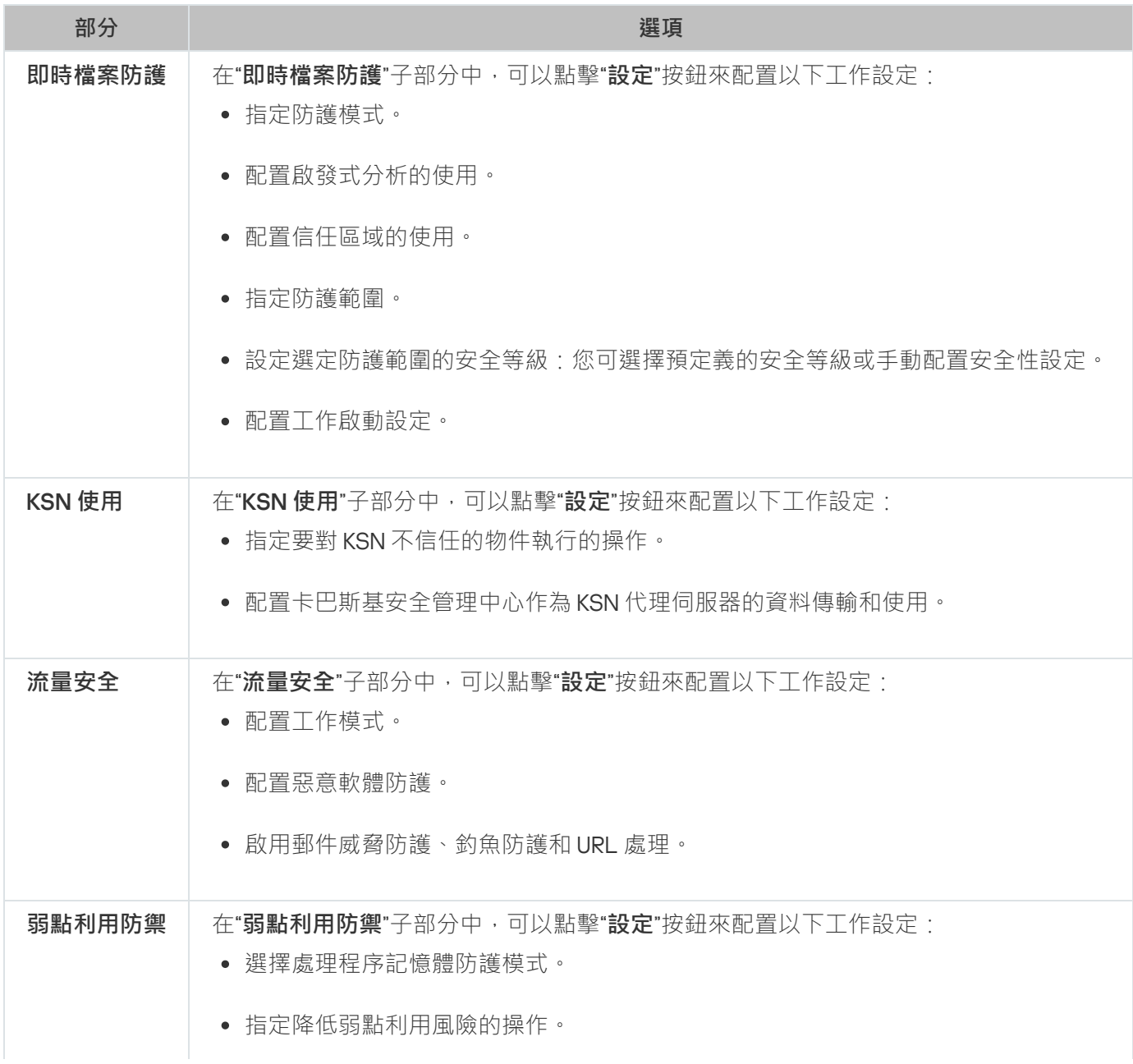

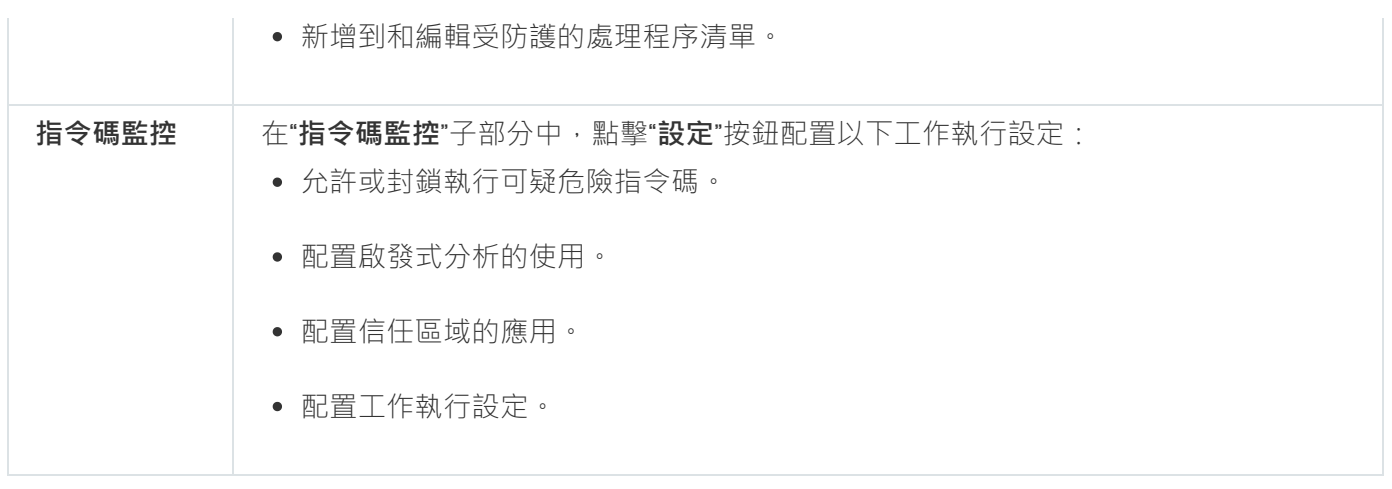

## **本機活動控制**

本機活動控制設定

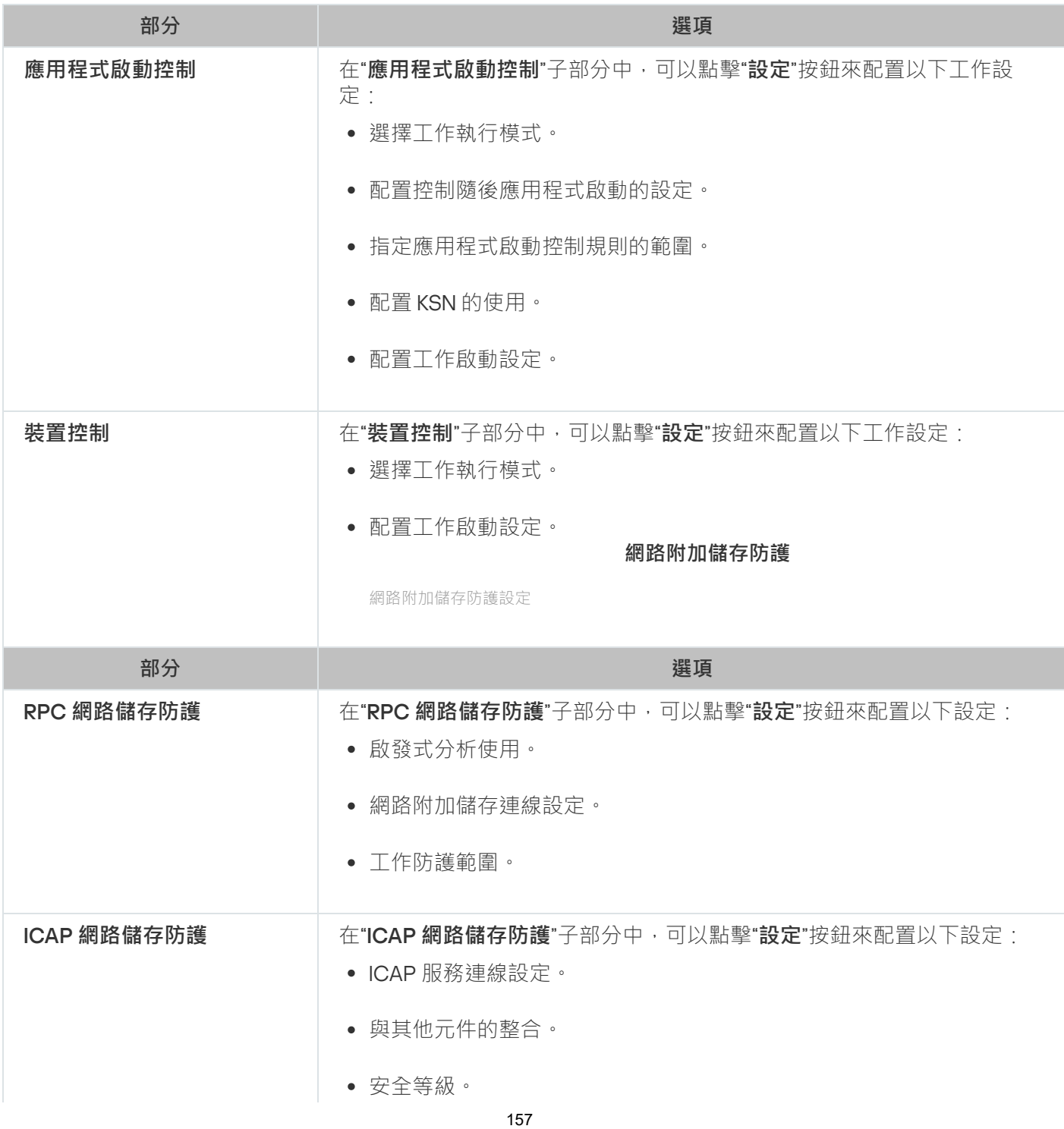

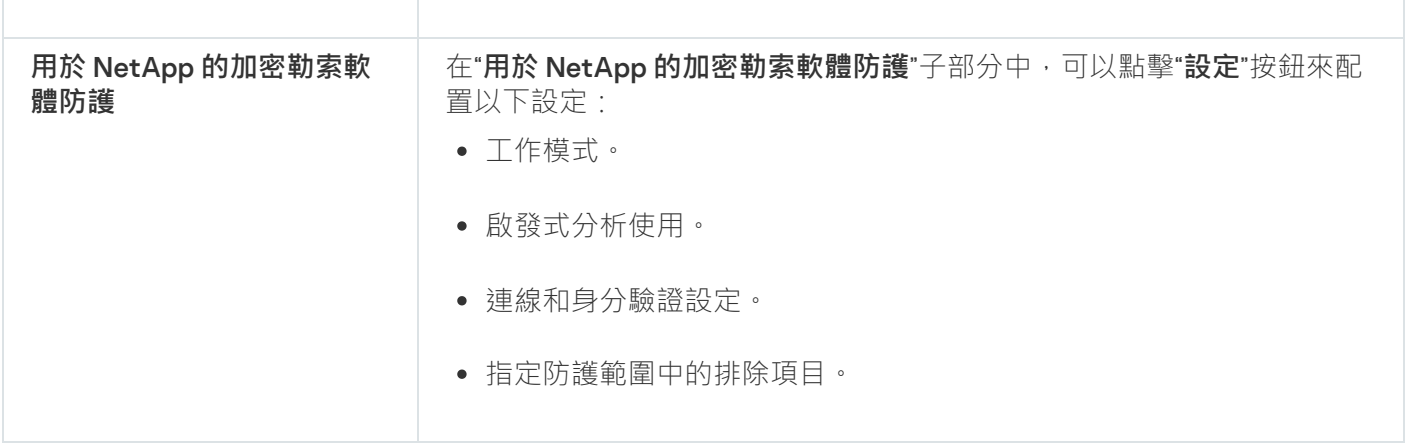

### **網路活動控制**

網路活動控制設定

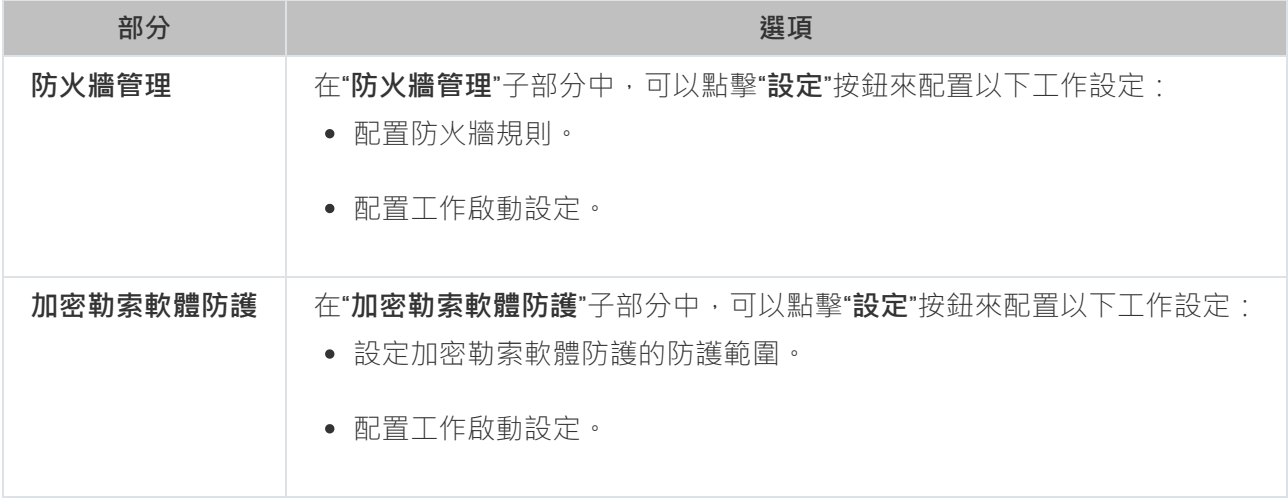

### **系統稽核**

系統稽核設定

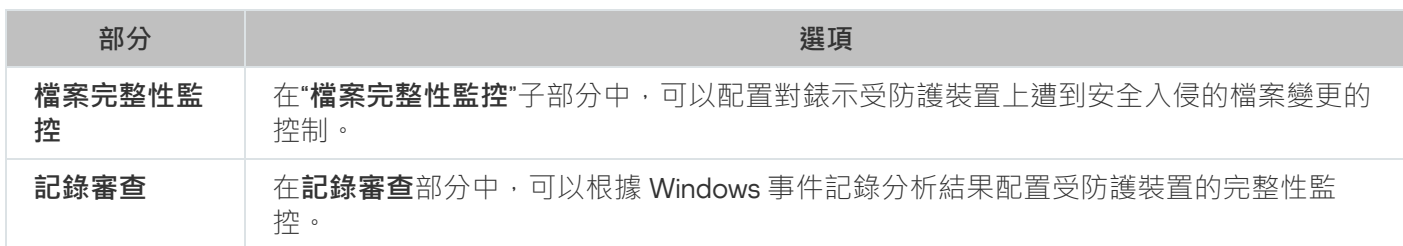

### **記錄和通知**

記錄和通知設定

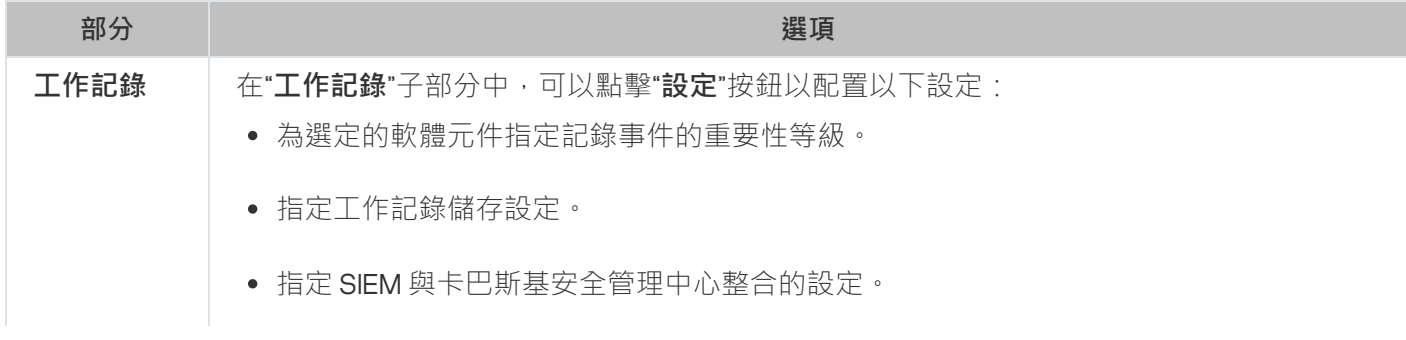

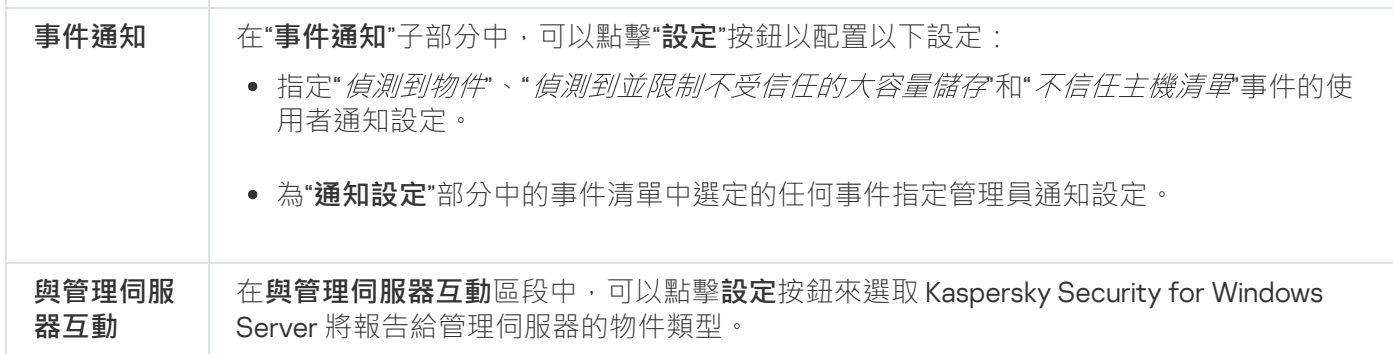

要檢視有關「網路附加儲存防護」工作的詳細資訊,請參閱 Kaspersky Security for Windows Server 網路附 加儲存防護實作手冊。

### 修訂歷史

在"**修訂歷史**"部分中,可以管理修訂:與目前版本或其他政策對比、新增修訂說明、儲存修訂到檔案或執行回 溯。

### 使用卡巴斯基安全管理中心建立和管理工作

本節包含有關 Kaspersky Security for Windows Server 工作、如何建立工作、配置工作設定,以及啟動和停止工 作的資訊。

# 關於 Web 外掛程式中的工作建立

您可為管理群組和受防護裝置集建立群組工作。您可以建立以下類型的工作:

- 啟動應用程式
- 複製更新
- 資料庫更新
- 軟體模組更新
- 資料庫更新回溯
- ⾃訂掃描
- 應用程式完整性控制
- 基線檔案完整性監控
- 應用程式啟動控制規則產生器
- 裝置控制規則產牛器

您可採用以下方式建立本機和群組工作:

- 對於一台受防護裝置:在**屬性 <受防護裝置名稱>**視窗的**工作**部分中。
- 對於管理群組:在選定受防護裝置群組的節點的詳細資訊視窗中的**工作**頁籤上。
- 對於一組受防護裝置:在**装置分類**節點的詳細資訊視窗中。

您可以使用政策停用同一管理群組中所有受防護伺服器上的更新和自訂掃描本機系統工作的排程。

有關卡巴斯基安全管理中心工作的一般資訊,請參閱*卡巴斯基安全管理中心說明*。

### 在 Web 外掛程式中建立工作

要在卡巴斯基安全管理中⼼管理主控台中建立新⼯作:

1. 採用以下方式之一啟動工作精靈:

• 若要建立本機工作,請執行以下步驟:

**a**. 在網頁主控台的主視窗中,選取**裝置 → 受管理裝置** 。

- **b**. 點擊"**群組**"標籤以選擇受防護裝置所屬的管理群組。
- c. 點擊受防護裝置的名稱。
- d. 在開啟的"<**裝置名稱>**"視窗中,選擇"工作"標籤。

e. 點擊"**新增**" 。

- 建立群組工作:
	- **a**. 在網頁主控台的主視窗中,選取**裝置 → 受管理裝置** 。
	- b. 點擊"**群組**"標籤以選取要為其建立工作的管理群組。

c. 點擊"**新增**"。

• 要為自訂的一組受防護裝置建立工作:

**a**. 在網頁主控台的主視窗中,選取**裝置 → 裝置分類**。

b. 選取要為其建立工作的選項。

**c**. 點擊"**開始**"。

- d. 在"**選擇結果**"視窗中,選擇要為其建立工作的裝置。
- e. 點擊"**建立工作**"。

將開啟工作精靈視窗。

2. 在**應用程式**下拉清單中,選取Kaspersky Security for Windows Server。

3. 在**工作類型**下拉清單中,選取要建立的工作類型。

如果選擇了除"資料庫更新回溯"、"應用程式完整性控制"或"應用程式啟動"外的任何工作類型,將開啟設定視 窗。

- 4. 根據所選的工作類型,執行下列操作之一:
	- 建立自訂掃描工作。
	- 要建立更新工作,請根據您的需要配置工作設定:
		- **a**. 在"**資料庫更新來源**"部分中選擇更新來源。
		- b. 在**連線設定**視窗中,配置代理伺服器設定。
	- 在建立"軟體模組更新"工作後,在"**軟體模組更新**"視窗中配置所需應用程式模組更新設定:
		- a. 選擇是複製並安裝關鍵軟體模組更新,還是僅檢查它們的可用性而不安裝。
		- b. 如果選擇了"**複製並安裝重要軟體模組更新**" : 可能需要重新開機受防護裝置才能套用已安裝的軟體模 組。如果希望工作完成時 Kaspersky Security for Windows Server 自動重新啟動受防護裝置,請選定"**允 許作業系統重新啟動**"核取方塊。
		- c. 若要獲得有關 Kaspersky Security for Windows Server 模組升級的資訊 · 請選擇"**接收有關可用的排程軟** 體模組更新的資訊"<sup>。</sup>

Kaspersky 不會在更新伺服器上發佈排程的軟體更新套件以供自動安裝;您可以手動從 Kaspersky 網站 下載這些軟體更新套件。您可以設定有關"**有新的排程軟體模組更新可用**"事件的管理員通知。該通知將 包含我們網站的 URL,以便您從中下載排程的更新。

- 若要建立"複製更新"工作,請在"**複製更新**"視窗中指定更新集和目的資料夾。
- 要建立"啟動應用程式"工作:
	- **a**. 在"**卡巴斯基安全管理中心儲存中的金鑰清單**"視窗中,指定您要用來啟動應用程式的金鑰檔案或啟動 碼。
	- b. 如果您想要建立用於續約產品授權的工作,請選中"**作為備用金鑰使用**"核取方塊。
- 建立和配置"應用程式啟動控制規則產生器"工作。
- 建立和配置"裝置控制規則產生器"工作。

#### 5. 點擊"**下一步**"。

6. 如果是為一組受防護裝置建立的工作, 請選取將執行該工作的受防護裝置網路(或群組)。

#### 7. 點擊"**下一步**"。

8. 如果要配置工作設定,請在**完成建立**視窗中,選取**建立完成後開啟工作詳細資訊**核取方塊。

9. 點擊"**完成**"按鈕。

建立的工作將會在"工**作**"清單中顯示。

### 在 Web 外掛程式中配置群組工作

要為多個受防護裝置配置群組工作:

- 1. 在網頁主控台的主視窗中,選取**裝置 → 工作**。
- 2. 點擊卡巴斯基安全管理中心工作清單中的工作名稱。 將開啟"**<工作名稱>**"視窗。
- 3. 根據配置的工作類型,請執行下列一種操作:
	- 要設定自訂掃描工作:

a. 在"**掃描範圍**"部分中,配置掃描範圍。

b. 在"**選項**"部分中,配置工作優先順序水準及與其他軟體元件的整合。

• 要配置更新工作,請根據您的需要調整工作設定:

**a**. 在"**更新來源"**部分中,設定更新來源和代理伺服器設定。

b. 在**最佳化**區段中,配置磁碟子系統最佳化。

- 若要配置"軟體模組更新"工作,在"**進階設定**"部分中選擇要執行的操作:複製並安裝應用程式模組的重要更 新或僅進行檢查。
- 若要配置"複製更新"工作,請在**"複製更新設定**"部分中指定更新和目的資料夾。
- 要配置"啟動應用程式"ㄒ作,請套用您要用於啟動應用程式的金鑰檔案或啟動碼。如果您想要新增用於續 約產品授權的啟動碼或金鑰檔案,請選中"**作為備用金鑰使用**"核取方塊。
- 要配置裝置控制允許規則的自動產生,請指定將用於建立允許規則清單的設定。
- 4. 在"**排程**"部分中配置工作排程(您可以為除"資料庫更新回溯"以外的所有工作類型配置排程)。
- 5. 在"**帳戶**"部分中的"**設定**"標籤上,指定將使用其權限執行工作的帳戶。關於此節中配置設定的詳細資訊,請參 関卡巴斯基安全管理中心說明。

#### 6. 點擊"**儲存**"。

將儲存新配置的群組工作設定。

### 在 Web 外掛程式中配置啟動應用程式工作

若要設定"啟動應用程式"工作:

- 1. 在網頁主控台的主視窗中,選取**裝置 → 工作**。
- 2. 點擊卡巴斯基安全管理中心工作清單中的工作名稱。 將開啟"<**工作名稱>**"視窗。
- 3. 在"**通用**"部分中,指定您要使用的金鑰檔案來啟動應用程式。如果您想要新增用於延長產品授權的金鑰,請選 中"**作為備用金鑰使用**"核取方塊。

4. 在"**排程**"部分中配置工作排程。

5. 在"**<工作名稱>**"視窗中,點擊"**確定**"。

## 在 Web 外掛程式中配置更新工作

要配置"複製更新"、"資料庫更新"或"軟體模組更新"⼯作:

- 1. 在網頁主控台的主視窗中,選取**裝置 → 工作**。
- 2. 點擊卡巴斯基安全管理中心工作清單中的工作名稱。 將開啟"<**工作名稱>**"視窗。

3. 在"**更新來源**"部分中,配置更新來源設定:

在"**資料庫更新來源**"部分中,將卡巴斯基安全管理中心管理伺服器或 Kaspersky 更新伺服器指定為應用程 式更新來源。您也可以建立自訂更新來源清單:透過手動新增自訂 HTTP 和 FTP 伺服器或網路資料夾,並 將他們設定為更新來源。

如果手動自訂的伺服器無法使用,您可指定使用 Kaspersky 更新伺服器。

要將 SMB 共用資料夾當作更新來源,您需要指定使用者帳戶以啟動工作。

透過雲端主控台配置更新工作時,只有"**發佈點"和"Kaspersky 更新伺服器"**設定可用於指定更新來源。

在"**連線設定**"部分中·配置使用代理伺服器連線到 Kaspersky 更新伺服器和其他伺服器。

4. 在資料庫更新工作的"**最佳化**"部分中,可以配置能夠減少磁碟子系統工作負載的功能:

- 磁碟 I/O 使用最佳化 **®**
- 用於最佳化的 RAM (400 9999 MB) **2**

5. 在"**排程**"部分中配置工作排程(您可以為除"資料庫更新回溯"以外的所有工作類型配置排程)。

6. 在"<**工作名稱>**"視窗中,點擊"**確定**"。

### 在 Web 外掛程式中配置當機診斷設定

如果 Kaspersky Security for Windows Server 執行期間發生問題 (例如, Kaspersky Security for Windows Server 當機), 且您想要進行診斷, 您可啟用建立 Kaspersky Security for Windows Server 處理程序的偵錯檔案和 Dump 檔案,並將這些檔案傳送到 Kaspersky 技術支援進行分析。

Kaspersky Security for Windows Server 不會自動傳送任何偵錯或 Dump 檔案。診斷資料只能由具有所需權限 的使用者傳送。

Kaspersky Security for Windows Server 會以未加密的形式將資訊寫入到偵錯檔案和 Dump 檔案。儲存檔案的 資料夾由使用者選擇,由作業系統配置和 Kaspersky Security for Windows Server 設定管理。您可以配置存 取權限並只允許所需使用者存取記錄、偵錯檔案和 Dump 檔案。

要在卡巴斯基安全管理中心中配置當機診斷設定:

1. 在卡巴斯基安全管理中心管理主控台中,開啟"<u>應用**程式設定**"視窗。</u>

2. 開啟"**故障診斷**"部分,然後執行以下操作:

- 如果您要應用程式將診斷資訊寫入檔案,請選中"**將診斷資訊寫入至檔案**"核取方塊。
	- 在下面的欄位中指定 Kaspersky Security for Windows Server 將會儲存偵錯檔案的資料夾。
	- 設定[診斷資訊的詳細等級](javascript:void(0)) m。
	- 指定偵錯檔案的最大大小。
	- 指定一個偵錯記錄的最大檔案數。

Kaspersky Security for Windows Server 將為每個要診斷的元件建立多達最⼤數量的偵錯檔案。

● 指定要診斷的元件。元件代碼必須用分號分隔。代碼區分大小寫(請參見下表)。

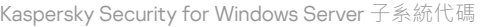

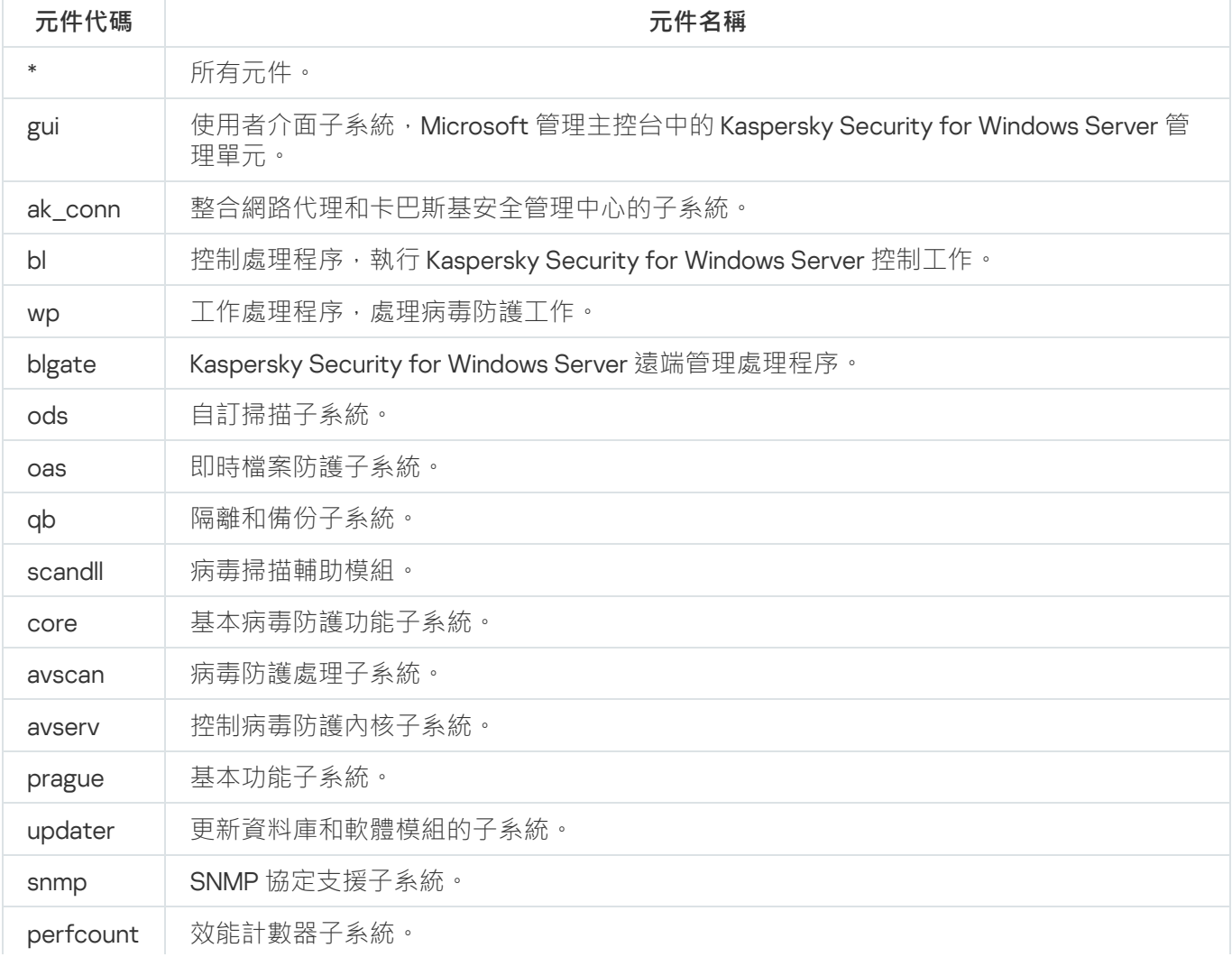

Kaspersky Security for Windows Server 管理單元 (gui) 和卡巴斯基安全管理中心的管理外掛程式 (ak\_conn) 的 偵錯設定在這些元件重新啟動後應用。SNMP 協定支援子系統 (snmp) 的偵錯設定在 SNMP 服務重新啟動後應 用。效能計數器子系統 (perfcount) 的偵錯設定在所有使用效能計數器的處理程序都重新開機之後應用。當機 診斷設定儲存後,其他 Kaspersky Security for Windows Server 子系統的偵錯設定就會立刻應用。

預設情況下,Kaspersky Security for Windows Server 會記錄所有 Kaspersky Security for Windows Server 元件 的診斷資訊。

如果選中"**將診斷資訊寫入至檔案**"核取方塊,則該輸入欄位才可用。

- 如果您希望應用程式建立 Dump 檔案,請選中"**建立 Dump 檔案**"核取方塊。
	- 在下面的欄位中, 指定 Kaspersky Security for Windows Server 將用於儲存 Dump 檔案的資料夾。

#### 3. 點擊"**確定**"。

已設定的應用程式設定將套用於受防護裝置上。

### 管理丅作排程

您可以配置 Kaspersky Security for Windows Server 工作的啟動排程,並配置依排程執行工作的設定。

### 排程工作

您可以在應用程式主控台中排程本機系統和自訂工作。您無法透過應用程式主控台排程群組工作。

要使用 Web 外掛程式排程群組工作, 請執行以下操作:

1. 在網頁主控台的主視窗中,選取**裝置 → 工作**。

2. 點擊卡巴斯基安全管理中心工作清單中的工作名稱。 將開啟"<**工作名稱>**"視窗。

**3**. 選擇"**應用程式設定**"部分。

4. 在"**排程**"部分中,選中"**依排程執行**"核取方塊。

如果卡巴斯基安全管理中心政策封鎖自訂掃描工作和更新工作的排程,則這些工作的排程設定的欄位無 法使用。

5. 根據需要配置排程設定。為此, 請執行以下操作:

a. 在"**週期**"清單中,選擇以下值之一:

- 每小時,如果您希望該工作在指定的小時數內間隔執行,請在"每<數量>小時"欄位中指定小時數。
- 每天,如果您希望該工作在指定的天數內間隔執行,請在"每<數量>天"欄位中指定天數。
- 每**週**,如果您希望該工作在指定的週數內間隔執行,請在"每<數量>週"欄位中指定週數。指定工作啟動 的星期中的日期 ( 預設在星期一啟動工作 ) 。
- **在應用程式啟動時**,如果您希望在每次啟動 Kaspersky Security for Windows Server 時執行該工作。
- **應用程式資料庫更新後**,如果您希望在每次更新應用程式資料庫後執行該工作。
- **b**. 在"**開始時間**"欄位中指定首次啟動工作的時間。
- c. 在**開始日期**欄位中,指定啟動排程的開始日期。

**6**. 在"**工作停止設定**"部分中:

- a. 選中"**持續時間**"核取方塊,並在右側的欄位中輸入工作執行的最大持續時間(小時和分鐘)。
- b. 選中"**暫停工作**"核取方塊,並在右側的欄位中輸入暫停工作執行的時間隔(小於 24 小時)的開始值和結束 值。

**7. 在"進階排程設定**"部分中:

- **a**. 選中"**取消計畫**"核取方塊,並指定停止套用排程的日期。
- **b**. 選定"**執行錯過的工作**"核取方塊以允許啟動略過的工作。

**c**. 選中"**在此時段內隨機化工作開始時間**"核取方塊,並按分鐘指定該值。

8. 點擊"**儲存**"按鈕儲存工作啟動設定。

## 啟用和停用排程工作

可在配置排程設定之前或之後啟用和停用排程工作。

要啟用或停用工作啟動排程:

1. 在網頁主控台的主視窗中,選取**裝置 → 工作**。

2. 點擊卡巴斯基安全管理中心工作清單中的工作名稱。 將開啟"**<工作名稱>**"視窗。

**3**. 選擇"**應用程式設定**"部分。

4. 選取"**排程**"部分。

5. 執行以下操作之一:

- 如果您希望啟用工作的啟動排程,請選中"**依排程執行**"核取方塊。
- 如果您希望停用工作的啟動排程,請清除"**依排程執行**"核取方塊。

不會刪除已配置的ㄒ作啟動排程設定,並將在排程的下一次ㄒ作啟動時間套用該設定。

#### 6. 點擊"**儲存**"。

將儲存已配置的工作啟動排程設定。

### 卡巴斯基安全管理中⼼中的報告

卡巴斯基安全管理中心中的報告包含有關受管理裝置狀態的資訊。報告基於管理伺服器上儲存的資訊。 從卡巴斯基安全管理中心11 開始, 對於 Kaspersky Security for Windows Server, 以下類型的報告可用:

- 有關應用程式元件狀態的資訊
- 有關已禁止的應用程式的報告
- 有關在測試模式下禁止的應用程式的報告

有關所有卡巴斯基安全管理中心報告以及如何配置它們的詳細資訊,請參見*卡巴斯基安全管理中心說明*。

#### 有關 Kaspersky Security for Windows Server 元件狀態的報告

您可以監視所有網路裝置的防護狀態,並獲得每個裝置上的元件集的結構化概覽。

該報告為每個元件顯示以下狀態之一: *執行中、暫停、停止、故障、未安裝、啟動中。* 

未安裝狀態指的是元件,而不是應用程式本身。如果未安裝應用程式,卡巴斯基安全管理中心網頁主控台會 分配 N/A (無法使用)狀態。

您可以建立元件選擇並使用篩選來顯示具有指定元件集和狀態的網路裝置。

有關建立和使用選擇的詳細資訊,請參閱*卡巴斯基安全管理中心說明*。

要在應用程式設定中檢視元件狀態:

1. 在網頁主控台的主視窗中,選取**裝置 → 受管理裝置** 。

- 2. 點擊受防護裝置的名稱。
- 3. 在"一般"標籤上,選擇"**元件**"部分。
- 4. 檢視狀態表。

此狀態表中不提供有關「弱點利用防禦」元件狀態的資訊。

要檢視卡巴斯基安全管理中⼼ Web 主控台標準報告:

1. 選取**監控和報告 → 報告** ・

2. 選取**有關應用程式元件狀態的報告**清單項,然後點擊**顯示報告**按鈕。 將產牛報告。

3. 檢視以下報告詳細資訊:

- 圖形化圖表。
- 元件和安裝了每個元件的網路裝置總數以及裝置所屬的組的匯總表格。
- 指定了元件狀態、版本、裝置和群組的詳細表格。

有關在啟動模式和測試模式下禁止的應用程式的報告

根據"應用程式啟動控制"工作的結果,可以產生兩種類型的報告:有關已禁止的應用程式的報告(如果在啟動模 式下啟動該工作)和有關在測試模式下禁止的應用程式的報告(如果在僅統計模式下啟動該工作)。這兩種報告 顯示了有關網路的受防護裝置上封鎖的應用程式的資訊。每個報告都針對所有管理組產生,並累積來自受防護裝 置上安裝的所有 Kaspersky 應用程式的資料。

要檢視有關在僅統計模式下禁止的應用程式的報告:

1. 在"[僅統計](#page-340-0)"模式下啟動"應用程式啟動控制"工作。

2. 選取**監控和報告 → 報告** ∘

- 3. 選取**有關在測試模式下禁止的應用程式的報告**清單項,然後點擊**顯示報告**按鈕。 將產生報告。
- 4. 檢視以下報告詳細資訊:
	- 顯示封鎖啟動次數最多的前10 個應用程式的圖形化圖表。
	- 應用程式封鎖行為的匯總表格,其中指定可執行檔名稱、原因、封鎖時間和發生封鎖的裝置數量。
	- 指定了有關裝置、檔案路徑和封鎖條件的資料的詳細表格。

要檢視有關在啟動模式下禁止的應用程式的報告:

1. 在"[啟動](#page-340-0)"模式下啟動"應用程式啟動控制"工作。

2. 選取**監控和報告 → 報告** ∘

### 3. 選取**有關在測試模式下禁止的應用程式的報告**清單項,然後點擊**顯示報告**按鈕。 將產生報告。

此報告包含的封鎖資料與有關在測試模式下禁止的應用程式的報告相同。

### ⼩型診斷視窗

本節介紹如何使用小型診斷視窗檢視受防護裝置狀態或目前活動,以及如何配置 Dump 和偵錯檔案寫入。

## 關於⼩型診斷視窗

"小型诊断窗口"组件(也称为"CDI")连同"系统托盘图标"组件独立于应用程序控制台安装和卸载,可在受保护设 备上未安装应用程序控制台时使用。CDI 通过系统托盘图标启动,或通过运行受保护设备上的应用程序文件夹中 的 kavfsmui.exe 启动。

在 CDI 視窗中可執行以下操作:

- [檢視有關⼀般應⽤程式狀態的資訊](#page-168-0)。  $\bullet$
- [檢視已發⽣的安全事件。](#page-169-0)
- 檢視受防護裝置上的目前活動。
- 啟動或停止寫入 Dump 和偵錯檔案。
- 開啟應⽤程式主控台。
- 開啟含有已安裝更新和可用修補程式清單的"**關於應用程式**"視窗。

即使對 Kaspersky Security for Windows Server 功能的存取受密碼防護, CDI 仍然可用。無需任何密碼。

CDI 元件不能诱過卡巴斯基安全管理中心進行配置。

### <span id="page-168-0"></span>透過小型診斷視窗檢視 Kaspersky Security for Windows Server 狀態

要開啟"小型診斷視窗"視窗,請執行以下操作:

1. 右键单击工具栏通知区域中的 Kaspersky Security for Windows Server 系统托盘图标。

- **2**. 選擇"**開啟小型診斷視窗**"選項 <sup>。</sup>
	- "**小型診斷視窗**"視窗將開啟。

在"**防護狀態**"標籤上檢視金鑰、即時伺服器防護工作和更新工作的目前狀態。使用不同的顏色來向使用者通知防 護狀態 (參見下表)。

⼩型診斷視窗防護狀態。

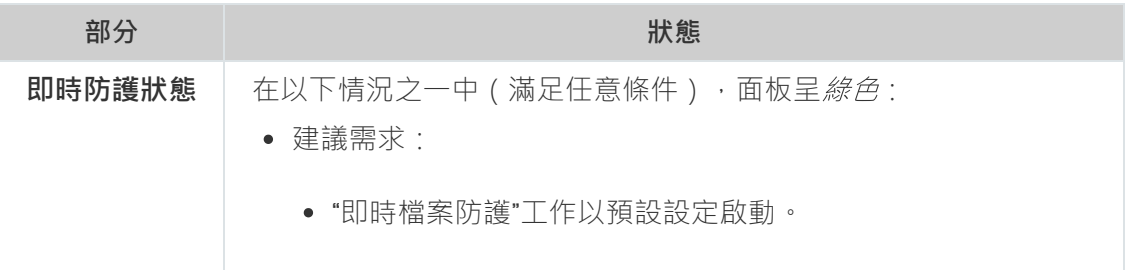

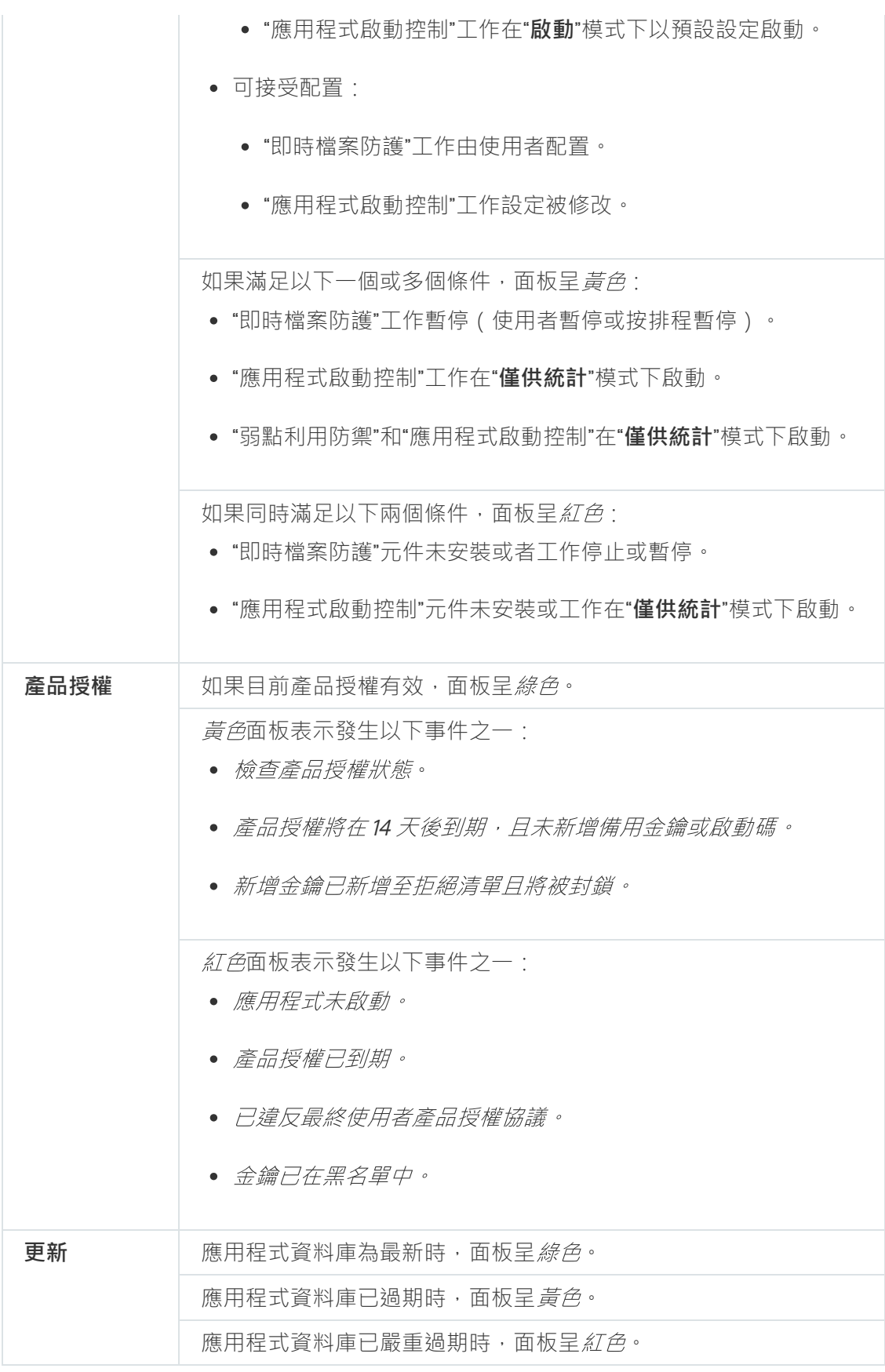

# <span id="page-169-0"></span>檢視安全事件統計

"**統計**"標籤顯示所有安全事件。單獨塊中顯示的每個防護工作統計說明了事件數量和上次發生事件的日期和時 間。記錄某個事件後,塊顏⾊變為紅⾊。

要檢視統計:

1. 右键单击工具栏通知区域中的 Kaspersky Security for Windows Server 系统托盘图标。

- **2**. 選擇"**開啟小型診斷視窗**"選項 <sup>。</sup> "**小型診斷視窗**"視窗將開啟。
- 3. 開啟"**統計**"標籤。
- <span id="page-170-0"></span>4. 檢視防護工作的安全事件。

# 檢視目前應用程式活動

在該標籤上,您可以檢視目前工作和應用程式處理程序的狀態,並迅速獲得關於所發生的緊急事件的通知。 使用不同的顏色指示應用程式啟動狀態:

- 在"**工作**"部分中:
	- 綠戶。沒有達到顯示黃色或紅色的條件。
	- *黃色*。很長時間未掃描關鍵區域。
	- 紅戶。符合以下至少一個條件:
		- 未啟動任何工作為有為任何工作設定啟動排程。
		- 應用程式啟動錯誤將記錄為緊急事件。
- 在"**卡巴斯基安全網路**"部分中:
	- 綠色。"KSN 使用"工作已啟動。
	- *黃色*。KSN 聲明被接受, 但丁作未啟動。

要檢視受防護裝置上的目前應用程式活動:

1. 右键单击工具栏通知区域中的 Kaspersky Security for Windows Server 系统托盘图标。

**2**. 選擇"**開啟小型診斷視窗**"選項 <sup>。</sup>

"**小型診斷視窗**"視窗將開啟。

3. 開啟**"目前應用程式活動**"標籤 <sup>。</sup>

4. 在"**工作**"部分中檢視以下資訊:

**⻑時間未掃描關鍵區域。**

僅當應用程式返回相應的關鍵區域掃描警告時,才會顯示該欄位。

- **正在執⾏**
- **執⾏失敗**

**由排程定義的下次啟動**

5. 在"**卡巴斯基安全網路**"部分中檢視以下資訊:

- KSN 已開啟,檔案信譽服務已啟用或防護關閉。
- KSN 已開啟,檔案信譽服務已啟用,應用程式統計資訊正在傳送到 KSN @。

應用程式將傳送有關在「即時檔案防護」工作和「自訂掃描」工作執行過程中偵測到的惡意軟體(包 括詐欺軟體)的資訊,以及有關掃描過程中的錯誤的偵錯資訊。 如果在"KSN 使用"工作設定中選中"**傳送卡巴斯基安全網路統計資訊**"核取方塊,將顯示該欄位。

6. 在"**與卡巴斯基安全管理中心整合**"部分中檢視以下資訊:

- 。 **允許本機管理**
- 已套用政策:<管理伺服器名稱> <sup>。</sup>

### <span id="page-171-0"></span>配置 Dump 和偵錯檔案寫入

您可以透過 CDI 配置 Dump 和偵錯檔案的寫入。

還可以透過應用程式主控台配置故障診斷。

要開始寫入 Dump 和偵錯檔案,請執行以下操作:

1. 右键单击⼯具栏通知区域中的 Kaspersky Security for Windows Server 系统托盘图标。

**2. 選擇"開啟小型診斷視窗"**選項 <sup>。</sup>

"**小型診斷視窗**"視窗將開啟。

3. 開啟"**故障排除**"標籤。

4. 如果必要,變更以下偵錯設定:

**a**. 選中"**將偵錯資訊寫入以下資料夾中的偵錯檔案**"核取方塊 <sup>。</sup>

**b**. 點擊**瀏覽**按鈕以指定 Kaspersky Security for Windows Server 將會儲存偵錯檔案的資料夾。 將對所有元件啟用跟蹤(採用預設參數,使用"*診斷*"等級的詳細資訊,預設最大記錄大小為 50 MB)。

5. 如果必要,變更以下 Dump 檔案設定:

**a**. 選中"**在以下資料夾中建立故障傾印檔案**"核取方塊。

b. 點擊 按鈕以指定 Kaspersky Security for Windows Server 將會儲存 Dump 檔案的資料夾。 **瀏覽**

6. 點擊"**套用**"按鈕。

將套用新設定。

# 更新 Kaspersky Security for Windows Server 資料庫和軟體模組

本節提供有關 Kaspersky Security for Windows Server 資料庫和軟體模組更新工作、複製更新和回溯 Kaspersky Security for Windows Server 資料庫更新的資訊, 以及有關如何設定資料庫和軟體模組更新工作的說明。

### 關於更新丅作

Kaspersky Security for Windows Server 提供了四個系統更新工作:資料庫更新、軟體模組更新、複製更新和資 料庫更新回溯。

預設情況下, Kaspersky Security for Windows Server 每小時連線一次更新來源 (Kaspersky 的更新受防護裝置之 一)。您可配置所有更新工作,除"資料庫更新回溯"工作外。修改工作設定後,Kaspersky Security for Windows Server 會在下次啟動工作時套用新值。

不允許暫停和還原更新⼯作。

#### 資料庫更新

預設情況下, Kaspersky Security for Windows Server 會將資料庫從更新來源複製到裝置, 並透過執行"即時伺服 器防護"工作來立即開始使用這些資料庫。"自訂掃描"工作將在下次啟動時開始使用更新的資料庫。

預設情況下,Kaspersky Security for Windows Server 每小時執行一次"資料庫更新"工作。

#### 軟體模組更新

預設情況下, Kaspersky Security for Windows Server 檢查更新來源上是否有軟體模組更新可用。要開始使用安 装的軟體模組,可能需要重新啟動受防護裝置和/或重新啟動 Kaspersky Security for Windows Server。

預設情況下, Kaspersky Security for Windows Server 將在每週五下午 04:00 (時間根據受防護裝置的地區時間設 定)執行"軟體模組更新"工作。在執行工作期間,應用程式會檢查 Kaspersky Security for Windows Server 模組的 重要排程更新的可⽤性,⽽不分發這些更新。

#### 複製更新

預設情況下,在執行工作期間,Kaspersky Security for Windows Server 會下載資料庫更新檔案,並將它們儲存 到指定的網路或本機資料夾,不進行應用。

預設情況下,停用"複製更新"工作。

#### 資料庫更新回溯

執行工作期間, Kaspersky Security for Windows Server 將資料庫還原為使用之前安裝的更新。

預設情況下,停用"資料庫更新回溯"工作。

### 關於軟體模組更新

Kaspersky 會發佈 Kaspersky Security for Windows Server 模組的更新套件。更新套件可以為*緊急*(或*重要*)或排 程。重要更新套件可修復弱點和錯誤;排程更新可新增新功能或增強現有功能。

緊急(重要)更新套件會上傳到 Kaspersky 更新伺服器。您可以使用"軟體模組更新"工作來設定自動安裝這些更 新。預設情況下, Kaspersky Security for Windows Server 將在每週五下午 04:00 (時間根據受防護裝置的地區時 間設定)執行"軟體模組更新"工作。

Kaspersky 不會在其用於自動更新的更新伺服器上發佈排程更新;已排程更新可從 Kaspersky 網站進行下載。"軟 體模組更新"工作可用於接收有關排程的 Kaspersky Security for Windows Server 更新發佈的資訊。

關鍵更新可以從網際網路獲取並套用於每台受防護裝置,或者將一台受防護裝置用作中間裝置,將所有更新複製 給它,然後再將更新分發給網路受防護裝置。若要複製並儲存更新而不進行安裝,請使用"複製更新"丅作。

在安裝模組更新之前, Kaspersky Security for Windows Server 會為之前安裝的模組建立備份副本。如果軟體模 組更新過程中斷或產生錯誤, Kaspersky Security for Windows Server 將自動還原為使用之前安裝的軟體模組。 您可以手動將軟體模組回溯到之前安裝的更新。

在安裝下載的更新期間, Kaspersky Security 服務會自動停止, 然後重新啟動。

### 關於資料庫更新

儲存於受防護裝置上的 Kaspersky Security for Windows Server 資料庫將很快過期。Kaspersky 的病毒分析師每天 會偵測到幾百個新威脅,他們會為這些威脅建立識別記錄,然後將其新增到應用程式資料庫更新中。資料庫更新 是一個檔案或套件,其中包含自上次更新以來發現威脅特徵碼的記錄。若要維持所需等級的裝置防護,建議您定 期接收資料庫更新。

預設情況下,如果 Kaspersky Security for Windows Server 資料庫在所安裝的資料庫更新建立後一週內未更新, 將發生"*應用程式資料庫已過期* 事件。如果資料庫在兩週內沒有更新,則會發生"*應用程式資料庫已嚴重過期*"事 件。<u>資料庫目前狀態</u>資訊顯示在應用程式主控台樹狀目錄的 **Kaspersky Security** 節點的結果窗格中。您可以使用 Kaspersky Security for Windows Server 一般設定來指定這些事件出現之前的不同天數。您還可以配置關於這些 事件的管理員通知。

Kaspersky Security for Windows Server 會從 Kaspersky 的 FTP 或 HTTP 更新伺服器、卡巴斯基安全管理中⼼管理 伺服器或其他更新來源下載應⽤程式資料庫和模組更新。

你可以將更新下載至每個受防護装置用作中間裝置,將所有更新複製給它,然後再將更 新分發給其他受防護裝置。如果使用卡巴斯基安全管理中心來集中管理公司內的裝置防護,則可以使用卡巴斯基 安全管理中⼼管理伺服器作為下載更新的中介。

可以手動啟動資料庫更新工作,也可以[按排程啟](#page-133-0)動。預設情況下, Kaspersky Security for Windows Server 每小 時執行一次"資料庫更新"工作。

如果更新下載過程中斷或者產生錯誤, Kaspersky Security for Windows Server 將自動轉換至使用上次更新的資 料庫。如果 Kaspersky Security for Windows Server 資料庫損壞,可以手動回溯至先前安裝的更新。

### 組織內使用的病毒防護資料庫和模組的更新方案

更新工作中更新來源的選擇取決於用於更新組織內資料庫和程式模組的方案。

您可以使用以下方案在受防護裝置上更新 Kaspersky Security for Windows Server 資料庫和模組:

- 直接透過網際網路將更新下載到每個受防護裝置(方案1)。
- 诱過網際網路將更新下載到中間裝置,然後再將更新從該裝置分發到受防護裝置。

已安裝以下所列軟體的任何裝置均可用作中間裝置:

- Kaspersky Security for Windows Server (方案2)。
- 卡巴斯基安全管理中心管理伺服器(方案3)。

使用中間裝置進行更新不僅可減少網際網路流量,還提供了額外的網路受防護裝置安全性。

下面說明了列出的更新方案。

方案1。 直接從 Internet 更新資料庫和模組

要設定直接透過網際網路進行 Kaspersky Security for Windows Server 更新:

在每個受防護裝置上,在"資料庫更新"工作和"軟體模組更新"工作的設定中,將 Kaspersky 的更新伺服器指定為 更新來源。

您可以將擁有更新資料夾的其他 HTTP 或 FTP 伺服器配置為更新來源。

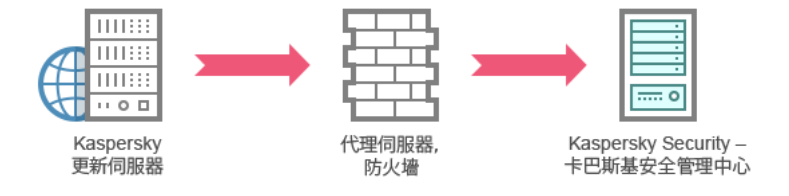

图 1:直接從 Internet 更新資料庫和模組

方案2。透過一個受防護裝置更新資料庫和模組

要設定透過一個受防護裝置進行 Kaspersky Security for Windows Server 更新:

1. 將更新複製到選定的受防護裝置。為此,請執行以下操作:

- 在選定受防護裝置上設定"複製更新"工作設定:
	- a. 指定 Kaspersky 的更新伺服器作為更新來源。
	- b. 指定用作儲存更新的資料夾的共用資料夾。

2. 將更新分發到其他受防護裝置。為此,請執行以下操作:

• 在每台受防護裝置上, 配置"資料庫更新"工作和"軟體模組更新"工作的設定(請參見下圖):

a. 對於更新來源, 在中間裝置磁碟機上指定一個用於儲存下載更新的資料夾。

Kaspersky Security for Windows Server 將透過一個受防護裝置獲取更新。

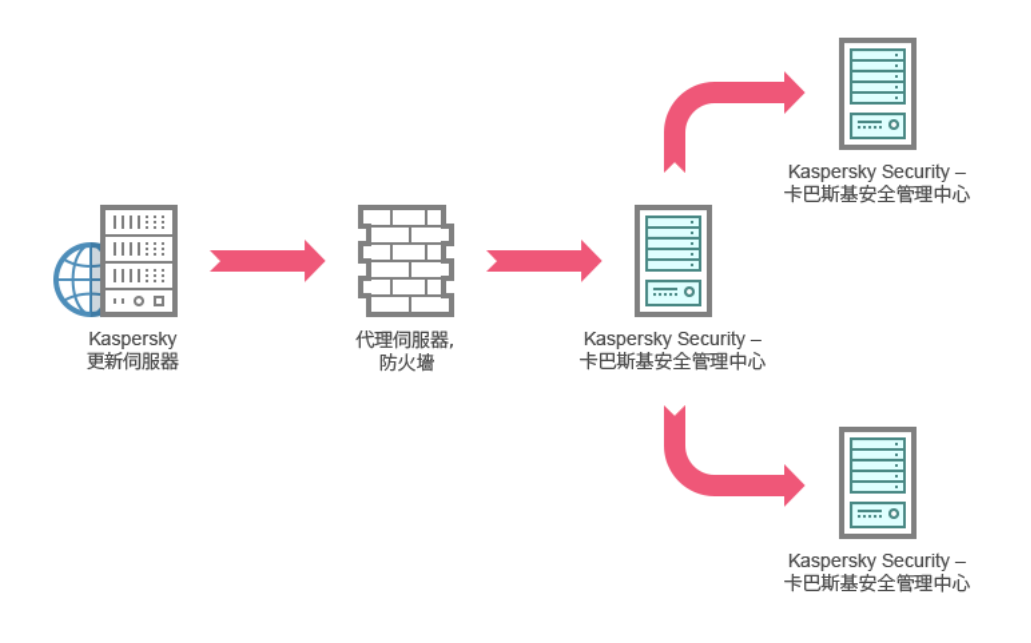

图 2:透過一個受防護裝置更新資料庫和模組

### 方案 3。透過卡巴斯基安全管理中心管理伺服器更新資料庫和模組

如果使用卡巴斯基安全管理中心集中管理病毒防護裝置防護,則可透過區域網路中安裝的卡巴斯基安全管理中心 管理伺服器下載更新(請參見下圖)。

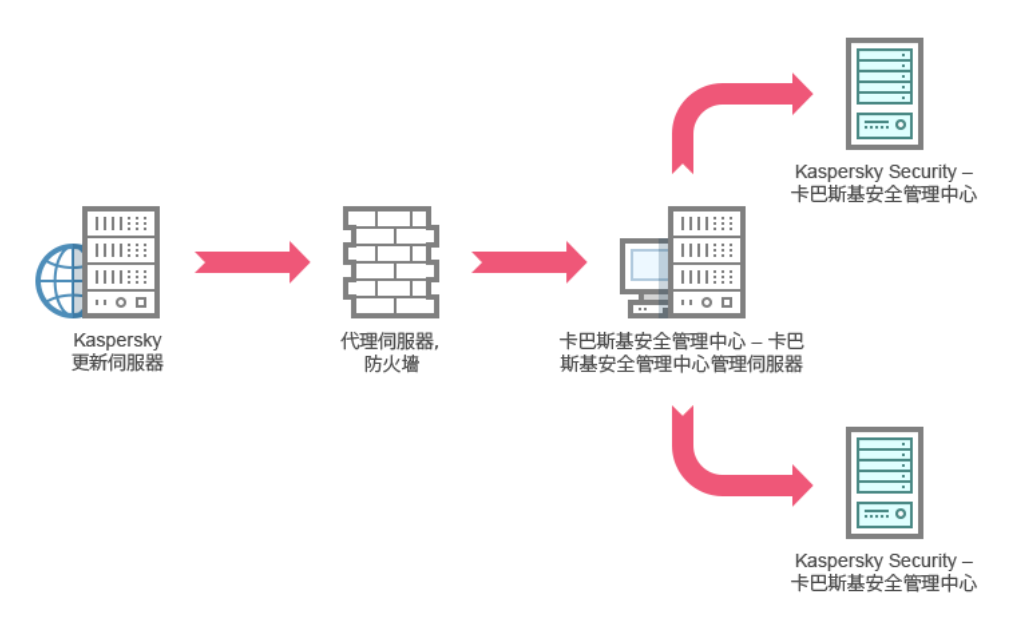

图 3: 透過卡巴斯基安全管理中心管理伺服器更新資料庫和模組

要設定透過卡巴斯基安全管理中心管理伺服器進行 Kaspersky Security for Windows Server 更新:

- 1. 將更新從 Kaspersky 的更新伺服器下載到卡巴斯基安全管理中心管理伺服器。為此,請執行以下操作:
	- 為指定的一組受防護裝置配置"按管理伺服器檢索更新"工作:

a. 指定 Kaspersky 的更新伺服器作為更新來源。

2. 將更新分發到受防護裝置。為此,請執行以下操作之一:

- 在卡巴斯基安全管理中心上,設定病毒資料庫 ( 應用程式模組 ) 更新群組工作以將更新發佈到受防護裝 置:
	- **a**. 在工作排程中,指定"**管理伺服器檢索更新之後**"作為啟動頻率。 管理伺服器將在每次接收到更新時啟動該工作(建議)。

不能在應用程式主控台中指定"**管理伺服器檢索更新之後**"啟動頻率。

● 在每個受防護裝置上,設定"資料庫更新"工作和"軟體模組更新"工作:

a. 指定卡巴斯基安全管理中心管理伺服器作為更新來源。

b. 若有必要,設定工作排程。

如果 Kaspersky Security for Windows Server 病毒資料庫很少更新 (從每月一次至每年一次), 即能 夠偵測到危險的可能性就會降低,且假報警的頻率會隨著應用程式元件的增加而增大。

Kaspersky Security for Windows Server 將透過卡巴斯基安全管理中心管理伺服器獲取更新。

如果您計劃使用卡巴斯基安全管理中心管理伺服器分發更新,請將網路代理(卡巴斯基安全管理中心發佈套件中 包含的一個應用程式元件)安裝到每台受防護裝置上。這可確保受防護裝置上的管理伺服器與 Kaspersky Security for Windows Server 進行互動。有關網路代理以及使用卡巴斯基安全管理中心對其進行配置的詳細資 訊,請參見卡巴斯基安全管理中心管理說明。

# <span id="page-176-0"></span>設定更新⼯作

<span id="page-176-1"></span>本節提供有關如何設定 Kaspersky Security for Windows Server 更新⼯作的說明。

### 配置使⽤ Kaspersky Security for Windows Server 更新來源的設定

對於除"資料庫更新回溯"工作外的每個更新工作,您可指定一個或多個更新來源,新增使用者定義的更新來源, 以及設定與指定來源的連線設定。

在修改了更新工作設定令,將不會在正執行的更新工作中立即應用新設定。僅當重新開機工作時才會應用設 定的設定。

要指定更新來源的類型:

1. 在應用程式主控台樹狀目錄中,展開"**更新**"節點。

- 2. 選擇與要設定的更新工作相應的子節點。
- 3. 在所選節點的結果窗格中,點擊"**內容**"連結。 將開啟"工**作設定**"視窗的"一般"標籤。
- 4. 在**"更新來源"**部分中,選擇 Kaspersky Security for Windows Server 更新來源的類型:
- **卡巴斯基安全管理中心管理伺服器**2
- Kaspersky **[更新伺服器](javascript:void(0))**
- **⾃訂** HTTP **或** FTP **[伺服器,或網路資料夾](javascript:void(0))**

5. 如有需要,為使用者定義的更新來源設定進階設定:

- $\mathbf{a}$ . 點擊"**自訂 HTTP 或 FTP 伺服器,或網路資料夾**"連結。
	- 1. 在開啟的"**更新伺服器**"視窗中,選中或清除使用者定義的更新來源旁邊的核取方塊,以便開始或停止使 用它們。

2. 點擊"**確定**"。

- **b**. 在"**更新來源**"部分的"一般"標籤中,選中或清除"如果指定的伺服器無法使用,則使用 Kaspersky 更新伺服 器ø"核取方塊。
- 6. 在"**工作設定**"視窗中,選擇"**連線設定**"標籤以設定用於連線到更新來源的設定:
	- 清除或選中" "核取⽅塊。 **[使⽤代理伺服器設定連線⾄](javascript:void(0))** Kaspersky **更新伺服器**
	- 清除或選中**"使用代理伺服器設定連線至其他伺服器**@"核取方塊。

有關配置用於存取代理伺服器的可選代理伺服器設定和身分驗證設定的資訊,請參閱"啟動和配置 Kaspersky Security for Windows Server 資料庫更新工作"部分。

7. 點擊"**確定**"。

Kaspersky Security for Windows Server 更新來源的已配置設定將被儲存並在下次工作啟動時套用。

您可管理使⽤者定義的 Kaspersky Security for Windows Server 更新來源清單。

編輯使用者定義的應用程式更新來源清單:

- 1. 在應用程式主控台樹狀目錄中,展開"**更新**"節點。
- 2. 選擇與要設定的更新丅作相應的子節點。
- 3. 在所選節點的結果窗格中,點擊"**內容**"連結。 將開啟"工**作設定**"視窗的"一般"標籤。
- 4. 點擊"**自訂 HTTP 或 FTP 伺服器,或網路資料夾**"連結。 將開啟"**更新伺服器**"視窗。

5. 執行以下操作:

- 要新增新的使用者定義更新來源,請點擊"**新增**",然後在輸入欄位中指定 FTP 或 HTTP 伺服器上包含更新 檔案的資料夾的位址。以 UNC(通用命名約定)格式指定本機或網路資料夾。點擊 ENTER 鍵。 預設情況下,已新增的資料夾⽤作更新來源。
- 要停用使用者定義的更新來源,則清除清單中的更新來源旁邊的核取方塊。
- 要啟用使用者定義的更新來源,則選中清單中的更新來源旁邊的核取方塊。
- 若要變更 Kaspersky Security for Windows Server 存取使用者定義更新來源的順序,請使用"**上移**"和"**下移**" 按鈕將選定的源向清單的開頭或末尾移動,見體取決於是在其他來源之前還是之後使用該來源。
- 若要變更使用者定義的更新來源的路徑,請在清單中選擇來源,點擊**"編輯**"按鈕,在輸入欄位中進行所需 的變更,然後按 ENTER 鍵。
- 若要刪除使用者定義的來源 · 請在清單中選擇該來源 · 然後點擊"**刪除**"按鈕 ·

您無法從清單中刪除剩餘的唯一一個使用者定義的來源。

6. 點擊"**確定**"。

將儲存使用者定義的應用程式更新來源清單的變更。

## 在執行資料庫更新工作時最佳化磁碟 I/O

執行"資料庫更新"工作時, Kaspersky Security for Windows Server 會將更新檔案儲存在受防護裝置的本機磁碟 上。您可以在執行更新工作時將更新檔案儲存在記憶體中的虛擬磁碟機上,從而降低受防護裝置的磁碟 I/O 子系 統的工作負載。

此功能可用於 Microsoft Windows 7 作業系統及更高版本。

在執行"資料庫更新"工作時使用此功能,會在作業系統中出現一個額外的邏輯磁碟機。工作完成之後,此邏 輯磁碟機將從作業系統中刪除。

要降低資料庫更新工作期間受防護裝置磁碟 I/O 子系統的工作負載:

1. 在應用程式主控台樹狀目錄中,展開"**更新**"節點。

**2**. 選擇"**資料庫更新**"子節點。

3. 在"**內容**"節點的結果窗格中,點擊"**資料庫更新**"連結。

將開啟"工**作設定**"視窗的"一般"標籤。

- 4. 在"**磁碟 I/O 使用最佳化**"部分中 · 定義以下設定:
	- 清除或選中**"降低磁碟 I/O [上的負載](javascript:void(0))**o"核取方塊 <sup>。</sup>
	- 在"**用於最佳化 RAM (MB)**"欄位中,指定記憶體量(以 MB 為單位)。作業系統臨時分配指定的記憶體容— 量,用於在執行工作時儲存更新檔案。預設記憶體大小為 512 MB。最小記憶體大小為 400 MB。 在啟用磁碟子系統最佳化功能的情況下執行"資料庫更新"工作時,根據為該功能分配的 RAM 大小,可能會

發生以下情況之一:

●如果該值太小,則分配的 RAM 大小可能不足以完成資料庫更新工作 ( 例如, 在第一次更新過程中 ), 這將導致⼯作完成並出現錯誤。 在這種情況下,建議為磁碟子系統最佳化功能分配更多 RAM。

●如果該值太大,則在"資料庫更新"工作開始時,可能無法在 RAM 中建立選定大小的虛擬磁碟機。結 果,磁碟子系統最佳化功能將自動停用,並且"資料庫更新"工作將在不使用最佳化功能的情況下執行。 在這種情況下,建議為磁碟⼦系統最佳化功能分配更少 RAM。

5. 點擊"**確定**"。

已設定的設定將被儲存,並在下次工作啟動時應用。

### 配置複製更新⼯作設定

要設定複製更新⼯作:

1. 在應用程式主控台樹狀目錄中,展開"**更新**"節點。

2. 選擇"**複製更新**"子節點。

- 3. 在"**內容**"節點的結果窗格中,點擊"複製更新"連結。 將開啟"**工作設定**"視窗。
- 4. 在"**一般**"和"**連線設定**"標籤,配置使用<u>更新來源</u>的設定。

5. 在"**一般**"標籤上的"**複製更新設定**"部分:

- 指定複製更新的條件:
	- 。 **[複製資料庫更新](javascript:void(0))**
	- 。 **[複製重要軟體模組更新](javascript:void(0))**
	- 。 **[複製資料庫更新與重要軟體模組更新](javascript:void(0))**
- 指定 Kaspersky Security for Windows Server 用來分發下載更新的本機或網路資料夾。

6. 在"**排程**"和"**進階**"標籤上,配置<u>工作啟動排程</u>。

7. 在"**執行帳戶**"標籤上,將工作設定為使用<u>特定使用者帳戶</u>啟動。

8. 點擊"**確定**"。

已設定的設定將被儲存,並在下次工作啟動時應用。

### 配置軟體模組更新⼯作設定

要配置"軟體模組更新"丅作:

1. 在應用程式主控台樹狀目錄中,展開"**更新**"節點。

2. 選擇"**軟體模組更新**"子節點。

3. 在"**內容**"節點的結果窗格中,點擊"**軟體模組更新**"連結。 將開啟"**工作設定**"視窗。
4. 在"**一般**"和"**連線設定**"標籤,配置使用<u>更新來源</u>的設定。

5. 在"一**般**"標籤上的"**更新設定**"部分,配置用於更新應用程式模組的設定:

- **僅檢查可用的重要軟體模組更新**?
- **[複製並安裝重要軟體模組更新](javascript:void(0))**
- **[允許作業系統重新啟動](javascript:void(0))**
- 接收有關可用的排程軟體模組更新的資訊 **@**
- 6. 在"**排程**"和"**進階**"標籤上,配置<u>工作啟動排程</u>。預設情況下,Kaspersky Security for Windows Server 將在每週 五下午 04:00 (時間根據受防護裝置的地區時間設定)執行"軟體模組更新"丁作。
- 7. 在"**執行帳戶**"標籤上,將工作設定為使用<u>特定使用者帳戶</u>啟動。

8. 點擊"**確定**"。

已設定的設定將被儲存,並在下次工作啟動時應用。

Kaspersky 不會在更新伺服器上發佈排程的軟體更新套件以供自動安裝;您可以手動從 Kaspersky 網站下載這些 軟體更新套件。您可以設定有關"*有可用的重要與排程更新*"事件的管理員涌知;該涌知將包含可以下載排程更新 網⾴的 URL。

## 回溯 Kaspersky Security for Windows Server 資料庫更新

在應用資料庫更新之前, Kaspersky Security for Windows Server 會建立先前使用資料庫的備份副本。如果更新 中斷或發生錯誤, Kaspersky Security for Windows Server 將自動還原為使用之前安裝的資料庫。

如果在您已更新後出現任何問題,則可透過"資料庫更新回溯"工作將資料庫回溯到之前安裝的更新。

若要啟動"資料庫更新回溯"工作,請執行以下操作:

在"**啟動**"節點的詳細資訊視窗中,點擊"**應⽤程式資料庫更新回溯**"連結。

# 回溯應用程式模組更新

在不同 Windows 作業系統中,設定的名稱可能會有所不同。

在套用軟體模組更新之前, Kaspersky Security for Windows Server 會為目前使用的模組建立備份副本。如果模 組更新過程中斷或發生錯誤, Kaspersky Security for Windows Server 將自動還原為使用最近所安裝更新的模 組。

要回溯軟體模組,請使⽤ Microsoft Windows 中的"**安裝和刪除應⽤程式**"功能。

更新⼯作統計

更新工作執行時,您可以檢視自工作啟動以來下載的資料量的即時資訊,以及其他工作執行統計資訊。

工作完成或停止後,您可以在工作記錄中檢視此資訊。

要檢視更新⼯作統計:

1. 在應用程式主控台樹狀目錄中,展開"**更新**"節點。

2. 選擇與要檢視其統計的工作相應的子節點。

⼯作統計顯⽰在選定節點的結果窗格的"**統計**"部分中。

如果您正檢視"資料庫更新"工作或"複製更新"工作,則"**統計**"部分將顯示截至目前 Kaspersky Security for Windows Server 已下載的資料量("**已接收資料**")。

如果您正檢視"軟體模組更新"工作,則會看到下表中所述的資訊。

有關"軟體模組更新"⼯作的資訊

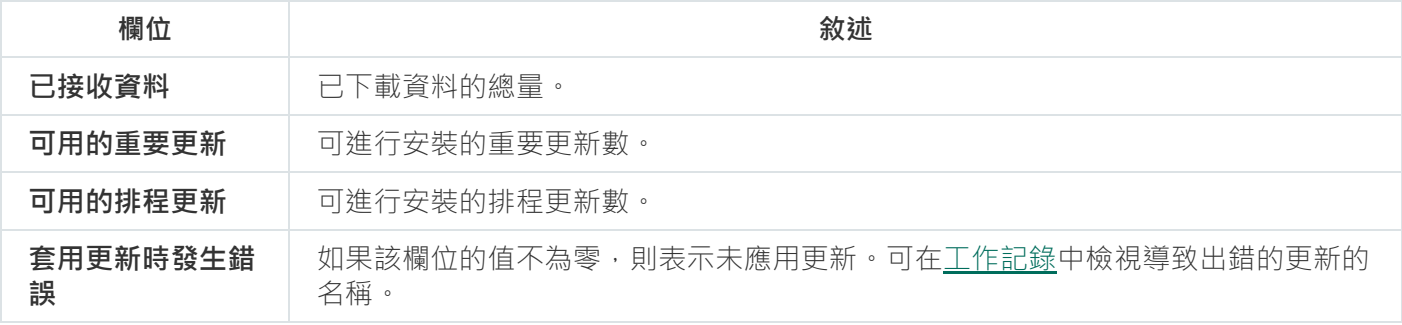

## 隔離物件和複製備份

本節提供了有關在清除或刪除之前備份偵測到的惡意物件的資訊,以及有關隔離可疑感染物件的資訊。

# 隔離可能受感染物件。隔離

本章節介紹如何隔離可能受感染物件以及配置隔離區設定。

## 關於隔離可疑感染物件

Kaspersky Security for Windows Server 透過將疑似感染物件從原始位置移動到*隔離*資料夾來進行隔離。出於安 全考慮,隔離資料夾中的物件以加密形式儲存。

# 檢視隔離物件

您可以從應⽤程式主控台的"**隔離**"節點檢視已隔離的物件。

要檢視隔離物件:

1. 在應用程式主控台樹狀目錄中,展開"**儲存**"節點。

2. 選擇"**隔離**"子節點。

有關已隔離物件的資訊顯⽰在選定節點的結果窗格中。

要在已隔離物件清單中尋找所需物件,

[排序物件或](#page-182-0)[篩選物件](#page-182-1)。

# <span id="page-182-0"></span>排序隔離的物件

預設情況下,已隔離物件清單中的物件按照隔離日期倒序排列。要尋找所需物件,可以點擊包含物件資訊的欄位 來排序物件。如果關閉"**隔離**"節點,然後重新開啟,則將儲存排序結果;如果關閉應用程式主控台,則儲存 msc 檔案,然後從該檔案重新開啟排序結果。

#### 要排序物件:

1. 在應用程式主控台樹狀目錄中,展開"**儲存**"節點。

2. 選擇"**隔離**"子節點。

3. 在"**隔離**"節點的結果窗格中,選擇想要用於對清單中的物件進行排序的欄位標題。

<span id="page-182-1"></span>清單中的物件將基於選定設定排序。

## 篩選隔離的物件

要尋找所需的已隔離物件,可以篩選清單中的物件,例如,只顯示符合您指定的篩選標準(篩選器)的物件。如 果關閉再重新開啟"**隔離**"節點,或者先關閉應用程式主控台,儲存 msc 檔案,再從該檔案重新開啟應用程式主控 台,將儲存篩選結果。

要指定一或多個篩選:

1. 在應用程式主控台樹狀目錄中,展開"**儲存**"節點。

2. 選擇"**隔離**"子節點。

3. 在節點名稱的內容功能表中,選擇"**篩選器**"。 將開啟"**篩選設定**"視窗。

4. 若要新增篩選器, 請執行以下步驟:

**a**. 在"**欄位名稱**"清單中,選擇將構成篩選基礎的欄位。

b. 在"**運算子**"清單中選擇篩選條件。清單中的篩選條件可能有所不同,具體取決於您在"**欄位名稱**"清單中選擇 的值。

c. 在"**欄位值**"欄位中輸入篩選值 · 或者從清單中進行選擇 ·

d. 點擊"**新增**"按鈕。

已新增的篩選將出現在"**篩選設定**"視窗的篩選清單中。对于要添加的每个筛选器重复步骤 a-d。使用筛选器时 请遵循以下指南:

- 要使用邏輯運算子"AND"組合多個篩選 · 請選擇"**如果符合所有條件"** 。
- 要使用邏輯運算子"OR"組合多個篩選,請選擇"**如果符合任何條件**"。
- 要刪除篩選﹐請在篩選清單中選擇要刪除的篩選﹐然後點擊"**刪除**"按鈕。
- 要編輯篩選·請從"**篩選設定**"視窗的清單中選擇篩選。然後在"**欄位名稱**"、"**運算子**"或"**欄位值**"欄位中變更所 設定值,並按點擊"**取代**"按鈕。

5. 新增所有篩選後,點擊"**套用**"按鈕。

將儲存已建立的篩選器。

要還原顯示所有已隔離物件,

在"**移除篩選**"節點的內容功能表中,選擇"**隔離**"篩選。

### 隔離區掃描

預設情況下,每次資料庫更新之後,Kaspersky Security for Windows Server 都會執行「隔離區掃描」本機系統 工作。下表描述了工作設定。無法修改"隔離區掃描"工作的設定。

您可以設定工作啟動排程,手動啟動它以及修改用於啟動工作的帳戶權限。

透過在更新資料庫後掃描隔離物件, Kaspersky Security for Windows Server 可能將某些物件重新歸類為未被感 染:此類物件的狀態會變更為"**誤報**"。其他物件可被重新歸類為受感染,在這種情況下,Kaspersky Security for Windows Server 會根據"隔離區掃描"工作設定(解毒,或解毒失敗則刪除)所指定來處理此類物件。

隔離區掃描⼯作設定

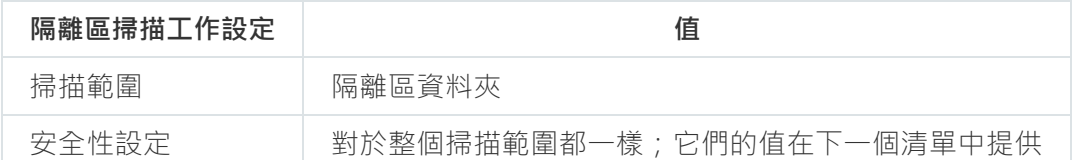

"隔離區掃描"⼯作中的掃描設定

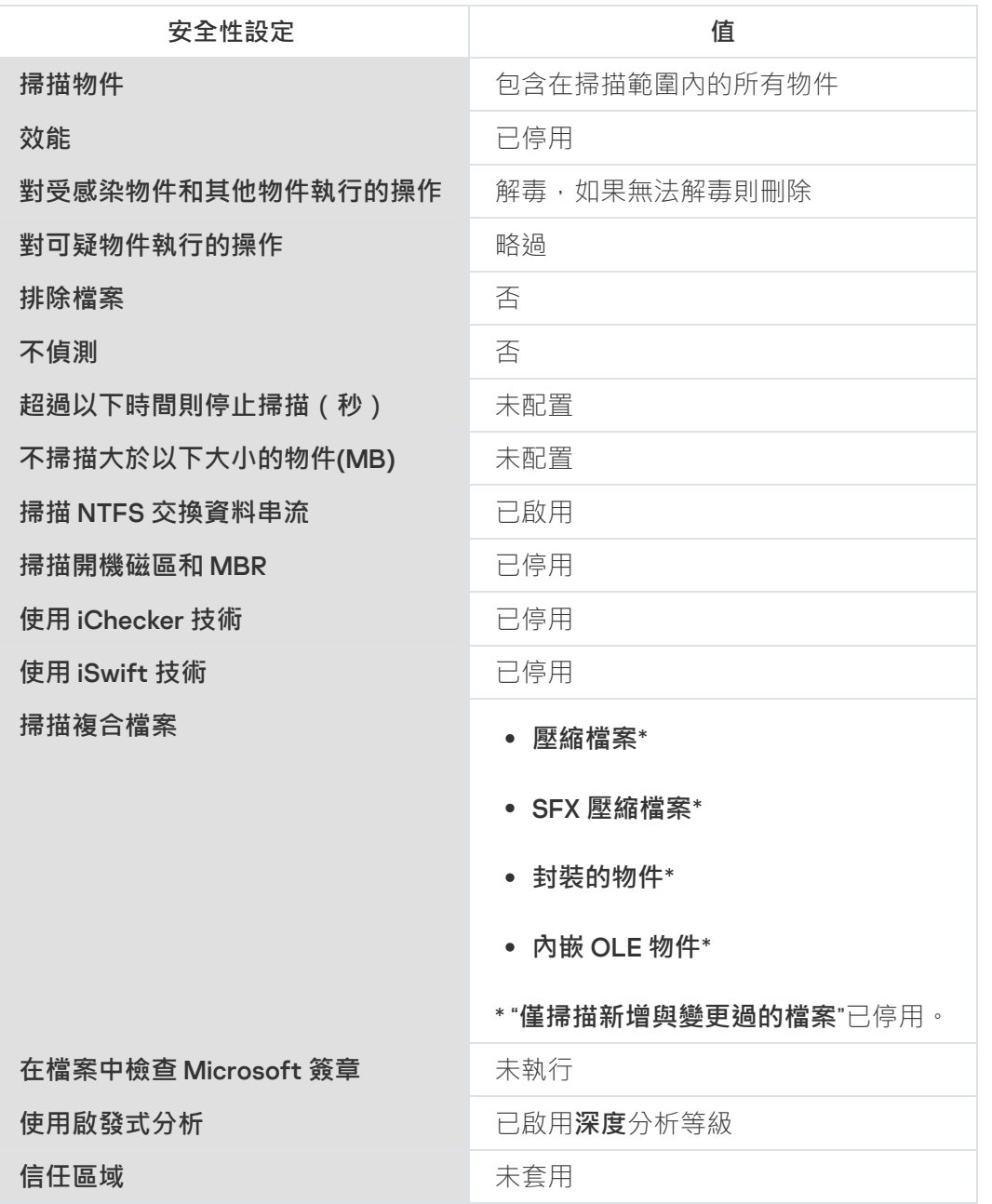

還原隔離的物件

Kaspersky Security for Windows Server 以加密形式將可疑感染物件放入隔離區資料夾中, 以防護受防護裝置免 受任何可能的有害影響。

您可以從隔離區還原任意物件。在以下情況下,可能需要執行以下操作:

- 使用更新的資料庫進行隔離區掃描之後,物件的狀態變更為"**誤報**"或"**已解毒**"。
- 您認為該物件對於受防護裝置無害,並且要使用它。如果您不希望 Kaspersky Security for Windows Server 在 後續掃描期間將該物件隔離,可以將該物件從"即時檔案防護"工作和"自訂掃描"工作的處理中排除。要執行此 操作,請在這些工作的"**排除檔案**"(按檔案名稱)或"**不偵測**"安全性設定中指定物件,或者將物件新增到<u>信任</u> 區域。

在還原物件時,您可以選擇將儲存還原的物件的位置:原始位置(預設)、受防護裝置上用於儲存還原物件的特 殊資料夾,或者安裝應用程式主控台的受儲存裝置上的自訂資料夾或者網路中的其他裝置。

您可以指定受防護裝置上用於儲存還原物件的資料夾。您可以為需要掃描的物件配置特殊的安全性設定。該資料 夾的路徑由隔離區設定。

從隔離區中還原物件可能會導致受防護裝置感染病毒。

您可以還原物件,並將其副本儲存到隔離區資料夾中以備稍後使⽤,例如資料庫更新之後重新掃描物件。

如果已隔離物件包含在複合檔案中 (例如壓縮檔案), Kaspersky Security for Windows Server 還原期間將不 會將隔離物件包括在複合檔案中,而是將隔離物件單獨儲存到選定的資料夾。

您可以還原⼀個或多個物件。

若要還原已隔離的物件,請執行以下步驟:

1. 在應用程式主控台樹狀目錄中,展開"**儲存**"節點。

2. 選擇"**隔離**"子節點。

3. 在"**隔離**"節點的結果窗格中執行以下操作之一:

- 要還原一個物件,請從要還原的物件的內容功能表中選擇"**還原**"。
- 要還原多個物件,請使用 CTRL 或 SHIFT 鍵選取想要還原的物件,右鍵點擊其中一個選定的物件,並在內 \_ 容功能表中選取"**還原**"。

將開啟"**還原物件**"視窗。

4. 在"**還原物件**"視窗中,為每個選定物件指定將儲存還原物件的資料夾。

物件的名稱顯示在視窗上部的"**物件**"欄位中。如果選定多個物件,系統將顯示選定物件清單中第一個物件 的名稱。

5. 執行以下步驟之一:

- 要將物件還原到原始位置,請選擇"**還原到來源資料夾**"。
- 要將物件還原到設定中的適用於還原物件位置所指定的資料夾,請選擇"**還原到預設還原資料夾**"。
- 要將物件儲存在安裝應用程式主控台的受防護裝置上的其他資料夾或共用資料夾,請選擇"**還原至本機電腦 上的資料夾"**,然後選擇所需資料夾或指定資料夾路徑。
- 6. 如果希望於還原之後在*隔離*資料夾中儲存物件的副本,請清除"**還原物件後從儲存區中刪除物件**"核取方塊。
- 7. 要為其餘選定物件套用指定的還原條件,請選定"**套用至所有選擇的物件**"核取方塊。

所有選定物件都將還原並儲存到指定位置。如果選擇"**還原到來源資料夾**",則每個物件都將儲存到其原始位 置;如果選擇"**還原到預設還原資料夾**"或"**還原至本機電腦上的資料夾"**,則所有物件都將儲存到您所指定的資 料夾。

#### 8. 點擊"**確定**"。

Kaspersky Security for Windows Server 將開始還原選定物件的第一個物件。

- 9. 如果指定位置已存在擁有該名稱的物件,則系統將開啟"**已存在具有此名稱的物件**"視窗。
	- a. 選擇以下 Kaspersky Security for Windows Server 操作之一:
		- **取代** · 將現有物件取代為還原物件。
		- **重新命名**,使用其他名稱儲存還原的物件。在輸入欄位中輸入新還原物件的檔案名稱和完整路徑。
		- "**透過新增後置詞重命名"**,透過為物件檔案名稱新增後置詞重新命名還原物件。在輸入欄位中輸入後置 詞。
	- b. 如果選擇了多個物件進行還原 · 則選中"**套用至所有選擇的物件**"核取方塊以將選定操作(**取代**或**重新命** 名)套用於其餘選定物件。如果選擇了"**重新命名","套用至所有選擇的物件**"核取方塊將無法使用。

#### c. 點擊"**確定**"。

物件將被還原。有關還原操作的資訊將記錄到系統稽核記錄中。

如果您在" "視窗中未選中" "," "視窗可能再次開啟。使⽤該視窗可指定 **套⽤⾄所有選擇的物件 還原物件 還原物件** 儲存下個選定物件的位置(請參閱流程的步驟 4)。

### 將物件移到隔離

您可以⼿動隔離檔案。

#### 要隔離檔案:

1. 在應用程式主控台樹狀目錄中,開啟"**隔離**"節點的內容功能表。

2. 選擇"**新增**"。

3. 在"**開啟**"視窗中,選擇磁碟上您想要隔離的檔案。

4. 點擊"**確定**"。

Kaspersky Security for Windows Server 將隔離選定檔案。

## 從隔離區刪除物件

根據"隔離區掃描"丅作設定,如果在使用更新的資料庫進行隔離區掃描期間物件狀態變更為*受感染*,並且 Kaspersky Security for Windows Server 無法解毒這些物件, Kaspersky Security for Windows Server 將自動從隔 離區資料夾刪除這些物件。Kaspersky Security for Windows Server 不會從隔離中刪除其他物件。

可以從隔離區刪除⼀個或多個物件。

要從隔離區刪除一個或多個物件·

1. 在應用程式主控台樹狀目錄中,展開"**儲存**"節點。

2. 選擇"**隔離**"子節點。

3. 執行以下步驟之一:

- 要刪除一個物件 · 請從物件名稱的內容功能表中選擇"**刪除**" ·
- 要刪除多個物件,請使用 Ctrl 或 Shift 鍵選擇想要刪除的物件,並在其中任何一個選定物件上開啟內容功 能表,然後選擇"**刪除**"。

4. 在確認視窗中點擊"**是**"按鈕以確認操作。

將從隔離區刪除選定物件。

# 傳送可疑感染物件到 Kaspersky 以供分析

如果某個檔案的行為使您懷疑該檔案可能包含威脅,並且 Kaspersky Security for Windows Server 認定該檔案需 要解毒,則您可能遇到未知威脅,而該威脅的特徵碼尚未新增到資料庫。您可以將此檔案傳送到 Kaspersky 以供 分析。Kaspersky 的病毒分析人員將對檔案進行分析,如果偵測到檔案中包含新威脅,則將在資料庫中新增記錄 標識該威脅。當您在資料庫更新之後重新掃描物件時,有可能Kaspersky Security for Windows Server 將此物件 標識為已感染,並能夠將其解毒。您不僅能夠保留物件,而且能夠封鎖病毒爆發。

僅能傳送已隔離的檔案會的稱意會以加密的形式儲存,且在傳送時不會被安裝在郵件伺服器上的 病毒防護程式刪除。

產品授權到期後,無法將隔離的物件傳送到 Kaspersky 進行分析。

要將待分析的檔案傳送到 Kaspersky:

1. 如果檔案未被隔離 · 請首先**隔離** ·

- 2. 在"**隔離**"節點中,開啟想要傳送以進行分析的檔案的內容功能表,然後選擇內容功能表中的"**傳送物件進行分** "。 **析**
- 3. 如果您確定要傳送選定物件以供分析,在開啟的確認視窗中,點擊"**是**"。
- 4. 如果安裝應用程式主控台的受防護裝置上已設定郵件用戶端,則將新建電子郵件。檢視該訊息並點擊"**傳送**"按 鈕。

"**收件者**"欄位包含 Kaspersky 電子郵件信箱 newvirus@kaspersky.com。"主旨"欄位將包含"已隔離的物件"文字。 消息正文将包含以下文本:"此文件将发送到 Kaspersky 以供分析"。您可以在訊息文字中包含有關該檔案任何 的附加資訊:您為何認為該檔案為可能受感染或存在危險、該檔案的⾏為如何或該檔案對系統有何影響。

一個名為 <物件名稱>.cab 的壓縮檔案將附加到郵件。該壓縮檔案將包含一個 <uuid>.kla 檔案,其中包含加密形 式的物件;一個 <uuid>.txt 檔案, 其中包含有關 Kaspersky Security for Windows Server 擷取物件的資訊; 以 及一個 Sysinfo.txt 檔案, 其中包含有關受防護裝置上安裝的 Kaspersky Security for Windows Server 和作業系 統的以下資訊:

作業系統的名稱和版本。

- Kaspersky Security for Windows Server 的名稱和版本。
- 已安裝最新資料庫更新的發佈日期。
- 啟動⾦鑰。

Kaspersky 的病毒分析人員需要上述資訊才能更快更有效地分析您的檔案。但是,如果您不想傳送此資訊,可 以刪除壓縮檔案中的 Sysinfo.txt 檔案。

如果具有應用程式主控台的受防護裝置上未安裝郵件用戶端,則應用程式會提示您將選定已加密物件儲存到檔 案。手動將該檔案傳送到 Kaspersky。

若要將已加密物件儲存到檔案:

1. 在開啟提示儲存物件的視窗中,點擊"**確定**"。

2. 選擇受防護裝置磁碟上的資料夾或網路資料夾, 其中將儲存包含物件的檔案。

會將物件儲存到 CAB 檔案。

## 配置隔離區設定

您可設定隔離區設定。儲存後將立即套⽤新的隔離設定。

要配置隔離區設定:

1. 在應用程式主控台樹狀目錄中,展開"**儲存**"節點。

2. 開啟"**隔離**"子節點的內容功能表。

3. 選擇"**內容**"。

4. 在**隔離內容**視窗中,根據您的要求配置所需的隔離區設定:

- 在"**隔離設定**"部分中:
	- **[隔離資料夾](javascript:void(0))**
	- 最大隔離區空間 (MB)**2**
	- 可用空間上限值 (MB)**2**

如果隔離區中的物件大小超過最大隔離區容量或超過可用空間上限值,在您繼續將物件放入隔離區 時, Kaspersky Security for Windows Server 將通知您此情況。

- 在"**還原設定**"部分中:
	- **[還原物件的指定資料夾](javascript:void(0))**
- 5. 點擊"**確定**"。

將儲存新配置的隔離設定。

# 隔離統計

您可以檢視有關已隔離物件數量的資訊,即,隔離統計。

要檢視隔離統計,

在應⽤程式主控台樹狀⽬錄的"**隔離**"節點的內容功能表中,選擇"**統計**"。

"**隔離區統計**"視窗將顯示目前儲存在隔離區的物件數量的相關資訊 (請參閱下表):

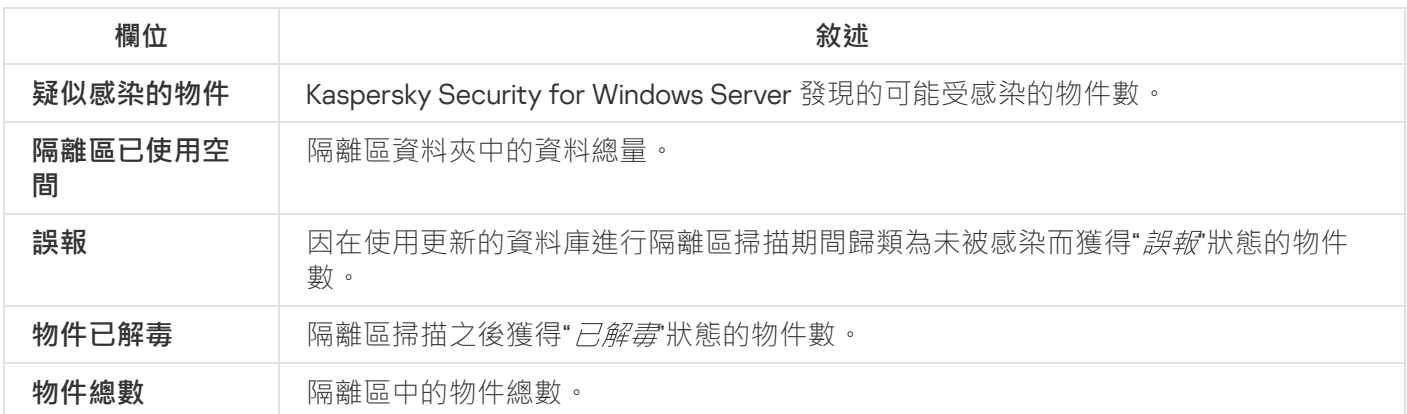

# 製作物件的備份副本。備份

本章節提供有關在解毒或刪除之前備份偵測到的惡意物件以及設定備份的說明。

## 關於備份物件後再解毒或刪除

對於被歸類為"*已感染*"的物件,Kaspersky Security for Windows Server 會在對其進行解毒或刪除之前,在*備份*中 儲存這些物件的加密副本。

如果該物件是複合檔案的一部分(例如壓縮檔案的一部分), Kaspersky Security for Windows Server 會將此複 合檔案整體儲存在備份中。例如,如果 Kaspersky Security for Windows Server 偵測到郵件資料庫其中一個物件 感染病毒,則會備份整個郵件資料庫。

Kaspersky Security for Windows Server 放入備份中的大型檔案可能會降低系統速度,並減少硬碟上的可用磁 碟空間。

您可以將檔案從備份還原到其原始資料夾或還原到受防護裝置上的其他資料夾或者區域網路中的其他裝置。檔案 可以從備份區還原,例如,如果某個已感染檔案包含重要資訊,但 Kaspersky Security for Windows Server 無法 在不破壞其完整性和遺失資訊的前提下解毒病毒。

從備份中還原檔案可能會導致受防護裝置感染病毒。

# 檢視備份中儲存的物件

只能使用應用程式主控台中的"**備份**"節點檢視備份資料夾中的物件。您無法使用 Microsoft Windows 檔案管理員 檢視這些檔案。

要檢視備份中的物件,

1. 在應用程式主控台樹狀目錄中,展開"**儲存**"節點。

2. 選擇"**備份**"子節點。

有關置於備份中的物件的資訊顯示在選定節點的結果窗格中。

若要在備份中的物件清單中尋找所需物件,

排序物件或篩選物件。

# 排序備份中的檔案

設情況下,按備份日期倒序排序備份中的檔案。要尋找所需要的檔案,可以根據結果窗格中任意欄的內容排序檔 案。

如果關閉再重新開啟"**備份**"節點,或者先關閉應用程式主控台,儲存 msc 檔案,再從該檔案重新開啟應用程式主 控台,將儲存排序結果。

#### 要排序備份中的檔案:

1. 在應用程式主控台樹狀目錄中,展開"**儲存**"節點。

#### 2. 選擇"**備份**"子節點。

3. 在**備份**的檔案清單中,選擇想要用於排序物件的標題列。

將基於選定標準排序備份中的檔案。

### 篩選備份中的檔案

要在備份中尋找所需檔案,您可以篩選檔案:在"**備份**"節點中只顯示符合您指定的篩選標準(篩選器)的檔案。

如果關閉再重新開啟"**備份**"節點,或者先關閉應用程式主控台,儲存 msc 檔案,再從該檔案重新開啟應用程式主 控台,將儲存排序結果。

要篩選備份中的檔案:

1. 在應用程式主控台樹狀目錄中,開啟"**備份**"節點的內容功能表,並選擇"**篩選器**"。 將開啟"**篩選設定**"視窗。

2. 若要新增篩選器,請執行以下步驟:

**a**. 在"**欄位名稱**"清單中,選擇將構成篩選基礎的欄位。

b. 在"**運算子**"清單中選擇篩選條件。清單中篩選條件的值可能有所不同,具體取決於您在"**欄位名稱**"欄位中選 定的值。

**c**. 在"**欄位值**"欄位中輸入篩選值或者選擇篩選值。

d. 點擊"**新增**"按鈕。

已新增的篩選將出現在"**篩選設定**"視窗的篩選清單中。对于添加的每个筛选重复这些步骤。使用筛选时可使用 以下准则:

- 要使用邏輯運算子"AND"組合多個篩選 · 請選擇"**如果符合所有條件"** 。
- 要使用邏輯運算子"OR"組合多個篩選,請選擇"**如果符合任何條件**"。
- 要刪除篩選,請在篩選清單中選擇要刪除的篩選,然後點擊"**刪除**"按鈕。
- 若要編輯篩選·請從"**篩選設定**"視窗的篩選清單中選擇篩選器,修改"**欄位名稱"﹑"運算子"**或"**欄位值"**欄位中 的設定值,並點擊"**取代**"按鈕。

新增所有篩選後,點擊"**套用**"按鈕。只有與您指定篩選相比對的檔案將顯示在清單中。

要顯示備份儲存物件清單中包括的所有檔案,

在"**移除篩選**"節點的內容功能表,選擇"**備份**"。

## 從備份還原檔案

Kaspersky Security for Windows Server 以加密形式將檔案儲存在備份資料夾中, 以防護受防護裝置免受可能的 有害影響。

所有檔案都可以從備份還原。

在下列情況下可能需要還原物件:

- 原始受感染檔案包含了重要資訊, Kaspersky Security for Windows Server 將無法保證其完整性, 檔案中的資 訊可能會變得無法使用。
- 您認為檔案對受防護裝置無害並且要使用它。如果您不希望 Kaspersky Security for Windows Server 將該檔案 視為已感染或可疑感染,則在後續掃描期間,可以將其從"即時檔案防護"工作和"自訂掃描"工作的處理中排 除。為此,請在對應工作的"**排除檔案**"或"**不偵測**"設定中指定檔案。

從備份中還原檔案可能會導致受防護裝置感染病毒。

還原檔案時,您可以選擇用於儲存檔案的位置:原始位置(預設)、受防護裝置上用於儲存還原物件的特殊資料 夾、或者安裝應用程式主控台的受儲存裝置上的自訂資料夾或者網路中的其他裝置。

您可以指定受防護裝置上用於儲存還原物件的資料夾。您可以為需要掃描的物件配置特殊的安全性設定。此資料 夾的路徑由"[備份設定](#page-193-0)"指定。

預設情況下, Kaspersky Security for Windows Server 還原檔案時,會在備份區中產生檔案的副本。還原之後, 您可以從備份刪除檔案副本。

要從備份還原檔案:

1. 在應用程式主控台樹狀目錄中,展開"**儲存**"節點。

2. 選擇"**備份**"子節點。

- 3. 在"**備份**"節點的結果窗格中執行以下之一操作:
	- 要還原一個物件,請從要還原的物件的內容功能表中選擇"**還原**"。
	- 要還原多個物件,請使用 CTRL 或 SHIFT 鍵選取想要還原的物件,右鍵點擊其中一個選定的物件,並在內 \_ 容功能表中選取"**還原**"。

將開啟"**還原物件**"視窗。

4. 在"**還原物件**"視窗中,為每個選定物件指定將儲存還原物件的資料夾。

物件的名稱顯示在視窗上部的"**物件**"欄位中。如果選定多個物件,系統將顯示選定物件清單中第一個物件 的名稱。

5. 執行以下步驟之一:

- 要將物件還原到原始位置,請選擇"**還原到來源資料夾**"。
- 要將物件還原到設定中的適用於還原物件位置所指定的資料夾,請選擇"**還原到預設還原資料夾**"。
- 要將物件儲存在安裝應用程式主控台的受防護裝置上的其他資料夾或共用資料夾,請選擇"**還原至本機電腦 上的資料夾"**,然後選擇所需資料夾或指定資料夾路徑。
- 6. 如果您不希望於還原之後在備份資料夾中儲存物件的副本,請取消選定"**還原物件後從儲存區中刪除物件**"核取 方塊(預設情況下,清除此核取方塊)。
- 7. 要為其餘選定物件套用指定的還原條件,請選定"**套用至所有選擇的物件**"核取方塊。

所有選定物件都將還原並儲存到指定位置。如果選擇"**還原到來源資料夾**",則每個物件都將儲存到其原始位 置;如果選擇"**還原到預設還原資料夾**"或"**還原至本機電腦上的資料夾"**,則所有物件都將儲存到您所指定的資 料夾。

8. 點擊"**確定**"。

Kaspersky Security for Windows Server 將開始還原選定物件的第一個物件。

9. 如果指定位置已存在擁有該名稱的物件,則系統將開啟"**已存在具有此名稱的物件**"視窗。

a. 選擇以下 Kaspersky Security for Windows Server 操作之一:

- **取代**,將現有物件取代為還原物件。
- **重新命名**,使用其他名稱儲存還原的物件。在輸入欄位中輸入新還原物件的檔案名稱和完整路徑。
- "**透過新增後置詞重命名"**,透過為物件檔案名稱新增後置詞重新命名還原物件。在輸入欄位中輸入後置 詞。
- b. 如果選擇了多個物件進行還原 · 則選中"**套用至所有選擇的物件**"核取方塊以將選定操作(**取代**或**重新命** 名)套用於其餘選定物件。如果選擇了"**重新命名","套用至所有選擇的物件**"核取方塊將無法使用。

#### c. 點擊"**確定**"。

物件將被還原。有關還原操作的資訊將記錄到系統稽核記錄中。

如果您在" "視窗中未選中" "," "視窗可能再次開啟。使⽤該視窗可指定儲 **套⽤⾄所有選擇的物件 還原物件 還原物件** 存下個選定物件的位置(請參閱流程的步驟 4)。

## 從備份刪除檔案

要從備份刪除一個或多個檔案:

1. 在應用程式主控台樹狀目錄中,展開"**儲存**"節點。

2. 選擇"**備份**"子節點。

3. 執行以下步驟之一:

- 要刪除一個物件 · 請從物件名稱的內容功能表中選擇"**刪除**" ·
- 要刪除多個物件,請使用 Ctrl 或 Shift 鍵選擇想要刪除的物件,並在其中任何一個選定物件上開啟內容功 能表,然後選擇"**刪除**"。

4. 在確認視窗中點擊"**是**"按鈕以確認操作。

<span id="page-193-0"></span>將從備份中刪除選定檔案。

## 配置備份設定

要配置備份設定:

1. 在應用程式主控台樹狀目錄中,展開"**儲存**"節點。

2. 開啟"**備份**"子節點的內容功能表。

3. 選擇"**內容**"。

- 4. 在**備份內容**視窗中,根據您的要求設定所需的備份設定: 在"**備份區設定**"部分中:
	- [備份資料夾](javascript:void(0))**図**
	- 最大備份空間 (MB)**2**
	- 可用空間上限值 (MB)**2**

如果備份中的物件大小超過最大備份容量或超過可用空間上限值,在您繼續將物件放入備份時, Kaspersky Security for Windows Server 將通知您此情況。

在"**還原設定**"部分中:

**[還原物件的指定資料夾](javascript:void(0))**

#### 5. 點擊"**確定**"。

將儲存已設定的備份設定。

# 備份統計

您可以檢視有關目前備份狀態的資訊,即備份統計。

#### 若要檢視備份統計,

請在應⽤程式主控台樹狀⽬錄的"**備份**"節點上開啟內容功能表並選擇"**統計**"。將開啟"**備份區統計**"視窗。

備份區統計視窗將顯示有關目前備份狀態的資訊(請參閱下表)。

有關⽬前備份狀態的資訊

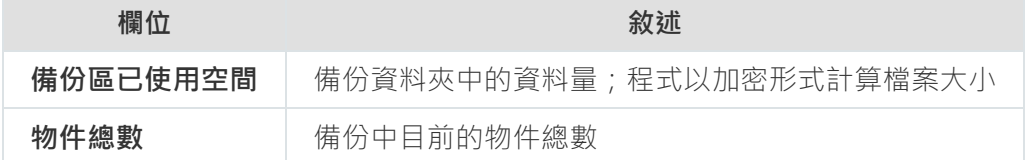

## 封鎖存取網路資源。封鎖的主機

<span id="page-194-0"></span>本節介紹如何封鎖遠端裝置和配置封鎖的主機儲存設定。

## 關於封鎖的主機儲存

如果安裝了以下任何元件,則預設情況下會安裝「阻止的主機」儲存:即時檔案防護、網路威脅防護、用於 NetApp 的加密勒索軟體防護,加密勒索軟體防護。這些元件根據封鎖的主機清單,發現遠端主機對受防護裝置 或網路附加儲存共用資料夾中的物件進行加密、開啟或執行的嘗試。有關所有受防護裝置封鎖的主機的資訊將傳 送到卡巴斯基安全管理中心。Kaspersky Security for Windows Server 會封鎖"封鎖的主機"清單中的所有遠端主機 存取受防護裝置的共⽤資料夾或網路附加儲存資料夾。

在啟動模式下啟動以下至少一個工作(在指定條件下)時,將填充封鎖的主機儲存:

- 對於「即時檔案防護」工作:偵測到正在存取網路檔案資源的裝置存在惡意活動,並且在「即時檔案防護」 工作設定中已選取**封鎖對顯示惡意活動的主機的網路共用資源的存取**核取方塊。
- 對於"網路威脅防護"工作:偵測到典型的網路攻擊活動。
- 對於「加密勒索軟體防護」工作:偵測到正在存取網路檔案資源的裝置存在惡意加密行為。
- 對於"用於 NetApp 的加密勒索軟體防護"工作:偵測到對網路附加儲存的攻擊。

偵測到惡意活動或惡意加密嘗試後,工作會將攻擊主機的資訊傳送到封鎖的主機儲存,應用程式將為主機封鎖建 立一個*警告*事件。該主機存取受防護共用網路資料夾的嘗試都將被封鎖。

如果攻擊主機的本機唯一識別碼 (LUID) 已新增到封鎖的主機清單中, Kaspersky Security for Windows Server 會 確定該主機的 IP 位址,並將其新增到封鎖的主機清單中來替換攻擊主機的 LUID。

預設情況下,當封鎖的主機被新增到清單 30 分鐘後, Kaspersky Security for Windows Server 將從清單中移除該 主機。從封鎖的主機清單刪除電腦對網路檔案資源的存取將自動還原。您可以指定之後自動解除封鎖受 封鎖主機的時段。

請注意,當限制任何使用者帳戶管理儲存的存取權限時,封鎖的主機儲存仍將可用。"封鎖的主機"設定無法 變更,除非所選使用者帳戶具有可管理 Kaspersky Security for Windows Server 的**編輯權限**。

# 透過管理外掛程式管理已封鎖的主機

在本節中,學習如何透過管理外掛程式介⾯配置已封鎖的主機儲存設定。

## 啟⽤主機封鎖

要將出現任何惡意或惡意加密活動的主機新增到**已封鎖的主機**儲存並封鎖這些主機存取網路檔案資源,以下至少 一個工作必須在啟動模式下執行:

- 即時檔案防護
- 網路威脅防護
- 加密勒索軟體防護
- ⽤於 NetApp 的加密勒索軟體防護

配置"即時檔案防護"⼯作:

- 1. 展開卡巴斯基安全管理中心管理主控台樹狀目錄中的**"受管理裝置**"節點。
- 2. 選擇要為其設定工作的管理群組。
- 3. 選擇"**政策**"標籤。
- 4. 按兩下要設定的政策名稱。
- 5. 在**屬性:在開啟的 <政策名稱>** 視窗中,選取 **即時伺服器防護**區段。
- 6. 點擊"**即時檔案防護**"子部分中的"**設定**"按鈕。 將開啟"**即時檔案防護**"視窗。
- 7. 如果您希望 Kaspersky Security for Windows Server 在"即時檔案防護"工作執行時封鎖在其中偵測到惡意活動 的主機存取網路檔案資源,請在**"與其他元件的整合"**部分中選中"**封鎖對顯示惡意活動的主機的網路共用資源 的存取**"核取方塊。
- 8. 如果工作尚未啟動,請開啟"**工作管理**"標籤:
	- a. 選定**"依排程執行**"核取方塊 <sup>。</sup>
	- **b**. 在下拉清單中選擇"**在應用程式啟動時**"頻率。

#### 9. 在"**即時伺服器防護**"視窗中,點擊"**確定**"。

將儲存新配置的設定。

配置"網路威脅防護"⼯作:

1. 展開卡巴斯基安全管理中心管理主控台樹狀目錄中的**"受管理裝置**"節點。

2. 選擇要為其設定工作的管理群組。

3. 選擇"**政策**"標籤。

4. 按兩下要設定的政策名稱。

5. 在**屬性:在開啟的 <政策名稱>** 視窗中,選取該區段。

6. 點擊"**網路威脅防護**"子部分中的"**設定**"按鈕。 將開啟**"網路威脅防護**"視窗。

7. 開啟"**一般**"標籤。

8. 在"**處理模式**"部分中,選擇"<u>[偵測到攻擊時封鎖連線](javascript:toggleBlock()</u> o"處理模式。

該核取方塊用於啟用或停用將出現典型網路攻擊活動的主機新增到封鎖的主機清單中。

如果選擇此模式,Kaspersky Security for Windows Server 會掃描傳入的網路流量中是否存在典型網路攻 擊活動,記錄有關偵測到的活動事件,並將出現典型網路攻擊活動的主機的 IP 位址新增到封鎖的主機清 單中。

預設選擇該模式。

您可以[在封鎖的主機儲存中](#page-194-0)檢視封鎖的主機清單。

您可以透過設定封鎖的主機協力率的制制的主機的存取權限,並指定主機在被封鎖多少天、小 時和分鐘後可重新獲得對網路檔案資源的存取權限。

9. 如果工作尚未啟動,請開啟"**工作管理**"標籤:

**a**. 選定"**依排程執行**"核取方塊。

**b**. 在下拉清單中選擇"**在應用程式啟動時**"頻率 <sup>。</sup>

10. 在視窗中,點擊"**確定**"。

將儲存新配置的設定。

配置"加密勒索軟體防護"⼯作:

1. 展開卡巴斯基安全管理中心管理主控台樹狀目錄中的"**受管理裝置**"節點。

2. 選擇要為其設定工作的管理群組。

3. 選擇"**政策**"標籤。

4. 按兩下要設定的政策名稱。

- 5. 在**屬性:在開啟的 <政策名稱>** 視窗中,選取**網路活動控制**區段。
- 6. 在"**加密勒索軟體防護**"子部分中點擊"**設定**"按鈕。 將開啟"**加密勒索軟體防護**"視窗。
- 7. 如果工作尚未啟動,請開啟"**工作管理**"標籤:
	- a. 選定**"依排程執行**"核取方塊 <sup>。</sup>
	- **b**. 在下拉清單中選擇"**在應用程式啟動時**"頻率。
- 8. 在"**加密勒索軟體防護**"視窗中,點擊"**確定**"。

將儲存新配置的設定。

配置"⽤於 NetApp 的加密勒索軟體防護"⼯作:

- 1. 展開卡巴斯基安全管理中心管理主控台樹狀目錄中的**"受管理裝置**"節點。
- 2. 選擇要為其設定工作的管理群組。

3. 選擇"**政策**"標籤。

4. 按兩下要設定的政策名稱。

- 5. 在**屬性:<政策名稱>**視窗隨即開啟,選取**網路附加儲存防護**區段。
- **6**. 在"**用於 NetApp 的加密勒索軟體防護"**子部分中點擊"設定"按鈕。 將開啟"**用於 NetApp 的加密勒索軟體防護**"視窗。

7. 如果工作尚未啟動,請開啟"**工作管理**"標籤:

- a. 選定**"依排程執行**"核取方塊 <sup>。</sup>
- **b**. 在下拉清單中選擇"**在應用程式啟動時**"頻率。
- $8$ . 在"**用於 NetApp 的加密勒索軟體防護**"視窗中點擊"確定" <sup>。</sup>

Kaspersky Security for Windows Server 將封鎖出現惡意或惡意加密活動的主機存取網路檔案資源。

## 配置"封鎖的主機"設定

要配置封鎖的主機儲存:

- 1. 展開卡巴斯基安全管理中心管理主控台樹狀目錄中的**"受管理裝置**"節點。
- 2. 選擇要為其配置應⽤程式設定的管理群組。

3. 在選定的管理群組的詳細視窗中執行以下之一操作:

- 要為一組受防護裝置配置應用程式設定,請選取**政策**頁籤,然後開啟<u>屬性:<[政策名稱](#page-108-0)></u>視窗。
- 要為單台受防護裝置配置應用程式,請選擇"**装置**"標籤,然後開啟"<u>應用程式設定</u>"視窗。

如果某個啟動卡巴斯基安全管理中心政策已套用於裝置,並且該政策封鎖對應用程式設定的變更,則 無法在"**應用程式設定**"視窗中編輯這些設定。

- 4. 在"**補充**"部分中,點擊"儲存"子部分中的"設定"按鈕。 將顯示"**儲存設定**"視窗。
- 5. 在**封鎖的主機儲存**標籤的**主機封鎖期限**區段中,指定此後受封鎖主機在被封鎖後還原存取網路檔案資源的天 數、⼩時數和分鐘數。

6. 點擊"**確定**"。

## 透過應⽤程式主控台管理已封鎖的主機

在本節中,學習如何透過應用程式主控台介面配置已封鎖的主機儲存設定。

# 啟⽤封鎖不信任主機

要將出現任何惡意或惡意加密活動的主機新增到**已封鎖的主機**儲存並封鎖這些主機存取網路檔案資源,以下至少 一個工作必須在啟動模式下執行:

- 即時檔案防護
- 網路威脅防護
- 加密勒索軟體防護
- 用於 NetApp 的加密勒索軟體防護

配置"即時檔案防護"⼯作:

- 1. 在應用程式主控台樹狀目錄中,展開"**即時伺服器防護**"節點。
- **2**. 選擇"**即時檔案防護**"子節點。
- 3. 在結果窗格中點擊"**內容**"連結。

將開啟"**工作設定**"視窗。

4. 如果您希望 Kaspersky Security for Windows Server 在"即時檔案防護"工作執行時封鎖在其中偵測到惡意活動 的主機,請在"**與其他元件的整合**"部分中選中"**封鎖對顯示惡意活動的主機的網路共用資源的存取**"核取方塊。

5. 如果工作尚未啟動 · 請開啟"**排程**"標籤:

**a**. 選定"**依排程執行**"核取方塊。

**b**. 在下拉清單中選擇"**在應用程式啟動時**"頻率。

6. 在"**工作設定**"視窗中點擊"**確定**" 。

將儲存新配置的設定。

配置"網路威脅防護"⼯作:

1. 在應用程式主控台樹狀目錄中,展開"**即時伺服器防護**"節點。

**2**. 選擇"**網路威脅防護**"子節點。

3. 在內容節點的詳細資訊視窗中,點擊**網路威脅防護**連結。

4. 將開啟"**工作設定**"視窗。

5. 開啟"**一般**"標籤。

6. 在"**處理模式**"部分中選擇處理模式:

#### 。 **[偵測到攻擊時封鎖連線](javascript:toggleBlock()**

該核取方塊用於啟用或停用將出現典型網路攻擊活動的主機新增到封鎖的主機清單中。

如果選擇此模式,Kaspersky Security for Windows Server 會掃描傳入的網路流量中是否存在典型網路 攻擊活動,記錄有關偵測到的活動事件,並將出現典型網路攻擊活動的主機的 IP 位址新增到封鎖的主 機清單中。

預設選擇該模式。

您可以[在封鎖的主機儲存中](#page-194-0)檢視封鎖的主機清單。

您可以透過設[定封鎖的主機儲存設定](#page-200-0)來恢復對封鎖的主機的存取權限,並指定主機在被封鎖多少天、 ⼩時和分鐘後可重新獲得對網路檔案資源的存取權限。

7. 選中或清除"**工作未執行時不停止流量分析**@"核取方塊。

如果選中此核取方塊,當"網路威脅防護"工作停止後, Kaspersky Security for Windows Server 會掃描傳 入的網路流量中是否存在典型網路攻擊活動,並根據所選處理模式封鎖攻擊電腦的網路活動。

如果清除此核取方塊,當"網路威脅防護"工作停止後, Kaspersky Security for Windows Server 不會掃描 傳入的網路流量中是否存在典型網路攻擊活動,也不會封鎖攻擊電腦的網路活動。

預設取消選定該核取方塊。

8. 如果工作尚未啟動 · 請開啟"**排程**"標籤:

**a**. 選定"**依排程執行**"核取方塊。

**b**. 在下拉清單中選擇"**在應用程式啟動時**"頻率 <sup>。</sup>

9. 在"**工作設定**"視窗中點擊"**確定**" 。

將儲存新配置的設定。

配置"加密勒索軟體防護"⼯作:

1. 在應用程式主控台樹狀目錄中,展開**"伺服器控制**"節點。

**2**. 選擇"**加密勒索軟體防護**"子節點。

3. 在結果窗格中點擊"**內容**"連結。 將開啟"**工作設定**"視窗。

4. 在"一般"標籤中,確保工作處於"啟動"模式。

5. 如果工作尚未啟動 · 請開啟"**排程**"標籤:

a. 選定**"依排程執行**"核取方塊 <sup>。</sup>

**b**. 在下拉清單中選擇"**在應用程式啟動時**"頻率 <sup>。</sup>

6. 在"**工作設定**"視窗中點擊"**確定**"。

將儲存新配置的設定。

配置"用於 NetApp 的加密勒索軟體防護"工作:

1. 在應用程式主控台樹狀目錄中,展開"**網路附加儲存防護**"節點。

 $2$ . 選擇"**用於 NetApp 的加密勒索軟體防護**"子節點。

3. 在結果窗格中點擊"**內容**"連結。

將開啟"**工作設定**"視窗。

4. 在"一般"標籤中,確保工作處於"啟動"模式。

5. 如果工作尚未啟動 · 請開啟"**排程**"標籤:

a. 選定**"依排程執行**"核取方塊 <sup>。</sup>

**b**. 在下拉清單中選擇"**在應用程式啟動時**"頻率。

6. 在"**工作設定**"視窗中點擊"**確定**" 。

<span id="page-200-0"></span>Kaspersky Security for Windows Server 將封鎖出現惡意或惡意加密活動的主機存取網路檔案資源。

## 配置"封鎖的主機"設定

要配置封鎖的主機儲存:

1. 在應用程式主控台樹狀目錄中,展開"**儲存**"節點。

2. 開啟**已封鎖的主機**子節點的內容功能表。

3. 選擇"**內容**"功能表選項。 將顯示"**封鎖的主機儲存設定**"視窗。

4. 在**主機封鎖期限**部分中,指定此後封鎖的主機在被封鎖後還原存取網路檔案資源的天數、小時數和分鐘數。

5. 點擊"**確定**"。

6. 要還原對所有封鎖的主機的存取:

**a**. 開啟**已封鎖的主機**子節點的內容功能表。

b. 選擇"**全部解除封鎖**"選項 <sup>。</sup>

所有主機都將從清單刪除並解除封鎖。

- 7. 要從封鎖的主機清單中刪除多個主機:
	- a. 在結果窗格中顯示的封鎖的主機清單中, 選擇一個或多個主機。
	- **b**. 開啟**已封鎖的主機**子節點的內容功能表。
	- **c**. 選擇"**解除封鎖選定項目**"選項 <sup>。</sup> 將解除封鎖選定的主機。

# 透過 Web 外掛程式管理已封鎖的主機

在本節中,學習如何透過 Web 外掛程式介面配置已封鎖的主機儲存設定。

## 啟⽤主機封鎖

要將出現任何惡意或惡意加密活動的主機新增到**已封鎖的主機**儲存並封鎖這些主機存取網路檔案資源 · 以下至少 一個工作必須在啟動模式下執行:

- 即時檔案防護
- 網路威脅防護
- 加密勒索軟體防護
- ⽤於 NetApp 的加密勒索軟體防護

配置"即時檔案防護"⼯作:

- 1. 在 Web 主控台的主視窗中,選擇"**裝置"→"政策和設定檔案"** 。
- 2. 點擊要設定的政策名稱。
- 3. 在開啟的"**<政策名稱>**"視窗中,選擇"**應用程式設定**"標籤。

4. 選擇"**即時伺服器防護**"部分 <sup>。</sup>

5. 點擊"**設定**"子部分中的"**即時檔案防護**"。

6. 如果您希望 Kaspersky Security for Windows Server 在"即時檔案防護"工作執行時封鎖在其中偵測到惡意活動 的主機存取網路檔案資源,請在**"與其他元件整合**"部分中選中"**針對顯示惡意活動的主機封鎖網路共用資源的 存取權限**"核取方塊。

7. 如果工作尚未啟動,請開啟"**工作管理**"標籤:

**a**. 選定"**依排程執行**"核取方塊。

**b**. 在下拉清單中選擇"**在應用程式啟動時**"頻率 <sup>。</sup>

8. 點擊"**儲存**"。

將儲存新配置的設定。

配置"加密勒索軟體防護"⼯作:

1. 在 Web 主控台的主視窗中,選擇"**裝置"→"政策和設定檔案"** 。

2. 點擊要設定的政策名稱。

3. 在開啟的"**<政策名稱>**"視窗中,選擇"**應用程式設定**"標籤。

4. 選擇"**網路活動控制**"部分。

**5**. 在"**設定**"子部分中點擊"**加密勒索軟體防護**"按鈕。 將開啟"**加密勒索軟體防護**"視窗。

6. 如果工作尚未啟動,請開啟"**工作管理**"標籤:

**a**. 選定"**依排程執行**"核取方塊。

**b**. 在下拉清單中選擇"**在應用程式啟動時**"頻率。

7. 點擊"**儲存**"。

將儲存新配置的設定。

配置"用於 NetApp 的加密勒索軟體防護"工作:

1. 在 Web 主控台的主視窗中,選擇"**裝置"→"政策和設定檔案"** 。

2. 點擊要設定的政策名稱。

3. 在開啟的"<**政策名稱>**"視窗中,選擇"**應用程式設定**"標籤。

4. 選擇"**網路附加儲存防護**"部分。

5. 在"**設定"**子部分中點擊"**用於 NetApp 的加密勒索軟體防護**"按鈕。

**6**. 將開啟"**用於 NetApp 的加密勒索軟體防護**"視窗。

7. 如果工作尚未啟動,請開啟"**工作管理**"標籤:

**a**. 選定"**依排程執行**"核取方塊。

8. 在下拉清單中選擇"**在應用程式啟動時**"頻率。

9. 點擊"**儲存**"。

Kaspersky Security for Windows Server 將封鎖出現惡意或惡意加密活動的主機存取網路檔案資源。

# 配置"封鎖的主機"設定

要配置封鎖的主機儲存:

1. 在 Web 主控台的主視窗中,選擇"**裝置"→"政策和設定檔案"** 。

2. 點擊要設定的政策名稱。

3. 在開啟的"<**政策名稱>**"視窗中,選擇"**應用程式設定**"標籤。

4. 選擇"**補充**"部分。

5. 點擊"**設定**"子部分中的"**儲存**"。

- 6. 在"**補充**"部分中,點擊"儲存"子部分中的"設定"按鈕。 將顯示"**儲存**"視窗。
- 7. 在**主機封鎖期限**標籤的**封鎖的主機儲存**區段中,指定此後受封鎖主機在被封鎖後還原存取網路檔案資源的天 數、⼩時數和分鐘數。

8. 點擊"**確定**"。

# 事件註冊。Kaspersky Security for Windows Server 記錄

本節提供有關使用 Kaspersky Security for Windows Server 記錄的資訊: 系統稽核記錄、工作執行記錄和事件記 錄。

# 註冊 Kaspersky Security for Windows Server 事件的方式

Kaspersky Security for Windows Server 的事件分為兩組:

- 與 Kaspersky Security for Windows Server 工作中物件處理相關的事件。
- 與管理 Kaspersky Security for Windows Server (例如啟動應用程式、建立或刪除工作,或者編輯工作設定) 有關的事件。

Kaspersky Security for Windows Server 使用以下方式來記錄事件:

- **工作記錄**。工作記錄包含有關目前工作狀態以及執行工作期間發生事件的資訊。
- **系統稽核記錄**。 系統稽核記錄包含有關與管理 Kaspersky Security for Windows Server 相關的事件的資訊。
- $\bullet$ **事件記錄** 。 事件記錄包含有關診斷 Kaspersky Security for Windows Server 執行故障所需的事件資訊 。 可在 Microsoft Windows 事件檢視器中檢視事件記錄。
- **安全記錄**。安全記錄包含有關與受防護裝置上的安全入侵或安全入侵嘗試相關的事件的資訊。

如果 Kaspersky Security for Windows Server 執行期間發生問題 (例如, Kaspersky Security for Windows Server 或個別工作異常終止或者無法啟動), 您可以建立偵錯檔案和 Kaspersky Security for Windows Server 處理程序 的 Dump 檔案,並將包含該資訊的檔案傳送給 Kaspersky 技術支援進行分析來診斷問題。

Kaspersky Security for Windows Server 不會自動傳送任何偵錯或 Dump 檔案。診斷資料只能由具有所需權限 的使用者傳送。

Kaspersky Security for Windows Server 會以未加密的形式將資訊寫入到偵錯檔案和 Dump 檔案。儲存檔案的 資料夾由使用者選擇,由作業系統配置和 Kaspersky Security for Windows Server 設定管理。您可以配置存 取權限並只允許所需使用者存取記錄、偵錯檔案和 Dump 檔案。

您可以透過以下連結下載的檔案,包含有 Kaspersky Security for Windows Server 事件以下類別的完整清單表 格:

Kaspersky Security for Windows Server 寫入事件記錄的事件 Event Log.

A 下載 [KSWS-WEL-EVENTS.ZIP](file:///C:/AIConverter2.0/AI-HELP/admguide/zh-Hant/KSWS-WEL-EVENTS.zip)

Kaspersky Security for Windows Server 傳送到管理伺服器的事件。

下載 KSWS-KSC-EVENTS ZIP E

系統稽核記錄

Kaspersky Security for Windows Server 執行與 Kaspersky Security for Windows Server 管理有關的事件的系統稽 核。例如,應用程式會記錄有關啟動應用程式、啟動和停止 Kaspersky Security for Windows Server 工作、變更 工作設定、建立和刪除自訂掃描工作的資訊。當您在應用程式主控台中選擇"**系統稽核記錄**"節點時,所有這些事 件的記錄都會顯⽰在結果窗格中。

預設情況下, Kaspersky Security for Windows Server 會無期限地儲存系統稽核記錄中的記錄。您可以指定系統 稽核記錄中記錄的儲存週期。

您可以指定一個資料夾以供 Kaspersky Security for Windows Server 用來儲存包含系統稽核記錄的檔案,而不使 用預設值。

# 在系統稽核記錄中排序事件

預設情況下,系統稽核記錄節點中的事件按時間倒序顯示。

事件可按除"**事件**"以外的任何欄位內容進行排序。

要在系統稽核記錄中排序事件:

1. 在應用程式主控台樹狀目錄中,展開"**記錄和通知**"節點。

#### **2**. 選擇"**系統稽核記錄**"子節點。

3. 在結果窗格中,選擇要⽤於排序清單中事件的欄位標題。

在您下次檢視系統稽核記錄前,將儲存排序結果。

### 在系統稽核記錄中篩選事件

您可以將系統稽核記錄設定僅顯示符合指定篩選條件(篩選器)的事件記錄。

要在系統稽核記錄中篩選事件:

1. 在應用程式主控台樹狀目錄中,展開"**記錄和通知**"節點。

2. 開啟"**系統稽核記錄**"子節點的內容功能表,然後選擇"**篩選器**"。 將開啟"**篩選設定**"視窗。

3. 若要新增篩選器,請執⾏以下步驟:

**a**. 在"**欄位名稱**"中,選擇要篩選事件的列。

b. 在"**運算子**"清單中選擇篩選條件。篩選條件因您在"**欄位名稱**"清單中選定的項目而有所不同。

c. 在"**欄位值**"清單中,選擇篩選值。

d. 點擊"**新增**"按鈕。

已新增的篩選將出現在"**篩選設定**"視窗的篩選清單中。

4. 若有需要,請執行以下操作之一:

- 要使用邏輯運算子"AND"組合多個篩選 · 請選擇"**如果符合所有條件"** 。
- 要使用邏輯運算子"OR"組合多個篩選,請選擇"**如果符合任何條件**"。
- 5. 點擊"**套用**"按鈕以在系統稽核記錄中儲存篩選條件。

系統稽核記錄的事件清單將僅顯示符合篩選條件的事件。在您下次檢視系統稽核記錄前,將儲存篩選結果。

停用篩選器:

1. 在應用程式主控台樹狀目錄中,展開"**記錄和通知**"節點。

2. 開啟"**系統稽核記錄**"子節點的內容功能表,然後選擇"**移除篩選**"。 系統稽核記錄的事件清單隨後將顯示所有事件。

### <span id="page-206-0"></span>刪除系統稽核記錄中的事件

預設情況下, Kaspersky Security for Windows Server 會無限期地儲存系統稽核記錄中的記錄。您可以指定系統 稽核記錄中記錄的儲存週期。

可以⼿動刪除系統稽核記錄中的所有事件。

要刪除系統稽核記錄中的事件:

1. 在應用程式主控台樹狀目錄中,展開"**記錄和通知**"節點。

2. 開啟"**系統稽核記錄**"子節點的內容功能表,然後選擇"**清除**"。

3. 執行以下步驟之一:

- 如果要在刪除系統稽核記錄中的事件之前將記錄內容另存為 CSV 或 TXT 格式的檔案,則請點擊刪除確認 視窗中的"**是**"按鈕。在開啟的視窗中,指定檔案名稱和位置。
- 如果不想將記錄內容另存,則點擊刪除確認視窗中的"**否**"按鈕。

系統稽核記錄將被清除。

# ⼯作記錄

本章節提供有關 Kaspersky Security for Windows Server ⼯作記錄的資訊以及如何管理它們的說明。

## 關於⼯作記錄

在應用程式主控台中選擇"**工作記錄**"節點後,結果窗格中會顯示有關 Kaspersky Security for Windows Server 工作 執⾏情況的資訊。

在每個工作的記錄中,可以檢視工作執行情況的統計、自工作啟動起應用程式已處理每個物件的詳細資訊以及工 作設定。

預設情況下,當工作完成後,Kaspersky Security for Windows Server 將記錄儲存在工作記錄中 30 天。您可以變 更記錄在⼯作記錄中的儲存期間。

您可以指定 Kaspersky Security for Windows Server 儲存包含工作記錄檔案所使用的資料夾, 而不使用預設的資 料夾。還可以選擇 Kaspersky Security for Windows Server 將在⼯作記錄中記錄的事件。

## 排序⼯作記錄

預設情況下,工作記錄將按時間倒序顯示。可以按任意欄位進行排序。

#### 要排序工作記錄:

1. 在應用程式主控台樹狀目錄中,展開"**記錄和通知**"節點。

2. 選擇"**工作記錄**"子節點。

3. 在結果窗格中, 選擇要用於排序 Kaspersky Security for Windows Server 工作記錄的欄位標題。

在您下次檢視工作記錄前,將儲存排序結果。

## 篩選⼯作記錄

您可以設定工作記錄清單,以僅顯示符合指定篩選條件 (篩選器)的工作記錄。

要篩選⼯作記錄:

1. 在應用程式主控台樹狀目錄中,展開"**記錄和通知**"節點。

2. 開啟"工作記錄"子節點的內容功能表,然後選擇"篩選器"。 將開啟"**篩選設定**"視窗。

- 3. 若要新增篩選器,請執⾏以下步驟:
	- **a**. 在"**欄位名稱**"中,選擇要篩選工作記錄的列。
	- b. 在"**運算子**"清單中選擇篩選條件。篩選條件因您在"**欄位名稱**"清單中選定的項目而有所不同。

**c**. 在"**欄位值**"清單中,選擇篩選值。

d. 點擊"**新增**"按鈕。

已新增的篩選將出現在"**篩選設定**"視窗的篩選清單中。

4. 若有需要,請執行以下操作之一:

- 要使用邏輯運算子"AND"組合多個篩選 · 請選擇"**如果符合所有條件"** 。
- 要使用邏輯運算子"OR"組合多個篩選,請選擇"**如果符合任何條件**"。

5. 點擊"**套用**"按鈕以在工作記錄中儲存篩選條件。

工作記錄清單將僅顯示符合篩選條件的工作記錄。在您下次檢視工作記錄前,將儲存篩選結果。

停用篩選器:

1. 在應用程式主控台樹狀目錄中,展開"**記錄和通知**"節點。

2. 開啟"工作記錄"子節點的內容功能表,然後選擇"移除篩選"。

<span id="page-208-0"></span>工作記錄清單隨後將顯示所有工作記錄。

# 在⼯作記錄中檢視有關 Kaspersky Security for Windows Server ⼯作的統計 和資訊

在工作記錄中,可以檢視自工作開始以來工作中發生的所有事件的詳細資訊,以及工作執行統計和工作設定。

要檢視有關 Kaspersky Security for Windows Server ⼯作的統計和資訊:

1. 在應用程式主控台樹狀目錄中,展開"**記錄和通知**"節點。

2. 選擇"**工作記錄**"子節點。

3. 在結果視窗中,透過以下某種方法開啟"**記錄**"視窗:

- 點擊要檢視的⼯作記錄。
- 開啟要檢視的工作記錄的內容功能表,選擇"檢**視記錄**"。

4. 在開啟的視窗中,將顯示以下詳細資訊:

- "**統計**"選項顯示工作啟動和完成時間及工作統計。
- "**事件**"標籤顯示工作執行期間所記錄事件的清單。
- "**選項**"標籤顯示工作設定。

5. 如有需要,請點擊"**篩選器**"按鈕以在工作記錄中篩選事件。

6. 如有需要 · 請點擊"**匯出**"按鈕以將工作記錄中的資料匯出至 CSV 或 TXT 格式的檔案中 ·

7. 點擊"**關閉**"按鈕。

"**記錄**"視窗將關閉。

# 匯出⼯作記錄中的資訊

您可以將工作記錄中的資料匯出至 CSV 或 TXT 格式的檔案中。

#### 要匯出工作記錄中的資訊:

1. 在應用程式主控台樹狀目錄中,展開"**記錄和通知**"節點。

2. 選擇"**工作記錄**"子節點。

3. 在結果視窗中,透過以下某種方法開啟"**記錄**"視窗:

- 點擊要檢視的⼯作記錄。
- 開啟要檢視的⼯作記錄的內容功能表,選擇"**檢視記錄**"。
- 4. 在"**記錄**"視窗下部,點擊"匯出"按鈕。 將開啟"**另存為**"視窗。
- 5. 指定要將資料從工作記錄匯出到的檔案的名稱、位置、類型和編碼。

6. 點擊"**儲存**"按鈕。

將儲存指定設定。

## 刪除⼯作記錄

預設情況下,當工作完成後,Kaspersky Security for Windows Server 將記錄儲存在工作記錄中 30 天。您可以變 更記錄在⼯作記錄中的儲存期間。

您可以手動刪除已完成的工作記錄。

對於目前正在執行的工作及其他使用者正在使用的工作,不會刪除其記錄中的事件。

要删除工作記錄:

1. 在應用程式主控台樹狀目錄中,展開"**記錄和通知**"節點。

2. 選擇"**工作記錄**"子節點。

3. 執行以下步驟之一:

- 如果要刪除已完成的所有工作的記錄,請開啟"**工作記錄**"子節點的內容功能表,然後選擇"**清除**"。
- 如果要清除單個工作記錄,則在結果窗格中,開啟要清除的工作記錄的內容功能表,然後選擇"**刪除**"。
- 如果要清除多個工作的記錄:
	- a. 在結果窗格中,使用 Ctrl 或 Shift 鍵選擇要清除的工作記錄。<br>

b. 開啟任一選定工作記錄的內容功能表,然後選擇"**刪除**"。

4. 在刪除確認視窗中點擊"**是**"按鈕以確認您要刪除這些記錄。

選擇的工作記錄將被清除。工作記錄的刪除將記錄在系統稽核記錄中。

# 安全記錄

Kaspersky Security for Windows Server 保持有與受防護裝置上的安全入侵或嘗試進行安全入侵相關的事件的記 錄。本記錄中記錄以下事件:

• 弱點利用防禦事件。

- 關鍵記錄審查事件。
- 表示嘗試進行安全入侵的緊急事件 ( 對於"即時伺服器防護"、"自訂掃描"、"檔案完整性監控"、"應用程式啟動 控制"和"裝置控制"⼯作)。

您可以清除安全記錄以及[系統稽核記錄。](#page-206-0)此外,當清除安全記錄時,Kaspersky Security for Windows Server 會 記錄⼀個系統稽核事件。

# 在事件檢視器中檢視 Kaspersky Security for Windows Server 事件記錄

您可以使用 Microsoft 管理主控台的 Microsoft Windows 事件檢視器管理元件來檢視 Kaspersky Security for Windows Server 的事件記錄。該記錄包含由 Kaspersky Security for Windows Server 記錄且診斷執⾏故障所需的 事件。

可以根據以下標準選擇將記錄在事件記錄中的事件:

- 。 **按事件類型**
- **按詳細等級**。詳細等級與記錄中的事件重要性等級相對應(資訊、重要或緊急事件)。最詳細的等級是"資訊" | 等級,將記錄所有事件。最不詳細的等級是"緊急"等級,只記錄緊急事件。

要檢視 Kaspersky Security for Windows Server 事件記錄:

- 1. 點擊"**開始**"按鈕,在搜尋欄中輸入 mmc 指令,然後按 ENTER 鍵。 Microsoft 管理主控台開啟。
- 2. 選擇"**檔案 > 新增或刪除管理單元**" <sup>。</sup>

將開啟"**新增或刪除管理單元**"視窗。

- 3. 在可用管理單元清單中,選擇"**事件檢視器**"管理單元並點擊"**新增**"按鈕。 將開啟"**選擇電腦**"視窗。
- 4. 在"**選擇電腦**"視窗中,指定已安裝 Kaspersky Security for Windows Server 的裝置,然後點擊"**確定**"。
- 5. 在"**新增和刪除管理元件**"視窗中,點擊"**確定**"。 在 Microsoft 管理主控台樹狀目錄中,將出現"**事件監視器**"節點。
- **6**. 展開"**事件檢視器**"節點,並選擇"**應用程式和服務記錄>Kaspersky Security**"子節點。

將開啟 Kaspersky Security for Windows Server 事件記錄。

## 在管理外掛程式中配置記錄設定

您可以編輯 Kaspersky Security for Windows Server 記錄的以下設定:

- 事件在工作記錄和系統稽核記錄中儲存的時間長度。
- Kaspersky Security for Windows Server 在其中儲存工作記錄檔案和系統稽核記錄檔案的資料夾的位置。
- *應用程式資料庫已過期丶應用程式資料庫已嚴重過期*和*長時間未執行關鍵區域掃描*的事件產生上限值。
- Kaspersky Security for Windows Server 在事件檢視器中將儲存到工作記錄、系統稽核記錄和 Kaspersky Security for Windows Server 事件記錄中的事件。
- 用於將稽核事件和工作執行事件透過 Syslog 協定發佈到 syslog 伺服器的設定。

要設定 Kaspersky Security for Windows Server 記錄, 請執行下列步驟:

- 1. 在應用程式主控台樹狀目錄中,開啟"**記錄和通知**"節點的內容功能表,並選擇"**內容**"。 將開啟"**記錄和通知設定**"視窗。
- 2. 在"**記錄和通知設定**"視窗中,根據需要設定記錄。為此,請執行以下操作:
	- 在"一**般**"標籤上,如有必要,選擇 Kaspersky Security for Windows Server 在事件檢視器中將儲存到工作記 錄、系統稽核記錄和 Kaspersky Security for Windows Server 事件記錄中的事件。為此,請執行以下操 作:
		- 在"**元件**"清單中,選擇您要設定其詳細等級的 Kaspersky Security for Windows Server 元件。

對於"即時檔案防護"、"RPC 網路儲存防護"、"ICAP 網路儲存防護"、"指令碼監控"、"自訂掃描"和"更新" 元件,事件記錄在工作記錄和事件記錄中。對於這些元件,事件表格包含"**工作記錄**"和"Windows 事**件 記錄**"欄位。"隔離"和"備份"元件的事件記錄在系統稽核記錄和事件記錄中。對於這些元件,事件表格 包含"**稽核**"和"**Windows 事件記錄**"欄位。

- 在"**重要性等級**"清單中,選擇事件在工作記錄、系統稽核記錄和選定元件的事件記錄中的詳細等級。 在包含事件清單的下表中,使用工作記錄、系統稽核記錄和事件記錄,根據目前詳細等級記錄的事件選 取旁邊的核取方塊。
- 如果您想手動為選定的元件啟用記錄特定事件,請執行以下操作:
- a. 在"**重要性等級**"清單中選擇"**自訂**" 。
- b. 在包含事件清單的表格中, 選定您想要記錄到工作記錄、系統稽核記錄和事件記錄中事件旁邊的核取方 塊。
- 在"**進階**"標籤上,配置裝置防護狀態的記錄儲存設定和事件產生上限值:
	- 在"**記錄儲存**"部分中:
		- **[記錄資料夾](javascript:void(0))**
		- **[刪除早於該天數的⼯作記錄](javascript:void(0))**
		- **[刪除早於該天數的系統稽核記錄事件\(天\)](javascript:void(0))**
	- 在"**事件產生上限值**"部分:
		- 指定*應用程式資料期、應用程式資料庫已嚴重過期*和*長時間未執行關鍵區域掃描*的事件將發 生 回的天數。
- 在"SIEM 整合"標籤上,配置用於將審核事件和工作執行事件發佈到 syslog [伺服器的](#page-212-0)設定。

3. 點擊"**確定**"以儲存變更。

# 關於 SIEM 整合

為了減小低效能裝置上的負載和降低由於應用程式記錄大小增大而造成系統效能降級的風險,可以透過 Syslog 協定將稽核事件和工作效能事件的發佈配置到 syslog 伺服器。

syslog 伺服器是用於聚合事件 (SIEM) 的外部伺服器。它會儲存和分析收到的事件,並執行其他記錄管理操作。

可以在兩種模式中使用 SIEM 整合:

- 在 syslog 伺服器上複製事件: 在此模式下, 其發佈在記錄設定中進行配置的所有工作效能事件以及所有系統 稽核事件,即使在傳送到 SIEM 伺服器後仍繼續儲存在受防護裝置上。 建議使用此模式以盡可能減少受防護裝置上的負載。
- 删除事件的本機副本:在此模式下,在應用程式執行過程中註冊和發佈到 SIEM 的所有事件將從受防護裝置中 刪除。

應用程式永遠不會刪除安全記錄的本機版本。

Kaspersky Security for Windows Server 可以將應用程式記錄中的事件轉換為 syslog 伺服器支援的格式,以便這 些事件能夠被傳輸和被 SIEM 伺服器成功識別。應用程式支援轉換為結構化資料格式和 JSON 格式。

建議根據使⽤的 SIEM 伺服器的配置來選擇事件的格式。

#### 可靠性設定

透過定義連線到映像 syslog 伺服器的設定,可以降低事件傳輸到 SIEM 伺服器不成功的風險。

映像 syslog 伺服器是一個額外的 syslog 伺服器, 如果與主 syslog 伺服器的連線無法使用或不能使用主要伺服 器,應用程式會自動轉換到該伺服器。

<span id="page-212-0"></span>Kaspersky Security for Windows Server 還使用系統稽核事件來通知您嘗試連線 SIEM 伺服器不成功以及將事件傳 送到 SIEM 伺服器時出錯。

# 配置 SIEM 整合設定

預設情況下,不使用 SIEM 整合。您可以啟用和停用 SIEM 整合,並配置相關設定 ( 參見下表 ) 。

#### SIEM 整合設定

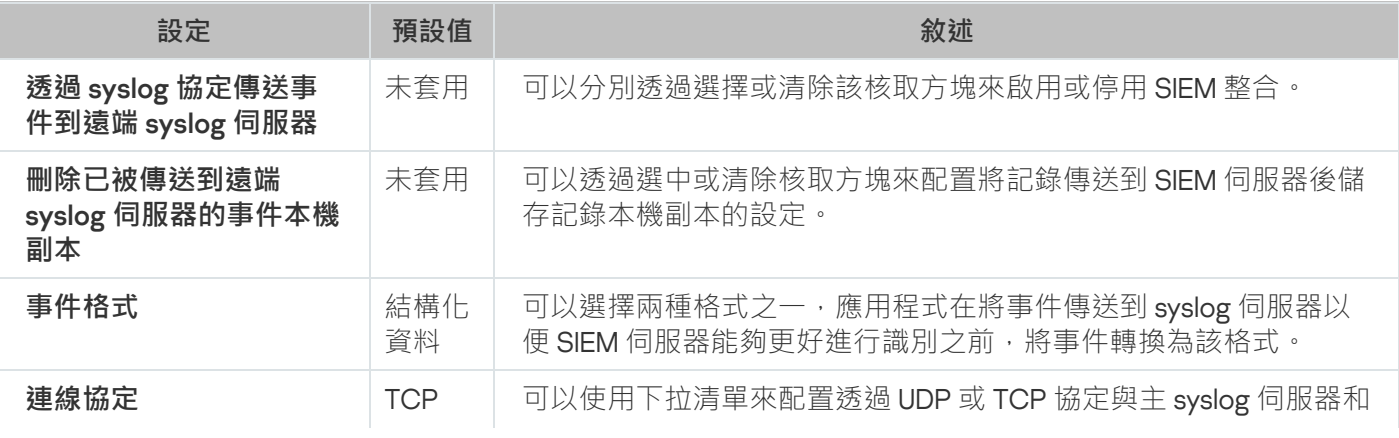

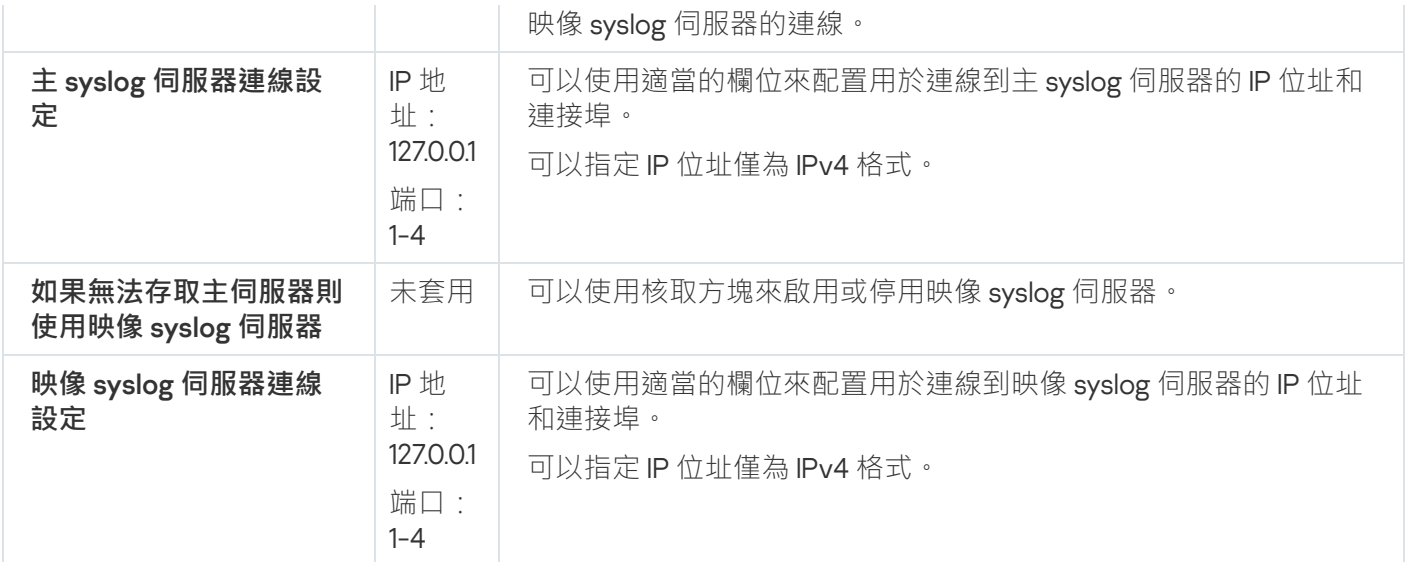

要配置 SIEM 整合設定:

1. 在應用程式主控台樹狀目錄中 · 開啟"**記錄和通知**"節點的內容功能表 ·

#### 2. 選擇"**內容**"。

將開啟"**記錄和通知設定**"視窗。

3. 選擇"**SIEM 整合**"標籤。

4. 在**"整合設定**"部分中,選擇**"透過 syslog [協定傳送事件到遠端](javascript:void(0)) syslog 伺服器**@"核取方塊。

5. 如果需要 · 在**"整合設定**"部分中 · 選擇"**刪除已被傳送到遠端 syslog [伺服器的事件本機副本](javascript:void(0))**@"核取方塊 ·

"**刪除已被傳送到遠端 syslog 伺服器的事件本機副本**"核取方塊的狀態不會影響儲存安全記錄檔案事件的 設定:應⽤程式永遠不會⾃動刪除安全記錄事件。

- 6. 在"**事件格式**"部分中,指定您要將應用程式事件轉換成的格式,以便能夠將它們傳送到 SIEM 伺服器。 預設情況下,應用程式將它們轉換為結構化資料格式。
- **7. 在"連線設定**"部分中:
	- 指定 SIEM 連線協定。
	- 指定用於連線到主 syslog 伺服器的設定。 只能指定 IPv4 格式的 IP 位址。
	- 當無法傳送事件到主 syslog 伺服器時,如果想讓應用程式使用其他連線設定,請選中"**如果無法存取主伺服** 器則使用映像 syslog 伺服器"核取方塊 <sup>。</sup>

指定以下用于连接到镜像 syslog 服务器的设置:"**地址**"和"**端口**" 。

如果已清除" "核取⽅塊,則無法編輯映像 syslog 伺服器的 **如果無法存取主伺服器則使⽤映像** syslog **伺服器** "**位址**"和"**埠號**"欄位。

只能指定 IPv4 格式的 IP 位址。

#### 8. 點擊"**確定**"。

將套用已配置的 SIEM 整合設定。

# 配置記錄和通知

可以使用卡巴斯基安全管理中心管理主控台為管理員和使用者設定通知,以使其瞭解下列與 Kaspersky Security for Windows Server 和裝置上的防毒防護狀態有關的事件:

- 管理員可以收到有關選定類型事件的資訊;
- 存取受防護裝置的區網使用者和終端伺服器使用者可以收到關於*偵測到物件*事件的資訊。

若要為單一受防護裝置配置有關 Kaspersky Security for Windows Server 事件的通知,您可以使用**屬性:<受防護** 装置名稱>所選受防護裝置的視窗,或ㄒ屬性:<政策名稱>視窗中針對一組受防護裝置的視窗。

在"**事件通知**"標籤上或在"**通知設定**"視窗中,可以配置以下類型的通知:

- 可以使用"**事件通知**"選項(卡巴斯基安全管理中心中的標準標籤)配置有關選定類型事件的管理員通知。有關 通知方法的詳細資訊,請參閱*卡巴斯基安全管理中心說明*。
- 在"**通知設定**"視窗中,可以配置管理員通知和使用者通知。

某些事件類型的通知只能在視窗或標籤中配置;其他事件類型的通知可以同時在視窗和標籤中配置。

如果同時在兩個標籤("**事件通知"**標籤上和**"通知設定**"視窗中)上使用相同模式配置關於同一類型事件的通 知,系統管理員將以相同的模式收到兩次這些事件的通知。

## 配置記錄設定

要設定 Kaspersky Security for Windows Server 記錄, 請執行下列步驟:

- 1. 展開卡巴斯基安全管理中心管理主控台樹狀目錄中的"**受管理裝置**"節點。
- 2. 選擇要為其配置應⽤程式設定的管理群組。
- 3. 在選定的管理群組的詳細視窗中執行以下之一操作:
	- 要為一組受防護裝置配置應用程式設定,請選取**政策**頁籤,然後開啟<u>屬性:<[政策名稱](#page-108-0)></u>視窗。
	- 要為單台受防護裝置配置應用程式,請選擇"**装置**"標籤,然後開啟"<u>應用程式設定</u>"視窗。

如果某個啟動卡巴斯基安全管理中心政策已套用於裝置,並且該政策封鎖對應用程式設定的變更,則 無法在"**應用程式設定**"視窗中編輯這些設定。

4. 在"**記錄和通知**"部分中,點擊"工作記錄"子部分中的"設定"按鈕。

5. 在**記錄設定**視窗中,根據您的需要定義以下 Kaspersky Security for Windows Server 設定:

• 配置記錄中的事件詳細等級。為此,請執行以下操作:

a. 在"**元件**"清單中,選擇您要設定其詳細等級的 Kaspersky Security for Windows Server 元件。

b. 若要定義選定元件的工作記錄和系統稽核記錄中的詳細等級 · 請從**"重要性等級"**中選擇所需等級 ·

- 要變更記錄的預設位置,請指定資料夾的絕對路徑,或點擊**"瀏覽**"按鈕進行選擇。
- 指定工作記錄的儲存天數。
- 指定"**系統稽核記錄**"節點中顯示的資訊儲存天數。

6. 點擊"**確定**"。

已儲存配置的記錄設定。

# 安全記錄

Kaspersky Security for Windows Server 保持有與受防護裝置上的安全入侵或嘗試進行安全入侵相關的事件的記 錄。本記錄中記錄以下事件:

- 弱點利用防禦事件。
- 關鍵記錄審查事件。
- 表示嘗試進行安全入侵的緊急事件 ( 對於"即時伺服器防護"、"自訂掃描"、"檔案完整性監控"、"應用程式啟動 控制"和"裝置控制"⼯作)。

您可以清除安全記錄以及[系統稽核記錄。](#page-206-0)此外,當清除安全記錄時,Kaspersky Security for Windows Server 會 記錄⼀個系統稽核事件。

# 配置 SIEM 整合設定

為了減小低效能裝置上的負載和降低由於應用程式記錄大小增大而造成系統效能降級的風險,可以透過 Syslog 協定將稽核事件和工作效能事件的發佈配置到 syslog 伺服器。

syslog 伺服器是用於聚合事件 (SIEM) 的外部伺服器。它會儲存和分析收到的事件,並執行其他記錄管理操作。

可以在兩種模式中使用 SIEM 整合:

- 在 syslog 伺服器上複製事件: 在此模式下, 其發佈在記錄設定中進行配置的所有工作效能事件以及所有系統 稽核事件,即使在傳送到 SIEM 伺服器後仍繼續儲存在受防護裝置上。 建議使⽤此模式以盡可能減少受防護裝置上的負載。
- 删除事件的本機副本:在此模式下,在應用程式執行過程中註冊和發佈到 SIEM 的所有事件將從受防護裝置中 刪除。

應用程式永遠不會刪除安全記錄的本機版本。

Kaspersky Security for Windows Server 可以將應用程式記錄中的事件轉換為 syslog 伺服器支援的格式,以便這 些事件能夠被傳輸和被 SIEM 伺服器成功識別。應用程式支援轉換為結構化資料格式和 JSON 格式。

為降低事件傳輸到 SIEM 伺服器不成功的風險,您可以定義連線到映像 syslog 伺服器的設定。
映像 syslog 伺服器是一個額外的 syslog 伺服器, 如果與主 syslog 伺服器的連線無法使用或不能使用主要伺服 器,應用程式會自動轉換到該伺服器。

預設情況下,不使用 SIEM 整合。您可以啟用和停用 SIEM 整合,並配置相關設定 ( 參見下表 ) 。

SIEM 整合設定

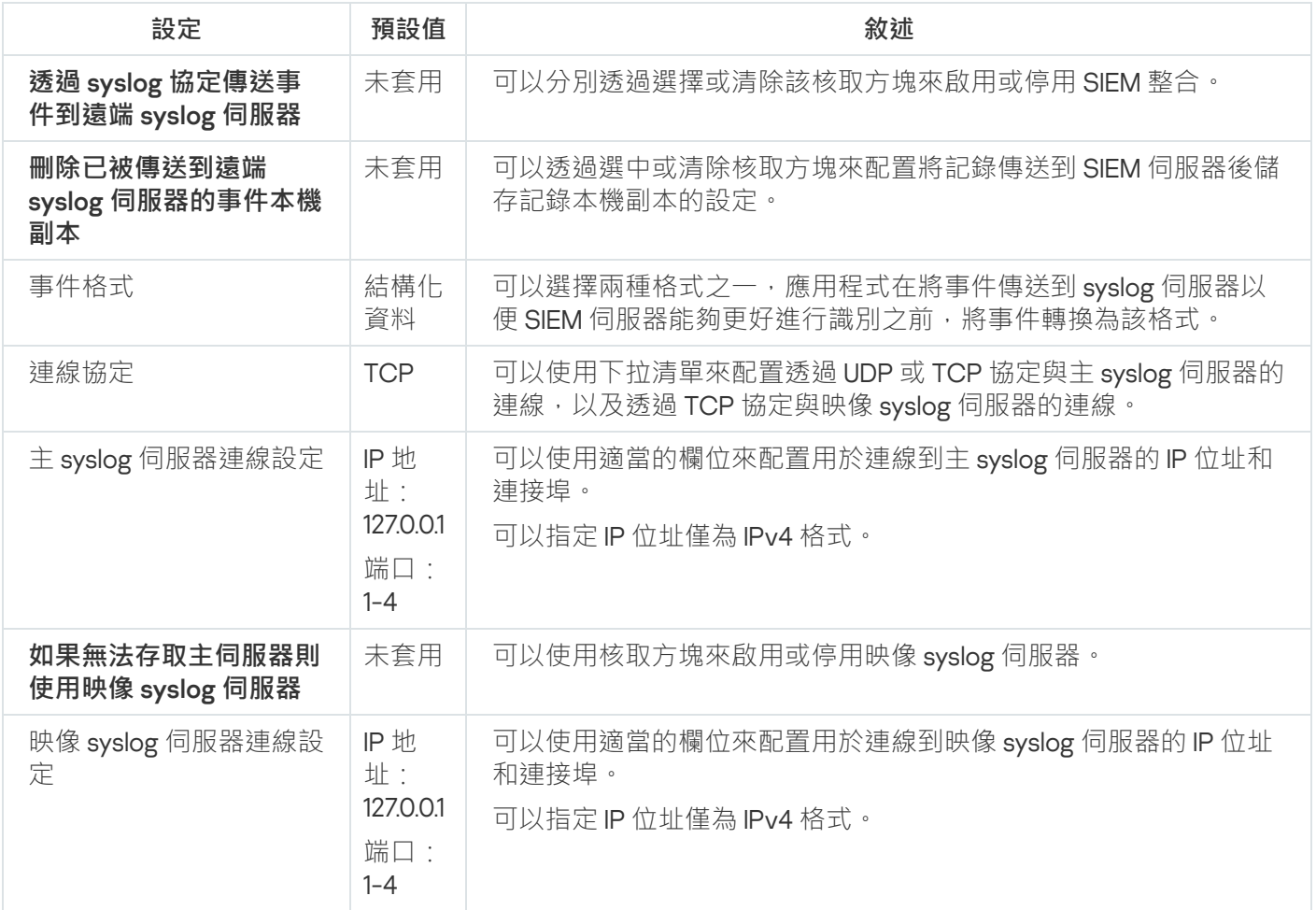

要配置 SIEM 整合設定:

1. 展開卡巴斯基安全管理中心管理主控台樹狀目錄中的**"受管理裝置**"節點。

2. 選擇要為其配置應⽤程式設定的管理群組。

3. 在選定的管理群組的詳細視窗中執行以下之一操作:

- 要為一組受防護裝置配置應用程式設定,請選取**政策**頁籤,然後開啟<u>屬性:<[政策名稱](#page-108-0)></u>視窗。
- 要為單台受防護裝置配置應用程式,請選擇"**装置**"標籤,然後開啟"<u>應用程式設定</u>"視窗。

如果某個啟動卡巴斯基安全管理中心政策已套用於裝置,並且該政策封鎖對應用程式設定的變更,則 無法在"**應用程式設定**"視窗中編輯這些設定。

4. 在"**記錄和通知**"部分中,點擊"工作記錄"子部分中的"設定"按鈕。 將開啟"**記錄和通知設定**"視窗。

5. 選擇"**SIEM 整合**"標籤。

6. 在"整合設定"部分中,選擇"透過 syslog [協定傳送事件到遠端](javascript:void(0)) syslog 伺服器ը"核取方塊。

7. 如果需要 · 在"**整合設定**"部分中 · 選擇"**刪除已被傳送到遠端 syslog [伺服器的事件本機副本](javascript:void(0))**@"核取方塊 ·

"**刪除已被傳送到遠端 syslog 伺服器的事件本機副本**"核取方塊的狀態不會影響儲存安全記錄檔案事件的 設定:應⽤程式永遠不會⾃動刪除安全記錄事件。

- 8. 在"**事件格式**"部分中,指定您要將應用程式事件轉換成的格式,以便能夠將它們傳送到 SIEM 伺服器。 預設情況下,應用程式將它們轉換為結構化資料格式。
- 9. 在"**連線設定**"部分中:
	- 指定 SIEM 連線協定。
	- 指定用於連線到主 syslog 伺服器的設定。 只能指定 IPv4 格式的 IP 位址。
	- 當無法傳送事件到主 syslog 伺服器時,如果想讓應用程式使用其他連線設定,請選中"**如果無法存取主伺服** 器則使用映像 syslog 伺服器"核取方塊 <sup>。</sup> 指定以下用于连接到镜像 syslog 服务器的设置:"**地址**"和"**端口**" 。 如果已清除" "核取⽅塊,則無法編輯映像 syslog 伺服器的 **如果無法存取主伺服器則使⽤映像** syslog **伺服器** "**位址**"和"**埠號**"欄位。

只能指定 IPv4 格式的 IP 位址。

```
10. 點擊"確定"。
```
將套用已配置的 SIEM 整合設定。

#### 配置通知設定

要設定 Kaspersky Security for Windows Server 通知,請執行下列步驟:

- 1. 展開卡巴斯基安全管理中心管理主控台樹狀目錄中的**"受管理裝置**"節點。
- 2. 選擇要為其配置應⽤程式設定的管理群組。

3. 在選定的管理群組的詳細視窗中執行以下之一操作:

- 要為一組受防護裝置配置應用程式設定,請選取**政策**頁籤,然後開啟<u>屬性:<[政策名稱](#page-108-0)></u>視窗。
- 要為單台受防護裝置配置應用程式,請選擇"**装置**"標籤,然後開啟"<u>應用程式設定</u>"視窗。

如果某個啟動卡巴斯基安全管理中心政策已套用於裝置,並且該政策封鎖對應用程式設定的變更,則 無法在"**應用程式設定**"視窗中編輯這些設定。

4. 在**記錄和通知**區段中,點擊**事件通知**子區段中的**設定**按鈕。

- 5. 在**通知設定**視窗中,根據您的需要定義以下 Kaspersky Security for Windows Server 設定:
	- 在**通知設定**清單中,選取想要配置其設定的通知類型。
- 在**通知使用者**區段中,配置使用者通知方式。如有必要,輸入通知訊息的文字。
- 在**通知管理員**區段中,配置管理員通知方式。如有必要,輸入通知訊息的文字。如有必要,透過點擊**設定** 按鈕配置附加通知設定。
- 在**事件產生上限值**區段中,指定 Kaspersky Security for Windows Server 記錄*應用程式資料庫已過期丶應* 用程式資料庫已嚴重過期和長時間未執行關鍵區域掃描事件的時間間隔。
	- 應用程式資料庫已過期 (天) **2**
	- **資料庫已長時間未更新 (天)** 2
	- 已很長時間未執行關鍵區域掃描 (天)<sup>[2]</sup>

6. 點擊"**確定**"。

將儲存設定的通知設定。

#### 配置與管理伺服器的互動

要選擇 Kaspersky Security for Windows Server 將其有關資訊傳送到卡巴斯基安全管理中⼼管理伺服器的物件類 型:

1. 展開卡巴斯基安全管理中心管理主控台樹狀目錄中的"**受管理裝置**"節點。

2. 選擇要為其配置應⽤程式設定的管理群組。

3. 在選定的管理群組的詳細視窗中執行以下之一操作:

- 要為一組受防護裝置配置應用程式設定,請選取**政策**頁籤,然後開啟<u>屬性:<[政策名稱](#page-108-0)></u>視窗。
- 要為單台受防護裝置配置應用程式,請選擇"**装置**"標籤,然後開啟"<u>應用程式設定</u>"視窗。

如果某個啟動卡巴斯基安全管理中心政策已套用於裝置,並且該政策封鎖對應用程式設定的變更,則 無法在"**應用程式設定**"視窗中編輯這些設定。

4. 在"**記錄和通知**"部分中,點擊"**與管理伺服器互動**"子部分中的"**設定**"按鈕。 將開啟"**管理伺服器網路清單**"視窗。

- 5. 在"**管理伺服器網路清單**"視窗中,選擇 Kaspersky Security for Windows Server 將其有關資訊傳送到卡巴斯基 安全管理中心管理伺服器的物件類型 ·
	- 隔離的物件。
	- 已備份物件。
	- 封鎖的主機。
- 6. 點擊"**確定**"。

Kaspersky Security for Windows Server 會將有關選定物件類型的資訊傳送到管理伺服器。

#### 通知設定

本章節提供有關如何設定向 Kaspersky Security for Windows Server 的使用者和管理員通知應用程式事件和裝置 防護狀態資訊的方法。

## 管理員和使用者涌知方式

您可以將應用程式配置為將 Kaspersky Security for Windows Server 執行中的事件和裝置的病毒防護狀態通知給 管理員和存取裝置的使用者。

程式將確認執行以下工作:

- 管理員可以收到有關選定類型事件的資訊。
- 存取裝置的區網使用者和終端裝置使用者可以收到"即時檔案防護"工作中"*偵測到物件*"類型事件的資訊。

在應用程式主控台中,使用多種方式啟動管理員或使用者通知:

- 使用者涌知方式:
	- a. 終端服務⼯具。

如果受防護裝置用作終端,則可以應用此方式來通知終端受防護裝置。

b. 訊息服務⼯具。

您可以透過 Microsoft Windows 訊息服務使用此方式來進行通知。如果受防護裝置執行的是 Microsoft Windows Server 2008 或更高版本,則此方法不適用。

- 管理員涌知方式:
	- a. 訊息服務⼯具。

您可以透過 Microsoft Windows 訊息服務使用此方式來進行通知。如果受防護裝置執行的是 Microsoft Windows Server 2008 或更高版本,則此方法不滴用。

b. 執行可執行檔。

此方法是在發生事件時執行受防護裝置本機磁碟機上儲存的可執行檔。

c. 透過電子郵件傳送。

該方式使用電子郵件傳輸訊息。

您可以為單個事件類型建立的,它可以包括用以說明事件的訊息欄位。預設情況下,應用程式使用預設訊 息通知使⽤者。

## 設定管理員和使⽤者通知

事件通知設定使您可以選擇配置和編寫訊息文字的方式。

要配置事件通知設定:

1. 在應用程式主控台樹狀目錄中,開啟"**記錄和通知**"節點的內容功能表,並選擇"**內容**"。

將開啟"**記錄和通知設定**"視窗。

2. 在"**通知**"標籤中,選擇通知模式:

**a**. 從"**事件類型**"清單中選擇您希望為其選擇通知方式的事件。

b. 在"**通知管理員**"或"**通知使用者**"設定中,選定您希望配置的通知方式旁邊的核取方塊。

您只能為以下事件配置使用者通知:**偵測到物件<sup>,</sup>偵測到不受信任的外部裝置並已限制此裝置**事件 · 並且**不信任主機清單**事件 <sup>。</sup>

3. 新增訊息文字:

**a**. 點擊"**訊息文字**"按鈕。

b. 在開啟的視窗中輸入要在相應的事件訊息中顯示的文字。

您可以為多個事件類型建立相同訊息:為一個事件類型選擇通知方式後,使用 Ctrl 或 Shift 鍵選擇要使 用相同訊息的其他事件類型,然後點擊"**訊息文字**"按鈕。

a. 若要新增有關事件資訊的欄位,請點擊"**巨集**"按鈕,然後從下拉清單中選擇相關欄位。事件資訊欄位在本 部分中的清單中有所說明。

b. 若要還原預設事件訊息文字,請點擊"**使用預設值**"按鈕。

- 4. 要配置選定事件的管理員通知方式,請點擊"**通知**"標籤,點擊"**設定**"部分中的"**通知管理員**"按鈕,並在"**進階設 定**"視窗中配置選定的方式。為此,請執行以下操作:
	- a. 對於電子郵件通知,請開啟"**電子郵件"**標籤,然後在相應的欄位中指定收件者的電子郵件信箱(位址使用 分號隔開)、SMTP 伺服器的名稱或網路位址以及埠號。若有需要,請指定在"**主旨**"和"**寄件者**"欄位中顯示 的文字。在**"主旨"**欄位中也可以包括有關事件資訊的變數(請參閱下表)。

如果您希望在連線 SMTP 伺服器時應用帳戶身分驗證,請在"**需要 SMTP 驗證**"群組中選擇"**身分驗證設 定**",然後指定要身分驗證帳戶的使用者名稱和密碼。

b. 對於使用 Windows Messenger 服務的通知,請在"**Windows Messenger 服務**"標籤上建立的通知收件者受 防護裝置的清單:對於您希望新增的每台受防護裝置,請點擊"**新增**"按鈕並在輸入欄位中輸入其網路名 稱。

請注意,如果受防護裝置正在執行 Microsoft Windows Server 2008 及 Microsoft Windows Server 的後 續版本,則不使用 Windows Messenger 服務通知。

c. 要執行可執行檔,請在受防護裝置的本機磁碟機上選擇當發生事件時在受防護裝置上執行的檔案,或在"**可 執行檔**"標籤上輸入其完整路徑。輸入用於執行檔的使用者名稱和密碼。

指定可執行檔的路徑時可使用系統環境變數;不允許使用使用者環境變數。

如果您希望限制一種事件類型在一段時間內的訊息數量,請在"**進階**"選項上選擇"**不要傳送相同的通知超 過"**,然後指定次數和時間間隔。

5. 點擊"**確定**"。

將儲存設定的通知設定。

事件資訊欄位

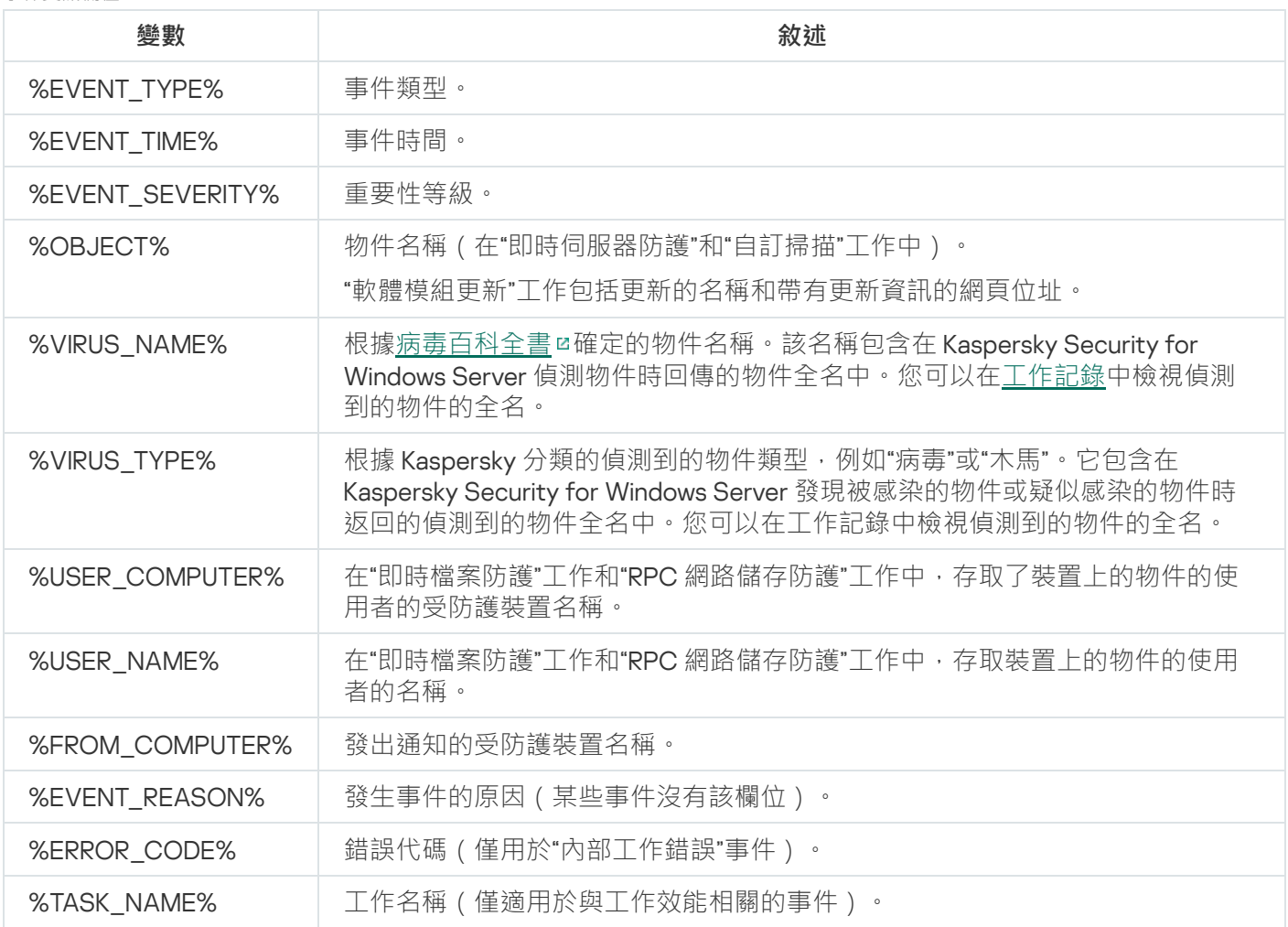

## 啟動和停⽌ Kaspersky Security for Windows Server

本節包含有關啟動應用程式主控台的資訊,以及有關啟動和停止 Kaspersky Security 服務的資訊。

### 啟動 Kaspersky Security for Windows Server 管理外掛程式

在卡巴斯基安全管理中心中啟動 Kaspersky Security for Windows Server 管理外掛程式無需執行額外的操作。在 管理員的受防護裝置上安裝該外掛程式後,它會與卡巴斯基安全管理中心一起啟動。有關啟動卡巴斯基安全管理 中心的詳細資訊,請參見《*卡巴斯基安全管理中心說明*》。

從開始功能表啟動 Kaspersky Security for Windows Server 主控台

在不同 Windows 作業系統中,設定的名稱可能會有所不同。

要從**"開始"**功能表啟動應用程式主控台:

1. 在**開始**功能表中,選取**程式 > Kaspersky Security for Windows Server > 管理工具 > Kaspersky Security for Windows Server** 主控台。

要向應用程式主控台中新增其他管理單元,請以作者模式啟動應用程式主控台。

要以作者模式啟動應用程式主控台:

1. 在**開始**選單中,選取**程式 > Kaspersky Security for Windows Server > 管理エ具 。** 

2. 在應用程式主控台的內容功能表中,選擇"**作者**"指令。

將以作者模式啟動應用程式主控台。

如果已在受防護裝置上啟動應用程式主控台,應用程式主控台視窗將開啟。

如果在非受防護裝置上啟動了應用程式主控台,請連線到受防護裝置。

要連線到受防護裝置:

1. 在應用程式主控台樹狀目錄中,開啟 **Kaspersky Security** 節點的內容功能表。

**2**. 選擇"**連線至其他電腦**"指令。

將開啟"**選取受防護的裝置**"視窗。

3. 在開啟的視窗中選擇"**其他裝置**" 。

4. 在右側的輸入欄位中指定受防護裝置的網路名稱。

#### 5. 點擊"**確定**"。

應用程式主控台將連線到受防護裝置。

如果用來登入 Microsoft Windows 的使用者帳戶沒有足夠權限來存取受防護裝置上的 Kaspersky Security 管理服 務,則選擇"**使用以下帳戶身分連線**"核取方塊,然後指定具有所需權限的使用者帳戶。

## 啟動和停⽌ Kaspersky Security 服務

預設情況下, Kaspersky Security 服務會在作業系統啟動後立即自動啟動。Kaspersky Security 服務管理的工作處 理程序執行"即時伺服器防護"、"伺服器控制"、"自訂掃描"和更新工作。

預設情況下,當 Kaspersky Security for Windows Server 服務啟動時,將啟動"即時檔案防護"、"指令碼監控"(如 果已安裝)和"在作業系統啟動時掃描"工作以及其他排程在"**在應用程式啟動時**"啟動的工作。

如果停止 Kaspersky Security 服務,則會停止所有正在執行的工作。重新啟動 Kaspersky Security 服務之後,應 ⽤程式只會⾃動啟動已排程為"**在應⽤程式啟動時**"執⾏的⼯作,⽽其他⼯作必須⼿動啟動。

您可以使用 **Kaspersky Security** 節點的內容功能表或使用 Microsoft Windows 服務管理單元啟動和停止 Kaspersky Security 服務。

如果您是受防護裝置上"管理員"群組的成員,您可以啟動和停止 Kaspersky Security for Windows Server。

要使用應用程式主控台停止或啟動應用程式:

1. 在應用程式主控台樹狀目錄中,開啟 Kaspersky Security 節點的內容功能表。

- 2. 選擇以下之一項目:
	- 停止服務<sup>。</sup>
	- 。 **啟動服務**

將啟用或停止 Kaspersky Security 服務。

### 在作業系統安全模式下啟動 Kaspersky Security for Windows Server

本節提供有關在作業系統安全模式下⼯作的 Kaspersky Security for Windows Server 的資訊。

### 關於在作業系統安全模式下⼯作的 Kaspersky Security for Windows Server

Kaspersky Security for Windows Server 元件可以在作業系統以安全模式載入時啟動。除了 Kaspersky Security 服 務 (kavfs.exe),還將載入 klam.sys 驅動程式。它用於在作業系統啟動期間將 Kaspersky Security 服務註冊為受防 護服務。有關詳細資訊,請參見"將 Kaspersky Security [服務註冊為受防護服務](#page-226-0)"部分。

Kaspersky Security for Windows Server 可以在作業系統的以下安全模式下啟動:

- 最小安全模式 選擇作業系統安全模式的標準選項時,將啟動此模式。此時, Kaspersky Security for Windows Server 可以啟動以下元件:
	- 即時檔案防護。
	- 自訂掃描。
- 應用程式啟動控制和應用程式啟動控制規則產牛器。
- 記錄審查。
- 檔案完整性監控。
- 基線檔案完整性監控。
- 應用程式完整性控制。
- 加密勒索軟體防護。
- 封鎖的主機儲存。

網路安全模式 – 在此模式下,作業系統以帶有網路驅動程式的安全模式載入。除了在最小安全模式下啟動的元 件, Kaspersky Security for Windows Server 在此模式下還可以啟動以下元件:

- 資料庫更新。
- 軟體模組更新。
- 網路附加儲存防護。

### 在安全模式下啟動 Kaspersky Security for Windows Server

預設情況下,在作業系統以安全模式載入時,不啟動 Kaspersky Security for Windows Server。

要使 Kaspersky Security for Windows Server 在作業系統安全模式下啟動:

1. 啟動 Windows 登錄檔編輯程式 (C:Windowsregedit.exe)。

2. 開啟系統登錄檔的 [HKEY\_LOCAL\_MACHINE\SYSTEM\CurrentControlSet\Services\klam\Parameters] 項。

3. 開啟 LoadInSafeMode 參數。

4. 將值設定為 1。

5. 點擊"**確定**"。

要取消 Kaspersky Security for Windows Server 在作業系統安全模式下啟動:

1. 啟動 Windows 登錄檔編輯程式 (C:Windowsregedit.exe)。

2. 開啟系統登錄檔的 [HKEY\_LOCAL\_MACHINE\SYSTEM\CurrentControlSet\Services\klam\Parameters] 項。

- 3. 開啟 LoadInSafeMode 參數。
- 4. 將值設定為 0。
- 5. 點擊"**確定**"。

# Kaspersky Security for Windows Server ⾃我防護

有關 Kaspersky Security for Windows Server 自我防護機制的資訊。

# 關於 Kaspersky Security for Windows Server ⾃我防護

Kaspersky Security for Windows Server 具有自我防護機制,可防止該應用程式的資料夾、記憶體處理程序和系 統登入機碼被修改或刪除。

# 防⽌包含已安裝的 Kaspersky Security for Windows Server 元件的資料夾被 變更

Kaspersky Security for Windows Server 會封鎖任何使用者帳戶對包含已安裝的應用程式元件的資料夾進行重新 命名和刪除。預設情況下,應用程式安裝資料夾的路徑如下:

- 在 32 位版本的 Microsoft Windows 中:%ProgramFiles%\Kaspersky Lab\Kaspersky Security for Windows Server\
- 在 64 位版本的 Microsoft Windows 中:%ProgramFiles(x86)%\Kaspersky Lab\Kaspersky Security for Windows Server\

# 防⽌ Kaspersky Security for Windows Server 登入機碼被變更

Kaspersky Security for Windows Server 會限制對以下登入分支和登入機碼的存取,這些登入機碼提供了應用程 式驅動程式和服務的載入:

- [HKEY\_LOCAL\_MACHINE\SOFTWARE\Wow6432Node\KasperskyLab\WSEE]
- [HKEY\_LOCAL\_MACHINE\SYSTEM\CurrentControlSet\Services\kavfs]
- [HKEY\_LOCAL\_MACHINE\SYSTEM\CurrentControlSet\Services\kavfsgt]
- [HKEY\_LOCAL\_MACHINE\SYSTEM\CurrentControlSet\Services\kavfsslp]
- [HKEY\_LOCAL\_MACHINE\SYSTEM\CurrentControlSet\Services\klam]
- [HKEY\_LOCAL\_MACHINE\SYSTEM\CurrentControlSet\Services\klelaml]
- [HKEY\_LOCAL\_MACHINE\SYSTEM\CurrentControlSet\Services\klfltdev]
- [HKEY\_LOCAL\_MACHINE\SYSTEM\CurrentControlSet\Services\klramdisk]
- [HKEY\_LOCAL\_MACHINE\SOFTWARE\KasperskyLab\WSEE\11\CrashDump]
- [HKEY\_LOCAL\_MACHINE\SOFTWARE\Wow6432Node\KasperskyLab\WSEE\11\CrashDump](64 位版本的 Microsoft Windows 上)
- [HKEY\_LOCAL\_MACHINE\SOFTWARE\KasperskyLab\WSEE\11\Trace]

[HKEY\_LOCAL\_MACHINE\SOFTWARE\Wow6432Node\KasperskyLab\WSEE\11\Trace](64 位版本的 Microsoft Windows 上)

<span id="page-226-0"></span>變更這些登入分支和登入機碼的權限僅授予給本機系統 (SYSTEM) 帳戶。使用者和管理員帳戶被授予唯讀權限。

# 將 Kaspersky Security 服務註冊為受防護服務

*輕度受防護處理程序*("PPL")技術確保作業系統只載入受信任的服務和處理程序。對於要作為受防護服務執行 的服務,必須在裝置上安裝*早期啟動惡意軟體防護*驅動程式。

早期啟動惡意軟體防護("ELAM")驅動程式在網路中的伺服器啟動時及協力廠商驅動程式初始化之前為這些裝置 提供防護。

ELAM 驅動程式在 Kaspersky Security for Windows Server 安裝期間自動安裝, 用於在作業系統啟動時將 Kaspersky Security 服務註冊為 PPL。Kaspersky Security 服務 (KAVFS) 作為系統防護處理程序啟動後,系統中的 其他非受防護處理程序將不能注入執行緒、寫入受防護處理程序的虛擬記憶體或停止服務。

當某個處理程序以 PPL 的形式啟動時,使用者無法對其進行管理,不管分配的使用者權限如何。在 Microsoft Windows Server 2016 RS3 內部版本 16299 及更高版本的作業系統上,可以使用 ELAM 驅動程式將 Kaspersky Security 服務註冊為 PPL 。 如果在執行支援 PPL 的作業系統的受防護裝置上安裝 Kaspersky Security for Windows Server, 權限管理將無法使用於 Kaspersky Security 服務 (KAVFS)。

要將 Kaspersky Security 安裝為 PPL, 請執行以下指令:

msiexec /i ks4ws\_x64.msi NOPPL=0 EULA=1 PRIVACYPOLICY=1 /qn

## 管理 Kaspersky Security for Windows Server 功能的存取權限

本節包含有關 Kaspersky Security for Windows Server 和該應用程式註冊的作業系統服務的管理權限的資訊, 以 及如何設定這些權限的說明。

## <span id="page-226-1"></span>關於 Kaspersky Security for Windows Server 的管理權限

預設情況下,為受防護裝置上的管理員組的使用者、在安裝 Kaspersky Security for Windows Server 的過程中在 受防護裝置上建立的 KAVWSEE 管理員群組的使用者以及 SYSTEM 群組授予對所有 Kaspersky Security for Windows Server 功能的存取權限。

對 Kaspersky Security for Windows Server 有"編輯"權限存取等級的使用者可以向受防護裝置上註冊的其他使用者 或者該網域中包含的使⽤者授予對 Kaspersky Security for Windows Server 功能的存取權限。

未在 Kaspersky Security for Windows Server 使用者清單中註冊的使用者無法開啟應用程式主控台。

您可以為使用者或群組選擇以下預設存取權限等級之一:

**完整控制 –** 所有應用程式功能的存取權限:可檢視和編輯 Kaspersky Security for Windows Server 一般設定、 元件設定和 Kaspersky Security for Windows Server 使用者權限,還可以檢視 Kaspersky Security for Windows Server 統計。

- $\bullet$ **修改** – 除編輯使用者權限以外的所有應用程式功能的存取權限:可以檢視和編輯 Kaspersky Security for Windows Server 一般設定和 Kaspersky Security for Windows Server 元件設定。
- **讀取 –** 可以檢視 Kaspersky Security for Windows Server 一般設定、Kaspersky Security for Windows Server 元 件設定、Kaspersky Security for Windows Server 統計和 Kaspersky Security for Windows Server 使用者權限。

您還可以配置進階存取權限:允許或封鎖存取 Kaspersky Security for Windows Server 的特定功能。

如果您已為某個使用者或群組手動設定存取權限,則為該使用者或群組設定"特殊權限"存取層級。

關於 Kaspersky Security for Windows Server 功能的存取權限

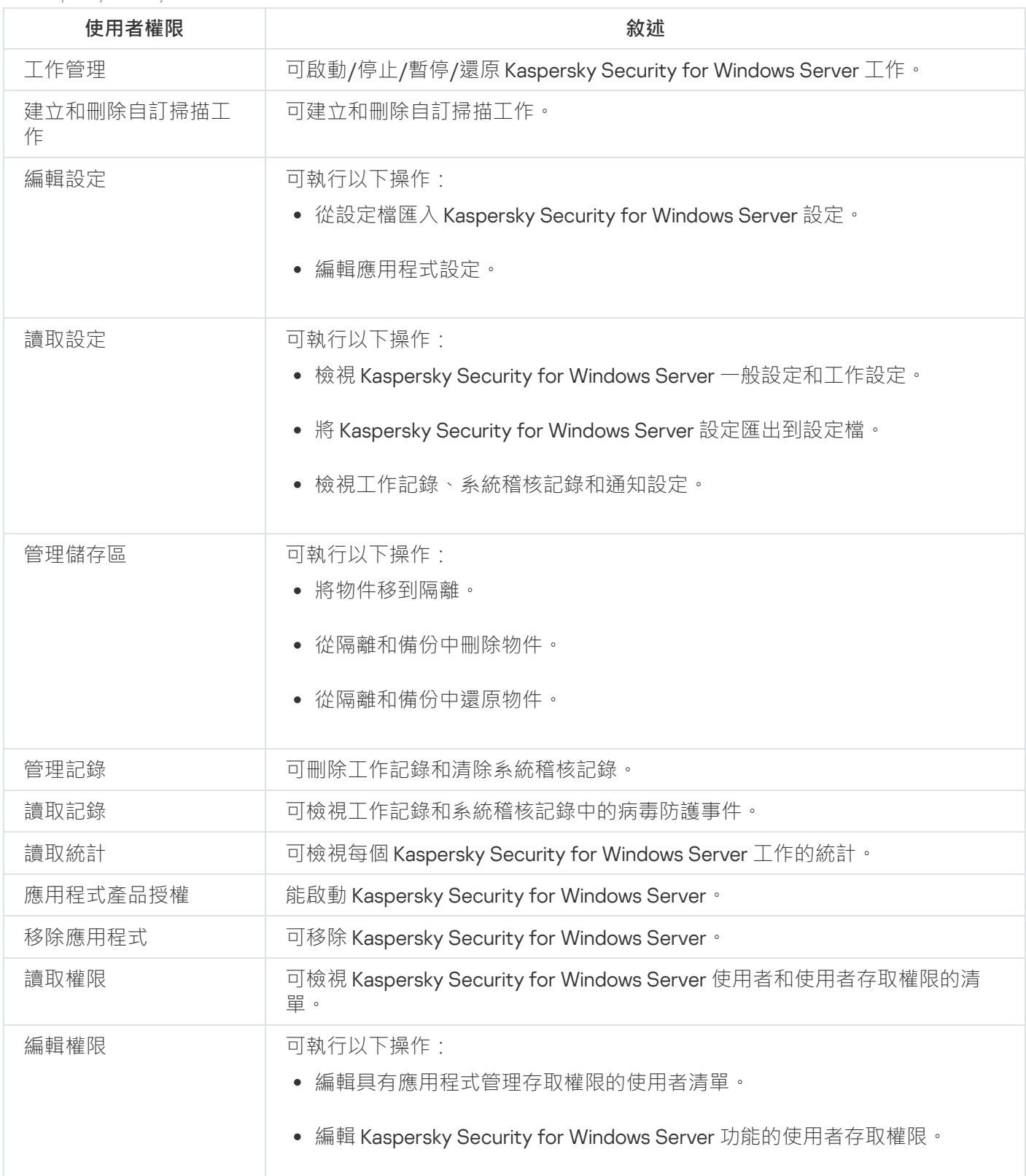

# 關於管理註冊服務的權限

安裝過程中, Kaspersky Security for Windows Server 會在 Windows 中註冊 Kaspersky Security 服務 (KAVFS) 和 Kaspersky Security 管理服務 (KAVFSGT) 以及 Kaspersky Security 弱點利用防禦 (KAVFSSLP)。

Microsoft Windows 10 及更高版本的作業系統上,可以使用 ELAM 驅動程式將 Kaspersky Security 服務註冊 為輕度受防護處理程序。當某個處理程序以 PPL 的形式啟動時,使用者無法對其進行管理,不管分配的使用 者權限如何。如果在執行支援 PPL 的作業系統的受防護裝置上安裝 Kaspersky Security for Windows Server, 權限管理將無法使用於 Kaspersky Security 服務 (KAVFS)。

#### Kaspersky Security 服務

預設情況下,將管理 Kaspersky Security 服務的存取權限授予受防護裝置上"管理員"群組中的使用者,以及具有 讀取權限的 SERVICE 和 INTERACTIVE 群組,和具有讀取和執行權限的 SYSTEM 群組。

有權限存取"[編輯權限](#page-235-0)"等級的使用者可以向在受防護伺服器上註冊的其他使用者或者該網域中包含的其他使用者 授予對管理 Kaspersky Security 服務的存取權限。

#### Kaspersky Security 管理服務

要透過安裝在其他受防護裝置上的應用程式主控台來管理應用程式,使用其權限與 Kaspersky Security for Windows Server 建立連線的帳⼾必須對受防護裝置上的 Kaspersky Security 管理服務具有完全存取權限。

預設情況下,系統向以下兩組使用者授予存取所有 Kaspersky Security 管理服務的權限:受防護裝置上的管理員 群組的使用者,以及安裝 Kaspersky Security for Windows Server 時在受防護裝置上建立的 KAVWSEE 管理員群 組的使用者。

只能透過 Microsoft Windows 服務管理單元管理 Kaspersky Security 管理服務。

#### Kaspersky Security 弱點利用防禦

預設情況下,將管理 Kaspersky Security 弱點利用防禦服務的存取權限授予受防護伺服器上"管理員"群組中的使 用者,以及具有讀取和執行權限的 SYSTEM 群組。

### 關於 Kaspersky Security 管理服務的存取權限

您可以檢視 Kaspersky Security for Windows Server 服務的清單。

在安裝過程中, Kaspersky Security for Windows Server 會註冊 Kaspersky Security 管理服務 (KAVFSGT)。要透過 安裝在其他受防護裝置上的應用程式主控台來管理應用程式,用來連線到 Kaspersky Security for Windows Server 的帳戶必須對受防護裝置上的 Kaspersky Security 管理服務具有完全存取權限。

預設情況下,系統向以下兩組使用者授予存取所有 Kaspersky Security 管理服務的權限:受防護裝置上的管理員 群組的使用者, 以及安裝 Kaspersky Security for Windows Server 時在受防護裝置上建立的 KAVWSEE 管理員群 組的使用者。

您不能透過配置 Kaspersky Security for Windows Server 來允許或封鎖使用者存取 Kaspersky Security 管理服 務。

您可以從本機帳戶連線到 Kaspersky Security for Windows Server, 只要在受防護裝置上註冊具有相同使用者 名稱和密碼的帳戶即可。

# 關於 Kaspersky Security 服務的管理權限

在安裝 Kaspersky Security for Windows Server 的過程中在 Windows 中註冊 Kaspersky Security 服務 (KAVFS), 並在內部啟用在啟動作業系統時啟動的功能元件。為了降低協力廠商透過 Kaspersky Security 服務的管理存取應 用程式功能和受防護裝置上安全性設定的風險,可以從應用程式主控台或管理外掛程式限制管理 Kaspersky Security 服務的權限。

預設情況下,將管理 Kaspersky Security 服務的存取權限授予受防護裝置上"管理員"群組中的使用者,以及具有 讀取權限的 SERVICE 和 INTERACTIVE 群組, 和具有讀取和執行權限的 SYSTEM 群組。

您無法刪除 SYSTEM 帳戶或編輯此帳戶的權限。如果編輯 SYSTEM 使用者帳戶權限,則當儲存變更時會還原 此帳戶的最大權限。

[有權限存取](#page-226-1)"編輯權限"等級功能的使用者可以向在受防護伺服器上註冊的其他使用者或者該網域中包含的其他使 ⽤者授予對管理 Kaspersky Security 服務的存取權限。

您可以為 Kaspersky Security for Windows Server 使用者或使用者組選擇以下預設的存取權限等級之一以管理 Kaspersky Security 服務:

- 完整控制:可檢視和編輯 Kaspersky Security 服務的一般設定和使用者權限,以及啟動和停止 Kaspersky  $\bullet$ Security 服務。
- $\bullet$ **讀取**:可檢視 Kaspersky Security 服務一般設定和使用者權限。
- **修改**:可檢視和編輯 Kaspersky Security 服務一般設定和使用者權限。
- **執行**:可啟動和停止 Kaspersky Security 服務。

您還可以設定進階存取權限:允許或拒絕存取指定的 Kaspersky Security for Windows Server 功能 (請參見下 表)。

如果您已為某個使用者或群組手動設定存取權限,則為該使用者或群組設定"特殊權限"存取層級。

限定 Kaspersky Security for Windows Server 功能的存取權限

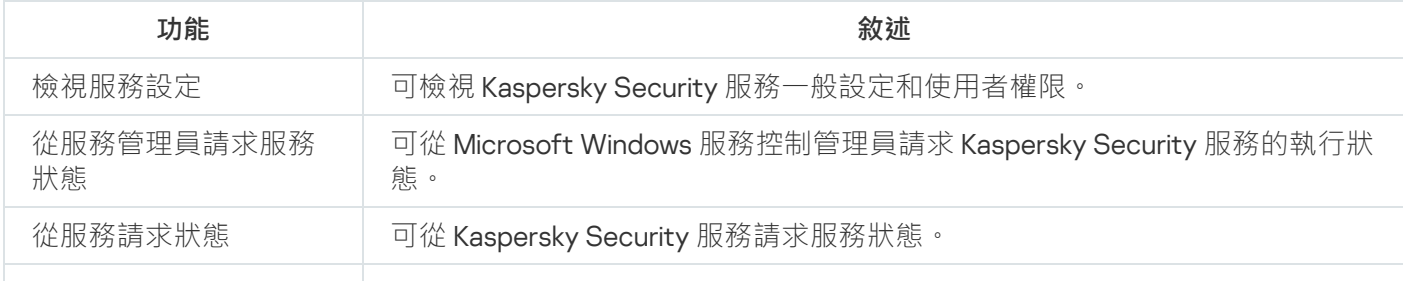

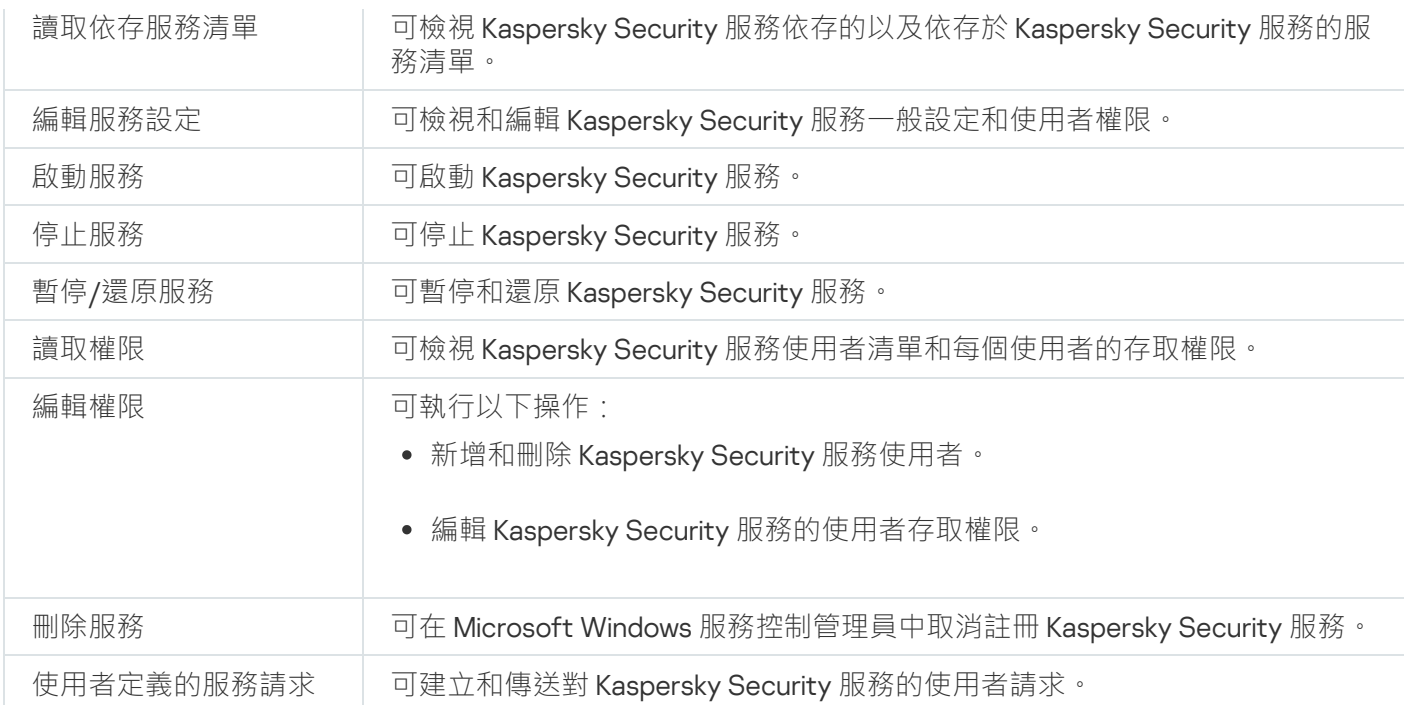

## 透過管理外掛程式管理存取權限

在本節中,學習如何導航管理外掛程式介面,以及如何為網路中的一台或所有受防護裝置配置存取權限。

# 配置 Kaspersky Security for Windows Server 和 Kaspersky Security 服務的 存取權限

您可以編輯有權存取 Kaspersky Security for Windows Server 功能和管理 Kaspersky Security 服務的使用者和使用 者群組清單。還可以編輯這些使用者和使用者群組的存取權限。

要從清單中新增或刪除使用者或群組:

1. 展開卡巴斯基安全管理中心管理主控台樹狀目錄中的**"受管理裝置**"節點。

2. 選擇要為其配置應⽤程式設定的管理群組。

3. 在選定的管理群組的詳細視窗中執行以下之一操作:

- 要為一組受防護裝置配置應用程式設定,請選取**政策**頁籤,然後開啟<u>屬性:<[政策名稱](#page-108-0)></u>視窗。
- 要為單台受防護裝置配置應用程式 · 請選擇**"装置**"標籤 · 然後開啟"<u>應用程式設定</u>"視窗 ·

如果某個啟動卡巴斯基安全管理中心政策已套用於裝置,並且該政策封鎖對應用程式設定的變更,則 無法在"**應用程式設定**"視窗中編輯這些設定。

4. 在"**補充**"部分,執行以下步驟之一:

● 如果您希望編輯具有用於管理 Kaspersky Security for Windows Server 功能的存取權限的使用者清單,請 點擊"**應⽤程式管理的使⽤者存取權限**"⼦部分中的"**設定**"。

如果您希望編輯具有用於管理 Kaspersky Security 服務的存取權限的使用者清單,請點擊"**Security 服務管 理的使用者存取權限**"子部分中的"**設定**" 。

Kaspersky Security for Windows Server 權限視窗隨即開啟 。

5. 在開啟的視窗中,執行以下操作:

- 要向清單中新增使用者或群組 · 請點擊"**新增**"按鈕 · 然後選擇要授予權限的使用者或群組。
- 要從清單中刪除使用者或群組,請選擇要限制其存取權限的使用者或群組,然後點擊"**刪除**"按鈕。

6. 點擊"**套用**"按鈕。

將新增或刪除所選使用者(群組)。

編輯使用者或群組對管理 Kaspersky Security for Windows Server 或 Kaspersky Security 服務的權限:

1. 展開卡巴斯基安全管理中心管理主控台樹狀目錄中的**"受管理裝置**"節點。

2. 選擇要為其配置應⽤程式設定的管理群組。

3. 在選定的管理群組的詳細視窗中執行以下之一操作:

- 要為一組受防護裝置配置應用程式設定,請選取**政策**頁籤,然後開啟<u>屬性:<[政策名稱](#page-108-0)></u>視窗。
- 要為單台受防護裝置配置應用程式,請選擇"**装置**"標籤,然後開啟"<u>應用程式設定</u>"視窗。

如果某個啟動卡巴斯基安全管理中心政策已套用於裝置,並且該政策封鎖對應用程式設定的變更,則 無法在"**應用程式設定**"視窗中編輯這些設定。

4. 在"**補充**"部分,執行以下步驟之一:

- 如果您希望編輯具有用於管理 Kaspersky Security for Windows Server 功能的存取權限的使用者清單,請 點擊"**應用程式管理的使用者存取權限**"子部分中的"**設定**" 。
- 如果您希望編輯具有用於透過 Kaspersky Security 服務管理應用程式的存取權限的使用者清單,請點擊 "Security 服務管理的使用者存取權限"子部分中的"設定" 。 Kaspersky Security 權限群組視窗隨即開啟 <sup>。</sup>

5. 在開啟的視窗的"**群組或使用者**"清單中,選擇要變更其權限的使用者或群組。

6. 在"≺使用者(群組)> 的權限"部分中 · 選中與以下存取權限等級對應的"允許"或"拒絕"核取方塊:

- **完整控制**:可管理 Kaspersky Security for Windows Server 或 Kaspersky Security 服務的全套權限。
- 讀取:
	- $\mathbb{R}$  Kaspersky Security for Windows Server 的管理權限:**檢索統計**﹑讀**取設定﹑讀取記錄**和讀**取權** 。 **限**
	- 以下權限可管理 Kaspersky Security 服務:讀**取服務設定﹑從服務控制管理員請求狀態﹑從服務請求狀** 態﹑讀取相依服務清單﹑讀取權限<sub>゜</sub>
- 修改:
- 除**編輯權限**之外的所有 Kaspersky Security for Windows Server 管理權限。
- 以下權限可管理 Kaspersky Security 服務:**修改服務設定**、**讀取權限**。
- 特殊權限:以下權限用於管理 Kaspersky Security 服務:**正在啟動服務﹑停止服務﹑暫停/還原服務﹑讀取** 權限﹑使用者定義的服務請求<sub>・</sub>
- 7. 要配置某個使用者或群組的進階權限(**特殊權限**),請點擊"**進階**"按鈕。
	- a. 在點擊 Kaspersky Security的**進階安全設定**視窗中,選取所需的使用者或群組。
	- b. 點擊"**編輯**"按鈕。
	- c. 在視窗頂部的下拉清單中,選擇存取控制類型("**允許**"或"**封鎖**")。
	- d. 選中與要為所選使用者或群組允許或封鎖的功能旁邊的核取方塊。

e. 點擊"**確定**"。

- f. 在 **Kaspersky Security的進階安全設定**視窗中,點擊**確定**。
- 8. 在 **Kaspersky Security 的權限**視窗中,點擊**套用**按鈕 。

已配置的用於管理 Kaspersky Security for Windows Server 或 Kaspersky Security 服務的權限將被儲存。

## 對 Kaspersky Security for Windows Server 功能進行受密碼防護的存取

您可透過配置使用者權限來限制對應用程式管理和已註冊服務的存取。您也可在 Kaspersky Security for Windows Server 設定中設定密碼防護, 以提供關鍵操作的額外防護。

當您嘗試存取以下應用程式功能時, Kaspersky Security for Windows Server 會請求密碼:

- 連線到應用程式主控台;
- 移除 Kaspersky Security for Windows Server;
- 修改 Kaspersky Security for Windows Server 元件;  $\bullet$
- 執行命令列指令。

Kaspersky Security for Windows Server 介面會在螢幕上隱藏指定密碼。輸入密碼後, Kaspersky Security for Windows Server 將密碼儲存為計算得出的核對總和。

多次嘗試失敗後, Kaspersky Security for Windows Server 不會檢查密碼強度, 也不會封鎖密碼輸入。

建立密碼時,建議符合以下條件:

- 密碼不包含帳戶名稱或電腦名稱。
- 密碼⻑度⾄少為 8 個字元。
- 密碼包含的字元與以下至少三個類別相符:
- 大寫拉丁字母 (A-Z) ;
- 小寫拉丁字母 (a-z);
- 數字 (0-9);
- 感嘆號 (!)、美元符號 (\$)、英鎊符號 (#) 和百分號 (%)。

您可导出和导入受密码保护的应用程序配置。透過匯出受防護應用程式配置而建立的設定檔包含密碼核對總和以 及⽤於填充密碼字串的修飾符值。

請勿變更設定檔中的核對總和或修飾符。匯入已手動變更的密碼防護配置可能會導致存取應用程式完全被封 鎖。

要防護對 Kaspersky Security for Windows Server 功能的存取權限:

- 1. 在卡巴斯基安全管理中心管理主控台樹狀目錄中·展開"**受管理裝置**"節點。選擇包含要配置其應用程式設定的 受防護裝置的管理群組。
- 2. 在選定的管理群組的詳細視窗中執行以下之一操作:
	- 要設定一組受防護裝置的政策設定,請選擇"**政策**"標籤,然後透過內容功能表開啟"<**政策名稱>**"的內容。
	- 如果要為單台受防護裝置配置應用程式設定,請在卡巴斯基安全管理中心中的"**應用程式設定**"視窗中開啟 所需設定。
- 3. 在"**應用程式設定**"標籤的"**安全性**"部分中,點擊"**設定**"按鈕。 將開啟"**安全性設定**"視窗。

4. 在"**密碼防護設定**"部分中,選中"**套用密碼防護**"核取方塊。

"**密碼**"和"**確認密碼**"欄位變為啟動狀態。

5. 在"**密碼**"欄位中,輸入想要用於防護對 Kaspersky Security for Windows Server 功能進行存取的密碼。

6. 在"**確認密碼**"欄位中,再次輸入您的密碼。

7. 點擊"**確定**"。

將儲存指定設定。Kaspersky Security for Windows Server 將請求指定密碼以存取受防護的功能。

此密碼無法還原。遺失密碼會導致完全失去對應用程式的控制。此外,還將無法從受防護裝置移除應用程 式。

您可以隨時重設密碼。為此,請清除"**套用密碼防護**"核取方塊並儲存變更。密碼防護將被停用,舊密碼核對總和 將被刪除。使用新密碼重複密碼建立過程。

## 透過應⽤程式主控台管理存取權限

在本節中,學習如何導航應用程式主控台介面以及如何配置受防護裝置的存取權限。

# 配置用於管理 Kaspersky Security for Windows Server 和 Kaspersky Security 服務的存取權限

您可以編輯允許存取 Kaspersky Security for Windows Server 功能和管理 Kaspersky Security 服務的使用者和使用 者組清單,還可以編輯這些使用者和使用者組的存取權限。

要從清單中新增或刪除使用者或群組:

1. 在應用程式主控台樹狀目錄中,開啟"**Kaspersky Security**"節點的內容功能表並執行以下操作之一:

- 如果您希望編輯具有管理 Kaspersky Security for Windows Server 功能的存取權限的使用者清單,請選擇 "修改應用程式管理的使用者權限" <sup>。</sup>
- 如果您希望編輯具有管理 Kaspersky Security 服務的存取權限的使用者清單,請選擇"**修改 Kaspersky** Security 服務管理的使用者權限" 。

**Kaspersky Security的權限**視窗隨即開啟。

2. 在開啟的視窗中,執行以下操作:

- 要向清單中新增使用者或群組 · 請點擊"**新增**"按鈕 · 然後選擇使用者或群組 ·
- 要從清單中刪除使用者或群組,請選擇使用者或群組,然後點擊"**刪除**"按鈕。

3. 點擊"**套用**"按鈕。

將新增或刪除所選使用者 (群組)。

編輯使用者或群組對 Kaspersky Security for Windows Server 或 Kaspersky Security 服務的管理權限:

1. 在應用程式主控台樹狀目錄中,開啟"**Kaspersky Security**"節點的內容功能表並執行以下操作之一:

- 如果要配置 Kaspersky Security for Windows Server 功能的存取權限,請選擇"**修改應用程式管理的使用者** "。 **權限**
- 如果要配置 Kaspersky Security 服務的存取權限,請選擇"**修改 Kaspersky Security 服務管理的使用者權** "。 **限**

Kaspersky Security的權限視窗隨即開啟。

2. 在開啟的視窗的"**群組或使用者**"清單中,選擇要變更其權限的使用者或群組。

3. 在"**群組'<使用者(群組)>'的權限"**部分中 · 選中與以下存取權限等級對應的"**允許**"或"**拒絕"**核取方塊:

- 如果您希望編輯具有用於管理 Kaspersky Security for Windows Server 功能的存取權限的使用者清單,請 點擊"**應用程式管理的使用者存取權限**"子部分中的"**設定**" 。
- 如果您希望編輯具有用於透過 Kaspersky Security 服務管理應用程式的存取權限的使用者清單,請點擊 "Security 服務管理的使用者存取權限"子部分中的"設定" 。 Kaspersky Security 權限群組視窗隨即開啟 <sup>。</sup>

4. 在開啟的視窗的"**群組或使用者**"清單中,選擇要變更其權限的使用者或群組。

5. 在"<**使用者(群組)> 的權限**"部分中,選中與以下存取權限等級對應的"**允許**"或"**拒絕**"核取方塊:

- **完整控制**:可管理 Kaspersky Security for Windows Server 或 Kaspersky Security 服務的全套權限。
- 讀取:
	- $\mathbb{U} \backslash \mathbb{T}$ 是 Kaspersky Security for Windows Server 的管理權限:**檢索統計**﹑讀**取設定**﹑讀**取記錄**和讀**取**權 。 **限**
	- 以下權限可管理 Kaspersky Security 服務:**讀取服務設定﹑從服務控制管理員請求狀態﹑從服務請求狀** 態﹑讀取相依服務清單﹑讀取權限<sub>゜</sub>
- 修改:
	- 除**編輯權限**之外的所有 Kaspersky Security for Windows Server 管理權限。
	- 以下權限可管理 Kaspersky Security 服務:**修改服務設定**丶**讀取權限** <sup>。</sup>
- 特殊權限:以下權限用於管理 Kaspersky Security 服務:**正在啟動服務﹑停止服務﹑暫停/還原服務﹑讀取** 權限﹑使用者定義的服務請求<sub>・</sub>
- 6. 要配置某個使用者或群組的進階權限(**特殊權限**),請點擊"**進階**"按鈕。
	- a. 在點擊 Kaspersky Security的**進階安全設定**視窗中,選取所需的使用者或群組。
	- b. 點擊"**編輯**"按鈕。
	- c. 在視窗頂部的下拉清單中,選擇存取控制類型("**允許**"或"**封鎖**")。
	- d. 選中與要為所選使用者或群組允許或封鎖的功能旁邊的核取方塊。
	- e. 點擊"**確定**"。
	- f. 在 **Kaspersky Security的進階安全設定**視窗中,點擊**確定**。
- 7. 在 **Kaspersky Security 的權限**視窗中,點擊**套用**按鈕。

<span id="page-235-0"></span>已配置的用於管理 Kaspersky Security for Windows Server 或 Kaspersky Security 服務的權限將被儲存。

# 對 Kaspersky Security for Windows Server 功能進行受密碼防護的存取

您可透過配置使用者權限來限制對應用程式管理和已註冊服務的存取。您也可在 Kaspersky Security for Windows Server 設定中設定密碼防護, 以提供關鍵操作的額外防護。

當您嘗試存取以下應用程式功能時, Kaspersky Security for Windows Server 會請求密碼:

- 連線到應用程式主控台;
- 移除 Kaspersky Security for Windows Server;
- 修改 Kaspersky Security for Windows Server  $\overline{\pi}$ 件;
- 執行命令列指令。

Kaspersky Security for Windows Server 介面會在螢幕上隱藏指定密碼。輸入密碼後, Kaspersky Security for Windows Server 將密碼儲存為計算得出的核對總和。

您可导出和导入受密码保护的应用程序配置。透過匯出受防護應用程式配置而建立的設定檔包含密碼核對總和以 及⽤於填充密碼字串的修飾符值。

請勿變更設定檔中的核對總和或修飾符。匯入已手動變更的密碼防護配置可能會導致存取應用程式完全被封 鎖。

要防護對 Kaspersky Security for Windows Server 功能的存取權限:

1. 在應用程式主控台樹狀目錄中,選擇"**Kaspersky Security**"節點並執行以下操作之一:

在節點的結果窗格中,點擊"**應用程式內容**"連結。

在節點的內容功能表中選擇"**內容**"。

將開啟"**應用程式設定**"視窗。

2. 在"**安全性和可靠性**"標籤上的"密碼防護設定"部分中,選中"套用密碼防護"核取方塊。 "**密碼**"和"**確認密碼**"欄位變為啟動狀態。

3. 在"**密碼**"欄位中,輸入想要用於防護對 Kaspersky Security for Windows Server 功能進行存取的密碼。

4. 在"**確認密碼**"欄位中,再次輸入密碼。

5. 點擊"**確定**"。

此密碼無法還原。遺失密碼會導致完全失去對應用程式的控制。此外,還將無法從受防護裝置移除應用程 式。

您可以隨時重設密碼。為此,請清除**"套用密碼防護"**核取方塊並儲存變更。密碼防護將被停用,舊密碼核對總和 將被刪除。使用新密碼重複密碼建立過程。

#### 透過 Web 外掛程式管理存取權限

在本節中,學習如何導航 Web 外掛程式介面,以及如何為網路中的一台或所有受防護裝置配置存取權限。

# 配置 Kaspersky Security for Windows Server 和 Kaspersky Security 服務的 存取權限

要配置用戶或群組的存取權限,您需要使用安全性描述元定義語言 (SDDL) 指定安全性描述元字串。有關安全性 描述元字串的詳細資訊,請至 Microsoft 網站。

要配置使用者或群組的存取權限:

1. 在 Web 控制的主視窗中,選取**装置 → 政策和設定檔案** 。

2. 點擊要設定的政策名稱。

3. 在開啟的"**<政策名稱>**"視窗中,選擇"**應用程式設定**"標籤。

4. 選擇"**補充**"部分。

5. 執行以下步驟之一:

- 如果您希望編輯具有用於管理 Kaspersky Security for Windows Server 功能的存取權限的使用者清單,請 點擊"**設定**"子部分中的"應用程式管理的使用者存取權限" 。
- 如果您希望編輯具有用於管理 Kaspersky Security 服務的存取權限的使用者清單,請點擊"**設定**"子部分中的 "Kaspersky Security 服務管理的使用者存取權限" <sup>。</sup>
- 6. 透過在"**應用程式管理的使用者存取權限**"或"Kaspersky Security 服務管理的使用者存取權限"視窗中指定安全 性描述元字串來新增使⽤者或群組。

7. 點擊"**確定**"。

# 對 Kaspersky Security for Windows Server 功能進行受密碼防護的存取

您可透過配置使用者權限來限制對應用程式管理和已註冊服務的存取。您也可在 Kaspersky Security for Windows Server 設定中設定密碼防護,以提供關鍵操作的額外防護。

當您嘗試存取以下應用程式功能時, Kaspersky Security for Windows Server 會請求密碼:

- 連線到應用程式主控台;
- 移除 Kaspersky Security for Windows Server;
- 修改 Kaspersky Security for Windows Server 元件;
- 執行命令列指令。

Kaspersky Security for Windows Server 介面會在螢幕上隱藏指定密碼。輸入密碼後, Kaspersky Security for Windows Server 將密碼儲存為計算得出的核對總和。

您可导出和导入受密码保护的应用程序配置。透過匯出受防護應用程式配置而建立的設定檔包含密碼核對總和以 及⽤於填充密碼字串的修飾符值。

請勿變更設定檔中的核對總和或修飾符。匯入已手動變更的密碼防護配置可能會導致存取應用程式完全被封 鎖。

要防護對 Kaspersky Security for Windows Server 功能的存取權限:

1. 在 Web 控制的主視窗中,選取**装置 → 政策和設定檔案** 。

2. 點擊要設定的政策名稱。

3. 在開啟的"**<政策名稱>**"視窗中,選擇"**應用程式設定**"標籤。

4. 選擇"**應用程式設定**"部分。

5. 在"**安全性**"部分,點擊"**設定**"按鈕。

6. 在"**密碼防護設定**"部分中,選中"**套用密碼防護**"核取方塊。

7. 在**"密碼"**欄位中,輸入想要用於防護對 Kaspersky Security for Windows Server 功能進行存取的密碼。

8. 點擊"**確定**"。

將儲存指定設定。Kaspersky Security for Windows Server 將請求指定密碼以存取受防護的功能。

此密碼無法還原。遺失密碼會導致完全失去對應用程式的控制。此外,還將無法從受防護裝置移除應用程 式。

您可以隨時重設密碼。為此,請清除**"套用密碼防護"**核取方塊並儲存變更。密碼防護將被停用,舊密碼核對總和 將被刪除。使用新密碼重複密碼建立過程。

### 即時檔案防護

本節包含有關即時檔案防護⼯作以及如何設定的資訊。

#### 關於"即時檔案防護"丅作

"即時檔案防護"⼯作執⾏期間,在存取以下受防護裝置物件時,Kaspersky Security for Windows Server 會對這些 物件進行掃描:

- 檔案。
- NTFS 交換資料串流。
- 本機磁碟和外部裝置上的主開機紀錄區和啟動磁區。
- Windows Server 2016 和 Windows Server 2019 容器檔案。

當任何應用程式將檔案寫入受防護裝置或從受防護裝置上讀取檔案時, Kaspersky Security for Windows Server 會攔截此檔案進行掃描以偵測其是否存在威脅;如果偵測到威脅,則執行預設操作或您所指定的操作:嘗試解毒 檔案、將其置於隔離或將其刪除。在清除或刪除前, Kaspersky Security for Windows Server 會將原始檔案的加 密副本儲存到備份資料夾。

Kaspersky Security for Windows Server 會攔截在 Windows Server 2016 和 Windows Server 2019 容器中執行的檔 案操作。

容器是一個隔離的環境,允許應用程式在不與作業系統直接互動的情況下執行。如果容器位於工作防護範圍內, Kaspersky Security for Windows Server 會掃描使用者正在存取的容器檔案是否存在電腦威脅。偵測到威脅時, 應用程式將嘗試解毒容器的威脅。如果嘗試成功,容器將繼續工作;如果解毒失敗,容器將關閉。

Kaspersky Security for Windows Server 還會偵測在 Windows Subsystem for Linux® 下執行的處理程序是否存在惡 意軟體。對於此類處理程序,"即時檔案防護"⼯作將套⽤⽬前配置定義的操作。

### 關於工作防護範圍和安全設定

預設情況下,即時檔案防護工作將防護裝置檔案系統中的所有物件。如果不需要對檔案系統中的所有物件進行安 全防護,或者您想從工作範圍中排除任何物件,則可以限制防護範圍。

在應用程式主控台中,防護範圍以 Kaspersky Security for Windows Server 可以監控的裝置檔案資源樹狀目錄或 清單的形式顯示。預設情況下,裝置的網路檔案資源以清單形式顯示。

在管理外掛程式中,只有清單視圖可用。

要在應用程式主控台中以樹狀月錄形式顯示網路檔案資源,

請開啟"**設定防護範圍**"視窗左上⾓部分中的下拉清單,然後選擇"**樹狀檢視**"。

無論受防護裝置的檔案資源以清單還是樹狀目錄的形式顯示, 節點圖示的含義均如下:

■節點包含在防護範圍內。

節點排除在防護範圍之外。

■該節點至少有一個子節點排除在掃描範圍之外,或子節點的安全性設定與父節點的安全性設定不同(僅限樹狀 目錄檢視)。

如果選擇了所有子節點,但未選擇父節點,則顯示┏圖示。在這種情況下,在為所選子節點建立了防護範圍 後,如果父節點所包含的檔案和資料夾發生變更,將自動略過這些變更。

使用應用程式主控台,您還可以[新增虛擬磁碟機到](#page-262-0)防護範圍中。虛擬節點的名稱以藍色顯示。

#### 安全性設定

工作安全設定可以配置為防護範圍中包括的所有節點或項的一般設定,或配置為裝置檔案資源樹狀目錄或清單中 各個節點或項的不同設定。

為所選父節點配置的安全設定將自動套用到其所有子節點。父節點的安全設定不會套用到單獨配置的子節點。

可以使用以下方法之一配置選定防護範圍的設定:

- 選取三個[預定義安全等級中](#page-241-0)的一個。
- 手動為檔案資源樹狀目錄或清單中的選定節點或項配置安全性設定(安全等級變更為"自訂")。

可以將節點或項的⼀組設定儲存為範本,以便以後套⽤⾄其他節點或項。

#### 關於虛擬防護範圍

Kaspersky Security for Windows Server 不僅可以掃描硬碟磁碟機和卸除式磁碟機上的現有資料夾和檔案,還可 以掃描暫時連線到受防護裝置的磁碟機,例如由各種應用程式和服務在受防護裝置上動態建立的一般叢集磁碟 機。

若所有裝置物件均包含在防護範圍內,則這些動態節點將自動包含在防護範圍內。但是,如果您要為這些動態節 點的安全性設定指定特殊值,或者只選擇了裝置的一部分進行防護,則為了將虛擬磁碟機、檔案或資料夾包含在 防護範圍內,您必須首先在應用程式主控台中建立它們:即指定虛擬防護範圍。建立的磁碟機、檔案和資料夾將 僅存在於應用程式主控台中,而非受防護裝置的檔案結構中。

若在建立防護範圍時選擇了所有子資料夾或檔案,但未選擇父資料夾,則其中顯示的所有虛擬資料夾或檔案將不 會自動包含在防護範圍內。應在應用程式主控台中建立這些動態資料夾或檔案的"虛擬複本"並將其新增至防護範 圍。

#### 預定義的防護範圍

檔案資源樹狀目錄或清單顯示基於配置的 Microsoft Windows 安全設定所擁有讀取存取權限的節點。

Kaspersky Security for Windows Server 覆寫以下預定義防護範圍:

**本機磁碟**。Kaspersky Security for Windows Server 將防護裝置硬碟磁碟機上的檔案。

- **卸除式磁碟機**。Kaspersky Security for Windows Server 將防護外部裝置上的檔案,如 CD 或卸除式磁碟機。 您可以在防護範圍中包含或排除所有卸除式裝置、單個磁碟、資料夾或檔案。
- **網路** Kaspersky Security for Windows Server 將防護裝置上執行的應用程式寫入到網路資料夾或從網路資料 夾讀取的檔案。當其他受防護裝置上的應用程式存取此類檔案時,Kaspersky Security for Windows Server 不 會防護此類檔案。
- **虛擬磁碟機**。虛擬資料夾、檔案和暫時連線到裝置的磁碟機可包含在防護範圍內,例如,一般叢集磁碟機。

預設情況下,您可以在範圍清單中檢視和配置預定義防護範圍;還可以在清單形成期間在設定防護範圍中向該清 單新增預定義範圍。

預設情況下,防護範圍包括除虛擬磁碟機外的所有預定義區域。

使用 SUBST 指令建立的虛擬磁碟機不會顯示在應用程式主控台的受防護裝置檔案資源樹狀目錄中。要將虛 擬磁碟機中的物件包含在防護範圍內,請將與此虛擬磁碟機關聯的裝置資料夾包含在防護範圍內。

已連線的網路磁碟也不會顯示在受防護裝置檔案資源清單中。若要將網路磁碟中的物件包含在防護範圍內, 請以 UNC 格式指定與該網路磁碟對應的資料夾的路徑。

#### <span id="page-241-0"></span>關於預定義安全等級

您可為受防護裝置檔案資源樹狀目錄或檔案資源清單中的所選節點 · 套用以下預定義安全等級之一:**最佳效能** <sup>、</sup> **建議**和**最佳防護**。這些等級均有各自的安全設定集(請參閱下表)。

#### **最佳效能**

如果您的網路除了在受防護裝置和工作站上使用 Kaspersky Security for Windows Server 外,還有其他受防護裝 置安全措施,例如防火牆和現有安全政策,則建議使用"**最佳效能**"安全等級。

#### **建議**

"**建議**"安全等級確保防護與對裝置的效能影響的最佳組合。Kaspersky 專家建議此等級,因為其足以防護大多數公 司網路上的裝置。預設情況下,將設定"**建議**"安全等級。

#### **最佳防護**

如果組織的網路有更高的裝置安全要求,則建議使用"**最佳防護**"安全等級。

預設安全等級和相應的設定值

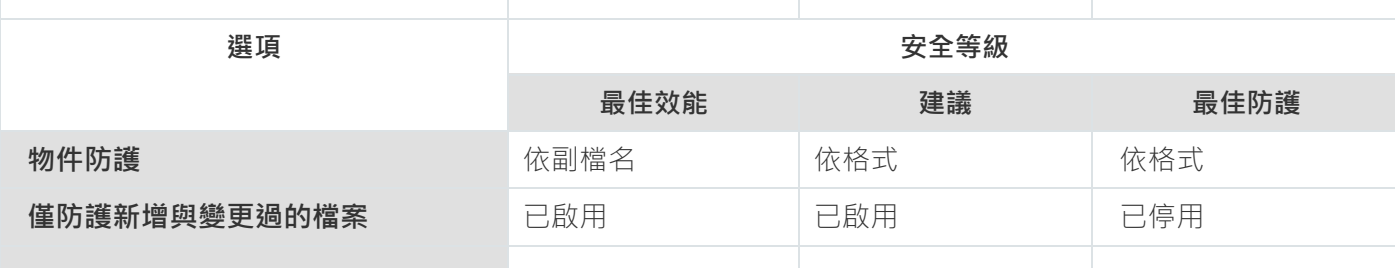

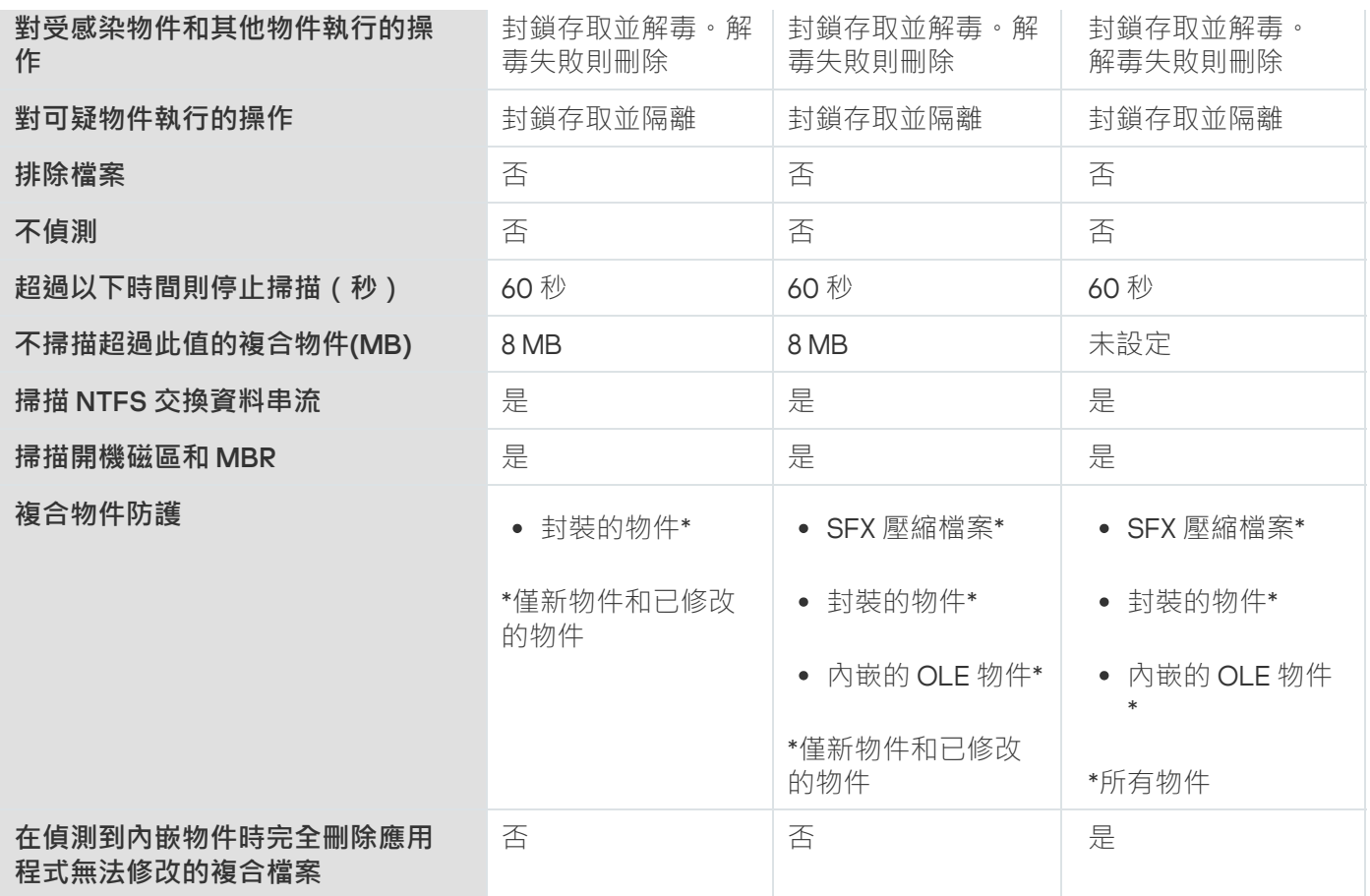

預定義安全等級的設定中不包含"**物件防護**"、"使用 iChecker 技術"、"使用 iSwift 技術"和"使用啟發式分析"設 定。若在選擇了其中一個預先定義的安全等級之後編輯"**物件防護**"、"使用 iChecker 技術"、"使用 iSwift 技 術"或"**使用啟發式分析**",所選的安全等級不會變更。

# "即時檔案防護"⼯作中預設掃描的檔案副檔名

預設情況下, Kaspersky Security for Windows Server 將掃描具有以下副檔名的檔案:

- 386;
- $\bullet$  acm;
- ade、adp;
- $\bullet$  asp;
- $\bullet$  asx;
- $\bullet$  ax;
- $\bullet$  bas;
- $\bullet$  bat;
- $\bullet$  bin;
- chm ;
- cla ` clas\* ;
- cmd ;
- com ;
- cpl ;
- crt ;
- dll ;
- dpl ;
- drv ;
- dvb ;
- dwg ;
- efi ;
- emf ;
- eml ;
- exe ;
- fon ;
- fpm ;
- hlp ;
- hta ;
- htm、html\*;
- htt ;
- ico ;
- inf ;
- ini ;
- ins ;
- isp ;
- jpg、jpe ;
- js、jse ;
- lnk ;
- mbx ;
- msc ;
- msg ;
- msi ;
- msp ;
- mst ;
- nws ;
- ocx ;
- oft ;
- otm ;
- pcd ;
- pdf ;
- php ;
- pht ;
- phtm \*;
- pif ;
- plg ;
- png ;
- pot ;
- prf ;
- prg ;
- reg ;
- rsc ;
- rtf ;
- scf ;
- scr ;
- sct ;
- shb ;
- shs ;
- sht ;
- shtm \*;
- swf ;
- sys ;
- the ;
- them \* ;
- tsp ;
- url ;
- vb ;
- vbe ;
- vbs ;
- vxd ;
- wma ;
- wmf ;
- wmv ;
- wsc ;
- wsf ;
- wsh ;
- do? ;
- md? ;
- mp? ;
- ov? ;
- pp? ;
- vs? ;
- $x/2$

# "即時檔案防護"⼯作預設設定

預設情況下, "即時檔案防護"工作將使用下表敘述的設定。您可以變更這些設定值。

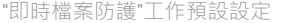

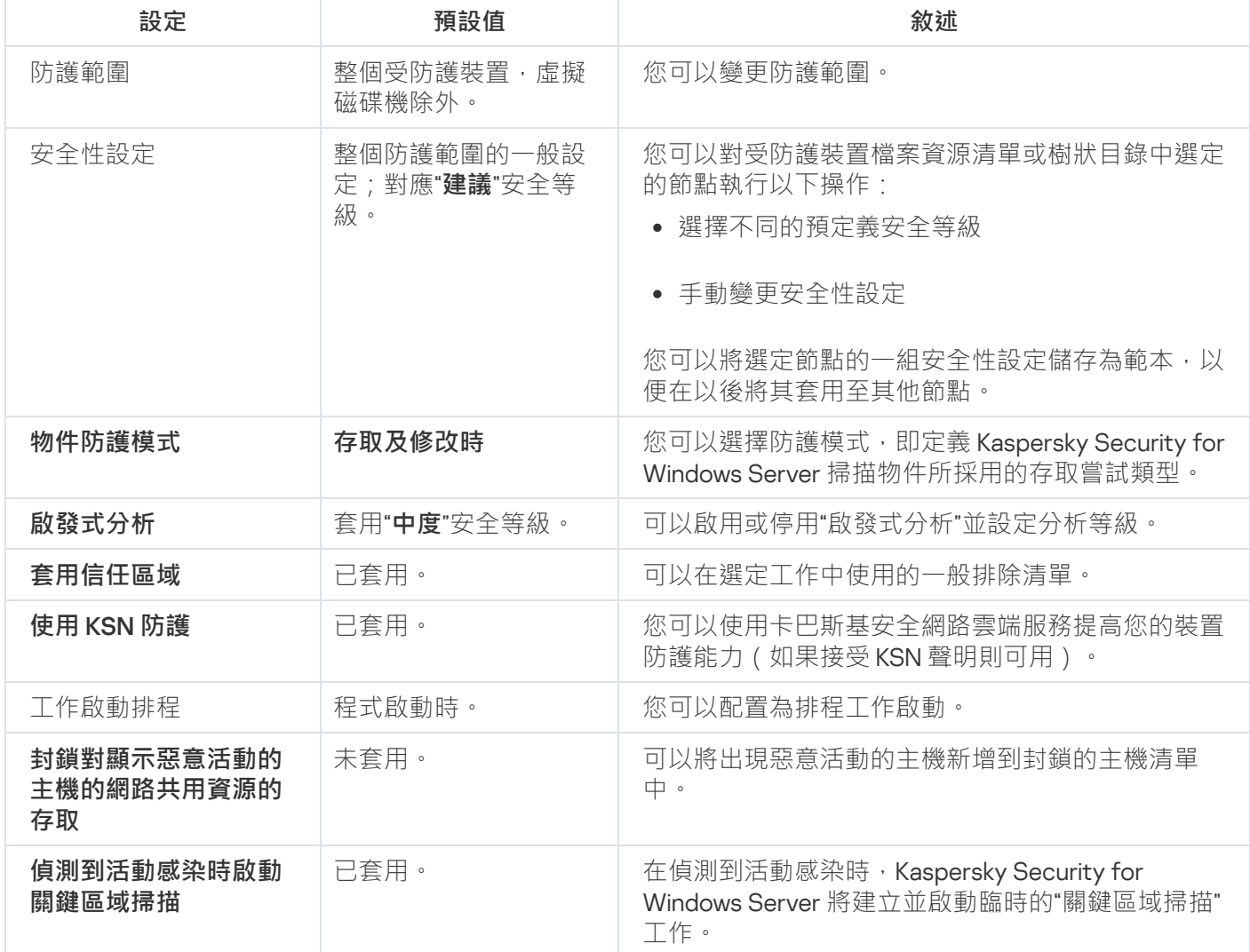

## 透過管理外掛程式管理"即時檔案防護"工作

在本節中,學習如何導航管理外掛程式介面,以及如何為網路中的一台或所有受防護裝置配置工作設定。

## 導航

<span id="page-246-0"></span>瞭解如何透過所選介面導航到所需工作設定。

# 開啟"即時檔案防護"工作的政策設定

要透過卡巴斯基安全管理中心政策開啟"即時檔案防護"工作設定:

1. 展開卡巴斯基安全管理中心管理主控台樹狀目錄中的**"受管理裝置**"節點。

2. 選擇要為其設定工作的管理群組。

3. 選擇"**政策**"標籤。

4. 按兩下要設定的政策名稱。

5. 在**屬性:在開啟的<政策名稱>**視窗中,選取**即時伺服器保護**區段。

6. 點擊"**即時檔案防護**"子部分中的"**設定**"按鈕。 將開啟"**即時檔案防護**"視窗。

如果某個受防護裝置受卡巴斯基安全管理中心啟動政策管理,且該政策禁止變更應用程式設定,則無法透過 應用程式主控台編輯狺些設定。

### 開啟"即時檔案防護"工作內容

要開啟單台網路裝置的"即時檔案防護"丅作設定視窗:

1. 展開卡巴斯基安全管理中心管理主控台樹狀目錄中的"**受管理裝置**"節點。

2. 選擇要為其設定工作的管理群組。

#### 3. 選擇"**装置**"標籤。

4. 以下列其中一種方式開啟**屬性:<受防護裝置名稱>**視窗:

- 按兩下受防護裝置的名稱。
- 在受防護裝置的內容功能表中選擇"**內容**"項。

**屬性:<受防護裝置名稱>**視窗隨即開啟。

5. 在**工作**區段中,選取**即時檔案防護**工作。

6. 點擊"**內容**"按鈕。

**屬性:將開啟即時檔案防護**視窗。

#### 配置"即時檔案防護"⼯作

要配置"即時檔案防護"工作設定:

#### 1. 開啟"<u>即時檔案防護"[視窗](#page-246-0)</u> 。

2. 配置以下工作設定:

在"**⼀般**"標籤上:

- **[攔截參數](#page-248-0)**
- **[啟發式分析](#page-249-0)**
- **[與其他元件的整合](#page-249-0)**
- 在"**工作管理**"標籤上:
	- [排程⼯作啟動設定。](#page-120-0)

3. 選擇"**防護範圍**"標籤,然後執行以下操作:

- 點擊"**新增**"或"**編輯**"按鈕編輯[防護範圍](#page-259-0)。
	- 在開啟的視窗中,選擇要包含到工作防護範圍的內容:
		- **預定義範圍**
		- **磁碟、資料夾或網路資料夾**
		- **檔案**
	- 選擇一項[預設安全等級或](#page-241-0)手動配置防護設定。
- 4. 點擊**即時檔案防護**視窗中的**確定** 。

Kaspersky Security for Windows Server 將對正在執行的工作立即套用新設定。設定修改日期和時間以及修改前 後丁作設定值儲存在系統稽核記錄中。

## <span id="page-248-0"></span>選擇防護模式

在"即時檔案防護"工作中,可以選擇防護模式。在"**物件防護模式**"部分中,您可以指定 Kaspersky Security for Windows Server 掃描物件時的存取嘗試類型。

"**物件防護模式**"設定的值套⽤於⼯作中指定的整個防護範圍。無法為防護範圍內的單個節點指定不同的設定值。

要選擇防護模式:

1. 開啟"<mark>即時檔案防護</mark>"[視窗](#page-246-0)。

2. 在開啟的視窗中,開啟"一**般**"標籤,然後選擇要設定的防護模式:

- **[智慧模式](javascript:void(0))**
- **[存取及修改時](javascript:void(0))**
- **[存取時](javascript:void(0))**
- 執行時**<u>?</u>**
- **對啟動處理程序的更深入分析 ( 在分析結束之前阻止處理程序啟動 )** 2

3. 點擊"**確定**"。

#### <span id="page-249-0"></span>配置啟發式分析以及與其他應⽤程式元件的整合

要啟動"KSN 使用"工作,您必須接受卡巴斯基安全網路聲明。

要配置啟發式分析以及與其他元件的整合:

1. 開啟"<u>即時檔案防護"[視窗](#page-246-0)</u> 。

2. 在"**一般**"標籤上,清除或選中"**使用啟發式分析**@"核取方塊。

3. 如有必要, 使用[滑塊](javascript:void(0)) m調整分析等級。

4. 在"**與其他元件的整合**"部分中,配置以下設定:

- 選中或清除"**套用信任區域**@"核取方塊。
- 選中或清除"**使用 KSN [防護](javascript:void(0))**@"核取方塊。

在"KSN 使用"工作設定中必須選中"**傳送關於已掃描檔案的資料**"核取方塊。

- 選中或清除"**封鎖對顯示惡意活動的主機的網路共用資源的存取**"核取方塊。
- 選中或清除**"[偵測到活動感染時啟動關鍵區域掃描](javascript:void(0))**@"核取方塊 <sup>。</sup>
- 選中或清除"**使用 [Kaspersky](javascript:void(0)) Sandbox 進行防護**@"核取方塊 <sup>。</sup>

如果受防護裝置上未安裝 [Kaspersky Endpoint](#page-52-0) Agent,則 Kaspersky Sandbox 功能將沒有作用。

正在執行的"流量安全"工作可能會妨礙 Kaspersky Sandbox 的使用。要在同一受防護裝置上使用"流量 安全"工作和 Kaspersky Sandbox, 請在安裝 Kaspersky Security for Windows Server 和 Kaspersky Endpoint Agent 後重新啟動"流量安全"⼯作。

#### 5. 點擊"**確定**"。

配置的工作設定將立印而在執行的工作。如果工作未執行,則將在下次啟動時套用修改後的設定。

### 排程工作

您可以在應用程式主控台中排程本機系統和自訂工作。您無法透過應用程式主控台排程群組工作。

若要使用管理外掛程式排成群組工作,請執行以下操作:

1. 在卡巴斯基安全管理中心管理主控台樹狀目錄中,展開**"受管理裝置"**節點。

2. 選取受防護裝置所屬的群組。

3. 在結果窗格中,選取"**工作**"標籤。

4. 以下列其中一種方式開啟**屬性:<工作名稱>**視窗:

- 點擊工作的名稱。
- 開啟工作名稱的內容功能表,然後選取"內容"項。

5. 選取"**排程**"部分。

6. 在"**排程設定**"設定塊中,選中"**依排程執行**"核取方塊。

如果卡巴斯基安全管理中心政策封鎖自訂掃描工作和更新工作的排程,則這些工作的排程設定的欄位無 法使⽤。

7. 根據需要配置排程設定。為此, 請執行以下操作:

a. 在"**週期**"清單中,選擇以下值之一:

- 每小時,如果您希望該工作在指定的小時數內間隔執行,請在"每<數量>小時"欄位中指定小時數。
- 每天,如果您希望該工作在指定的天數內間隔執行,請在"每<數量>天"欄位中指定天數。
- 每週,如果您希望該工作在指定的週數內間隔執行,請在"每<數量>週"欄位中指定週數。指定啟動工作 在星期中的日期 ( 預設在星期一啟動工作) 。
- **在應用程式啟動時**,如果您希望在每次啟動 Kaspersky Security for Windows Server 時執行該工作。
- **應用程式資料庫更新後**,如果您希望在每次更新應用程式資料庫後執行該工作。

**b**. 在"**開始時間**"欄位中指定首次啟動工作的時間。

c. 在**開始日期**欄位中,指定啟動排程的開始日期。

在排程工作的開始時間、日期和頻率之後,您可以查看下一次開始的預估時間。

前往**排程**頁籤,然後開啟**工作設定**視窗。在視窗頂部的**下次開始**欄位中,您可以看到預估的開始時 間。每次您開啟視窗時,此預估的開始時間都會更新並顯示。

如果卡巴斯基安全管理中心政策設定禁止啟動<u>排程的本機系統工作</u>,則**下次開始**欄位將顯示**政策不允** 值。 **許**

8. 根據需要使用"**進階**"標籤來配置以下排程設定。

- 在"**工作停止設定**"部分中:
	- a. 選中"**持續時間**"核取方塊,並在右側的欄位中輸入工作執行的最大持續時間(小時和分鐘)。
	- b. 選中"**暫停時間**"核取方塊,並在右側的欄位中輸入暫停工作執行的時間隔(小於 24 小時)的開始值和 結束值。
- 在"**進階設定**"部分中:
	- **a**. 選中"**取消排程,從"**核取方塊,並指定停止套用排程的日期。
	- **b**. 選定"**執行錯過的工作**"核取方塊以允許啟動略過的工作。
	- **c**. 選中"**在該時間間隔內隨機啟動工作**"核取方塊,並按分鐘指定該值。

9. 點擊"**確定**"。

10. 點擊"**套用**"按鈕儲存工作啟動設定。

如果要使用卡巴斯基安全管理中心配置單一工作的應用程式設定,請參閱在卡巴斯基安全管理中心的應用 程式設定視窗中配置本機工作一節。

#### 建立和配置工作防護範圍

要诱過卡巴斯基安全管理中心建立和配置工作防護範圍:

- 1. 開啟"<mark>即時檔案防護</mark>"[視窗](#page-246-0)。
- 2. 選擇"**防護範圍**"標籤。 已經受工作防護的所有項目都列在"**防護範圍**"表中。
- 3. 點擊"**新增**"按鈕向清單中新增新項目。 將開啟"**新增物件至防護範圍**"視窗。

4. 選擇物件類型以將其新增到防護範圍中:

- **預定義範圍**,將一個預定義範圍包含在裝置的防護範圍中。然後在下拉清單中,選擇所需的防護範圍。
- **磁碟、資料夾或網路資料夾**,將單個磁碟機、資料夾或網路物件包括在防護範圍中。然後透過點擊"瀏覽" 按鈕選擇所需的防護範圍。
- **檔案** · 將單個檔案包括在防護範圍中。然後透過點擊"**瀏覽**"按鈕選擇所需的防護範圍。

如果某個物件已經作為防護範圍的排除新增,則不能再將其新增到防護範圍中。

5. 要從防護範圍中排除單個項目,請清除這些項目名稱旁邊的核取方塊,或者執行以下步驟:

- a. 右鍵點擊防護範圍開啟其內容功能表。
- b. 在內容功能表中,選擇"**新增排除項目**"選項。
- c. 在"**新增排除**"視窗中選擇物件類型,將按照將物件新增到防護範圍中時使用的步驟,將該物件類型作為防 護範圍的排除新增。
- 6. 要修改防護範圍或現有排除,請選擇所需防護範圍內容功能表中的"**編輯範圍**"選項。
7. 若要在網路檔案資源清單中隱藏之前新增的防護範圍或排除,請在所需防護範圍的內容功能表中選擇"**刪除範** "選項。 **圍**

將防護範圍從網路檔案資源清單中刪除時,該防護範圍也從"即時檔案防護"丁作範圍中刪除。

8. 點擊"**確定**"。

"設定防護範圍"視窗關閉。將儲存新配置的設定。

僅在至少有一個裝置檔案資源節點包含在防護範圍內時,才可啟動"**即時檔案防護**"工作。

### <span id="page-252-0"></span>為自訂掃描工作選擇預定義的安全等級

可以為裝置檔案資源清單中的所選節點套⽤以下預定義安全等級之⼀:**最佳效能**、**建議**和**最佳防護**。

要選擇其中一個預定義安全等級:

1. 以下列其中一種方式開啟**屬性:即時檔案防護** <u>[視窗](#page-247-0)</u> 。

2. 選擇"**防護範圍**"標籤。

- 3. 在受防護裝置清單中, 選擇一個包含在防護範圍中的項目以設定預定義安全等級。
- 4. 點擊"**配置**"按鈕。

將開啟"**即時檔案防護設定**"視窗。

5. 在"**安全等級**"標籤上,選擇要套用的安全等級。 該視窗將顯示與選定安全等級相對應的安全性設定清單。

6. 點擊"**確定**"。

7. 點擊**確定**(在**屬性:中即時檔案防護**視窗。

將儲存已配置的ㄒ作設定,這些設定會立即應用到正在執行的工作。如果工作未執行,則將在下次啟動時套 用修改後的設定。

## <span id="page-252-1"></span>⼿動配置安全性設定

預設情況下,"即時檔案防護"工作對整個防護範圍使用通用安全設定。這些設定對應于"**建議**"[預定義安全等級](#page-241-0)。

可以透過將安全性設定配置為⽤於整個防護範圍的⼀般設定,或配置為裝置檔案資源清單或樹狀⽬錄中節點的單 個項目的不同設定,來修改安全性設定的預設值。

要手動設定所選節點的安全性設定:

1. 開啟"<mark>即時檔案防護</mark>"[視窗](#page-246-0)。

2. 在"**防護範圍**"標籤上,選擇您要配置其安全設定的節點,然後點擊"配**置**"。 將開啟"**即時檔案防護設定**"視窗。

3. 在"**安全等級"**標籤上,點擊"**設定**"按鈕以自訂設定。

4. 您可以根據需求配置選定節點的自訂安全性設定:

- 一般設定
- [操作](#page-254-0)
- [效能](#page-255-0)
- 5. 點擊**即時檔案防護**視窗中的**確定** <sup>。</sup>

將儲存新的防護範圍設定。

## <span id="page-253-0"></span>配置⼀般⼯作設定

要配置"即時檔案防護"工作的一般安全設定:

#### 1. <u>開啟"**[即時檔案防護](#page-246-0)**"視窗</u> 。

- 2. 選擇"**一般**"標籤。
- **3**. 在"**物件防護**"部分中,指定要包含在防護範圍內的物件類型:
	- [所有物件](javascript:void(0))?
	- **[按格式掃描物件](javascript:void(0))**
	- **[按病毒資料庫中指定的副檔名清單掃描物件](javascript:void(0))**
	- **[按指定的副檔名清單掃描物件](javascript:void(0))**
	- **[掃描開機磁區和](javascript:void(0))** MBR
	- **掃描** NTFS **[交換資料串流](javascript:void(0))**

4. 在"**效能**"部分中,選中或清除"**[僅防護新增與變更過的檔案](javascript:void(0))** ø"核取方塊。

如果清除該核取方塊,要在可用選項之間轉換,請點擊每個複合物件類型對應的**"全部/僅新建"**連結。

5. 在"**複合物件防護**"部分中,指定要包含在防護範圍内的複合物件:

- 全部ը[/](javascript:void(0))ը[僅新的壓縮檔案](javascript:void(0))ը
- [/](javascript:void(0)) **[全部](javascript:void(0)) 僅新的** SFX **[壓縮檔案](javascript:void(0))**
- 全部ը[/](javascript:void(0))ը僅新的電子郵件資料庫
- 全部ը[/](javascript:void(0))ը[僅新的封裝的物件](javascript:void(0))ը
- [/](javascript:void(0)) **[全部](javascript:void(0)) [僅新增純文字電⼦郵件](javascript:void(0))**
- [/](javascript:void(0)) **[全部](javascript:void(0)) [僅新的內嵌](javascript:void(0))** OLE **物件**
- 6. 點擊"**儲存**"。

<span id="page-254-0"></span>將儲存新的⼯作配置。

配置操作

要配置在"即時檔案防護"工作期間對受感染的物件和其他偵測到的物件的操作:

1. 開啟"<u>[即時檔案防護](#page-246-0)</u>"視窗。

### 2. 選擇"**操作**"標籤。

3. 選擇要對受感染的物件和其他偵測到的物件執行的操作:

- [僅通知](javascript:void(0))**o**。
- 。 **[封鎖存取](javascript:void(0))**
- 執行附加操作<sup>。</sup> 從下拉清單中選擇操作:
	- 。 **解毒**
	- 解毒 · 無法解毒時刪除 <sup>。</sup>
	- 。 **[刪除](javascript:void(0))**
	- 。 **[建議](javascript:void(0))**

4. 選擇要對可能受感染的物件執行操作:

[僅通知](javascript:void(0))**o**。

- 。 **[封鎖存取](javascript:void(0))**
- 執行附加操作<sup>。</sup>

從下拉清單中選擇操作:

- 。 **隔離**
- 。 **[刪除](javascript:void(0))**
- 。 **[建議](javascript:void(0))**

5. 選擇依威脅類型對物件執行的操作:

**a**. 清除或選中**"根據偵測到的物件的類型執行操作**@"核取方塊 <sup>。</sup>

b. 點擊"**設定**"按鈕。

c. 在開啟的視窗中, 選擇針對每種偵測到的物件類型的主要操作和次要操作(如果主要操作失敗則執行)。

d. 點擊"**確定**"。

**6**. 選擇要對不可修改的複合檔案執行的操作:選擇或清除**"在偵測到內嵌物件時完全刪除應用程式無法修改的複 合檔案**@"核取方塊。

7. 點擊"**儲存**"。

<span id="page-255-0"></span>將儲存新的⼯作配置。

## 配置效能

要配置"即時檔案防護"工作的效能設定:

1. 開啟"<mark>[即時檔案防護](#page-246-0)</mark>"視窗。

2. 選擇"**效能**"標籤。

- 3. 在"**排除**"部分中:
	- 清除或選中**"[排除檔案](javascript:void(0))***可*核取方塊。
	- 清除或選中**"[不偵測](javascript:void(0))**@"核取方塊。
	- 針對每個設定點擊"**編輯**"按鈕以新增排除項目。

#### 4. 在"**進階設定**"部分中:

- 超過以下時間則停止掃描(秒)**②**
- **[不掃描超過此值的複合物件](javascript:void(0))**(MB)
- **使⽤** [iSwift](javascript:void(0)) **技術**
- **使⽤** [iChecker](javascript:void(0)) **技術**

## 透過應用程式主控台管理"即時檔案防護"工作

在本節中,學習如何導航應用程式主控台介面以及如何在受防護裝置上配置工作設定。

## 導航

<span id="page-255-1"></span>瞭解如何透過所選介面導航到所需工作設定。

## 開啟"即時檔案防護"工作設定

要開啟一般工作設定視窗:

1. 在應用程式主控台樹狀目錄中,展開"**即時伺服器防護**"節點。

**2**. 選擇"**即時檔案防護**"子節點。

3. 在結果窗格中點擊"**內容**"連結。 將開啟"**工作設定**"視窗。

# <span id="page-256-0"></span>開啟"即時檔案防護"丅作範圍設定

要開啟"即時檔案防護"⼯作的設定防護範圍視窗:

1. 在應用程式主控台樹狀目錄中,展開"**即時伺服器防護**"節點。

- **2**. 選擇"**即時檔案防護**"子節點。
- 3. 在結果窗格中點擊"**配置防護範圍**"連結。 開啟"**設定防護範圍**"視窗。

配置"即時檔案防護"丅作

要配置"即時檔案防護"丅作設定:

1. <u>開啟**"工作設定**"視窗</u>。

2. 在"一**般**"標籤上,配置以下工作設定:

- [物件防護模式](#page-257-0)
- **[啟發式分析](#page-257-1)**
- **[與其他元件整合](#page-257-1)**

3. 在"**排程**"和"**進階**"標籤上,指定<u>排程的啟動設定</u>。

4. 在**工作設定**視窗中點擊**確定** <sup>。</sup>

將儲存修改的設定。

 $\bf{5}$ . 在"**即時檔案防護**"節點的結果窗格中,點擊"配置防護範圍"連結。

6. 執行以下操作:

• 在裝置檔案資源樹狀目錄或清單中,選擇要包含在工作防護範圍內的節點或項目。

● 選擇一項[預設安全等級或](#page-241-0)手動配置物件防護設定。

7. 在"**設定防護範圍**"視窗中,點擊"**儲存**"按鈕。

Kaspersky Security for Windows Server 將對正在執行的工作立即套用新設定。設定修改日期和時間以及修改前 後的工作設定值儲存在系統稽核記錄中。

## <span id="page-257-0"></span>選擇防護模式

在"即時檔案防護"工作中,可以選擇防護模式。在"**物件防護模式**"部分中,您可以指定 Kaspersky Security for Windows Server 掃描物件時的存取嘗試類型。

"**物件防護模式**"設定的值套⽤於⼯作中指定的整個防護範圍。無法為防護範圍內的單個節點指定不同的設定值。

**要**選擇防護模式:

### 1. <u>[開啟](#page-255-1)**"工作設定**"視窗</u>。

2. 在開啟的視窗中,開啟"一**般**"標籤,然後選擇要設定的防護模式:

- **[智慧模式](javascript:void(0))**
- **[存取及修改時](javascript:void(0))**
- [存取時](javascript:void(0))**®**
- 執行時<u>?</u>
- 對啟動處理程序的更深入分析(在分析結束之前阻止處理程序啟動)**②**
- 3. 點擊"**確定**"。

<span id="page-257-1"></span>選中防護模式將⽣效。

配置啟發式分析以及與其他應⽤程式元件的整合

要啟動"KSN 使用"工作,您必須接受卡巴斯基安全網路聲明。

要配置啟發式分析以及與其他元件的整合:

1. 開啟"<u>工作設定</u>"視窗。

- 2. 在"一**般**"標籤上,清除或選中"**使用啟發式分析**@"核取方塊。
- 3. 如有必要, 使用[滑塊](javascript:void(0)) m調整分析等級。
- 4. 在"**與其他元件整合**"部分中,配置以下設定:
	- 選中或清除"**套用信任區域** o"核取方塊。

點擊"**信任區域**"連結開啟"信任區域"設定。

選中或清除"**使用 KSN [防護](javascript:void(0))**@"核取方塊。

在"KSN 使用"工作設定中必須選中"**傳送關於已掃描檔案的資料**"核取方塊。

- 選中或清除**"封鎖對顯示惡意活動的主機的網路共用資源的存取**@"核取方塊 <sup>。</sup>
- 選中或清除**"[偵測到活動感染時啟動關鍵區域掃描](javascript:void(0))**@"核取方塊 <sup>。</sup>
- 選中或清除"**使用 [Kaspersky](javascript:void(0)) Sandbox 進行防護**@"核取方塊 <sup>。</sup>

如果受防護裝置上未安裝 [Kaspersky Endpoint](#page-52-0) Agent,則 Kaspersky Sandbox 功能將沒有作用。

正在執行的"流暈安全"工作可能會妨礙 Kaspersky Sandbox 的使用。要在同一受防護裝置上使用"流暈 安全"工作和 Kaspersky Sandbox, 請在安裝 Kaspersky Security for Windows Server 和 Kaspersky Endpoint Agent 後重新啟動"流量安全"⼯作。

#### 5. 點擊"**確定**"。

將套用新設定的設定。

## 配置⼯作啟動排程設定

在應用程式主控台中,您可以排程何時啟動本機系統和自訂工作。但是,您無法排程何時開始群組工作。

要排程工作:

1. 開啟要排程的內容功能表。

2. 選擇"**內容**"。

將開啟"**工作設定**"視窗。

3. 在開啟的視窗中的"**排程**"標籤上,選中"**依排程執行**"核取方塊。

4. 請按照以下步驟指定排程設定:

a. 在**週期**下拉功能表中,選取以下值之一:

- 每小時:每隔一小時執行一次工作;在每<數目> 小時欄位中指定時數。
- 每天:每天執行一次工作;在每<數目> **天天**欄位中指定天數。
- 每**週**:每週執行一次工作;在每<數目> 週欄位中指定週數。指定工作啟動的星期中的日期(預設在星 期一啟動工作)。
- **在應用程式啟動時**,如果您希望在每次啟動 Kaspersky Security for Windows Server 時執行該工作。
- **應用程式資料庫更新後**‧如果您希望在每次更新應用程式資料庫後執行該工作。

b. 在**開始時間**欄位中,指定首次啟動工作的時間。

c. 在**開始日期**欄位中,指定首次啟動工作的日期。

指定了工作啟動頻率之後,將在視窗頂部的"**下次開始**"欄位中顯示工作的首次啟動時間、排程的開始 套用日期以及預計下一個工作啟動時間的相關資訊。每次開啟"**工作設定**"視窗的"**排程**"標籤時,將更新 並顯⽰下次⼯作開啟的估計時間。

如果卡巴斯基安全管理中心活動政策設定禁止啟動排程的本機系統工作,則**下次開始**欄位將顯示**政策** 不允許值<sup>。</sup>

5. 使用**進階**頁籤可以指定以下排程設定:

- 在"**工作停止設定**"部分中:
	- a. 選取**持續時間**核取方塊。在右側的欄位中,以小時和分鐘為單位輸入最大工作持續時間。

b. 選取**暫停開始於**核取方塊。在右側的欄位中,輸入暫停和繼續執行工作的時間(24小時以內)。

- 在"**進階設定**"部分中:
	- **a**. 選取**取消排程開始於**核取方塊 · 然後指定工作排程的結束日期 · ...
	- **b**. 所選**執行錯過的工作**核取方塊以允許啟動略過的工作。
	- **c**. 選中"**在該時間間隔內隨機啟動工作**"核取方塊,並按分鐘指定該值。

#### 6. 點擊"**確定**"。

⼯作排程設定隨即儲存。

## 建立防護範圍

<span id="page-259-0"></span>本節提供有關在即時檔案防護⼯作中建立和管理防護範圍的說明。

## 配置網路檔案資源的視圖

要在配置防護範圍設定期間選擇網路檔案資源的視圖:

1. 開啟"<u>設定防護範圍"[視窗](#page-256-0)</u> 。

2. 開啟左上角部分中的下拉清單, 然後選擇以下選項之一:

- 選擇"**樹狀檢視**"選項以樹狀目錄的形式顯示網路檔案資源。
- 選擇"**清單檢視**"選項以清單形式顯示網路檔案資源。

預設情況下,受防護裝置的網路檔案資源以清單形式顯示。

<span id="page-260-0"></span>3. 點擊"**儲存**"按鈕。

### 建立防護範圍

建立"即時檔案防護"工作範圍的過程取決於所選的[網路檔案資源視圖](#page-239-0)。您可以檢視樹狀目錄或清單(設定為預 設)形式的網路檔案資源。

要對工作應用新的設定防護範圍,必須重新啟動"即時檔案防護"工作。

要使用網路檔案資源樹狀目錄建立防護範圍:

1. 開啟"<u>設定防護範圍"[視窗](#page-256-0)</u> 。

2. 在視窗的左側部分中,開啟網路檔案資源樹狀目錄以顯示所有節點和子節點。

3. 執行以下操作:

- 要從防護範圍中排除單個節點, 請清除這些節點名稱旁邊的核取方塊。
- 要從防護範圍中包含單個節點,請清除"**我的電腦**"核取方塊,然後執行以下步驟 :
	- 如果要將某一類型的所有磁碟機均包含在防護範圍內,請核取所需磁碟類型名稱旁的方塊(例如,若要 新增裝置上的所有卸除式硬碟 · 則啟用"**卸除式磁碟機**"核取方塊)。
	- 如果要將特定類型的單個磁碟包含在防護範圍內,請展開包含此類型磁碟清單的節點,並核取所需磁碟 名稱旁的方塊。例如,若要选择可移动驱动器 F:,请展开"**卸除式磁碟機**"节点,然后选中驱动器 **F:** 对应 的框。
	- 如果您想要僅包含磁碟機上的單個資料夾或檔案,請選中該資料夾或檔案名稱旁邊的核取方塊。

4. 點擊"**儲存**"按鈕。

"**設定防護範圍**"視窗關閉。將儲存新配置的設定。

要使用網路檔案資源清單建立防護範圍:

1. 開啟"<u>設定防護範圍"[視窗](#page-256-0)</u>。

2. 要從防護範圍中包含單個節點,請清除"**我的電腦**"核取方塊,然後執行以下步驟:

a. 右鍵點擊防護範圍開啟其內容功能表。

**b**. 在按鈕的內容功能表中,選擇"**新增防護範圍**"。

- c. 在"**新增防護範圍**"視窗中,選擇一個物件類型以將其新增到防護範圍中:
	- 預設的範圍,將一個預定義範圍包含在裝置的防護範圍中。然後在下拉清單中,選擇所需的防護範圍。
- 磁碟、資料夾或網路資料夾,將單個磁碟機、資料夾或網路物件包括在防護範圍中。然後透過點擊"瀏 "按鈕選擇所需的範圍。 **覽**
- 檔案 · 將單個檔案包括在防護範圍中 · 然後透過點擊"**瀏覽**"按鈕選擇所需的範圍 ·

如果某個物件已經作為防護範圍的排除新增,則不能再將其新增到防護範圍中。

- 3. 要從防護範圍中排除單個節點,請清除這些節點名稱旁邊的核取方塊,或者執行以下步驟:
	- a. 右鍵點擊防護範圍開啟其內容功能表。
	- b. 在內容功能表中,選擇"**新增排除項目**"選項。
	- c. 在"**新增排除項目**"視窗中選擇物件類型,將按照將物件新增到防護範圍中時使用的步驟,將該物件類型作 為防護範圍的排除新增。
- 4. 要修改防護範圍或現有排除 · 請選擇所需防護範圍內容功能表中的**"編輯範圍"**選項 ·
- 5. 若要在網路檔案資源清單中隱藏之前新增的防護範圍或排除,請在所需範圍的內容功能表中選擇"**從清單移除**" 選項。

將防護範圍從網路檔案資源清單中刪除時,該防護範圍也從"即時檔案防護"丅作範圍中刪除。

6. 點擊"**儲存**"按鈕。

"**設定防護範圍**"視窗關閉。將儲存新配置的設定。

僅在至少有一個裝置檔案資源節點包含在防護範圍內時,才可啟動"即時檔案防護"T作。

若指定了複雜防護範圍,例如,為裝置檔案資源樹狀目錄中的多個節點指定了不同的安全性設定值,則將可 能導致掃描遭存取物件的速度緩慢。

# 在防護範圍內包含網路物件

您可以按照 UNC (通用命名慣例)格式指定網路磁碟機、資料夾或檔案的路徑以將它們新增至防護範圍。

您可以在系統帳⼾下掃描網路資料夾。

要將網路位置新增到防護範圍:

1. 開啟"<u>設定防護範圍"[視窗](#page-256-0)</u>。

2. 開啟左上角部分中的下拉清單,然後選擇"**樹狀檢視**"。

3. 在"**網路**"節點的內容功能表中:

- 如果您想要向防護範圍中新增網路資料夾,選擇"**新增網路資料夾**"。
- 如果您想要向防護範圍中新增網路檔案,選擇"**新增網路檔案**"。

4. 輸入 UNC 格式的網路資料夾或檔案路徑。

#### 5. 點擊 **ENTER** 鍵。

6. 選中新增的網路物件旁邊的核取方塊以將其包含在防護範圍內。

7. 如有必要,變更已新增的網路物件的安全性設定。

### 8. 點擊"**儲存**"按鈕。

<span id="page-262-0"></span>將儲存修改的工作設定。

## 建立虛擬防護範圍

僅當防護/掃描範圍以檔案資源樹狀目錄的形式顯示時,您才可透過新增單個虛擬磁碟機、資料夾或檔案來 延伸防護/掃描範圍。

要新增虛擬磁碟機至防護範圍:

1. 開啟"<u>設定防護範圍"[視窗](#page-256-0)</u>。

2. 開啟視窗左上角的下拉清單部分,然後選擇**樹狀檢視**。

3. 開啟"**虛擬磁碟機**"節點的內容功能表。

4. 選擇"**新增虛擬磁碟機**"選項。

5. 在可用名稱清單中,為所建立的虛擬磁碟機選擇名稱。

6. 選中磁碟機旁的核取方塊以將磁碟機包含在防護範圍內。

7. 在"**設定防護範圍**"視窗中,點擊"**儲存**"按鈕。

將儲存新配置的設定。

要新增虛擬資料夾或虛擬檔案至防護範圍:

1. 開啟"<u>設定防護範圍"[視窗](#page-256-0)</u>。

2. 開啟左上角部分中的下拉清單,然後選擇"**樹狀檢視**"。

3. 開啟要新增資料夾或檔案的虛擬磁碟機的內容功能表,然後後選擇以下選項之一:

- **新增虛擬資料夾**,如果您想要向防護範圍中新增虛擬資料夾。
- **新增虛擬檔案**,如果您想要向防護範圍中新增虛擬檔案。

4. 在輸入欄位中指定資料夾或檔案的名稱。

5. 在已建立資料夾或已建立格案的名稱列中,選擇核取方塊,以將此資料夾檔案包含在防護範圍內。

6. 在"**設定防護範圍**"視窗中,點擊"**儲存**"按鈕。

將儲存修改的工作設定。

## ⼿動配置安全性設定

預設情況下,即時伺服器防護工作對整個防護範圍使用通用安全設定。這些設定對應干"建議"[預定義安全等級](#page-241-0)。

可以透過將安全性設定配置為用於整個防護範圍的一般設定,或配置為裝置檔案資源清單或樹狀目錄中節點的單 個項目的不同設定,來修改安全性設定的預設值。

在使用受防護裝置檔案資源樹狀目錄時,為所選父節點配置的安全性設定將自動套用於所有子節點。父節點的安 全設定不會套用到單獨配置的子節點。

要手動配置安全設定:

- 1. 開啟"<u>設定防護範圍"[視窗](#page-256-0)</u> 。
- 2. 在左側視窗部分中, 選擇用於配置安全設定的節點。 可以為防護範圍內的選定節點或項目套用包含安全設定的預設範本。 在視窗的左側部分,您可[以選擇網路檔案資源的視圖、](#page-259-0)[建立防護範圍](#page-260-0)或[建立虛擬防護範圍](#page-262-0) 。

3. 在視窗的右側部分,執行下列操作之一:

- 在"**[安全等級](#page-263-0)**"標籤上,選擇要套用的<u>安全等級</u>。
- 在以下標籤中,根據需求配置選定節點或項目的所需安全設定:
	- <u>一般</u>
	- **[操作](#page-265-0)**
	- **[效能](#page-266-0)**
- 4. 在"**設定防護範圍**"視窗中,點擊"**儲存**"按鈕。

將儲存新的防護範圍設定。

## <span id="page-263-0"></span>為即時檔案防護工作選擇預定義安全等級

可以為受防護裝置檔案資源樹狀目錄或清單中的所選節點套用以下預定義安全等級之一:**最佳效能﹑建議**和**最佳** 。 **防護**

要選擇其中一個預定義安全等級:

- 1. 開啟"<u>設定防護範圍"[視窗](#page-256-0)</u> 。
- 2. 在受防護裝置網路檔案資源樹狀目錄或清單中, 選擇要設定預定義安全等級的節點或項。
- 3. 確保選定的節點或項目包含在防護範圍中。
- 4. 在視窗右側的"**安全等級**"標籤中,選擇要應用的安全等級。 該視窗將顯示與選定安全等級相對應的安全性設定清單。
- 5. 點擊"**儲存**"按鈕。

將儲存工作設定,並將這些設定立即應用到正在執行的工作。如果工作未執行,則將在下次啟動時套用修改 後的設定。

## <span id="page-264-0"></span>配置⼀般⼯作設定

要配置"即時檔案防護"工作的一般安全設定:

- 1. 開啟"<u>設定防護範圍"[視窗](#page-256-0)</u> 。
- 2. 選擇"**一般**"標籤。
- 3. 在"**物件防護**"部分中,指定要包含在防護範圍內的物件:
	- **[所有物件](javascript:void(0))**
	- **[按格式掃描物件](javascript:void(0))**
	- **[按病毒資料庫中指定的副檔名清單掃描物件](javascript:void(0))**
	- [按指定的副檔名清單掃描物件](javascript:void(0)) **②**
	- **[掃描開機磁區和](javascript:void(0))** MBR
	- **掃描** NTFS **[交換資料串流](javascript:void(0))**

4. 在"**效能**"部分中,選中或清除"**[僅防護新增與變更過的檔案](javascript:void(0))** ø"核取方塊。

如果清除該核取方塊,要在可用選項之間轉換,請點擊每個複合物件類型對應的**"全部/僅新建"**連結。

5. 在"**複合物件防護**"部分中,指定要包含在防護範圍內的複合物件:

- 全部ը[/](javascript:void(0))ը[僅新的壓縮檔案](javascript:void(0))ը
- [/](javascript:void(0)) **[全部](javascript:void(0)) 僅新的** SFX **[壓縮檔案](javascript:void(0))**
- 全部ը[/](javascript:void(0))ը僅新的電子郵件資料庫ը
- 全部ը[/](javascript:void(0))ը[僅新的封裝的物件](javascript:void(0))ը
- [/](javascript:void(0)) **[全部](javascript:void(0)) [僅新增純文字電⼦郵件](javascript:void(0))**
- [/](javascript:void(0)) **[全部](javascript:void(0)) [僅新的內嵌](javascript:void(0))** OLE **物件**
- 6. 點擊"**儲存**"。

## <span id="page-265-0"></span>配置操作

要為"即時檔案防護"工作配置對受感染的物件和其他偵測到的物件的操作:

- 1. 開啟"<u>設定防護範圍"[視窗](#page-256-0)</u>。
- 2. 選擇"**操作**"標籤。

3. 選擇要對受感染的物件和其他偵測到的物件執行的操作:

- [僅通知](javascript:void(0))**o**。
- 。 **[封鎖存取](javascript:void(0))**
- 執行附加操作<sup>。</sup> 從下拉清單中選擇操作:
	- 。 **解毒**
	- 解毒 · 無法解毒時刪除 <sup>。</sup>
	- 。 **[刪除](javascript:void(0))**
	- 。 **[建議](javascript:void(0))**
- 4. 選擇要對可能受感染的物件執行操作:
	- [僅通知](javascript:void(0))**o**。
	- 。 **[封鎖存取](javascript:void(0))**
	- 執行附加操作<sup>。</sup> 從下拉清單中選擇操作:
		- 。 **隔離**
		- 。 **[刪除](javascript:void(0))**
		- 。 **[建議](javascript:void(0))**

5. 選擇依威脅類型對物件執行的操作:

**a**. 清除或選中**"根據偵測到的物件的類型執行操作**@"核取方塊 <sup>。</sup>

b. 點擊"**設定**"按鈕。

c. 在開啟的視窗中,選擇針對每種偵測到的物件類型的主要操作和次要操作(如果主要操作失敗則執行)。

d. 點擊"**確定**"。

**6**. 選擇要對不可修改的複合檔案執行的操作:選擇或清除**"在偵測到內嵌物件時完全刪除應用程式無法修改的複 合檔案**@"核取方塊。

### 7. 點擊"**儲存**"。

<span id="page-266-0"></span>將儲存新的工作配置。

## 配置效能

要配置"即時檔案防護"工作的效能設定:

1. 開啟"<u>設定防護範圍"[視窗](#page-256-0)</u> 。

2. 選擇"**效能**"標籤。

3. 在"**排除**"部分中:

- 清除或選中"**[排除檔案](javascript:void(0))***可*核取方塊。
- 清除或選中**"[不偵測](javascript:void(0))**@"核取方塊。
- 針對每個設定點擊"**編輯**"按鈕以新增排除項目。

4. 在"**進階設定**"部分中:

- 超過以下時間則停止掃描 (秒)<sup>o</sup>
- **[不掃描超過此值的複合物件](javascript:void(0))**(MB)
- **使⽤** [iSwift](javascript:void(0)) **技術**
- **使⽤** [iChecker](javascript:void(0)) **技術**

# 即時檔案防護⼯作統計

即時檔案防護工作執行時,您可以檢視有關 Kaspersky Security for Windows Server 自工作啟動以來已處理的物 件數量的詳細即時資訊。

要檢視"即時檔案防護"⼯作統計:

1. 在應用程式主控台樹狀目錄中,展開"**即時伺服器防護**"節點。

### **2**. 選擇"**即時檔案防護**"子節點。

⼯作統計顯⽰在選定節點的結果窗格的"**統計**"部分中。

可以檢視 Kaspersky Security for Windows Server 自啟動以來已處理的物件的資訊 (請參閱下表)。

即時檔案防護⼯作統計

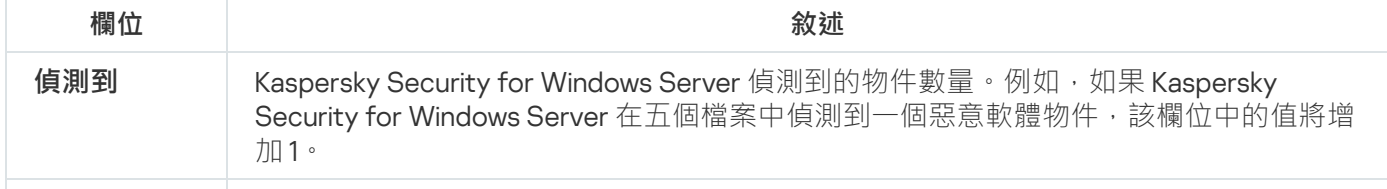

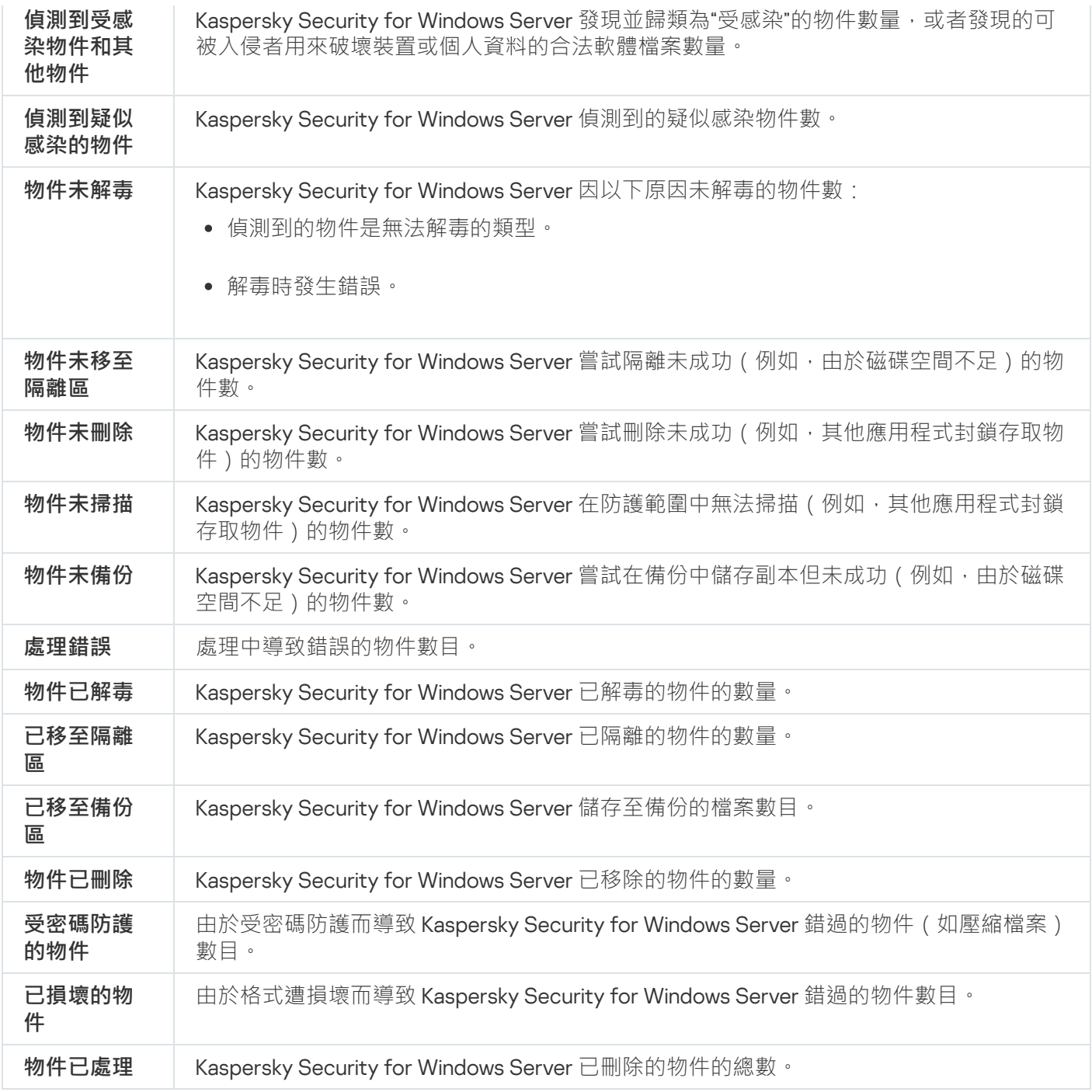

透過點擊詳細資訊窗格中"**開啟工作記錄**"部分的"管**理**"連結,可以在工作記錄中檢視即時檔案防護工作統計。

如果"即時檔案防護工作記錄"視窗中的"**總計事件**"欄位的值大於0,則建議手動處理"**事件**"標籤上的工作記錄 中的事件。

# 透過 Web 外掛程式管理"即時檔案防護"工作

在本部分中,學習如何透過 Web 外掛程式介面管理"即時檔案防護"工作。

# 配置"即時檔案防護"工作

無法透過 Web 外掛程式為"即時檔案防護"工作變[更預定義安全等級。](#page-252-0)

要透過 Web 外掛程式配置"即時檔案防護"⼯作:

1. 在 Web 控制的主視窗中,選取**装置 → 政策和設定檔案** 。

2. 點擊要設定的政策名稱。

3. 在開啟的"**<政策名稱>**"視窗中,選擇"**應用程式設定**"標籤。

4. 選擇"**即時伺服器防護**"部分 <sup>。</sup>

5. 點擊"**設定**"子部分中的"**即時檔案防護**"。

6. 按下表所述配置設定。 "即時檔案防護"⼯作設定

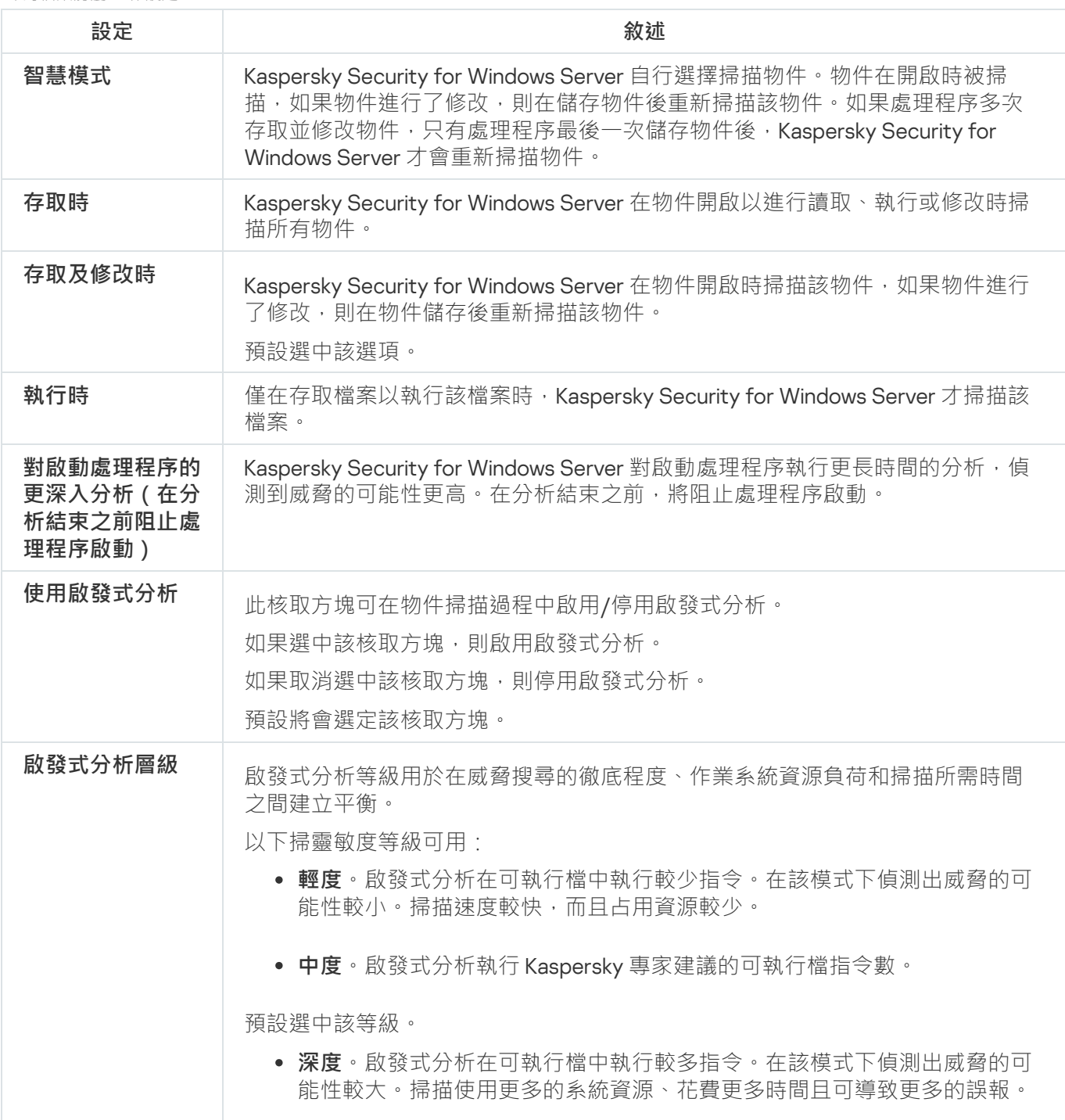

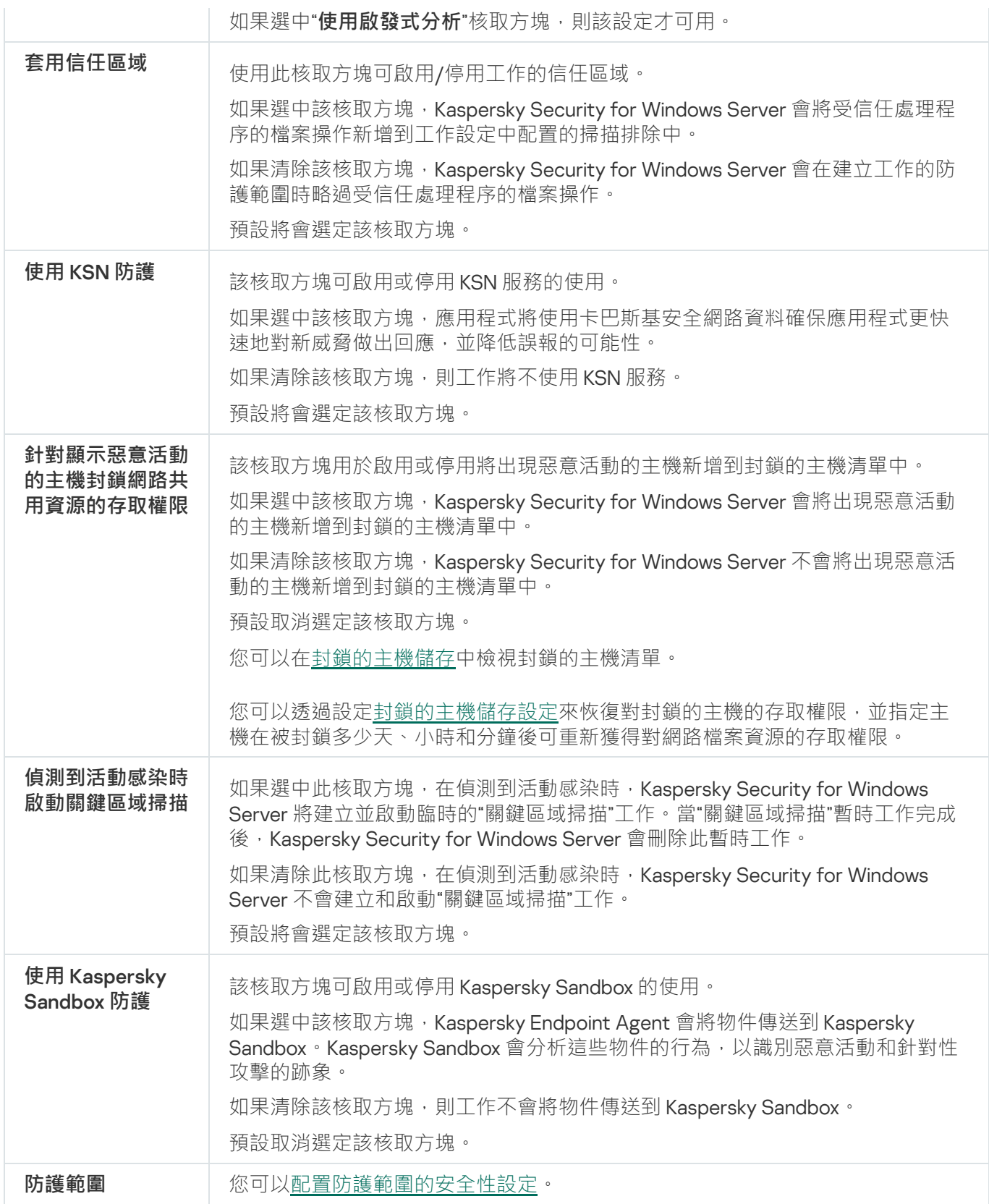

# 配置⼯作防護範圍

要配置"即時檔案防護"工作的防護範圍:

1. 在 Web 控制的主視窗中,選取**装置 → 政策和設定檔案** 。

2. 點擊要設定的政策名稱。

3. 在開啟的"**<政策名稱>**"視窗中,選擇"**應用程式設定**"標籤。

4. 選擇"**即時伺服器防護**"部分。

5. 點擊"**設定**"子部分中的"**即時檔案防護**"。

**6**. 選擇"**防護範圍**"部分。

7. 執行以下操作之一:

- 點擊"**新增**"按鈕以新增新規則。
- 選擇一個現有規則,然後單擊**"編輯**"按鈕。

將開啟"**編輯範圍**"視窗。

8. 將切換按鈕切換到" ",然後選擇⼀個物件類型。 **啟動**

9. 在"**物件防護**"部分中,配置以下設定:

- **物件防護模式**:
	- **[所有物件](javascript:void(0))**
	- **[按格式掃描物件](javascript:void(0))**
	- **[按病毒資料庫中指定的副檔名清單掃描物件](javascript:void(0))**
	- **[按指定的副檔名清單掃描物件](javascript:void(0))**
- **[掃描開機磁區和](javascript:void(0))** MBR
- **掃描** NTFS **[交換資料串流](javascript:void(0))**

**10**. 在"**物件防護**"部分中,選中或清除"**[僅防護新增與變更過的檔案](javascript:void(0))**@"核取方塊。

11. 在"**複合物件防護**"部分中,指定要包含在掃描範圍內的複合物件:

- **[壓縮檔案](javascript:void(0))**
- SFX **[壓縮檔案](javascript:void(0))**
- **封装的物件**<br><sub>2</sub>
- 電子郵件資料庫?
- **純文字電子郵件**?
- **[內嵌](javascript:void(0))** OLE **物件**
- 在偵測到內嵌物件時完全移除應用程式無法修改的複合檔案回

12. 選擇要對受感染的物件和其他偵測到的物件執行的操作:

**[僅通知](javascript:void(0))** 。

### 。 **[封鎖存取](javascript:void(0))**

執行附加操作<sup>。</sup>

從下拉清單中選擇操作:

- 。 **解毒**
- 解毒 · 無法解毒時刪除 <sup>。</sup>
- 。 **[刪除](javascript:void(0))**
- 。 **[建議](javascript:void(0))**

13. 選擇要對可能受感染的物件執行操作:

- [僅通知](javascript:void(0))**o**。
- 。 **[封鎖存取](javascript:void(0))**
- 執行附加操作<sup>。</sup>

從下拉清單中選擇操作:

- 。 **隔離**
- 。 **[刪除](javascript:void(0))**
- 。 **[建議](javascript:void(0))**

14. 選擇依威脅類型對物件執行的操作:

**a**. 清除或選中**"根據偵測到的物件的類型執行操作**@"核取方塊 <sup>。</sup>

b. 點擊"**設定**"按鈕。

c. 在開啟的視窗中, 選擇針對每種偵測到的物件類型的主要操作和次要操作(如果主要操作失敗則執行)。

d. 點擊"**確定**"。

**15.** 在**"排除"**部分中,配置以下設定:

- 清除或選中"**[排除檔案](javascript:void(0))***で*核取方塊。
- 清除或選中**"[不偵測](javascript:void(0))**@"核取方塊。

**16**. 在"**效能**"部分中,配置以下設定:

- 超過以下時間則停止掃描(秒)**②**
- **[不掃描超過此值的複合物件](javascript:void(0))**(MB)
- **使⽤** [iSwift](javascript:void(0)) **技術**
- **使⽤** [iChecker](javascript:void(0)) **技術**

17. 點擊"**確定**"按鈕。

本節包含有關"指令碼監控"⼯作以及如何設定的資訊。

## 關於"指令碼監控"丅作

"指令碼監控"工作正在執行期間,Kaspersky Security for Windows Server 將控制使用 Microsoft Windows 指令碼 技術 ( Active Scripting ) 建立的指令碼 ( 例如 VBScript 或 JScript®) 的執行情況。在安裝了惡意防護軟體掃描介 面(AMSI)的作業系統上,該應用程式還可以處理 PowerShell™ 指令碼和 Microsoft Office 應用程式中執行的指令 碼。您可以允許或封鎖執行被認為危險或可疑危險的指令碼。如果 Kaspersky Security for Windows Server 將指 令碼識別為可能存在危險,它將按照您選擇的操作封鎖或允許執行指令碼。如果選擇"**封鎖**"操作,只有指令碼被 認為是安全的,應用程式才允許執行該指令碼。

從 Microsoft Windows Server 2016 作業系統開始, Kaspersky Security for Windows Server 支援惡意軟體防護掃 描介面(AMSI)。AMSI 允許應用程式和服務與裝置上安裝的任何惡意軟體防護應用程式整合,以便惡意軟體防護 攔截和掃描所有已執行的指令碼。

預設情況下,"指令碼監控"元件未作為應用程式的一部分在受防護裝置上安裝。安裝"指令碼監控"元件後,應用程 式將註冊為 AMSI 提供程式, 並開始監控已執行的指令碼。

在執行不支援 AMSI 功能的作業系統的受防護裝置上,此元件可能與受防護裝置上安裝的某些協力廠商應用 程式不相容。在這種情況下,監控協力廠商指令碼可能導致指令碼故障。建議不使用此類協力廠商應用程式 或停用"指今碼監控"丅作。如果停用該丅作,與指今碼執行相關的安全風險將提高。

如果您想要使用"指令碼監控"元件,您必須在 Kaspersky Security for Windows Server 安裝過程中從已安裝元件清 單中手動選擇它。預設情況下,如果安裝了該元件,"指令碼監控"工作在 Kaspersky Security for Windows Server 啟動時白動的動。

您可以在 [Microsoft](https://docs.microsoft.com/en-us/windows/desktop/amsi/antimalware-scan-interface-portal) Windows 網站 找到有關 AMSI 功能的詳細資訊。

您可以配置"[指令碼監控](#page-273-0)"工作設定。

# "指令碼監控"⼯作預設設定

「指令碼監控」本機系統工作使用下表敘述的預設設定。您可以變更這些設定值。

"指令碼監控"⼯作預設設定

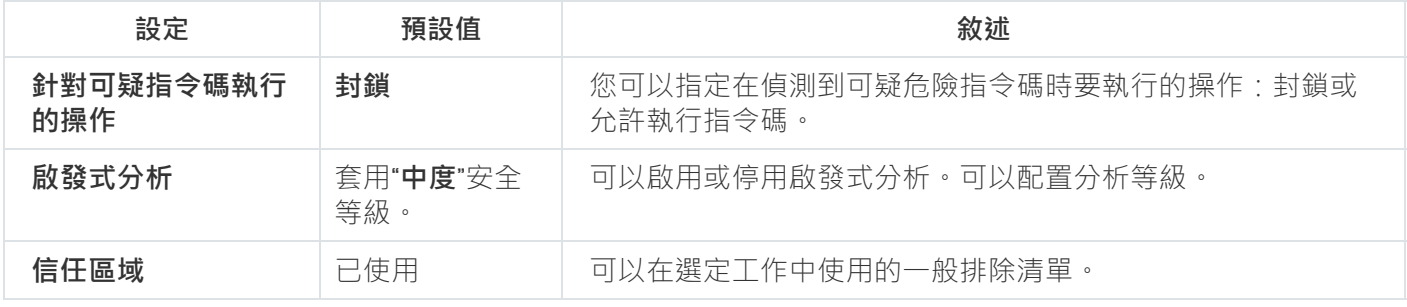

### 配置"指令碼監控"丅作設定

配置"指令碼監控"⼯作:

1. 展開卡巴斯基安全管理中心管理主控台樹狀目錄中的**"受管理裝置**"節點。

2. 選擇要為其配置應⽤程式設定的管理群組。

3. 在選定的管理群組的詳細視窗中執行以下之一操作:

- 要為一組受防護裝置配置應用程式設定,請選取**政策**頁籤,然後開啟<u>屬性:<[政策名稱](#page-108-0)></u>視窗。
- 要為單台受防護裝置配置應用程式,請選擇"**裝置**"標籤,然後開啟"<u>應用程式設定</u>"視窗。

如果某個啟動卡巴斯基安全管理中心政策已套用於裝置,並且該政策封鎖對應用程式設定的變更,則 無法在"**應用程式設定**"視窗中編輯這些設定。

4. 在**即時伺服器防護**區段(在屬性:<政策名稱> 視窗中),點擊**指令碼監控設定** 。

5. 在"**一般**"標籤的"**對危險指令碼執行的操作**"部分中,執行以下操作之一:

- 要[允許](javascript:void(0))執行可疑危險指令碼,請選擇"**允許**♂"。
- 要[封鎖](javascript:void(0))執行可疑危險指令碼,請選擇"**封鎖**@"。

6. 在"**啟發式分析**"部分中,執行以下操作之一:

- 清除或選中**"使用啟發式分析**@"核取方塊。
- 如有必要,使用[滑塊](javascript:void(0)) 回調整分析等級。
- 7. 在"**信任區域**"部分中,選中或清除"**套用信任區域**@"核取方塊。

8. 點擊"**確定**"。

<span id="page-273-0"></span>套⽤了新配置的設定。

诱渦應用程式主控台配置"指今碼監控"丁作設定

配置"指令碼監控"⼯作:

1. 在應用程式主控台樹狀目錄中,展開"**即時伺服器防護**"節點。

**2**. 選擇"**指令碼監控**"子節點。

- 3. 在節點的結果窗格中,點擊"**內容**"連結。 將開啟"**工作設定**"視窗的"一般"標籤。
- 4. 在"**針對可疑指令碼執行的操作**"部分中,執行以下操作之一:
	- 要[允許](javascript:void(0))執行可疑危險指令碼,請選擇"**允許**@"。
	- 要禁止執行可疑危險指令碼,請選擇"**[封鎖](javascript:void(0))**@"。

5. 在"**啟發式分析**"部分中,執行以下操作之一:

- 清除或選中**"使用啟發式分析**@"核取方塊。
- 如有必要,使用[滑塊](javascript:void(0)) 回調整分析等級。
- 6. 在" "部分中,選中或清除" "核取⽅塊。 **信任區域 [套⽤信任區域](javascript:void(0))**

7. 點擊"**確定**"。

套⽤了新配置的設定。

透過 Web 外掛程式配置"指令碼監控"⼯作設定

配置"指令碼監控"⼯作:

1. 在 Web 控制的主視窗中,選取**装置 → 政策和設定檔案** 。

2. 點擊要設定的政策名稱。

3. 在開啟的"<**政策名稱>**"視窗中,選擇"**應用程式設定**"標籤。

4. 選擇"**即時伺服器防護**"部分 <sup>。</sup>

5. 在"**設定**"子部分中點擊"**設定**"。

- 6. 在"一般"標籤的"**對危險指令碼執行的操作**"部分中,執行以下操作之一:
	- 要[允許](javascript:void(0))執行可疑危險指令碼,請選擇"**允許**@"。
	- 要[封鎖](javascript:void(0))執行可疑危險指令碼,請選擇"**封鎖**@"。

7. 在"**啟發式分析**"部分中,執行以下操作之一:

- 清除或選中**"使用啟發式分析**@"核取方塊。
- 如有必要,調整[啟發式分析的等級](javascript:void(0)) m。

8. 在"**信任區域**"部分中,選中或清除"**套用信任區域**@"核取方塊。

9. 點擊"**確定**"。

套⽤了新配置的設定。

## "指令碼監控"⼯作統計

在執行"指令碼監控"工作的過程中,您可以檢視自工作啟動以來 Kaspersky Security for Windows Server 已處理的 指令碼數量的相關資訊。

檢視"指令碼監控"工作統計:

1. 在應用程式主控台樹狀目錄中,展開"**即時伺服器防護**"節點。

**2**. 選擇"**指令碼監控**"子節點。

⽬前⼯作統計顯⽰在節點的結果窗格的"**管理**"和"**統計**"部分中。

您可以檢視自工作啟動以來 Kaspersky Security for Windows Server 已處理物件的相關資訊 (請參閱下表)。

"指令碼監控"⼯作統計

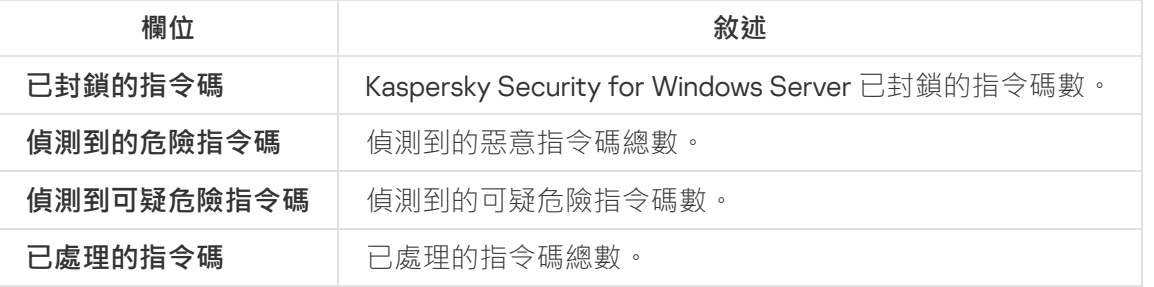

# KSN 使用

本節包含有關"KSN 使用"T作以及如何設定的資訊。

# 關於"KSN 使用"丁作

卡巴斯基安全网络(也称为"KSN")是一个在线服务的基础架构,提供访问 Kaspersky 有效的知识库。该知识库 中包含了文件信誉、网页资源和程序的相关信息。卡巴斯基安全網路允許 Kaspersky Security for Windows Server 十分迅速地對新威脅作出反應,提高許多防護元件的效能,以降低誤報可能性。

要啟動"KSN 使用"工作,您必須接受卡巴斯基安全網路聲明。

Kaspersky Security for Windows Server 從卡巴斯基安全網路接收的資訊僅與程式和 URL 的信譽有關。

加入 KSN 使 Kaspersky 能夠接收有關新威脅類型和來源的資訊,研發出使其失效的方法,並減少應用程式元件中 的誤報數量。

有關傳輸、處理、儲存和銷毀有關應用程式使用情況的更多詳細資訊在"KSN 使用"工作的"**資料處理**"視窗中和 Kaspersky 網站上的[隱私政策](https://www.kaspersky.com/Products-and-Services-Privacy-Policy) ¤中提供。

加入卡巴斯基安全網路完全出於自願。在安裝 Kaspersky Security for Windows Server 後, 做出關參加卡巴斯基 安全網路的決定。您可以隨時變更有關參加卡巴斯基安全網路的決定。

可在以下 Kaspersky Security for Windows Server 工作中使用卡巴斯基安全網路:

- 即時檔案防護。
- ⾃訂掃描。
- 應⽤程式啟動控制。
- 流量安全。
- RPC 網路儲存防護。
- ICAP 網路儲存防護。

卡巴斯基專屬安全網路

如需如何配置卡巴斯基私人安全網路(以下稱「私人 KSN」)的詳細資訊,請參閱*卡巴斯基安全管理中心說* 明。

如果在裝置上使用專屬 KSN,則在"KSN 使用"工作的"<u>資料處理"[視窗中](#page-279-0),可以透過選中</u>"**我接受卡巴斯基安全網路** 聲**明的條款**"核取方塊來閱讀 KSN 聲明和啟用該工作。接受該條款,即表示您同意將 KSN 聲明中提到的各類資料 (安全請求、統計資料)傳送到 KSN 服務。

接受私有 KSN 條款後,用於調整全球 KSN 使用的核取方塊將無法使用。

如果在"KSN 使用"工作執行時停用私有 KSN,則將出現*產品授權衝突*錯誤目工作將停止。要繼續防護裝置,您需 要接受"**資料處理**"視窗中的 KSN 聲明並重新啟動該⼯作。

### 撤銷接受 KSN 聲明

您可以隨時撤銷接受聲明並停止與卡巴斯基安全網路的任何資料交換。以下操作被視為完全或部分撤銷 KSN 聲 明:

- 清除"**傳送關於已掃描檔案的資料**"核取方塊:應用程式停止將掃描的檔案的核對總和傳送到 KSN 服務進行分 析。
- 清除"**傳送關於請求的 URL 的資料**"核取方塊:應用程式停止傳送 URL 進行分析。
- 清除"**傳送卡巴斯基安全網路統計資訊**"核取方塊:應用程式停止處理附加 KSN 統計的資料。
- 清除"**我接受卡巴斯基安全網路聲明的條款**"核取方塊:應用程式停止所有與 KSN 相關的資料處理,"KSN 使用" 工作停止。
- 清除"**接受 Kaspersky Managed Protection 聲明的條款**"核取方塊:將停用 KMP 服務 <sup>。</sup>
- 移除"KSN 使用"元件: 所有與 KSN 相關的資料處理都將停止。
- 移除 Kaspersky Security for Windows Server:所有與 KSN 相關的資料處理都將停止。

# "KSN使用"工作預設設定

您可以變更「KSN 使用」工作的預設設定(請參閱下表)。

"KSN 使用"工作預設設定

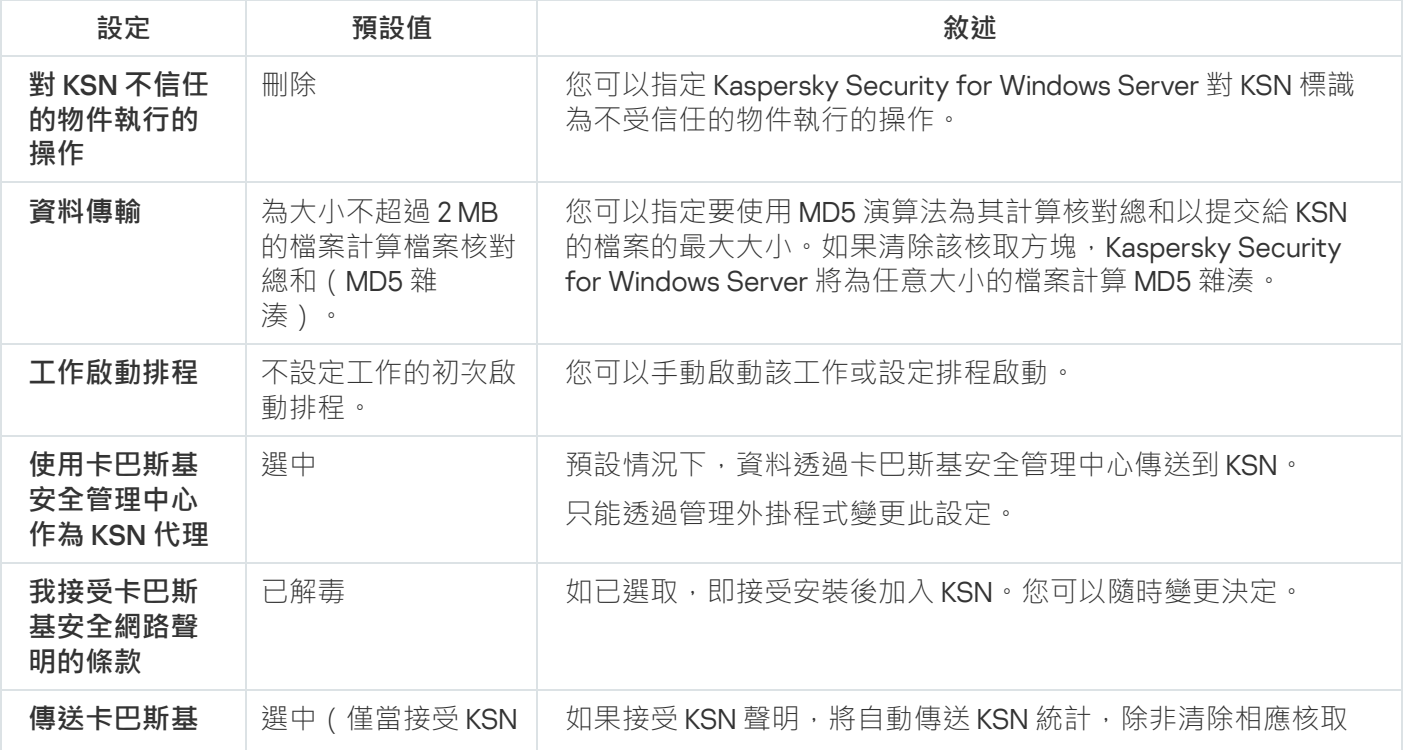

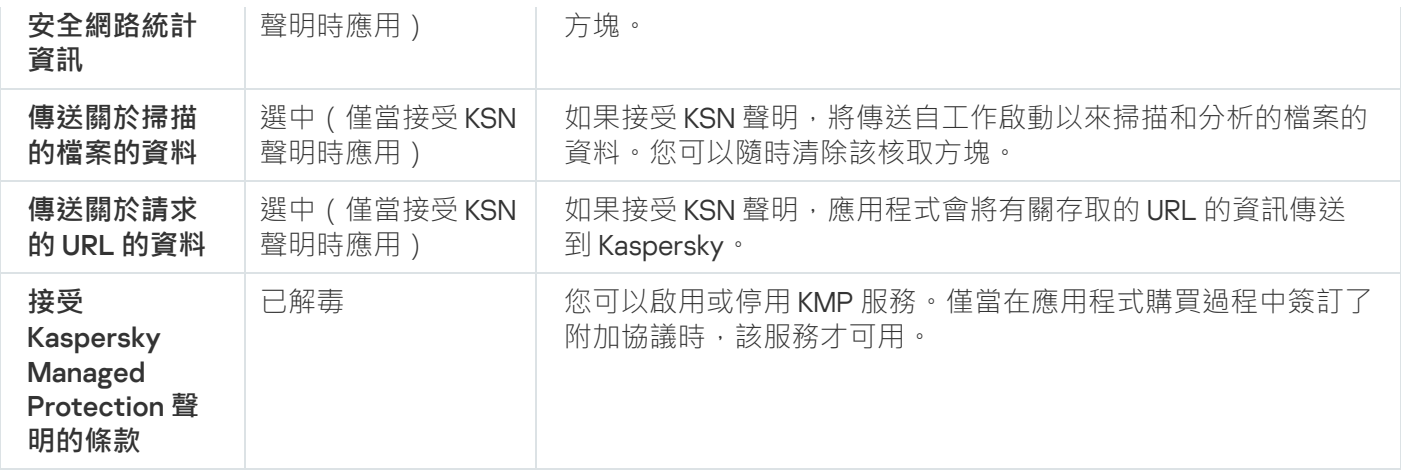

# 透過管理外掛程式管理"KSN 使用"

在本節中,學習如何透過管理外掛程式配置"KSN 使用"工作和資料處理。

# 配置"KSN 使用"丁作

要配置"KSN 使用"工作:

- 1. 展開卡巴斯基安全管理中心管理主控台樹狀目錄中的**"受管理裝置**"節點。
- 2. 選擇要為其配置應⽤程式設定的管理群組。

3. 在選定的管理群組的詳細視窗中執行以下之一操作:

- 要為一組受防護裝置配置應用程式設定,請選取**政策**頁籤,然後開啟<u>屬性:<[政策名稱](#page-108-0)></u>視窗。
- 要為單台受防護裝置配置應用程式,請選擇"**装置**"標籤,然後開啟"<u>應用程式設定</u>"視窗。

如果某個啟動卡巴斯基安全管理中心政策已套用於裝置,並且該政策封鎖對應用程式設定的變更,則 無法在"**應用程式設定**"視窗中編輯這些設定。

4. 在"**即時伺服器防護**"部分中,點擊"KSN 使用"子部分中的"設定"按鈕。 將開啟"**KSN 使用**"視窗。

5. 在"**一般**"標籤上,配置以下工作設定:

- 在"**對 KSN 不信任的物件執行的操作**"部分中,指定 Kaspersky Security for Windows Server 在偵測到 KSN 確定為不受信任的物件時將執行的操作:
	- **[刪除](javascript:void(0))**
	- **[記錄資訊](javascript:void(0))**
- 在"**資料傳輸**"部分中,限制要為其計算核對總和的檔案的大小:
	- 清除或選中"如果檔案大小超過以下大小 (MB),則在傳送到 KSN 之前不計算核對總和*®*"核取方塊。
- 如果需要,在右側欄位中指定 Kaspersky Security for Windows Server 要為其計算核對總和的最大檔案 ⼤⼩。
- 在"KSN 代理"部分中,清除或選中"使用卡巴斯基安全管理中心作為 KSN 代理 @"核取方塊。

要啟用 KSN 代理,必須接受 KSN 聲明並正確配置卡巴斯基安全管理中心。有關詳細資訊,請參閱 卡 巴斯基安全管理中⼼說明。

6. 如果需要,在"**工作管理**"標籤上配置工作啟動排程。例如,如果您希望在重新啟動受防護裝置時自動執行該工 作,可以按排程啟動工作並指定"**在應用程式啟動時**"頻率。 應用程式將按排程自動啟動"KSN 使用"工作。

7. 在啟動⼯作前配置[資料處理](#page-279-0)。

8. 點擊"**確定**"。

<span id="page-279-0"></span>將套用修改的設定。修改設定的日期和時間以及有關修改前後的工作設定的資訊均儲存在系統稽核記錄中。

### 配置資料處理

要設定哪些資料將被 KSN 服務處理並接受 KSN 聲明:

- 1. 展開卡巴斯基安全管理中心管理主控台樹狀目錄中的**"受管理裝置**"節點。
- 2. 選擇要為其配置應⽤程式設定的管理群組。

3. 在選定的管理群組的詳細視窗中執行以下之一操作:

- 要為一組受防護裝置配置應用程式設定,請選取**政策**頁籤,然後開啟<u>屬性:<[政策名稱](#page-108-0)></u>視窗。
- 要為單台受防護裝置配置應用程式,請選擇"**装置**"標籤,然後開啟"<u>應用程式設定</u>"視窗。

如果某個啟動卡巴斯基安全管理中心政策已套用於裝置,並且該政策封鎖對應用程式設定的變更,則 無法在"**應用程式設定**"視窗中編輯這些設定。

4. 在"**即時伺服器防護**"部分中,點擊"KSN 使用"子部分中的"資料處理"按鈕。 將開啟"KSN **資料處理**"視窗。

5. 在"**統計和服務**"標籤上,閱讀聲明並選中"**我接受卡巴斯基安全網路聲明的條款**"核取方塊。

6. 為提高防護等級, 以下核取方塊會自動選中:

- [傳送關於掃描的檔案的資料](javascript:void(0))<sub>②</sub>。
- 。 **[傳送關於掃描的](javascript:void(0))** URL **的資料**

您可以隨時清除這些核取方塊並停止傳送附加資料。

- 7. "**[傳送卡巴斯基安全網路統計資訊](javascript:void(0))**@"核取方塊預設情況下處於選中狀態。如果您不希望 Kaspersky Security for Windows Server 將其他統計傳送到 Kaspersky,可以隨時清除該核取方塊。
- 8. 在"Kaspersky Managed Protection"標籤上<sup>,</sup>閱讀聲明並選中"接受 Kaspersky Managed Protection 聲明的條 **款**@"核取方塊。

變更"**接受 Kaspersky Managed Protection 聲明的條款**"核取方塊狀態不會立即啟動或停止資料處理。要 套用變更,必須重新啟動 Kaspersky Security for Windows Server。

要使用 KMP 服務,您需要簽訂相應協議並在受防護裝置上執行設定檔,啟用"**統計和服務**"標籤上的"**我接** 受卡巴斯基安全網路聲明的條款"﹑"傳送關於已掃描檔案的資料"﹑"傳送卡巴斯基安全網路統計資訊"和"傳 **送卡巴斯基安全網路統計資訊**"核取方塊。

### 9. 點擊"**確定**"。

將儲存資料處理配置。

## 透過應用程式主控台管理"KSN 使用"

在本節中,學習如何诱渦應用程式主控台配置"KSN 使用"T作和資料處理。

# 配置"KSN 使用"工作

要配置"KSN 使用"工作:

- 1. 在應用程式主控台樹狀目錄中,展開"**即時伺服器防護**"節點。
- 2. 選擇"**KSN 使用**"子節點。
- 3. 在結果窗格中點擊"**內容**"連結。 將開啟"工**作設定**"視窗的"一般"標籤。
- 4. 設定⼯作:
	- 在"**對 KSN 不信任的物件執行的操作**"部分中,指定 Kaspersky Security for Windows Server 在偵測到 KSN 確定為不受信任的物件時將執行的操作:
		- [刪除](javascript:void(0)) 2
		- **[記錄資訊](javascript:void(0))**
	- 在"**資料傳輸**"部分中,限制要為其計算核對總和的檔案的大小:
		- 清除或選中"**如果檔案大小超過以下大小 (MB),則在傳送到 KSN 之前不計算核對總和**@"核取方塊。
		- 如果需要, 在右側欄位中指定 Kaspersky Security for Windows Server 要為其計算核對總和的最大檔案 ⼤⼩。
- 5. 如果需要,在"**排程**"和"**進階**"標籤上設定工作啟動排程。例如,如果您希望在重新啟動受防護裝置時自動執行 該工作 · 可以啟用按排程啟動工作並指定"**在應用程式啟動時**"的啟動頻率 · 應用程式將按排程自動啟動"KSN 使用"丁作。
- 6. 在啟動⼯作前配置[資料處理](#page-281-0)。

#### 7. 點擊"**確定**"。

將套用修改的設定。修改設定的日期和時間以及有關修改前後的工作設定的資訊均儲存在系統稽核記錄中。

## <span id="page-281-0"></span>配置資料處理

要設定哪些資料將被 KSN 服務處理並接受 KSN 聲明:

- 1. 在應用程式主控台樹狀目錄中,展開"**即時伺服器防護**"節點。
- 2. 選擇"**KSN 使用**"子節點。
- 3. 在結果窗格中點擊"**資料處理**"連結。 將開啟"**資料處理**"視窗。
- 4. 在"**統計和服務**"標籤上,閱讀聲明並選中"**我接受卡巴斯基安全網路聲明的條款**"核取方塊。
- 5. 為提高防護等級, 以下核取方塊會自動選中:
	- [傳送關於掃描的檔案的資料](javascript:void(0))<sub>②</sub>。
	- 。 **[傳送關於掃描的](javascript:void(0))** URL **的資料**

您可以隨時清除這些核取方塊並停止傳送附加資料。

- 6. "**[傳送卡巴斯基安全網路統計資訊](javascript:void(0))**@"核取方塊預設情況下處於選中狀態。如果您不希望 Kaspersky Security for Windows Server 將其他統計傳送到 Kaspersky, 可以隨時清除該核取方塊。
- 7. 在"Kaspersky Managed Protection"[標籤上,閱讀聲明並選中](javascript:void(0))"接**受** Kaspersky Managed Protection 聲**明的條 款**@"核取方塊。

變更"**接受 Kaspersky Managed Protection 聲明的條款**"核取方塊狀態不會立即啟動或停止資料處理。要 套用變更,必須重新啟動 Kaspersky Security for Windows Server。

要使用 KMP 服務,您需要簽訂相應協議並在受防護裝置上執行設定檔,啟用"**統計和服務**"標籤上的"**我接** 受卡巴斯基安全網路聲明的條款"﹑"傳送關於已掃描檔案的資料"﹑"傳送卡巴斯基安全網路統計資訊"和"傳 **送卡巴斯基安全網路統計資訊**"核取方塊。

8. 點擊"**確定**"。

將儲存資料處理配置。

# 透過 Web 外掛程式管理"KSN 使用"

要透過 Web 外掛程式配置"KSN 使用"工作和資料處理:

1. 在 Web 控制的主視窗中,選取**装置 → 政策和設定檔案** 。

2. 點擊要設定的政策名稱。

3. 在開啟的"**<政策名稱>**"視窗中,選擇"**應用程式設定**"標籤。

4. 選擇"**即時伺服器防護**"部分 <sup>。</sup>

5. 點擊"**設定**"子部分中的"KSN 使用" 。

6. 按下表所述配置設定。

透過管理外掛程式配置"KSN 使用"工作和資料處理

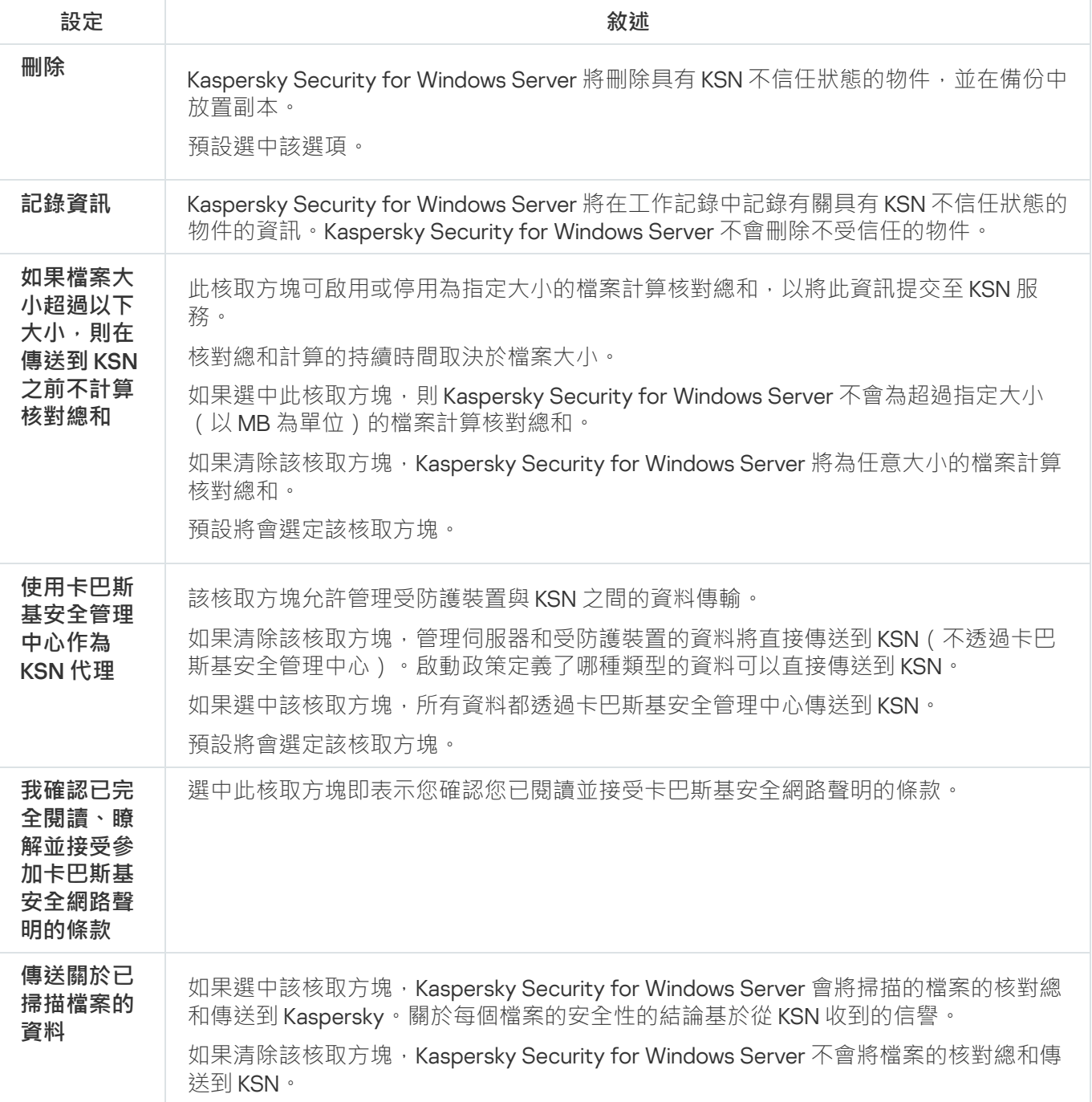

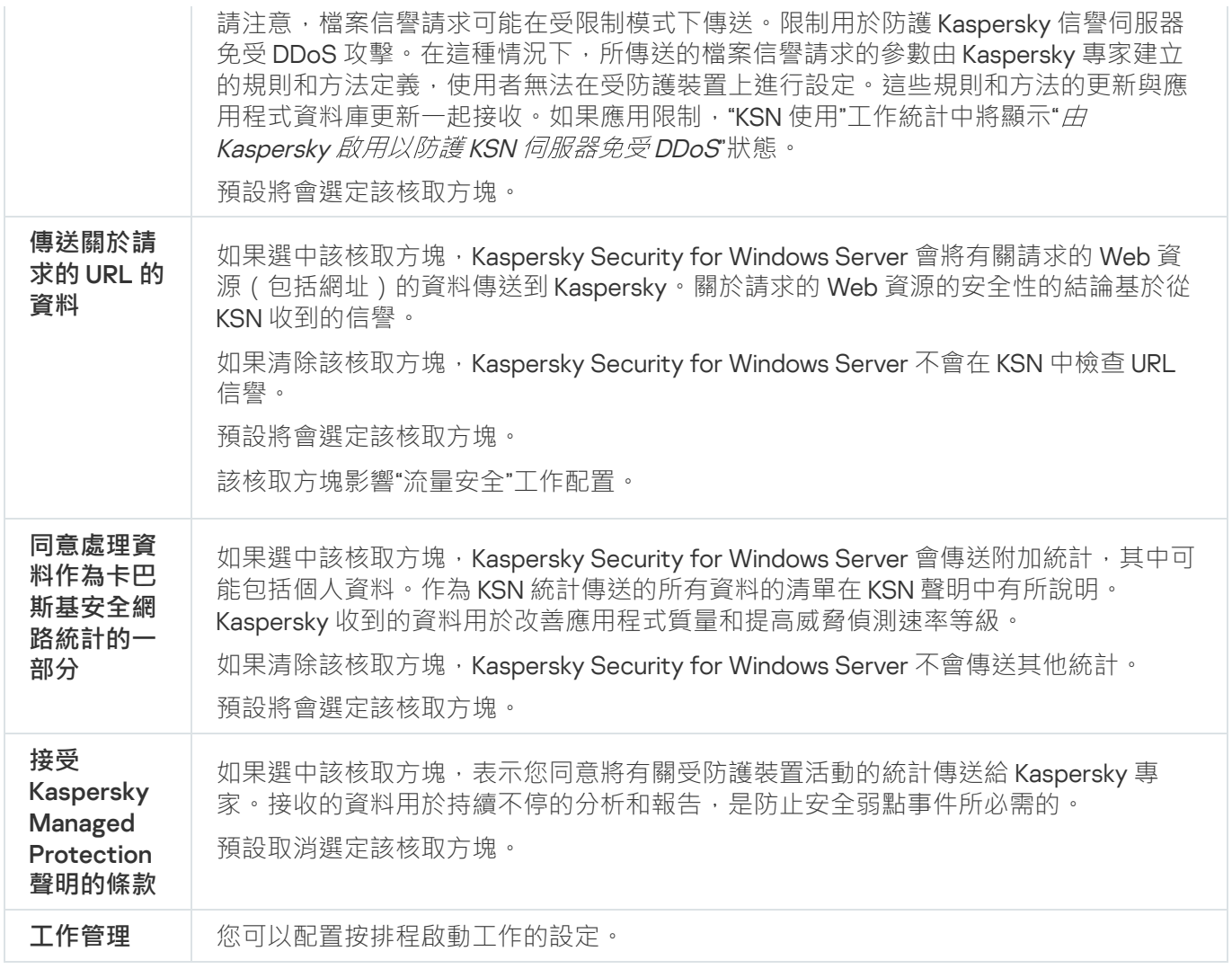

# 設定其他資料傳輸

Kaspersky Security for Windows Server 可以設定為將以下資料傳送到 Kaspersky:

- 掃描的檔案的核對總和(**"傳送關於掃描的檔案的資料"**核取方塊)。
- 有關請求的網址和處理的電子郵件的資料 ( "**傳送關於已掃描 URL 的資料**"核取方塊)。
- 附加統計資訊 · 包括個人資料(**"傳送卡巴斯基安全網路統計資訊"**核取方塊) ·

有關傳送到 Kaspersky 的資料的詳細資訊,請參見本手冊的"本機資料處理"部分。

僅在選取我接受卡巴斯基安全網路聲明的條款核取方塊時,才能[選取或清除](#page-281-0)相應的核取方塊。

預設情況下,當您接受 KSN 聲明後, Kaspersky Security for Windows Server 將傳送檔案的核對總和和附加統 計。

僅當卡巴斯基安全管理中心政策封鎖資料處理設定的變更時,"**我接受卡巴斯基安全網路聲明的條款**"核取方 塊才可編輯。

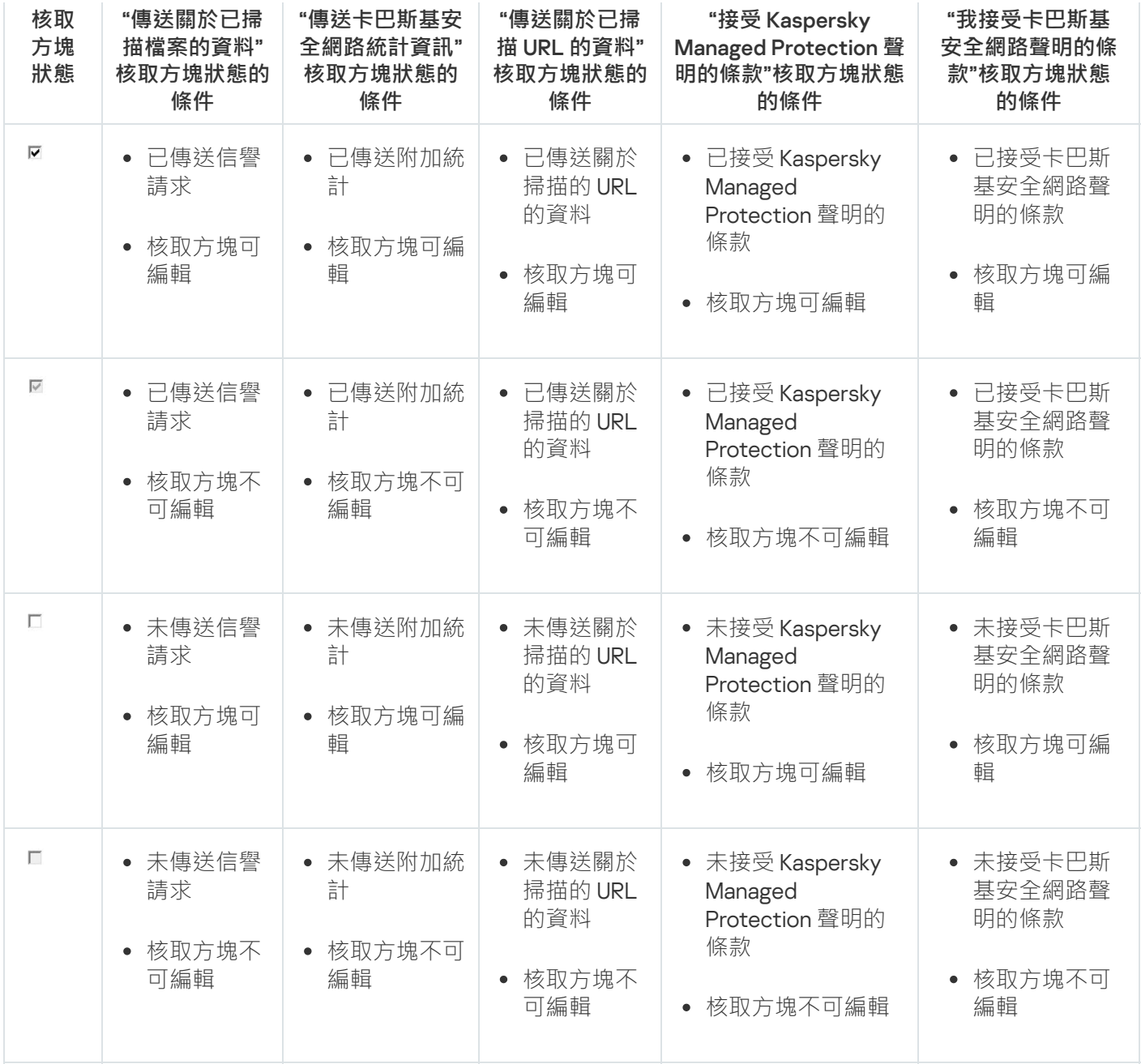

# "KSN 使⽤"⼯作統計

在執行"KSN 使用"工作期間,可以即時檢視 Kaspersky Security for Windows Server 自啟動以來已處理的物件數量 的相關詳細資訊。有關工作執行期間發生的所有事件的資訊記錄在工作記錄中。

要檢視"KSN 使用"工作統計:

1. 在應用程式主控台樹狀目錄中,展開"**即時伺服器防護**"節點。

2. 選擇"**KSN 使用**"子節點。

⼯作統計顯⽰在選定節點的詳細資訊視窗的"**統計**"部分中。

您可以檢視自工作啟動以來 Kaspersky Security for Windows Server 已處理物件的相關資訊 (請參閱下表)。

"KSN 使⽤"⼯作統計

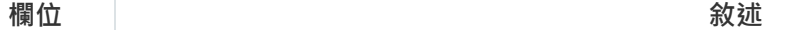

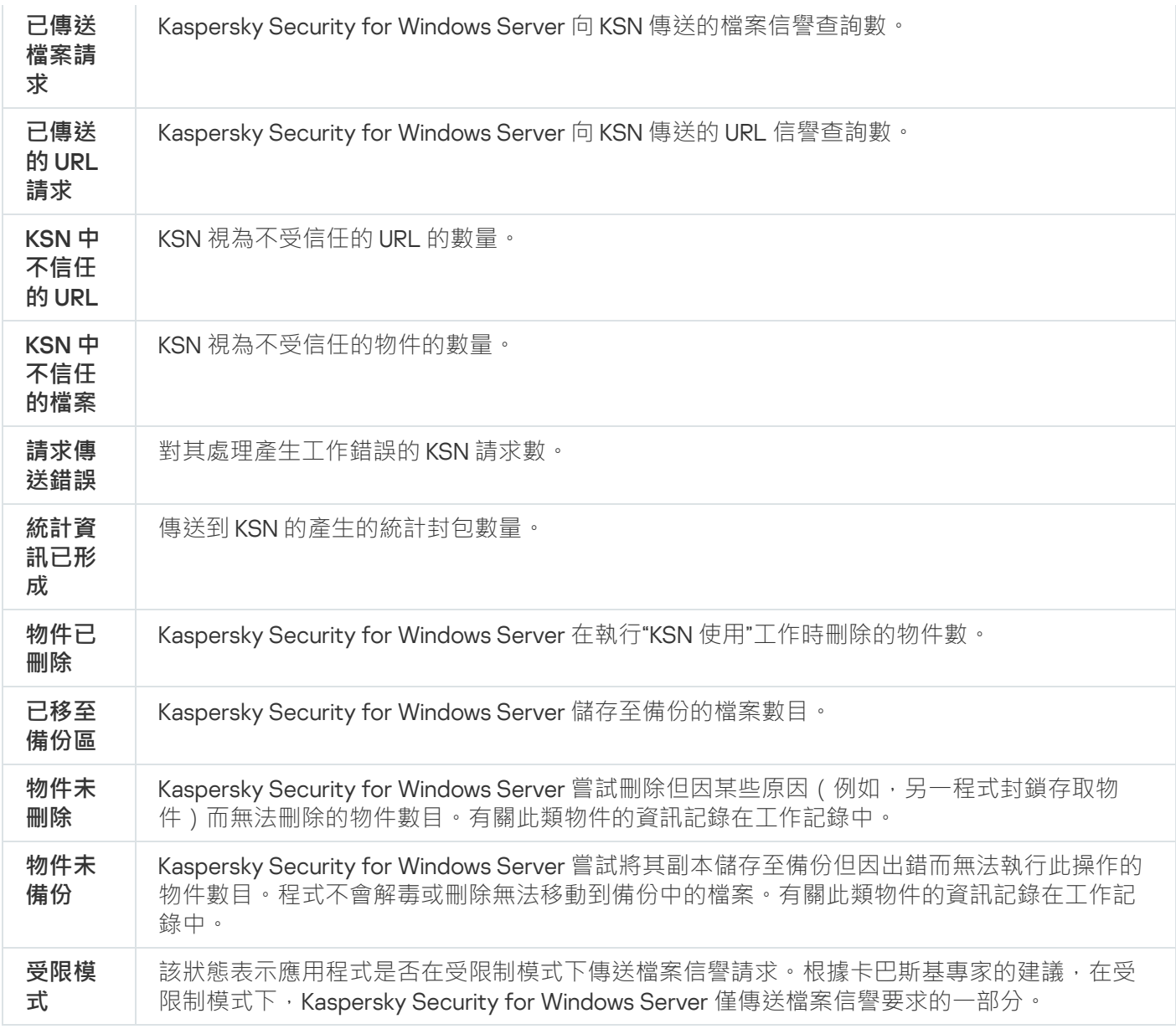

本節包含有關"網路威脅防護"⼯作以及如何設定該⼯作的資訊。

# 關於"網路威脅防護"丅作

"網路威脅防護"只能安裝在執⾏ Microsoft Windows 7 及更⾼版本或 Windows Server 2008 R2 及更⾼版本的 裝置上。

"網路威脅防護"⼯作會掃描傳入的網路流量中是否存在典型網路攻擊活動。在偵測到以您的電腦為⽬標的網路攻 擊企圖時, Kaspersky Security for Windows Server 將封鎖攻擊電腦的網路活動。然後,您的螢幕將顯示一則警 告,指出有網路攻擊的企圖,並顯⽰有關攻擊電腦的資訊。

預設情況下,"網路威脅防護"工作會在"**偵測到攻擊時封鎖連線**"模式下執行。在此模式下,Kaspersky Security for Windows Server 會將出現典型網路攻擊活動的主機 IP 位址新增到封鎖的主機清單中。

您可以在[封鎖的主機儲存中](#page-194-0)檢視封鎖的主機清單。

您可以透過設定[封鎖的主機儲存設定來](#page-200-0)恢復對封鎖的主機的存取權限,並指定主機在被封鎖多少天、小時和分鐘 後可重新獲得對網路檔案資源的存取權限。

在以下情況下,將從封鎖的主機清單中刪除出現典型網路攻擊活動的主機 IP 位址:

- Kaspersky Security for Windows Server 已移除。
- ⼿動從封鎖的主機清單中刪除了 IP 位址。
- 主機封鎖期限已到期。
- "網路威脅防護"工作已停止,並且清除了"**工作未執行時不停止流量分析**"核取方塊。
- "**偵測到攻擊時封鎖連線**"模式已關閉。

# "網路威脅防護"⼯作預設設定

"網路威脅防護"⼯作使⽤下表描述的預設設定。您可以變更這些設定值。

"網路威脅防護"⼯作預設設定

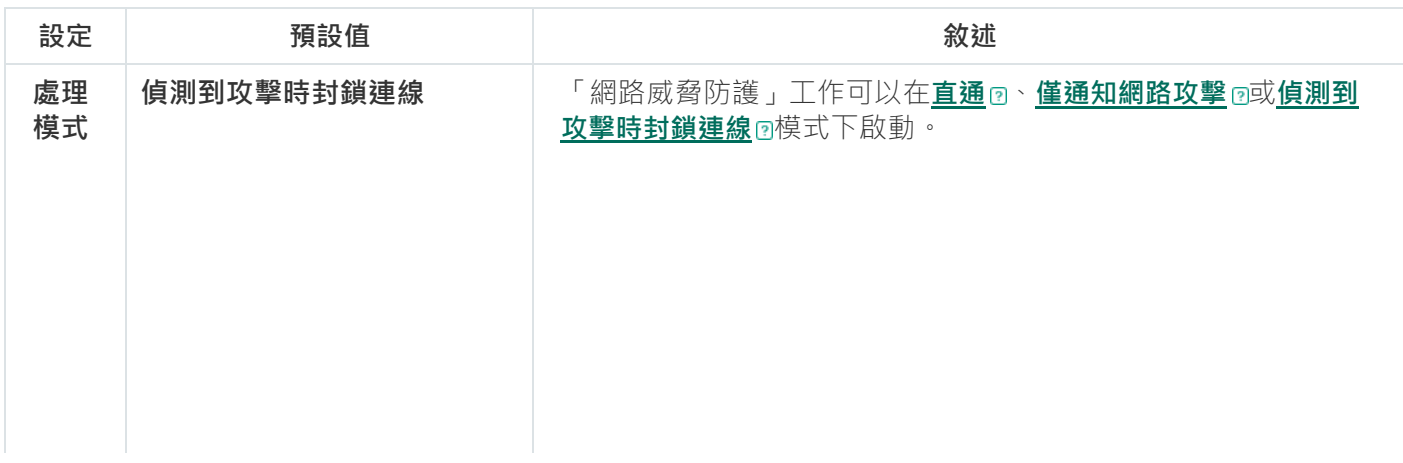

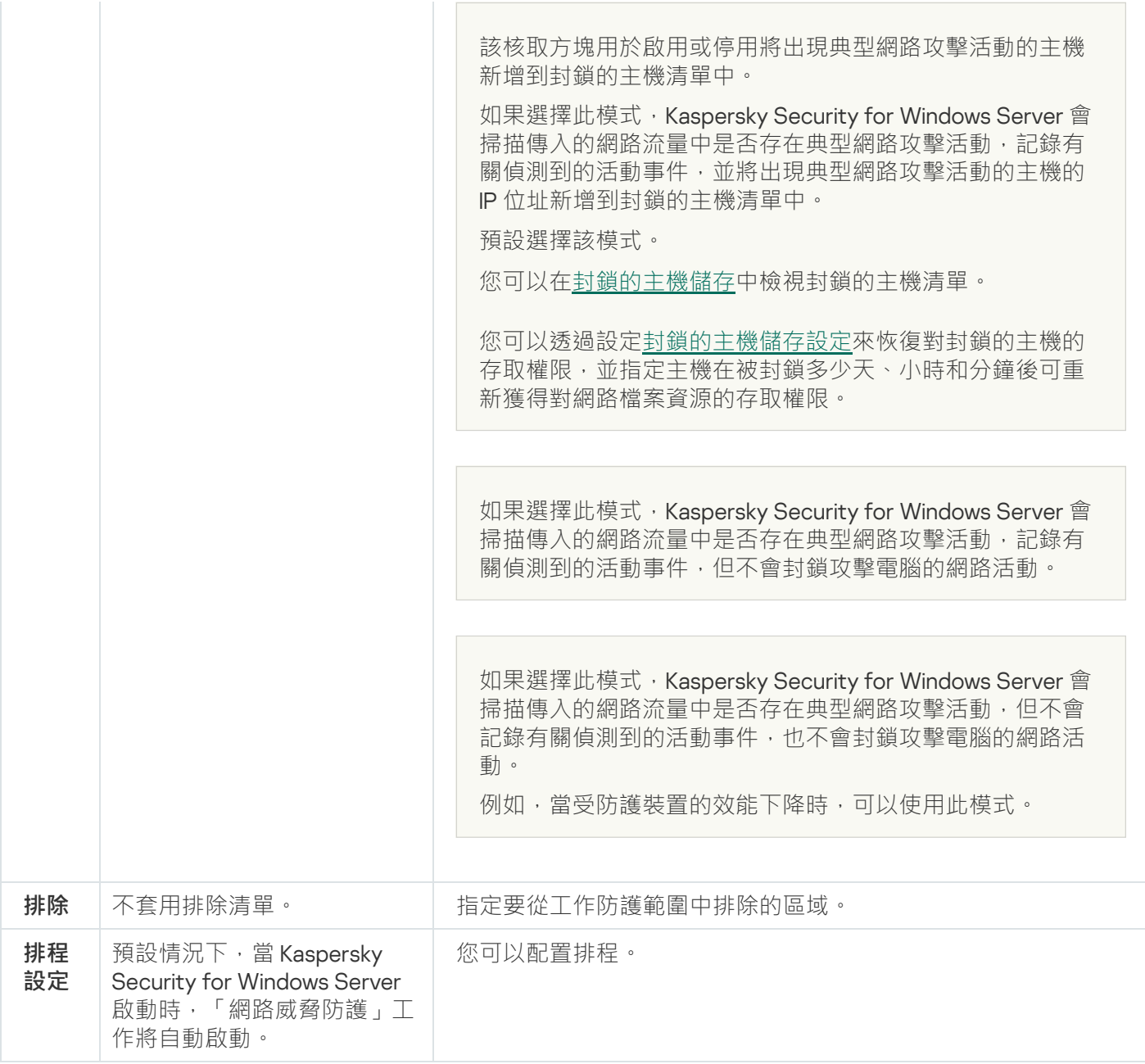

# 透過應用程式主控台配置"網路威脅防護"工作

在本節中,學習如何透過應用程式主控台介面管理"網路威脅防護"工作。

# ⼀般⼯作設定

**要配置一般工作設定:** 

- 1. 在應用程式主控台樹狀目錄中,展開"**即時伺服器防護**"節點。
- 2. 選擇"**網路威脅防護**"子節點。
- 3. 在內容節點的詳細資訊視窗中,點擊**網路威脅防護**連結。 將開啟"**工作設定**"視窗。
**5**. 在"**處理模式**"部分中選擇處理模式:

#### 。 **[直通](javascript:toggleBlock()**

如果選擇此模式,Kaspersky Security for Windows Server 會掃描傳入的網路流量中是否存在典型網路 攻擊活動,但不會記錄有關偵測到的活動事件,也不會封鎖攻擊電腦的網路活動。

例如,當受防護裝置的效能下降時,可以使用此模式。

#### 。 **[僅通知網路攻擊](javascript:toggleBlock()**

如果選擇此模式,Kaspersky Security for Windows Server 會掃描傳入的網路流量中是否存在典型網路 攻擊活動,記錄有關偵測到的活動事件,但不會封鎖攻擊電腦的網路活動。

#### 。 **[偵測到攻擊時封鎖連線](javascript:toggleBlock()**

該核取方塊用於啟用或停用將出現典型網路攻擊活動的主機新增到封鎖的主機清單中。

如果選擇此模式,Kaspersky Security for Windows Server 會掃描傳入的網路流量中是否存在典型網路 攻擊活動,記錄有關偵測到的活動事件,並將出現典型網路攻擊活動的主機的 IP 位址新增到封鎖的主 機清單中。

預設選擇該模式。

您可以[在封鎖的主機儲存中](#page-194-0)檢視封鎖的主機清單。

您可以透過設[定封鎖的主機儲存設定](#page-200-0)來恢復對封鎖的主機的存取權限,並指定主機在被封鎖多少天、 ⼩時和分鐘後可重新獲得對網路檔案資源的存取權限。

#### **6**. 選中或清除"<u>工作未執行時不停止流量分析</u>@"核取方塊 <sup>。</sup>

如果選中此核取方塊,當"網路威脅防護"工作停止後, Kaspersky Security for Windows Server 會掃描傳 入的網路流量中是否存在典型網路攻擊活動,並根據所選處理模式封鎖攻擊電腦的網路活動。

如果清除此核取方塊,當"網路威脅防護"工作停止後, Kaspersky Security for Windows Server 不會掃描 傳入的網路流量中是否存在典型網路攻擊活動,也不會封鎖攻擊電腦的網路活動。

預設取消選定該核取方塊。

7. 點擊"**確定**"。

新增排除

要新增「網路威脅防護」工作的排除項目,請執行以下步驟:

1. 在應用程式主控台樹狀目錄中,展開"**即時伺服器防護**"節點。

**2**. 選擇"**網路威脅防護**"子節點。

3. 在內容節點的詳細資訊視窗中,點擊**網路威脅防護**連結。 將開啟"**工作設定**"視窗。

如果選中此核取方塊, Kaspersky Security for Windows Server 不會掃描排除的 IP 位址的傳入網路流量。 如果清除該核取方塊, Kaspersky Security for Windows Server 不會套用排除清單。

5. 指定 IP 位址,然後點擊"**新增**"按鈕。

6. 點擊"**確定**"。

### 透過管理外掛程式配置"網路威脅防護"工作

在本節中,學習如何诱渦管理外掛程式介面管理"網路威脅防護"丁作。

### -般丅作設定

要配置⼀般⼯作設定:

1. 展開卡巴斯基安全管理中心管理主控台樹狀目錄中的"**受管理裝置**"節點。

2. 選擇要為其配置應⽤程式設定的管理群組。

3. 在選定的管理群組的詳細視窗中執行以下之一操作:

- 要為一組受防護裝置配置應用程式設定,請選取**政策**頁籤,然後開啟<u>屬性:<[政策名稱](#page-108-0)></u>視窗。
- 要為單台受防護裝置配置應用程式,請選擇"**装置**"標籤,然後開啟"<u>應用程式設定</u>"視窗。

如果某個啟動卡巴斯基安全管理中心政策已套用於裝置,並且該政策封鎖對應用程式設定的變更,則 無法在"**應用程式設定**"視窗中編輯這些設定。

4. 在"**即時伺服器防護**"部分中,點擊"**網路威脅防護**"子部分中的"設定"按鈕。 將開啟"**網路威脅防護**"視窗。

#### 5. 開啟"**一般**"標籤。

6. 在"**處理模式**"部分中選擇處理模式:

。 **[直通](javascript:toggleBlock()**

如果選擇此模式,Kaspersky Security for Windows Server 會掃描傳入的網路流量中是否存在典型網路 攻擊活動,但不會記錄有關偵測到的活動事件,也不會封鎖攻擊電腦的網路活動。 例如,當受防護裝置的效能下降時,可以使用此模式。

。 **[僅通知網路攻擊](javascript:toggleBlock()**

如果選擇此模式,Kaspersky Security for Windows Server 會掃描傳入的網路流量中是否存在典型網路 攻擊活動,記錄有關偵測到的活動事件,但不會封鎖攻擊電腦的網路活動。

#### 。 **[偵測到攻擊時封鎖連線](javascript:toggleBlock()**

該核取方塊用於啟用或停用將出現典型網路攻擊活動的主機新增到封鎖的主機清單中。

如果選擇此模式,Kaspersky Security for Windows Server 會掃描傳入的網路流量中是否存在典型網路 攻擊活動,記錄有關偵測到的活動事件,並將出現典型網路攻擊活動的主機的 IP 位址新增到封鎖的主 機清單中。

預設選擇該模式。

您可以[在封鎖的主機儲存中](#page-194-0)檢視封鎖的主機清單。

您可以透過設[定封鎖的主機儲存設定](#page-200-0)來恢復對封鎖的主機的存取權限,並指定主機在被封鎖多少天、 ⼩時和分鐘後可重新獲得對網路檔案資源的存取權限。

7. 選中或清除"**工作未執行時不停止流量分析**@"核取方塊 <sup>。</sup>

如果選中此核取方塊,當"網路威脅防護"工作停止後, Kaspersky Security for Windows Server 會掃描傳 入的網路流量中是否存在典型網路攻擊活動,並根據所選處理模式封鎖攻擊電腦的網路活動。

如果清除此核取方塊,當"網路威脅防護"工作停止後, Kaspersky Security for Windows Server 不會掃描 傳入的網路流量中是否存在典型網路攻擊活動,也不會封鎖攻擊電腦的網路活動。 預設取消選定該核取方塊。

#### 8. 點擊"**確定**"。

### 新增排除

要新增「網路威脅防護」下作的排除項目,請執行以下步驟:

1. 展開卡巴斯基安全管理中心管理主控台樹狀目錄中的"**受管理裝置**"節點。

2. 選擇要為其配置應⽤程式設定的管理群組。

3. 在選定的管理群組的詳細視窗中執行以下之一操作:

- 要為一組受防護裝置配置應用程式設定,請選取**政策**頁籤,然後開啟<u>屬性:<[政策名稱](#page-108-0)></u>視窗。
- 要為單台受防護裝置配置應用程式,請選擇"**装置**"標籤,然後開啟"<u>應用程式設定</u>"視窗。

如果某個啟動卡巴斯基安全管理中心政策已套用於裝置,並且該政策封鎖對應用程式設定的變更,則 無法在"**應用程式設定**"視窗中編輯這些設定。

4. 在"**即時伺服器防護**"部分中,點擊"**網路威脅防護**"子部分中的"設定"按鈕。 將開啟"**網路威脅防護**"視窗。

5. 在" "標籤上,選中" "核取⽅塊。 **排除 [不控制排除的](javascript:toggleBlock()** IP **位址**

如果選中此核取方塊, Kaspersky Security for Windows Server 不會掃描排除的 IP 位址的傳入網路流量。 如果清除該核取方塊, Kaspersky Security for Windows Server 不會套用排除清單。

6. 指定 IP 位址,然後點擊"**新增**"按鈕。

7. 點擊"**確定**"。

## 透過 Web 外掛程式配置"網路威脅防護"工作

在本節中,學習如何诱過 Web 外掛程式介面管理"網路威脅防護"丁作。

### ⼀般⼯作設定

要配置一般工作設定:

1. 在 Web 控制的主視窗中,選取**装置 → 政策和設定檔案** 。

2. 點擊要設定的政策名稱。

3. 在開啟的"<**政策名稱>**"視窗中,選擇"**應用程式設定**"標籤。

4. 選擇"**即時伺服器防護**"部分 <sup>。</sup>

5. 點擊"**設定**"子部分中的"**網路威脅防護**"。

6. 開啟"**一般**"標籤。

7. 在"**處理模式**"部分中選擇處理模式:

#### 。 **[直通](javascript:toggleBlock()**

如果選擇此模式,Kaspersky Security for Windows Server 會掃描傳入的網路流量中是否存在典型網路 攻擊活動,但不會記錄有關偵測到的活動事件,也不會封鎖攻擊電腦的網路活動。

例如,當受防護裝置的效能下降時,可以使用此模式。

。 **[僅通知網路攻擊](javascript:toggleBlock()**

如果選擇此模式,Kaspersky Security for Windows Server 會掃描傳入的網路流量中是否存在典型網路 攻擊活動,記錄有關偵測到的活動事件,但不會封鎖攻擊電腦的網路活動。

。 **[偵測到攻擊時封鎖連線](javascript:toggleBlock()**

該核取方塊用於啟用或停用將出現典型網路攻擊活動的主機新增到封鎖的主機清單中。

如果選擇此模式,Kaspersky Security for Windows Server 會掃描傳入的網路流量中是否存在典型網路 攻擊活動,記錄有關偵測到的活動事件,並將出現典型網路攻擊活動的主機的 IP 位址新增到封鎖的主 機清單中。

預設選擇該模式。

您可以[在封鎖的主機儲存中](#page-194-0)檢視封鎖的主機清單。

您可以透過設[定封鎖的主機儲存設定](#page-200-0)來恢復對封鎖的主機的存取權限,並指定主機在被封鎖多少天、 小時和分鐘後可重新獲得對網路檔案資源的存取權限。

8. 選中或清除"<u>工作未執行時不停止流量分析</u>@"核取方塊 <sup>。</sup>

如果選中此核取方塊,當"網路威脅防護"工作停止後, Kaspersky Security for Windows Server 會掃描傳 入的網路流量中是否存在典型網路攻擊活動,並根據所選處理模式封鎖攻擊電腦的網路活動。 如果清除此核取方塊,當"網路威脅防護"工作停止後, Kaspersky Security for Windows Server 不會掃描 傳入的網路流量中是否存在典型網路攻擊活動,也不會封鎖攻擊電腦的網路活動。 預設取消選定該核取方塊。

9. 點擊"**確定**"。

新增排除

要新增「網路威脅防護」工作的排除項目,請執行以下步驟:

1. 在 Web 控制的主視窗中,選取**装置 → 政策和設定檔案** 。

2. 點擊要設定的政策名稱。

3. 在開啟的"**<政策名稱>**"視窗中,選擇"**應用程式設定**"標籤。

4. 選擇"**即時伺服器防護**"部分。

5. 點擊"**設定**"子部分中的"**網路威脅防護**"。

6. 在"**排除**"標籤上,選中"<u>[不控制排除的](javascript:toggleBlock() IP 位址</u> o"核取方塊。

如果選中此核取方塊, Kaspersky Security for Windows Server 不會掃描排除的 IP 位址的傳入網路流量。 如果清除該核取方塊, Kaspersky Security for Windows Server 不會套用排除清單。

7. 指定 IP 位址 · 然後點擊"**新增**"按鈕。

8. 點擊"**確定**"。

本節包含有關"流量安全"⼯作以及如何設定的資訊。

# 關於"流量安全"工作

"流量安全"元件處理 Web 流量(包括透過郵件服務接收的流量)並攔截和掃描透過 Web 流量傳輸的物件,以偵 測已知電腦和受防護裝置上的其他威脅。ICAP 服務掃描傳入流量是否存在威脅,並根據掃描結果和配置的掃描 設定來封鎖或允許流量。

Kaspersky Security for Windows Server 還會攔截在 Linux 的 Windows 子系統下執行的任何處理程序所請求的流 量。對於此類處理程序,"流量安全"工作將套用當前工作配置定義的操作。

預設情況下安裝"流量安全"元件。

該元件提供以下類型的防護:

- 郵件威脅防護:
	- 釣魚防護
	- 針對基於郵件的惡意軟體的防護
- Web 威脅防護:
	- 釣魚防護
	- 惡意 URL 掃描
	- 針對基於 Web 的惡意軟體的防護
	- Web 控制:
		- URL 控制
		- 憑證控制
		- 基於類別的 Web 控制

強烈建議在啟動"流量安全"丁作時使用 KSN 服務,以增強威脅偵測。KSN 雲端資料庫比本機病毒資料庫包含 更新的 Web 威脅資訊。多個 Web 控制類別只根據從 KSN 服務收到的結論進行分析。

流量安全模式

"流量安全"可以在以下模式下執行:

**驅動程式攔截器**。應用程式使用網路驅動程式攔截流量。它使用網路內核驅動程式攔截並分析指定連接埠的 所有傳入流量。

- 重**定向器**。應用程式作為代理伺服器處理來自使用者 Web 瀏覽器的請求,並將接收的流量重定向到內部 ICAP 伺服器。此模式意味著對 Web 瀏覽器進行附加配置:需要指定代理伺服器連線的位址和連接埠。
- **外部代理**。應用程式處理來自外部代理伺服器的流量。流量從外部代理伺服器傳輸到 Kaspersky Security for Windows Server。應⽤程式會分析流量並建議對外部代理的操作。Kaspersky Security for Windows Server 僅 與透過 ICAP 協定傳輸流量的代理相容。

# 關於流量安全規則

Kaspersky Security for Windows Server 允許您新增和配置針對憑證和網址的允許或拒絕規則,並使用預設的類 別規則來按類型封鎖內容。如果工作在**驅動程式攔截器**或**重定向器**模式下執行,可以套用針對憑證的規則。

### Web 控制

此類型的控制透過套⽤針對 Web 位址和憑證的允許和拒絕規則來執⾏。允許規則的優先順序⾼於 KSN 結論和簽 章分析的優先順序。

可以根據已排定優先順序的結論(從最高到最低)允許或封鎖 URL 或憑證:

- 1. 允許或拒絕規則。
- 2. 釣魚防護和病毒資料庫。
- 3. KSN。
- 4. 類別。

### 基於類別的 Web 控制

Kaspersky Security for Windows Server 允許您根據類別封鎖 Web 位址。您可以設定用於分類的啟發式分析的等 級。基於類別的 Web 控制使用預設的類別清單進行分析。儘管無法修改清單本身,但您可以選擇 Web 資源的類 別來允許或封鎖,或者關閉基於類別的控制。"其他"類別包括不在該清單中任何其他類別下的所有 Web 資源。如 果選中該核取方塊, Kaspersky Security for Windows Server 允許所有未分類的 Web 資源。如果清除該核取方 塊,將封鎖所有 Web 資源。

### 分類的優先順序最低。

預設情況下,Kaspersky Security for Windows Server 只套用一種規則:針對 TOR 憑證的拒絕規則。您可以在規 則設定中取消選中該規則以允許 TOR 連線。如果套用該規則,將封鎖所有傳入或傳出 TOR 連線。

<span id="page-294-0"></span>"流量安全"還會考慮 not-a-virus 遮罩的結論,它們本身不是病毒,而是可用來破壞受防護裝置的資源或物 件。預設情況下, Kaspersky Security for Windows Server 不將 [not-a-virus](#page-308-0) 遮罩套用於類別。

### 郵件威脅防護

"流量安全"元件可掃描 Microsoft Outlook 32 位元和 64 位元版本(2010、2013、2016、2019 和 365)中的郵件。 郵件威脅防護透過與 Kaspersky Security for Windows Server 元件分開安裝的 Microsoft Outlook 載入項提供。

郵件威脅防護包括:

- 傳入電子郵件掃描(包括加密的電子郵件)。
- 病毒電子郵件掃描。
- 附件(包括封裝的物件)的病毒掃描。
- 釣魚防護雷子郵件掃描。
- 附件 (包括封裝的物件)的釣魚防護掃描。

如果偵測到威脅, Kaspersky Security for Windows Server 將:

- 永久刪除受感染的附件。
- 修改受感染的郵件內文。原始受感染郵件內文將以 HTML 頁面形式附加,連同有關威脅的資訊。如果偵測到 釣魚連結,受感染郵件內文的原始郵件將以 TXT 格式附加,連同有關威脅的資訊。
- 記錄*偵測到郵件威脅*事件。

Kaspersky Security for Windows Server 在電子郵件被開啟時掃描電子郵件, 而在受防護裝置收到電子郵件時不 進行掃描。掃描僅在第一次開啟郵件時執行一次。掃描後的電子郵件和附件儲存在快取中,直到 Outlook 重新啟 動。重新啟動後,開啟電子郵件時會再次進行掃描。

如果在安裝該載入項期間 Microsoft Outlook 郵件用戶端正在執行,則在安裝完成後必須重新啟動該用戶 端。

僅當"流量安全"工作正在執行並且"**啟用郵件威脅防護**"核取方塊處於選中狀態時 · Kaspersky Security for Windows Server 才會執行郵件威脅防護。預設將會選定該核取方塊。您可以透過管[理外掛程式](#page-305-0)、應用程式主 控台或 Web [外掛程式配](#page-320-0)置郵件威脅防護。

### <span id="page-295-0"></span>類別清單

Web 資源根據標籤進行分析和分類。一個標籤可套用於多個類別(請參見下表)。

Web 資源類別的標籤

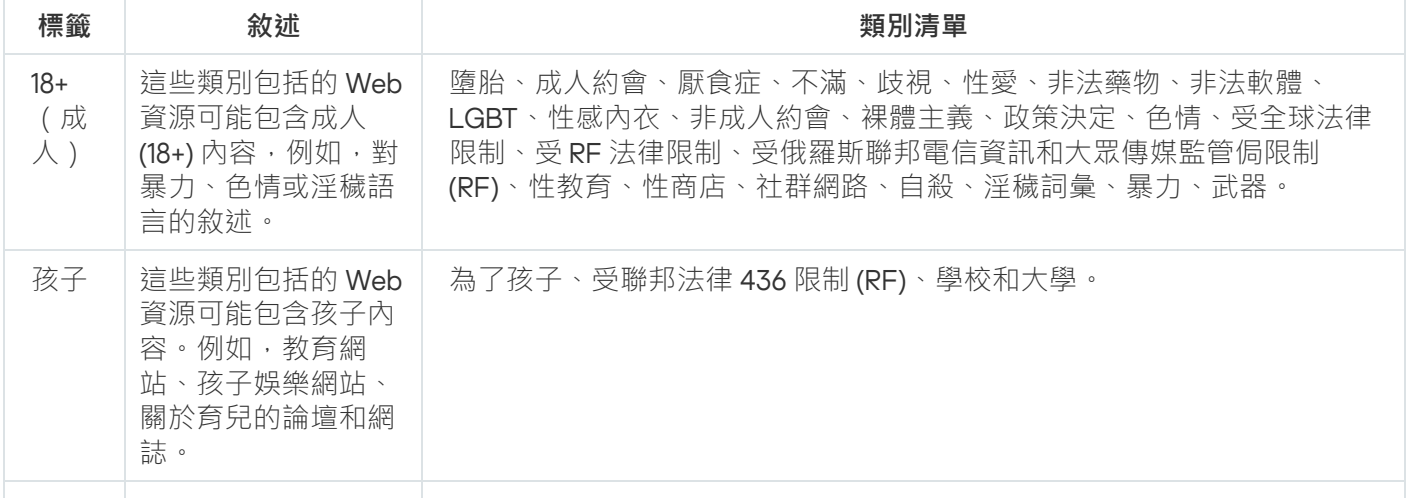

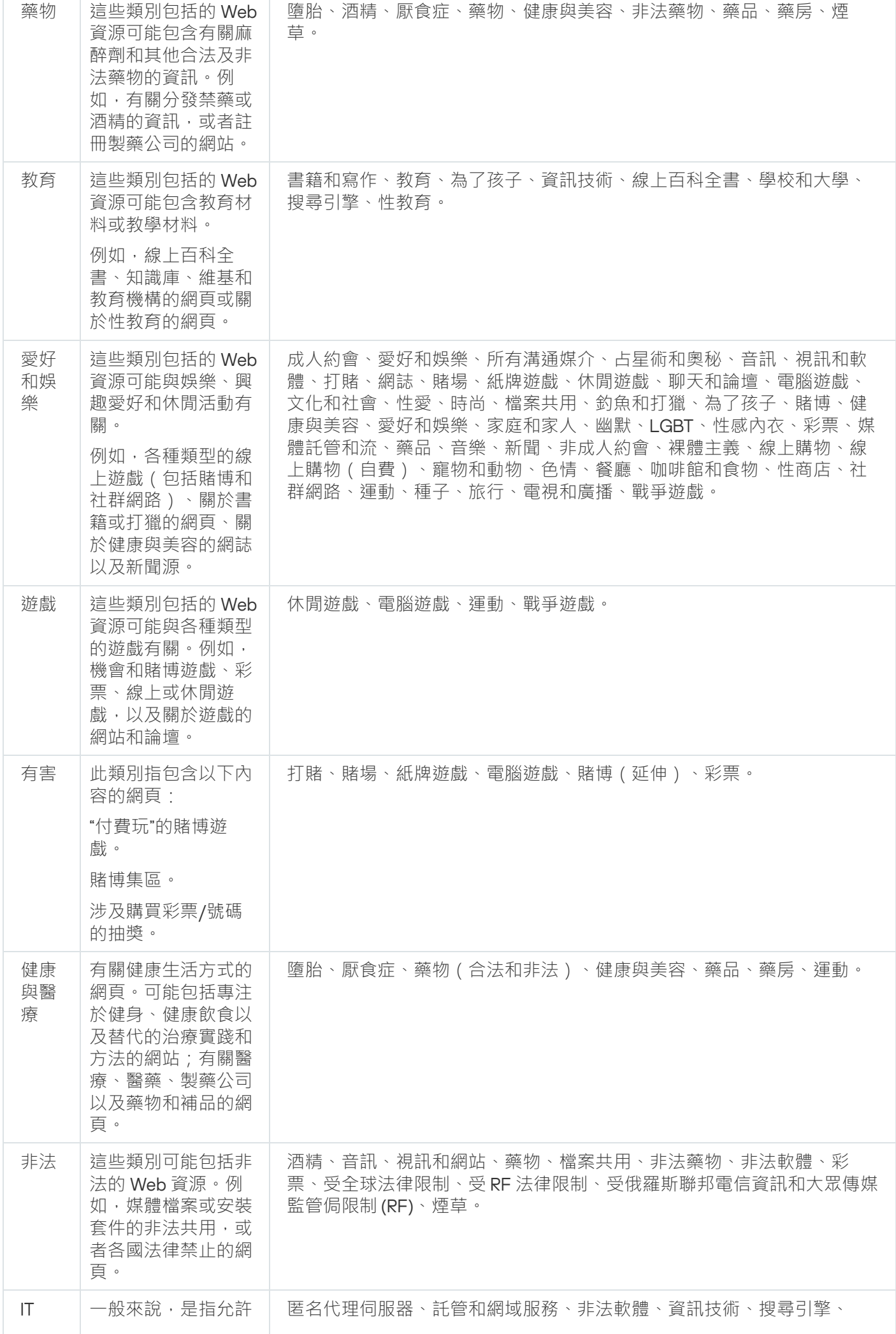

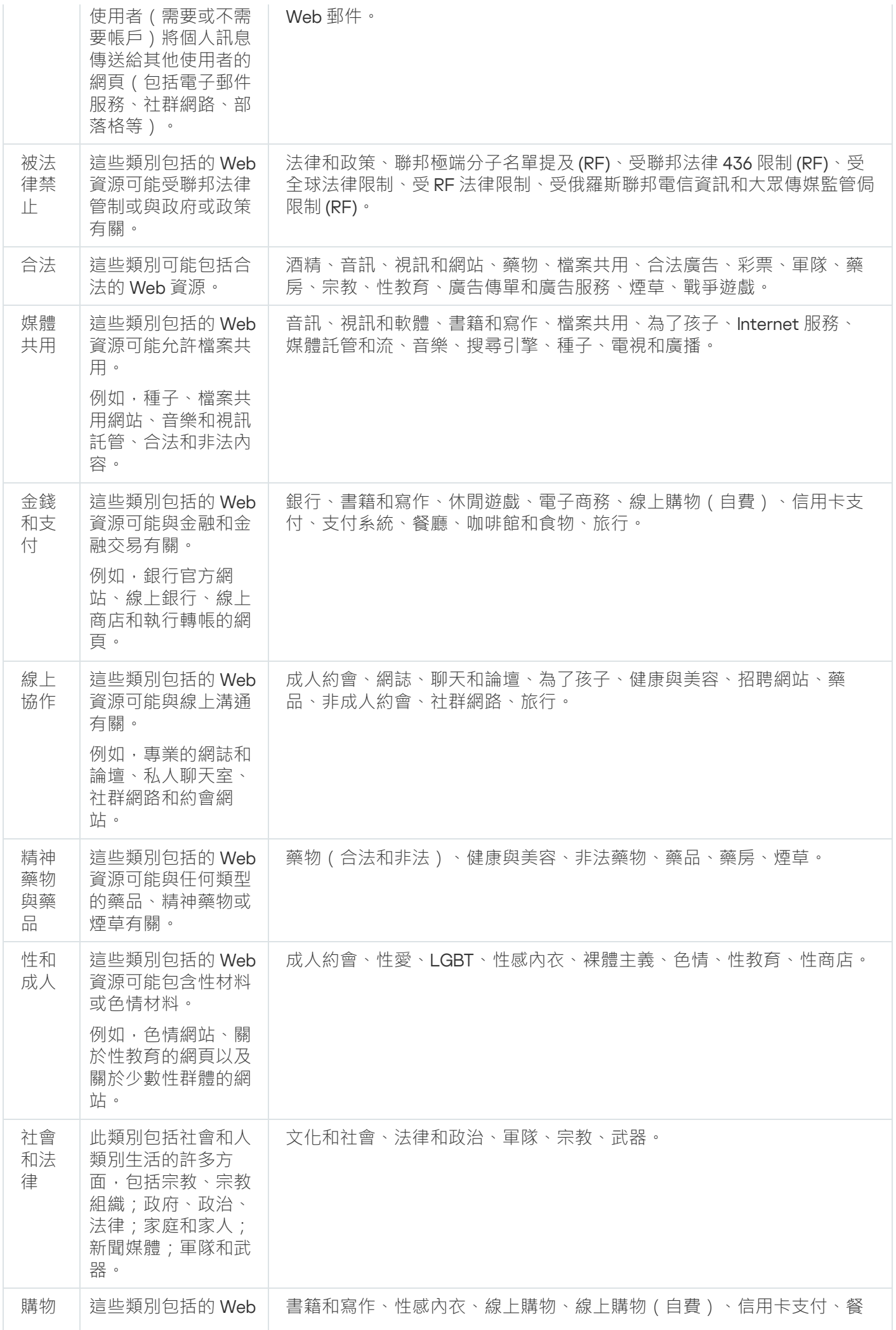

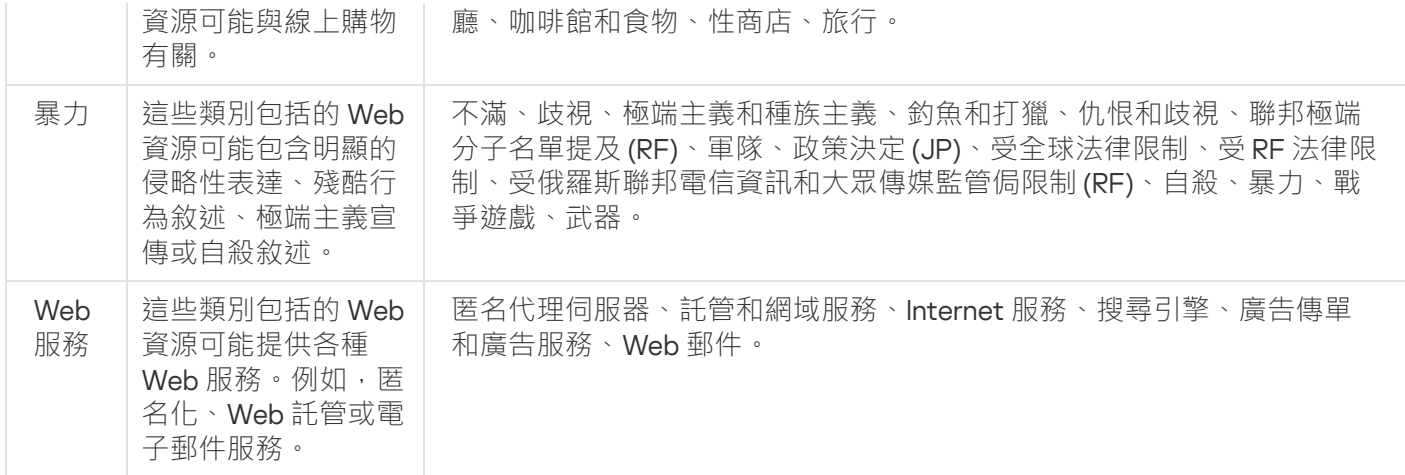

# <span id="page-298-0"></span>預定義防護等級設定

可以將三個預定義的防護層級之⼀應⽤於該⼯作:最⾼效能、建議和最⾼防護。這些等級均有各⾃的安全設定集 (請參閱下表)。

### **最佳效能**

如果您的網路除了在受防護裝置和工作站上使用 Kaspersky Security for Windows Server 外,還有其他受防護裝 置安全措施,例如防火牆和現有安全政策,則建議使用"**最佳效能**"安全等級。

### **建議**

"**建議**"安全等級確保防護與對裝置的效能影響的最佳組合。Kaspersky 專家建議此等級,因為其足以防護大多數公 司網路上的裝置。預設情況下,將設定"**建議**"安全等級。

### **最佳防護**

如果組織的網路有更高的裝置安全要求,則建議使用"**最佳防護**"安全等級。

預定義的防護等級和相應的安全性設定

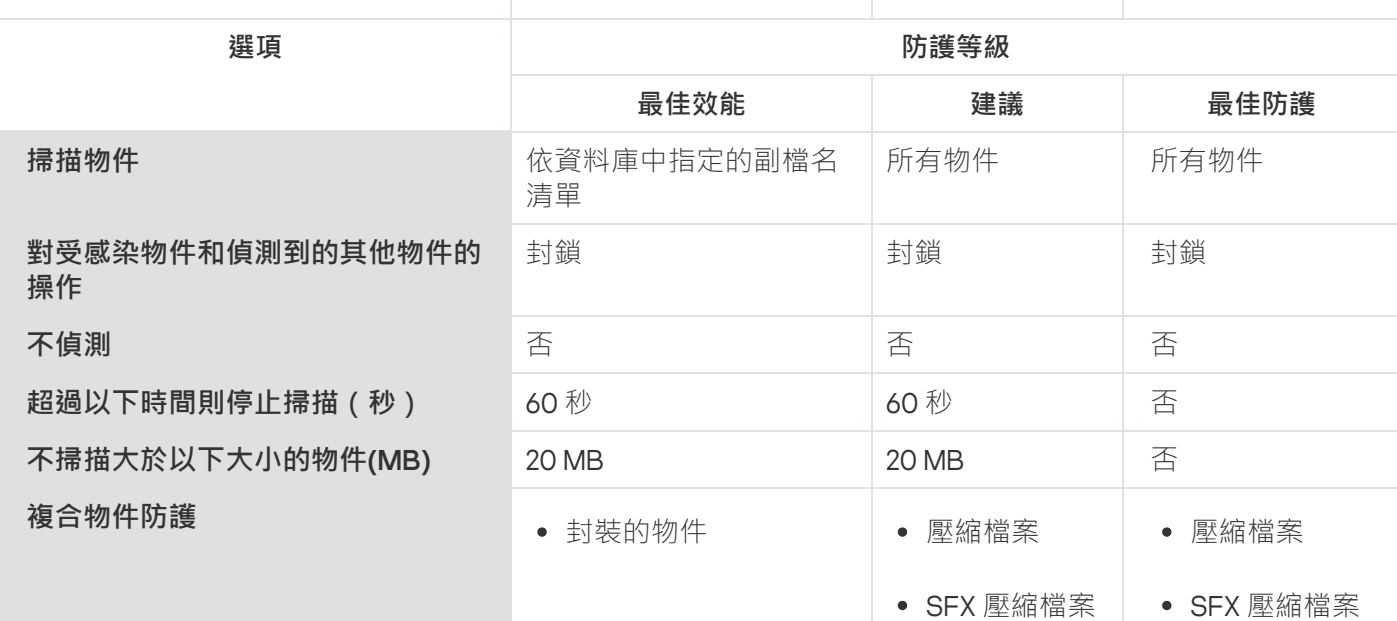

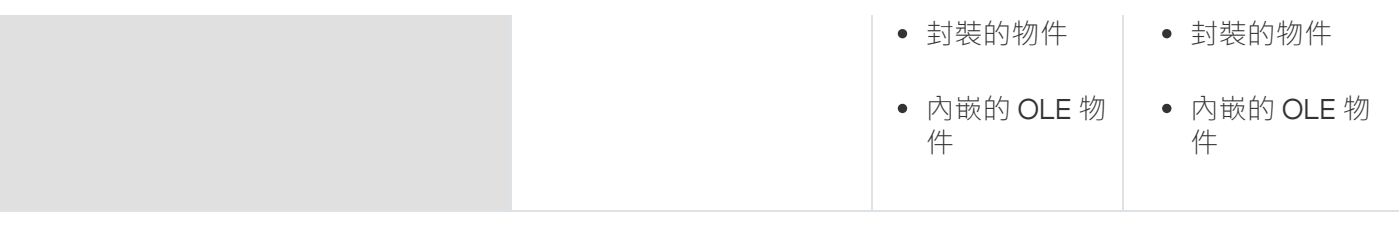

# "流量安全"⼯作預設設定

可以變更"流量安全"⼯作的預設設定(請參⾒下表)。

"流量安全"⼯作預設設定

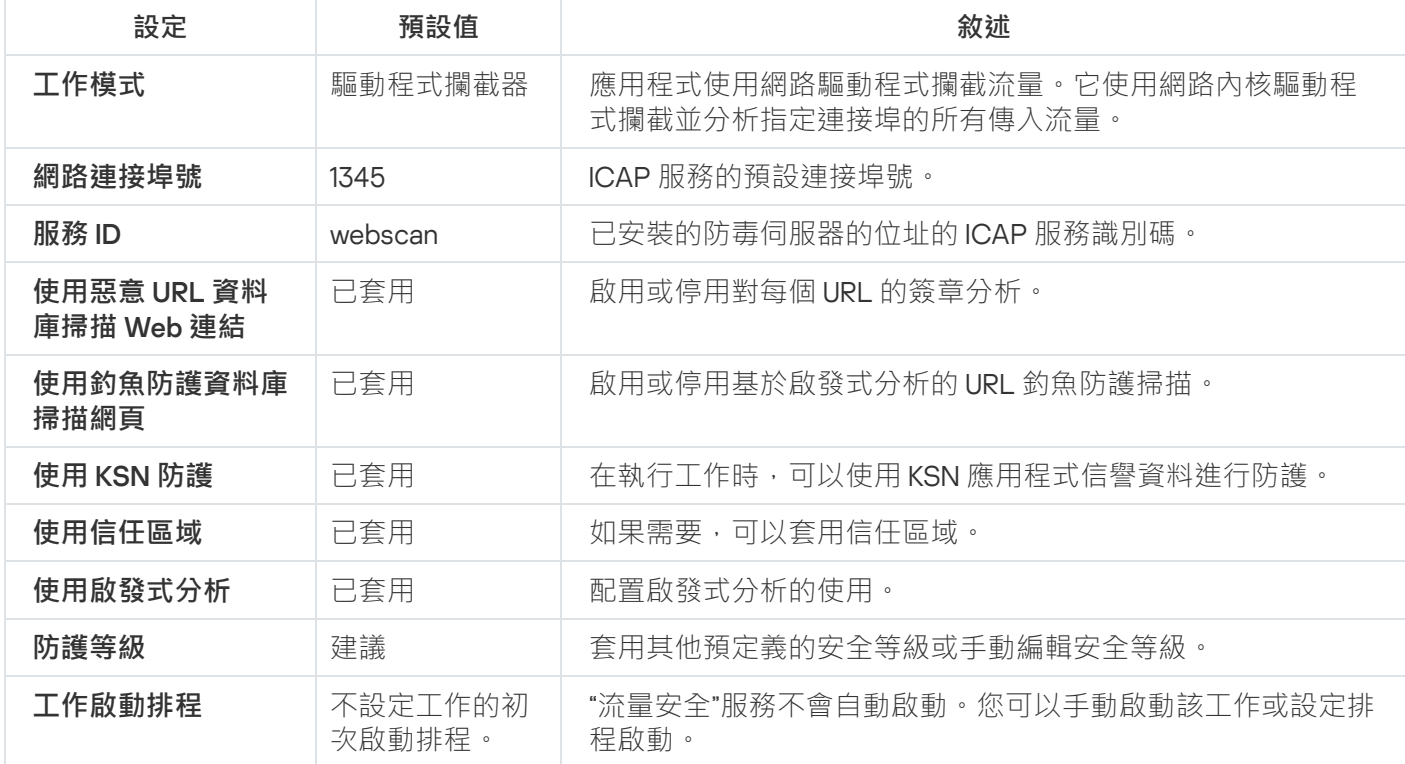

# 透過管理外掛程式管理流量安全

在本節中,學習如何導航管理外掛程式介面,以及如何為網路中的一台或所有受防護裝置配置工作設定。

## 導航

<span id="page-299-0"></span>瞭解如何透過所選介面導航到所需工作設定。

開啟"流量安全"工作的政策設定

要透過卡巴斯基安全管理中心政策開啟"流量安全"工作設定:

1. 展開卡巴斯基安全管理中心管理主控台樹狀目錄中的**"受管理裝置**"節點。

2. 選擇要為其設定工作的管理群組。

3. 選擇"**政策**"標籤。

4. 按兩下要設定的政策名稱。

5. 在**屬性:在開啟的 <政策名稱>** 視窗中,選取 **即時伺服器防護**區段。

6. 在"**流量安全**"子部分中點擊"**設定**"按鈕。 將開啟"**流量安全**"視窗。

<span id="page-300-0"></span>7. 根據需要設定政策。

### 開啟"流量安全"規則清單

要透過卡巴斯基安全管理中⼼開啟 Web 控制規則清單:

1. 展開卡巴斯基安全管理中心管理主控台樹狀目錄中的**"受管理裝置**"節點。

2. 選擇要為其設定工作的管理群組。

3. 選擇"**政策**"標籤。

4. 按兩下要設定的政策名稱。

5. 在**屬性:在開啟的 <政策名稱>** 視窗中,選取 **即時伺服器防護**區段。

6. 在"**流量安全**"子部分中點擊"**規則清單**"按鈕。 將開啟**"Web 控制規則**"視窗。

<span id="page-300-1"></span>7. 根據需要設定規則清單。

### 配置"流量安全"⼯作

要配置"流量安全"⼯作:

1. <u>開啟**"[流量安全](#page-299-0)**"視窗</u>。

2. 在"**工作模式**"標籤上,<u>選擇並設定工作執行模式</u>。

3. 在"**URL 和 Web 處理**"標籤上,<u>配置 URL 的釣魚防護和病毒掃描</u>。

4. 在"**惡意軟體防護**"標籤上,<u>[配置啟發式分析和安全等級](#page-304-0)</u>。

5. 在"**工作管理**"標籤上,基於<u>[排程](#page-120-0)</u>設定用於啟動工作的工作設定。

6. 點擊"**確定**"。

⼯作配置即被儲存。

# <span id="page-301-0"></span>配置⼯作執⾏模式

要配置工作執行模式:

### 1. <u>開啟**"[流量安全](#page-299-0)**"視窗</u>。

- 2. 在"一般"標籤上,從"工作模式"下拉清單中選擇一個可用模式:
	- [驅動程式攔截器](#page-301-1)
	- **[重定向器](#page-303-0)**
	- **外部代理**

3. 指定 ICAP 服務連線設定(全部三種模式都需要):

- **[網路埠號](javascript:void(0))**
- **[服務](javascript:void(0))** ID

重新啟動⼯作以套⽤ ICAP 服務連線設定。

4. 配置所選工作模式。

外部代理模式無需任何附加配置。配置在外部代理伺服器上執行。

5. 點擊"**確定**"。

配置即被儲存。

## <span id="page-301-1"></span>配置驅動程式攔截器模式

要配置驅動程式攔截器模式:

1. <u>開啟**"[流量安全](#page-299-0)**"視窗</u>。

2. 在"**一般**"標籤上,選擇"驅**動程式攔截器**"模式。

3. 在"**工作模式設定**"部分中,配置以下設定:

檢查透過 HTTPS [協定建立的安全連線](javascript:void(0)) 。

僅當 HTTPS 連接埠開放時,才能進行掃描。

• 選擇您要使用的加密協定的版本:

- $\cdot$  TLS 10
- $\cdot$  TLS 11
- TLS 1.2

預設選擇所有版本。此外,無法停用"**TLS 1.0**"選項。

請注意,只有在執行 Microsoft Windows 7 或更高版本、Microsoft Windows Server 2008 R2 或更高版 本的受防護裝置上,才能在"流量安全"工作配置中使用TLS協定。

。 **[不信任具有無效憑證的](javascript:void(0))** Web **伺服器**

如果選中了"**不信任具有無效憑證的 Web 伺服器**"核取方塊 <sup>,</sup>則 Kaspersky Security for Windows Server 將封鎖所有具有無效憑證的連線以及所有具有自我簽署憑證的連線。

。 **[安全連接埠](javascript:void(0))**

- 4. 要向攔截區域新增連接埠或從中排除連接埠,請點擊"**配置攔截區域**"按鈕。 將開啟"**攔截區域**"視窗。
- 5. 在"**攔截連接埠**"標籤上選擇以下選項之一:
	- **全部攔截**
	- **攔截指定連接埠**

a. 在文字欄位中輸入連接埠號。您可以新增多個連接埠, 方法是在連接埠號之間使用分號分隔符號。

b. 點擊"**新增**"。

連接埠包括在攔截區域中。

默认情况下, Kaspersky Security for Windows Server 将拦截通过以下端口传输的流量: 80、8080、 3128、443。

如果在啟用"**驅動程式攔截器**"選項的情況下,以"**驅動程式攔截器**"模式執行"流量安全"工作,請確保將 卡巴斯基安全管理中心管理伺服器配置為使用預設連接埠 (13299) 與卡巴斯基安全管理中心 Web 主控 台連線 ( 有關詳細資訊, 請參閱 卡巴斯基安全管理中心線上說明), 或者, 如果使用自訂連接埠, 請 確保將此連接埠新增到"流量安全"工作的排除連接埠清單中。否則, "流量安全"會封鎖從卡巴斯基安全 管理中心 Web 控制到卡巴斯基安全管理中心管理伺服器的連線。

6. 要在"**排除連接埠**"標籤上指定要從攔截區域中排除的連接埠:

a. 在文字欄位中輸入連接埠號。您可以新增多個連接埠, 方法是在連接埠號之間使用分號分隔符號。

b. 點擊"**新增**"。

連接埠從區域中排除。

默认情况下, Kaspersky Security for Windows Server 将排除其他应用程序使用的端口, 并可能在尝试 读取通过加密连接传输的数据时导致问题:3389、1723、13291、13299。

7. 要在"**排除 IP 位址**"標籤上從攔截區域中排除 IP 位址:

a. 輸入 IPv4 格式的 IP 位址 (簡寫形式或指定帶子網路遮罩的位址)。

b. 點擊"**新增**"。

- **c**. 點擊"**確定**"以儲存變更。
- 8. 要在"**排除處理程序**"標籤上排除需要流量交換的處理程序或可執行檔:
	- **a**. 選中"**針對處理程序套用排除項目**"核取方塊 <sup>。</sup>

b. 要排除檔案:

1. 點擊"**執行檔**"按鈕。

將顯示標準"**開啟**"視窗。

2. 選擇要排除的可執行檔 · 然後點擊"**開啟**" ·

- 9. 在"**攔截區域**"視窗中,點擊"**確定**"按鈕。
- **10**. 在"**流量安全**"視窗中,點擊"確定"按鈕。

<span id="page-303-0"></span>⼯作模式配置即被儲存。

配置重定向器模式

要配置重定向器模式:

- 1. <u>開啟**"[流量安全](#page-299-0)**"視窗</u>。
- 2. 在"**一般**"標籤上,選擇"**重定向器**"模式。
- 3. 在"**工作模式設定**"部分中,配置以下設定:
	- 檢查透過 HTTPS [協定建立的安全連線](javascript:void(0)) 。

僅當 HTTPS 連接埠開放時,才能進行掃描。

- 選擇您要使用的加密協定的版本:
	- TLS 1.0
	- TLS 1.1
	- TLS 1.2

預設選擇所有版本。此外,無法停用"**TLS 1.0**"選項。

請注意,只有在執行 Microsoft Windows 7 或更高版本、Microsoft Windows Server 2008 R2 或更高版 本的受防護裝置上,才能在"流量安全"工作配置中使用TLS協定。

- 。 **[掃描後將流量重新導向⾄代理伺服器](javascript:void(0))**
	- [代理伺服器位址](javascript:void(0))**②**<sup>。</sup>
	- 。 **[連接埠](javascript:void(0))**
- 。 **[安全連接埠](javascript:void(0))**

對於"**重定向器**"模式,作業系統必須配置為透過 Kaspersky Security for Windows Server 指定的連接埠傳 輸加密流量。

#### 4. 點擊"**確定**"。

<span id="page-304-0"></span>⼯作模式配置即被儲存。

## 配置惡意軟體防護

以下防護設定也會影響所有傳入郵件流量。但是,要對受感染的物件和其他偵測到的物件的選定操作只針對 郵件附件執⾏。

要設定啟發式分析以偵測透過 Web 流量傳輸的病毒和其他電腦安全威脅:

1. <u>開啟**"[流量安全](#page-299-0)**"視窗</u>。

2. 在"**惡意軟體防護**"標籤上:

- 選中"**使用啟發式分析**"核取方塊。
- 設定惡意軟體掃描所需的啟發式分析等級。
- 在下拉清單中選擇[安全等級](#page-298-0):
	- **建議**
	- **最佳防護**
	- **最佳效能**
	- **⾃訂**

3. 透過點擊"**設定**"開啟"一般"標籤,然後在"**物件防護**"部分中指定要包含在掃描範圍內的物件:

• [所有物件](javascript:void(0))?

- **[按格式掃描物件](javascript:void(0))**
- **[按病毒資料庫中指定的副檔名清單掃描物件](javascript:void(0))**
- **[按指定的副檔名清單掃描物件](javascript:void(0))**
	- a. 點擊"**修改**"按鈕以編輯副檔名清單。
	- b. 在開啟的視窗中,指定副檔名。
	- c. 點擊"**新增**"。

點擊"**使用預設值**"按鈕用預設的排除副檔名填充清單。

- 4. 在"**複合物件防護**"部分中,指定要包含在掃描範圍內的複合物件:
	- **[壓縮檔案](javascript:void(0))**
	- SFX **[壓縮檔案](javascript:void(0))**
	- **封装的物件**<br><sub>2</sub>
	- **[內嵌的](javascript:void(0))** OLE **物件**

5. 在"**操作**"標籤上,選擇要對受感染的物件和其他偵測到的物件執行的操作:

- [封鎖](javascript:void(0)) **2**
- **[允許](javascript:void(0))**

6. 在"**效能**"標籤上,配置以下設定:

在"**排除**"部分中,選中或清除"**[不偵測](javascript:void(0))**@"核取方塊。要設定要排除的物件清單:

b. 在開啟的視窗中,指定物件名稱和遮罩。

c. 點擊"**新增**"。

- 在"**進階設定**"部分中,限制掃描時間和物件大小:
	- **超過以下時間則停止掃描(秒)** 2
	- 不掃描大於以下大小的物件(MB)**②**
- 7. 在**惡意軟體防護設定**視窗中點擊**確定** 。

<span id="page-305-0"></span>安全等級配置即被儲存。

配置郵件威脅防護

a. 點擊"**編輯**"按鈕。

要使用郵件威脅防護,必須安裝 Microsoft Outlook 載入項並且必須[正確配置裝](#page-294-0)置。

要啟用郵件威脅防護:

- 1. <u>開啟"**[流量安全](#page-299-0)**"視窗</u>。
- 2. 在**郵件威脅防護**標籤上,選取啟用郵件威脅防護 @核取方塊。

如果啟用或停用郵件威脅防護,變更將在短時間(5分鐘)後應用,或在 Microsoft Outlook 重新啟動後 立即應⽤。

3. 點擊"**確定**"。

<span id="page-306-0"></span>即儲存變更。

# 配置 URL 和 Web 處理

要根據 KSN 的病毒資料庫和 URL 信譽檢查 Web 資源是否存在網路釣魚威脅並將指定的 Web 位址標識為惡意:

1. 開啟"<u>[流量安全](#page-299-0)</u>"視窗。

- 2. 在"一**般**"標籤上,<u>選擇並設定工作執行模式</u>。
- 3. 在"**URL 和 Web 處理**"標籤上:
	- 清除或選中"**使用惡意 URL [資料庫掃描](javascript:void(0)) Web 連結** o"核取方塊 。
	- 清除或選中**"使用釣魚防護資料庫掃描網頁**@"核取方塊。
	- 清除或選中**"使用信任區域**@"核取方塊。
	- 清除或選中**"使用 KSN [防護](javascript:void(0))**@"核取方塊。 僅當滿足以下所有條件時, URL 的 KSN 信譽才可用:
		- 在"流量安全"設定中選中"**使用 KSN 防護**"核取方塊。
		- 接受 KSN 聲明。選中"<u>[傳送關於請求的](#page-278-0) URL 的資料</u>"核取方塊。
		- "KSN 使⽤"⼯作已啟動。
- 4. 點擊"**確定**"。

<span id="page-306-1"></span>URL 和 Web 處理配置即被儲存。

# 配置 Web 控制

配置規則以及管理憑證掃描設定和基於類別的 Web 控制。

# 配置憑證掃描

Kaspersky Security for Windows Server 允許您掃描和封鎖具有無效和到期憑證的 Web 資源。要設定憑證掃描, 必須執行以下步驟:

a. 配置"[流量安全](#page-307-0)"工作。

b. 新增並套用[憑證規則](#page-307-1)。

<span id="page-307-0"></span>憑證規則只能用於"驅**動程式攔截器**"或"**重定向器**"模式。預設情況下,Kaspersky Security for Windows Server 僅 建立憑證的拒絕規則。

選擇和配置工作模式

要選擇和配置使用憑證的模式:

1. <u>開啟"**[流量安全](#page-299-0)**"視窗</u>。

2. 在"一**般**"標籤上,從"工作模式"下拉清單中選擇支援憑證掃描的模式:

- [驅動程式攔截器](#page-301-1)
- **[重定向器](#page-303-0)**

**3**. 在"**工作模式設定**"部分中,配置以下設定:

。 **檢查透過** HTTPS **[協定建立的安全連線](javascript:void(0))**

僅當 HTTPS 連接埠開放時,才能進行掃描。

- 選擇您要使用的加密協定的版本 ·
	- TLS 1.0
	- TLS 1.1
	- TLS 1.2

預設選擇所有版本。此外,無法停用"**TLS 1.0**"選項。

請注意,只有在執行 Microsoft Windows 7 或更高版本、Microsoft Windows Server 2008 R2 或更高版 本的受防護裝置上,才能在"流量安全"工作配置中使用TLS協定。

#### 4. 點擊"**確定**"。

<span id="page-307-1"></span>⼯作配置即被儲存。

### 新增憑證規則

憑證規則只能用於"**驅動程式攔截器**"或"**重定向器**"模式。預設情況下,Kaspersky Security for Windows Server 僅 建立憑證的拒絕規則。

要新增或配置憑證規則:

1. <u>[開啟](#page-300-0)</u>"<u>Web [控制規則](#page-300-0)"視窗</u> 。

2. 在"**Web 控制**"標籤上,選中"**套用基於憑證的規則**@"核取方塊以套用規則。

3. 點擊"**新增**"按鈕以新增新規則。

4. 點擊"**新增**"按鈕的內容功能表中,選擇"**基於憑證的規則**"選項。

5. 在開啟的"**基於憑證的規則**"視窗中:

a. 輸入規則的名稱。

**b**. 選中"**套用規則**"核取方塊。

c. 選取**運算子類型:使用遮罩符號或使用規則運算式** 。

d. 在"**運算子**"欄位中指定遮罩或運算式。

e. 點擊"**確定**"。

6. 要編輯規則,請在清單中選擇一條規則,然後點擊"**修改**"。

7. 在"**儲存**"視窗中,點擊"**Web 控制規則**"按鈕。

<span id="page-308-0"></span>即套⽤新規則。

配置基於類別的 Web 控制

要新增或修改基於流量安全類別的規則:

1. 開啟"<u>Web [控制規則](#page-300-0)</u>"視窗。

2. 開啟"**分類**"標籤。

3. 選中"**套用 Web [流量類別控制規則](javascript:void(0))**@"核取方塊 <sup>。</sup> 類別控制設定變為可用。

4. 選中或清除以下核取方塊:

- 如果無法分類網頁,則允許存取。
- 。 **允許存取可能⽤來破壞您裝置的合法** Web **資源**

。 **允許存取合法廣告**

#### 5. 在可用類別清單中:

- 選中相應的核取方塊可允許類別。 "**規則類型**"列變更為"**允許**"。
- 清除相應的核取方塊可封鎖類別。 "**規則類型**"列變更為"**拒絕**" 。

類別清單已預定義,無法修改(您無法新增或移除類別)。

#### 6. 點擊"**確定**"。

規則配置即被儲存。

### 使⽤ not-a-virus 遮罩

要將 *not-a-virus* 遮罩⽤於類別分析:

1. 在卡巴斯基安全管理中心管理主控台中,開啟"KSN 使用"工作設定。

2. 選中"**傳送關於請求的 URL 的資料**"核取方塊。

3. 啟動"KSN 使用"丁作。

- 4. 在<u>"流量安全"設定視窗</u>中,選中"**使用 KSN 防護**"核取方塊。
- 5. 在"Web 控制規則"視窗中的"分類"標籤上,選中"套用 Web 流量類別控制規則"核取方塊。
- 6. 在類別清單中,選擇您想要套用 not-a-virus 遮罩的類別。 "流量安全"⼯作不會偵測與選定類別中的遮罩相對應的物件。

not-a-virus 遮罩的使用在"[信任區域](#page-455-0)"設定中配置。

# 新增基於 URL 的規則

要建立新的基於 URL 的規則: 可以新增基於 URL 的規則來拒絕或允許特定 URL。這些規則的優先順序⾼於任何其他結論的優先順序。

1. <u>開啟"**Web [控制規則](#page-300-0)**"視窗</u> 。

2. 在 Web 控制標籤上,選取套用基於 URL 的規則 @核取方塊以套用規則。

3. 點擊"**新增**"按鈕以新增新規則。

4. 點擊"**新增**"按鈕的內容功能表中,選擇"**基於 URL 的規則**"選項。

5. 在開啟的"**基於 URL 的規則**"視窗中:

a. 輸入規則的名稱。

- b. 選取**規則類型**:**拒絕或允許** 。
- **c**. 選中**"套用規則**"核取方塊。
- d. 在"**URL**"欄位中指定 URL。

#### e. 點擊"**確定**"。

- 6. 要編輯規則,請在清單中選擇一條規則,然後點擊"**修改**"。
- 7. 點擊在**Web 控制規則**視窗中的**確定**。

即套⽤新規則。

# 透過應用程式主控台管理流量安全

在本節中,學習如何導航應用程式主控台介面以及如何在本機伺服器上配置工作設定。

### 導航

<span id="page-310-0"></span>瞭解如何诱過所選介面導航到所需工作設定。

# 開啟"流量安全"工作設定

要透過應用程式主控台開啟"流量安全"一般工作設定:

1. 在應用程式主控台樹狀目錄中,展開"**即時伺服器防護**"節點。

2. 選擇"**流量安全**"子節點。

3. 在"**內容**"節點的結果窗格中,點擊"**流量安全**"連結。 將開啟"**工作設定**"視窗。

# <span id="page-310-1"></span>開啟"流量安全"規則視窗

要透過應⽤程式主控台開啟"流量安全"規則清單:

1. 在應用程式主控台樹狀目錄中,展開"**即時伺服器防護**"節點。

2. 選擇"**流量安全**"子節點。

3. 在"**Web 控制規則**"節點的結果窗格中,點擊"**流量安全**"連結。 將開啟**"Web 控制規則**"視窗。

根據需要設定規則清單。

## 配置"流量安全"⼯作

要配置"流量安全"工作:

- 1. 開啟"<u>工作設定</u>"視窗。
- 2. 在"一**般**"標籤上,選擇並設定<u>工作執行模式</u>。
- 3. 在"**URL 和 Web 處理**"標籤上,配置 <u>URL 的釣魚防護和病毒掃描</u>。
- 4. 在"**惡意軟體防護**"標籤上,配置<u>啟發式分析和安全等級</u>。
- 5. 在"**排程**"和"**進階**"標籤上,啟動基於<u>排程</u>的工作。
- <span id="page-311-0"></span>6. 點擊"**確定**"以儲存變更。

配置工作執行模式

要配置工作執行模式:

- 1. 開啟"<u>工作設定</u>"視窗。
- 2. 在"一**般**"標籤上,從"工作模式"下拉清單中選擇一個可用模式:
	- **[驅動程式攔截器](#page-311-1)**
	- **[重定向器](#page-313-0)**
	- **外部代理**

**3**. 指定 **ICAP 服務連線設定**(全部三種模式都需要):

- **[網路連接埠號](javascript:void(0))**
- **[服務](javascript:void(0))** ID

重新啟動⼯作以套⽤ ICAP 服務連線設定。

4. 配置所選工作模式。

外部代理模式無需任何附加配置。配置在外部代理伺服器上執行。

5. 點擊"**確定**"。

<span id="page-311-1"></span>配置即被儲存。

# 配置驅動程式攔截器模式

要配置驅動程式攔截器模式:

- 1. 開啟"<u>工作設定</u>"視窗。
- 2. 在"**一般**"標籤上,選擇"驅**動程式攔截器**"模式。
- 3. 在"**工作模式設定**"部分中,配置以下設定:
	- 。 **檢查透過** HTTPS **[協定建立的安全連線](javascript:void(0))**

僅當 HTTPS 連接埠開放時,才能進行掃描。

- 選擇您要使用的加密協定的版本:
	- TLS 1.0
	- $\cdot$  TLS 1.1
	- TLS 1.2

預設選擇所有版本。此外,無法停用"**TLS 1.0**"選項。

請注意,只有在執行 Microsoft Windows 7 或更高版本、Microsoft Windows Server 2008 R2 或更高版 本的受防護裝置上,才能在"流量安全"工作配置中使用TLS協定。

。 **[不信任具有無效憑證的](javascript:void(0))** Web **伺服器**

如果選中了"**不信任具有無效憑證的 Web 伺服器**"核取方塊 <sup>,</sup>則 Kaspersky Security for Windows Server 將封鎖所有具有無效憑證的連線以及所有具有自我簽署憑證的連線。

#### 。 **[安全連接埠](javascript:void(0))**

- 4. 要向攔截區域新增連接埠或從中排除連接埠,請點擊"**配置攔截區域**"按鈕。 將開啟"**攔截區域**"視窗。
- 5. 在"**攔截連接埠**"標籤上選擇以下選項之一:
	- **全部攔截**
	- 攔截指定連接埠:

a. 在文字欄位中輸入連接埠號。您可以新增多個連接埠,方法是在連接埠號之間使用分號分隔符號。

b. 點擊"**新增**"。

連接埠包括在攔截區域中。

默认情况下, Kaspersky Security for Windows Server 将拦截通过以下端口传输的流量: 80、8080、 3128、443。

如果在啟用"驅**動程式攔截器"**選項的情況下以"驅**動程式攔截器"**模式執行"流量安全"工作,請確保將卡 巴斯基安全管理中心管理伺服器配置為使用預設連接埠 (13299) 與卡巴斯基安全管理中心 Web 控制連 線 ( 有關詳細資訊, 請參閱*卡巴斯基安全管理中心線上說明* ), , 或者, 如果使用自訂連接埠, 請確保 將此連接埠新增到"流量安全"⼯作的排除連接埠清單中。否則,"流量安全"會封鎖從卡巴斯基安全管理 中心 Web 控制到卡巴斯基安全管理中心管理伺服器的連線。

6. 要在"**排除連接埠**"標籤上指定要從攔截區域中排除的連接埠:

a. 在文字欄位中輸入連接埠號。您可以新增多個連接埠, 方法是在連接埠號之間使用分號分隔符號。

b. 點擊"**新增**"。

連接埠從區域中排除。

默认情况下, Kaspersky Security for Windows Server 将排除其他应用程序使用的端口, 并可能在尝试 读取通过加密连接传输的数据时导致问题: 3389、1723、13291、13299。

7. 要在"**排除 IP 位址**"標籤上從攔截區域中排除 IP 位址:

a. 輸入 IPv4 格式的 IP 位址 (簡寫形式或指定帶子網路遮罩的位址)。

b. 點擊"**新增**"。

**c**. 點擊"**確定**"以儲存變更。

8. 要在"**排除處理程序**"標籤上排除需要流量交換的處理程序或可執行檔:

**a**. 選中**"針對處理程序套用排除項目"**核取方塊 <sup>。</sup>

b. 要排除檔案:

1. 點擊"**可執行檔**"按鈕。

將顯示標準"**開啟**"視窗。

2. 選擇要排除的可執行檔,然後點擊"**開啟**"。

9. 在"**攔截區域**"視窗中,點擊"**確定**"按鈕。

**10**. 在"**工作設定**"視窗中點擊"確定"按鈕。

<span id="page-313-0"></span>⼯作模式配置即被儲存。

### 配置重定向器模式

要配置重定向器模式:

1. 開啟"<u>工作設定</u>"視窗。

2. 在"**一般**"標籤上,選擇"**重定向器**"模式。

3. 在"**工作模式設定**"部分中,配置以下設定:

。 **檢查透過** HTTPS **[協定建立的安全連線](javascript:void(0))**

僅當 HTTPS 連接埠開放時,才能進行掃描。

- 選擇您要使用的加密協定的版本:
	- TLS 1.0
	- TLS 1.1
	- TLS 1.2

預設選擇所有版本。此外,無法停用"**TLS 1.0**"選項。

請注意,只有在執行 Microsoft Windows 7 或更高版本、Microsoft Windows Server 2008 R2 或更高版 本的受防護裝置上,才能在"流量安全"工作配置中使用 TLS 協定。

- 。 **[安全連接埠](javascript:void(0))**
- 。 **[檢查後將流量重定向到外部代理](javascript:void(0))**
	- [代理伺服器位址](javascript:void(0))**@** 。
	- 。 **[連接埠](javascript:void(0))**

對於"**重定向器**"模式,作業系統必須配置為透過 Kaspersky Security for Windows Server 指定的連接埠傳 輸加密流量。

#### 4. 點擊"**確定**"。

<span id="page-314-0"></span>⼯作模式配置即被儲存。

# 配置惡意軟體防護

以下防護設定也會影響所有傳入郵件流量。但是,要對受感染的物件和其他偵測到的物件的選定操作只針對 郵件附件執⾏。

要設定啟發式分析以偵測透過 Web 流量傳輸的病毒和其他電腦安全威脅:

1. 開啟"<u>工作設定</u>"視窗。

2. 在"**惡意軟體防護**"標籤上:

- 選中"**使用啟發式分析**"核取方塊。
- 設定惡意軟體掃描所需的啟發式分析等級。
- 在下拉清單中選擇[防護等級](#page-298-0):
	- **建議**
	- **最佳防護**
	- **最佳效能**
	- **⾃訂**
- 3. 在"**敘述**"標籤的下方可以檢視所選防護等級的設定。
- 4. 開啟"一般"標籤,在"**物件防護**"部分中,指定要包含在防護範圍內的物件:
	- **[所有物件](javascript:void(0))**
	- **[按格式掃描物件](javascript:void(0))**
	- **[按病毒資料庫中指定的副檔名清單掃描物件](javascript:void(0))**
	- [按指定的副檔名清單掃描物件](javascript:void(0)) **@** 
		- a. 點擊"**修改**"按鈕以編輯副檔名清單。
		- b. 在開啟的視窗中,指定副檔名。
		- c. 點擊"**新增**"。

點擊"**使用預設值**"按鈕用預設的排除副檔名填充清單。

- 5. 在"**複合物件防護**"部分中,指定要包含在掃描範圍內的複合物件:
	- **[壓縮檔案](javascript:void(0))**
	- SFX **[壓縮檔案](javascript:void(0))**
	- **[封裝的物件](javascript:void(0))**
	- **[內嵌](javascript:void(0))** OLE **物件**

6. 在"**操作**"標籤上,選擇要對受感染的物件和其他偵測到的物件執行的操作:

- **[封鎖](javascript:void(0))**
- **[允許](javascript:void(0))**

7. 在"**效能**"標籤上,配置以下設定:

● 在"**排除**"部分中,選中或清除"[不偵測](javascript:void(0)) @"核取方塊。要設定要排除的物件清單:

a. 點擊"**修改**"按鈕。

b. 在開啟的視窗中, 指定物件名稱和遮罩。

c. 點擊"**新增**"。

- 在"**進階設定**"部分中,限制掃描時間和物件大小:
	- 超過以下時間則停止掃描(秒)**②**
	- 不掃描大於以下大小的物件(MB)**2**

#### 8. 在**工作設定**視窗中點擊**確定** 。

<span id="page-316-0"></span>防護等級配置即被儲存。

### 配置郵件威脅防護

要啟用郵件威脅防護:

1. 開啟"<u>工作設定</u>"視窗。

#### 2. 在" "標籤上,選中" "核取⽅塊。 **郵件威脅防護 [啟⽤郵件威脅防護](javascript:void(0))**

如果啟用或停用郵件威脅防護,變更將在短時間(5分鐘)後應用,或在 Microsoft Outlook 重新啟動後 立即應⽤。

#### 3. 點擊"**確定**"。

即儲存變更。

## 配置 URL 和 Web 處理

要根據 KSN 的病毒資料庫和 URL 信譽檢查 Web 資源是否存在網路釣魚威脅並將指定的 Web 位址標識為惡意:

1. 開啟"<u>工作設定</u>"視窗。

2. 在"**工作模式**"標籤上的"一般"部分上,<u>選擇並配置工作執行模式</u>。

#### 3. 在"**URL 和 Web 處理**"標籤上:

- 清除或選中"**使用惡意 URL [資料庫掃描](javascript:void(0)) Web 連結***o*"核取方塊 <sup>。</sup>
- 清除或選中**"使用釣魚防護資料庫掃描網頁**@"核取方塊。
- 清除或選中**"使用信任區域**@"核取方塊。
- 清除或選中"**使用 KSN [防護](javascript:void(0))**@"核取方塊。 僅當滿足以下所有條件時, URL 的 KSN 信譽才可用:
	- 在"流量安全"設定中選中"**使⽤** KSN **防護**"核取⽅塊。
- 接受 KSN 聲明。選中"<u>[傳送關於掃描的](#page-280-0) URL 的資料</u>"核取方塊。
- "KSN 使⽤"⼯作已啟動。

#### 4. 點擊"**確定**"。

URL 和 Web 處理配置即被儲存。

# 配置 Web 控制

配置規則以及管理憑證掃描設定和基於類別的 Web 控制。

### 配置憑證掃描

Kaspersky Security for Windows Server 允許您掃描和封鎖具有無效和到期憑證的 Web 資源。要設定憑證掃描, 必須執行以下步驟:

- a. 配置"[流量安全](#page-317-0)"⼯作。
- b. 新增並套用[憑證規則](#page-318-0)。

<span id="page-317-0"></span>憑證規則只能用於"**驅動程式攔截器**"或"**重定向器**"模式。預設情況下,Kaspersky Security for Windows Server 僅 建立憑證的拒絕規則。

### 選擇和配置工作模式

要選擇和配置使用憑證的模式:

- 1. 開啟"<u>工作設定</u>"視窗。
- 2. 在"一**般**"標籤上,從"工作模式"下拉清單中選擇支援憑證掃描的模式:
	- **[驅動程式攔截器](#page-311-1)**
	- **[重定向器](#page-313-0)**

3. 在"**工作模式設定**"部分中,配置以下設定:

。 **檢查透過** HTTPS **[協定建立的安全連線](javascript:void(0))**

僅當 HTTPS 連接埠開放時,才能進行掃描。

- 選擇您要使用的加密協定的版本:
	- TLS 1.0
	- TLS 1.1
	- TLS 1.2

預設選擇所有版本。此外,無法停用"**TLS 1.0**"選項。

請注意,只有在執行 Microsoft Windows 7 或更高版本、Microsoft Windows Server 2008 R2 或更高版 本的受防護裝置上,才能在"流量安全"工作配置中使用TLS協定。

#### 4. 點擊"**確定**"。

⼯作配置即被儲存。

<span id="page-318-0"></span>新增憑證規則

憑證規則只能用於"**驅動程式攔截器**"或"**重定向器**"模式。預設情況下,Kaspersky Security for Windows Server 僅 建立憑證的拒絕規則。

要新增或配置憑證規則:

1. <u>[開啟](#page-310-1)</u>"<u>Web [控制規則](#page-310-1)"視窗</u> 。

2. 在"**Web 控制**"標籤上,選中"**套用基於憑證的規則**@"核取方塊以套用規則。

3. 點擊"**新增**"按鈕以新增新規則。

4. 點擊"**新增**"按鈕的內容功能表中,選擇"**基於憑證的規則**"選項。

5. 在開啟的"**基於憑證的規則**"視窗中:

a. 輸入規則的名稱。

**b**. 選中"**套用規則**"核取方塊。

c. 選取**運算子類型:使用遮罩符號或使用規則運算式** 。

d. 在"**運算子**"欄位中指定遮罩或運算式。

e. 點擊"**確定**"。

6. 要編輯規則,請在清單中選擇一條規則,然後點擊"**修改**"。

7. 在"**儲存**"視窗中,點擊"**Web 控制規則**"按鈕。

即套⽤新規則。

## 配置基於類別的 Web 控制

要新增或修改基於流量安全類別的規則:

1. 開啟"<u>Web [控制規則](#page-310-1)</u>"視窗。

2. 開啟"**分類**"標籤。

- 3. 選中"**套用 Web [流量類別控制規則](javascript:void(0))**@"核取方塊 <sup>。</sup> 類別控制設定變為可用。
- 4. 選中或清除以下核取方塊:
	- 如果無法分類網頁<sup>,</sup>則允許存取<sup>。</sup>
	- 。 **允許存取可能⽤來破壞您裝置的合法** Web **資源**
	- 。 **允許存取合法廣告**

5. 在可用類別清單中:

- 選中相應的核取方塊可允許類別。 "**類型**"列變更為"**允許**"。
- 清除相應的核取方塊可封鎖類別。 "**類型**"列變更為"**拒絕**"。

類別清單已預定義,無法修改(您無法新增或移除類別)。

6. 點擊"**儲存**"。

規則配置即被儲存。

### 使⽤ not-a-virus 遮罩

要將 *not-a-virus* 遮罩⽤於類別分析:

1. 在應用程式主控台樹狀目錄中, 開啟"KSN 使用"工作設定。

2. 選中"**傳送關於已掃描 URL 的資料**"核取方塊。

3. 啟動"KSN 使用"工作。

- 4. 在<u>"流量安全"設定視窗</u>中,選中"**使用 KSN 防護**"核取方塊。
- 5. 在"Web 控制規則"視窗中的"分類"標籤上,選中"套用 Web 流量類別控制規則"核取方塊。
- 6. 在類別清單中,選擇您想要套用 not-a-virus 遮罩的類別。 "流量安全"⼯作不會偵測與選定類別中的遮罩相對應的物件。

not-a-virus 遮罩的使用在"[信任區域](#page-459-0)"設定中配置。

新增基於 URL 的規則

可以新增基於 URL 的規則來拒絕或允許特定 URL。這些規則的優先順序高於任何其他結論的優先順序。

要建立新的基於 URL 的規則:

1. 開啟"<u>Web [控制規則](#page-310-1)</u>"視窗。

2. 在"**Web 控制**"標籤上,選中"**套用基於 URL 的規則** ø"核取方塊以套用規則。

3. 點擊"**新增**"按鈕以新增新規則。

4. 點擊"**新增**"按鈕的內容功能表中,選擇"**基於 URL 的規則**"選項。

5. 在開啟的"**基於 URL 的規則**"視窗中:

a. 輸入規則的名稱。

b. 選取**規則類型**:**拒絕或允許** 。

**c**. 選中"**套用規則**"核取方塊。

d. 在"**URL**"欄位中指定 URL。

e. 點擊"**確定**"。

6. 要編輯規則,請在清單中選擇一條規則,然後點擊"**修改**"。

7. 在"**儲存**"視窗中,點擊"**Web 控制規則**"按鈕。

<span id="page-320-0"></span>即套⽤新規則。

## 透過 Web 外掛程式管理流量安全

在本節中,您將學習如何導航應用程式 Web 外掛程式介面以及如何在受防護裝置上配置工作設定。

1. 在 Web 控制的主視窗中,選取**装置 → 政策和設定檔案** 。

2. 點擊要設定的政策名稱。

3. 在開啟的"**<政策名稱>**"視窗中,選擇"**應用程式設定**"標籤。

4. 選擇"**即時伺服器防護**"部分 <sup>。</sup>

5. 點擊"**設定**"子部分中的"**流量安全**" 。

6. 按下表所述配置設定。

"流量安全"⼯作設定

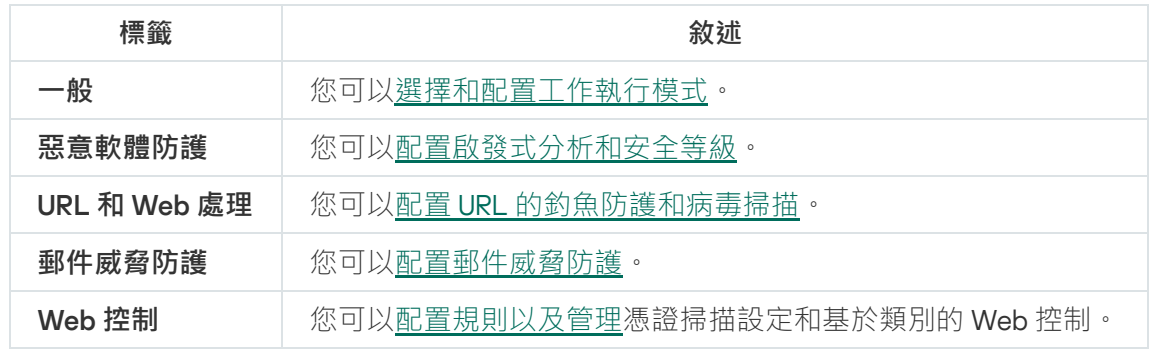

**⼯作管理**

您可以配置按排程啟動⼯作的設定。

如果在啟用"**驅動程式攔截器**"選項的情況下以"**驅動程式攔截器**"模式執行"流量安全"工作,請確保將卡巴斯基 安全管理中心管理伺服器配置為使用預設連接埠 (13299) 與卡巴斯基安全管理中心 Web 控制連線 ( 有關詳細 資訊,請參閱*卡巴斯基安全管理中心線上說明*),或者,如果使用自訂連接埠,請確保將此連接埠新增到 "流量安全"工作的排除連接埠清單中。否則, "流量安全"會封鎖從卡巴斯基安全管理中心 Web 控制到卡巴斯 基安全管理中⼼管理伺服器的連線。

## 加密勒索軟體防護

本節包含有關「加密勒索軟體防護」工作以及如何設定的資訊。

### 關於"加密勒索軟體防護"ㄒ作

「加密勒索軟體防護」不作可從公司網路上的遠端裝置偵測對受防護裝置的網路檔案資源的惡意加密。

當「加密勒索軟體防護」工作執行時, Kaspersky Security for Windows Server 將掃描遠端裝置存取位於受防護 裝置的共用資料夾中的檔案的呼叫。如果應用程式將某台遠端裝置對網路檔案資源的操作視為惡意加密, Kaspersky Security for Windows Server 會將本機唯一的裝置識別碼 (LUID) 新增到封鎖的主機清單中。

"加密勒索軟體防護"⼯作可以在同步或非同步模式下執⾏。預設情況下,"加密勒索軟體防護"⼯作在非同步模式下 執行,檔案操作在多個並行執行處理。有關檔案處理操作的同步和非同步模式以及如何變更檔案處理操作模 式的詳細資訊,請參閱 [Kaspersky](#page-23-0) 知識庫。

如果偵測到的加密活動發生在已排除在加密勒索軟體防護工作範圍之外的資料夾中,則 Kaspersky Security for Windows Server 不會將該活動視為惡意加密。

預設情況下,應用程式封鎖不信任主機對網路檔案資源存取的時間長度為 30 分鐘。

在確定主機活動為惡意活動之前,「加密勒索軟體防護」工作不會封鎖存取網路檔案資源。此過程可能需要 花費⼀些時間,在此期間,加密程式可能會執⾏惡意活動。

如果「加密勒索軟體防護」工作在「僅統計」模式下執行, Kaspersky Security for Windows Server 只在工作記 錄中記錄遠端裝置的惡意加密嘗試。

## "加密勒索軟體防護"⼯作統計

如果「加密勒索軟體防護」工作正在執行,您可以檢視有關 Kaspersky Security for Windows Server 自啟動工作 以來已處理的物件數的即時資訊 (即工作執行統計)。

要檢視「加密勒索軟體防護」工作統計:

1. 在應用程式主控台樹狀目錄中,展開"**即時伺服器防護**"節點。

**2**. 選擇"**加密勒索軟體防護**"子節點。

⼯作統計顯⽰在選定節點的結果窗格的"**統計**"部分中。

您可以檢視自工作啟動以來 Kaspersky Security for Windows Server 已處理物件的相關資訊(請參閱下表)。

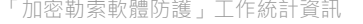

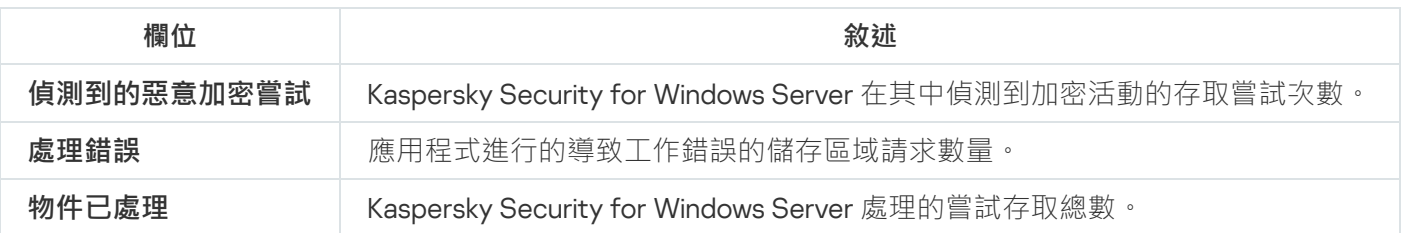

# "加密勒索軟體防護"⼯作預設設定

"加密勒索軟體防護"⼯作使⽤下表描述的預設設定。您可以變更這些設定值。

"加密勒索軟體防護"⼯作預設設定

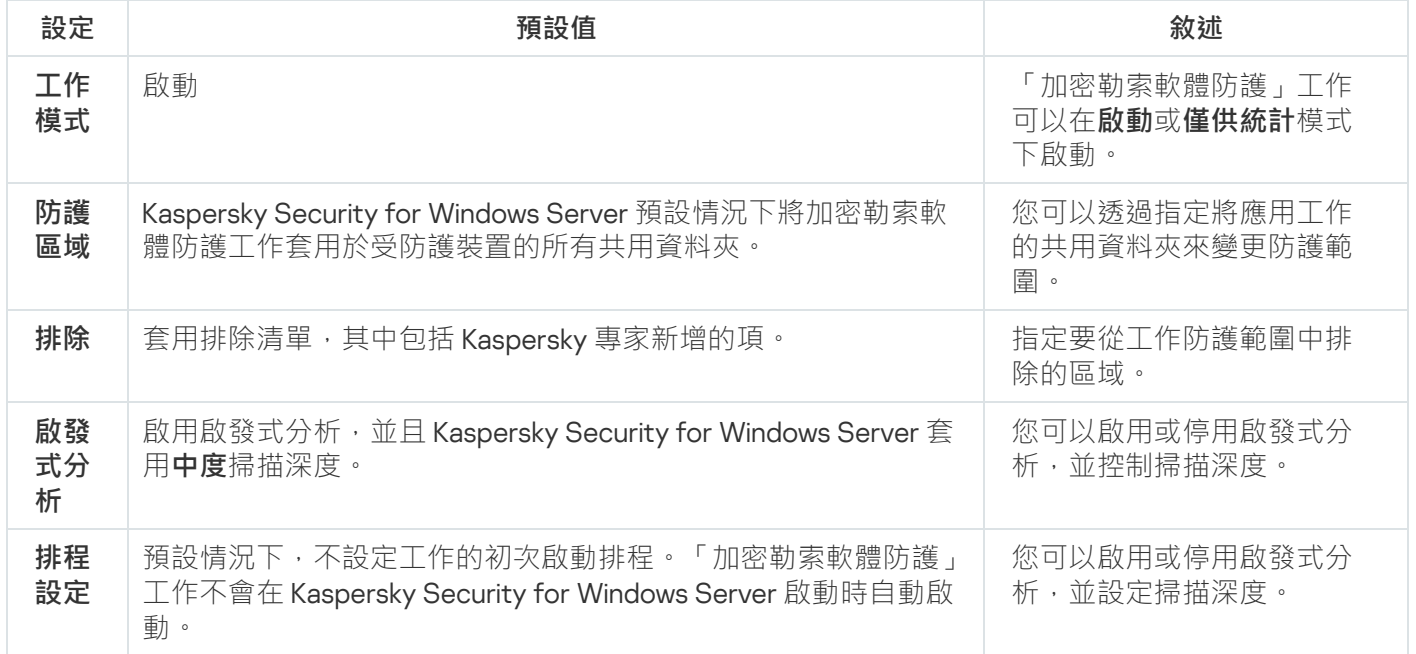

### 诱渦管理外掛程式配置"加密勒索軟體防護"丅作

要配置「加密勒索軟體防護」工作設定,請執行以下步驟:

- 1. 展開卡巴斯基安全管理中心管理主控台樹狀目錄中的"**受管理裝置**"節點。
- 2. 選擇要為其配置應⽤程式設定的管理群組。

3. 在選定的管理群組的詳細視窗中執行以下之一操作:

- 要為一組受防護裝置配置應用程式設定,請選取**政策**頁籤,然後開啟<u>屬性:<[政策名稱](#page-108-0)></u>視窗。
- 要為單台受防護裝置配置應用程式,請選擇"**装置**"標籤,然後開啟"<u>應用程式設定</u>"視窗。

如果某個啟動卡巴斯基安全管理中心政策已套用於裝置,並且該政策封鎖對應用程式設定的變更,則 無法在"**應用程式設定**"視窗中編輯這些設定。

4. 在"**網路活動控制**"部分中,點擊"**加密勒索軟體防護**"子部分中的"設定"按鈕。 將開啟"**加密勒索軟體防護**"視窗。

5. 在開啟的視窗中,配置以下設定:

- 一般頁籤上的<u>工作模式和啟發式分析器使用情況。</u>
- **[防護範圍](#page-324-1)**頁籤上的<u>防護範圍</u>。
- **排除**頁籤上的<u>排除</u>。
- 在**工作管理**標籤上配置<u>排程的工作啟動設定</u>。

6. 點擊"**確定**"。

Kaspersky Security for Windows Server 將對正在執行的工作立即套用新設定。設定修改日期和時間以及修改前 後工作設定值儲存在系統稽核記錄中。

⼀般⼯作設定

要配置一般工作設定:

1. 展開卡巴斯基安全管理中心管理主控台樹狀目錄中的"**受管理裝置**"節點。

2. 選擇要為其配置應⽤程式設定的管理群組。

3. 在選定的管理群組的詳細視窗中執行以下之一操作:

- 要為一組受防護裝置配置應用程式設定,請選取**政策**頁籤,然後開啟<u>屬性:<[政策名稱](#page-108-0)></u>視窗。
- 要為單台受防護裝置配置應用程式,請選擇"**装置**"標籤,然後開啟"<u>應用程式設定</u>"視窗。

如果某個啟動卡巴斯基安全管理中心政策已套用於裝置,並且該政策封鎖對應用程式設定的變更,則 無法在"**應用程式設定**"視窗中編輯這些設定。

4. 在"**網路活動控制**"部分中,點擊"**加密勒索軟體防護**"子部分中的"設定"按鈕。 將開啟"**加密勒索軟體防護**"視窗。

- 5. 在"**工作模式**"標籤上的"一般"部分中,選擇"[啟動](javascript:void(0))ը"模式。
- 6. 清除或選中**"使用啟發式分析**@"核取方塊。
- 7. 如有必要,使用[滑塊](javascript:void(0)) 回調整分析等級。

8. 點擊**確定**套用新配置。

### 建立防護範圍

以下類型的防護範圍可在"加密勒索軟體防護"工作中套用:

- 預定義 。您可以使用預設防護範圍 ,將裝置的所有共用資料夾都包括在掃描中 。選取**伺服器上的所有共用網 路資料夾**設定時應用。
- 使用者。透過選取要包含在加密防護範圍內的資料夾,可手動設定防護範圍。選取**僅指定的共用資料夾**設定 時套⽤。

只能使用本機路徑來設定「加密勒索軟體防護」工作的防護範圍。

要設定「加密勒索軟體防護」⼯作的防護範圍:

1. 展開卡巴斯基安全管理中心管理主控台樹狀目錄中的"**受管理裝置**"節點。

2. 選擇要為其配置應⽤程式設定的管理群組。

3. 在選定的管理群組的詳細視窗中執行以下之一操作:

- 要為一組受防護裝置配置應用程式設定,請選取**政策**頁籤,然後開啟<u>屬性:<[政策名稱](#page-108-0)></u>視窗。
- 要為單台受防護裝置配置應用程式,請選擇"**装置**"標籤,然後開啟"<u>應用程式設定</u>"視窗。

如果某個啟動卡巴斯基安全管理中心政策已套用於裝置,並且該政策封鎖對應用程式設定的變更,則 無法在"**應用程式設定**"視窗中編輯這些設定。

4. 在"**網路活動控制**"部分中,點擊"**加密勒索軟體防護**"子部分中的"設定"按鈕。 將開啟"**加密勒索軟體防護**"視窗。

- 5. 在**防護範圍**標籤上<sup>,</sup>選取 Kaspersky Security for Windows Server 執行「加密勒索軟體防護」工作時將掃描的 資料夾:
	- 受保護裝置上的所有共用網路資料夾**②**<sup>。</sup>
	- 僅指定的共用資料夾<sub>②</sub> 。

6. 要指定您希望包含在加密防護範圍內的裝置共用資料夾:

- a. 選擇" ",然後點擊" "按鈕。 **僅指定的共⽤資料夾 新增** 將開啟"**選擇要新增的資料夾**"視窗。
- b. 點擊**瀏覽**按鈕選取資料夾,或手動輸入目錄。

c. 點擊"**確定**"。

7. 在**加密勒索軟體防護**子區段中點擊**設定** 。

<span id="page-325-0"></span>將儲存指定設定。

新增排除

若要新增惡意加密防護範圍的排除項目,請執行以下步驟:

1. 展開卡巴斯基安全管理中心管理主控台樹狀目錄中的**"受管理裝置**"節點。

2. 選擇要為其配置應⽤程式設定的管理群組。

3. 在選定的管理群組的詳細視窗中執行以下之一操作:

● 要為一組受防護裝置配置應用程式設定,請選取**政策**頁籤,然後開啟**屬性:<[政策名稱](#page-108-0)>**視窗。

要為單台受防護裝置配置應用程式,請選擇"**装置**"標籤,然後開啟"<u>應用程式設定</u>"視窗。

如果某個啟動卡巴斯基安全管理中心政策已套用於裝置,並且該政策封鎖對應用程式設定的變更,則 無法在"**應用程式設定**"視窗中編輯這些設定。

- 4. 在"**網路活動控制**"部分中,點擊"**加密勒索軟體防護**"子部分中的"**設定**"按鈕。 將開啟"**加密勒索軟體防護**"視窗。
- 5. 在" "標籤上,選中" "核取⽅塊。 **排除 [套⽤排除清單](javascript:void(0))**
- 6. 點擊"**新增**"按鈕。

將開啟"**選擇要新增的資料夾**"視窗。

7. 點擊**瀏覽**按鈕選取資料夾,或手動輸入目錄。

8. 點擊"**確定**"。

排除區域即新增到清單中。

### 诱猧應用程式主控台配置"加密勒索軟體防護"ㄒ作

要設定「加密勒索軟體防護」工作設定,請執行以下步驟:

- 1. 在應用程式主控台樹狀目錄中,展開"**即時伺服器防護**"節點。
- **2**. 選擇"**加密勒索軟體防護**"子節點。
- 3. 在**內容**節點的詳細資訊視窗中,點擊**加密勒索軟體防護**連結。 將開啟"**工作設定**"視窗。

4. 在開啟的視窗中,配置以下設定:

- 一般頁籤上的<u>工作模式和啟發式分析儀使用情況。</u>
- <u>防護</u>區域頁籤上的**[防護區](#page-327-0)域**。
- **排除**頁籤上的<u>排除</u>。
- **排程**和**進階**頁籤上的<u>排程工作啟動設定。</u>

5. 點擊"**確定**"。

Kaspersky Security for Windows Server 將對正在執行的工作立即套用新設定。設定修改日期和時間以及修改前 後工作設定值儲存在系統稽核記錄中。

### <span id="page-326-0"></span>⼀般⼯作設定

要配置一般工作設定:

1. 在應用程式主控台樹狀目錄中,展開"**即時伺服器防護**"節點。

- **2**. 選擇"**加密勒索軟體防護**"子節點。
- 3. 在**內容**節點的詳細資訊視窗中,點擊**加密勒索軟體防護**連結。 將開啟"**工作設定**"視窗。
- 4. 在"工作模式"標籤上的"一般"部分中,選擇"[啟動](javascript:void(0))@"模式。
- 5. 清除或選中**"使用啟發式分析**@"核取方塊。
- 6. 如有必要, 使用[滑塊](javascript:void(0)) 回調整分析等級。
- <span id="page-327-0"></span>7. 點擊**確定**套用新配置。

### 建立防護範圍

以下類型的防護範圍在「加密勒索軟體防護」工作中套用:

- **預定義** 。您可以使用預設防護範圍,將裝置的所有共用網路資料夾都包括在掃描中。選取**受保護裝置上的所 有共用網路資料夾**設定時應用。
- 使用者 。透過選取要包含在加密防護範圍內的資料夾,可手動設定防護範圍 。選取**僅指定的共用資料夾**設定 時套⽤。

只能使用本機路徑來設定「加密勒索軟體防護」工作的防護範圍。

在使用預定義防護範圍或使用者防護範圍時,您可以從防護範圍中排除所選資料夾,例如,如果這些資料夾中的 資料使⽤遠端裝置上安裝的程式進⾏了加密。

要設定「加密勒索軟體防護」工作的防護範圍:

- 1. 在應用程式主控台樹狀目錄中,展開"**即時伺服器防護**"節點。
- **2**. 選擇"**加密勒索軟體防護**"子節點。
- 3. 在**內容**節點的詳細資訊視窗中,點擊**加密勒索軟體防護**連結。 將開啟"**工作設定**"視窗。
- 4. 在**防護區域**標籤上,選取 Kaspersky Security for Windows Server 執行加密勒索軟體防護工作時將掃描的資料 來:
	- 受保護裝置上的所有共用網路資料夾☑<sup>。</sup>
	- 僅指定的共用資料夾☑<sup>。</sup>

5. 要指定您希望包含在加密防護範圍內的受防護裝置共用資料夾,請使用以下方法之一;

• 手動:

a. 輸入受防護裝置上的共用資料夾的名稱。

### b. 點擊"**新增**"按鈕。

資料夾即新增到清單中。

- 瀏覽:
	- a. 點擊"**瀏覽**"按鈕。 將開啟標準的 Microsoft Windows 視窗。
	- b. 選取要新增到工作防護範圍內的資料夾。

c. 點擊"**確定**"。

#### 6. 點擊"**確定**"。

<span id="page-328-0"></span>將儲存指定設定。

# 新增排除

要設定「加密勒索軟體防護」,工作的防護範圍:

1. 在應用程式主控台樹狀目錄中,展開"**即時伺服器防護**"節點。

#### **2**. 選擇"**加密勒索軟體防護**"子節點。

- 3. 在**內容**節點的詳細資訊視窗中,點擊**加密勒索軟體防護**連結。 將開啟"**工作設定**"視窗。
- 4. 在" "標籤上,選中" "核取⽅塊。 **排除 [套⽤排除清單](javascript:void(0))**

5. 指定資料夾名稱或遮罩。

6. 點擊"**新增**"按鈕。

7. 如果需要,重複步驟 5 和 6 以新增更多排除。

#### 8. 在**工作設定**視窗中點擊**確定** <sup>。</sup>

將新增和套用防護範圍排除。

# 诱過 Web 外掛程式配置"加密勒索軟體防護"丁作

在本部分中,學習如何诱過 Web 外掛程式介面管理"加密勒索軟體防護"工作。

# ⼀般⼯作設定

### 要配置一般工作設定:

1. 在 Web 控制的主視窗中,選取**装置 → 政策和設定檔案** 。

2. 點擊要設定的政策名稱。

3. 在開啟的"**<政策名稱>**"視窗中,選擇"**應用程式設定**"標籤。

4. 選擇"**網路活動控制**"部分。

5. 在"**設定**"子部分中點擊"**加密勒索軟體防護**" 。

6. 在"**一般**"標籤上,選擇"**[重新啟動](javascript:void(0))**@"模式。

- 7. 在"**啟發式分析**"部分中,執行以下操作之一:
	- 清除或選中**"使用啟發式分析**@"核取方塊。
	- 如有必要,調整[啟發式分析的等級](javascript:void(0)) m。

8. 點擊**確定**套用新配置。

# 建立防護範圍

以下類型的防護範圍在「加密勒索軟體防護」工作中套用:

- **預定義** 。您可以使用預設防護範圍,將裝置的所有共用網路資料夾都包括在掃描中。選取**伺服器上的所有共 用網路資料夾**設定時應用。
- 使用者 。透過選取要包含在加密防護範圍內的資料夾,可手動設定防護範圍 。選取**僅指定的共用資料夾**設定 時套⽤。

只能使用本機路徑來設定「加密勒索軟體防護」工作的防護範圍。

在使用預定義防護範圍或使用者防護範圍時,您可以從防護範圍中排除所選資料夾,例如,如果這些資料夾中的 資料使用遠端裝置上安裝的程式進行了加密。

要設定「加密勒索軟體防護」工作的防護範圍:

1. 在 Web 控制的主視窗中,選取**装置 → 政策和設定檔案** 。

2. 點擊要設定的政策名稱。

3. 在開啟的"**<政策名稱>**"視窗中,選擇"**應用程式設定**"標籤。

4. 選擇"**網路活動控制**"部分。

5. 在"**設定**"子部分中點擊"**加密勒索軟體防護**" 。

- 6. 在**防護範圍**標籤上,選取 Kaspersky Security for Windows Server 執行「加密勒索軟體防護」工作時將掃描的 資料夾:
	- 伺服器上的所有共用網路資料夾☑<sup>。</sup>
	- 僅指定的共用資料夾<sub>②</sub> 。

7. 要指定您希望包含在加密防護範圍內的裝置共用資料夾:

a. 選擇" ",然後點擊" "按鈕。 **僅指定的共⽤資料夾 新增**

b. 在右側窗格中, 指定資料夾的路徑。

c. 點擊"**確定**"。

8. 點擊**確定**套用新配置。

將儲存指定設定。

新增排除

要設定「加密勒索軟體防護」工作設定,請執行以下步驟:

1. 在 Web 控制的主視窗中,選取**装置 → 政策和設定檔案** 。

2. 點擊要設定的政策名稱。

3. 在開啟的"**<政策名稱>**"視窗中,選擇"**應用程式設定**"標籤。

4. 選擇"**網路活動控制**"部分。

5. 在"**設定**"子部分中點擊"**加密勒索軟體防護**" 。

6. 在"**排除清單**"標籤上,選中"套**用排除清單**@"核取方塊。

7. 點擊"**新增**"按鈕。

8. 在右側窗格中,指定資料夾的路徑或遮罩。

9. 點擊"**確定**"。

10. 點擊**確定**套用新配置 。

將新增和套用防護範圍排除。

# 應用程式啟動控制

本節包含有關"應⽤程式啟動控制"⼯作以及如何設定的資訊。

# 關於"應用程式啟動控制"丅作

在執行"應用程式啟動控制"工作時, Kaspersky Security for Windows Server 會監控使用者啟動應用程式的嘗試, 並允許或拒絕這些應用程式啟動,"應用程式啟動控制"工作依賴於"預設拒絕"原則,這意味著工作設定中不允許的 任何應用程式都會被自動封鎖。

您可以使用以下方法之一允許應用程式啟動:

- 設定受信任的應⽤程式的允許規則。
- 啟動時在 KSN 中檢查受信任應用程式的聲譽。

該工作為拒絕應用程式啟動賦予最高優先順序。例如,如果某個應用程式被封鎖規則之一封鎖啟動,該應用程式 將被拒絕啟動,不管 KSN 的受信任結論如何。而且,如果應用程式不受 KSN 服務信任,但包括在允許規則範圍 中,此應⽤程式會被拒絕啟動。

所有啟動應用程式的嘗試將記錄在工作記錄中。

"應用程式啟動控制"工作可以執行在以下兩種模式之一:

 ${\bf R}$ 動  $\cdot$  Kaspersky Security for Windows Server 使用一組規則來控制處於應用程式啟動控制規則範圍內的應用 程式的啟動。應用程式啟動控制規則的範圍在該工作的設定中指定。如果應用程式處於應用程式啟動控制規 則範圍內,並且工作設定不滿足任何指定規則,此應用程式會被拒絕啟動。

不在"應用程式啟動控制"丁作設定中指定的任何規則範圍內的應用程式會被拒絕啟動,不管"應用程式啟動控 制"⼯作設定如何。

如果未建立任何規則或為一台受防護裝置建立了超過 65,535 條規則 · 則"**應用程式啟動控制**"工作無法在 啟動模式下啟動。

僅供統計。Kaspersky Security for Windows Server 不使用應用程式啟動控制規則來允許或拒絕應用程式啟 動 · 相反 · 它只記錄有關應用程式啟動 · 正在執行的應用程式所滿足的規則以及如果工作在**"啟動"**模式下執行 已執行的操作的資訊。所有應用程式均允許啟動。預設設定此模式。

您可以使用此模式基於工作記錄中記錄的資訊建立應用程式啟動控制規則。

您可根據以下方案之一配置"應用程式啟動控制"工作:

- [進階規則配置](#page-332-0)及其在應用程式啟動控制中的使用。
- 基本規則配置和應用程式啟動控制的 KSN 使用。

如果作業系統檔案在"應用程式啟動控制"丅作的範圍內,建議在建立應用程式啟動控制規則時確保新建立的 規則允許此類應用程式。否則,作業系統可能無法啟動。

Kaspersky Security for Windows Server 還會攔截在 Linux 的 Windows 子系統下啟動的處理程序 (從 UNIX™ shell 或命令列編譯器執行的指令碼除外)。對於此類別處理程序, "應用程式啟動控制"工作將套用目前配置定義的操 作。"應用程式啟動控制規則產生器"工作會偵測應用程式啟動,並為在 Linux 的 Windows 子系統下執行的應用程 式產⽣相應規則。

# <span id="page-332-0"></span>關於應⽤程式啟動控制規則

應用程式啟動控制規則的工作原理

應用程式啟動控制規則的操作基於以下元件:

規則類型。

應用程式啟動控制規則可以允許或拒絕應用程式啟動。相應地,它們被稱為*允許*或*拒絕*規則。要為"應用程式 啟動控制"建立允許規則清單,可以使用規則產生器允許規則或在"**僅供統計**"模式下使用"應用程式啟動控制"工 作。您也可以手動新增允許規則。

- 使用者和/或使用者群組。 應用程式啟動控制規則可以按使用者或群組控制指定應用程式的啟動。
- 規則使用範圍。

應用程式啟動控制規則可套用於*可執行檔、指令碼*和 MSI 安裝套件。

規則觸發條件。

應用程式啟動控制規則會控制滿足規則設定中指定的其中一個標準的檔案的啟動:由指定*數位憑證*簽章、比 對指定 SHA256 *雜湊*或位於指定*路徑*。

如果將"**數位憑證**"設定為規則觸發條件,則建立的規則會控制作業系統中所有受信任應用程式的啟動。您可透 過選中以下核取方塊為此條件設定更加嚴格的條件:

- 使用主旨?
- **[使⽤指紋](javascript:void(0))**

指紋最嚴格地限制了基於數位憑證的應用程式啟動規則的觸發,因為指紋唯一標識了數位憑證且無法偽 造,這⼀點與數位憑證的主旨不同。

您可以指定應用程式啟動控制規則的排除。應用程式啟動控制規則的排除基於用於觸發規則的相同條件 · 數位憑 證、SHA256 雜湊和檔案路徑。對於某些允許規則時,可能需要指定應用程式啟動控制規則的排除:例如,如果 您希望允許使用者從 C:\Windows 路徑啟動應用程式,同時封鎖啟動檔案 Regedit.exe。

如果作業系統檔案在"應用程式啟動控制"工作的範圍內,建議在建立應用程式啟動控制規則時確保新建立的 規則允許此類應用程式。否則,作業系統可能無法啟動。

管理應⽤程式啟動控制規則

您可以對應用程式啟動控制規則執行以下操作:

⼿動新增規則。

- ⾃動建立和新增規則。
- 刪除規則。
- 將規則匯出到檔案。
- 檢查所選檔案是否存在允許執行這些檔案的規則。
- 根據指定的條件篩選清單中的規則。

# 關於軟體分發控制

如果您還需要控制受防護裝置(例如,所安裝軟體會定期自動更新的受防護裝置)上的軟體分發,則應用程式啟 動控制規則產牛器可能很複雜。在這種情況下,必須在每次軟體更新後更新允許規則的清單,以便在"應用程式 啟動控制"工作設定中考慮新建立的檔案。為了簡化軟體分發方案中的啟動控制,可以使用"軟體分發控制"子系 統。

*軟體分發套件* (下文稱為"軟體套件" ) 表示要在受防護裝置上安裝的軟體應用程式。每個軟體套件都包含至少一 個應用程式,除了應用程式外,可能還包含單個檔案、更新,甚至單個指令,尤其是在您安裝軟體應用程式或更 新時。

"軟體分發控制"⼦系統作為附加排除清單實施。將軟體分發套件新增到此清單時,應⽤程式允許解壓縮這些受信 任套件,並允許受信任套件所安裝或修改的軟體自動啟動。擷取的檔案可以繼承主分發套件的受信任內容。 #分 發套件是由使用者新增到軟體分發控制排除清單並成為受信任套件的軟體套件。

Kaspersky Security for Windows Server 僅控制完整軟體分發週期。如果第一次啟動受信任套件時軟體分發控 制關閉,或者"應用程式啟動控制"元件未安裝,應用程式將無法正確處理由受信任套件修改的檔案的啟動。

#### 如果在"應用程式啟動控制"工作設定中清除"**將規則套用於可執行檔**"核取方塊,軟體分發控制將無法使用。

### 軟體分發快取

Kaspersky Security for Windows Server 使用動態產生的軟體分發快取("分發快取")在受信任套件與軟體分發期 間建立的檔案之間建立關係。第一次啟動軟體套件時, Kaspersky Security for Windows Server 將偵測該軟體套 件在軟體分發過程中建立的所有檔案,並將檔案核對總和及路徑儲存在分發快取中。然後預設允許分發快取中的 所有檔案啟動。

您不能透過使用者介面檢視、清除或手動修改分發快取。快取由 Kaspersky Security for Windows Server 填充和 控制。

您可以將分發快取匯出到設定檔(XML格式),同時使用命令列選項清除快取。

要將分發快取匯出到設定檔,請執行以下指令:

### kavshell appcontrol /config /savetofile:<full path> /sdc

要清除分發快取,請執行以下指令:

kavshell appcontrol /config /clearsdc

Kaspersky Security for Windows Server 每 24 小時更新一次分發快取。如果先前允許的檔案的核對總和發生變 化,應用程式將從分發快取中刪除此檔案的記錄。如果"應用程式啟動控制"工作在啟動模式下啟動,後續啟動該 檔案的嘗試將被封鎖。如果先前允許的檔案的完整路徑發生變化,後續啟動該檔案的嘗試不會被封鎖,因為核對 總和儲存在分發快取內。

### 處理擷取的檔案

第一次啟動軟體套件的變體有件擷取的所有檔案都會繼承受信任內容。如果在第一次啟動後清除 該核取方塊,從軟體套件擷取的所有檔案都將保留繼承的內容。要重設所有擷取檔案中的繼承內容,您需要 在再次啟動受信任分發套件之前清除分發快取並清除"**允許進一步分發套件透過此分法套件建立的程式**"核取 方塊。

在第一次開啟排除清單中的軟體分發套件時,受信任的主分發套件所建立的擷取檔案和套件會在它們的核對總和 被新增到分發快取時繼承受信任內容。因此,分發套件本身和從該分發套件擷取的所有檔案也將被信任。預設情 況下,受信任內容的繼承等級數是無限制的。

作業系統重新啟動後,擷取的檔案將保留受信任內容。

檔案處理在"<u>[軟體分發控制](#page-341-0)</u>"設定中透過選中或清除"**允許進一步分發套件透過此分法套件建立的程式**"核取方塊來進 ⾏配置。

例如,假設您將包含幾個其他套件和應用程式的 test.msi 套件新增到排除清單中並選中該核取方塊。在這種情況 下,將允許執行或擷取 test.msi 套件中包含的所有套件和應用程式(如果它們包含其他檔案)。此方案適用於所 有嵌套等級上的擷取檔案。

如果將 test.msi 套件新增到排除清單中並清除"**允許進一步分發套件透過此分法套件建立的程式**"核取方塊,應用 程式只會將受信任內容分配到直接從主受信任套件擷取的套件和可執行檔(在第一個嵌套等級上)。此類檔案的 核對總和儲存在分發快取中。在第 ̄個和更後面的嵌套等級上的所有檔案都將被"預設拒絕"原則封鎖。

使用應用程式啟動控制規則清單

軟體分發控制子系統的受信仟套件清單是一個排除項目清單,該清單擴大了但未更換應用程式啟動控制規則清 單。

拒絕應用程式啟動控制規則具有最高優先順序:受信任套件的解壓縮和新檔案或已修改檔案的啟動將被封鎖(如 果這些套件和檔案受應用程式啟動控制拒絕規則影響) 。

軟體分發控制排除項適用於受信任套件和這些套件建立或修改的檔案(如果應用程式啟動控制清單中沒有拒絕規 則適用於這些套件和檔案)。

### 使⽤ KSN 結論

KSN 的檔案不受信任的結論具有比軟體分發控制排除項目更高的優先順序:如果 KSN 報告受信任套件建立過修 改的檔案不受信任,則受信任套件的解壓縮和這些檔案的啟動都將被封鎖。

而且,在從受信任套件解壓縮後,所有子檔案都將被允許執行,不管是否在應用程式啟動控制範圍內使用 KSN。 此時,"**拒絕 KSN 不信任的應用程式"和"允許 KSN 信任的應用程式"**核取方塊的狀態不影響"允許進一步分發套件 **透過此分法套件建立的程式**"核取方塊的操作。

關於"應用程式啟動控制"工作的 KSN 使用

要啟動"KSN 使用"丁作,您必須接受 KSN 聲明。

如果有關某個應用程式聲譽的 KSN 資料被"應用程式啟動控制"丁作使用,則 KSN 應用程式聲譽將被視為允許或拒 絕該應用程式啟動的條件。如果 KSN 在使用者嘗試啟動某個應用程式時向 Kaspersky Security for Windows Server 報告該應用程式不受信任,應用程式啟動將被拒絕。如果 KSN 在使用者嘗試啟動某個應用程式時向 Kaspersky Security for Windows Server 報告該應用程式受信任,應用程式啟動將被允許。KSN 可與應用程式啟 動控制規則一起使用,或作為拒絕應用程式啟動的獨立條件。

### 使用 KSN 結論作為拒絕應用程式啟動的獨立條件

此方案允許在受防護裝置上安全地控制應用程式啟動,而無需對規則清單進行進階配置。

您可以將 KSN 結論連同唯一指定的規則一起套用於 Kaspersky Security for Windows Server。該應用程式將僅允 許啟動 KSN 中信仟的或指定規則允許的應用程式。

對於此類方案,建議設定一條根據數位憑證允許應用程式啟動的規則。

按照"預設拒絕"政策,將拒絕所有其他應用程式。當沒有應用任何規則時,使用KSN 來防護裝置免受 KSN 認為會 造成威脅的應⽤程式的侵害。

### 與應用程式啟動控制規則一起套用 KSN 結論

將 KSN 結論與應用程式啟動控制規則同時使用時, 以下條件適用:

- 如果某個應用程式包括在至少一條拒絕規則的範圍內, Kaspersky Security for Windows Server 將始終拒絕該 應用程式的啟動。如果應用程式被視為受 KSN 信仟,則相應結論具有較低優先順序日不被考慮;仍將拒絕應 用程式啟動。這允許您延伸封鎖的應用程式清單。
- 如果禁止啟動在 KSN 中不受信任的應用程式並且某個應用程式在 KSN 中不受信任,則 Kaspersky Security for Windows Server 將始終拒絕該應用程式啟動。如果為應用程式設定了允許規則,則此規則具有較低優先順序 且不被考慮;仍將拒絕應用程式啟動。這樣可以防護裝置免受被 KSN 視為威脅 (但在首次配置規則時未被考 慮)的應用程式的侵害。

### 關於應用程式啟動控制規則產生

您可使用卡巴斯基安全管理中心工作和政策立同時為公司網路上的所有受防護裝置和受防護裝置群組建立應用程 式啟動控制規則清單。如果公司網路沒有參考電腦,並且您無法基於範本機上安裝的應用程式建立允許規則清 單,則建議使用下面列出的方案。

您可以透過應用程式主控台在本機執行"應用程式啟動控制規則產生器"工作,以基於單台受防護裝置上執行 的應⽤程式建立規則清單。

"應用程式啟動控制"元件安裝後具有兩條預設的允許規則:

- 針對作業系統信任的指令碼和帶憑證的 Windows Installer 軟體套件的允許規則。
- 針對作業系統信任的帶憑證的可執行檔的允許規則。

您可以使用以下方式之一在卡巴斯基安全管理中心一側建立應用程式啟動控制規則清單:

● 使用"應用程式啟動控制規則產牛器"群組工作。

在此方案下,一個群組工作會為網路上的每台受防護裝置建立其自己的應用程式啟動控制規則清單,並將這 些清單儲存到指定共用資料夾中的 XML 檔案。"应用程序启动控制规则生成器"任务生成的 XML 文件包含任务 启动前任务设置中指定的允许规则。不会为指定任务设置中不允许启动的应⽤程序创建任何规则。預設情況 下將拒絕此類應用程式啟動。然後,您可將建立的規則清單手動匯入卡巴斯基安全管理中心政策的"應用程式 啟動控制"⼯作。

您可將建立的規則配置為自動匯入"應用程式啟動控制"工作的規則清單。

當您需要快速建立應用程式啟動控制規則清單時,建議使用此方案。建議僅當套用的允許規則包含您知道安 全的資料夾和檔案時,才配置"應用程式啟動控制規則產生器"工作的排程啟動。

在網路中使用"應用程式啟動控制"工作之前,請確保所有受防護裝置都能夠存取共用資料夾。如果組織的 政策未規定使用網路中的共用資料夾,建議在測試受防護裝置群組中的受防護裝置或範本機上啟動"應用 程式啟動控制規則產生器"工作。

基於在"**僅統計**"模式下執行的"應用程式啟動控制"工作在卡巴斯基安全管理中心中建立的工作事件報告。

在此方案下,Kaspersky Security for Windows Server 不拒絕應用程式啟動。相反,當"應用程式啟動控制"在 "**僅統計**"模式下執行時,它會在卡巴斯基安全管理中心中的管理伺服器節點的工作區的"事**件**"標籤中報告所有 網路受防護裝置中所有已允許和已拒絕的應用程式啟動。卡巴斯基安全管理中心使用報告來建立一個拒絕了 應用程式啟動的事件清單。

您需要設定工作執行期限,以便可在指定時間期限內執行所有可能的受防護裝置和受防護裝置群組操作方案 以及至少一次受防護裝置重新啟動。T作執行期限結束後,您可從儲存的卡巴斯基安全管理中心事件報告 (TXT 格式)匯入應⽤程式啟動資料,並基於此資料為此類應⽤程式建立應⽤程式啟動控制允許規則。

如果公司網路包含大量不同類型的受防護裝置(安裝了不同的軟體),則建議使用此方案。

• 根據透過卡巴斯基安全管理中心接收到的拒絕應用程式啟動事件,無需建立和匯入設定檔。

要使用此功能,必須在有效的卡巴斯基安全管理中心政策下執行受防護裝置上的應用程式啟動控制工作。在 本例中,受防護裝置上的所有事件均被傳送到管理伺服器。

建議當網路受防護裝置上安裝的應用程式集合變更時(例如,安裝更新或重新安裝作業系統時)更新規則清單。 建議透過在測試管理群組中的受防護裝置上以"**僅統計**"模式執行"應用程式啟動控制規則產生器"工作或"應用程式 啟動控制"工作來產牛更新的規則清單。測試管理群組包含在網路受防護裝置上安裝新的應用程式之前對這些應 用程式的啟動進行測試所需的受防護裝置。

包含允許規則清單的 XML 檔案基於在受防護裝置上啟動的⼯作分析建立。為了在建立規則清單時將網路上 利用的所有應用程式考慮在內,建議在範本機上以**"僅統計**"模式啟動"應用程式啟動控制規則產生器"工作和 "應⽤程式啟動控制"⼯作。

在基於參考電腦上的動的應用程式建立允許規則之前,確保範本機是安全的,並且不包含任何惡意軟體。

新增允許規則之前,請選擇其中一個可用的規則套用模式。卡巴斯基安全管理中心政策規則清單將僅顯示由 政策指定的那些規則,與規則應用模式無關。本機規則清單包括所有已套用的規則 — 本機規則和透過政策新 增的規則。

"應⽤程式啟動控制"⼯作預設設定

預設情況下, "應用程式啟動控制"丅作具有下表所述的設定。您可以變更這些設定值。

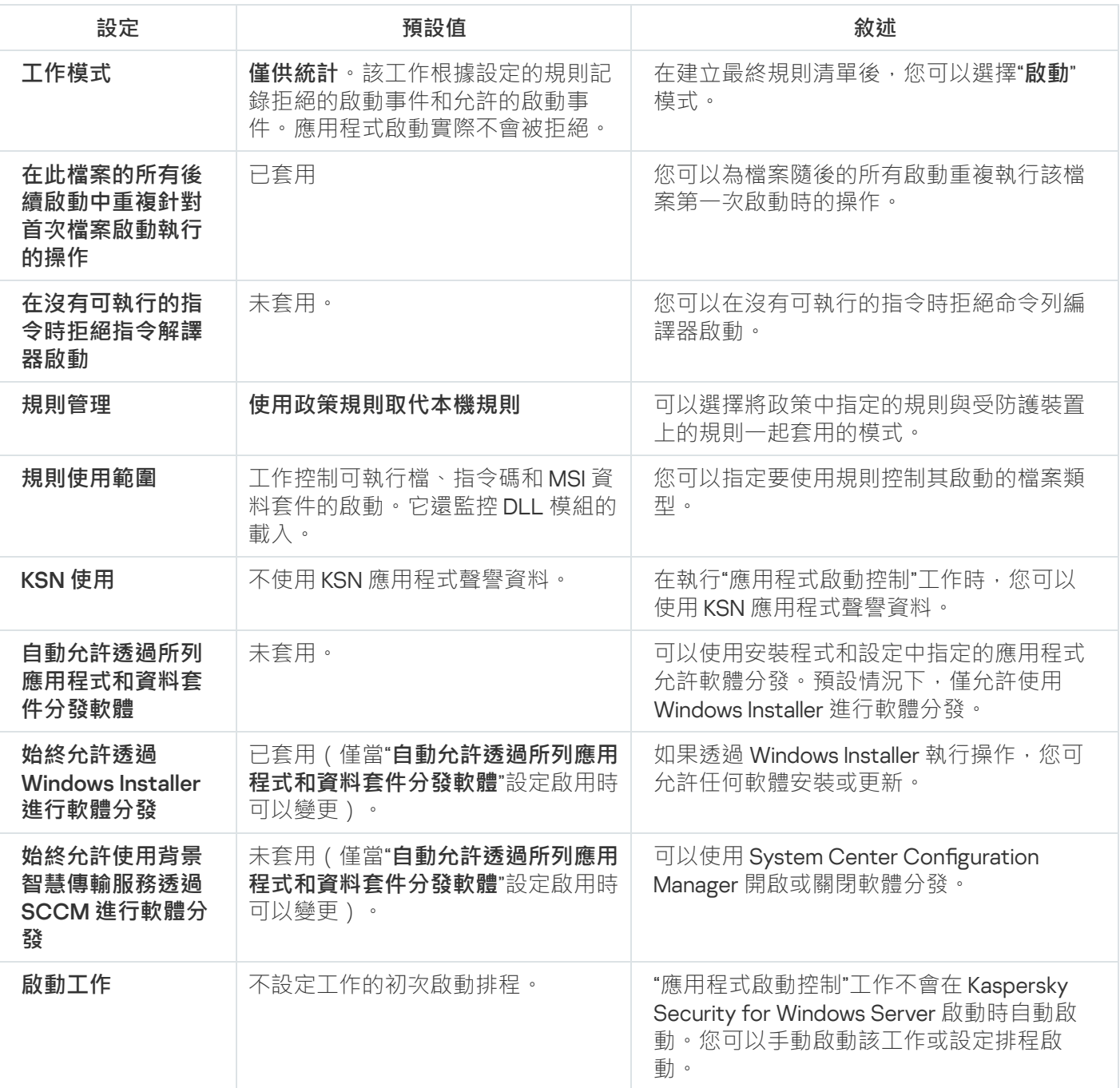

"應⽤程式啟動控制規則產⽣器"⼯作的預設設定

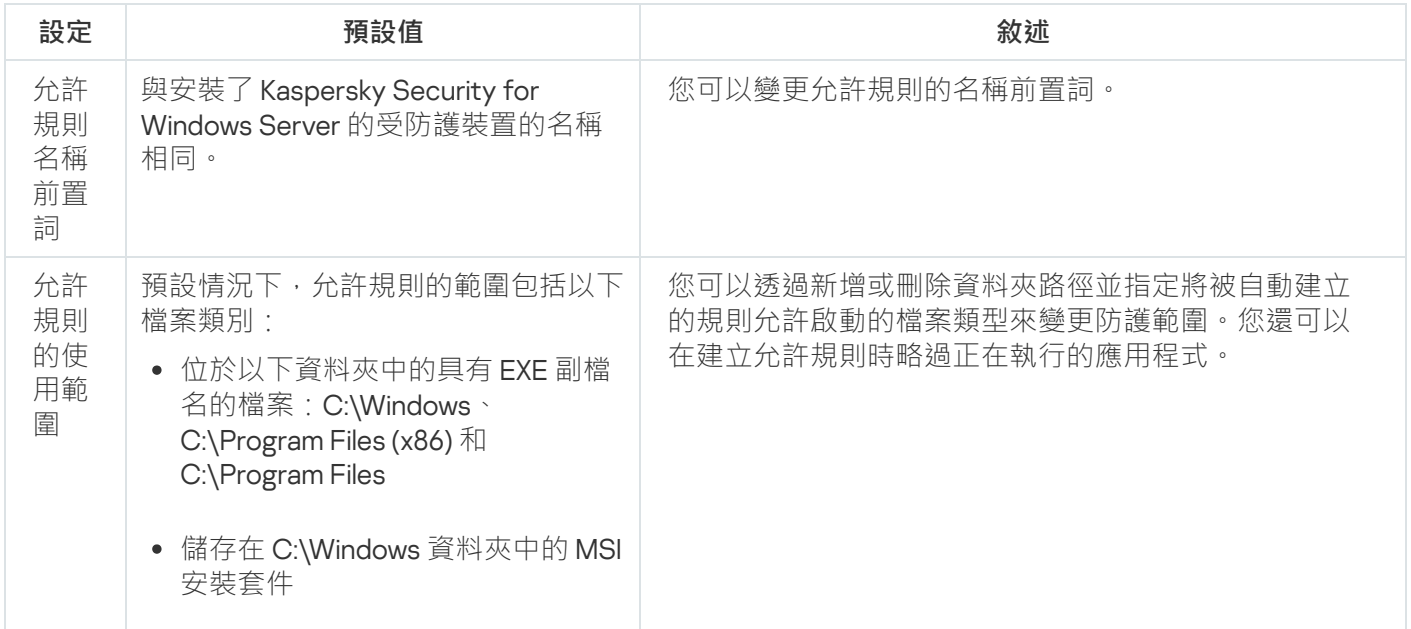

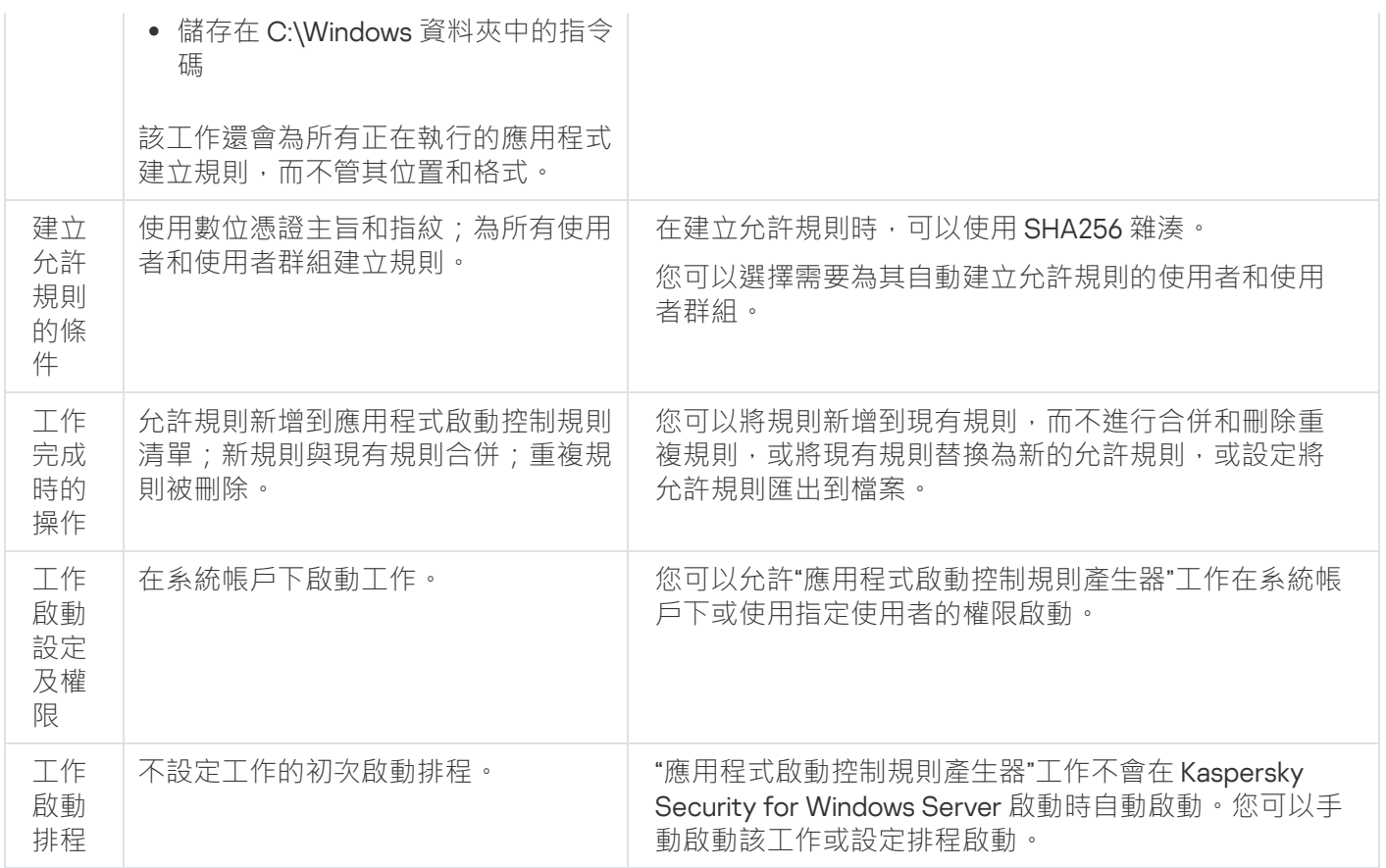

# 透過管理外掛程式管理應用程式啟動控制

在本節中,學習如何導航管理外掛程式介面,以及如何為網路中的一台或所有受防護裝置配置T作設定。

# 導航

<span id="page-338-0"></span>瞭解如何透過所選介面導航到所需工作設定。

# 開啟"應用程式啟動控制"工作的政策設定

要透過卡巴斯基安全管理中心政策開啟"應用程式啟動控制"工作設定:

- 1. 展開卡巴斯基安全管理中心管理主控台樹狀目錄中的**"受管理裝置**"節點。
- 2. 選擇要為其設定工作的管理群組。
- 3. 選擇"**政策**"標籤。
- 4. 按兩下要設定的政策名稱。
- 5. 在**屬性:在開啟的 <政策名稱>** 視窗中,選取**本機活動控制**區段。

6. 點擊"**應用程式啟動控制**"子部分中的"**設定**"按鈕 <sup>。</sup>

將開啟"**應用程式啟動控制**"視窗。

<span id="page-339-1"></span>根據需要設定政策。

### 開啟應⽤程式啟動控制規則清單

要透過卡巴斯基安全管理中心開啟應用程式啟動控制規則清單:

1. 展開卡巴斯基安全管理中心管理主控台樹狀目錄中的**"受管理裝置**"節點。

2. 選擇要為其設定工作的管理群組。

3. 選擇"**政策**"標籤。

4. 按兩下要設定的政策名稱。

5. 在**屬性:在開啟的 <政策名稱>** 視窗中,選取**本機活動控制**區段。

- 6. 點擊"**應用程式啟動控制**"子部分中的"**設定**"按鈕。 將開啟"**應用程式啟動控制**"視窗。
- 7. 在"**一般**"標籤上,點擊"**規則清單**"按鈕。 將開啟"**應用程式啟動控制規則**"視窗。

根據需要設定規則清單。

<span id="page-339-0"></span>開啟"應用程式啟動控制規則產生器"丁作精靈和內容

要開始建立"應用程式啟動控制規則產生器"工作:

- 1. 展開卡巴斯基安全管理中心管理主控台樹狀目錄中的**"受管理裝置**"節點。
- 2. 選擇要為其設定工作的管理群組。
- 3. 選擇"**工作**"標籤。
- 4. 點擊"**建立工作**"按鈕。 將開啟"**新建工作精靈**"視窗。
- 5. 選擇"**應用程式啟動控制規則產生器**"工作。
- 6. 點擊"**下一步**"。

將開啟"**設定**"視窗。

要配置現有"應用程式啟動控制規則產生器"工作:

1. 展開卡巴斯基安全管理中心管理主控台樹狀目錄中的"**受管理裝置**"節點。

2. 選擇要為其設定工作的管理群組。

3. 選擇"**工作**"標籤。

4. 按兩下卡巴斯基安全管理中心工作清單中的工作名稱。 **屬性:應用程式啟動控制規則產生器**視窗隨即開啟。

有關配置該工作的詳細資訊,請參見"配置'應用程式啟動控制規則產生器'工作"部分。

配置"應用程式啟動控制"丁作設定

要配置一般"應用程式啟動控制"工作設定:

1. 開啟"<u>應用程式啟動控制</u>"視窗 <sup>。</sup>

2. 在"**一般**"標籤上,選擇"工作模式"部分的以下設定:

在"**工作模式**@"下拉清單中,指定工作模式。

- 清除或選中**"為檔案隨後的所有啟動重複執行該檔案第一次啟動時的操作***可*核取方塊 <sup>。</sup>
- 清除或選中" "核取⽅塊。 **[在沒有可執⾏的指令時拒絕命令列編譯器啟動](javascript:void(0))**

3. 在"**規則管理**"部分中,配置應用規則的設定:

**a**. 點擊"**規則清單**"按鈕以新增"應用程式啟動控制"工作的允許規則。

Kaspersky Security for Windows Server 無法辨識包含斜線"/"的路徑。請使用反斜線"\"來正確輸入路 徑。

b. 選擇套用規則的模式:

使用政策規則取代本機規則<sup>。</sup>

應用程式將針對受防護裝置群組上的應用程式啟動控制套用政策中指定的規則清單。不能建立、編輯或 套⽤本機規則清單。

。 **將政策規則新增到本機規則**

應用程式將與本機規則清單一起套用政策中指定的規則清單。可以使用"應用程式啟動控制規則產生器" ⼯作編輯本機規則清單。

預設情況下, Kaspersky Security for Windows Server 套用兩條預設規則,這兩條規則允許一系列指令 碼、MSI 套裝軟體和可執行檔,只要這些物件且有受信任數位簽章。

4. 在"**規則使用範圍**"部分中,指定以下設定:

- 將規則套用於可執行檔☑ <sup>。</sup>
- 。 **監控** DLL **[模組的載入](javascript:void(0))**

控制 DLL 模組的載入可能影響作業系統的效能。

### **[將規則套⽤於指令碼和](javascript:void(0))** MSI **資料套件** 。

5. 在"KSN 使用"方塊中 · 配置以下應用程式啟動設定:

- 。 **拒絕** KSN **[不信任的應⽤程式](javascript:void(0))**
- 允許 KSN 信任的應用程式ը <sup>。</sup>
- 允許啟動 KSN 中信任的應用程式的使用者和/或使用者群組。

6. 在"**軟體分發控制**"標籤上,配置<u>軟體分發控制</u>的設定。

7. 在"**工作管理**"標籤上,配置排程的<u>工作啟動設定</u>。

#### 8. 點擊**應用程式啟動控制**視窗中的**儲存** 。

<span id="page-341-0"></span>Kaspersky Security for Windows Server 將對正在執行的工作立即套用新設定。有關設定修改日期和時間以及修 改前後⼯作設定值的資訊儲存在系統稽核記錄中。

# 配置軟體分發控制

要新增受信任分發套件:

#### 1. 開啟" "視窗。 **[應⽤程式啟動控制](#page-338-0)**

2. 在"**軟體分發控制**"標籤上,選中"自動允許透過所列應用程式和資料套件分發軟體 @"核取方塊。

如果在"**自動允許透過所列應用程式和資料套件分發軟體**"工作設定中選中"**將規則套用於可執行檔**"標籤中 的"**一般**"核取方塊 · 則您可選中"**應用程式啟動控制**" ·

3. 根據需要清除"**始終允許透過 Windows Installer 進行軟體分發** ø"核取方塊 。

僅當在絕對必要時才建議清除"**始終允許透過 Windows Installer 進行軟體分發**"核取方塊。關閉此功能可 能導致更新作業系統檔案出問題,還可能封鎖從分發套件擷取的檔案啟動。

4. 如果需要 · 請選擇"**始終允許使用背景智慧傳輸服務透過 SCCM 進行軟體分發**@"核取方塊 ·

應用程式控制受防護裝置上從套裝軟體傳送到安裝或更新的軟體分發週期。如果在受防護裝置上安裝應 用程式之前已執行分發的任何階段,則應用程式不會控制過程。

5. 要編輯受信任分發套件的清單 · 請點擊"**變更分發套件清單**" · 然後在開啟的視窗中選擇以下方法之一:

新增一個分發套件<sup>。</sup>

a. 點擊"**瀏覽**"按鈕。

b. 選擇可執行檔或分發套件。

"**信任條件**"部分會使用有關選定檔案的資料自動進行填充。

**c**. 清除或選中"**允許進一步分發套件透過此分法套件建立的程式**"核取方塊 <sup>。</sup>

d. 選擇兩個可用條件選項中的一個,用於決定檔案或安裝套件是否受信任:

- **使⽤數位憑證**
- **使⽤** SHA256 **雜湊**
- 。 **按雜湊新增多個分發套件**

您可以選擇無限數量的可執行檔和分發套件,並同時將它們新增到清單。Kaspersky Security for Windows Server 將檢查雜湊並允許作業系統啟動指定的檔案。

### 。 **變更選定的分發套件**

使用此選項可以選擇不同的可執行檔或分發套件,或變更信任條件。

#### 。 **[從檔案匯入分發套件清單](javascript:void(0))**

在"**開啟**"視窗中,指定包含受信任分發套件清單的設定檔。

6. 如果要刪除受信任清單中以前新增的應用程式或分發套件,請點擊"**刪除分發套件**"按鈕。將允許執行擷取的檔 案。

要封鎖擷取的檔案啟動,請在受防護裝置上移除應用程式,或在應用程式啟動控制工作設定中建立拒絕 規則。

#### 7. 點擊"**確定**"。

<span id="page-342-0"></span>將儲存新配置的設定。

# 配置"應用程式啟動控制規則產生器"工作

要配置"應用程式啟動控制規則產生器"T作:

**1**. 開啟<u>屬性:應用程式啟動控制規則產生器</u>視窗 <sup>。</sup>

2. 在"**通知**"部分中,配置工作事件通知設定。

關於此節中配置設定的詳細資訊,請參見*卡巴斯基安全管理中心說明*。

3. 在"**設定**"部分中,您可配置以下設定:

- 為規則名稱的前置詞。
- 選擇如何建立允許規則:
	- **基於正在執行的應用程式建立允許規則**?
	- 為資料夾中的應用程式建立允許規則**②**

4. 在"**選項**"部分中,可以指定在建立應用程式啟動控制允許規則時執行的操作:

- **[使⽤數位憑證](javascript:void(0))**
- **使用數位憑證主旨和指紋**<br>
- 憑證遺失則使用<u>®</u>
	- **SHA256 雜湊**。將用於建立規則的檔案的核對總和設定為觸發應用程式啟動控制允許規則的條件。應用 程式將允許啟動使用帶指定核對總和的檔案啟動的程式。
	- **檔案路徑**。將用於建立規則的檔案的路徑設定為觸發應用程式啟動控制允許規則的條件。此時,應用程 式將允許啟動使用位於"**設定**"部分的"**為以下資料夾中的應用程式建立允許規則**"表中指定的資料夾中的 檔案啟動的程式。
- **使⽤** [SHA256](javascript:void(0)) **雜湊**
- 為使用者或使用者群組產生規則**②**<sup>。</sup>

您可以使用 Kaspersky Security for Windows Server 在工作完成時建立的允許規則清單為設定檔配置設定。

- 5. 在"**排程**"部分中配置工作排程(您可以為除"資料庫更新回溯"以外的所有工作類型配置排程)。
- 6. 在"**帳戶**"部分中,指定將使用其權限執行工作的帳戶。
- 7. 如有需要·在"**工作範圍的排除項目**"部分中指定要從工作範圍中排除的物件。

如需此節中配置設定的詳細資訊,請參閱*卡巴斯基安全管理中心說明*。

**8**. 在**屬性:在<工作名稱>**視窗中,點擊**確定**。 將儲存新配置的群組工作設定。

### 诱渦卡巴斯基安全管理中心配置應用程式啟動控制規則

瞭解如何使用"應用程式啟動控制"工作根據各種條件產生規則清單,或手動建立允許或拒絕規則。

新增應⽤程式啟動控制規則

要新增應用程式啟動控制規則:

- 1. 開啟" "視窗。 **[應⽤程式啟動控制規則](#page-339-1)**
- 2. 點擊"**新增**"按鈕。
- 3. 在按鈕的內容功能表中,選擇"**新增一項規則**"。 將開啟"**規則設定**"視窗。
- 4. 指定以下設定:

a. 在"**名稱**"欄位中,輸入規則的名稱。

b. 在"**類型**"下拉清單中,選擇規則類型:

- **允許**,如果您希望規則根據規則設定中指定的條件允許應用程式啟動。
- **拒絕** · 如果您希望規則根據規則設定中指定的條件封鎖應用程式啟動 · .

c. 在"**範圍**"下拉清單中,選擇將由規則控制執行的檔案類型:

- **可執行檔**,如果您希望規則控制可執行檔的啟動。
- **指令碼和 MSI 資料套件**,如果希望規則控制指令碼和 MSI 資料套件的啟動。

d. 在"**使用者或使用者群組**"欄位中,指定根據規則類型將允許或不允許啟動程式的使用者。為此,請執行以 下操作:

1. 點擊"**瀏覽**"按鈕。

- 2. 將開啟標準 Microsoft Windows"**選取使用者或群組**"視窗。
- 3. 指定使用者和/或使用者群組清單。

4. 點擊"**確定**"。

- **e**.如如果您希望從特定檔案獲取**"規則觸發條件"**部分中列出的規則觸發條件的值:
	- 1.點擊"**從檔案內容設定規則觸發條件**"按鈕。

將開啟標準 Microsoft Windows"**開啟**"視窗。

- 2. 選擇檔案。
- 3. 點擊"**開啟**"按鈕。

檔案中的條件值顯示在**"規則觸發條件"**部分的欄位中。預設選擇檔案內容中提供有其資料的條件。

f. 在"**規則觸發條件**"部分中,選擇以下選項之一:

- **數位憑證**,如果您希望規則控制使用數位憑證簽章的檔案啟動的應用程式的啟動:
	- 如果您希望規則控制由僅具有指定標題的數位憑證簽章的檔案的啟動,請選中**"使用主旨**"核取方塊。
	- 如果您希望規則僅控制使用具有指定指紋的數位憑證簽章的檔案的啟動,請選中"**使用指紋**"核取方 塊。
- **SHA256 雜湊**,如果您希望規則控制使用其核對總和與指定值比對的檔案啟動的程式的啟動。
- **檔案路徑**·如果您希望規則控制使用位於指定路徑的檔案啟動的程式的啟動。

Kaspersky Security for Windows Server 無法辨識包含斜線"/"的路徑。請使用反斜線"\"來正確輸入 路徑。

指定物件時,可以使用檔案遮罩 (透過?和 \*字元)和所有類型的環境變數。%WINDIR%、 %SYSTEM32%、%OSDRIVE%、%PROGRAMFILES%。

g. 如果希望新增規則排除:

- 1. 在"**從規則排除**"部分中,點擊"**新增**"按鈕。 將開啟"**從規則排除**"視窗。
- 2. 在"**名稱**"欄位中,輸入排除項目的名稱。
- 3. 指定從應用程式啟動控制規則中排除應用程式檔案的設定。可點擊**"基於檔案內容設定排除"**按鈕從檔案 內容填充設定欄位。
	- [數位憑證](javascript:void(0))?
	- 使用主旨*®*
	- 使用指紋 **@**
	- [SHA256](javascript:void(0)) **雜湊**
	- **[檔案路徑](javascript:void(0))**
- 4. 點擊"**確定**"。

5. 如有必要, 重複步驟 (i)-(iv) 以新增更多排除。

#### 5. 在"**確定**"視窗中點擊"**規則設定**" 。

建立的規則顯⽰在"**應⽤程式啟動控制規則**"視窗中的清單中。

# 啟⽤預設允許模式

"預設允許"模式允許所有應⽤程式啟動,只要它們未被規則或被 KSN 的不受信任結論封鎖。可以透過新增特定允 許規則來啟用預設允許模式。您可以僅為指令碼或為所有可執行檔啟用"預設允許"模式。

要新增預設允許規則:

**1**. 開啟"<u>應用程式啟動控制規則</u>"視窗。

2. 點擊"**新增**"按鈕 · 然後在該按鈕的內容功能表中選擇"**新增一項規則**" 。 將開啟"**規則設定**"視窗。

3. 在"**名稱**"欄位中,輸入規則的名稱。

4. 在"**類型**"下拉清單中,選擇"**允許**"規則類型。

5. 在"**範圍**"下拉清單中,選擇將由規則控制執行的檔案類型:

- **可執行檔**,如果希望規則控制可執行檔的啟動。
- **指令碼和 MSI 資料套件**,如果希望規則控制指令碼和 MSI 資料套件的啟動。

6. 在"**規則觸發條件**"部分中,選擇"**檔案路徑**"選項。

7. 输入以下掩码:?:\

8. 在"**確定**"視窗中點擊"**規則設定**" 。

Kaspersky Security for Windows Server 將套用預設允許模式。

### 從卡巴斯基安全管理中心事件建立允許規則

要在"應用程式啟動控制"中從卡巴斯基安全管理中心事件為應用程式建立允許規則:

- **1**. 開啟"<u>應用程式啟動控制規則</u>"視窗。
- 2. 點擊"**新增**"按鈕,然後在該按鈕的內容功能表中選擇"**從卡巴斯基安全管理中心事件為應用程式建立允許規** "。 **則**

3. 選擇將規則新增到先前建立的應用程式啟動控制規則清單中的政策:

- **新增到現有規則**,如果您希望將匯入的規則新增到現有規則清單。將複製具有相同設定的規則。
- **取代現有規則** · 如果您希望將現有規則取代為匯入的規則 ·
- **與現有規則合併**,如果您希望將匯入的規則新增到現有規則清單。不新增具有相同設定的規則;如果至少 一個規則參數是唯一的,則會新增規則。

將開啟**"應用程式啟動控制規則產生器**"視窗。

4. 配置以下請求設定:

- **管理伺服器位址**
- **連接埠**
- **使⽤者**
- **密碼**

5. 選擇您希望規則產生工作使用的事件類型:

- 僅供統計模式:應用程式啟動被拒絕<sup>。</sup>
- 應用程式啟動被拒絕<sup>。</sup>

**6**. 從"**請求在該期間內產生的事件**"下拉清單中選擇時間段。

7. 選中或清除"<mark>產生規則時優先使用雜<u>湊</u>@"核取方塊。</mark>

如果選中此核取方塊,則當檔案的核對總和與憑證均可用時,Kaspersky Security for Windows Server 將 使用檔案的核對總和來產牛規則。

如果清除此核取方塊,則當檔案的核對總和與憑證均可用時,Kaspersky Security for Windows Server 將 使用檔案的數位憑證來產牛規則。

8. 點擊"**產生規則**"按鈕。

9. 點擊"**應用程式啟動控制規則**"視窗中的"**儲存**"按鈕。

將使用基於安裝了卡巴斯基安全管理中心管理主控台的受防護裝置的系統資料建立的新規則填充"應用程式啟 動控制"⼯作中的規則清單。

如果政策中已指定應用程式啟動控制規則清單,則 Kaspersky Security for Windows Server 將從封鎖事件 中新增撰定的規則到已指定的規則。不新增具有相同雜湊的規則,因為清單中的所有規則都必須是唯-的。

# 從有關受封鎖應用程式的卡巴斯基安全管理中心報告中匯入規則

您可從在**"僅供統計"**模式下執行"應用程式啟動控制"工作後卡巴斯基安全管理中心中建立的報告匯入有關受封鎖應 用程式啟動的資料,並使用此資料在所設定政策中建立應用程式啟動控制允許規則清單。

建立有關"應用程式啟動控制"工作期間發生的事件的報告後,您可以跟蹤被封鎖啟動的應用程式。

將資料從有關受封鎖應用程式的報告匯入到政策設定時,確保您所使用的清單僅包含您希望允許啟動的應用 程式。

要根據卡巴斯基安全管理中心中的受封鎖應用程式報告為一組受防護裝置指定應用程式啟動控制允許規則:

#### 1. <u>[開啟](#page-338-0)**"應用程式啟動控制**"視窗</u> 。

2. 在"**工作模式**"部分中,選擇"**僅統計**"模式。

**3**. 在"**事件通知**"部分中的政策內容中,確保:

- 對於**緊急事件 <sup>,</sup>應用程式啟動被拒絕**事件的工作記錄保留期超過以"**僅統計**"模式執行工作的排程期(預設 值為 30 天)。
- 對於重要性等級為"**警告**"的事件,**僅供統計模式:應用程式啟動被拒絕**事件的工作記錄保留期超過以"**僅統 計**"模式執行エ作的排程期(預設值為 30 天)。

當事件保留期過後,有關記錄的事件的資訊會被刪除且不會反映在報告檔案中。在**"僅統計"**模式下執 行應用程式啟動控制工作之前,確保工作執行時間不超過為指定事件設定的時間段。

4. 當工作完成後,將記錄的事件匯出到 TXT 檔案:

**a**. 在卡巴斯基安全管理中心中的"**管理伺服器**"節點的工作區中,選擇"事**件**"標籤。

- b. 點擊"**建立選擇**"按鈕以基於"封鎖"條件建立一系列事件,以檢視"應用程式啟動控制"工作將封鎖啟動的應用 程式。
- **c**. 在所選項的結果窗格中,點擊"**將事件匯出到檔案**"以將受封鎖應用程式啟動報告儲存到 TXT 檔案。

在政策中匯入和應用建立的報告之前,確保報告僅包含有關您希望允許的應用程式的資料。

5. 將有關受封鎖應用程式啟動於正在到應用程式啟動控制工作。為此,在政策內容的"應用程式啟動控制"工 作設定中:

a. 在"**一般**"標籤上,點擊"**規則清單**"按鈕。

將開啟"**應用程式啟動控制規則**"視窗。

- b. 點擊"**新增**"按鈕,然後在該按鈕的內容功能表中選擇"**從卡巴斯基安全管理中心報告匯入封鎖的應用程式的** "。 **資料**
- c. 選擇將來自根據卡巴斯基安全管理中心報告建立的清單的規則新增到先前設定的應用程式啟動控制規則清 單的政策:
	- **新增到現有規則**,如果您希望將匯入的規則新增到現有規則清單。將複製具有相同設定的規則。
	- **取代現有規則** · 如果您希望將現有規則取代為匯入的規則 ·
	- **與現有規則合併**,如果您希望將匯入的規則新增到現有規則清單。不新增具有相同設定的規則;如果至 少一個規則參數是唯一的,則會新增規則。
- d. 在開啟的標準 Microsoft Windows 視窗中,選擇已將來自受封鎖應用程式啟動報告的事件匯出到的 TXT 檔 案。
- e. 點擊"**應用程式啟動控制規則**"視窗中的"**儲存**" 。

根據有關受封鎖應用程式的卡巴斯基安全管理中心報告建立的規則將被新增到應用程式啟動控制規則清單。

### 從 XML 設定檔匯入應⽤程式啟動控制規則

您可匯入由"應用程式啟動控制規則產生器"群組工作建立的報告,並將它們作為允許規則清單套用於所設定的政 策中。

當"應用程式啟動控制規則產生器"群組工作完成後,應用程式會將建立的允許規則匯入指定的共用資料夾中儲存 的 XML 檔案。包含規則清單的每個檔案透過對公司網路中每台單獨受防護裝置上執行的檔案和啟動的應用程式 谁行分析所建立。這些清單包含類型與"應用程式啟動控制規則產生器"群組工作中指定的類型比對的檔案和應用 程式的允許規則。

要根據自動建立的允許規則清單為一組受防護裝置指定應用程式啟動控制允許規則:

- 1. [在所設定受防護裝置群組的詳細資訊窗格中的](#page-339-0)"工**作**"標籤上,建立一個"<u>應用程式啟動控制規則產生器"群組工</u> 作或選擇一個現有工作。
- 2. 在建立的"應用程式啟動控制規則產生器"群組工作的內容中或在工作精靈中, 指定以下設定:
	- 在"**通知**"部分中,設定用於儲存工作執行報告的設定。

有關此節中配置設定的詳細說明,請參見*卡巴斯基安全管理中心說明*。

- 在"**設定"**部分中,指定所建立規則將允許啟動的應用程式類型。您可編輯包含允許的應用程式的資料夾集 合:從工作範圍排除預設資料夾或手動新增新資料夾。
- 在"**選項**"部分中,指定工作在執行時及完成後執行的操作。指定規則建立條件和建立的規則將匯出到的檔 案的名稱。
- 在"**排程**"部分中設定工作啟動排程設定。
- 在"**帳戶**"部分中,指定將用於執行工作的使用者帳戶。

在"**工作範圍的排除項目**"部分中,指定要從工作範圍排除的受防護裝置群組。

Kaspersky Security for Windows Server 不會為在排除的受防護裝置上啟動的應用程式建立允許規則。

3. 在所配置受防護裝置群組的詳細資訊窗格上的"工**作**"標籤上,從群組工作清單中選擇您已建立的"應用程式啟 動控制規則產生器"工作,然後點擊"**啟動**"按鈕啟動工作。

工作完成後,自動建立的允許規則清單將儲存在共用資料夾中的 XML 檔案中。

在網路中使用"應用程式啟動控制"丁作之前,請確保所有受防護裝置都能夠存取共用資料夾。如果組織的 政策未規定使用網路中的共用資料來,建議在測試受防護裝置群組中的受防護裝置或參考雷腦上啟動"應 ⽤程式啟動控制規則產⽣器"⼯作。

- 4. 要將建立的允許規則清單新增到"應用程式啟動控制"工作:
	- a. 開啟"<u>應用程式啟動控制規則"[視窗](#page-339-1)</u> 。
	- b. 點擊"**新增**"按鈕,然後在開啟的清單中選擇"**從 XML 檔案匯入規則**"。

c. 選擇將⾃動建立的允許規則新增到先前建立的應⽤程式啟動控制規則清單中的政策:

- **新增到現有規則** · 如果您希望將匯入的規則新增到現有規則清單 · 將複製具有相同設定的規則 ·
- **取代現有規則**,如果您希望將現有規則取代為匯入的規則。
- **與現有規則合併**,如果您希望將匯入的規則新增到現有規則清單。不新增具有相同設定的規則;如果至 少一個規則參數是唯一的,則會新增規則。
- d. 在開啟的標準 Microsoft Windows 視窗中, 選擇"應用程式啟動控制規則產生器"群組工作完成後建立的 XML 檔案。

e. 點擊"**應用程式啟動控制規則**"視窗中的"**儲存**" 。

5. 如果您希望將建立的規則套用於控制應用程式啟動,則在政策中的"應用程式啟動控制"工作內容中,為工作選 擇"**啟動**"模式。

基於每台單獨的受防護裝置卜的ㄒ作執行自動建立的允許規則將被套用於所設定政策涵蓋的所有網路受防護裝 置。在這些受防護裝置上,應用程式將允許僅啟動已為其建立允許規則的這些應用程式。

# 檢查應⽤程式啟動

在套用所配置的應用程式啟動控制規則前,您可以測試任何應用程式以確定該應用程式會觸發哪些應用程式啟動 控制規則。

預設情況下, Kaspersky Security for Windows Server 將拒絕啟動不被單個規則允許啟動的應用程式。為避免拒 絕啟動重要的應⽤程式,您需要為它們建立允許規則。

如果某個應用程式的啟動受多條不同類型的規則控制,拒絕規則將優先:即使應用程式只在一條拒絕規則下,也 將拒絕該應用程式啟動。

要測試應用程式啟動控制規則:

1. 開啟" "視窗。 **[應⽤程式啟動控制規則](#page-339-1)**

2. 在開啟的視窗中,點擊"**顯示檔案規則**"按鈕。

將開啟標準的 Microsoft Windows 視窗。

3. 選擇要測試其啟動控制的檔案。

指定檔案的路徑顯⽰在搜尋欄位中。清單包含在啟動所選檔案時將觸發的所有規則。

# 建立"應用程式啟動控制規則產牛器"丁作

要建立和配置"應用程式啟動控制規則產生器"工作設定:

1. <u>開啟"新建工作精靈"中的"**設定**"視窗</u>。

2. 進⾏以下設定:

- 指定[規則名稱的前置詞](javascript:void(0))回。
- [配置允許規則使⽤範圍。](#page-361-0)

#### 3. 點擊"**下一步**"。

4. 指定 Kaspersky Security for Windows Server 必須執行的操作:

- [建立允許規則時。](#page-361-1)
- 工作完成後。

5. 在"**排程**"視窗中,設定排程的工作啟動設定。

- 6. 點擊"**下一步**"。
- 7. 在"**選擇帳戶以執行工作**"視窗中,指定要使用的帳戶。

8. 點擊"**下一步**"。

9. 指定⼯作名稱。

10. 點擊"**下一步**"。

任务名称不应超过100个字符,并且不能包含以下符号:" \* < > & \;|

將開啟"**完成建立工作**"視窗。

**11**. 您可以透過選中"**精靈完成後執行工作**"核取方塊來在精靈完成後執行工作。

12. 點擊"**完成**"完成建立工作。

要在卡巴斯基安全管理中心中設定現有規則,

### 開啟**屬性:應用程式啟動控制規則產生器**視窗並調整上述設定。

有關設定修改日期和時間以及修改前後工作設定值的資訊儲存在系統稽核記錄中。

# 限制工作使用範圍

要限制"應用程式啟動控制規則產生器"工作的範圍:

1. <u>以下列其中一種方式開啟**屬性:應用程式啟動控制規則產生器**視窗</u> 。

2. 選擇如何建立允許規則:

- **基於正在執行的應用程式建立允許規則**?
- **[為資料夾中的應⽤程式建立允許規則](javascript:void(0))**
- 3. 點擊"**確定**"。

將儲存指定設定。

### ⾃動規則產⽣期間要執⾏的操作

要配置在"應用程式啟動控制規則產生器"工作執行期間 Kaspersky Security for Windows Server 要執行的操作:

**1**. 開啟<u>屬性:應用程式啟動控制規則產生器</u>視窗 <sup>。</sup>

2. 開啟"**選項**"標籤。

**3**. 在"**產生允許規則時**"部分中,配置以下設定:

- 使用數位憑證**<br>**
- **使用數位憑證主旨和指紋**2
- 憑證遺失則使用**?** 
	- SHA256 雜湊 。 將用於建立規則的檔案的核對總和設定為觸發應用程式啟動控制允許規則的條件。應用 程式將允許啟動使用帶指定核對總和的檔案啟動的程式。
	- **檔案路徑**。將用於建立規則的檔案的路徑設定為觸發應用程式啟動控制允許規則的條件。此時,應用程 式將允許啟動使用位於"**設定**"部分的"**為以下資料夾中的應用程式建立允許規則**"表中指定的資料夾中的 檔案啟動的程式。
- **使⽤** [SHA256](javascript:void(0)) **雜湊**
- 為使用者或使用者群組產生規則**②**<sup>。</sup>
- 4. 點擊"**確定**"。

將儲存指定設定。

# 自動規則產生完成後要執行的操作

要配置在"應用程式啟動控制規則產生器"工作完成後 Kaspersky Security for Windows Server 要執行的操作:

1. <u>以下列其中一種方式開啟**屬性:應用程式啟動控制規則產生器**視窗</u> 。

2. 開啟"**選項**"標籤。

3. 在"**工作完成後**"部分中,配置以下設定:

- 將允許規則新增到應用程式啟動控制規則清單ը<sup>。</sup>
- [新增原則](javascript:void(0))**②**。
- 。 **將允許規則匯出到檔案**
- [將電腦詳細資訊新增到檔案名稱](javascript:void(0))**②**<sup>。</sup>

4. 點擊"**確定**"。

將儲存指定設定。

# 透過應用程式說應用程式的標制

在本節中,學習如何導航應用程式主控台介面以及如何在受防護裝置上配置工作設定。

# 導航

<span id="page-352-0"></span>瞭解如何透過所選介面導航到所需工作設定。

### 開啟"應用程式啟動控制"丁作設定

要透過應用程式主控台開啟"應用程式啟動控制"一般工作設定:

- 1. 在應用程式主控台樹狀目錄中,展開**"伺服器控制**"節點。
- **2. 選擇"應用程式啟動控制"**子節點。
- 3. 在**應用程式啟動控制**子節點的詳細資訊視窗中,點擊內容連結。 將開啟"**工作設定**"視窗。

# <span id="page-352-1"></span>開啟應⽤程式啟動控制規則視窗

要誘過應用程式主控台開啟應用程式啟動控制規則清單:

1. 在應用程式主控台樹狀目錄中,展開**"伺服器控制**"節點。

**2. 選擇"應用程式啟動控制"**子節點。

3. 在"**應用程式啟動控制**"節點的結果窗格中,點擊"**應用程式啟動控制規則**"連結。

將開啟"**應用程式啟動控制規則**"視窗。

4. 根據需要設定規則清單。

開啟"應用程式啟動控制規則產牛器"丁作設定

要配置"應用程式啟動控制規則產生器"工作:

1. 在應用程式主控台樹狀目錄中,展開"**自動規則產生器**"節點。

2. 選擇"**應用程式啟動控制規則產生器**"子節點 <sup>。</sup>

3. 在"**應用程式啟動控制規則產生器**"子節點的結果窗格中,點擊"內容"連結。 將開啟"**工作設定**"視窗。

4. 根據需要配置工作。

配置"應用程式啟動控制"丁作設定

要配置一般"應用程式啟動控制"工作設定:

1. <u>開啟"**工作設定**"視窗</u>。

2. 配置以下工作設定:

- 在"一**般**"標籤上:
	- "应應用程式啟動控制"丁作模式。
	- 工作中的規則使用範圍。
	- KSN 使用。
- **軟體分發控制**頁籤上的<u>[軟體發佈控制設定](#page-355-0)</u>。
- **排程**和**進階**頁籤上的<u>工作啟動排程設定。</u>
- 3. 在**工作設定**視窗中點擊**確定**。

將儲存修改的設定。

Kaspersky Security for Windows Server 將對正在執行的工作立即套用新設定。有關設定修改日期和時間以及修 改前後⼯作設定值的資訊儲存在系統稽核記錄中。

# <span id="page-353-0"></span>選擇"應用程式啟動控制"工作的模式

要配置"應用程式啟動控制"工作的模式:

1. 開啟"<u>工作設定</u>"視窗。

2. 在"一**般**"標籤上的"工作模式?"下拉清單中,指定工作模式。

3. 清除或選中**"在此檔案的所有後續啟動中重複針對首次檔案啟動執行的操作***可*核取方塊 <sup>。</sup>

每次修改"應用程式啟動控制"工作設定後, Kaspersky Security for Windows Server 都會建立一個新的快 取事件清單。這意味著"應用程式啟動控制"按照目前安全設定執行。

4. 清除或選中**"在沒有可執行的指令時拒絕指令解譯器啟動**並" <sup>。</sup>

5. 在**工作設定**視窗中點擊**確定**。

將儲存指定設定。

所有啟動應用程式的嘗試都將記錄在T作記錄中。

# <span id="page-354-1"></span>配置"應用程式啟動控制"工作的範圍

要定義"應用程式啟動控制"工作的範圍:

1. 開啟"<u>工作設定</u>"視窗。

2. 在"一**般**"標籤上的"**規則使用範圍**"部分中,指定以下設定:

- 將規則套用於可執行檔**②**
- **監控** DLL **[模組的載入](javascript:void(0))**

控制 DLL 模組的載入可能影響作業系統的效能。

**[將規則套⽤於指令碼和](javascript:void(0))** MSI **資料套件**

3. 在**工作設定**視窗中點擊**確定** <sup>。</sup>

<span id="page-354-0"></span>將儲存指定設定。

# 配置 KSN 使用

要配置"應用程式啟動控制"工作的 KSN 服務的使用:

- 1. 開啟"<u>工作設定</u>"視窗。
- 2. 在"一般"標籤上的"KSN 使用"部分中,指定 KSN 服務的使用設定:
	- 如果必要,請選中"**拒絕 KSN 不信任的應用程式** @"核取方塊。
- 如果必要,請選中"**允許 KSN 信任的應用程式***可*核取方塊。
- 如果選擇了"**允許 KSN 信任的應用程式**"核取方塊,則請指定可以在 KSN 中啟動應用程式的使用者和/或使 用者群組。為此,請執行以下操作:
	- a. 點擊"**編輯**"按鈕。

將開啟標準的 Microsoft Windows"**選擇使用者或群組**"視窗。

- b. 指定使用者和/或使用者群組清單。
- c. 點擊"**確定**"。
- 3. 在**工作設定**視窗中點擊**確定** <sup>。</sup>

<span id="page-355-0"></span>將儲存指定設定。

### 軟體分發控制

要新增受信任分發套件:

1. 開啟"<u>工作設定</u>"視窗。

2. 在"**軟體分發控制**"標籤上,選中"**自動允許透過所列應用程式和資料套件分發軟體**@"核取方塊。

如果在"**自動允許透過所列應用程式和資料套件分發軟體**"工作設定中選中"**將規則套用於可執行檔**"標籤中 的"**一般**"核取方塊,則您可選中"**應用程式啟動控制**"。

3. 根據需要清除"**始終允許透過 Windows Installer 進行軟體分發** ø"核取方塊 。

僅當在絕對必要時才建議清除"**始終允許透過 Windows Installer 進行軟體分發**"核取方塊。關閉此功能可 能導致更新作業系統檔案出問題,還可能封鎖從分發套件擷取的檔案啟動。

4. 如果需要 · 請選擇"**始終允許使用背景智慧傳輸服務透過 SCCM 進行軟體分發**@"核取方塊 ·

應用程式控制受防護裝置上從套裝軟體傳送到安裝或更新的軟體分發週期。如果在受防護裝置上安裝應 用程式之前已執行分發的任何階段,則應用程式不會控制過程。

5. 要編輯受信任分發套件的清單 · 請點擊"**變更分發套件清單**" · 然後在開啟的視窗中選擇以下方法之一:

新增一個分發套件<sup>。</sup>

a. 點擊"**瀏覽**"按鈕。

b. 選擇可執行檔或分發套件。

"**信任條件**"部分會使用有關選定檔案的資料自動進行填充。

- **c**. 清除或選中"**允許進一步分發套件透過此分法套件建立的程式**"核取方塊 <sup>。</sup>
- d. 選擇兩個可用條件選項中的一個,用於決定檔案或安裝套件是否受信任:
- **使⽤數位憑證**
- **使⽤** SHA256 **雜湊**
- 。 **按雜湊新增多個分發套件**

您可以選擇無限數量的可執行檔和分發套件,並同時將它們新增到清單。Kaspersky Security for Windows Server 將檢查雜湊並允許作業系統啟動指定的檔案。

#### 。 **變更選定的分發套件**

使用此選項可以選擇不同的可執行檔或分發套件,或變更信任條件。

#### 。 **[從檔案匯入分發套件清單](javascript:void(0))**

在"**開啟**"視窗中,指定包含受信任分發套件清單的設定檔。

6. 如果要刪除受信任清單中以前新增的應用程式或分發套件,請點擊"**刪除分發套件**"按鈕。將允許執行擷取的檔 案。

要封鎖擷取的檔案啟動,請在受防護裝置上移除應用程式,或在應用程式啟動控制工作設定中建立拒絕 規則。

#### 7. 點擊"**確定**"。

將儲存新配置的設定。

# 配置應⽤程式啟動控制規則

瞭解如何使用"應用程式啟動控制"工作產生、匯入和匯出規則清單,或手動建立允許或拒絕規則。

# 新增應⽤程式啟動控制規則

要新增應用程式啟動控制規則:

- 1. 開啟" "視窗。 **[應⽤程式啟動控制規則](#page-352-1)**
- 2. 點擊"**新增**"按鈕。
- 3. 在按鈕的內容功能表中,選擇"**新增一項規則**"。 將開啟"**規則設定**"視窗。
- 4. 指定以下設定:
	- a. 在"**名稱**"欄位中,輸入規則的名稱。
	- b. 在"**類型**"下拉清單中,選擇規則類型:
		- 允許, 如果您希望規則根據規則設定中指定的條件允許應用程式啟動。

● 拒絕,如果您希望規則根據規則設定中指定的條件封鎖應用程式啟動。

c. 在"**範圍**"下拉清單中,選擇將由規則控制執行的檔案類型:

- **可執行檔**,如果您希望規則控制可執行檔的啟動。
- **指令碼和 MSI 資料套件**,如果希望規則控制指令碼和 MSI 資料套件的啟動。
- d. 在"**使用者或使用者群組**"欄位中,指定根據規則類型將允許或不允許啟動程式的使用者。為此,請執行以 下操作:
	- 1. 點擊"**瀏覽**"按鈕。
	- 2. 將開啟標準 Microsoft Windows"**選取使用者或群組**"視窗。
	- 3. 指定使用者和/或使用者群組清單。

4. 點擊"**確定**"。

- **e**.如果您希望從特定檔案獲取"**規則觸發條件**"部分中列出的規則觸發條件的值:
	- 1.點擊"**從檔案內容設定規則觸發條件**"按鈕。

將開啟標準 Microsoft Windows"**開啟**"視窗。

- 2. 選擇檔案。
- 3. 點擊"**開啟**"按鈕。

檔案中的條件值顯示在**"規則觸發條件"**部分的欄位中。預設選擇檔案內容中提供有其資料的條件。

f. 在"**規則觸發條件**"部分中,選擇以下選項之一:

- **數位憑證** · 如果您希望規則控制使用數位憑證簽章的檔案啟動的應用程式的啟動:
	- 如果您希望規則控制由僅具有指定標題的數位憑證簽章的檔案的啟動,請選中**"使用主旨"**核取方塊。
	- 如果您希望規則僅控制使用具有指定指紋的數位憑證簽章的檔案的啟動,請選中"**使用指紋**"核取方 塊。
- **SHA256 雜湊**,如果您希望規則控制使用其核對總和與指定值比對的檔案啟動的程式的啟動。
- **檔案路徑**,如果您希望規則控制使用位於指定路徑的檔案啟動的程式的啟動。

Kaspersky Security for Windows Server 無法辨識包含斜線"/"的路徑。請使用反斜線"\"來正確輸入 路徑。

指定物件時,可以使用檔案遮罩 (透過?和 \*字元)和所有類型的環境變數。%WINDIR%、 %SYSTEM32%、%OSDRIVE%、%PROGRAMFILES%。

g. 如果希望新增規則排除:

1. 在"**從規則排除**"部分中,點擊"**新增**"按鈕。 將開啟"**從規則排除**"視窗。

2. 在"**名稱**"欄位中,輸入排除項目的名稱。

- 3. 指定從應用程式啟動控制規則中排除應用程式檔案的設定 <sup>。</sup>可點擊"**基於檔案內容設定排除**"按鈕從檔案 內容填充設定欄位:
	- **[數位憑證](javascript:void(0))**
	- 使用主旨*®*
	- 使用指紋 **@**
	- [SHA256](javascript:void(0)) **雜湊**
	- **[檔案路徑](javascript:void(0))**
- 4. 點擊"**確定**"。
- 5. 如有必要, 重複步驟 (i)-(iv) 以新增更多排除。
- 5. 在"**確定**"視窗中點擊"**規則設定**" 。

建立的規則顯示在"**應用程式啟動控制規則**"視窗中的清單中。

# 啟⽤預設允許模式

"預設允許"模式允許所有應用程式啟動,只要它們未被規則或被 KSN 的不受信任結論封鎖。可以透過新增特定允 許規則來啟用預設允許模式。您可以僅為指今碼或為所有可執行檔啟用"預設允許"模式。

要新增預設允許規則:

- 1. 開啟"**應用程式啟動控制規則**"視窗 <sup>。</sup>
- 2. 點擊"**新增**"按鈕。
- 3. 在按鈕的內容功能表中,選擇"**新增一項規則**"。 將開啟"**規則設定**"視窗。
- 4. 在"**名稱**"欄位中,輸入規則的名稱。
- 5. 在"**類型**"下拉清單中,選擇"**允許**"規則類型。
- 6. 在"**範圍**"下拉清單中,選擇將由規則控制執行的檔案類型:
	- **可執行檔**,如果希望規則控制可執行檔的啟動。
	- **指令碼和 MSI 資料套件**,如果希望規則控制指令碼和 MSI 資料套件的啟動。
- 7. 在"**規則觸發條件**"部分中,選擇"**檔案路徑**"選項。

8. 输入以下掩码:?:\

9. 在"**確定**"視窗中點擊"**規則設定**" 。

<span id="page-358-0"></span>Kaspersky Security for Windows Server 將套用預設允許模式。

# 根據"應用程式啟動控制"丅作事件建立允許規則

要建立包含根據"應用程式啟動控制"工作事件產生的允許規則的設定檔:

- 1.以"<u>僅供統計"[模式](#page-353-0)</u>啟動"應用程式啟動控制"工作,以便在工作記錄中記錄有關受防護裝置上的所有應用程式啟 動的資訊。
- 2. 當工作在"**僅供統計**"模式下執行完成後,透過點擊"**開啟工作記錄**"節點詳細資訊窗格的"**管理**"部分中的"**應用程 式啟動控制**"按鈕,開啟工作記錄。
- 3. 在"**記錄**"視窗中,點擊"**基於事件建立規則**"。

Kaspersky Security for Windows Server 將會建立一個 XML 設定檔 · 其中包含基於"**僅供統計**"模式下的"應用程 式啟動控制"工作事件的規則清單。您可以在"應用程式啟動控制"工作中套用此清單。

在應用根據記錄的ㄒ作事件建訂的規則清單前,建議檢視並手動處理清單,以確定指定規則允許關鍵檔案 (例如系統檔案)啟動。

無論工作模式如何,所有工作事件都將記錄在工作記錄中。您可以根據當工作在"**啟動**"模式下執行時所建立的記 錄來產生包含規則清單的設定檔。除了緊急情況外,不建議使用此方案,因為在**"啟動"**模式下執行工作前必須產 生最終規則清單才能使其生效。

### 匯出應⽤程式啟動控制規則

要將應用程式啟動控制規則匯出到設定檔:

- 1. 開啟**"應用程式啟動控制規則**"視窗 <sup>。</sup>
- 2. 點擊"**匯出至檔案**"按鈕。

將開啟標準的 Microsoft Windows 視窗。

- 3. 在開啟的視窗中,指定想要將規則匯出到其中的檔案。如果不存在此類檔案,則將建立它。如果具有指定名 稱的檔案已存在,其內容在規則匯出後將被覆蓋。
- 4. 點擊"**儲存**"按鈕。

<span id="page-359-0"></span>規則設定將匯出到指定檔案。

# 從 XML 設定檔匯入應⽤程式啟動控制規則

要匯入應用程式啟動控制規則:

- 1. 開啟**"應用程式啟動控制規則**"視窗 <sup>。</sup>
- 2. 點擊"**新增**"按鈕。

3. 在按鈕的內容功能表中,選擇"**從 XML 檔案匯入規則**"。
4. 指定新增匯入規則的方法。要執行此操作,請從**"從 XML 檔案匯入規則**"按鈕的內容功能表中選擇一個選項:

- **新增到現有規則**,如果您希望將匯入的規則新增到現有規則清單。將複製具有相同設定的規則。
- **取代現有規則** · 如果您希望將現有規則取代為匯入的規則 ·
- **與現有規則合併**,如果您希望將匯入的規則新增到現有規則清單。不新增具有相同設定的規則;如果至少 一個規則參數是唯一的,則會新增規則。

將開啟標準 Microsoft Windows"**開啟**"視窗。

5. 在"**開啟**"視窗中,選擇包含應用程式啟動控制規則的 XML 檔案。

6. 點擊"**開啟**"按鈕。

匯入的規則將顯示在"**應用程式啟動控制規則**"視窗中的清單中。

### 刪除應⽤程式啟動控制規則

要删除應用程式啟動控制規則:

1. 開啟**"應用程式啟動控制規則**"視窗 <sup>。</sup>

2. 在清單中, 選擇要刪除的一項或多項規則。

3. 點擊"**刪除選取的項目**"按鈕。

4. 點擊"**儲存**"按鈕。

將刪除所選應⽤程式啟動控制規則。

配置"應用程式啟動控制規則產牛器"工作

要配置"應用程式啟動控制規則產生器"工作設定:

1. 開啟**應用程式啟動控制規則產生器**的<u>工作設定</u>視窗。

2. 配置以下設定:

- 在"一**般**"標籤上:
	- 指定**[規則名稱前置詞](javascript:void(0))**@ <sup>。</sup>
	- 配置允許規則使用範圍。
- 在**"操作**"標籤上,<u>指定 [Kaspersky Security for](#page-361-0) Windows Server 必須執行的操作</u>。
- 在"**排程**"和"**進階**"標籤上,配置<u>排程工作啟動設定</u>。
- 在"**執行帳戶**"標籤上,配置<u>使用帳戶權限的工作啟動設定</u>。

3. 在**工作設定**視窗中點擊**確定** <sup>。</sup>

# <span id="page-361-1"></span>限制工作使用範圍

要限制"應用程式啟動控制規則產生器"工作的範圍:

1. 開啟**應用程式啟動控制規則產生器**的<u>工作設定</u>視窗。

2. 選擇如何建立允許規則:

- 基於正在執行的應用程式建立允許規則ը<sup>。</sup>
- 為以下資料夾中的應用程式建立允許規則ը<sup>。</sup>
- 3. 在**工作設定**視窗中點擊**確定**。

<span id="page-361-0"></span>將儲存指定設定。

## 自動規則產生期間要執行的操作

要配置 Kaspersky Security for Windows Server 在"應⽤程式啟動控制規則產⽣器"⼯作執⾏時和完成後執⾏的操 作:

1. 開啟**應用程式啟動控制規則產生器**的<u>工作設定</u>視窗。

2. 開啟"**選項**"標籤。

3. 在"**產生允許規則時**"部分中,配置以下設定:

- 使用數位憑證**<br>**
- 使用數位憑證主旨和指紋 **@**
- 憑證遺失則使用**<br>** 
	- **SHA256 雜湊**。將用於建立規則的檔案的核對總和設定為觸發應用程式啟動控制允許規則的條件。應用 程式將允許啟動使用帶指定核對總和的檔案啟動的程式。
	- **檔案路徑**。將用於建立規則的檔案的路徑設定為觸發應用程式啟動控制允許規則的條件。此時,應用程 式將允許啟動使用位於"**設定**"部分的"**為以下資料夾中的應用程式建立允許規則**"表中指定的資料夾中的 檔案啟動的程式。
- **使⽤** [SHA256](javascript:void(0)) **雜湊**
- 為使用者或使用者群組產生規則**②**<sup>。</sup>

4. 在"**工作完成後**"部分中,配置以下設定:

● 將允許規則新增到應用程式啟動控制規則清單 **?**。

- [新增原則](javascript:void(0))**②**。
- 。 **將允許規則匯出到檔案**
- [將電腦詳細資訊新增到檔案名稱](javascript:void(0))**②**<sup>。</sup>
- 5. 在**工作設定**視窗中點擊**確定** <sup>。</sup>

將儲存指定設定。

自動規則產生完成後要執行的操作

要配置在"應用程式啟動控制規則產生器"工作完成後 Kaspersky Security for Windows Server 要執行的操作:

1. 開啟**應用程式啟動控制規則產生器**的<u>工作設定</u>視窗。

2. 開啟"**選項**"標籤。

3. 在"**工作完成後**"部分中,配置以下設定:

- 將允許規則新增到應用程式啟動控制規則清單ը<sup>。</sup>
- [新增原則](javascript:void(0))**②**。
- 。 **將允許規則匯出到檔案**
- [將電腦詳細資訊新增到檔案名稱](javascript:void(0))**②**<sup>。</sup>
- 4. 在**工作設定**視窗中點擊**確定**。

將儲存指定設定。

透過 Web 外掛程式管理應⽤程式啟動控制

要透過 Web 外掛程式管理"應用程式啟動控制"工作:

1. 在 Web 控制的主視窗中,選取**装置 → 政策和設定檔案** 。

2. 點擊要設定的政策名稱。

3. 在開啟的"<**政策名稱>**"視窗中,選擇"**應用程式設定**"標籤。

4. 選擇"**本機活動控制**"部分。

5. 點擊"**設定**"子部分中的"**應用程式啟動控制**" 。

6. 按下表所述配置設定。

"應⽤程式啟動控制"⼯作設定

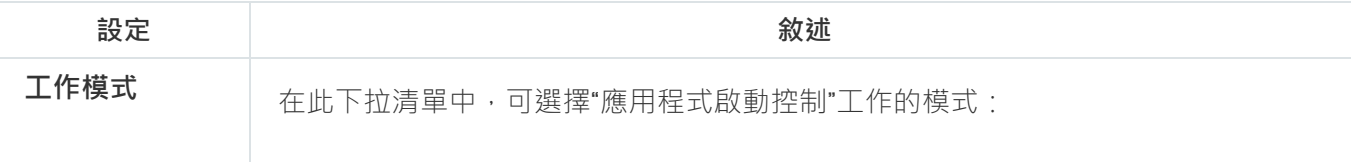

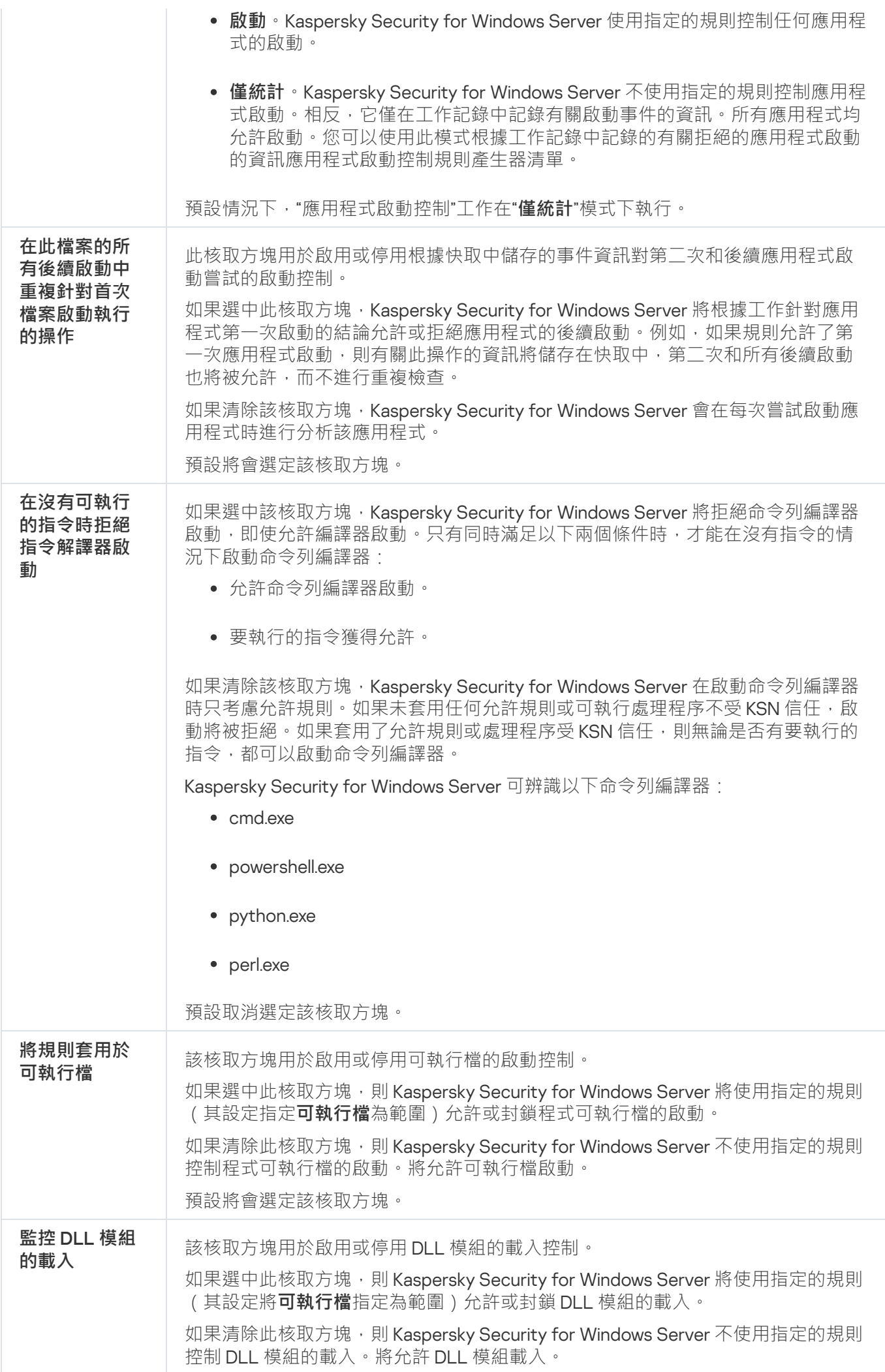

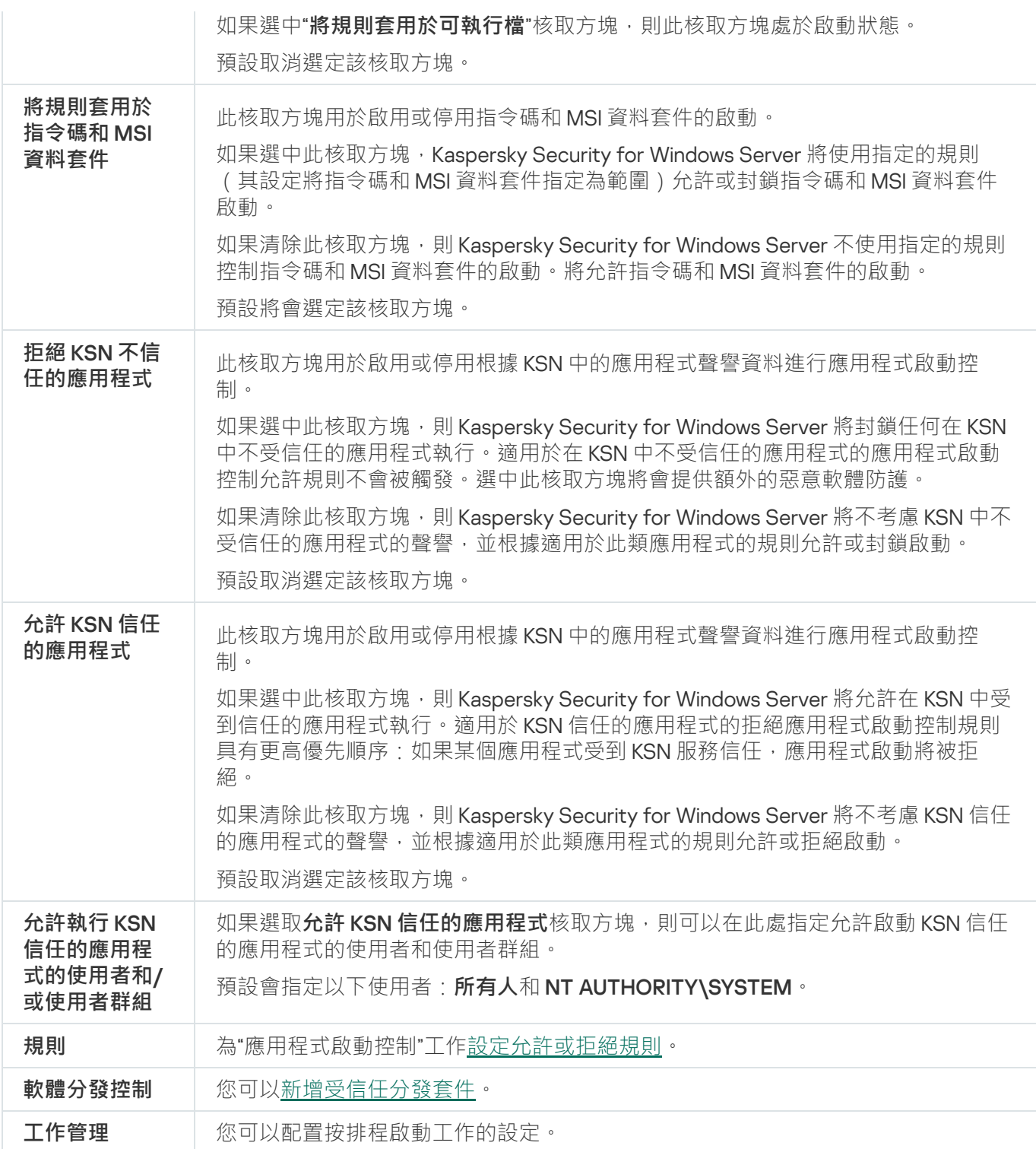

# 裝置控制

本節包含有關"裝置控制"⼯作以及如何設定的資訊。

# 關於裝置控制工作

Kaspersky Security for Windows Server 控制外部裝置和 CD/DVD 磁碟機的註冊和使用, 以防護裝置免受電腦安 全性威脅的侵害,與快閃記憶體磁碟機或透過 USB 連線的其他類型的外部裝置進行檔案交換的過程中可能出現 這些威脅。

Kaspersky Security for Windows Server 控制以下 USB 外部裝置連線:

- USB 連線的快閃記憶體磁碟機
- CD/DVD ROM 磁碟機
- USB 連線的軟碟磁碟機
- USB 連線的網路介面卡
- USB 連線的 MTP 行動裝置

Kaspersky Security for Windows Server 會通知您透過 USB 連線的所有裝置,並在工作和事件記錄中記錄相 應事件。事件詳細資訊包括裝置類型和連線路徑。"裝置控制"工作啟動後, Kaspersky Security for Windows Server 將檢查並列出透過 USB 連線的所有裝置。您可以在卡巴斯基安全管理中心通知設定部分中配置通 知。

"裝置控制"工作監控外部裝置透過 USB 連線到受防護裝置的所有連線嘗試,如果沒有此類裝置的允許規則,則封 鎖連線。封鎖連線後,裝置將無法使用。

應用程式為每個連線的外部裝置規定了以下狀態之一:

- 受信仔。您想允許其進行檔案交換的裝置。產牛規則清單後, *裝置實例路徑*值將包含在至少一個規則的使用 範圍中。
- *不受信任*。您想限制其進行檔案交換的裝置。裝置實例路徑不會包含在任何允許規則的使用範圍中。

您可以使用"裝置控制規則產生器"丅作為外部裝置建立允許規則,以允許資料交換。您還可以延伸已指定規則的 使用範圍。不能手動建立允許規則。

Kaspersky Security for Windows Server 使用"裝置實例路徑"值標識在系統中註冊的外部裝置。裝置實例路徑是專 門為每個外部裝置指定的預設功能。將在每個外部裝置的 Windows 內容中為其指定"裝置實例路徑"值,並且該值 將在產生規則期間由 Kaspersky Security for Windows Server 自動確定。

裝置控制工作可在兩種模式下執行:

**啟動** • Kaspersky Security for Windows Server 會將規則套用於控制快閃記憶體磁碟機和其他外部裝置的連 線,並根據預設拒絕政策和指定允許規則允許或封鎖使用所有裝置。允許使用受信任外部裝置。預設情況 下,封鎖使用不受信任的外部裝置。

如果當"裝置控制"工作在**啟動**模式下執行前您認為不受信任的外部裝置連線到受防護裝置,應用程式不會 封鎖該裝置。建議您手動斷開不信任裝置或重新啟動受防護裝置。否則,不會將"預設拒絕"原則套用於裝 置。

**僅供統計**。Kaspersky Security for Windows Server 不會控制快閃記憶體磁碟機和其他外部裝置的連線,但僅 記錄有關外部裝置在受防護裝置上的連接和註冊,以及有關相連裝置觸發的裝置控制允許規則的資訊。允許 使用所有外部裝置。預設設定此模式。

您可以基於工作執行期間記錄的有關封鎖裝置的資訊對規則產生套用此模式。

## 關於裝置控制規則

對於 MTP 連線的行動裝置, Kaspersky Security for Windows Server 不會套用允許規則。

如果目前連線到或曾經連線到受防護裝置的每台裝置的資訊儲存在系統登錄檔中,將為每台裝置建立具有唯一性 的規則。

要產牛裝置控制的允許規則:

- 套用"裝置控制規則產生器"工作。
- 以"僅統計"模式執行裝置控制工作。
- 應用有關之前連線的裝置的系統資訊。
- 延伸已指定規則的使用範圍。

Kaspersky Security for Windows Server 支援的裝置控制規則的最大數量為 3072。

下文介紹了裝置控制規則。

### 規則類型

規則類型允許為*允許*。如果快閃記憶體磁碟機和其他外部裝置不包含在任何允許規則的使用範圍內,預設情況 下,裝置控制工作會封鎖所有這些裝置連線。

### 觸發條件和規則使用範圍

装置控制規則基於*裝置實例路徑*識別快閃記憶體磁碟機和其他外部裝置。裝置實例路徑是裝置建立連接並註冊為 外部裝置或 CD/DVD 光碟機 (例如, IDE 或 SCSI)時系統分配給裝置的唯一條件。

無論用於連線的匯流排如何, Kaspersky Security for Windows Server 都控制 CD/DVD 磁碟機的連線。當透 過 USB 安裝此類裝置時,作業系統會註冊兩個裝置實例路徑值:針對外部裝置和針對 CD/DVD 光碟機 (例 如,IDE 或 SCSI)。要直接連接此類裝置,必須設定每個實例路徑值的允許規則。

- 裝置製造商 (VID)
- 裝置控制器類型 (PID)
- 裝置序號

您不能手動設定裝置實例路徑。允許規則觸發條件定義規則使用範圍。預設情況下,新建立的規則使用範圍包括 一台初始裝置,具體是哪台裝置取決於 Kaspersky Security for Windows Server 基於哪台裝置的內容建立該規 則。您可以配置建立的規則設定中的值並使用遮罩延伸規則使用範圍。

#### 初始裝置值

Kaspersky Security for Windows Server 用於建立允許規則以及在 Windows 裝置管理器中為每台連線的裝置顯示 的裝置內容。

初始裝置值包含以下資訊:

- **裝置實例路徑** 。根据此属性,Kaspersky Security for Windows Server 定义规则触发条件并填充以下字段:"**規** 則內容"窗口的"規則使用範圍"部分中的"製造商 (VID)"、"控制器類型 (PID)"、"序號" 。
- **易記名稱**。裝置製造商在裝置內容中設定的明確名稱。

Kaspersky Security for Windows Server 會在建立規則時自動定義初始裝置值。以後您可以使用這些值識別產生 規則時所依據的裝置。初始裝置值無法編輯。

#### 敘述

您可以在"**敘述**"欄位中為建立的每個裝置控制規則新增更多資訊 · 例如 · 您可以記錄所連線的快閃記憶體磁碟機 的名稱或定義其擁有者。敘述顯示在"**裝置控制規則**"視窗內的相應圖表中。

敘述和初始設定值不用於觸發規則,只為了說明使用者識別裝置。

# <span id="page-367-0"></span>關於裝置控制規則產⽣

您可以從在"裝置控制"或"裝置控制規則產⽣器"⼯作執⾏期間⾃動建立的 XML 檔案匯入裝置控制允許規則。

預設情況下,如果任何快閃記憶體磁碟機或其他外部裝置不包含在指定的裝置控制規則的使用範圍內, Kaspersky Security for Windows Server 會限制這些裝置的連線。

#### 裝置控制規則建立目標和方案

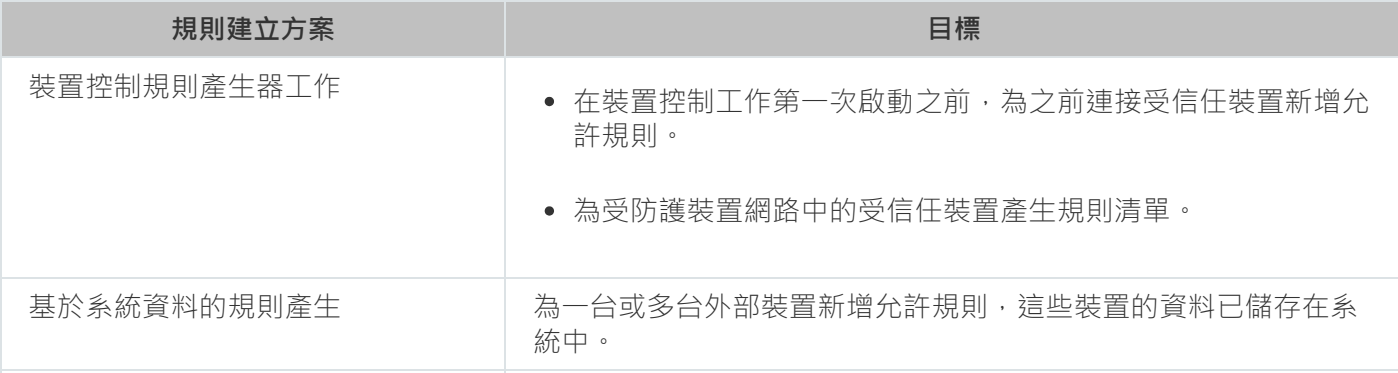

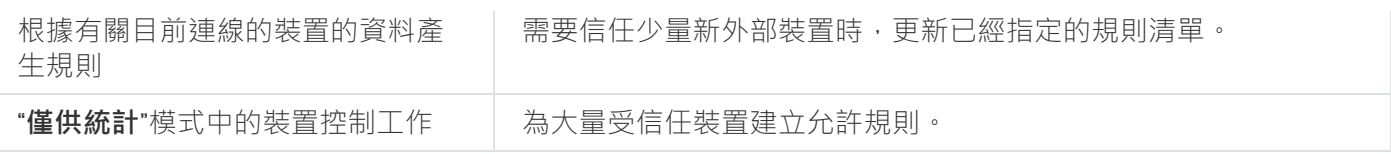

#### 裝置控制規則產牛器工作使用

在"裝置控制規則產⽣器"⼯作完成時建立的 XML 檔案包含其資料曾儲存在系統登錄檔中的那些快閃記憶體磁碟機 和其他外部裝置的允許規則。

在規則建立過程中使用此方案可考慮系統在所有網路受防護裝置上註冊的所有連線過的外部裝置,或只考慮目前 連線到所有網路受防護裝置的資料。該工作還會考慮在工作執行的那一刻處於連接狀態的所有外部裝置。 群組工作完成時,Kaspersky Security for Windows Server 會為在網路中註冊的所有外部裝置建立允許規則清 單,並將這些清單儲存在指定資料夾內的 XML 檔案中。然後,您可以在裝置控制工作設定中手動匯入建立的規 則。與受防護裝置上的ㄒ作不同的是,政策不允許設定在"裝置控制規則產生器"群組ㄒ作完成時將建立的規則自 動新增到裝置控制規則清單。

建議在裝置控制丅作第一次的動力前使用此方案建立允許規則清單,以便建立的允許規則涵蓄受防護裝置上使用 的所有受信任外部裝置。

使用有關所有連線的裝置的系統資料

在工作執行期間, Kaspersky Security for Windows Server 會收到有關曾經或目前連線到受防護裝置的所有外部 装置的系統資料,並在"**基於系統資訊產生規則**"視窗的清單中顯示偵測到的裝置。

對於偵測到的每個裝置,Kaspersky Security for Windows Server 會分析製造商 (VID)、控制器類型 (PID)、易記名 稱、序號和裝置實例路徑的值。您可以為其資料儲存在系統中的任何外部裝置建立允許規則,並直接將新建立的 規則新增到裝置控制規則清單中。

根據此方案, Kaspersky Security for Windows Server 會為曾經或目前連線到安裝有卡巴斯基安全管理中心的 受防護裝置的外部裝置建立允許規則。

需要信任少量新外部裝置,建議使用此方案更新已經指定的規則清單。

### 有關目前連線的裝置的資料使用

在本方案中, Kaspersky Security for Windows Server 僅為目前已連線的外部裝置建立允許規則。可以選擇要為 其產⽣允許規則的⼀個或多個外部裝置。

"僅統計"模式中的裝置控制工作的使用

將基於⼯作記錄建立在"**僅供統計**"模式的裝置控制⼯作完成時收到的 XML 檔案。

在工作執行期間, Kaspersky Security for Windows Server 會記錄有關與受防護裝置連線的快閃記憶體磁碟機和 其他外部裝置的資訊。您可以基於工作事件建立允許規則並將它們匯出到 XML 檔案。以"**僅供統計**"模式啟動工作 之前,建議您配置工作執行時段,以便在該時段內,將執行與受防護裝置的所有可能的外部裝置連線。

如果需要允許大量新的外部裝置,建議使用此方案更新已經建立的規則清單。

<span id="page-369-0"></span>如果根據此方案在範本機上產生規則清單,您可以在透過卡巴斯基安全管理中心配置"裝置控制"工作時應用建立 的允許規則清單。這樣,您可以允許在所有受防護裝置上使用連接到範本機的外部裝置。

# 關於裝置控制規則產牛器丅作

"裝置控制規則產生器"工作可以基於有關曾連線到受防護裝置的所有外部裝置的系統資料,自動為連線的快閃記 憶體磁碟機和其他外部裝置建立允許規則清單。

在工作完成後, Kaspersky Security for Windows Server 會建立一個 XML 設定檔, 其中包含所有偵測到的外部裝 置的允許規則清單,或者直接在"裝置控制"清單中新增建立的規則,具體取決於"裝置控制規則產生器"設定。隨 後,應用程式將允許自動為其建立允許規則的裝置。

建立的規則和新增到工作中的規則顯示在"**装置控制規則**"視窗中。

# "裝置控制"⼯作預設設定

預設情況下, "裝置控制"工作具有下表所述的設定。您可以變更這些設定值。

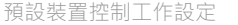

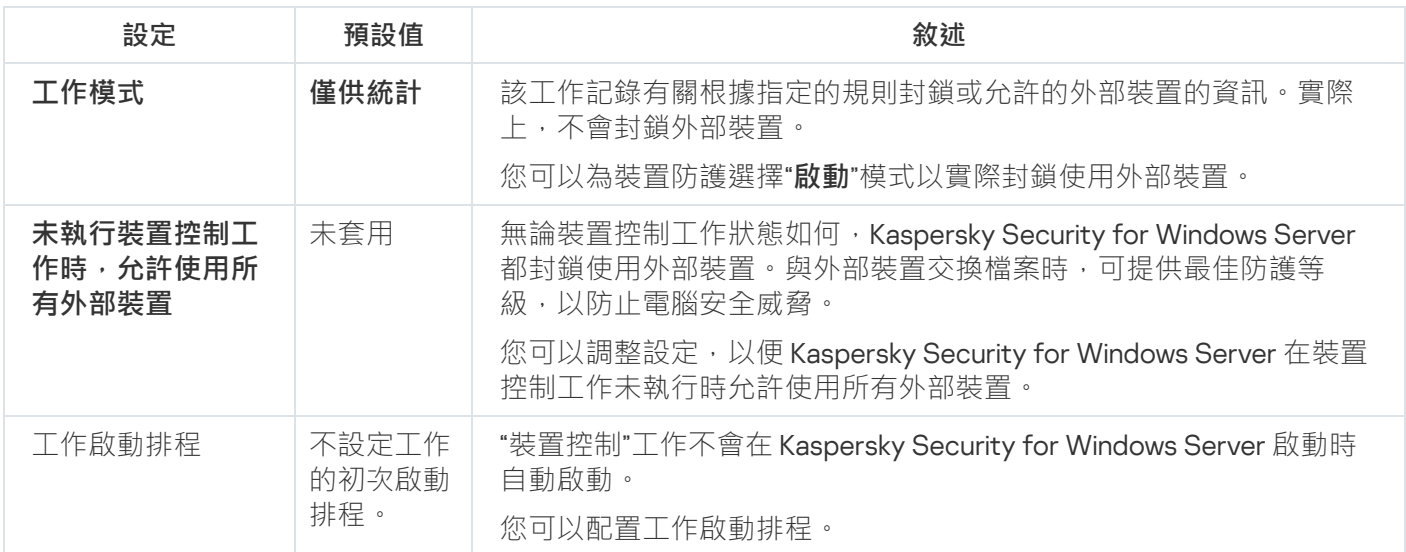

"裝置控制規則產⽣器"⼯作的預設設定

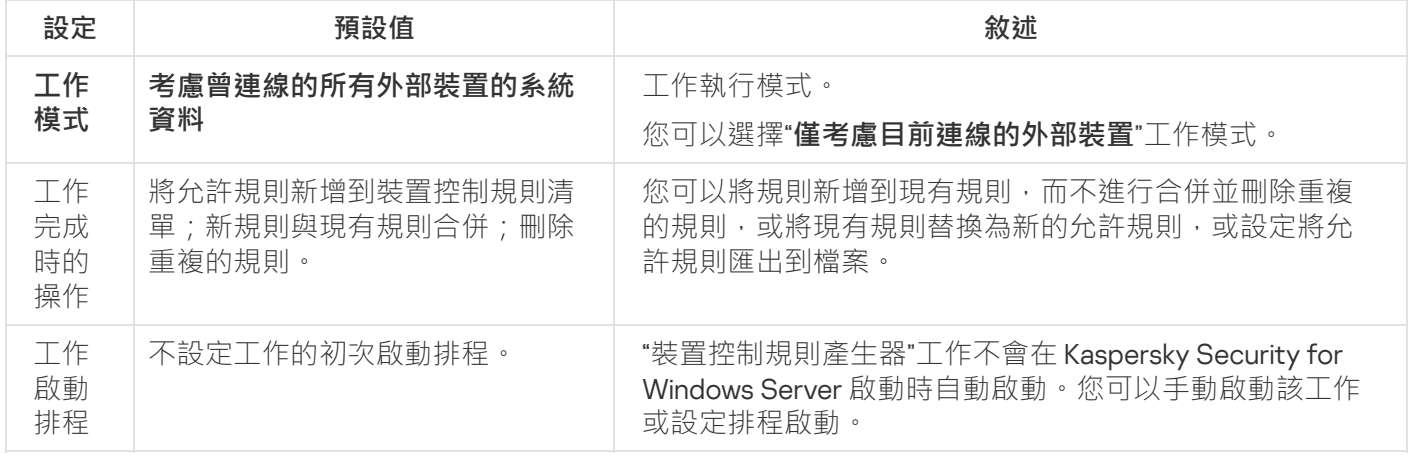

# 透過管理外掛程式管理裝置控制

在本節中,學習如何透過管理外掛程式介面進行導航,以及如何透過卡巴斯基安全管理中心為受防護裝置群組建 立規則清單來管理任意外部裝置與網路上所有受防護裝置的連線。

### 導航

<span id="page-370-0"></span>瞭解如何透過所選介面導航到所需工作設定。

### 開啟"裝置控制"工作的政策設定

要透過卡巴斯基安全管理中心政策開啟"裝置控制"工作設定:

- 1. 展開卡巴斯基安全管理中心管理主控台樹狀目錄中的"**受管理裝置**"節點。
- 2. 選擇要為其設定工作的管理群組。
- 3. 選擇"**政策**"標籤。
- 4. 按兩下要設定的政策名稱。
- 5. 在**屬性:在開啟的 <政策名稱>** 視窗中,選取**本機活動控制**區段。
- 6. 在"**装置控制**"子部分中點擊"**設定**"按鈕。 將開啟"**裝置控制**"視窗。
- <span id="page-370-1"></span>7. 根據需要設定政策。

### 開啟裝置控制規則清單

要透過卡巴斯基安全管理中心開啟裝置控制規則清單:

- 1. 展開卡巴斯基安全管理中心管理主控台樹狀目錄中的**"受管理裝置**"節點。
- 2. 選擇要為其設定工作的管理群組。
- 3. 選擇"**政策**"標籤。
- 4. 按兩下要設定的政策名稱。
- 5. 在**屬性:在開啟的 <政策名稱>** 視窗中,選取**本機活動控制**區段。
- 6. 在"**装置控制**"子部分中點擊"**設定**"按鈕。 將開啟"**裝置控制**"視窗。
- 7. 在"**一般**"標籤上,點擊"**規則清單**"按鈕。 將開啟"**裝置控制規則**"視窗。

8. 根據需要設定政策。

## <span id="page-371-0"></span>開啟"裝置控制規則產生器"工作精靈和內容

要初始化"裝置控制規則產生器"工作的建立:

- 1. 展開卡巴斯基安全管理中心管理主控台樹狀目錄中的"**受管理裝置**"節點。
- 2. 選擇要為其設定工作的管理群組。
- 3. 選擇"**工作**"標籤。
- 4. 點擊"**建立工作**"按鈕。 將開啟"**新建工作精靈**"視窗。
- **5**. 選擇"**装置控制規則產生器**"工作。
- 6. 點擊"**下一步**"。

將開啟"**設定**"視窗。

要配置現有"裝置控制規則產生器"工作:

- 1. 展開卡巴斯基安全管理中心管理主控台樹狀目錄中的**"受管理裝置**"節點。
- 2. 選擇要為其設定工作的管理群組。
- 3. 選擇"**工作**"標籤。
- 4. 按兩下卡巴斯基安全管理中心工作清單中的工作名稱。

**屬性:裝置控制規則產生器**視窗隨即開啟。

<span id="page-371-1"></span>有關配置該工作的詳細資訊,請參見"配置'裝置控制規則產生器'工作"部分。

### 配置"裝置控制"丅作

要配置"裝置控制"工作設定:

1. <u>開啟"**[裝置控制](#page-370-0)**"視窗</u>。

2. 在"一**般**"標籤上,配置以下工作設定:

- 在"**工作模式**"部分中,選擇以下工作模式之一:
	- **[活動](javascript:void(0))** 。

如果當"裝置控制"工作在啟動模式下執行前您認為不受信任的外部裝置連線到受防護裝置,應用程式 不會封鎖該裝置。建議您手動斷開不信任裝置或重新啟動受防護裝置。否則,不會將"預設拒絕"原則 套⽤於裝置。

**[僅統計](javascript:void(0))** 。

• 選中或清除"當未執行裝置控制工作時允許使用所有外部裝置ø"核取方塊。

3. 點擊"**規則清單**"按鈕以編輯<u>[裝置控制規則清單](#page-372-1)</u>。

4. 如有必要·在"**工作管理**"標籤上配置排程的工作啟動設定。

5. 在"[安全性設定](#page-370-0)"視窗中,點擊"確定"。

<span id="page-372-0"></span>Kaspersky Security for Windows Server 將對正在執行的工作立即套用新設定。有關設定修改日期和時間以及修 改前後⼯作設定值的資訊儲存在系統稽核記錄中。

## 配置"裝置控制規則產牛器"丅作

要配置"裝置控制規則產⽣器"⼯作:

**1**. 開啟<u>屬性:裝置控制規則產生器</u>視窗。

2. 在"**通知**"部分中,配置工作事件通知設定。

關於此節中配置設定的詳細資訊,請參見*卡巴斯基安全管理中心說明*。

3. 在"**設定**"部分中,您可配置以下設定:

- 選擇執行模式:考慮曾經連接過的所有外部的系統資料,或僅考慮目前連接的外部裝置。
- 使用 Kaspersky Security for Windows Server 在工作完成時建立的允許規則清單為設定檔配置設定。

4. 在"**排程**"部分中配置工作排程(您可以為除"資料庫更新回溯"以外的所有工作類型配置排程)。

5. 在"**帳戶**"部分中,指定將使用其權限執行工作的帳戶。

6. 如有需要·在"**工作範圍的排除項目**"部分中指定要從工作範圍中排除的物件。

如需此節中配置設定的詳細資訊,請參閱卡巴斯基安全管理中心說明。

7. 在**屬性:在<工作名稱>**視窗中,點擊**確定**。

<span id="page-372-1"></span>將儲存新配置的群組工作設定。

### 诱渦卡巴斯基安全管理中心配置裝置控制規則

學習如何使用裝置控制丅作根據各種條件產牛規則清單,或手動建立允許或拒絕規則。

### 基於卡巴斯基安全管理中⼼政策中的系統資料建立允許規則

要使用裝置控制工作中的**"基於系統資料產生規則"**選項指定允許規則:

1. 如有必要, 將您希望信任的新的外部裝置連線到安裝了卡巴斯基安全管理中心管理主控台的受防護裝置。

#### 2. <u>[開啟](#page-370-1)**"[裝置控制規則](#page-370-1)"**[視窗](#page-370-1)</u>。

3. 點擊"**新增**"按鈕,在開啟的內容功能表中,選擇"**基於系統資料產生規則**"選項。

4. 在"**基於系統資訊產生規則**"視窗中,選擇一個裝置。

5. 點擊"**為所選裝置新增規則**" 。

6. 在"**装置控制規則**"視窗中點擊"**儲存**"按鈕。

"裝置控制"⼯作中的規則清單將使⽤基於安裝了卡巴斯基安全管理中⼼管理主控台的受防護裝置的系統資料建 立的新規則填充。

### 為已連線的裝置建立規則

要使用裝置控制工作中的**"基於連線的裝置建立規則"**選項指定允許規則:

1. 開啟"<u>[裝置控制規則](#page-370-1)</u>"視窗。

2. 點擊"**新增**"按鈕,然後在內容功能表中,選擇"**基於連接的裝置產生規則**"。 將開啟"**基於系統資訊產生規則**"視窗。

3. 在偵測到的已連線到受防護裝置的裝置清單中,選擇您要為其產⽣允許規則的裝置。

4. 點擊"**為所選裝置新增規則**"按鈕 <sup>。</sup>

**5**. 在"**装置控制規則**"視窗中點擊"儲存"按鈕。

"裝置控制"⼯作中的規則清單將使⽤基於安裝了卡巴斯基安全管理中⼼管理主控台的受防護裝置的系統資料建 立的新規則填充。

### 從有關被封鎖裝置的卡巴斯基安全管理中心報告中匯入規則

您可從在"<u>[僅統計](#page-371-1)"模式</u>下完成裝置控制工作後卡巴斯基安全管理中心中產生的報告匯入有關被封鎖裝置連線的資 料,並使⽤此資料在所配置政策中產⽣裝置控制允許規則清單。

建立裝置控制丅作期間發生的附隨報告時,您可跟蹤其連接受限制的裝置。

要基於有關被封鎖裝置的卡巴斯基安全管理中心報告為一組受防護裝置指定裝置連線允許規則:

1. 在"**事件通知**"部分中的政策內容中,確保:

- 對於"**關鍵事件**"重要性等級,"*偵測到不受信任的外部裝置並已限制此裝置*"事件的工作記錄的儲存時間段超 過在**"僅統計**"模式下的執行排程時間段(預設值為 30 天)。
- 對於"**警告**"重要性等級,"*僅供統計:偵測到不受信任的外部裝置*"事件的工作記錄的儲存時間段超過在"**僅 統計**"模式下的工作執行排程時間段(預設值為 30 天)。

當事件的儲存時間段過後,有關記錄的事件的資訊會被刪除且不會反映在報告檔案中。在"**僅統計**"模 式下執行裝置控制工作之前,確保工作執行時間不超過為指定事件配置的儲存時間。

- 2. 以"**僅統計**"模式啟動"裝置控制"工作。
	- a. 在卡巴斯基安全管理中心中的"**管理伺服器**"節點的工作區中,選擇"事**件**"標籤。
	- b. 點擊"**建立選擇**"按鈕並基於"*偵測到不受信任的外部裝置並已限制此裝置*"條件建立一系列事件,以檢視"裝 置控制"⼯作將限制其連線的裝置。
	- **c**. 在選擇的結果窗格中,點擊"**將事件匯出到檔案**"連結以將有關限制的連線的報告儲存到 TXT 檔案。

在政策中匯入和應用建立的報告之前,確保報告僅包含有關您希望允許其連線的裝置的資料。

- 3. 將有關受限制裝置連線的資料匯入裝置控制工作:
	- a. <u>[開啟](#page-370-1)**"[裝置控制規則](#page-370-1)**"[視窗](#page-370-1)</u> 。
	- b. 點擊" "按鈕,然後在該按鈕的內容功能表中選擇" **新增 從卡巴斯基安全管理中⼼報告匯入封鎖的裝置的資** "。 **料**
	- c. 選擇將來自根據卡巴斯基安全管理中心報告建立的清單的規則新增到先前配置的裝置控制規則清單的政 策:
		- **新增到現有規則** · 如果您希望將匯入的規則新增到現有規則清單 · 將複製具有相同設定的規則 ·
		- **取代現有規則**,如果您希望將現有規則取代為匯入的規則。
		- **與現有規則合併**,如果您希望將匯入的規則新增到現有規則清單。不新增具有相同設定的規則;如果至 少一個規則參數是唯一的,則會新增規則。
	- d. 在開啟的 Microsoft Windows 標準視窗中, 選擇已將來自受限制裝置報告的事件匯出到的 TXT 檔案。
	- e. 在"**装置控制規則**"視窗中點擊"**儲存**"按鈕。
- 4. 在**裝置控制**視窗中,點擊**確定**。

根據有關受限制裝置的卡巴斯基安全管理中心報告建立的規則將被新增到裝置控制規則清單。

## 使用"裝置控制規則產生器"丅作建立規則

要使用"裝置控制規則產生器"工作為一組受防護裝置指定裝置控制規則:

- 1. <u>開啟"新建工作精靈"中的"**設定**"視窗</u>。
- 2. 進行以下設定:
	- 在"**模式**"部分中:
		- 考慮曾經連接過的所有外部裝置的系統資料<sup>。</sup>
		- 僅考慮目前連線的外部裝置 <sup>。</sup>
- 在"**⼯作完成後**"部分中:
	- 。 **[將允許規則新增到裝置控制規則清單](javascript:void(0))**
	- [新增原則](javascript:void(0))**②**。
	- 。 **[將允許規則匯出到檔案](javascript:void(0))**
	- [將受防護裝置詳細資訊新增到檔案名稱](javascript:void(0))<sub>②</sub>。
- 3. 點擊"**下一步**"。
- 4. 在"**排程**"視窗中,設定排程的工作啟動設定。
- 5. 點擊"**下一步**"。
- 6. 在"**選擇帳戶以執行工作**"視窗中,指定要使用的帳戶。
- 7. 點擊"**下一步**"。
- 8. 指定⼯作名稱。
- 9. 點擊"**下一步**"。

任务名称不应超过100个字符,并且不能包含以下符号:" \* < > & \;|

將開啟"**完成建立工作**"視窗。

- **10**. 您可以透過選中"**精靈完成後執行工作**"核取方塊來在精靈完成後執行工作。
- 11. 點擊"**完成**"完成建立工作。
- 12. 在所配置受防護裝置群組的工作區上的"工**作**"標籤上,從群組工作清單中選擇您已建立的"裝置控制規則產生 器"。
- 13. 點擊"**啟動**"按鈕啟動工作。
	- 工作完成後,自動建立的允許規則清單將儲存在共用資料夾中的 XML 檔案中。

在網路中使用裝置控制政策之前,請確保所有受防護裝置都能夠存取共用網路資料夾。如果不提供組織 的政策用於網路中的共用網路資料夾、則建議為測試受防護裝置群組或範本機上的受防護裝置控制規則 啟動"裝置控制規則產⽣器"⼯作。

## 將建立的規則新增到裝置控制規則清單

要將建立的允許規則清單新增到"裝置控制"工作:

1. <u>開啟"**[裝置控制規則](#page-370-1)**"視窗</u> 。

2. 點擊"**新增**"按鈕。

3. 在"**新增**"按鈕的內容功能表中選擇"**從 XML 檔案匯入規則**"選項。

4. 選擇將自動建立的允許規則新增到先前建立的裝置控制規則清單中的政策:

- **新增到現有規則** · 如果您希望將匯入的規則新增到現有規則清單 · 將複製具有相同設定的規則 ·
- **取代現有規則** · 如果您希望將現有規則取代為匯入的規則 ·
- **與現有規則合併**,如果您希望將匯入的規則新增到現有規則清單。不新增具有相同設定的規則;如果至少 一個規則參數是唯一的,則會新增規則。

5. 在開啟的 Microsoft Windows 標準視窗中, 選擇"裝置控制規則產生器"群組工作完成後建立的 XML 檔案。

#### 6. 點擊"**開啟**"。

XML 檔案中所有產牛的規則將按照所選原則新增到清單中。

- 7. 在"**装置控制規則**"視窗中點擊"**儲存**"按鈕。
- 8. 如果想要應用建立的裝置控制規則,請在**"裝置控制**"政策設定中選擇"**啟動**"工作模式。

基於每台單獨的受防護裝置上的系統資料自動建立的允許規則將被套用於所設定政策涵蓋的所有網路受防護裝 置。在這些受防護裝置上,應⽤程式將僅允許已為其建立允許規則的那些裝置進⾏連接。

## 透過應⽤程式主控台管理裝置控制

在本節中,學習如何導航應用程式主控台介面以及如何在受防護裝置上配置工作設定。

### 導航

<span id="page-376-0"></span>瞭解如何透過所選介面導航到所需工作設定。

### 開啟"裝置控制"丅作設定

要透過應用程式主控台開啟"裝置控制"工作設定:

- 1. 在應用程式主控台樹狀目錄中,展開**"伺服器控制**"節點。
- 2. 選擇"**装置控制**"子節點。
- 3. 在**装置控制**子節點的詳細資訊視窗中,點擊內容連結。 將開啟"**工作設定**"視窗。

<span id="page-376-1"></span>4. 根據需要配置工作。

## 開啟"裝置控制規則"視窗

要透過應⽤程式主控台開啟裝置控制規則清單:

1. 在應用程式主控台樹狀目錄中,展開**"伺服器控制**"節點。

2. 選擇"**装置控制**"子節點。

- 3. 在"**装置控制**"節點的結果窗格中,點擊"**裝置控制規則**"連結。 將開啟"**裝置控制規則**"視窗。
- 4. 根據需要設定規則清單。

開啟"裝置控制規則產牛器"丁作設定

要配置"裝置控制規則產生器"工作:

1. 在應用程式主控台樹狀目錄中,展開"**自動規則產生器**"節點。

- **2**. 選擇"**裝置控制規則產生器**"子節點。
- 3. 在"**装置控制規則產生器**"子節點的結果窗格中,點擊"**內容**"連結。 將開啟"**工作設定**"視窗。

<span id="page-377-0"></span>4. 根據需要配置丅作。

## 配置裝置控制⼯作設定

要配置"装置控制"工作設定:

1. <u>開啟**"工作設定**"視窗</u>。

2. 在"一**般**"標籤上,配置以下工作設定:

在"**工作模式**"部分中,選擇以下工作模式之一:

• [啟動](javascript:void(0)) $\Omega$ 。

如果當"裝置控制"丅作在啟動模式下執行前您認為不受信任的外部裝置連線到受防護裝置,應用程式 不會封鎖該裝置。建議您手動斷開不信任裝置或重新啟動受防護裝置。否則,不會將"預設拒絕"原則 套⽤於裝置。

- **[僅供統計](javascript:void(0))** 。
- 選中或清除"**未執行裝置控制工作時,允許使用所有外部裝置**@"核取方塊。

3. 如有必要 · 在"**排程**"和"**進階**"標籤上 · 配置<u>排程的工作啟動設定</u> · . .

4. 要編輯<u>裝置控制規則清單</u>,請在"**裝置控制規則**"節點的結果窗格的下部,點擊"**裝置控制**"連結。

Kaspersky Security for Windows Server 將對正在執行的工作立即套用新設定。有關設定修改日期和時間以及修 改前後⼯作設定值的資訊儲存在系統稽核記錄中。

## 配置裝置控制規則

<span id="page-378-1"></span>瞭解如何使用"裝置控制"工作產生、匯入和匯出規則清單,或手動建立允許或拒絕規則。

### 從 XML 檔案匯入裝置控制規則

要匯入裝置控制規則:

1. 開啟"<u>[裝置控制規則](#page-376-1)</u>"視窗。

2. 點擊"**新增**"按鈕。

3. 在按鈕的內容功能表中,選擇"**從 XML 檔案匯入規則**"。

4. 指定新增匯入規則的方法。要執行此操作,請從**"從 XML 檔案匯入規則**"按鈕的內容功能表中選擇一個選項:

- **新增到現有規則**,如果您希望將匯入的規則新增到現有規則清單。將複製具有相同設定的規則。
- **取代現有規則**,如果您希望將現有規則取代為匯入的規則。
- **與現有規則合併**,如果您希望將匯入的規則新增到現有規則清單。不新增具有相同設定的規則;如果至少 一個規則參數是唯一的,則會新增規則。

將開啟標準 Microsoft Windows"**開啟**"視窗。

5. 在"**開啟**"視窗中,選擇包含裝置控制規則的設定的 XML 檔案。

6. 點擊"**開啟**"按鈕。

<span id="page-378-0"></span>匯入的規則將顯⽰在"**裝置控制規則**"視窗中的清單中。

### 基於裝置控制⼯作事件填寫規則清單

要基於"裝置控制"工作事件建立包含裝置控制規則清單的設定檔:

- 1. 以"<u>[僅供統計](#page-377-0)</u>"模式啟動裝置控制工作 · 以記錄與受防護裝置連接的快閃記憶體磁碟機和其他外部裝置的所有事 件。
- 2. "僅供統計"模式中的工作完成後,透過點擊"**開啟工作記錄**"節點結果窗格的"管理"部分中的"**装置控制**"按鈕,開 啟⼯作記錄。

3. 在"**記錄**"視窗中,點擊"**基於事件建立規則**"。

Kaspersky Security for Windows Server 將會建立一個 XML 設定檔 · 其中包含基於"**僅供統計**"模式中的"裝置控 制"工作事件建立的規則清單。您可以在"[裝置控制](#page-378-1)"工作中套用此清單。

在套用基於工作事件建則清單之前,建議您仔細檢查,然後手動處理規則清單,以確保指定的規則沒 有允許不信任裝置。

在將包含⼯作事件 XML 檔案轉換為規則清單期間,應⽤程式將為所有註冊的事件建立允許規則,包括裝置 限制。

無論工作模式如何,所有工作事件都將記錄在工作記錄中。您可以基於處於**"啟動"**模式的工作事件建立包含規則 清單的設定檔。除非出現緊急情況,例如ㄒ作效率要求在ㄒ作以啟動模式執行之前建立最終規則清單版本,否則 不建議使用此方案。

## <span id="page-379-0"></span>為一個或多個外部裝置新增允許規則

装置控制工作中支援手動逐個新增規則的功能。但是,如果您需要為一個或多個新外部裝置新增規則,可以使用 "**基於系統資料產生規則**"選項。如果應用此方案,應用程式將使用有關所有曾經連接過的外部裝置的 Windows 資 料,並且還允許目前連線的裝置,以填寫允許規則清單。

要為目前連線的一個或多個外部裝置新增允許規則:

#### 1. <u>[開啟](#page-376-1)"**[裝置控制規則](#page-376-1)**"[視窗](#page-376-1)</u> 。

2. 點擊"**新增**"按鈕。

3. 在開啟的內容功能表中,選擇"**基於系統資料產生規則**"選項。

4. 在開啟的視窗中,檢視偵測到的裝置清單並選擇要在受防護裝置上信任的一個或多個裝置。

#### 5. 點擊"**為所選裝置新增規則**"按鈕 <sup>。</sup>

將會建立新規則並新增到裝置控制規則清單中。

### 刪除裝置控制規則

要刪除裝置控制規則:

1. 開啟"<u>[裝置控制規則](#page-376-1)</u>"視窗。

2. 在清單中, 選擇要刪除的一項或多項規則。

#### 3. 點擊"**刪除選取的項目**"按鈕。

#### 4. 點擊"**儲存**"按鈕。

將刪除所選裝置控制規則。

### 匯出裝置控制規則

要將裝置控制規則匯出到設定檔:

1. 開啟"<u>[裝置控制規則](#page-376-1)</u>"視窗。

2. 點擊"**匯出至檔案**"按鈕。

將開啟標準的 Microsoft Windows 視窗。

- 3. 在開啟的視窗中,指定想要將規則匯出到其中的檔案。如果不存在此類檔案,則將建立它。如果具有指定名 稱的檔案已存在,則將在匯出規則後重寫其內容。
- 4. 點擊"**儲存**"按鈕。

規則及其設定將匯出到指定檔案中。

## 啟動和停⽤裝置控制規則

您可以啟動和停用已建立的裝置控制規則,而不必刪除它們。

若要啟動或停用已建立的裝置控制規則:

1. 開啟"<mark>[裝置控制規則](#page-376-1)</mark>"視窗 <sup>。</sup>

2. 在指定規則清單中,透過點擊要配置其內容的規則,開啟"**規則內容**"視窗。

3. 在開啟的視窗中,選中或清除**"套用規則**@"核取方塊。

4. 點擊"**確定**"。

<span id="page-380-0"></span>將為指定規則儲存和顯示規則應用狀態。

延伸裝置控制規則使用範圍

每個自動建立的裝置控制規則都只涵蓋一個外部裝置。您可以透過在任何指定規則的內容中設定裝置實例路徑遮 罩,來手動延伸規則使用範圍。

應用裝置實例路徑可減少指定的總規則數並簡化規則處理。但是延伸規則使用範圍可能會降低外部裝置控制 效率。

要在裝置控制規則內容中應⽤裝置實例路徑遮罩:

1. 開啟"<u>[裝置控制規則](#page-376-1)</u>"視窗。

- 2. 在開啟的視窗中,選擇一個規則以使用其內容來套用遮罩。
- 3. 透過點擊選定的裝置控制規則,開啟"**規則內容**"視窗。

4. 在開啟的視窗中,執行以下操作:

- 如果您希望某選定規則允許所有符合指定的裝置製造商和控制器類型資訊的外部裝置的連線,請選中"**使用 遮罩**"欄位旁邊的"**控制器類型 (PID)**"核取方塊。
- 如果您希望某選定規則允許所有符合指定的裝置製造商和裝置序號資訊的外部裝置的連線 · 請選中"**使用遮** 罩"欄位旁邊的"**序號**"核取方塊。

● 如果您希望某選定規則允許所有符合指定的裝置製造商以及控制器類型和裝置序號資訊的外部裝置的連 線,請選中"**使⽤遮罩**"欄位和"**控制器類型** (PID)"欄位旁邊的"**序號**"核取⽅塊。

如果在至少一個欄位中選中了"**使用遮罩**"核取方塊,則將使用 \* 符號代替核取方塊被選中的欄位的資料,並且 在套⽤規則時不會考慮這些資料。

5. 如有必要,請在**"敘述"**欄位中指定有關規則的附加資訊。例如,指定受規則影響的裝置。

6. 點擊"**確定**"。

將儲存新配置的規則內容。規則使用範圍將根據指定的裝置實例路徑遮置進行延伸。

### 配置裝置控制規則產牛器工作

要配置"裝置控制規則產生器"工作:

- 1. 在應用程式主控台樹狀目錄中,展開"**自動規則產生器**"節點。
- **2**. 選擇"**裝置控制規則產生器**"子節點。
- 3. 在"**內容**"節點的結果窗格中,點擊"**裝置控制規則產生器**"連結。 將開啟"**工作設定**"視窗。
- 4. 在"一般"標籤上的"工作模式"部分中選擇工作執行模式:
	- 考慮曾連線的所有外部裝置的系統資料<sup>。</sup>
	- 僅考慮目前連線的外部裝置 <sup>。</sup>

5. 在**"工作完成後**"部分中,指定 Kaspersky Security for Windows Server 在工作完成後必須執行的操作:

- 。 **[將允許規則新增到裝置控制規則清單](javascript:void(0))**
- [新增原則](javascript:void(0))**②**。
- 。 **[將允許規則匯出到檔案](javascript:void(0))**
- 。 **[將受防護裝置詳細資訊新增到檔案名稱](javascript:void(0))**

6. 在"**排程**"和"**進階**"標籤上,配置<u>排程的工作啟動設定</u>。

7. 在**工作設定**視窗中點擊**確定**。

Kaspersky Security for Windows Server 將對正在執行的工作立即套用新設定。有關設定修改日期和時間以及修 改前後⼯作設定值的資訊儲存在系統稽核記錄中。

## 透過應⽤程式主控台 Web 外掛程式管理裝置控制

在本節中,您將學習如何導航應用程式 Web 外掛程式介面以及如何在受防護裝置上配置工作設定。

1. 在 Web 控制的主視窗中,選取**装置 → 政策和設定檔案** 。

2. 點擊要設定的政策名稱。

3. 在開啟的"**<政策名稱>**"視窗中,選擇"**應用程式設定**"標籤。

#### 4. 選擇"**本機活動控制**"部分。

#### 5. 在"**設定**"子部分中點擊"**裝置控制**" 。

#### 6. 按下表所述配置設定。

裝置控制⼯作設定

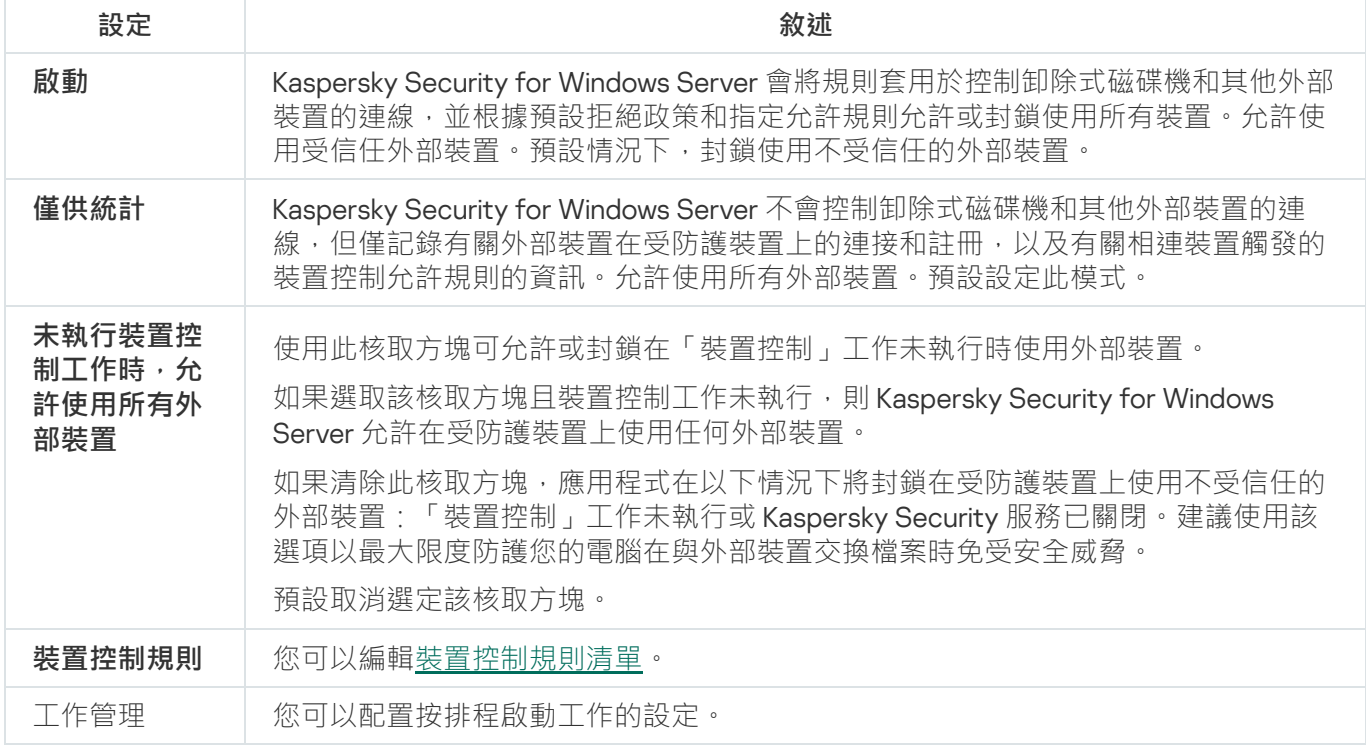

# 防火牆管理

本節包含有關防火牆管理⼯作以及如何設定的資訊。

# 關於防火牆管理丅作

Kaspersky Security for Windows Server 會提供一個可靠方便的解決方案, 以便使用防火牆管理工作防護網路連 線。

防火牆管理工作不會執行獨立的網路流暈篩選,但它允許您透過 Kaspersky Security for Windows Server 圖形介 面管理 Windows 防火牆。在防火牆管理工作期間, Kaspersky Security for Windows Server 接管對作業系統防火 牆的設定和政策的管理,並封鎖任何配置防火牆的外部嘗試。

在應用程式安裝期間,防火牆管理元件會讀取並複製 Windows 防火牆狀態及所有指定規則。此後,只能變更規 則集和規則參數,且防火牆只能在 Kaspersky Security for Windows Server 中開啟或關閉。

如果在安裝 Kaspersky Security for Windows Server 期間 Windows 防火牆關閉, 則在安裝完成後將不會執行 防火牆管理工作。如果在安裝應用程式期間 Windows 防火牆開啟,則會在安裝完成後執行防火牆管理工 作,從而封鎖指定規則不允許的所有網路連線。

預設情況下,不會安裝防火牆管理元件,因為其未包括在建議安裝元件集中。

防火牆管理⼯作強制封鎖⼯作的指定規則不允許的所有傳入和傳出連接。

該工作會定期輪詢 Windows 防火牆並監控其狀態。預設情況下,輪詢間隔設定為 1 分鐘目無法變更。如果 Kaspersky Security for Windows Server 偵測到 Windows 防火牆設定和防火牆管理工作設定之間存在不匹配,應 用程式會強制應用作業系統防火牆上的工作設定。

每分鐘輪詢 Windows 防火牆時,Kaspersky Security for Windows Server 監控以下資訊:

- Windows 防火牆的執行狀態。
- 安裝 Kaspersky Security for Windows Server 後其他應用程式或工具新增的規則的狀態(例如,使用 wf.msc 的某個連接埠/應用程式新增的新應用程式規則)。

当向 Windows 防火墙应用新规则时, Kaspersky Security for Windows Server 会在 Windows 防火墙管理单元中创 建 Kaspersky Security 组规则集。此规则集包含 Kaspersky Security for Windows Server 使用防火墙管理任务创建 的所有规则。在輪詢期間,應用程式不會監控 Kaspersky Security for Windows Server 群組中的規則,且該規則 不會自動與防火牆管理工作設定中指定的規則清單同步。

#### 要手動更新 Kaspersky Security for Windows Server 群組規則,

請重新啟動 Kaspersky Security for Windows Server 防火牆管理⼯作。

您還可使⽤ Windows 防火牆管理單元⼿動編輯 Kaspersky Security 群組規則。

如果按卡巴斯基安全管理中心群組政策管理 Windows 防火牆,則防火牆管理工作無法啟動。

# 關於防火牆規則

防火牆管理工作使用工作執行期間強制套用於 Windows 防火牆的允許規則控制傳入和傳出網路流量的篩選。

初次啟動工作時, Kaspersky Security for Windows Server 會讀取 Windows 防火牆設定中指定的所有傳入網路流 量規則,並將其複製到防火牆管理工作設定。然後,應用程式根據以下規則執行:

- 如果在 Windows 防火牆設定中建立新規則 (在安裝新應用程式期間手動或自動建立), Kaspersky Security for Windows Server 會刪除該規則。
- 如果從 Windows 防火牆設定中刪除現有規則,則重新啟動工作後 Kaspersky Security for Windows Server 會 還原該規則。
- 如果在 Windows 防火牆設定中變更現有規則的參數, Kaspersky Security for Windows Server 會回溯變更。
- 如果在防火牆管理設定中建立新規則, Kaspersky Security for Windows Server 會將該規則強制套用於 Windows 防火牆。
- 如果從防火牆管理設定中刪除現有規則, Kaspersky Security for Windows Server 會從 Windows 防火牆設定中 強制刪除該規則。

Kaspersky Security for Windows Server 不會使用封鎖規則或控制傳出網路流量的規則。在防火牆管理工作啟 動後, Kaspersky Security for Windows Server 會從 Windows 防火牆設定中刪除所有此類規則。

您可為傳入網路流量設定、刪除和編輯篩選規則。

您無法在防火牆管理工作設定中指定新規則以控制傳出網路流量。Kaspersky Security for Windows Server 中 指定的所有防火牆規則僅控制傳入網路流量。

您可以管理不同類型的防火牆規則:針對應用程式和針對連接埠。

### 應用程式規則

此類型的規則允許指定應用程式的目的網路連線。這些規則的觸發條件基於可執行檔的路徑。

您可管理應用程式規則:

- 新增新規則。
- 刪除現有規則。  $\bullet$
- 啟用或停用指定規則。
- 編輯指定規則的參數: 指定規則名稱、可執行檔的路徑以及規則使用範圍。

連接埠規則

此類型的規則允許指定連接埠和協定 (TCP/UDP) 的網路連線。這些規則的觸發條件基於埠號和協定類型。

您可管理連接埠規則:

- 新增新規則。
- 刪除現有規則。
- 啟用或停用指定規則。
- 編輯指定規則的參數:設定規則名稱、埠號、協定類型以及規則的應用範圍。

連接埠規則涉及的範圍比應用程式規則的範圍要廣。透過基於連接埠規則允許連線,會下降受防護裝置的安 全等級。

## 防火牆管理⼯作預設設定

防火牆管理⼯作使⽤下表描述的預設設定。您可以變更這些設定值。

防火牆管理⼯作預設設定

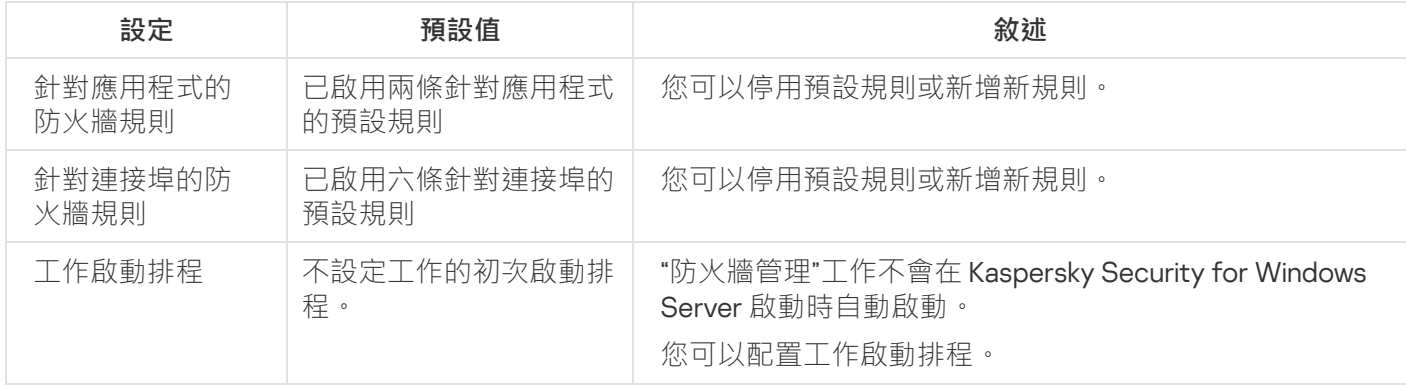

### 透過管理外掛程式管理防火牆規則

在本節中,學習如何透過管理外掛程式介⾯管理防火牆規則。

## 啟用和停用防火牆規則

要啟用或停用篩選傳入網路流量的現有規則,請執行以下操作:

1. 展開卡巴斯基安全管理中心管理主控台樹狀目錄中的**"受管理裝置**"節點。

2. 選擇要為其配置應⽤程式設定的管理群組。

3. 在選定的管理群組的詳細視窗中執行以下之一操作:

- 要為一組受防護裝置配置應用程式設定,請選取**政策**頁籤,然後開啟<u>屬性:<[政策名稱](#page-108-0)></u>視窗。
- 要為單台受防護裝置配置應用程式,請選擇"**装置**"標籤,然後開啟"<u>應用程式設定</u>"視窗。

如果某個啟動卡巴斯基安全管理中心政策已套用於裝置,並且該政策封鎖對應用程式設定的變更,則 無法在"**應用程式設定**"視窗中編輯這些設定。

4. 在"**網路活動控制**"部分中,點擊"**防火牆管理**"子部分中的"**設定**"按鈕。

- 5. 點擊開啟的視窗中的"**規則清單**"按鈕。 將開啟"**防火牆規則**"視窗。
- 6. 根據想要修改器狀態的規則類型,選擇"**應用程式**"或"**連接埠**"標籤。

7. 在規則清單中, 選擇要修改其狀態的規則, 然後執行以下操作之一:

- 如果您想要啟用已停用的規則,選中規則名稱左側的核取方塊。 將啟用所選規則。
- 如果您想要停用已啟用的規則,清除規則名稱左側的核取方塊。 將停用所選規則。
- 8. 在**防火牆規則**視窗中,點擊**儲存**。
- 9. 在**防火牆管理**視窗中,點擊**確定**。
- **10**. 點擊**確定**(在屬性:中<政策名稱> 視窗) 。

將儲存指定⼯作設定。新規則參數將傳送到 Windows 防火牆。

手動新增防火牆規則

您只能新增和編輯應⽤程式和連接埠的規則。不能新增或編輯現有群組規則。

要新增篩選傳入網路流量的新規則或編輯現有規則:

1. 展開卡巴斯基安全管理中心管理主控台樹狀目錄中的**"受管理裝置**"節點。

2. 選擇要為其配置應⽤程式設定的管理群組。

3. 在選定的管理群組的詳細視窗中執行以下之一操作:

- 要為一組受防護裝置配置應用程式設定,請選取**政策**頁籤,然後開啟<u>屬性:<[政策名稱](#page-108-0)></u>視窗。
- 要為單台受防護裝置配置應用程式 · 請選擇**"装置**"標籤 · 然後開啟"<u>應用程式設定</u>"視窗 ·

如果某個啟動卡巴斯基安全管理中心政策已套用於裝置,並且該政策封鎖對應用程式設定的變更,則 無法在"**應用程式設定**"視窗中編輯這些設定。

4. 在"**網路活動控制**"部分中,點擊"**防火牆管理**"子部分中的"**設定**"按鈕。

5. 點擊開啟的視窗中的"**規則清單**"按鈕。 將開啟"**防火牆規則**"視窗。

6. 根據您要新增的規則類型,選擇"**應用程式**"或"**連接埠**"標籤,然後執行以下操作之一:

- 要編輯現有規則 · 在規則清單中選擇要編輯的規則 · 然後點擊"**編輯**" ·
- 要新增新規則,點擊"**新增**"。 根據配置的規則類型,將開啟"**應用程式規則**"視窗或"**連接埠規則**"視窗。

7. 在開啟的視窗中,執行以下操作:

• 如果您使用的是應用程式規則,請執行以下操作:

**a**. 在"**規則名稱**"欄位中,輸入所編輯規則的名稱。

- b. 指定您透過修改此規則允許其連線的應用程式的可執行檔的"**應用程式路徑**" 。 您可手動或透過使用**"瀏覽"**按鈕設定路徑。
- c. 在"**規則套用範圍**"欄位中,指定將為其套用已修改規則的網路位址。

只能使用 IPv4 位址。

• 如果您使用的是連接埠規則,請執行以下操作:

**a**. 在"**規則名稱**"欄位中,輸入所編輯規則的名稱。

b. 指定應用程式將允許連線的"**連接埠號**" 。

c. 選擇應用程式將允許連線的協定類型 (TCP/UDP)。

d. 在"**規則套用範圍**"欄位中,指定將為其套用已修改規則的網路位址。

只能使用 IPv4 位址。

8. 在"**確定**"或"**應用程式規則**"視窗中,點擊"**連接埠規則**"。

9. 在**防火牆管理**視窗中,點擊**確定**。

**10**. 點擊**確定**(在屬性:中<政策名稱> 視窗) 。

將儲存指定⼯作設定。新規則參數將傳送到 Windows 防火牆。

刪除防火牆規則

您只能刪除應⽤程式和連接埠規則。您無法刪除現有群組規則。

要刪除篩選傳入網路流量的現有規則,請執行以下操作:

1. 展開卡巴斯基安全管理中心管理主控台樹狀目錄中的"**受管理裝置**"節點。

2. 選擇要為其配置應⽤程式設定的管理群組。

- 3. 在選定的管理群組的詳細視窗中執行以下之一操作:
	- 要為一組受防護裝置配置應用程式設定,請選取**政策**頁籤,然後開啟<u>屬性:<[政策名稱](#page-108-0)></u>視窗。
	- 要為單台受防護裝置配置應用程式 · 請選擇**"装置**"標籤 · 然後開啟"<u>應用程式設定</u>"視窗 ·

如果某個啟動卡巴斯基安全管理中心政策已套用於裝置,並且該政策封鎖對應用程式設定的變更,則 無法在"**應用程式設定**"視窗中編輯這些設定。

4. 在"**網路活動控制**"部分中,點擊"**防火牆管理**"子部分中的"**設定**"按鈕。

- 5. 點擊開啟的視窗中的"**規則清單**"按鈕。 將開啟"**防火牆規則**"視窗。
- 6. 根據想要修改器狀態的規則類型,選擇"**應用程式**"或"**連接埠**"標籤。
- 7. 在規則清單中,選擇要刪除的規則。
- 8. 點擊"**刪除**"按鈕。

將刪除所選規則。

- 9. 在**防火牆規則**視窗中,點擊**儲存**。
- **10**. 在**防火牆管理**視窗中,點擊**確定**。
- 11. 點擊**確定**(在**屬性:中<政策名稱>** 視窗)。

將儲存指定防火牆管理工作設定。新規則參數將傳送到 Windows 防火牆。

### 透過應⽤程式主控台管理防火牆規則

在本節中,學習如何透過應用程式主控台介面管理防火牆規則。

## 啟⽤和停⽤防火牆規則

要啟用或停用篩選傳入網路流量的現有規則,請執行以下操作:

1. 在應用程式主控台樹狀目錄中,展開**"伺服器控制**"節點。

**2**. 選擇"**防火牆管理**"子節點。

3. 在"**防火牆規則**"節點的詳細資訊窗格中,點擊"**防火牆管理**"連結。 將開啟"**防火牆規則**"視窗。

4. 根據想要修改器狀態的規則類型,選擇"**應用程式**"或"**連接埠**"標籤。

5. 在規則清單中,選擇要修改其狀態的規則,然後執行以下操作之一:

• 如果您想要啟用已停用的規則, 選中規則名稱左側的核取方塊。

將啟用所選規則。

- 如果您想要停用已啟用的規則,清除規則名稱左側的核取方塊。 將停用所選規則。
- 6. 在"**儲存**"視窗中,點擊"**防火牆規則**"。

將儲存指定⼯作設定。新規則參數將傳送到 Windows 防火牆。

手動新增防火牆規則

要新增篩選傳入網路流量的新規則或編輯現有規則:

1. 在應用程式主控台樹狀目錄中,展開**"伺服器控制**"節點。

**2**. 選擇"**防火牆管理**"子節點。

- 3. 在"**防火牆規則**"節點的詳細資訊窗格中,點擊"**防火牆管理**"連結。 將開啟"**防火牆規則**"視窗。
- 4. 根據您要新增的規則類型,選擇"**應用程式**"或"**連接埠**"標籤,然後執行以下操作之一:
	- 要編輯現有規則,在規則清單中選擇要編輯的規則,然後點擊"**編輯**"。
	- 要新增新規則,點擊"**新增**"。 根據配置的規則類型,將開啟**"應用程式規則"**視窗或**"連接埠規則"**視窗。

5. 在開啟的視窗中,執行以下操作:

• 如果您使用的是應用程式規則,請執行以下操作:

**a**. 在"**規則名稱**"欄位中,輸入所編輯規則的名稱。

- **b**. 指定您透過修改此規則允許其連線的應用程式的可執行檔的"**應用程式路徑**" 。 您可手動或透過使用"**瀏覽**"按鈕設定路徑。
- c. 在"**規則套用範圍**"欄位中,指定將為其套用已修改規則的網路位址。

只能使用 IPv4 位址。

- 如果您使用的是連接埠規則,請執行以下操作:
	- **a**. 在"**規則名稱**"欄位中,輸入所編輯規則的名稱。
	- b. 指定應用程式將允許連線的"**連接埠號**" 。
	- c. 選擇應⽤程式將允許連線的協定類型 (TCP/UDP)。
	- d. 在"**規則套用範圍**"欄位中,指定將為其套用已修改規則的網路位址。

只能使用 IPv4 位址。

#### 6. 在"**確定**"或"**應用程式規則**"視窗中,點擊"**連接埠規則**"。

7. 在"**儲存**"視窗中,點擊"**防火牆規則**"。

將儲存指定⼯作設定。新規則參數將傳送到 Windows 防火牆。

刪除防火牆規則

您只能刪除應⽤程式和連接埠規則。您無法刪除現有群組規則。

要刪除篩選傳入網路流量的現有規則,請執行以下操作:

1. 在應用程式主控台樹狀目錄中,展開**"伺服器控制**"節點。

**2**. 選擇"**防火牆管理**"子節點。

- 3. 在"**防火牆規則**"節點的詳細資訊窗格中,點擊"**防火牆管理**"連結。 將開啟"**防火牆規則**"視窗。
- 4. 根據想要修改器狀態的規則類型,選擇"**應用程式**"或"**連接埠**"標籤。
- 5. 在規則清單中,選擇要刪除的規則。
- 6. 點擊"**刪除**"按鈕。

將刪除所選規則。

7. 在"**儲存**"視窗中,點擊"**防火牆規則**"。

將儲存指定⼯作設定。新規則參數將傳送到 Windows 防火牆。

透過 Web 外掛程式管理防火牆規則

要透過 Web 外掛程式管理防火牆規則:

1. 在 Web 控制的主視窗中,選取**装置 → 政策和設定檔案** 。

2. 點擊要設定的政策名稱。

3. 在開啟的"<**政策名稱>**"視窗中,選擇"**應用程式設定**"標籤。

4. 選擇"**網路活動控制**"部分。

5. 在"**設定**"子部分中,點擊"**防火牆管理**"。

6. 按下表所述配置設定。

防火牆管理⼯作設定

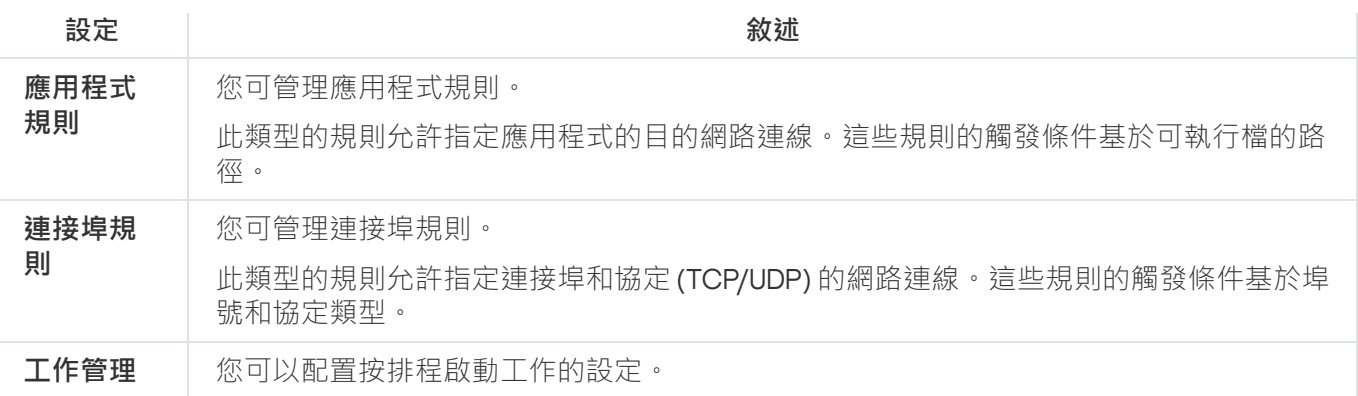

## 啟用和停用防火牆規則

要啟用或停用篩選傳入網路流量的現有規則,請執行以下操作:

1. 在 Web 控制的主視窗中,選取**装置 → 政策和設定檔案** 。

2. 點擊要設定的政策名稱。

3. 在開啟的"**<政策名稱>**"視窗中,選擇"**應用程式設定**"標籤。

4. 選擇"**網路活動控制**"部分。

5. 在"**設定**"子部分中,點擊"**防火牆管理**"。

6. 根據您要修改其狀態的規則類型,選擇"**應用程式規則**"或"**連接埠規則**"標籤。

7. 在規則清單中,選擇要修改其狀態的規則,然後執行以下操作之一:

- 如果您想要啟用已停用的規則,請開啟規則名稱左側的切換按鈕。
- 如果您想要停用已啟用的規則,請關閉規則名稱左側的切換按鈕。

8. 點擊"**確定**"。

將儲存指定⼯作設定。新規則參數將傳送到 Windows 防火牆。

手動新增防火牆規則

要新增篩選傳入網路流量的新規則或編輯現有規則:

1. 在 Web 控制的主視窗中,選取**装置 → 政策和設定檔案** 。

2. 點擊要設定的政策名稱。

3. 在開啟的"**<政策名稱>**"視窗中,選擇"**應用程式設定**"標籤。

4. 選擇"**網路活動控制**"部分。

5. 在"**設定**"子部分中,點擊"**防火牆管理**"。

6. 根據您要修改其狀態的規則類型,選擇"**應用程式規則**"或"**連接埠規則**"標籤,然後執行以下操作之一:

- 要編輯現有規則,請選擇要編輯的規則,然後點擊"**編輯**"。
- 要新增新規則,點擊"**新增**"。
- 7. 在畫⾯的右側部分,執⾏下列操作:
	- 如果您使用的是應用程式規則,請執行以下操作:
		- a. 在"**規則名稱**"欄位中,輸入所編輯規則的名稱。
		- **b**. 指定您透過修改此規則允許其連線的應用程式的可執行檔的"**應用程式路徑**" 。
		- c. 在"**規則套用範圍**"欄位中,指定將為其套用已修改規則的網路位址。

只能使用 IPv4 位址。

- 如果您使用的是連接埠規則,請執行以下操作:
	- a. 在"**規則名稱**"欄位中,輸入所編輯規則的名稱。
	- b. 指定應⽤程式將允許連線的埠號。
	- c. 選擇應用程式將允許連線的協定類型 (TCP/UDP)。
	- d. 在"**規則套用範圍**"欄位中,指定將為其套用已修改規則的網路位址。

只能使用 IPv4 位址。

#### 8. 點擊"**確定**"。

9. 在**防火牆管理**視窗中,點擊**防火牆管理**。

將儲存指定⼯作設定。新規則參數將傳送到 Windows 防火牆。

刪除防火牆規則

您只能刪除應⽤程式和連接埠規則。您無法刪除現有群組規則。

要刪除篩選傳入網路流量的現有規則,請執行以下操作:

1. 在 Web 控制的主視窗中,選取**装置 → 政策和設定檔案** 。

2. 點擊要設定的政策名稱。

3. 在開啟的"**<政策名稱>**"視窗中,選擇"**應用程式設定**"標籤。

4. 選擇"**網路活動控制**"部分。

5. 在"**設定**"子部分中,點擊"**防火牆管理**"。

6. 根據您要刪除的規則類型,選擇"**應用程式規則**"或"**連接埠規則**"標籤。

7. 在規則清單中,選擇要刪除的規則。

#### 8. 點擊"**刪除**"按鈕。

將刪除所選規則。

#### 9. 點擊"**確定**"。

將儲存指定⼯作設定。新規則參數將傳送到 Windows 防火牆。

# 檔案完整性監控

本節包含有關啟動和設定"檔案完整性監控"⼯作的資訊。

## 關於"檔案完整性監控"工作

"檔案完整性監控"⼯作的設計⽬的是為了跟蹤針對⼯作設定中指定的監控範圍內的特定檔案和資料夾執⾏的操 作。可以使用該工作來刪除可能對受防護裝置造成安全入侵的檔案變更。還可以配置監控被中斷期間要對其進行 跟蹤的檔案變更。

當監控範圍暫時位於工作範圍之外時(例如,如果工作停止或如果受防護裝置上沒有物理顯示外部裝置),會出 現*監控中斷*。一旦重新連線外部裝置, Kaspersky Security for Windows Server 將報告監控範圍內偵測到的檔案 操作。

如果由於重新安裝"檔案完整性監控"元件造成指定監控範圍內的工作停止執行,則不構成監控中斷。這種情 況下,"檔案完整性監控"丁作並未執行。

### 環境要求

要啟動"檔案完整性監控"⼯作,必須滿⾜以下條件:

- 受防護裝置上必須使用 ReFS 或 NTFS 檔案系統。
- 必須啟用 Windows USN 記錄。元件查詢此記錄來獲取有關檔案操作的資訊。

如果為某個磁區建立規則後啟用了 USN 記錄且已啟動"檔案完整性監控"工作,則必須重新啟動該工作。 如果不重新啟動,則監控過程中不會套用該規則。

### 排除監控範圍

您可以建立排除[監控範圍。](#page-397-0)排除針對每個單獨的規則進行指定,並且僅對指定的監控範圍產生作用。可以為每個 規則指定無限數量的排除。

排除比監控範圍具有更高的優先順序,且即使指定的資料夾或檔案位於監控範圍內,也不受工作的監控。如 果其中一個規則的設定指定的監控範圍比排除中指定的資料夾具有更低的等級,則當T作執行時將不會考慮 監控範圍。

要指定排除,可以使用與用於指定監控範圍相同的遮罩。

### 關於檔案操作監控規則

"檔案完整性監控"根據檔案操作監控規則執行。可以使用規則觸發條件來配置觸發工作的條件,以及調整工作記 錄中記錄的已刪除檔案操作事件的重要性等級。

針對每個監控範圍指定了檔案操作監控規則。

可以配置以下規則觸發條件:

- 受信任使用者。
- 檔案操作標記。

### 受信仟使用者

預設情況下,應用程式將所有操作視為潛在安全入侵。受信任使用者清單為空。可以透過在檔案操作監控規則設 定中建立受信任使⽤者清單來配置事件重要性等級。

不受信任使用者 – 監控範圍規則設定中的受信任使用者清單中未指定的任何使用者。如果 Kaspersky Security for Windows Server 偵測到不受信任使用者執行的檔案操作,則"檔案完整性監控"工作將在工作記錄中記錄一個緊急 事件。

受信任使用者 – 經過產品授權可在指定的監控範圍內執行檔案操作的使用者或群組。如果 Kaspersky Security for Windows Server 偵測到受信仟使用者執行的檔案操作,則"檔案完整性監控"工作將在工作記錄中記錄一個"資訊事 件"。

Kaspersky Security for Windows Server 在監控中斷期間無法確定發起操作的使用者。在此情況下,使用者狀態 被確定為未知。

 $\bar{\mathcal{R}}$ 知使用者 – 如果由於工作中斷或者資料同步驅動程式或 USN 記錄失敗導致 Kaspersky Security for Windows Server 無法獲取有關使用者的資料,則將此狀態分配給使用者。如果 Kaspersky Security for Windows Server 偵 測到未知使用者執行的檔案操作,則"檔案完整性監控"工作將在工作記錄中記錄一個"*警告*事件"。

### 檔案操作標記

當"檔案完整性監控"工作執行時, Kaspersky Security for Windows Server 使用檔案操作標記來確定已對檔案執行 了操作。

檔案操作標記是可以對檔案操作進⾏特徵化的獨特敘述符。

每個檔案操作可以是針對檔案進行的單個操作或系列操作。每個此類操作等同於一個檔案操作標記。如果您指定 作為規則觸發條件的標記在檔案操作鏈中被刪除,則應⽤程式將記錄⼀個事件,表⽰已執⾏指定的檔案操作。

已記錄事件的重要性等級不取決於選定的檔案操作標記或事件的數量。

預設情況下, Kaspersky Security for Windows Server 考慮所有可用的檔案操作標記。可以在工作規則設定中 手動選擇檔案操作標記。

檔案操作標記

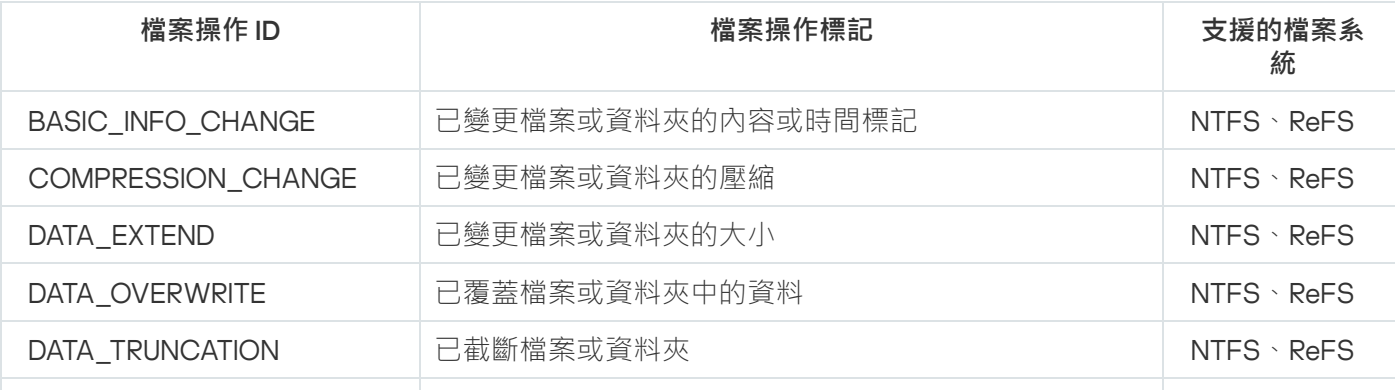
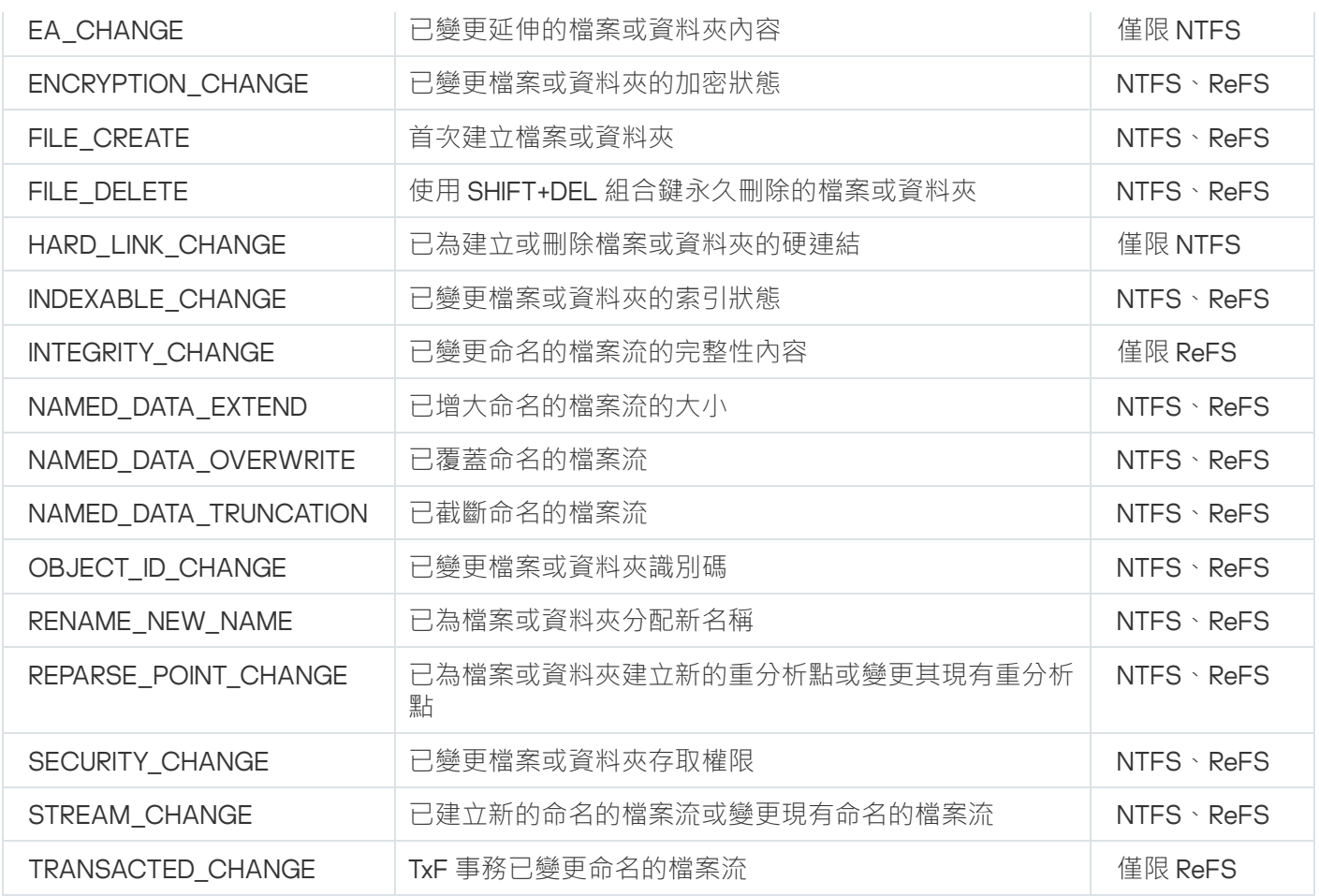

# "檔案完整性監控"⼯作預設設定

預設情況下, "檔案完整性監控"工作具有下表所述的設定。您可以變更這些設定值。

"檔案完整性監控"⼯作預設設定

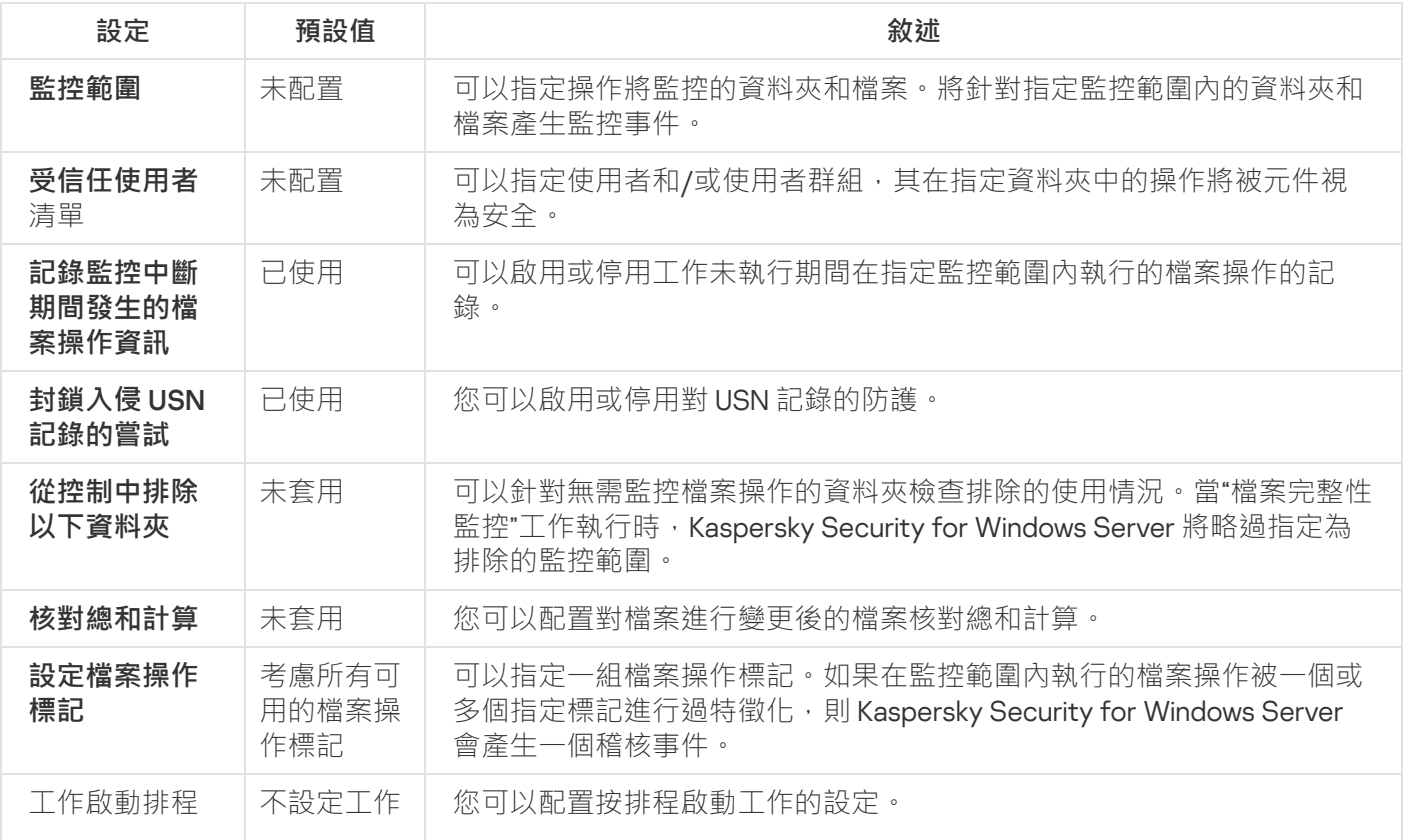

## 透過管理外掛程式管理"檔案完整性監控"

在本節中,學習如何诱渦管理外掛程式配置"檔案完整性監控"丁作。

## 配置"檔案完整性監控"丅作

要配置一般"檔案完整性監控"工作設定,請執行以下步驟:

1. 展開卡巴斯基安全管理中心管理主控台樹狀目錄中的**"受管理裝置**"節點。

2. 選擇要為其配置應⽤程式設定的管理群組。

3. 在選定的管理群組的詳細視窗中執行以下之一操作:

- 要為一組受防護裝置配置應用程式設定,請選取**政策**頁籤,然後開啟<u>屬性:<[政策名稱](#page-108-0)></u>視窗。
- 要為單台受防護裝置配置應用程式,請選擇"**装置**"標籤,然後開啟"<u>應用程式設定</u>"視窗。

如果某個啟動卡巴斯基安全管理中心政策已套用於裝置,並且該政策封鎖對應用程式設定的變更,則 無法在"**應用程式設定**"視窗中編輯這些設定。

4. 在**系統稽核**區段的**檔案完整性監控**子區段中,點擊**設定**按鈕。 將開啟"**檔案完整性監控**"視窗。

5. 在開啟的視窗的"**檔案操作監控設定**"標籤中,配置以下設定:

- **a**. 清除或選取**記錄監控中斷期間發生的檔案操作資訊**@核取方塊 <sup>。</sup>
- **b**. 清除或選中"**封鎖入侵 USN [記錄的嘗試](javascript:void(0))**@"核取方塊 <sup>。</sup>
- c. 新增⼯作要監控的[監控範圍](#page-397-0)。
- 6. 在"**工作管理**"標籤上,基於<u>[排程](#page-120-0)</u>設定用於啟動工作的工作設定。
- <span id="page-397-0"></span>7. 點擊"**確定**"以儲存變更。

配置監控規則

要新增監控範圍,請執行以下步驟:

1. 展開卡巴斯基安全管理中心管理主控台樹狀目錄中的**"受管理裝置**"節點。

2. 選擇要為其配置應⽤程式設定的管理群組。

- 3. 在選定的管理群組的詳細視窗中執行以下之一操作:
	- 要為一組受防護裝置配置應用程式設定,請選取**政策**頁籤,然後開啟<u>屬性:<[政策名稱](#page-108-0)></u>視窗。
	- 要為單台受防護裝置配置應用程式 · 請選擇**"装置**"標籤 · 然後開啟"<u>應用程式設定</u>"視窗 ·

如果某個啟動卡巴斯基安全管理中心政策已套用於裝置,並且該政策封鎖對應用程式設定的變更,則 無法在"**應用程式設定**"視窗中編輯這些設定。

4. 在**系統稽核**區段的**檔案完整性監控**子區段中,點擊**設定**按鈕。 將開啟"**檔案完整性監控**"視窗。

5. 在"**監控範圍**"部分中,點擊"**新增**"按鈕。 將開啟"**檔案操作監控規則**"視窗。

6. 透過以下方式之一新增監控範圍:

- 如果要透過標準的 Microsoft Windows 對話方塊來選擇資料夾:
	- a. 點擊"**瀏覽**"按鈕。

將開啟標準的 Microsoft Windows"**瀏覽資料夾**"視窗。

- b. 在開啟的視窗中,選擇要監控操作的資料夾,然後點擊"**確定**"按鈕。
- 如果想要手動指定監控範圍,請使用支援的遮罩新增路徑:
	- <\*.ext> 帶有 <ext> 副檔名的所有檔案,與其位置無關;
	- <\*\name.ext> 帶有 <name> 名稱和 <ext> 副檔名的所有檔案,與其位置無關;
	- <\dir\\*> 位於 <\dir> 資料夾中的所有檔案;
	- <\dir\\*\name.ext> <\dir> 資料夾及其所有子資料夾中帶有 <name> 名稱和 <ext> 副檔名的所有檔案。

當手動指定監控範圍時,請確保路徑為下以格式:<卷字母>:\<掩码>。如果缺少磁區字母,則 Kaspersky Security for Windows Server 將不會新增指定的監控範圍。

7. 在"**受信任使用者**"標籤中,點擊"**新增**"按鈕。

將開啟標準的 Microsoft Windows"**選擇使用者或群組**"視窗。

8. 選擇在選定監控範圍中允許其檔案操作的使用者或群組,然後點擊"**確定**"按鈕。

預設情況下, Kaspersky Security for Windows Server 將未列入受信任使用者清單的所有使用者視為不受 信任,並為他們產⽣嚴重事件。

#### **9**. 選擇**"檔案操作標記"**標籤 <sup>。</sup>

10. 如果需要, 執行以下操作來選擇多個標記:

**a**. 選擇"**基於以下標記偵測檔案操作**"選項。

b. 在可用檔案操作清單中, 選中要監控的操作旁邊的核取方塊。

預設情況下,Kaspersky Security for Windows Server 將偵測所有檔案操作標記,已選擇"**基於所有可辨識 的標記偵測檔案操作**"選項 <sup>。</sup>

11. 如果執行操作後,您想要 Kaspersky Security for Windows Server 計算檔案核對總和,請執行以下操作:

**a. 選中"如果可能,計算檔案的核對總和。核對總和將可在工作報告中檢視***可*核取方塊。

b. 在"**核對總和類型**"下拉清單中,選擇以下選項之一:

- MD5 **雜湊**
- SHA256 **雜湊**

12. 如果您不希望監控所有檔案操作,則在可用檔案操作清單中, 選中要監控的操作旁邊的核取方塊。

13. 如果必要, 诱過執行以下步驟新增排除的監控範圍:

a. 選擇"**排除**"標籤。

**b**. 選中"**[將以下資料夾從控制範圍中排除](javascript:void(0))***可*核取方塊。

c. 點擊"**新增**"按鈕。

將開啟"**選擇要新增的資料夾**"視窗。

- d. 在開啟的視窗中,指定要從監控範圍中排除的資料夾。
- e. 點擊"**確定**"。

指定的資料夾被新增到排除範圍清單。

**14**. 在"**檔案操作監控規則**"視窗中點擊"**確定**" 。

指定的規則設定將套⽤於"檔案完整性監控"⼯作的選定監控範圍。

### 透過應⽤程式主控台管理"檔案完整性監控"

在本節中,學習如何透過應用程式主控台配置"檔案完整性監控"工作。

配置"檔案完整性監控"⼯作設定

要配置一般"檔案完整性監控"工作設定,請執行以下步驟:

1. 在應用程式主控台樹狀目錄中,展開"**系統稽核**"節點。

**2**. 選擇"**檔案完整性監控**"子節點。

3. 在"**內容**"節點的結果窗格中,點擊"**檔案完整性監控**"連結。 將開啟"**工作設定**"視窗。

4. 在開啟的視窗中的"一**般**"標籤上,配置以下設定:

- **a**. 清除或選中"**記錄監控中斷期間發生的檔案操作資訊**@"核取方塊 <sup>。</sup>
- **b**. 清除或選中"**封鎖入侵 USN [記錄的嘗試](javascript:void(0))**@"核取方塊 <sup>。</sup>
- 5. 在"**[排程](#page-120-0)**"和"**進階**"標籤上,配置工作啟動<u>排程</u>。
- 6. 點擊"**確定**"以儲存變更。

配置監控規則

要新增監控範圍:

- 1. 在應用程式主控台樹狀目錄中,展開"**系統稽核**"節點。
- **2**. 選擇"**檔案完整性監控**"子節點。
- 3. 在"**檔案完整性監控規則**"節點的結果窗格中,點擊"**檔案完整性監控**"連結。 將開啟"**檔案操作監控**"視窗。
- 4. 透過以下方式之一新增監控範圍:
	- 如果要透過標準的 Microsoft Windows 對話方塊來選擇資料夾:
		- a. 在視窗的左側,點擊"**瀏覽**"按鈕。 將開啟標準的 Microsoft Windows"**瀏覽資料夾**"視窗。
		- b. 在開啟的視窗中,選擇要監控操作的資料夾,然後點擊"**確定**"按鈕。
		- c. 點擊"**新增**"按鈕可讓 Kaspersky Security for Windows Server 開始監控指定監控範圍內的檔案操作。
	- 如果想要手動指定監控範圍,請使用支援的遮罩新增路徑:
		- <\*.ext> 帶有 <ext> 副檔名的所有檔案,與其位置無關;
		- <\*\name.ext> 帶有 <name> 名稱和 <ext> 副檔名的所有檔案,與其位置無關;
		- <\dir\\*> 位於 <\dir> 資料夾中的所有檔案;
		- <\dir\\*\name.ext> <\dir> 資料夾及其所有子資料夾中帶有 <name> 名稱和 <ext> 副檔名的所有檔案。

當手動指定監控範圍時,請確保路徑為下以格式:<卷字母>:\<掩码>。如果缺少磁區字母,則 Kaspersky Security for Windows Server 將不會新增指定的監控範圍。

在螢幕的右側,"**規則敘述**"標籤將顯示受信任使用者和為此監控範圍選定的檔案操作標記。

5. 在新增的監控範圍清單中,選擇您要配置其設定的範圍。

**6**. 選擇"**受信任使用者**"標籤。

7. 點擊"**新增**"按鈕。

將開啟標準的 Microsoft Windows"**選擇使用者或群組**"視窗。

8. 選擇針對選定的監控範圍 Kaspersky Security for Windows Server 將視為受信任的使用者或群組。

9. 點擊"**確定**"。

預設情況下, Kaspersky Security for Windows Server 將未列入受信任使用者清單的所有使用者視為不受 信任,並為他們產⽣嚴重事件。

**10**. 選擇**"設定檔案操作標記"**標籤 <sup>。</sup>

11. 如果需要, 執行以下操作來選擇多個標記:

a. 選擇"**基於以下標記偵測檔案操作**"選項。

b. 在可用檔案操作清單中, 選中要監控的操作旁邊的核取方塊。

預設情況下,Kaspersky Security for Windows Server 將偵測所有檔案操作標記,即,已選擇"**基於所有可 辨識的標記偵測檔案操作**"選項 <sup>。</sup>

12. 如果執行操作後, 您想要 Kaspersky Security for Windows Server 計算檔案核對總和,請執行以下操作:

a. 在"核對總和計算"部分中,選中"[如果可以,請在檔案變更後計算檔案最終版本的核對總和。](javascript:void(0)) 您可在工作記 錄**中檢視該核對總和** • o"核取方塊 •

b. 在"**用算法計算核對總和**"下拉清單中,選擇以下選項之一:

- 。 MD5 **雜湊**
- 。 SHA256 **雜湊**

13. 如果必要, 诱過執行以下步驟新增排除的監控範圍:

**a**. 選擇"**設定排除**"標籤。

- **b**. 選中**"[考慮排除的監控範圍](javascript:void(0))***o*"核取方塊。
- c. 點擊"**瀏覽**"按鈕。

將開啟標準的 Microsoft Windows"**瀏覽資料夾**"視窗。

- d. 在開啟的視窗中,指定要從監控範圍中排除的資料夾。
- e. 點擊"**確定**"。
- f. 點擊"**新增**"按鈕。

指定的資料夾被新增到排除範圍清單。

您也可以使用與用於指定監控範圍相同的遮罩來新增排除的監控範圍。

14. 點擊"**儲存**"按鈕以套用新的規則配置。

## 透過 Web 外掛程式管理"檔案完整性監控"

在本節中,學習如何透過Web 外掛程式配置"檔案完整性監控"工作。

## 配置"檔案完整性監控"⼯作

要透過 Web 外掛程式配置"檔案完整性監控"⼯作:

1. 在 Web 控制的主視窗中,選取**装置 → 政策和設定檔案** 。

2. 點擊要設定的政策名稱。

3. 在開啟的"<**政策名稱>**"視窗中,選擇"**應用程式設定**"標籤。

4. 選擇"**系統稽核**"部分。

5. 點擊"**設定**"子部分中的"**檔案完整性監控**"。

6. 在開啟的"**檔案完整性監控"**視窗中,在"**檔案操作監控設定**"標籤上配置以下設定:

**a**. 清除或選中"**記錄監控中斷期間發生的檔案操作資訊**@"核取方塊 <sup>。</sup>

**b**. 清除或選中**"封鎖對 USN [記錄的入侵嘗試](javascript:void(0))** @"核取方塊 。

7. 在"**工作管理**"標籤上配置工作啟動<u>排程</u>。

8. 點擊"**確定**"以儲存變更。

配置監控規則

要新增監控範圍,請執行以下步驟:

1. 在 Web 控制的主視窗中,選取**装置 → 政策和設定檔案** 。

2. 點擊要設定的政策名稱。

3. 在開啟的"**<政策名稱>**"視窗中,選擇"**應用程式設定**"標籤。

4. 選擇"**系統稽核**"部分。

5. 點擊"**設定**"子部分中的"**檔案完整性監控**"。

6. 在開啟的"**檔案完整性監控"**視窗中,開啟"**檔案操作監控設定**"標籤。

7. 在"**USN 記錄**"部分中,點擊"**新增**"按鈕。 將開啟"**檔案完整性監控規則**"視窗。

- 8. 在" **監控此範圍的檔案操作** "中 · 使用受支援的遮罩指定路徑:
	- <\*.ext> 帶有 <ext> 副檔名的所有檔案,與其位置無關;
	- <\*\name.ext> 帶有 <name> 名稱和 <ext> 副檔名的所有檔案,與其位置無關;
	- <\dir\\*> 位於 <\dir> 資料夾中的所有檔案;
	- <\dir\\*\name.ext> <\dir> 資料夾及其所有子資料夾中帶有 <name> 名稱和 <ext> 副檔名的所有檔案。

當手動指定監控範圍時,請確保路徑為下以格式:<卷字母>:\<掩码>。如果缺少磁區字母,則 Kaspersky Security for Windows Server 將不會新增指定的監控範圍。

9. 在"**受信任使用者**"區段中,執行以下操作之一:

- 點擊**新增**按鈕,然後在開啟的視窗中使用 SID 符號在**使用者名稱**欄位中指定使用者。
- 點擊**從管理伺服器新增**按鈕·然後在開啟的視窗中從清單中選取使用者。

預設情況下, Kaspersky Security for Windows Server 將未列入受信任使用者清單的所有使用者視為不受 信任,並為他們產⽣嚴重事件。

10. 點擊"**確定**"。

**11. 選擇"檔案操作標記"**標籤 <sup>。</sup>

12. 如果需要, 執行以下操作來選擇多個標記:

**a**. 選擇"**基於以下標記偵測檔案操作**"選項。

b. 在可用檔案操作清單中,選中要監控的操作旁邊的核取方塊。

預設情況下,Kaspersky Security for Windows Server 將偵測所有檔案操作標記,已選擇**"基於所有可辨識 的標記偵測檔案操作**"選項 <sup>。</sup>

13. 如果執行操作後,您想要 Kaspersky Security for Windows Server 計算檔案核對總和,請執行以下操作:

a. 選中**"如果可以,請計算檔案的核對總和。您可在工作記錄中檢視該核對總和**@"核取方塊。

b. 在"**核對總和類型**"下拉清單中,選擇以下選項之一:

- SHA256 **雜湊**
- MD5 **雜湊**

14. 如果您不希望監控所有檔案操作,則在可用檔案操作清單中,選中要監控的操作旁邊的核取方塊。

15. 如果必要, 透過執行以下步驟新增排除的監控範圍:

a. 選擇"**排除**"標籤。

### **b**. 選中**"[從控制中排除以下資料夾](javascript:void(0))**?"核取方塊。

c. 點擊"**新增**"按鈕。

將開啟"**選擇要新增的資料夾**"視窗。

d. 在右側開啟的窗格中,指定要從監控範圍中排除的資料夾。

### e. 點擊"**確定**"。

指定的資料夾被新增到排除範圍清單。

### 16. 在**檔案操作監控規則**視窗中點擊**檔案完整性監控規則** 。

指定的規則設定將套用於"檔案完整性監控"工作的選定監控範圍。

## 記錄審查

本節包含有關"記錄審查"⼯作和⼯作設定的資訊。

## 關於"記錄審杳"丅作

當"記錄審查"工作執行時, Kaspersky Security for Windows Server 將根據 Windows 事件記錄的審查結果監控受 防護環境的完整性。應用程式在偵測到可能表示嘗試進行實體攻擊的異常行為時會通知管理員。

Kaspersky Security for Windows Server 會分析 Window 事件記錄,並根據使用者指定的規則或啟發式分析的設定 (工作用它來審查記錄)來識別入侵。

### 預定義規則和啟發式分析

透過套用基於現有啟發的預定義規則,可以使用"記錄審查"工作來監控受防護系統的狀態。啟發式分析可識別受 防護裝置上的異常活動,這些異常活動可作為嘗試攻擊的憑證。用於辨識異常行為的範本包括在預定義規則設定 中的可用規則內。

"記錄審查"⼯作的規則清單中包含七條規則。您可以啟⽤或停⽤任⼀規則。不能刪除現有規則或建立新規則。

可以為監控以下操作事件的規則配置觸發條件:

- 密碼暴力破解偵測
- 網路登入偵測

還可在工作設定中配置排除。當登入由受信任使用者執行或從受信任的 IP 位址執行時,不會啟動啟發式分析。

如果工作不使用啟發式分析,則 Kaspersky Security for Windows Server 不會使用啟發來審查 Windows 記 錄。預設情況下,啟用啟發式分析。

當套用規則時,應用程式將在"記錄審查"工作記錄中記錄一個*緊急事件*。

### ⾃訂記錄審查⼯作的規則

可以使用規則設定來指定和變更在 Windows 記錄中值測到選定事件時的觸發規則條件。預設情況下,記錄審查 規則的清單包含四條規則。您可以啟用和停用這些規則、刪除規則以及編輯規則設定。

可以為每種規則配置以下規則觸發條件:

Windows 事件記錄中的記錄識別碼清單。

如果事件內容包含規則中指定的事件識別碼,則當在 Windows 事件記錄中建立新的記錄時將觸發該規則。也 可以為每個指定的規則新增和刪除識別碼。

事件來源。

對於每條規則,都可以在 Windows 事件記錄內定義一個記錄。應用程式將僅在此記錄中搜尋帶有指定事件識 別碼的記錄。您可以選擇其中一個標準記錄(應用程式、安全性或系統)或在來源選擇欄位中輸入名稱來指 定⾃訂記錄。

應用程式不會驗證指定的記錄是否確實存在於 Windows 事件記錄中。

觸發規則後, Kaspersky Security for Windows Server 將在"記錄審查"工作記錄中記錄一個緊急事件。

預設情況下,記錄審查⼯作套⽤⾃訂規則。

在啟動"記錄審查"工作前,請確保系統系統稽核記錄政策已正確設定。有關詳細資訊,請參見 Microsoft 文 章 。

## "記錄審查"⼯作預設設定

預設情況下, "記錄審查"工作具有下表所述的設定。您可以變更這些設定值。

"記錄審查"⼯作預設設定

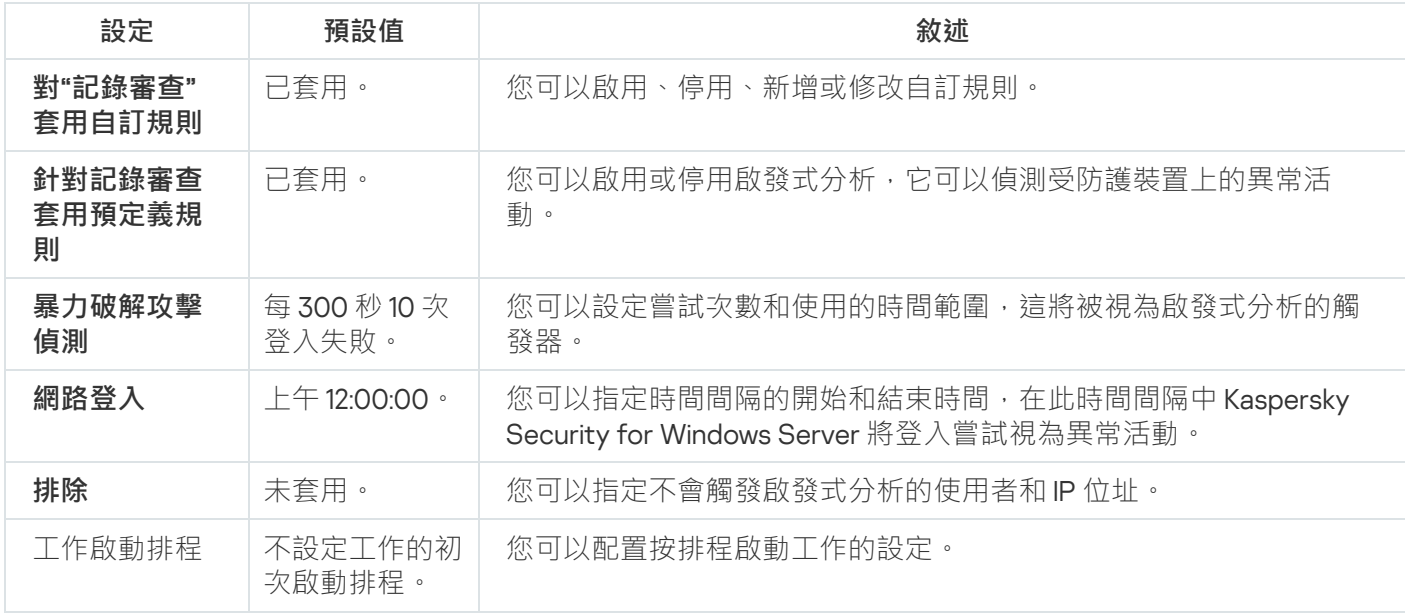

## 透過管理外掛程式管理記錄審查規則

在本節中,學習如何透過管理外掛程式新增和配置記錄審查規則。

# 配置預定義⼯作規則

執行以下操作為"記錄審查"工作配置預定義規則:

1. 展開卡巴斯基安全管理中心管理主控台樹狀目錄中的**"受管理裝置**"節點。

2. 選擇要為其配置應⽤程式設定的管理群組。

3. 在選定的管理群組的詳細視窗中執行以下之一操作:

- 要為一組受防護裝置配置應用程式設定,請選取**政策**頁籤,然後開啟<u>屬性:<[政策名稱](#page-108-0)></u>視窗。
- 要為單台受防護裝置配置應用程式,請選擇"**装置**"標籤,然後開啟"<u>應用程式設定</u>"視窗。

如果某個啟動卡巴斯基安全管理中心政策已套用於裝置,並且該政策封鎖對應用程式設定的變更,則 無法在"**應用程式設定**"視窗中編輯這些設定。

- 4. 在"**系統稽核**"部分中,點擊"**記錄審查**"子部分中的"**設定**"按鈕。 將開啟"**記錄審查**"視窗。
- **5**. 選擇"**預定義規則**"標籤 <sup>。</sup>
- **6**. 選中或清除**"針對記錄審查套用預定義規則**@"核取方塊 <sup>。</sup>

為了能夠執行工作,必須選擇至少一種記錄審查規則。

7. 從預定義規則清單中選擇要套用的規則:

- 系統中存在可能的暴力破解攻擊的模式。
- 系統中存在可能的 Windows 事件記錄濫用的模式。
- 偵測到表示已安裝新服務的異常活動。
- 偵測到使用顯式憑證的異常登入。
- 系統中存在可能的 Kerberos 偽造 PAC (MS14-068) 攻擊的模式。
- 偵測到特權內建群組 Administrators 發出的異常操作。
- 在網路登入工作階段期間偵測到異常活動。
- 8. 要配置選定規則,請點擊"**進階設定**"按鈕。 將開啟"**記錄審查**"視窗。
- 9. 在"**暴力破解攻擊偵測**"部分中,設定用作啟發式分析觸發器的嘗試次數和時間範圍。
- 10. 在"**網路登入偵測**"部分中,指定時間間隔的開始和結束時間,在此時間間隔中 Kaspersky Security for Windows Server 將登入嘗試視為異常活動。

11. 選擇"**排除**"標籤。

12. 執行以下操作新增受信任使用者:

a. 點擊"**瀏覽**"按鈕。

b. 選擇使用者。

c. 點擊"**確定**"。

選定的使用者將被新增到受信任使用者清單中。

13. 執行以下操作新增受信任的 IP 位址:

a. 輸入 IP 位址。

b. 點擊"**新增**"按鈕。

14. 輸入的 IP 位址將被新增到受信任的 IP 位址清單中。

15. 在"**工作管理**"標籤上配置<u>工作啟動排程</u>。

#### **16**. 在**記錄審查**視窗中點擊**確定** <sup>。</sup>

儲存記錄審查⼯作配置。

透過管理外掛程式新增記錄審查規則

執行以下操作可新增和配置新的自訂記錄審查規則:

1. 展開卡巴斯基安全管理中心管理主控台樹狀目錄中的**"受管理裝置**"節點。

2. 選擇要為其配置應⽤程式設定的管理群組。

3. 在選定的管理群組的詳細視窗中執行以下之一操作:

- 要為一組受防護裝置配置應用程式設定,請選取**政策**頁籤,然後開啟<u>屬性:<[政策名稱](#page-108-0)></u>視窗。
- 要為單台受防護裝置配置應用程式 · 請選擇**"装置**"標籤 · 然後開啟"<u>應用程式設定</u>"視窗 ·

如果某個啟動卡巴斯基安全管理中心政策已套用於裝置,並且該政策封鎖對應用程式設定的變更,則 無法在"**應用程式設定**"視窗中編輯這些設定。

4. 在"**系統稽核**"部分中,點擊"**記錄審查**"子部分中的"**設定**"按鈕。 將開啟"**記錄審查**"視窗。

5. 在"**自訂規則**"標籤上,選中或清除"**套用記錄審查的自訂規則**@"標籤。

可以控制是否對記錄審查套⽤預設的規則。選擇您要對記錄審查套⽤的規則所對應的核取⽅塊。

6. 要新增新的自訂規則,請點擊"**新增**"按鈕。 將開啟"**自訂記錄審查規則**"視窗。

7. 在"**一般**"部分中,指定有關新規則的以下資訊:

**規則名稱**

### **[來源](javascript:void(0))**

8. 在"**已觸發的事件 ID**"部分中,指定將觸發規則的事件 ID:

a. 輸入 ID。

b. 點擊"**新增**"按鈕。

輸入的事件 ID 將新增到清單中。可以為每個規則新增無限數量的識別碼。

### 9. 點擊"**確定**"。

記錄審查規則即新增到規則清單中。

## 透過應⽤程式主控台管理記錄審查規則

在本節中,學習如何透過應用程式主控台新增和配置記錄審查規則。

## 配置預定義⼯作規則

執行以下操作可以為記錄審查工作配置啟發式分析:

1. 在應用程式主控台樹狀目錄中,展開"**系統稽核**"節點。

2. 選擇"**記錄審查**"子節點。

3. 在"**內容**"節點的結果窗格中,點擊"**記錄審查**"連結。 將開啟"**工作設定**"視窗。

4. 選擇"**預定義規則**"標籤 <sup>。</sup>

5. 選中或清除**"針對記錄審查套用預定義規則**@"核取方塊 <sup>。</sup>

為了能夠執行工作,必須選擇至少一種記錄審查規則。

6. 從預定義規則清單中選擇要套用的規則:

- 系統中存在可能的暴力破解攻擊的模式。
- 系統中存在可能的 Windows 事件記錄濫用的模式。
- 偵測到表示已安裝新服務的異常活動。
- 偵測到使用顯式憑證的異常登入。
- 系統中存在可能的 Kerberos 偽造 PAC (MS14-068) 攻擊的模式。
- 偵測到特權內建群組 Administrators 發出的異常操作。
- 在網路登入工作階段期間偵測到異常活動。

7. 要設定選定的規則,請轉至"**延伸**"標籤。

8. 在"**暴力破解攻擊偵測**"部分中,設定用作啟發式分析觸發器的嘗試次數和時間範圍。

9. 在"**網路登入**"部分中,指定時間間隔的開始和結束時間,在此時間間隔中 Kaspersky Security for Windows Server 將登入嘗試視為異常活動。

10. 選擇"**排除**"標籤。

11. 執行以下操作新增受信任使用者:

a. 點擊"**瀏覽**"按鈕。

b. 選擇使用者。

### c. 點擊"**確定**"。

選定的使用者將被新增到受信仟使用者清單中。

12. 執行以下操作新增受信任的 IP 位址:

a. 輸入 IP 位址。

b. 點擊"**新增**"按鈕。

輸入的 IP 位址將被新增到受信任的 IP 位址清單中。

13. 選擇"**排程**"和"**進階**"標籤以配置工作啟動排程。

14. 在**工作設定**視窗中點擊**確定** 。

儲存記錄審查⼯作配置。

## 透過應⽤程式主控台新增記錄審查規則

要新增和配置新的自訂記錄審查規則:

1. 在應用程式主控台樹狀目錄中,展開"**系統稽核**"節點。

2. 選擇"**記錄審查**"子節點。

3. 在"**記錄審查**"節點的結果窗格中,點擊"**記錄審查規則**"連結。

4. 將開啟"**記錄審查規則**"視窗。

#### 5. 選中或清除"**對記錄審查套用自訂規則。在選中此核取方塊之前,不套用已配置的規則。** @"核取方塊。

可以控制是否對"記錄審查"工作套用預定義的規則。選擇您要對記錄審查套用的規則所對應的核取方塊。

6. 要建立新的自訂規則:

a. 輸入新規則的名稱。

b. 點擊"**新增**"按鈕。

建立的規則將新增到⼀般規則清單中。

### 7. 要配置任何規則:

a. 從清單中選擇一個規則。

在視窗的右側區域中,"**敘述**"標籤將顯示有關該規則的一般資訊。

新規則的敘述為空白。

**b**. 選擇"**規則敘述**"標籤。

8. 在"**一般**"部分中,指定有關新規則的以下資訊:

- **規則名稱**
- **[記錄名稱](javascript:void(0))**
- **[來源](javascript:void(0))**
- 9. 在"**事件識別碼**"部分中,指定將觸發規則的事件 ID:

a. 輸入事件 ID。

b. 點擊"**新增**"按鈕。

輸入的事件 ID 將新增到清單中。可以為每個規則新增無限數量的識別碼。

10. 點擊"**儲存**"按鈕。

將套用已配置的記錄審查規則。

# 透過 Web 外掛程式管理記錄審查規則

要透過 Web 外掛程式新增記錄審查規則:

- 1. 在 Web 控制的主視窗中,選取**装置 → 政策和設定檔案** 。
- 2. 點擊要設定的政策名稱。
- 3. 在開啟的"**<政策名稱>**"視窗中,選擇"**應用程式設定**"標籤。

4. 選擇"**系統稽核**"部分 <sup>。</sup>

#### 5. 在"**設定**"子部分中點擊"**記錄審查**" 。

6. 按下表所述配置設定。

"記錄審查"⼯作設定

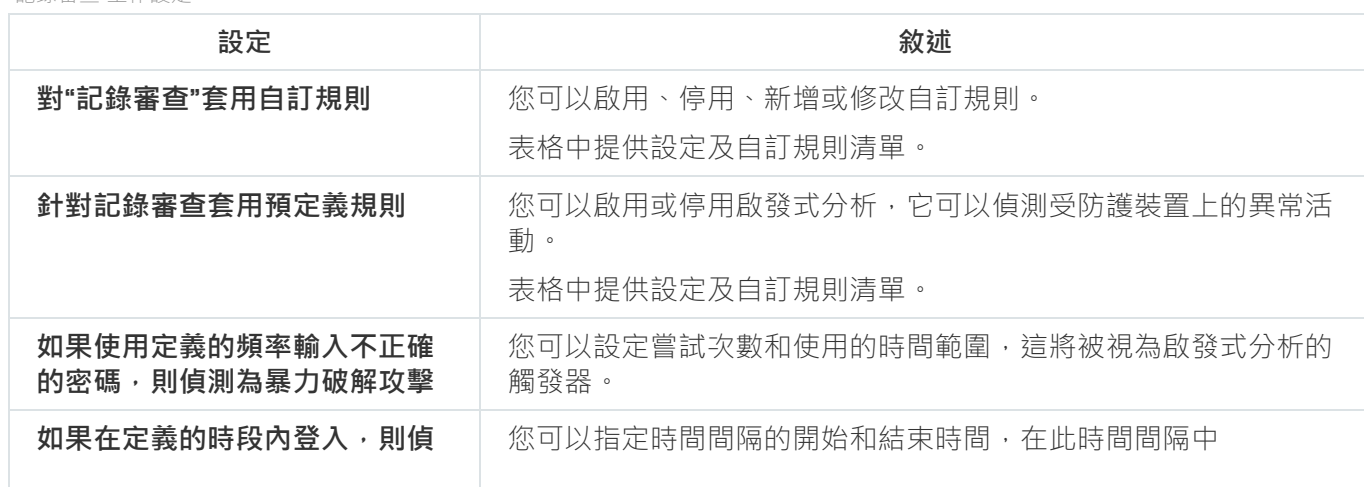

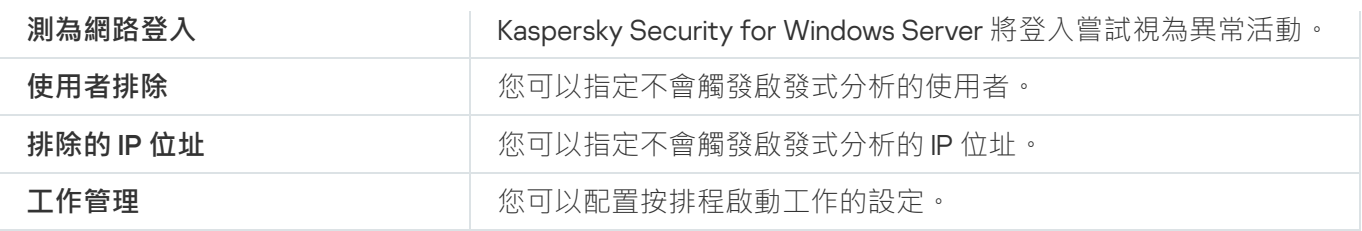

# ⾃訂掃描

本節提供有關自訂掃描丅作的資訊,並說明如何配置自訂掃描丅作設定和受防護裝置上的安全性設定。

# 關於自訂掃描丅作

Kaspersky Security for Windows Server 會掃描指定區域, 以偵測病毒和其他電腦安全威脅。Kaspersky Security for Windows Server 將掃描受防護裝置檔案、記憶體以及自動執行物件。

Kaspersky Security for Windows Server 提供以下自訂掃描工作:

● Kaspersky Security for Windows Server 每次啟動時都會執行"在作業系統啟動時掃描"工作。Kaspersky Security for Windows Server 將掃描硬碟磁碟機和卸除式磁碟機的開機磁區和主開機記錄、系統記憶體以及處 理程序記憶體。Kaspersky Security for Windows Server 每次執行該工作時, 都會建立未感染的開機磁區的副 本。如果在這些磁區中偵測到威脅,則下次工作啟動時,會將這些磁區取代為備份副本。

如果受防護裝置在睡眠或休眠模式後喚醒,則可能不會執行"在作業系統啟動時掃描"工作。僅當受防護裝 置重新啟動或在完全關閉後啟動時才執行該工作。

- 預設情況下,根據排程每週執行一次"關鍵區域掃描"工作。Kaspersky Security for Windows Server 將掃描作 業系統關鍵區域中的物件: 自動執行物件、硬碟磁碟機和卸除式磁碟機的開機磁區和主開機記錄、系統記憶 體以及處理程序記憶體。應用程式會掃描系統資料夾中的檔案,例如 %windir%\system32 中的檔案。 Kaspersky Security for Windows Server 將套用[與建議等級相](#page-417-0)應的安全設定。您可以修改"關鍵區域掃描"工作 的設定。
- 預設在每次資料庫更新後依排程執行"隔離區掃描"工作。無法修改"隔離區掃描"工作範圍。
- "應用程式完整性控制"工作每天執行。它提供了檢查 Kaspersky Security for Windows Server 模組是否損壞或 修改的選項。檢查程式安裝資料夾。工作執行統計指示檢查的模組數和發現損壞的模組數。預設情況下,工 作設定已定義,無法編輯。可以編輯工作啟動排程設定。

此外,您還可以建立自訂的自訂掃描ㄒ作,例如,掃描受防護裝置上的共用資料來的ㄒ作。

Kaspersky Security for Windows Server 可以一次執行多個自訂掃描工作。

## 關於工作掃描範圍和安全設定

在應用程式主控台中,選定自訂工作的掃描範圍以 Kaspersky Security for Windows Server 可以控制的受防護裝 置檔案資源樹狀目錄或清單的形式顯示。預設情況下,受防護裝置的網路檔案資源以清單圖示模式顯示。

在管理外掛程式中,只有清單視圖可用。

若要在應用程式主控台中以樹狀檢視模式顯示網胳檔案資源,

請開啟"**設定掃描範圍**"視窗中的下拉清單,然後選擇"**樹狀檢視**"。

項或節點將顯示在受防護裝置檔案資源的清單檢視或樹狀檢視模式中,如下所示;

□節點包括在掃描範圍內。

■該節點至少有一個子節點排除在掃描範圍之外,或子節點的安全設定與父節點的安全設定不同(僅限樹狀檢視 模式)。

如果選擇了所有子節點,但未選擇父節點,則顯示■圖示。在這種情況下,在為所選子節點建立了掃描範圍 後,如果父節點所包含的檔案和資料夾發生變更,將自動略過這些變更。

使用應用程式主控台,您還可以[新增虛擬磁碟機到](#page-437-0)掃描範圍中。虛擬節點的名稱以藍色字體顯示。

### 安全性設定

在所選的自訂掃描工作中,若要修改預設安全性設定,可透過將它們配置為用於整個防護或掃描範圍的一般設 定,或為裝置檔案資源樹狀目錄或清單中的不同節點或項配置不同設定。

為所選父節點配置的安全設定將自動套用到所有子節點。父節點的安全設定不會套用到單獨配置的子節點。

您可以使用以下方式之一配置選定掃描範圍或防護範圍的設定:

- 從三個預定義的安全等級中選擇一個等級(**最佳效能﹑建議**或**最佳防護**)。
- 在受防護裝置檔案資源樹狀目錄或清單中手動變更選定節點或項的安全性設定(安全等級變更為"**自訂**")。

您可以將一組節點設定儲存為範本,以便隨後套用至其他節點。

# 預定義的掃描範圍

所選⾃訂掃描⼯作的受防護裝置檔案資源樹狀⽬錄或清單顯⽰在"**設定掃描範圍**"視窗中。

檔案資源樹狀目錄或清單顯示基於配置的 Microsoft Windows 安全設定所擁有讀取存取權限的節點。

Kaspersky Security for Windows Server 包含以下預定義掃描範圍:

- ${\bf R}$ 的電腦。Kaspersky Security for Windows Server 掃描整個受防護裝置。
- **本機磁碟**。Kaspersky Security for Windows Server 掃描受防護裝置硬碟磁碟機上的物件。您可以在掃描範圍 中包含或排除所有硬碟磁碟機、單個磁碟、資料夾或檔案。
- **卸除式磁碟機**。Kaspersky Security for Windows Server 掃描外部裝置(如 CD 或卸除式磁碟機)上的檔案。 您可以在掃描範圍中包含或排除所有卸除式裝置、單個磁碟、資料夾或檔案。
- **網路** 。 您可以按照 UNC(通用命名慣例)格式指定網路資料夾或檔案路徑以將它們新增至掃描範圍。用於啟 動工作的帳戶必須擁有對新增網路資料夾和檔案的存取權限。預設情況下,自訂掃描在系統帳戶下執行。

已連線的網路磁碟也不會顯示在受防護裝置檔案資源樹狀目錄中。若要在掃描範圍中包含網路磁碟上的 物件,請以 UNC 格式指定對應於該網路磁碟的資料夾。

- **系統記憶體** 。在啟動掃描之後,Kaspersky Security for Windows Server 將掃描作業系統中正在執行的處理程 序的可執行檔和模組。
- **啟動物件** 。Kaspersky Security for Windows Server 掃描登入機碼和設定檔所引用的物件,例如 WIN.INI 或 SYSTEM.INI,以及在受防護裝置啟動時自動啟動的應用程式模組。
- **共用資料夾**。您可以將受防護裝置上的共用資料夾包含在掃描範圍中。
- **虛擬磁碟機**。虛擬資料夾、檔案以及連線到受防護裝置的磁碟機可包含在掃描範圍內,例如,一般叢集磁碟 機。

使用 SUBST 指令建立的虛擬磁碟機不會顯示在應用程式主控台的受防護裝置檔案資源樹狀目錄中。為了 掃描虛擬磁碟機上的物件,請將與虛擬磁碟機關聯的受防護裝置資料夾包含在掃描範圍中。

預設情況下,您可以在網路檔案資源樹狀目錄中檢視和配置預定義掃描範圍;還可以在網路檔案資源清單形成期 間在設定掃描範圍中向該清單新增預定義範圍。

預設情況下,"自訂掃描"工作在以下範圍下執行:

- "在作業系統啟動時掃描"⼯作:
	- **本機磁碟**
	- **卸除式磁碟機**
	- **系統記憶體**
- 關鍵區域掃描:
	- **本機磁碟**(排除 Windows 資料夾)
	- **卸除式磁碟機**
	- **系統記憶體**
	- **啟動物件**
- 其他⼯作:
	- **本機磁碟**(排除 Windows 資料夾)
	- **卸除式磁碟機**
	- **系統記憶體**
	- **啟動物件**
	- **共⽤資料夾**

線上儲存檔案掃描

Kaspersky Security for Windows Server 可以與 Microsoft OneDrive 雲端檔案進行互動。該應用程式支援新的 OneDrive 檔案隨需功能。

Kaspersky Security for Windows Server 不支援其他線上儲存方式。

"OneDrive 檔案隨選"幫助您存取所有 OneDrive 檔案,而無需下載所有檔案和使用裝置上的儲存空間。您可以在 需要時將檔案下載到硬碟磁碟機。

當"OneDrive 自訂檔案"功能開啟時,可以在檔案資源管理器的"**狀態**"列中看到每個檔案旁邊的狀態圖示。每個檔 案都具有以下狀態之一:

<mark>。</mark>此狀態圖示指示檔案*僅線上可用*。僅線上檔案不會物理儲存在您的硬碟磁碟機中。當裝置未連線到 Internet 時,無法開啟僅線上檔案。

◎此狀態圖示指示檔案*本機可用*。當開啟僅線上檔案時會顯示此圖示,該檔案會下載到您的裝置中。您可以隨時 開啟本機可用的檔案,即使沒有 Internet 存取權限。要清理空間,可以將檔案變更回。僅線上。

● 此狀態圖示指示檔案*儲存在硬碟磁碟機中並且始終可用*。

### 雲端檔案掃描

Kaspersky Security for Windows Server 只能掃描受防護裝置上本機儲存的雲端檔案。此類 OneDrive 檔案的狀態 為。和。。在掃描期間會略過。檔案,因為這些檔案沒有物理儲存在受防護裝置上。

Kaspersky Security for Windows Server 在掃描時不會自動從雲端下載 。檔案, 即使這些檔案已包括在掃描 範圍中。

在各種方案中,雲端檔案由多種 Kaspersky Security for Windows Server 工作處理,具體取決於工作類型:

- 即時雲端檔案掃描:您可以將包含雲端檔案的資料夾新增到"即時檔案防護"工作的防護範圍中。當使用者存取 該檔案時會對其進行掃描。如果使用者存取 Q檔案,系統會下載該檔案,該檔案將變為本機可用,並且其狀 態將變更為 。。這樣該檔案可以被"即時檔案防護"工作處理。
- 自訂雲端檔案掃描:您可以將包含雲端檔案的資料夾新增到"自訂掃描"工作的掃描範圍中。該工作會掃描狀態 為 。和 。的檔案 。如果在範圍中找到任何 。檔案 ,在掃描期間將略過這些檔案 ,並在工作記錄中記錄資訊 事件,指示所掃描的檔案只是雲端檔案的預留位置,並不存在於本機磁碟機中。
- 應用程式控制規則產生和使用:您可以使用"應用程式啟動控制規則產生器"工作為 。和 。檔案建立允許和拒  $\bullet$ 絕規則。"應用程式啟動控制"工作應用"預設拒絕"原則和所建立的規則來處理和封鎖雲端檔案。

"應用程式啟動控制"工作會封鎖所有雲端檔案啟動,不管它們的狀態如何。應用程式不會將 Q 檔案包括 在規則產牛範圍中,因為它們沒有實體儲存在硬碟磁碟機上。由於不能為此類檔案建立允許規則,因此 對它們實施"預設拒絕"原則。

在 OneDrive 雲端檔案中偵測到威脅時, 應用程式會應用執行掃描的工作的設定中指定的操作。因此,可以將檔 案刪除、解毒、移⾄隔離區或備份。

按照相關 Microsoft OneDrive 文件中概述的政策,對本機檔案的變更將與 OneDrive 中儲存的副本進行同 步。

# <span id="page-417-0"></span>關於預定義安全等級

"使用 iChecker 技術"丶"使用 iSwift 技術"丶"使用啟發式分析"和"在檔案中檢查 Microsoft 簽章"安全性設定並 未包含在預設安全等級設定中。如果"**使用 iChecker 技術**"、"**使用 iSwift 技術**"、"**使用啟發式分析**"和"**在檔案** 中檢查 Microsoft 簽章"等設定發生改變,您選擇的預設安全等級不會變更。

可以為裝置檔案資源樹狀目錄中的所選節點套用以下預定義安全等級之一:**最佳效能﹑建議**或**最佳防護**。每個等 級都包含其⾃有的預定義安全設定(請參閱下表)。

## **最佳效能**

如果您的網路除了在受防護裝置和工作站上使用 Kaspersky Security for Windows Server 外,還有其他受防護裝 置安全措施,例如防火牆和現有安全政策,則建議使⽤"**最佳效能**"安全等級。

### **建議**

"**建議**"安全等級確保防護與對裝置的效能影響的最佳組合。Kaspersky 專家建議此等級,因為其足以防護大多數公 司網路上的裝置。預設情況下,將設定"**建議**"安全等級。

### **最佳防護**

如果組織的網路有更高的裝置安全要求,則建議使用"**最佳防護**"安全等級。

預定義安全等級和相應的安全性設定值

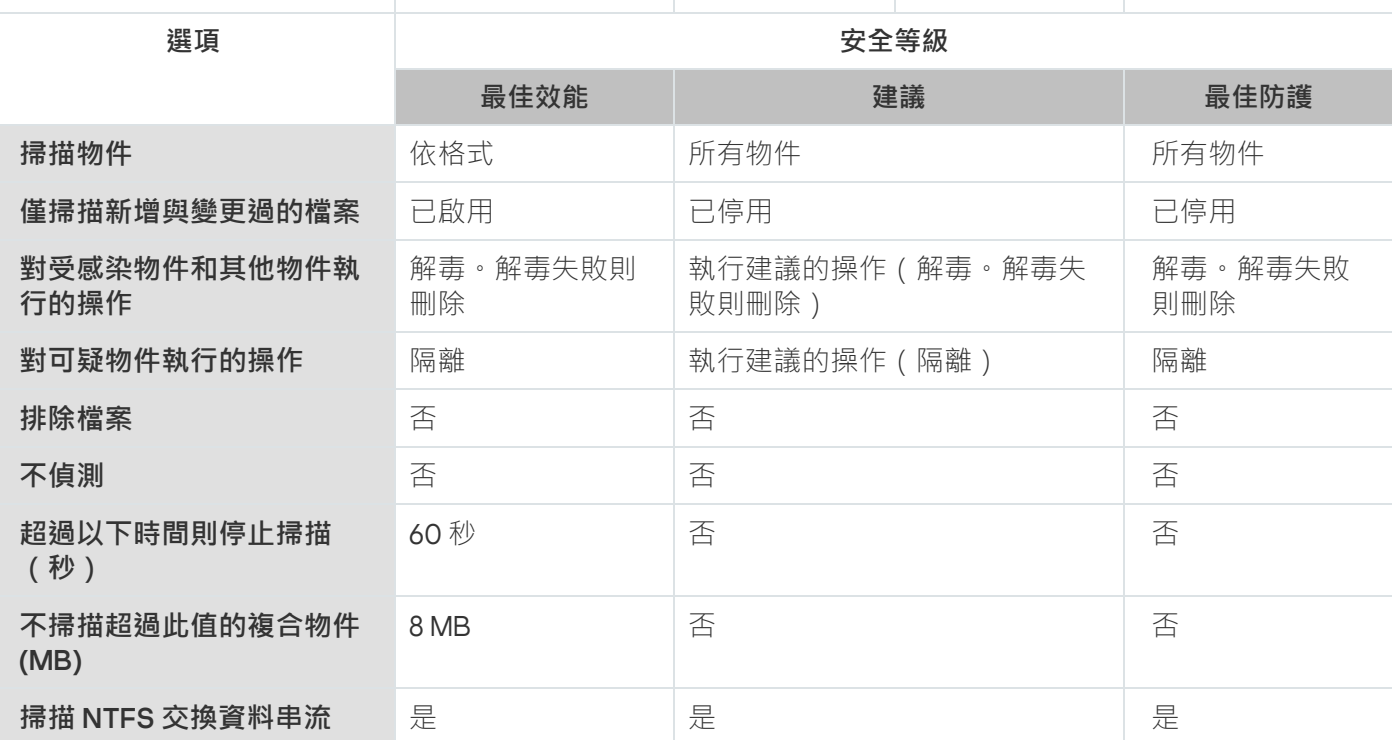

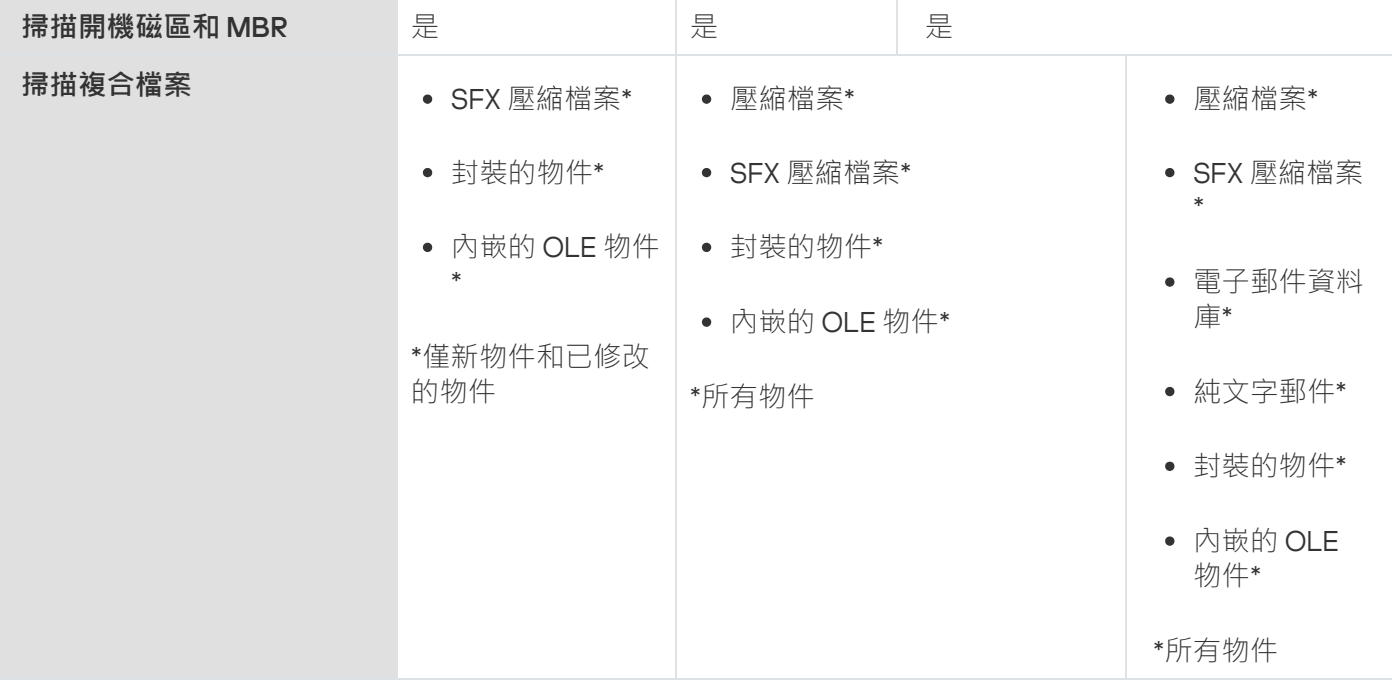

# 關於卸除式磁碟機掃描

可以配置透過 USB 連接埠連線到受防護裝置上的卸除式磁碟機的掃描。

Kaspersky Security for Windows Server 使用自訂掃描工作掃描卸除式磁碟機。當卸除式磁碟機已連線並在完成 掃描後刪除工作時,應用程式會自動建立新的自訂掃描工作。系統會根據為卸除式磁碟機掃描定義的預定義安全 等級來執行建立的工作。您不能配置臨時自訂掃描工作的設定。

當連接的卸除式磁碟機在作業系統中註冊為 USB 外部裝置時, Kaspersky Security for Windows Server 將掃 描這些卸除式磁碟機。如果連線被裝置控制工作封鎖,則應用程式不會掃描卸除式磁碟機。應用程式不會掃 描 MTP 連線的⾏動裝置。

Kaspersky Security for Windows Server 允許在掃描期間存取卸除式磁碟機。

每個卸除式磁碟機的掃描結果提供在連線卸除式磁碟機時建立的自訂掃描工作的記錄中。

可以變更卸除式磁碟機掃描元件的設定 (請參見以下表格)。

卸除式磁碟機掃描設定

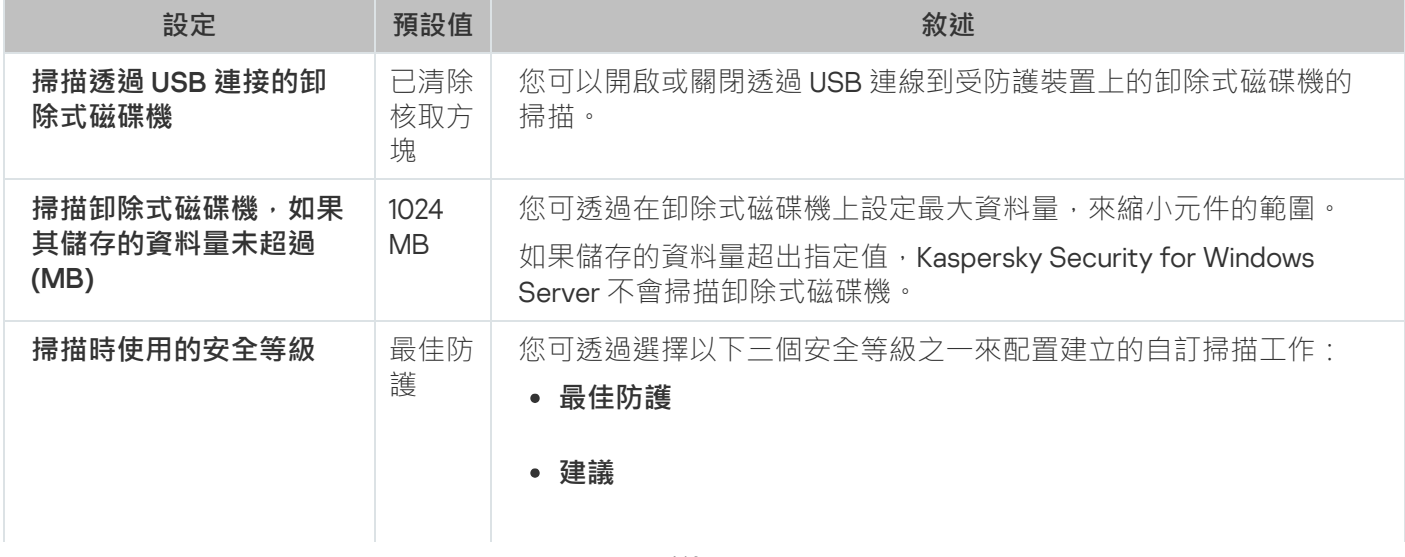

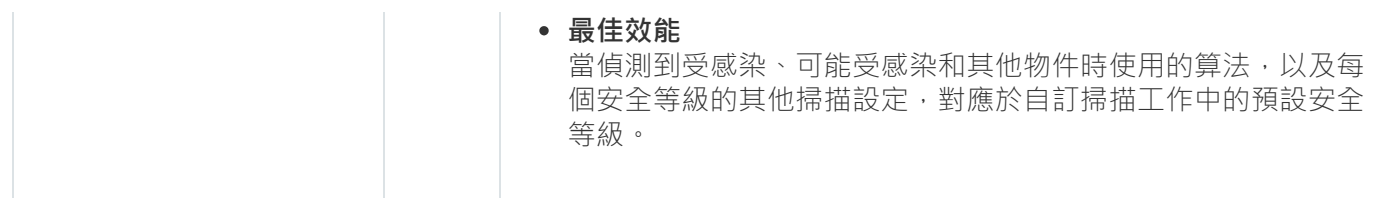

# 關於"基線檔案完整性監控"工作

在"基線檔案完整性監控"工作期間, Kaspersky Security for Windows Server 不會檢查鎖定的檔案、資料夾、 檔案捷徑和雲端檔案。

"基線檔案完整性監控"工作透過將檔案的雜湊(MD5 雜湊或 SHA256 雜湊)與基線進行比較來對監控範圍內檔案 的完整性進行監控。

當"基線檔案完整性監控"工作首次執行時, Kaspersky Security for Windows Server 透過計算和儲存工作監控範圍 內檔案的雜湊來建立基線。如果變更了"基線檔案完整性監控"工作監控範圍, Kaspersky Security for Windows Server會在"基線檔案完整性監控"工作下次執行時透過計算和儲存工作監控範圍內檔案的雜湊來更新基線。如果 删除了"基線檔案完整性監控"工作, Kaspersky Security for Windows Server 會刪除此"基線檔案完整性監控"工作 的基線。

您可以使用指令行[刪除基線](#page-586-0) ,而不刪除"基線檔案完整性監控"工作。

"基線檔案完整性監控"⼯作會追蹤監控範圍內檔案的以下變更:

- 監控範圍包含基線中不存在的檔案
- 監控範圍不包含基線中存在的檔案
- 監控範圍中檔案的雜湊與基線中此檔案的雜湊不同

"基線檔案完整性監控"⼯作不會追蹤檔案內容和交換流程的變更。

如果某個檔案或資料夾無法存取,則 Kaspersky Security for Windows Server 在基線建立過程中不會將此檔案或 資料夾新增到基線,並且將在執行"基線檔案完整性監控"工作期間建立一個關於計算檔案核對總和失敗的事件。

檔案或資料夾不可存取可能由於以下原因:

- 指定的路徑不存在
- 指定的路徑下不存在遮罩指定的檔案類型
- 指定的檔案被鎖定
- 指定的檔案為空

從內容功能表中啟用自訂掃描工作的啟動

要從內容功能表啟用自訂掃描工作的啟動:

1. 建立以下 REG 檔案:

Windows 登錄檔編輯器版本 5.0.0

[HKEY\_CLASSES\_ROOT\Directory\shell\ksws\command]

 $@="C:\\\Temp\\Scan.cmd\\ "%1\\""$ 

[HKEY\_CLASSES\_ROOT\\*\shell\ksws\command]

 $@="C:\\\Temp\\Scan.cmd\\ "%1\\"''$ 

[HKEY\_CLASSES\_ROOT\Directory\shell\ksws]

@="Scan with Kaspersky Security for Windows Server\"

"Icon"="\"C:\\Program Files (x86)\\Kaspersky Lab\\Kaspersky Security for Windows Server\\kavtrayr.dll\",0"

[HKEY\_CLASSES\_ROOT\Directory\shell\ksws\DefaultIcon]

@="\"C:\\Program Files (x86)\\Kaspersky Lab\\Kaspersky Security for Windows Server\\kavtrayr.dll\",0"

[HKEY\_CLASSES\_ROOT\\*\shell\ksws]

@="Scan with Kaspersky Security for Windows Server\"

"Icon"="\"C:\\Program Files (x86)\\Kaspersky Lab\\Kaspersky Security for Windows Server\\kavtrayr.dll\",0"

[HKEY\_CLASSES\_ROOT\\*\shell\ksws\DefaultIcon] @="\"C:\\Program Files (x86)\\Kaspersky Lab\\Kaspersky Security for Windows Server\\kavtrayr.dll\",0"

[HKEY\_LOCAL\_MACHINE\SOFTWARE\Microsoft\Windows NT\CurrentVersion\AppCompatFlags\Layers]

"C:\\Program Files (x86)\\Kaspersky Lab\\Kaspersky Security for Windows Server\\kavshell.exe"="~ RUNASADMIN"

您需要指定 Kaspersky Security for Windows Server 安裝資料夾的實際位置。

2. 建立具有以下內容的 scan.cmd 檔案:

### @echo off set LOGNAME=%RANDOM%

"C:\Program Files (x86)\Kaspersky Lab\Kaspersky Security for Windows Server\kavshell.exe" scan "%~1" /W:c:\temp\%LOGNAME%.txt

echo Scanning is in progress... type c:\temp\%LOGNAME%.txt del c:\temp\%LOGNAME%.txt

timeout  $/t - 1$ 

scan.cmd 檔案必須包含以下資訊:

- kavshell.exe 檔案的位置。
- 包含掃描結果的暫時檔案位置。
- KAVSHELL SCAN 指令的參數。
- 用於在工作完成後關閉主控台視窗的逾時值。
- 3. 將 scan.cmd 檔案複製到 [HKEY\_CLASSES\_ROOT\Directory\shell\ksws\command] REG 檔案中指定的資 料夾。

範例中使用了 C:\Temp 資料夾。

您無需重新啟動作業系統。

# 預設自訂掃描工作設定

預設情況下,自訂掃描工作將使用下表所述的設定。您可以配置本機系統和自訂掃描工作。

預設自訂掃描工作設定

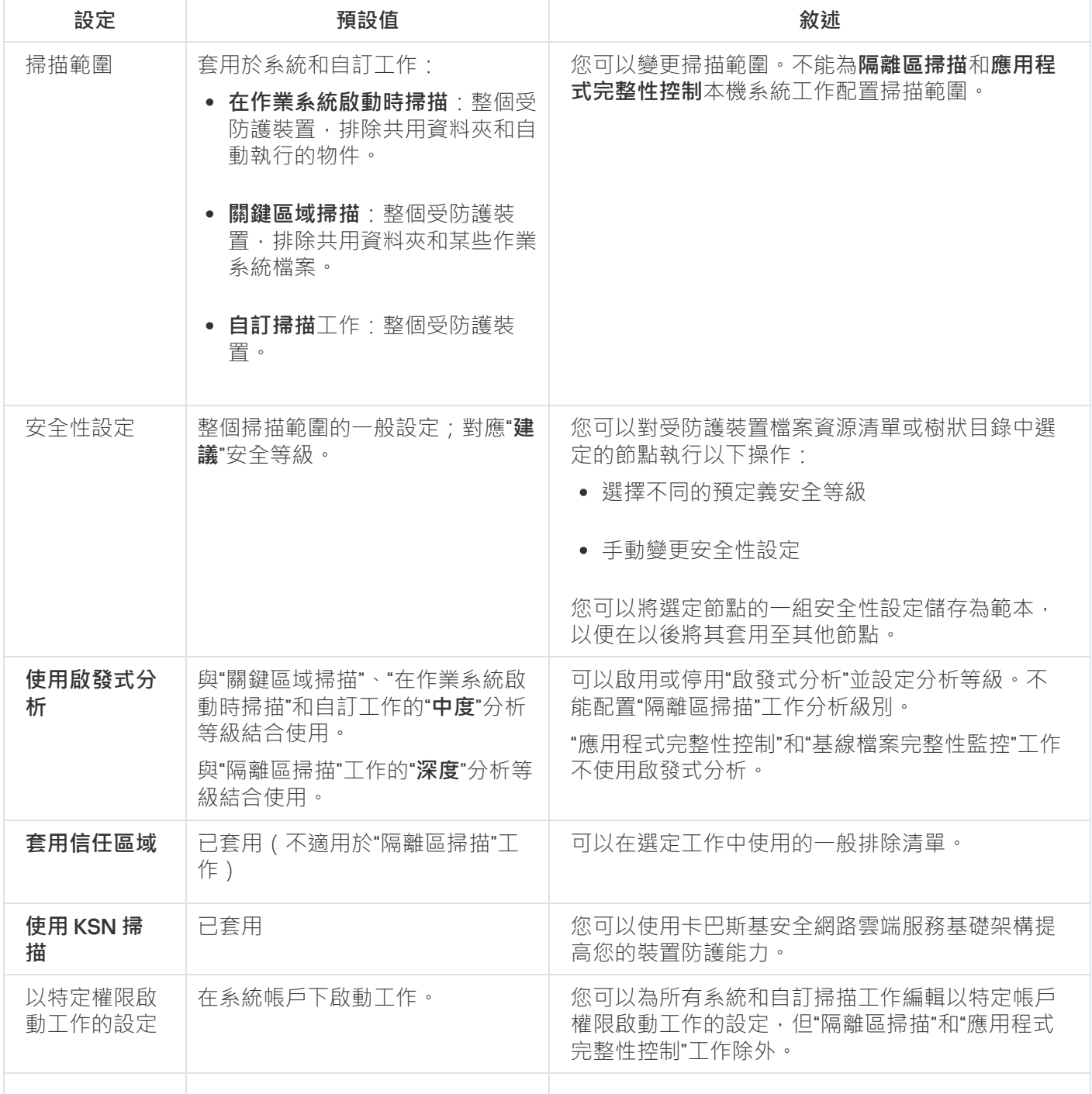

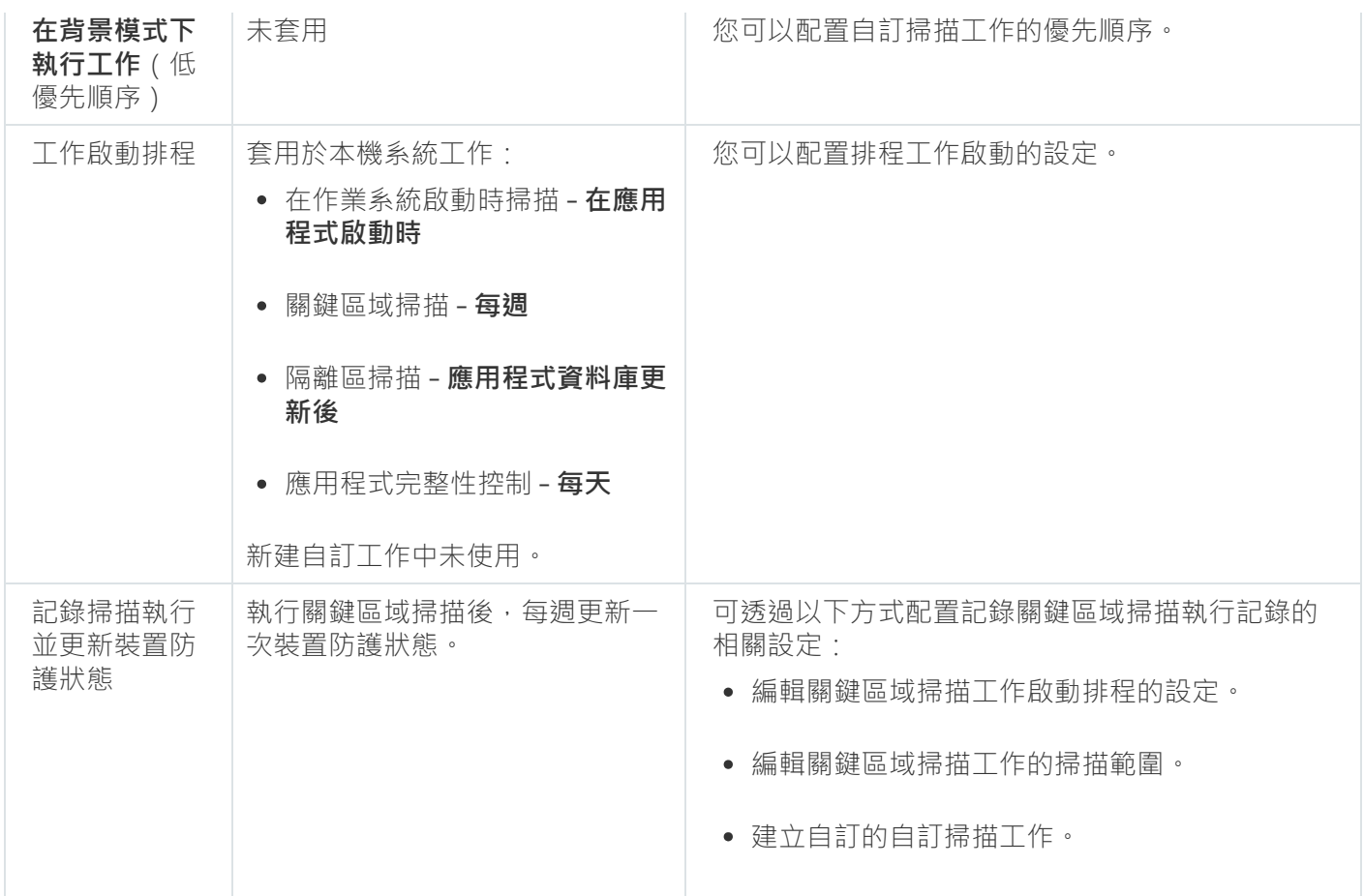

# 透過管理外掛程式管理自訂掃描工作

在本節中,學習如何導航管理外掛程式介面,以及如何為網路中的一台或所有受防護裝置配置工作設定。

# 導航

<span id="page-422-0"></span>瞭解如何透過所選介面導航到所需工作設定。

# 開啟自訂掃描工作精靈

要開始建立新的自訂掃描工作:

1. 若要建立本機工作, 請執行以下步驟:

- **a**. 展開卡巴斯基安全管理中心管理主控台中的"**受管理裝置**"節點。
- b. 選擇受防護裝置所屬的管理群組。
- c. 在結果窗格的"**装置**"標籤上,開啟受防護裝置的內容功能表。
- **d**. 選擇"**內容**"功能表選項。
- e. 在開啟的視窗中,點擊"工**作**"部分中的"**新增**"按鈕。

將開啟"**新建工作精靈**"視窗。

2. 建立群組工作:

**a**. 展開卡巴斯基安全管理中心管理主控台樹狀目錄中的"**受管理裝置**"節點。

b. 選取要為其建立工作的管理群組。

**c**. 開啟"**工作**"標籤。

d. 點擊"**建立工作**"按鈕。

將開啟"**新建工作精靈**"視窗。

3. 要為⾃訂的⼀組受防護裝置建立⼯作:

**a**. 在卡巴斯基安全管理中心管理主控台樹狀目錄的"**裝置選擇**"節點中,點擊"**執行選擇**"按鈕以執行裝置選擇。

**b**. 開啟"**選擇結果'選擇名稱'**"標籤 <sup>。</sup>

**c**. 在"**執行選擇"**下拉清單中,選擇"**為選擇結果建立工作**"選項。

將開啟"**新建工作精靈**"視窗。

- 4. 在 Kaspersky Security for Windows Server 的可用工作清單中選取**自訂掃描**工作。
- 5. 點擊"**下一步**"。

將開啟"**設定**"視窗。

根據需要配置⼯作設定。

要配置現有自訂掃描工作,

按兩下卡巴斯基安全管理中心工作清單中的工作名稱。

<span id="page-423-0"></span>**屬性:⾃訂掃描**視窗隨即開啟。

# 開啟自訂掃描丅作內容

要開啟單台受防護裝置的自訂掃描工作的應用程式內容:

1. 展開卡巴斯基安全管理中心管理主控台樹狀目錄中的**"受管理裝置**"節點。

2. 選擇受防護裝置所屬的管理群組。

3. 選擇"**裝置**"標籤。

4. 點擊要為其配置掃描範圍的受防護裝置的名稱。

**屬性:<受防護裝置名稱>**視窗隨即開啟。

5. 選擇"**工作**"部分。

6. 在為裝置建立的工作清單中, 選擇您建立的自訂掃描工作。

7. 點擊"**內容**"按鈕。

**屬性:自訂掃描**視窗隨即開啟 。

<span id="page-424-0"></span>根據需要配置⼯作設定。

# 建立自訂掃描工作

要建立自訂掃描工作:

1. 開啟"新建工作精靈"中的"<mark>[設定](#page-422-0)</mark>"視窗。

2. 選擇所需的**工作建立方法**。

3. 點擊"**下一步**"。

4. 在"**掃描範圍**"視窗中建立掃描範圍:

根據預設,掃描範圍包括受防護裝置的關鍵區域。掃描範圍在表格中使用圖示፼標記。排除的掃描範圍 在表中用圖示石標記。

掃描範圍可以修改:新增特定的預先定義的掃描範圍、磁碟、資料夾及檔案,並為每個新增的範圍指定 特定的安全性設定。

- 要從掃描中排除所有關鍵區域‧請在每行上開啟內容功能表並選擇"**刪除範圍**"選項。
- 要在掃描範圍中包括預定義的掃描範圍、磁碟、資料夾、網路物件或檔案:

a. 右鍵點擊"**掃描範圍**"表,然後選擇"**新增範圍**"或點擊"**新增**"按鈕。

- **b**. 在"**新增物件至掃描範圍**"視窗中,選擇"**預定義範圍"**清單中的預定義範圍,指定受防護裝置或另外一台 網路受防護裝置上的磁碟機、資料夾、網路物件或檔案,然後點擊"**確定**"按鈕。
- 要從掃描中排除子資料夾或檔案,請在精靈的"**掃描範圍**"視窗中選擇已新增的資料夾(磁碟):

**a**. 開啟內容功能表,然後選擇"**配置**"選項。

**b**. 在"**安全等級**"視窗中點擊"**設定**"按鈕。

- c. 在"**自訂掃描設定**"設定視窗的"一般"標籤上,清除"子資料夾和子檔案"核取方塊。
- 要變更掃描範圍安全性設定:

**a**. 開啟您希望配置其設定的範圍的內容功能表,然後選擇"**配置**"。

b. 在"**自訂掃描設定**"視窗中,選擇預定義的安全等級之一,或者點擊"**設定**"按鈕以手動配置安全性設定。

安全性設定的配置方式與即時檔案防護工作的配置方式相同。

要略過新增的掃描範圍中的內嵌式物件:

**a**. 開啟"**掃描範圍**"表的內容功能表,選擇"**新增排除項目"**。

b. 指定要排除的物件:在**"預定義範圍"**清單中選擇預定義範圍,指定受防護裝置或另一台網路受防護裝置 上的磁碟、資料夾、網路物件或檔案。

c. 點擊"**確定**"按鈕。

5. 在"**選項**配置卸除式磁碟機掃描"視窗中,配置啟發式分析以及與其他元件的整合:

- 配置[啟發式分析的](#page-249-0)使用。
- 如果您希望從工作的掃描範圍中排除已新增到信任區域清單的物件,則選中**"套用信任區域**@"核取方塊。
- 如果您想要在工作中使用卡巴斯基安全網路雲端服務,請選取**使用 KSN [掃描](javascript:void(0))**@核取方塊。
- 若要向將執行該工作的處理程序分配*低*優先順序,請選取**選項**視窗中的**在背景模式下執行工作**@核取方 塊。

預設情況下,執行 Kaspersky Security for Windows Server 工作程序的優先順序為"*中*"(正常)。

要將所建立的工作當作關鍵區域掃描工作,請選取**選項**視窗的**將工作視為關鍵區域掃描**@核取方塊。

### 6. 點擊"**下一步**"。

7. 在"**排程**"視窗中,設定排程的工作啟動設定。

8. 點擊"**下一步**"。

9. 在"**選擇帳戶以執行工作**"視窗中,指定要使用的帳戶。

**10. 點擊"下一步"**。

11. 指定⼯作名稱。

12. 點擊"**下一步**"。

任务名称不应超过100个字符,并且不能包含以下符号:" \* < > & \ : |

將開啟"**完成建立工作**"視窗。

**13**. 您可以透過選中"**精靈完成後執行工作**"核取方塊來在精靈完成後執行工作。

#### 14. 點擊"**完成**"完成建立工作。

將為所選受防護裝置或受防護裝置群組建立新的自訂掃描工作。

## 為自訂掃描丅作分配關鍵區域掃描狀態

預設情況下,如果在 Kaspersky Security for Windows Server 中,「關鍵區域掃描」工作的執行時間少於*長時間* 未*執行關鍵區域掃描*指定的頻率,則卡巴斯基安全管理中心將*警告*狀態分配給受防護的裝置。

要為單個管理群組中的所有受防護裝置配置掃描:

### 1. 建立群組自訂掃描工作。

2. 在工作建立精靈"**選項**"視窗中,選中"**將工作視為關鍵區域掃描**"核取方塊。指定的工作設定(掃描範圍與安全 性設定)將套用至群組中的所有受防護裝置。配置工作排程。

您可以在為一組受防護珠丈建立隨需掃描任務時選取**將任務視為關鍵區域掃描**核取方塊,或稍後在<u>屬</u> <u>性:<任務名稱>[視窗](#page-423-0)</u>中選取該核取方塊。

3. 使用新的或現有政策會停用群組受防護裝置上的隨選掃描本機系統工作的排程啟動。

隨後,卡巴斯基安全管理中心管理伺服器將評估受防護裝置的安全狀態,並且將根據上次執行具有「關鍵區域掃 描」狀態工作的結果而非根據「關鍵區域掃描」本機系統工作的結果通知您有關該安全狀態的資訊。

您可以為自訂掃描群組工作和受防護裝置群組的工作分配"*關鍵區域掃描*"狀態。

可以使⽤應⽤程式主控台檢視"⾃訂掃描"⼯作是否為"關鍵區域掃描"⼯作。

在應用程式主控台中,**"將工作視為關鍵區域掃描**"核取方塊會顯示在工作設定中,但不可對其進行編輯。

## 在背景執行自訂掃描丅作

預設情況下,將為執行 Kaspersky Security for Windows Server 工作的處理程序分配"*中度(正常)*"優先順序。

可以將執行自訂掃描ㄒ作的程序分配為"毋優先順序。將處理程序的優先順序降低會增加執行ㄒ作所需的時間, 但可能對其他正在執行的程式的處理程序效能產生有利影響。

多個背景工作可以在單個具有低優先順序的工作處理程序中執行。您可以指定自訂掃描背景工作的最大處理程序 數。

要變更現有自訂掃描工作的優先順序:

1. <u>[開啟](#page-422-0)**屬性:自訂掃描**視窗</u> 。

2. 選中或清除**"在背景模式下執行工作**@"核取方塊。

### 3. 點擊"**確定**"。

將儲存已配置的ㄒ作設定,並將這些設定立即應用到正在執行的工作。如果工作未執行,則將在下次啟動時套 用修改後的設定。

## 記錄關鍵區域掃描執⾏

預設情況下,裝置防護狀態顯示在 Kaspersky Security 節點的結果窗格中,並在執行關鍵區域掃描工作後每週更<br> 新一次。

裝置防護狀態的更新時間與設定中已選中**"將工作視為關鍵區域掃描"**核取方塊的自訂掃描工作的排程相關聯。預 設情況下,僅針對"關鍵區域掃描"丁作選中該核取方塊目無法針對該工作進行修改。

只能在卡巴斯基安全管理中心中選擇與裝置防護狀態相關聯的自訂掃描工作。

# 配置工作掃描範圍

如果在「在作業系統啟動時掃描」和「關鍵區域掃描」工作中修改掃描範圍,可以透過修復 Kaspersky Security for Windows Server 本身的設定來還原這些工作中的預設掃描範圍(**開始 > 程式 > Kaspersky Security for Windows Server > 修改或移除 Kaspersky Security for Windows Server**) <sup>。</sup>在安裝精靈中 <sup>,</sup>選擇"**修復已安裝元** 件"並點擊"下一步>"。然後選中"**還原建議的應用程式設定**"核取方塊。

要配置現有自訂掃描工作的掃描範圍:

- 1. <u>[開啟](#page-423-0)**屬性:自訂掃描**視窗</u> 。
- 2. 選擇"**掃描範圍**"標籤。
- 3. 要在掃描範圍中包括項⽬:

a. 在掃描範圍清單的空白部分中開啟內容功能表。

b. 選擇內容功能表中的"**新增範圍**"選項。

**c**. 在開啟的"**新增物件至掃描範圍**"視窗中,選擇想要新增的物件類型:

- **預定義範圍 -** 在受防護裝置上新增一個預定義範圍。然後在下拉清單中,選擇所需掃描範圍。
- **磁碟、資料夾或網路資料夾 -** 在掃描範圍中包括單個磁碟機、資料夾或網路物件。然後透過點擊"瀏覽" 按鈕選擇所需的範圍。
- 在掃描範圍中包括單個檔案。然後透過點擊" "按鈕選擇所需的範圍。 **檔案 瀏覽**

如果某個物件已經作為掃描範圍的排除項新增,則不能再將其新增到掃描範圍中。

4. 要從掃描範圍中排除單個節點,請清除狺些節點名稱旁邊的核取方塊,或者執行以下步驟:

a. 按右鍵掃描範圍開啟其內容功能表。

b. 在內容功能表中,選擇"**新增排除項目**"選項。

- c. 在"**新增排除**"視窗中選擇物件類型,將按照將物件新增到掃描範圍中時使用的步驟,將該物件類型作為掃 描範圍的排除新增。
- 5. 要修改掃描範圍或所新增的排除項目 · 請選擇相應掃描範圍內容功能表中的"**編輯範圍**"選項 ·
- 6. 若要在網路檔案資源清單中隱藏之前新增的掃描範圍或排除項目,請在所需掃描範圍的內容功能表中選擇"**刪 除範圍**"選項。

將掃描範圍從網路檔案資源清單中刪除時,該掃描範圍也從"自訂掃描"丅作範圍中排除。

7. 點擊"**確定**"按鈕。

掃描範圍設定視窗關閉。將儲存新配置的設定。

## 為自訂掃描丅作選擇預定義的安全等級

可以為裝置檔案資源清單中的所選節點套⽤以下預定義安全等級之⼀:**最⾼效能**、**建議**和**最⾼防護**。

要選擇其中一個預定義安全等級:

1. 開啟<u>屬性:自訂掃描</u>視窗。

2. 選擇"**掃描範圍**"標籤 <sup>。</sup>

3. 在受防護裝置清單中,選擇一個包含在掃描範圍中的項目以設定預定義安全等級。

4. 點擊"**配置**"按鈕。

將開啟"**自訂掃描設定**"視窗。

5. 在"**安全等級**"標籤上,選擇要套用的安全等級。 該視窗將顯示與選定安全等級相對應的安全性設定清單。

6. 點擊"**確定**"按鈕。

7. 點擊**確定**按鈕(在**屬性:自訂掃描**視窗)。

將儲存已配置的工作設定,這些設定會立即應用到正在執行的工作。如果工作未執行,則將在下次啟動時套 用修改後的設定。

## 手動配置安全性設定

預設情況下,自訂掃描工作對整個掃描範圍使用通用安全性設定。

### 這些設定對應于"**建議**"[預定義安全等級](#page-417-0)。

可以透過將安全性設定配置為用於整個掃描範圍的一般設定,或配置為受防護裝置檔案資源清單或樹狀目錄中節 點的不同項目的不同設定,來修改安全性設定的預設值。

要手動配置安全設定:

#### 1. <u>[開啟](#page-423-0)**屬性:自訂掃描**視窗</u> 。

2. 選擇"**掃描範圍**"標籤 <sup>。</sup>

3. 在您要為其配置安全性設定的掃描範圍清單中選擇項⽬。

可以為掃描範圍內的選定節點或項⽬套⽤[包含安全設定的預定義範本。](#page-138-0)

4. 點擊"**配置**"按鈕。

將開啟"**自訂掃描設定**"視窗。

5. 在以下標籤上根據需求配置選定節點或項目的安全設定:

- **一**般
- **[操作](#page-430-0)**
- **[效能](#page-431-0)**
- **分級儲存**
- 6. 在**隨需掃描設定**視窗中點擊**確定** 。
- 7. 在**設定掃描範圍**視窗中,點擊**儲存**。

將儲存新的掃描範圍設定。

# <span id="page-429-0"></span>配置⼀般⼯作設定

要配置一般自訂掃描工作設定:

- 1. 開啟<u>屬性:自訂掃描</u>視窗。
- 2. 選擇"**掃描範圍**"標籤 <sup>。</sup>
- 3. 點擊"**配置**"按鈕。 將開啟"**自訂掃描設定**"視窗。
- 4. 點擊"**設定**"按鈕。
- 5. 在"一般"標籤的"掃描物件"部分中,指定要包含在掃描範圍內的物件類型:
	- **掃描物件**:
		- **[所有物件](javascript:void(0))**
		- **[按格式掃描物件](javascript:void(0))**
		- **[按病毒資料庫中指定的副檔名清單掃描物件](javascript:void(0))**
		- **[按指定的副檔名清單掃描物件](javascript:void(0))**
	- **⼦資料夾**
	- **⼦檔案**
	- **[掃描開機磁區和](javascript:void(0))** MBR
	- **掃描** NTFS **[交換資料串流](javascript:void(0))**

6. 在"**效能**"部分中,選中或清除"**[僅掃描新增與變更過的檔案](javascript:void(0))** o"核取方塊。

如果清除該核取方塊,要在可用選項之間轉換,請點擊每個複合物件類型對應的**"全部/僅新建"**連結。

7. 在"**掃描複合檔案**"部分中,指定要包含在掃描範圍內的複合物件:

- 全部ը[/](javascript:void(0))ը[僅新建的壓縮檔案](javascript:void(0))ը
- [/](javascript:void(0)) **[全部](javascript:void(0)) [僅新建的](javascript:void(0))** SFX **壓縮檔案**
- [/](javascript:void(0)) **[全部](javascript:void(0)) [僅新建的電⼦郵件資料庫](javascript:void(0))**
- [/](javascript:void(0)) **[全部](javascript:void(0)) [僅新封裝的物件](javascript:void(0))**
- [/](javascript:void(0)) **[全部](javascript:void(0)) [僅新建的純文字電⼦郵件](javascript:void(0))**
- [/](javascript:void(0)) **[全部](javascript:void(0)) [僅新的內嵌](javascript:void(0))** OLE **物件**
- 8. 點擊"**確定**"。

<span id="page-430-0"></span>將儲存新的工作配置。

## 配置操作

要配置"自訂掃描"工作過程中對受感染的物件和其他偵測到的物件執行的操作:

- 1. 開啟<u>屬性:自訂掃描</u>視窗。
- 2. 選擇"**掃描範圍**"標籤 <sup>。</sup>
- 3. 點擊"**配置**"按鈕。 將開啟"**自訂掃描設定**"視窗。
- 4. 點擊"**設定**"按鈕。
- 5. 選擇"**操作**"標籤。
- 6. 選擇要對受感染的物件和其他偵測到的物件執行的操作:
	- [僅通知](javascript:void(0))**o**。
	- 。 **解毒**
	- 。 **解毒。解毒失敗則刪除**
	- 。 **[刪除](javascript:void(0))**
	- 執行建議的操作<sup>。</sup>

7. 選擇要對可能受感染的物件執行操作:

- [僅通知](javascript:void(0))**o**。
- 。 **隔離**
- 。 **[刪除](javascript:void(0))**
- 執行建議的操作**②**。

8. 選擇依威脅類型對物件執行的操作:

**a**. 清除或選中**"根據偵測到的物件的類型執行操作**@"核取方塊 <sup>。</sup>

b. 點擊"**設定**"按鈕。

c. 在開啟的視窗中, 選擇針對每種偵測到的物件類型的主要操作和次要操作(如果主要操作失敗則執行)。

d. 點擊"**確定**"。

9. 選擇要對不可還原的複合物件執行的操作:選擇或清除**"在偵測到內嵌物件時完全刪除應用程式無法修改的複 合檔案**@"核取方塊。

10. 點擊"**確定**"。

<span id="page-431-0"></span>將儲存新的⼯作配置。

配置效能

要配置"自訂掃描"工作的效能設定:

- 1. 開啟<u>屬性:自訂掃描</u>視窗。
- 2. 選擇"**掃描範圍**"標籤 <sup>。</sup>
- 3. 點擊"**配置**"按鈕。 將開啟"**自訂掃描設定**"視窗。
- 4. 點擊"**設定**"按鈕。
- 5. 選擇"**效能**"標籤。
- 6. 在"**排除**"部分中:
	- 清除或選中**"[排除檔案](javascript:void(0))***可*核取方塊。
	- 清除或選中**"[不偵測](javascript:void(0))**@"核取方塊。
	- 針對每個設定點擊"**編輯**"按鈕以新增排除項目。

**7**. 在"**進階設定**"部分中:

- 超過以下時間則停止掃描(秒)**②**
- **[不掃描超過此值的複合物件](javascript:void(0))**(MB)
- **使⽤** [iSwift](javascript:void(0)) **技術**
- **使⽤** [iChecker](javascript:void(0)) **技術**

8. 點擊"**確定**"。

將儲存新的⼯作配置。
# 配置卸除式磁碟機掃描

要配置在卸除式磁碟機連線到受防護裝置時對其進行的掃描:

- 1. 展開卡巴斯基安全管理中心管理主控台樹狀目錄中的"**受管理裝置**"節點。
- 2. 選擇要為其設定工作的管理群組。
- 3. 選擇"**政策**"標籤。
- 4. 按兩下要設定的政策名稱。 在**屬性:在開啟的 <政策名稱>** 視窗中,選擇**補充**區段。
- 5. 點擊"**卸除式磁碟機掃描**"子部分中的"**設定**"按鈕。 將開啟"**卸除式磁碟機掃描**"視窗。

6. 在"**連接時掃描**"部分中,執行以下操作:

- 如果想讓 Kaspersky Security for Windows Server 在卸除式磁碟機連線時自動掃描,請選擇"**掃描透過 USB 連接的卸除式磁碟機**"核取方塊。
- 如果需要,選中"**掃描卸除式磁碟機,如果其儲存的資料量未超過 (MB)**",然後在右側的欄位中指定最大 值。
- 在"**掃描時使用的安全等級**"下拉清單中,指定卸除式磁碟機掃描所需設定的安全等級。

7. 點擊"**確定**"。

即會儲存並套⽤指定設定。

### 配置"基線檔案完整性監控"丁作

要配置"基線檔案完整性監控"群組工作:

- 1. 在卡巴斯基安全管理中心管理主控台樹狀目錄中,展開"**受管理裝置**"節點,然後選擇要為其配置應用程式工作 的管理群組。
- 2. 在所選管理群組的詳細資訊視窗中,開啟**工作**頁籤。
- 3. 在先前建立的群組工作清單中, 選擇您要配置的工作。
- 4. 以下列其中一種方式開啟**屬性:<工作名稱>**視窗:
	- 在建立的工作清單中點擊工作名稱。
	- 在建立的工作清單中選擇工作名稱,然後點擊"**配置工作**"連結。
	- 在建立的工作清單中開啟工作名稱的內容功能表,然後選擇"**內容**"項。

在"**通知**"部分中,配置工作事件通知設定。關於本節中配置設定的詳細資訊,請參閱*卡巴斯基安全管理中心說* 明。

- 5. 在"**監控範圍**"部分中,執行以下操作:
	- a. 要將資料夾包括在"基線檔案完整性監控"⼯作範圍中:
		- 1. 點擊"**新增**"按鈕。 將開啟"**掃描區內容**"視窗。
		- 2. 選中或清除"**監控此區域**"核取方塊。
		- **3**. 點擊**瀏覽**按鈕以指定要包括在"基線檔案完整性監控"工作範圍中的資料夾。

4. 如果要在"基線檔案完整性監控"工作範圍中包括所有子資料夾,請選中"**同時監控子資料夾**"核取方塊。

- b. 要包括或排除先前新增到"基線檔案完整性監控"工作範圍中的資料夾,請選中或清除"**監控範圍**"表中資料夾 路徑左側的核取方塊。
- c. 要刪除先前新增到"基線檔案完整性監控"工作範圍中的資料夾,請在"**監控範圍**"表中選擇此資料夾,然後點 擊"**刪除**"按鈕。
- **6**. 在"**排程**"部分中配置工作排程(您可以為除"資料庫更新回溯"以外的所有工作類型配置排程)。
- 7. 在"**帳戶**"部分中,指定將使用其權限執行工作的帳戶。
- 8. 如有需要,在"**工作範圍的排除項目**"部分中指定要從工作範圍中排除的物件。

如需此節中配置設定的詳細資訊,請參閱卡巴斯基安全管理中心說明。

9. 在**屬性:在<工作名稱>**視窗中,點擊**確定**。

將儲存新配置的群組工作設定。

## 诱渦應用程式主控台管理自訂掃描丅作

在本節中,學習如何導航應用程式主控台介面以及如何在受防護裝置上配置工作設定。

### 導航

瞭解如何诱過所選介面導航到所需工作設定。

## 開啟自訂掃描工作設定

要透過應用程式主控台開啟自訂掃描工作的一般設定:

1. 在應用程式主控台樹狀目錄中展開"**自訂掃描**"節點。

2. 選擇與要設定的工作相應的子節點。

3. 在子節點結果窗格中,點擊"**內容**"連結。 將開啟"**工作設定**"視窗。

## <span id="page-434-0"></span>開啟自訂掃描丅作範圍設定

要透過應⽤程式主控台開啟設定掃描範圍視窗:

- 1. 在應用程式主控台樹狀目錄中展開"**自訂掃描**"節點。
- 2. 選擇與要設定的自訂掃描工作相應的子節點。
- 3. 在已選擇的節點結果窗格,點擊**配置掃描範圍**連結。 將開啟"**設定掃描範圍**"視窗。

# 建立和配置自訂掃描工作

單台受防護裝置的自訂工作可以在"**自訂掃描**"節點中建立。不能在 Kaspersky Security for Windows Server 其他功 能元件中建立自訂工作。

要建立和配置新的自訂掃描工作:

- 1. 在應用程式主控台樹狀目錄中,開啟"**自訂掃描**"節點的內容功能表。
- 2. 選擇"**新增工作**" 。

將開啟"**新增工作**"視窗。

3. 配置以下工作設定:

– 包含不超過 100 個字元的⼯作名稱。可以包含除 以外的任何符號。 **名稱** " \* < > & \ : |

如果未指定工作名稱,則無法在"**排程"、"進階"和"執行帳戶"**上儲存工作或配置新工作。

- **敘述 –** 有關工作的任何附加資訊。不超過 2000 個字元。此資訊將顯示在工作內容視窗中。
- 使用啟發式分析ը<sup>。</sup>
- 在背景模式下執行工作இ<sup>。</sup>
- 套用信任區域ը<sup>。</sup>
- 將工作視為關鍵區域掃描ը<sup>。</sup>
- 。 **使⽤** KSN **[掃描](javascript:void(0))**

4. 在**排程**和**進階**標籤上配置<u>工作啟動排程設定</u>。

5. 在"**執行帳戶**"標籤上,配置<u>使用特定帳戶權限啟動工作的設定</u>。

6. 在**新增工作**視窗中點擊**新增工作** 。

將建立新的自訂掃描工作。將在應用程式主控台樹狀目錄中顯示包含新工作名稱的節點。此操作將會記錄到 [系統稽核記錄](#page-204-0)中。

- 7. 如果需要,在所選節點的結果窗格中,選擇"**配置掃描範圍**"。 將開啟"**設定掃描範圍**"視窗。
- 8. 在受防護裝置檔案資源樹狀目錄或清單中, 選擇要包含在掃描範圍內的節點或項。

9. 選擇一項[預設安全等級或](#page-417-0)手動配置掃描設定。

**10**. 在**設定掃描範圍**視窗中,點擊**設定掃描範圍**。

將在下次啟動工作時應用設定的設定。

## 自訂掃描工作中的掃描範圍

<span id="page-435-0"></span>本節包含有關在"自訂掃描"工作中建立和使用掃描範圍的資訊。

### 配置網路檔案資源的視圖

要在配置掃描範圍設定期間選擇網路檔案資源的視圖:

1. 開啟"<mark>[設定掃描範圍](#page-434-0)</mark>"視窗 <sup>。</sup>

2. 開啟左上角部分中的下拉清單, 然後選擇以下選項之一:

- 選擇"**樹狀檢視**"選項以樹狀目錄的形式顯示網路檔案資源。
- 選擇"**清單檢視**"選項以清單形式顯示網路檔案資源。

預設情況下,受防護裝置的網路檔案資源以清單形式顯示。

<span id="page-435-1"></span>3. 點擊"**儲存**"按鈕。

## 建立掃描範圍

如果您正在使用管理員工作站上安裝的應用程式主控台遠端管理受防護裝置上的 Kaspersky Security for Windows Server,您必須是受防護裝置上管理員群組成員才能檢視資料夾。

在不同 Windows 作業系統中,設定的名稱可能會有所不同。

如果在「在作業系統啟動時掃描」和「關鍵區域掃描」工作中修改掃描範圍,可以透過修復 Kaspersky Security for Windows Server 本身的設定來還原這些工作中的預設掃描範圍(**開始 > 程式 > Kaspersky Security for Windows Server > 修改或移除 Kaspersky Security for Windows Server**) <sup>。</sup>在安裝精靈中 <sup>,</sup>選擇"**修復已安裝元** 件"並點擊"下一步>"。然後選中"**還原建議的應用程式設定**"核取方塊。

建立自訂掃描丅作範圍的過程取決於[網路檔案資源視](#page-435-0)圖。您可以將網路檔案資源的視圖配置為樹狀目錄或清單 (預設視圖)。

要使用網路檔案資源樹狀目錄建立掃描範圍:

1. <u>[開啟](#page-434-0)</u>"**[設定掃描範圍](#page-434-0)**"[視窗](#page-434-0)。

2. 在視窗的左側部分中,明剧敏網路檔案資源樹狀目錄以顯示所有節點和子節點。

3. 執行以下操作:

- 要從掃描範圍中排除單個節點,請清除這些節點名稱旁邊的核取方塊。
- 要從掃描範圍中排除單個節點,請清除"我的雷腦"核取方塊,然後執行以下步驟·
	- 如果要將特定類型的所有磁碟機均包含在防護範圍內‧請選中所需磁碟機類型名稱旁邊的核取方塊 ( 例 如 · 要新增受防護裝置上的所有卸除式磁碟機 · 請選中"**卸除式磁碟機**"核取方塊) ·
	- 如果要將特定類型的單個磁碟機包含在掃描範圍內,請展開包含該類型磁碟機的節點,然後選中所需磁 碟機代號旁邊的核取方塊。例如,要选择可移动驱动器 **F:**,请展开"**卸除式磁碟機**"节点,然后选中驱动 器 F: 对应的复选框。
	- 如果您想要僅包含磁碟機上的單個資料夾或檔案,請選中該資料夾或檔案名稱旁邊的核取方塊。

4. 點擊"**儲存**"按鈕。

"**設定掃描範圍**"視窗將關閉。將儲存新配置的設定。

要使用網路檔案資源清單建立掃描範圍:

1. <u>[開啟](#page-434-0)</u>"設定掃描範圍"<u>[視窗](#page-434-0)</u> 。

- 2. 要從掃描範圍中排除單個節點,請清除"**我的電腦**"核取方塊,然後執行以下步驟:
	- a. 按右鍵掃描範圍開啟其內容功能表。
	- **b**. 在按鈕的內容功能表中,選擇"**新增掃描範圍**"。
	- **c**. 在開啟的"**新增掃描範圍**"視窗中,選擇要新增的物件類型:
		- **預設的範圍 -** 在受防護裝置上新增一個預定義範圍。然後在下拉清單中,選擇所需掃描範圍。
		- **磁碟、資料夾或網路資料夾 -** 在掃描範圍中包括單個磁碟機、資料夾或網路物件。然後透過點擊"瀏覽" 按鈕選擇所需的範圍。
		- **檔案 -** 在掃描範圍中包括單個檔案。然後透過點擊"瀏覽"按鈕選擇所需的範圍。

如果某個物件已經作為掃描範圍的排除項新增,則不能再將其新增到掃描範圍中。

3. 要從掃描範圍中排除單個節點, 請清除狺些節點名稱旁邊的核取方塊, 或者執行以下步驟;

a. 按右鍵掃描範圍開啟其內容功能表。

b. 在內容功能表中,選擇"**新增排除項目**"選項。

- c. 在"**新增排除項目**"視窗中選擇物件類型,將按照將物件新增到掃描範圍中時使用的步驟,將該物件類型作 為掃描範圍的排除新增。
- 4. 要修改新增的掃描範圍或排除項 · 請選擇所需掃描範圍內容功能表中的"**編輯範圍**"選項 ·
- 5. 若要在網路檔案資源清單中隱藏之前新增的掃描範圍或排除項,請在相應掃描範圍的內容功能表中選擇"**從清 單移除**"選項。

將掃描範圍從網路檔案資源清單中刪除時,該掃描範圍也從"自訂掃描"工作範圍中排除。

#### 6. 點擊"**儲存**"按鈕。

"**設定掃描範圍**"視窗將關閉。將儲存新配置的設定。

## 在掃描範圍內包含網路物件

您可以按照 UNC ( 通用命名慣例 ) 格式指定網路磁碟機、資料夾或檔案的路徑以將它們新增至掃描範圍。

您可以在系統帳⼾下掃描網路資料夾。

要將網路位置新增到掃描範圍:

1. 開啟"<u>[設定掃描範圍](#page-434-0)</u>"視窗。

2. 開啟左上角部分中的下拉清單,然後選擇"**樹狀檢視**"。

3. 在"**網路**"節點的內容功能表中:

- 選擇"**新增網路資料夾**",如果您想要向掃描範圍中新增網路資料夾。
- 選擇"**新增網路檔案**",如果您想要向掃描範圍中新增網路檔案。

4. 以 UNC 格式輸入網路資料夾或檔案路徑,然後點擊 ENTER 鍵。 .

5. 選中新新增的網路物件旁邊的核取方塊以將其包含在掃描範圍內。

6. 如有必要,變更已新增的網路物件的安全性設定。

#### 7. 點擊"**儲存**"按鈕。

<span id="page-437-0"></span>將儲存修改的工作設定。

### 建立虛擬掃描範圍

可以將虛擬磁碟機、資料夾和檔案包含在掃描範圍內以建立虛擬掃描範圍。

僅當掃描範圍以檔案資源樹狀目錄的形式顯示時,您才可透過新增單個虛擬磁碟機、資料夾或檔案來延伸掃 描範圍。

*要新增虛擬磁碟機至掃描範圍:* 

1. 開啟"<mark>[設定掃描範圍](#page-434-0)</mark>"視窗 <sup>。</sup>

2. 開啟左上角部分中的下拉清單,然後選擇"**樹狀檢視**"。

3. 在受防護裝置檔案資源樹狀目錄中開啟"**虛擬磁碟機**"節點的內容功能表,點擊"**新增虛擬磁碟機**",然後從可用 名稱清單中選擇虛擬磁碟機名稱。

4. 選中已新增的磁碟機旁邊的核取方塊, 以將該磁碟機包括在掃描範圍中。

5. 點擊"**儲存**"按鈕。

將儲存修改的工作設定。

要新增虛擬資料夾或虛擬檔案至掃描範圍:

#### 1. <u>[開啟](#page-434-0)</u>"<u>設定掃描範圍"[視窗](#page-434-0)</u> 。

2. 開啟左上角部分中的下拉清單,然後選擇"**樹狀檢視**"。

3. 在受防護裝置檔案資源樹狀目錄中, 開啟節點的內容功能表以新增資料夾或檔案, 然後選擇以下選項之一:

- **新增虛擬資料夾**,如果您想要向掃描範圍中新增虛擬資料夾。
- **新增虛擬檔案**,如果您想要向掃描範圍中新增虛擬檔案。

4. 在輸入欄位中指定資料夾或檔案的名稱。

5. 在包含資料夾 (或檔案)名稱的欄位中,選定相應的核取方塊以將該資料夾 (或檔案)包含在掃描範圍中。

6. 點擊"**儲存**"按鈕。

<span id="page-438-0"></span>將儲存修改的工作設定。

### 配置安全性設定

預設情況下,自訂掃描工作對整個掃描範圍使用通用安全性設定。

### 這些設定對應于"**建議**"[預定義安全等級](#page-417-0)。

可以透過將安全性設定配置為用於整個掃描範圍的一般設定,或配置為受防護裝置檔案資源清單或樹狀目錄中節 點的不同項目的不同設定,來修改安全性設定的預設值。

在使用網路檔案資源樹狀目錄時,為所選父節點配置的安全性設定將自動套用於所有子節點。父節點的安全設定 不會套用到單獨配置的子節點。

要手動配置安全設定:

#### 1. 開啟"<u>[設定掃描範圍](#page-434-0)</u>"視窗。

2. 在視窗的左側部分中,選擇要配置其安全性設定的節點或項目。 可以為掃描範圍內的選定節點或項目套用包含安全設定的預定義範本。 在視窗的左側部分,您可以選擇[網路檔案資源的視圖、](#page-435-0)[建立掃描範圍](#page-435-1)或[建立虛擬掃描範圍](#page-437-0)。

3. 在視窗的右側部分,執行下列操作之一:

- 在"**[安全等級](#page-439-0)**"標籤上,選擇要套用的<u>安全等級</u>。
- 在以下標籤上根據要求配置選定節點或項目的所需安全設定:
	- **一般**
	- **[操作](#page-440-0)**
	- **[效能](#page-441-0)**
	- **[分級儲存](#page-442-0)**
- 4. 在"**儲存**"視窗中,點擊"**設定掃描範圍**"。

將儲存新的掃描範圍設定。

## <span id="page-439-0"></span>為自訂掃描工作選擇預定義的安全等級

可以為受防護裝置檔案資源樹狀目錄或清單中的所選節點套用以下預定義安全等級之一:**最佳效能﹑建議**和**最佳** 。 **防護**

要選擇其中一個預定義安全等級:

1. 開啟"<u>[設定掃描範圍](#page-434-0)</u>"視窗。

2. 在受防護裝置網路檔案資源樹狀目錄或清單中, 選擇要設定預定義安全等級的節點或項。

3. 確保選定的節點或項包含在掃描範圍中。

4. 在視窗右側的"**安全等級**"標籤中,選擇要應用的安全等級。 該視窗將顯示與選定安全等級相對應的安全性設定清單。

5. 點擊"**儲存**"按鈕。

將儲存ㄒ作設定,並將這些設定立即應用到正在執行的ㄒ作。如果ㄒ作未執行,則將在下次啟動時套用修改 後的設定。

## <span id="page-439-1"></span>配置⼀般⼯作設定

要配置自訂掃描工作的一般安全性設定:

1. 開啟"<u>[設定掃描範圍](#page-434-0)</u>"視窗。

2. 選擇"**一般**"標籤。

3. 在"**掃描物件**"部分中,指定要包含在掃描範圍內的物件類型:

- **掃描物件**:
	- **[所有物件](javascript:void(0))**
	- **[按格式掃描物件](javascript:void(0))**
	- **[按病毒資料庫中指定的副檔名清單掃描物件](javascript:void(0))**
	- **[按指定的副檔名清單掃描物件](javascript:void(0))**
- **[掃描開機磁區和](javascript:void(0))** MBR
- **掃描** NTFS **[交換資料串流](javascript:void(0))**

4. 在"**效能**"部分中,選中或清除"**[僅掃描新增與變更過的檔案](javascript:void(0))** o"核取方塊。

要在該核取方塊處於清除狀態時轉換可用選項,請點擊每個複合物件類型對應的"**全部/僅新建**"連結。

5. 在"**掃描複合檔案**"部分中,指定要包含在掃描範圍內的複合物件:

- 全部ը[/](javascript:void(0))ը[僅新的壓縮檔案](javascript:void(0))ը
- [/](javascript:void(0)) **[全部](javascript:void(0)) 僅新的** SFX **[壓縮檔案](javascript:void(0))**
- [/](javascript:void(0)) **[全部](javascript:void(0)) [僅新的電⼦郵件資料庫](javascript:void(0))**
- 全部ը[/](javascript:void(0))ը[僅新的封裝的物件](javascript:void(0))ը
- [/](javascript:void(0)) **[全部](javascript:void(0)) [僅新增純文字電⼦郵件](javascript:void(0))**
- [/](javascript:void(0)) **[全部](javascript:void(0)) [僅新的內嵌](javascript:void(0))** OLE **物件**
- 6. 點擊"**儲存**"。

<span id="page-440-0"></span>將儲存新的工作配置。

配置操作

要為"自訂掃描"工作配置對受感染的物件和其他偵測到的物件的操作:

1. 開啟"<u>[設定掃描範圍](#page-434-0)</u>"視窗。

2. 選擇"**操作**"標籤。

3. 選擇要對受感染的物件和其他偵測到的物件執行的操作:

- [僅通知](javascript:void(0))**o**。
- 。 **解毒**
- 解毒 · 無法解毒時刪除 <sup>。</sup>
- 。 **[刪除](javascript:void(0))**

**執⾏建議的操作**。

4. 選擇要對可能受感染的物件執行操作:

- [僅通知](javascript:void(0))**o**。
- 。 **隔離**
- 。 **[刪除](javascript:void(0))**
- 執行建議的操作**②**<sup>。</sup>

5. 選擇依威脅類型對物件執行的操作:

- **a**. 清除或選中**"根據偵測到的物件的類型執行操作**@"核取方塊 <sup>。</sup>
- b. 點擊"**設定**"按鈕。

c. 在開啟的視窗中, 選擇針對每種偵測到的物件類型的主要操作和次要操作(如果主要操作失敗則執行)。

d. 點擊"**確定**"。

- 6. 選擇要對不可還原的複合物件執行的操作:選擇或清除"**在偵測到內嵌物件時完全刪除應用程式無法修改的複 合檔案**@"核取方塊。
- 7. 點擊"**儲存**"。

<span id="page-441-0"></span>將儲存新的工作配置。

配置效能

要配置"自訂掃描"工作的效能設定:

- 1. 開啟"<u>[設定掃描範圍](#page-434-0)</u>"視窗。
- 2. 選擇"**效能**"標籤。

3. 在"**排除**"部分中:

- 清除或選中"**[排除檔案](javascript:void(0))***で*核取方塊。
- 清除或選中**"[不偵測](javascript:void(0))**@"核取方塊。
- 針對每個設定點擊"**編輯**"按鈕以新增排除項目。

4. 在"**進階設定**"部分中:

- 超過以下時間則停止掃描(秒)**②**
- **[不掃描超過此值的複合物件](javascript:void(0))**(MB)
- **使⽤** [iSwift](javascript:void(0)) **技術**
- **使⽤** [iChecker](javascript:void(0)) **技術**

### 5. 點擊"**儲存**"。

<span id="page-442-0"></span>將儲存新的工作配置。

## 配置分級儲存

要為"自訂掃描"工作配置對受感染的物件和其他偵測到的物件執行的操作:

1. 開啟"<u>[設定掃描範圍](#page-434-0)</u>"視窗。

2. 選擇"**分級儲存**"標籤。

3. 選擇要對檔案執⾏的操作:

- 。 **不掃描**
- 。 **僅掃描檔案常駐部分**

#### 。 **掃描完整檔案**

如果選擇此操作,則可以指定以下操作:

- 選中或清除"**僅當指定週期內存取了檔案(天)**"核取方塊並指定天數 <sup>。</sup>
- 選中或清除"**如果可以<sup>,</sup>不複製檔案到本機硬碟磁碟機**"核取方塊。
- 4. 點擊"**儲存**"。

將儲存新的工作配置。

## 掃描卸除式磁碟機

要在應用程式主控台中配置在卸除式磁碟機連線到受防護裝置時對其進行的掃描:

1. 在應用程式主控台樹狀目錄中,開啟"Kaspersky Security"節點的內容功能表並選擇"**配置卸除式磁碟機掃描設** "選項。 **定**

將開啟"**卸除式磁碟機掃描**"視窗。

2. 在"**連接時掃描**"部分中,執行以下操作:

- 如果想讓 Kaspersky Security for Windows Server 在卸除式磁碟機連線時自動掃描,請選擇"**掃描透過 USB 連接的卸除式磁碟機**"核取方塊。
- 如果需要,選中"**掃描卸除式磁碟機,如果其儲存的資料量未超過 (MB)**",然後在右側的欄位中指定最大 值。
- 在"**掃描時使用的安全等級**"下拉清單中,指定卸除式磁碟機掃描所需設定的安全等級。

3. 點擊"**確定**"。

即會儲存並套⽤指定設定。

# ⾃訂掃描⼯作統計

執行自訂掃描工作時,您可以檢視有關 Kaspersky Security for Windows Server 自啟動以來已處理的物件數量的 資訊。

即使工作暫停,也仍可檢視該資訊。您可以在下作記錄中檢視工作統計。

要檢視自訂掃描工作統計:

1. 在應用程式主控台樹狀目錄中展開"**自訂掃描**"節點。

2. 選擇您要檢視統計的自訂掃描工作。

⼯作統計顯⽰在選定節點的結果窗格的"**統計**"部分中。

下表給出了 Kaspersky Security for Windows Server 自啟動以來已處理的物件的資訊。

自訂掃描工作統計

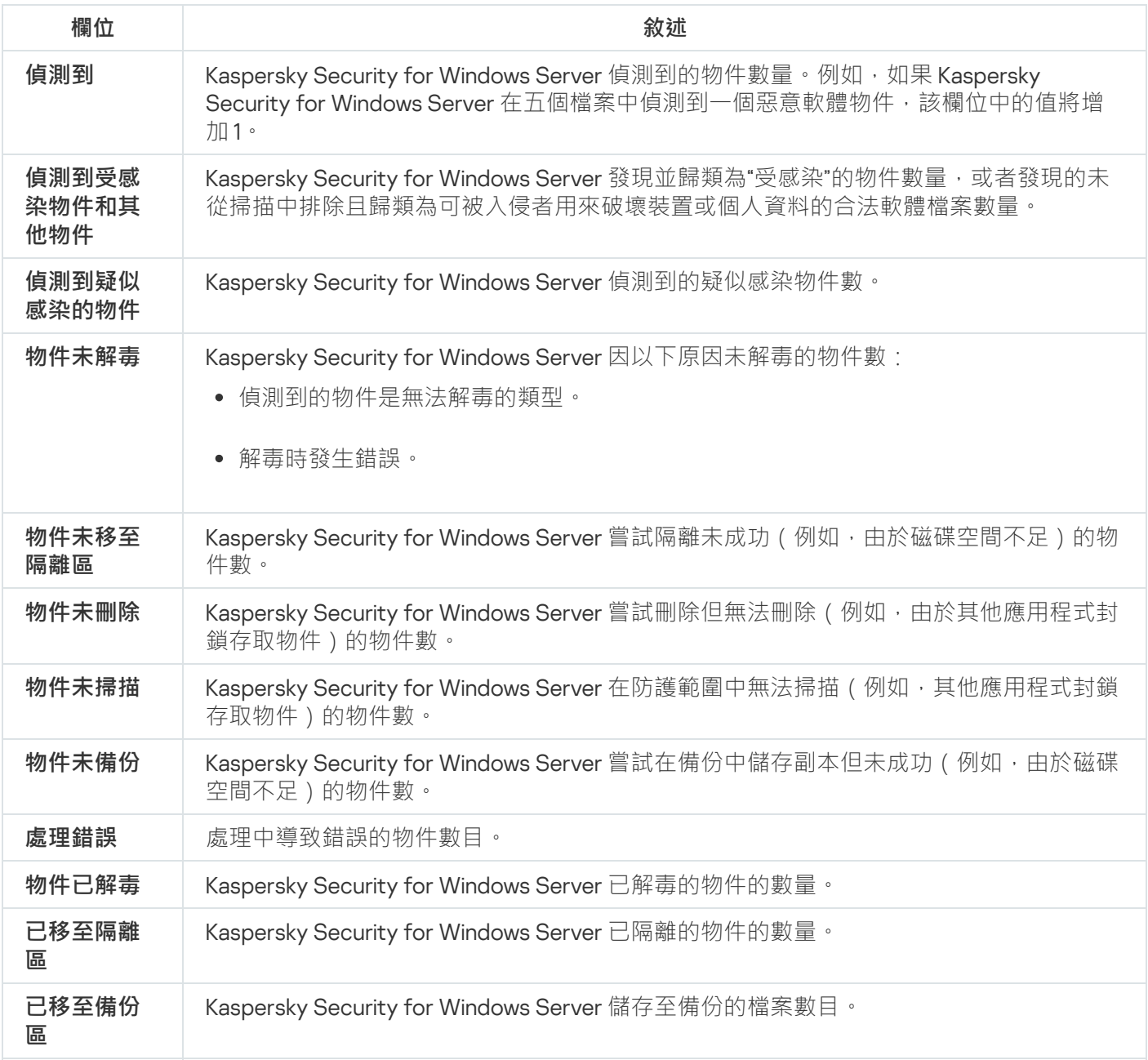

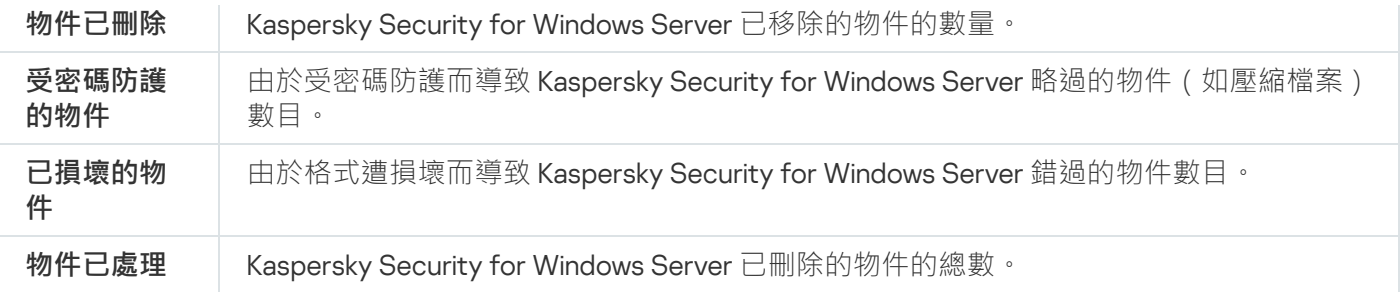

透過點擊結果窗格中"**開啟⼯作記錄**"部分的"**管理**"連結,還可以在選定⼯作記錄中檢視⾃訂掃描⼯作統計。

建議您在工作完成後手動處理工作記錄中"**事件**"標籤上記錄的事件。

### 建立和配置"基線檔案完整性監控"工作

要建立或配置新的"基線檔案完整性監控"工作:

1. 在應用程式主控台樹狀目錄中,開啟"**系統稽核**"節點的內容功能表。

- 2. 選擇"**建立基線檔案完整性監控工作**" 。 將開啟"**新增工作**"視窗。
- 3. 在"**哈希計算演算法**"下拉清單中,選擇以下選項之一:
	- MD5
	- SHA256
- 4. 在"**監控區域**"表中,執行以下操作:
	- a. 要在"基線檔案完整性監控"工作範圍中新增檔案或資料夾:
		- 1. 點擊"**新增**"按鈕。

將開啟"**監控區域內容**"視窗。

- 2. 選中或清除"**監控此區域**"核取方塊。
- 3. 點擊**瀏覽**按鈕以指定要包括在「基線檔案完整性監控」工作範圍中的檔案或資料夾。
- 4. 如果要在"基線檔案完整性監控"工作範圍中包括所有子資料夾,請選中"**同時監控子資料夾**"核取方塊。

5. 點擊"**確定**"。

- b. 要變更先前新增到"基線檔案完整性監控"工作範圍的檔案或資料夾:
	- 1. 點擊"**變更**"按鈕。

將開啟"**監控區域內容**"視窗。

2. 選中或清除"**監控此區域**"核取方塊。

3. 點擊**瀏覽**按鈕以指定要包括在「基線檔案完整性監控」工作範圍中的檔案或資料夾。

4. 如果要在"基線檔案完整性監控"工作範圍中包括或排除所有子資料夾,請選中或清除"**同時監控子資料 夾**"核取方塊。

5. 點擊"**確定**"。

- c. 要刪除先前新增到"基線檔案完整性監控"工作範圍中的檔案或資料夾,請在"**監控區域**"表中選擇此檔案或資 料夾﹐然後點擊"**刪除**"按鈕。
- 5. 在**排程**和**進階**標籤上配置<u>工作啟動排程設定</u>。
- 6. 在"**執行帳戶**"標籤上,配置<u>使用特定帳戶權限啟動工作的設定</u>。
- 7. 在**新增工作**視窗中點擊**新增工作** 。

即建立一個新的自訂"基線檔案完整性監控"工作。將在應用程式主控台樹狀目錄中顯示包含新工作名稱的節 點。此操作將會記錄到[系統稽核記錄中](#page-204-0)。

要開啟"基線檔案完整性監控"工作的設定:

- 1. 在應用程式主控台樹狀目錄中,展開"**系統稽核**"節點。
- 2. 選擇與要設定的工作相應的子節點。
- 3. 在子節點結果窗格中,點擊"**內容**"連結。 將開啟"**工作設定**"視窗。

## 诱渦 Web 外掛程式管理自訂掃描工作

在本節中,學習如何針對網路中的一台或所有受防護裝置導航 Web 外掛程式介面。

## 開啟自訂掃描丅作精靈

要開始建立新的本機自訂掃描工作:

1. 在 Web 主控台的主視窗中,選擇"**装置"→"受管理装置**"。

2. 點擊"**群組**"標籤以選擇受防護裝置所屬的管理群組。

3. 點擊受防護裝置的名稱。

- 4. 在開啟的"**<装置名稱>**"視窗中,選擇"工**作**"標籤。
- 5. 點擊"**新增**"。

將開啟"**新增工作精靈**"視窗。

6. 在"**應用程式**"下拉清單中<sup>,</sup>選擇"Kaspersky Security for Windows Server" 。

7. 在"**工作類型**"下拉清單中,選擇"**自訂掃描**"工作。

8. 點擊"**下一步**"。

[根據需要配置⼯作設定。](#page-422-0)

要開始建立新的群組自訂掃描工作:

1. 在 Web 主控台的主視窗中,選擇"**装置"→"工作**"。

2. 點擊"**群組**"標籤以選取要為其建立工作的管理群組。

3. 點擊"**新增**"。

將開啟"**新增工作精靈**"視窗。

4. 在"**應用程式**"下拉清單中<sup>,</sup>選擇"Kaspersky Security for Windows Server" 。

5. 在"**工作類型**"下拉清單中,選擇"**自訂掃描**"工作。

6. 點擊"**下一步**"。

[根據需要配置⼯作設定。](#page-422-0)

要開始為自訂群組建立新的自訂掃描工作:

1. 在 Web 主控台的主視窗中,選擇"**装置"→"装置選擇**"。

2. 選取要為其建立工作的選項。

3. 點擊"**開始**"。

4. 在"**選擇結果**"視窗中,選擇要為其建立工作的裝置。

5. 點擊"**建立工作**"。

6. 在"**應用程式**"下拉清單中<sup>,</sup>選擇"Kaspersky Security for Windows Server" 。

7. 在"**工作類型**"下拉清單中,選擇"**自訂掃描**"工作。

8. 點擊"**下一步**"。

[根據需要配置⼯作設定。](#page-422-0)

要配置現有自訂掃描工作:

1. 在 Web 主控台的主視窗中,選擇"**裝置"→"工作"**。

2. 點擊卡巴斯基安全管理中心工作清單中的工作名稱。

<span id="page-446-0"></span>將開啟"<**⼯作名稱**>"視窗。

## 開啟自訂掃描工作內容

要開啟單台受防護裝置的自訂掃描工作的應用程式內容:

1. 在 Web 主控台的主視窗中,選擇"**装置"→"受管理装置**"。

2. 點擊"**群組**"標籤以選擇受防護裝置所屬的管理群組。

3. 點擊受防護裝置的名稱。

4. 在開啟的"**<装置名稱>**"視窗中,選擇"工**作**"標籤。

5. 在為裝置建立的工作清單中,選擇您建立的自訂掃描工作。

**6**. 開啟**"應用程式設定**"標籤 <sup>。</sup>

配置⼯作掃描範圍

要配置現有自訂掃描工作的掃描範圍:

1. 開啟自訂掃描工作內容。

**2**. 選擇"**掃描範圍**"部分。

3. 執⾏以下操作之⼀:

- 點擊"**新增**"按鈕以新增新規則。
- 選擇一個現有規則,然後單擊**"編輯**"按鈕。

將開啟"**編輯範圍**"視窗。

4. 將切換按鈕切換到"**啟動**" · 然後選擇一個物件類型。

5. 在"**物件防護**"部分中,配置以下設定:

- : **物件防護模式**
	- **[所有物件](javascript:void(0))**
	- **[按格式掃描物件](javascript:void(0))**
	- **[按病毒資料庫中指定的副檔名清單掃描物件](javascript:void(0))**
	- **[按指定的副檔名清單掃描物件](javascript:void(0))**
- **⼦資料夾**
- **⼦檔案**
- **[掃描開機磁區和](javascript:void(0))** MBR
- **掃描** NTFS **[交換資料串流](javascript:void(0))**
- [僅防護新增與變更過的檔案](javascript:void(0))回

6. 在"**複合物件防護**"部分中,指定要包含在掃描範圍內的複合物件:

- **[壓縮檔案](javascript:void(0))**
- SFX **[壓縮檔案](javascript:void(0))**
- **[封裝的物件](javascript:void(0))**
- **電子郵件資料庫**?
- **純文字電子郵件**?
- **[內嵌](javascript:void(0))** OLE **物件**

7. 在"**對受感染物件和其他物件執行的操作**"部分中,選擇要對受感染物件和其他偵測到的物件執行的操作。

- [僅通知](javascript:void(0))**o**。
- 。 **解毒**
- 解毒 · 無法解毒時刪除 <sup>。</sup>
- 。 **[刪除](javascript:void(0))**
- 。 **建議**

8. 在"**對可疑物件執行的操作**"部分中,選擇要對可疑感染物件執行的操作。

- [僅通知](javascript:void(0))**o**。
- 。 **隔離**
- 。 **[刪除](javascript:void(0))**
- 。 **[建議](javascript:void(0))**
- 9. 在"**對可疑物件執行的操作**"部分中 · 選中或清除"**在偵測到內嵌物件時完全移除應用程式無法修改的複合檔案**@ "核取⽅塊。

**10**. 在"**排除**"部分中,配置以下設定:

- 清除或選中"**[排除檔案](javascript:void(0))***可*核取方塊。
- 清除或選中**"[不偵測](javascript:void(0))**@"核取方塊。

11. 在"**進階設定**"部分中,配置以下設定:

- 超過以下時間則停止掃描(秒)回
- **[不掃描超過此值的複合物件](javascript:void(0))**(MB)
- **使⽤** [iSwift](javascript:void(0)) **技術**
- **使⽤** [iChecker](javascript:void(0)) **技術**

12. 在"**掃描離線檔案**"部分中,選取要對檔案執行的操作:

- 。 **不掃描**
- 。 **僅掃描檔案常駐部分**
- 。 **掃描完整檔案**

如果選擇此操作,則可以指定以下操作:

- 選中或清除"**僅當指定週期內存取了檔案(天)**"核取方塊並指定天數。
- 選中或清除"**如果可以<sup>,</sup>不複製檔案到本機硬碟磁碟機**"核取方塊。

13. 點擊"**確定**"按鈕。

配置⼯作設定

要配置現有自訂掃描工作的設定:

1. 開啟自訂掃描工作內容。

2. 選取"**選項**"部分。

- 3. 清除或選中**"使用啟發式分析**@"核取方塊。
- 4. 如有必要,使⽤" "下拉清單選擇分析級別。 **[啟發式分析層級](javascript:void(0))**

5. 在"**與其他元件整合**"部分中,配置以下設定:

- 如果您希望從工作的掃描範圍中排除已新增到信任區域清單的物件,則選中**"套用信任區域**@"核取方塊。
- 如果您想要在工作中使用卡巴斯基安全網路雲端服務,請選取**使用 KSN [掃描](javascript:void(0))** @核取方塊。
- 若要向將執行該工作的處理程序分配"*低*"優先順序,請選中"**在背景模式下執行工作**@"核取方塊。

預設情況下,執行 Kaspersky Security for Windows Server 工作程序的優先順序為"*中*"(正常)。

要將所建立的工作當作關鍵區域掃描工作,請選中**"將工作視為關鍵區域掃描**@"核取方塊。

# 信任區域

章節提供了有關 Kaspersky Security for Windows Server 信任區域的資訊, 以及如何在執行工作時將物件新增至 信任區域的說明。

## 關於信任區域

信任區域是要從防護範圍或掃描範圍中排除的排除清單,您可以建立信任區域並將其套用到自訂掃描、即時檔案 防護⼯作、流量安全、指令碼監控和 RPC 網路儲存防護。

如果在安裝 Kaspersky Security for Windows Server 時選中了"**將 Microsoft 建議的檔案新增到排除清單**"和"**將 Kaspersky 建議的檔案新增到排除清單**"核取方塊 · 則 Kaspersky Security for Windows Server 會將 Microsoft 和 Kaspersky 針對即時伺服器防護工作建議的檔案新增到信任區域。

您可以在 Kaspersky Security for Windows Server 中根據以下規則建立信任區域:

- 受信仠處理程序。將對應用程式處理程序的檔案攔截操作敏感的物件放在信仠區域中。
- 備份操作。將系統為了將硬碟磁碟機備份到外部裝置而存取的物件放在信任區域中。
- 排除。將按位置指定的物件和/或在指定位置中偵測到的物件新增到信任區域中。

您可以在「即時檔案防護」工作、「網路威脅防護」工作、「流量安全」工作、「指令碼監控」、「RPC 網路儲 存防護」工作、新增的「自訂掃描」工作,以及除了「隔離區掃描」工作之外的所有系統「自訂掃描」工作中套 用信仟區域。

預設情況下,在即時檔案防護和自訂掃描工作中套用信任區域。

可以將用於建立信任區域的規則清單匯出為 XML 設定檔,然後再將其匯入到其他受防護裝置上執行的 Kaspersky Security for Windows Server 中。

受信任處理程序

套用於"即時檔案防護"和"流量安全"工作。

如果受防護裝置上某些應用程式存取的檔案被 Kaspersky Security for Windows Server 攔截,則這些應用程式運 作上可能會不穩定。這些應用程式包括系統網域控制站的應用程式。

為了避免此類應用程式執行中斷,您可以對這些應用程式的正在執行的處理程序所存取的檔案停用防護(從而在 信任區域中建立受信任處理程序清單)。

Microsoft Corporation 建議從即時檔案防護排除某些 Microsoft Windows 作業系統檔案和 Microsoft 應⽤程式檔 案,因為程式不會被感染。[Microsoft](https://www.microsoft.com/zh-tw/) 網站 ¤上列出了一些此類別檔案的名稱 (文章代碼:KB822158)。

您可以在信任區域中啟用或停用受信任處理程序。

如果可執行檔被修改 (例如更新), Kaspersky Security for Windows Server 會將其從受信任處理程序清單中 排除。

應用程式不使用檔案在受防護裝置上的路徑來信任處理程序。受防護裝置上的檔案路徑僅用於搜尋檔案、計算核 對總和以及為使⽤者提供有關可執⾏檔來源的資訊。

### 備份操作

套⽤于即時伺服器防護⼯作。

當將儲存在硬碟磁碟機上的資料備份到外部裝置時,可以停用備份操作過程中存取的物件的防護。Kaspersky Security for Windows Server 將掃描備份應用程式開啟並以 FILE\_FLAG\_BACKUP\_SEMANTICS 內容讀取的物 件。

### 排除

套用於"即時檔案防護"、"流量安全"、"RPC 網路儲存防護"和"自訂掃描"工作。

您可以為已新增到信任區域的每個排除選擇要應用到的工作。此外,還可以在每一個 Kaspersky Security for Windows Server 工作的安全等級設定中排除掃描物件。

您可以按物件在受防護裝置上的位置、按偵測到的物件的名稱或名稱遮罩或者透過同時使用這兩個條件,向信仟 區域新增排除項⽬。

基於排除規則, Kaspersky Security for Windows Server 在根據以下設定執行指定工作時可略過某些物件:

- 可在受防護裝置或網路附加儲存的指定區域中按名稱或名稱遮罩偵測到的指定物件。
- 受防護裝置或網路附加儲存的指定區域中的所有可偵測物件。
- 在整個防護或掃描範圍內按名稱或名稱遮罩指定的偵測物件。

## 透過管理外掛程式管理信任區域

在本節中,學習如何透過管理外掛程式介面導航,以及如何為網路中的一台或所有受防護裝置配置信任區域。

### 導航

<span id="page-451-0"></span>瞭解如何诱渦所選介面導航到所需丅作設定。

## 開啟信任區域政策設定

要透過卡巴斯基安全管理中⼼政策開啟信任區域:

1. 展開卡巴斯基安全管理中心管理主控台樹狀目錄中的"**受管理裝置**"節點。

2. 選擇要為其設定工作的管理群組。

#### 3. 選擇"**政策**"標籤。

4. 按兩下要設定的政策名稱。

5. 在**屬性:在開啟的 <政策名稱>** 視窗中,選擇**補充**區段。

6. 在"**信任區域**"子部分中點擊"**設定**"按鈕。 將開啟"**信任區域**"視窗。

根據需要配置信任區域。

如果某個受防護裝置受卡巴斯基安全管理中心啟動政策管理,且該政策禁止變更應用程式設定,則無法透過 應用程式主控台編輯這些設定。

## 開啟信任區域內容視窗

要在"應用程式內容"視窗中配置信任區域:

- 1. 展開卡巴斯基安全管理中心管理主控台樹狀目錄中的"**受管理裝置**"節點。
- 2. 選擇要為其設定工作的管理群組。

#### 3. 選擇"**装置**"標籤。

- 4. 以下列其中一種方式開啟**屬性:<受防護裝置名稱>**視窗:
	- 按兩下受防護裝置的名稱。
	- 在受防護裝置的內容功能表中選擇"**內容**"項。

**屬性:<受防護裝置名稱>**視窗隨即開啟。

- 5. 在應用程式區段中,選取 Kaspersky Security 11.0.1 for Windows Server。
- 6. 點擊"**內容**"按鈕。

將開啟 Kaspersky Security 11.0.1 for Windows Server 應**用程式設定**視窗 。

7. 選擇"**補充**"部分。

8. 在"**信任區域**"子部分中點擊"**設定**"按鈕。 將開啟"**信任區域**"視窗。

<span id="page-452-0"></span>根據需要配置信任區域。

# 透過管理外掛程式配置信任網域設定

預設情況下,信任區域套用於所有新建立的政策和工作。

要配置信任區域設定:

1. <u>[在](#page-453-0)</u>"排除"標籤上指定 Kaspersky Security for Windows Server 在工作執行過程中略過的物件。

2. <u>[在](#page-454-0)</u>"**受信任處理程序**"標籤上指定 Kaspersky Security for Windows Server 在工作執行過程中略過的處理程序。

<span id="page-453-0"></span>3. 套⽤ [not-a-virus](#page-455-0) 遮罩。

新增排除

要诱過卡巴斯基安全管理中心政策向信任區域新增排除:

1. <u>開啟**"[信任區域](#page-451-0)**"視窗</u> 。

2. 在**"排除**"標籤上,指定掃描期間 Kaspersky Security for Windows Server 要略過的物件:

- 要建立建議的排除項,請點擊新增建議的排除項目@按鈕。
- 要匯入排除項目,請點擊"**匯入**"按鈕,並在開啟的視窗中選擇 Kaspersky Security for Windows Server 將視 為受信任的檔案。
- 要手動指定將檔案視為受信任的條件,請點擊"**新增**"按鈕。 將開啟"**排除**"視窗。
- 3. 在"**如果滿足以下條件,將不掃描物件**"部分中,指定要從防護/掃描範圍中排除的物件以及要從可偵測物件中 排除的物件:
	- 如果要從防護或掃描範圍中排除物件:

**a**. 選中**"[要掃描的物件](javascript:void(0))**@"核取方塊 <sup>。</sup>

b. 點擊"**編輯**"按鈕。

將開啟"**選擇物件**"視窗。

c. 指定要從掃描範圍中排除的物件。

指定物件時,可以使用名稱遮罩 (透過?和 \*字元)和所有類型的環境變數。當啟動工作或將新設 定套用於正在執行的工作 (不適用於自訂掃描工作)時, Kaspersky Security for Windows Server 執行環境變數的解析 (將變數取代為其值) 。Kaspersky Security for Windows Server 在用於啟動 工作的帳戶下解析環境變數。有關環境變數的詳細資訊,請參閱 Microsoft 知識庫。

d. 點擊"**確定**"。

- e. 如果要從防護或掃描範圍中排除指定物件的所有子檔案和資料夾,則選中**"同時套用於子資料夾**"核取方 塊。
- 如果要指定可偵測物件的名稱:

a. 選中" "核取⽅塊。 **[偵測物件](javascript:void(0))**

b. 點擊"**編輯**"按鈕。

將開啟**"偵測物件清單**"視窗。

- c. 按照病毒百科全書分類指定可偵測物件的名稱或名稱遮罩。
- d. 點擊"**新增**"按鈕。

e. 點擊"**確定**"。

4. 在"**排除使用範圍**@"部分中,選中應將排除套用於的工作的名稱旁邊的核取方塊。

5. 點擊"**確定**"。

<span id="page-454-0"></span>排除顯⽰在"**排除**"視窗的"**信任區域**"標籤上的清單中。

新增受信任處理程序

要向受信任處理程序清單中新增一個或多個處理程序:

1. <u>開啟"**[信任區域](#page-451-0)**"視窗</u> 。

**2**. 選擇"**受信任處理程序**"標籤。

3. 選取[不檢查檔案備份操作](javascript:void(0)) @核取方塊可跳過對檔案讀取操作的掃描。

4. 選中" "核取⽅塊可跳過對受信任處理程序的檔案操作掃描。 **[不檢查指定處理程序的檔案活動](javascript:void(0))**

5. 點擊"**新增**"按鈕。

6. 在按鈕的內容功能表中選擇以下選項之一:

。 **多個處理程序** 在開啟的"**新增受信任處理程序**"視窗中,配置以下設定:

a. 使用磁碟上的完整處理程序路徑來將它視為受信任ը <sup>。</sup>

b. 使用處理程序檔案雜湊來將它視為受信任ը。

c. 點擊"**瀏覽**"按鈕以根據可執行處理程序新增資料。

d. 在開啟的視窗中選擇可執行檔。

一次只能新增一個可執行檔。重複步驟 c-d 以新增其他可執行檔。

e. 點擊"**處理程序**"按鈕以根據正在執行的處理程序新增資料。

f. 在開啟的視窗中選擇處理程序 · 要選擇多個處理程序 · 請在選擇時按住 CTRL 鍵 ·

g. 點擊"**確定**"。

執行即時檔案防護工作的帳戶在裝有 Kaspersky Security for Windows Server 的裝置上必須具有管 理員權限,才允許檢視活動處理程序清單。您可以按檔案名稱、處理程序識別碼 (PID) 或處理程序 的可執行檔在受防護裝置上的路徑來對活動處理程序清單中的處理程序進行排序。請注意,只有在 受防護裝置上或透過卡巴斯基安全管理中心以指定的主機設定使用應用程式主控台時,才能透過點 擊"**處理程序**"按鈕來選擇正在執行的處理程序。

一個基於檔案名稱和路徑的處理程序 <sup>。</sup>

在開啟的"**新增處理程序**"視窗中,執行以下操作:

指定物件時,可以使用名稱遮罩(透過?和 \* 字元)和所有類型的環境變數。當啟動工作或將新 設定套用於正在執行的工作 (不適用於自訂掃描工作)時, Kaspersky Security for Windows Server 執行環境變數的解析 (將變數取代為其值) 。Kaspersky Security for Windows Server 在用於啟動 工作的帳戶下解析環境變數。有關環境變數的詳細資訊,請參閱 Microsoft 知識庫。

b. 點擊"**確定**"。

### 一個基於物件內容的處理程序 <sup>。</sup>

在開啟的"**新增受信任處理程序**"視窗中,配置以下設定:

a. 點擊"**瀏覽**"按鈕以選擇處理程序。

#### b. 使用磁碟上的完整處理程序路徑來將它視為受信任@ <sup>。</sup>

c. 使用處理程序檔案雜湊來將它視為受信任ը <sup>。</sup>

d. 點擊"**確定**"。

要將所選處理程序新增到受信任處理程序清單,必須選擇至少一種信任條件。

7. 在"**信任區域**"視窗中,點擊"**確定**"按鈕。

<span id="page-455-0"></span>選定的檔案或處理程序將新增到"**信任區域**"視窗中的受信任處理程序清單。

# 套⽤ not-a-virus 遮罩

not-a-virus 遮罩允許略過可能被視為有害的合法軟體檔案和 Web 資源的掃描。該遮罩影響以下工作:

- 即時檔案防護。
- ⾃訂掃描。
- 指令碼監控。
- RPC 網路儲存防護。
- 流量安全。

如果未向排除清單新增該遮罩, Kaspersky Security for Windows Server 將對此類別下的軟體或 Web 資源套用在 ⼯作設定中指定的操作。

要*套用 not-a-virus 遮罩*:

#### 1. <u>開啟**"[信任區域](#page-451-0)**"視窗</u> 。

2. 如果清除該核取方塊,則在"**排除**"標籤上的"**偵測物件**"列中,捲動清單並選擇具有"*not-a-virus:\**"的行。

3. 點擊"**確定**"。

## 透過應⽤程式主控台管理信任區域

<span id="page-456-1"></span>在本節中,學習如何透過應用程式主控台介面導航以及如何在受防護裝置上設定信任區域。

# 在應用程式主控台中對工作套用信仟區域

預設情況下,信任區域套用於"即時檔案防護"ㄒ作、新增的自訂"自訂掃描"ㄒ作以及除"隔離區掃描"ㄒ作之外的所 有系統"⾃訂掃描"⼯作。

啟用或停用信任域後,會在執行的工作內立即應用或停止套用指定的排除。

要在 Kaspersky Security for Windows Server 工作中啟用和停用信任區域:

1. 在應用程式主控台樹狀目錄中,開啟要為其配置信任區域的工作的內容功能表。

#### 2. 選擇"**內容**"。

將開啟"**工作設定**"視窗。

- 3. 在開啟的視窗中,選擇"一**般**"標籤,然後執行以下操作之一:
	- 要在工作中套用信任區域,請選定"**套用信任區域**"核取方塊。
	- 要在工作中停用信任區域,請清除"**套用信任區域**"核取方塊。
- 4. 如果要設定信任區域設定,請點擊"**套用信任區域**"核取方塊的名稱中的連結。 將開啟"**信任區域**"視窗。 在"**信任區域**"視窗中,配置<u>[排除項](#page-456-0)和[受信任處理程序](#page-457-0)</u> ,然後點擊"確**定**"。

5. 在**工作設定**視窗中點擊工作設定以儲存變更。

### 在應⽤程式主控台中配置信任區域設定

### 要配置信任區域設定:

- 1. <u>[在](#page-456-0)</u>"排除"標籤上指定 Kaspersky Security for Windows Server 在工作執行過程中略過的物件。
- 2. <u>[在](#page-457-0)</u>"受信任處理程序"標籤上指定 Kaspersky Security for Windows Server 在工作執行過程中略過的處理程序。
- 3. [對應⽤程式⼯作套⽤信任區域。](#page-456-1)
- <span id="page-456-0"></span>4. 套用 [not-a-virus](#page-459-0) 遮罩。

## 將排除新增⾄信任區域

要诱過應用程式主控台手動向信任區域新增排除項目:

1. 在應用程式主控台樹狀目錄中,開啟 **Kaspersky Security** 節點的內容功能表。

- **2**. 選擇"**配置信任區域設定**"功能表選項。 將開啟"**信任區域**"視窗。
- 3. 選擇"**排除**"標籤。
- 4. 點擊"**新增**"按鈕。

將開啟"**排除**"視窗。

- 5. 在"**如果滿足以下條件,將不掃描物件**"部分中,指定要從防護/掃描範圍中排除的物件以及要從可偵測物件中 排除的物件:
	- 如果要從防護或掃描範圍中排除物件:
		- **a**. 選中**"[要掃描的物件](javascript:void(0))**@"核取方塊 <sup>。</sup>
		- b. 點擊"**編輯**"按鈕。

將開啟"**選擇物件**"視窗。

c. 指定要從掃描範圍中排除的物件。

指定物件時,可以使用名稱遮罩 (透過?和 \*字元)和所有類型的環境變數。當啟動工作或將新設 定套用於正在執行的工作 (不適用於自訂掃描工作)時, Kaspersky Security for Windows Server 執行環境變數的解析 (將變數取代為其值) 。Kaspersky Security for Windows Server 在用於啟動 工作的帳戶下解析環境變數。有關環境變數的詳細資訊,請參閱 Microsoft 知識庫。

- d. 點擊"**確定**"。
- e. 如果要從防護或掃描範圍中排除指定物件的所有子檔案和資料夾,則選中**"同時套用於子資料夾**"核取方 塊。
- 如果要指定可偵測物件的名稱:

a. 選中" "核取⽅塊。 **[偵測物件](javascript:void(0))**

b. 點擊"**編輯**"按鈕。

將開啟**"偵測物件清單**"視窗。

- c. 按照病毒百科全書分類指定可偵測物件的名稱或名稱遮罩。
- d. 點擊"**新增**"按鈕。
- e. 點擊"**確定**"。
- 6. 在"**排除使用範圍** @"部分中 · 選中應將排除套用於的工作的名稱旁邊的核取方塊 ·
- 7. 點擊"**確定**"。

<span id="page-457-0"></span>排除顯⽰在"**排除**"視窗的"**信任區域**"標籤上的清單中。

# 新增受信任處理程序

您可以使用以下某種方法將程序新增至受信任處理程序清單:

- 從受防護裝置上正在執行的處理程序清單中選擇。
- 選擇處理程序的可執行檔 ( 不管程序目前是否正在執行 ) 。

如果應用程式的可執行檔已修改, Kaspersky Security for Windows Server 會將此處理程序從受信任處理 程序清單排除。

要向受信任處理程序清單中新增一個或多個處理程序:

1. 在應用程式主控台樹狀目錄中,開啟 **Kaspersky Security** 節點的內容功能表。

- **2**. 選擇"**配置信任區域設定**"功能表選項。 將開啟"**信任區域**"視窗。
- **3**. 選擇"**受信任處理程序**"標籤。
- 4. 選中" "核取⽅塊可跳過對檔案讀取操作的掃描。 **[不檢查檔案備份操作](javascript:void(0))**
- 5. 選中" "核取⽅塊可跳過對受信任處理程序的檔案操作掃描。 **[不檢查指定處理程序的檔案活動](javascript:void(0))**
- 6. 點擊"**新增**"按鈕。
- 7. 在按鈕的內容功能表中選擇以下選項之一:
	- 。 **多個處理程序**

在開啟的"**新增受信任處理程序**"視窗中,配置以下設定:

- a. 使用磁碟上的完整處理程序路徑來將它視為受信任ը <sup>。</sup>
- b. 使用處理程序檔案雜湊來將它視為受信任ը <sup>。</sup>
- c. 點擊"**瀏覽**"按鈕以根據可執行處理程序新增資料。

d. 在開啟的視窗中選擇可執行檔。

一次只能新增一個可執行檔。重複步驟 c-d 以新增其他可執行檔。

e. 點擊"**處理程序**"按鈕以根據正在執行的處理程序新增資料。

f. 在開啟的視窗中選擇處理程序 · 要選擇多個處理程序 · 請在選擇時按住 CTRL 鍵 ·

g. 點擊"**確定**"。

執行即時檔案防護工作的帳戶在裝有 Kaspersky Security for Windows Server 的裝置上必須具有管 理員權限,才允許檢視活動處理程序清單。您可以按檔案名稱、處理程序識別碼 (PID) 或處理程序 的可執行檔在受防護裝置上的路徑來對活動處理程序清單中的處理程序進行排序。請注意,只有在 受防護裝置上或透過卡巴斯基安全管理中心以指定的主機設定使用應用程式主控台時,才能透過點 擊"**處理程序**"按鈕來選擇正在執行的處理程序。

#### 一個基於檔案名稱和路徑的處理程序 <sup>。</sup>

在開啟的"**新增處理程序**"視窗中,執行以下操作:

a. 輸入可執行檔的路徑 (包括檔案名稱)。

指定物件時,可以使用名稱遮罩 ( 透過?和\*字元 ) 和所有類型的環境變數。當啟動工作或將新設 定套用於正在執行的工作 (不適用於自訂掃描工作) 時, Kaspersky Security for Windows Server 執行環境變數的解析(將變數取代為其值)。Kaspersky Security for Windows Server 在用於啟動 工作的帳戶下解析環境變數。有關環境變數的詳細資訊,請參閱 Microsoft 知識庫。

b. 點擊"**確定**"。

一個基於物件內容的處理程序 <sup>。</sup>

在開啟的"**新增受信任處理程序**"視窗中,配置以下設定:

a. 點擊"**瀏覽**"按鈕以選擇處理程序。

b. 使用磁碟上的完整處理程序路徑來將它視為受信任@ <sup>。</sup>

- c. 使用處理程序檔案雜湊來將它視為受信任ը <sup>。</sup>
- d. 點擊"**確定**"。

要將所選處理程序和受信任處理程序清單,必須選擇至少一種信任條件。

#### 8. 在"**信任區域**"視窗中,點擊"**確定**"按鈕。

<span id="page-459-0"></span>選定的檔案或處理程序將新增到"**信任區域**"視窗中的受信任處理程序清單。

## 套⽤ not-a-virus 遮罩

not-a-virus 遮罩允許略過可能被視為有害的合法軟體檔案和 Web 資源的掃描。該遮罩影響以下丁作:

- 即時檔案防護。
- ⾃訂掃描。
- 指令碼監控。
- RPC-網路儲存防護。
- 流量安全。

如果未向排除清單新增該遮罩, Kaspersky Security for Windows Server 將對此類別下的軟體或 Web 資源套用在 ⼯作設定中指定的操作。

要套用 not-a-virus 遮罩 :

1. 在應用程式主控台樹狀目錄中,開啟 **Kaspersky Security** 節點的內容功能表。

**2**. 選擇"**配置信任區域設定**"功能表選項。 將開啟"**信任區域**"視窗。

#### 3. 選擇"**排除**"標籤。

4. 捲動清單以尋找 not-a-virus:\* 值。

5. 選中相應的核取方塊 (如果其處於清除狀態)。

6. 點擊"**確定**"。

即套⽤新設定。

## 透過 Web 外掛程式管理信任區域

要透過 Web 外掛程式管理信任區域:

1. 在 Web 控制的主視窗中,選取**装置 → 政策和設定檔案** 。

2. 點擊要設定的政策名稱。

3. 在開啟的"<**政策名稱>**"視窗中,選擇"**應用程式設定**"標籤。

4. 選擇"**補充**"部分。

5. 在"**設定**"子部分中點擊"**信任區域**" 。

6. 根據需要[配置信任區域。](#page-452-0)

# 弱點利用防禦

本節包含有關如何配置處理程序記憶體防護設定的說明。

## 關於弱點利用防禦

Kaspersky Security for Windows Server 提供防護處理程序記憶體免受弱點利用的能力。此功能在"弱點利用防禦" 元件中實現。可以變更該元件的啟動狀態和配置處理程序記憶體防護設定。

該元件透過在受防護的處理程序中插入外部"處理程序防護代理"("代理")防護處理程序記憶體免受弱點利用。

"處理程序防護代理"是一個動態載入的 Kaspersky Security for Windows Server 模組, 該模組可以插入到受防護的 處理程序中,以便監控處理程序的完整性並降低被弱點利用的風險。

該代理在受防護的處理程序的執行需要啟動和停止處理程序,只有處理程序已重新啟動,才能實現首次載入代 理到已新增到受防護的處理程序。也外,從受防護的處理程序清單中刪除處理程序後,只有該處理程序已 重新啟動才能移除代理。

必須停止代理才能從受防護的處理程序中移除它:如果已移除"弱點利用防禦"元件,則應用程式將凍結環境 並強制從受防護的處理程序中移除代理。如果在元件移除過程中在任一受防護處理程序中插入代理,則必須 終止受影響的處理程序。可能需要重新啟動受防護裝置(例如,如果系統處理程序正在受到防護)。

如果偵測到受防護的處理程序中存在弱點利用攻擊的跡象,則 Kaspersky Security for Windows Server 執行以下 操作之一:

- 如果進行弱點利用嘗試,則終止該處理程序。
- 報告處理程序已遭到入侵的事實。

您可採用以下方法之一停止處理程序防護:

- 移除該元件。
- 從受防護的處理程序清單中移除該處理程序並重新啟動該處理程序。

### Kaspersky Security 弱點利用防禦服務

受防護裝置上必須提供 Kaspersky Security 弱點利用防禦服務,這樣"弱點利用防禦"元件才能發揮最大效果。此 服務和"弱點利用防禦"元件是建議安裝的一部分。在受防護裝置上安裝該服務的過程中,將建立和啟動 kavfswh 處理程序。此處理程序從元件將有關受防護的處理程序的資訊傳輸到安全性代理。

Kaspersky Security 弱點利用防禦服務停止後, Kaspersky Security for Windows Server 繼續防護已新增到受防護 的處理程序清單中的處理程序的有調和新增的處理程序中,並使用所有可用的弱點利用防禦技術來防護 處理程序記憶體。

如果裝置正在執行 Windows 10 或更高版本的作業系統,在 Kaspersky Security 弱點利用防禦服務停止後,應 ⽤程式將不會繼續防護處理程序和處理程序記憶體。

如果 Kaspersky Security 弱點利用防禦服務已停止,則應用程式將不會接收隨受防護的處理程序出現的有關事件 的資訊(包括有關弱點利用攻擊和處理程序終止的資訊)。此外,代理將無法接收新防護設定和新增新處理程序 到受防護的處理程序清單中的有關資訊。

弱點利用防禦模式

可以選擇以下一種模式來配置所執行的操作,以降低弱點在受防護處理程序中被利用的風險:

**發現弱點利用時終止**:當嘗試進行弱點利用時,應用此模式可終止處理程序。

當偵測到嘗試在受防護的關鍵作業系統處理程序中利用弱點時,無論"弱點利用防禦"元件設定中所指定的 模式如何, Kaspersky Security for Windows Server 都不會終止處理程序。

**僅通知**:應用此模式可以使用安全記錄中的事件來接收受防護處理程序中的弱點實例的有關資訊。 如果選擇此模式,Kaspersky Security for Windows Server 將建立事件來記錄所有弱點利用嘗試。

## 诱過管理外掛程式管理弱點利用防禦

在本節中,學習如何導航管理外掛程式介面,以及如何為網路中的一台或所有受防護裝置配置元件設定。

### 導航

<span id="page-462-0"></span>瞭解如何透過所選介面導航到所需工作設定。

### 開啟弱點利用防禦的政策設定

要透過卡巴斯基安全管理中心政策開啟弱點利用防禦設定:

1. 展開卡巴斯基安全管理中心管理主控台樹狀目錄中的**"受管理裝置**"節點。

2. 選擇要為其設定工作的管理群組。

3. 選擇"**政策**"標籤。

4. 按兩下要設定的政策名稱。

5. 在**屬性:開啟的 <政策名稱>** 視窗中,選取**即時伺服器防護**區段。

6. 在**弱點利用防禦**子區段中點擊**弱點利用防禦**按鈕。 將開啟"**弱點利用防禦**"視窗。

根據需要配置弱點利用防禦。

## 開啟弱點利用防禦內容視窗

要開啟弱點利用防禦內容視窗:

- 1. 展開卡巴斯基安全管理中心管理主控台樹狀目錄中的"**受管理裝置**"節點。
- 2. 選擇要為其設定工作的管理群組。

### 3. 選擇"**装置**"標籤。

- 4. 以下列其中一種方式開啟**屬性:<受防護裝置名稱>**視窗:
	- 按兩下受防護裝置的名稱。
	- 在受防護裝置的內容功能表中選擇"**內容**"項。

**屬性:<受防護裝置名稱>**視窗隨即開啟。

- 5. 在**應用程式**區段中,選取 Kaspersky Security 11.0.1 for Windows Server。
- 6. 點擊"**內容**"按鈕。

將開啟 Kaspersky Security 11.0.1 for Windows Server 應用程式設定視窗 <sup>。</sup>

- **7**. 選擇"**即時伺服器防護**"部分。
- 8. 在"**弱點利用防禦**"子部分中點擊"**設定**"按鈕。 將開啟"**弱點利用防禦**"視窗。

根據需要配置弱點利用防禦。

## 配置處理程序記憶體防護設定

要配置設定以防護新增到受防護的處理程序清單中的處理程序記憶體,請執行以下操作:

1. 開啟"<u>弱點利用防禦</u>"視窗。

2. 在"**弱點利用防禦模式**"設定塊中,配置以下設定:

- 防止易受感染的處理程序被利用弱點 **@** ·
	- 發現弱點利用時終止ಠ<sup>。</sup>
	- [僅通知](javascript:void(0))<sub>②</sub>。

3. 在"**防禦操作**"設定塊中,配置以下設定:

- 透過"終端服務"通知被利用的處理程序ը<sup>。</sup>
- 即使 Kaspersky Security 服務已停用<sup>,</sup>也要防止易受感染的處理程序弱點遭到利用ը。
- 4. 在**弱點利用防禦**視窗中點擊**確定** 。

# 將處理程序新增到防護範圍

預設情況下,"弱點利用防禦"元件防護多個處理程序。可以透過清除清單中的相應核取方塊來將處理程序從防護 範圍中排除。

要向受防護的處理程序清單中新增處理程序:

1. 開啟"<u>弱點利用防禦</u>"視窗。

- 2. 在"**受防護處理程序**"標籤上,點擊"瀏覽"按鈕。 將開啟⼀個 Microsoft Windows 資源管理器視窗。
- 3. 選擇您要新增到該清單的處理程序。
- 4. 點擊"**開啟**"按鈕。

處理程序名稱顯示在行中。

5. 點擊"**新增**"按鈕。

處理程序將被新增到受防護的處理程序清單中。

- 6. 選擇新增的處理程序。
- 7. 點擊"**設定弱點利用防禦技術**"。 將開啟"**弱點利用防禦技術**"視窗。

8. 選擇其中一個選項以應用攻擊緩解技術:

- 套用所有可用的弱點利用防禦技術<sup>。</sup> 如果選擇此選項,則不能編輯清單。預設情況下,對處理程序套用所有可用技術。
- 套用選定的弱點利用防禦技術<sup>。</sup>

如果選擇此選項,則您可以編輯已應用攻擊緩解技術:

a. 選擇您要應用的技術旁邊的核取方塊, 以防護選定的處理程序。

**b**. 選中或清除"**套用受攻擊面減少技術**"核取方塊。

#### 9. 配置"受攻擊⾯減少"技術的設定:

- 輸入其啟動將受到"**拒絕模組**"欄位中受防護的處理程序封鎖的模組的名稱。
- 在"**不拒絕已載入至"網際網路區域"中的模組**"欄位中,選擇您要在其下方允許模組啟動的選項旁邊的核取方 塊:
	- **網際網路**
	- **本機網際網路**
	- **受信任的網站**

#### **受限制的網站**

#### **電腦**

這些設定僅適⽤於 Internet Explorer®。

#### 10. 點擊"**確定**"。

該處理程序將新增到⼯作防護範圍中。

## 诱過應用程式主控台管理弱點利用防禦

在本節中,學習如何導航應用程式主控台介面以及如何在受防護裝置上配置元件設定。

## 導航

<span id="page-465-0"></span>瞭解如何诱過所選介面導航到所需工作設定。

## 開啟弱點利用防禦一般設定

要開啟"**弱點利用防禦設定**"視窗:

- 1. 在應用程式主控台樹狀目錄中,展開**即時檔案防護**節點。
- 2. 選取**弱點利用防禦**節點。
- 3. 在**MS Shell Dlg(DS\_SHELLFONT)**區段中,點擊**屬性**連結。 將開啟"**弱點利用防禦設定**"視窗。

<span id="page-465-1"></span>根據需要配置弱點利用防禦的一般設定。

## 開啟弱點利用防禦處理程序防護設定

### 要開啟"**處理程序防護設定**"視窗:

- 1. 在應用程式主控台樹狀目錄中,展開**即時檔案防護**節點。
- 2. 選取**弱點利用防禦**節點。
- 3. 在**MS Shell Dlg(DS\_SHELLFONT)**區段中,點擊**程序防護參數**連結。 將開啟"**處理程序防護設定**"視窗。

根據需要配置弱點利用防禦的處理程序防護設定。

## 配置處理程序記憶體防護設定

要向受防護的處理程序清單中新增處理程序:

- 1. 開啟"<u>弱點利用防禦設定</u>"視窗。
- 2. 在"**弱點利用防禦模式**"設定塊中,配置以下設定:
	- 防止易受感染的處理程序被利用弱點 **®** 。
		- 發現弱點利用時終止**②**<sup>。</sup>
		- [僅通知](javascript:void(0))**o**。

3. 在"**防禦操作**"設定塊中,配置以下設定:

- 透過"終端服務"通知被利用的處理程序ը<sup>。</sup>
- 即使 Kaspersky Security 服務已停用 · 也要防止易受感染的處理程序弱點遭到利用☺ <sup>。</sup>

4. 在**弱點利用防禦設定**視窗中點擊**弱點利用防禦設定** 。

Kaspersky Security for Windows Server 將儲存並套用配置的處理程序記憶體防護設定。

## 將處理程序新增到防護範圍

預設情況下, "弱點利用防禦"元件防護多個處理程序。您可以在受防護處理程序清單中取消選中您不想防護的處 理程序。

要向受防護的處理程序清單中新增處理程序:

- 1. 開啟"<u>[處理程序防護設定](#page-465-1)</u>"視窗。
- 2. 要新增處理程序以防護其不被濫用並減少可能的弱點利用影響,請執行以下操作:
	- a. 點擊"**瀏覽**"按鈕。

將開啟標準 Microsoft Windows"**開啟**"視窗。

- b. 在開啟的視窗中, 選擇您要新增到該清單的處理程序。
- **c**. 點擊"**開啟**"按鈕。
- d. 點擊"**新增**"按鈕。

處理程序將被新增到受防護的處理程序清單中。

- 3. 在清單中選擇處理程序。
- 4. 目前配置顯示在"**處理程序防護設定**"標籤上:
	- **處理程序名稱**。
- 正在執行<sup>。</sup>
- 已套用弱點利用防禦技術<sup>。</sup>
- 。 **受攻擊⾯減少設定**

5. 要修改套用於該處理程序的弱點利用防禦技術,請選擇"**弱點利用防禦技術**"標籤。

6. 選擇其中一個選項以應用攻擊緩解技術:

- 套用所有可用的弱點利用防禦技術<sup>。</sup> 如果選擇此選項,則不能編輯清單。預設情況下,對處理程序套用所有可用技術。
- 針對處理程序套用列出的弱點利用防禦技術 <sup>。</sup> 如果選擇此選項,則您可以編輯已應用攻擊緩解技術:

a. 選擇您要應用的技術旁邊的核取方塊, 以防護選定的處理程序。

7. 配置"受攻擊⾯減少"技術的設定:

- 輸入其啟動將受到"**拒絕模組**"欄位中受防護的處理程序封鎖的模組的名稱。
- 在**不拒絕已載入至網際網路區域中的模組**區段中,選取您要允許模組啟動的選項旁邊的核取方塊:
	- **網際網路**
	- **本機網際網路**
	- **受信任的網站**
	- **受限制的網站**
	- **電腦**

這些設定僅適⽤於 Internet Explorer®。

#### 8. 點擊"**儲存**"。

該處理程序將新增到⼯作防護範圍中。

## 诱過 Web 外掛程式管理弱點利用防禦

在本節中,學習如何導航 Web 外掛程式介⾯以及如何在受防護裝置上配置元件設定。

## 配置處理程序記憶體防護設定

要配置設定以防護新增到受防護的處理程序清單中的處理程序記憶體,請執⾏以下操作:

1. 在 Web 控制的主視窗中,選取**装置 → 政策和設定檔案** 。
2. 點擊要設定的政策名稱。

3. 在開啟的"**<政策名稱>**"視窗中,選擇"**應用程式設定**"標籤。

4. 選擇"**即時伺服器防護**"部分 <sup>。</sup>

5. 在"**設定**"子部分中點擊"**弱點利用防禦**"。

6. 開啟"**弱點利用防禦設定**"標籤。

7. 在"**弱點利用防禦模式**"設定塊中,配置以下設定:

• 防止易受感染的處理程序被利用弱點 **@** ·

發現弱點利用時終止ಠ<sup>。</sup>

[僅通知](javascript:void(0))<sub>②</sub>。

8. 在"**防禦操作**"設定塊中,配置以下設定:

- 透過"終端服務"通知被利用的處理程序ը<sup>。</sup>
- 即使 Kaspersky Security 服務已停用<sup>,</sup>也要防止易受感染的處理程序弱點遭到利用ը<sup>。</sup>

9. 在**弱點利用防禦**視窗中點擊**弱點利用防禦** 。

Kaspersky Security for Windows Server 將儲存並套用配置的處理程序記憶體防護設定。

### 將處理程序新增到防護範圍

要配置設定以防護新增到受防護的處理程序清單中的處理程序記憶體,請執⾏以下操作:

1. 在 Web 控制的主視窗中,選取**装置 → 政策和設定檔案** 。

2. 點擊要設定的政策名稱。

3. 在開啟的"**<政策名稱>**"視窗中,選擇"**應用程式設定**"標籤。

4. 選擇"**即時伺服器防護**"部分 <sup>。</sup>

5. 在"**設定**"子部分中點擊"**弱點利用防禦**"。

**6**. 開啟"**受防護處理程序**"標籤。

7. 點擊"**新增**"按鈕。

8. 將開啟"**弱點利用防禦技術**"視窗。

9. 指定程序名稱。

10. 選擇其中一個選項以應用攻擊緩解技術:

#### 套用所有可用的弱點利用防禦技術<sup>。</sup>

如果選擇此選項,則不能編輯清單。預設情況下,對處理程序套用所有可用技術。

#### 套用所選的弱點利用防禦技術<sup>。</sup>

如果選擇此選項,則您可以編輯已應用攻擊緩解技術:

a. 選擇您要應用的技術旁邊的核取方塊, 以防護選定的處理程序。

**b**. 選中或清除"**應用攻擊面減少技術**"核取方塊。

11. 配置"受攻擊⾯減少"技術的設定:

- 輸入其啟動將受到"**拒絕模組**"欄位中受防護的處理程序封鎖的模組的名稱。
- 在"**不拒絕在網際網路區域中啟動的模組**"欄位中,選擇您要在其下方允許模組啟動的選項旁邊的核取方 塊:
	- **網際網路**
	- **本機** Intranet
	- **信任的** URL
	- **限制的** URL
	- **電腦**

這些設定僅適⽤於 Internet Explorer®。

12. 點擊"**確定**"。

該處理程序將新增到⼯作防護範圍中。

# 弱點利用防禦技術

弱點利用防禦技術

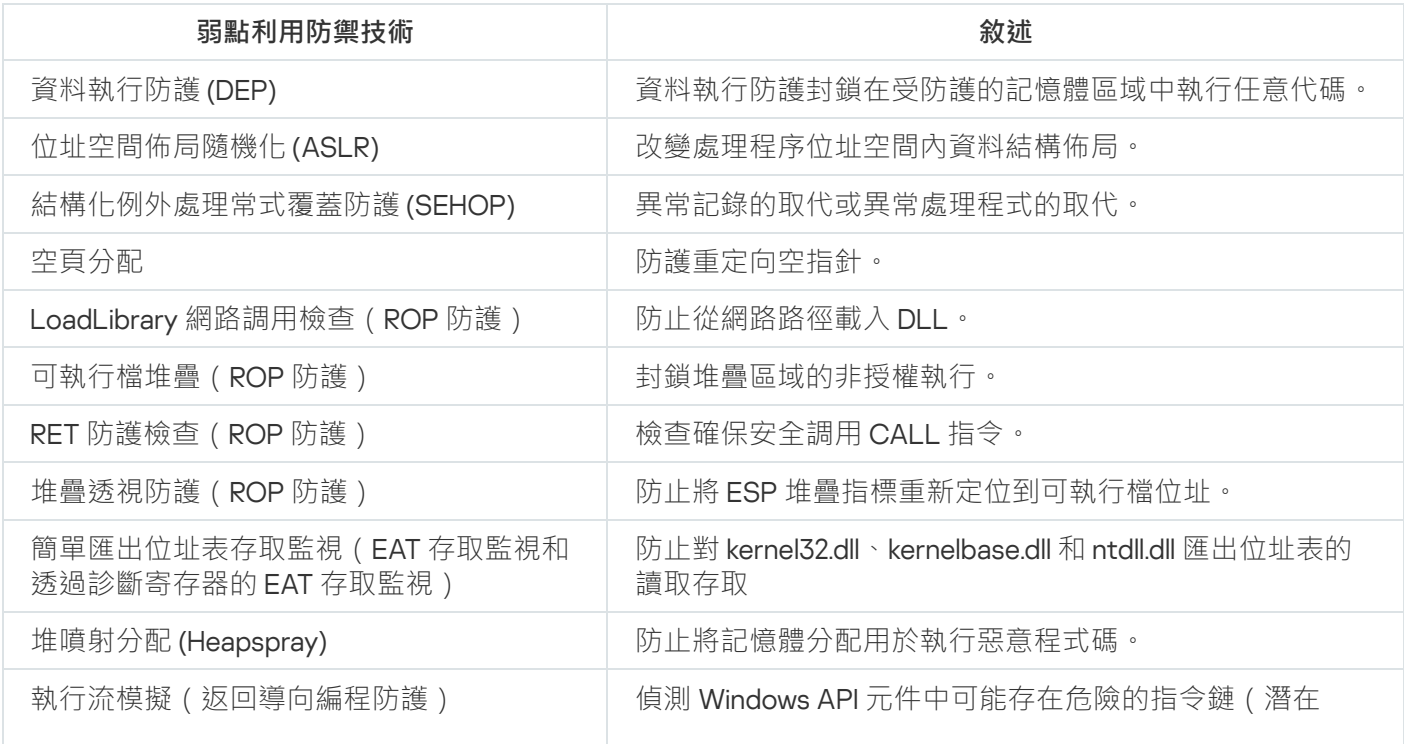

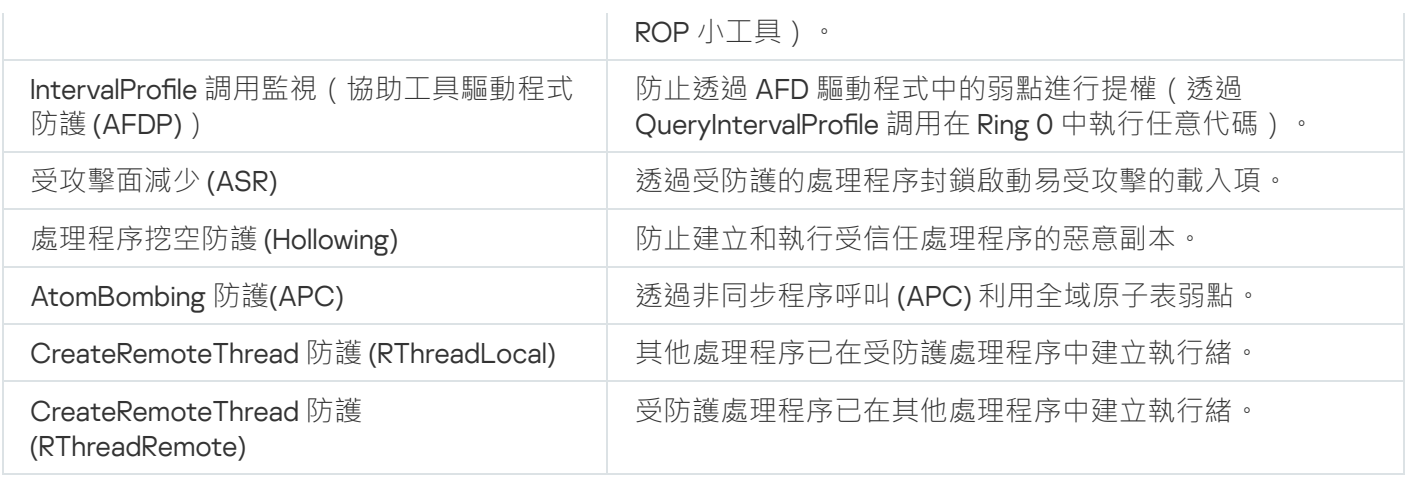

## 分級儲存管理

本章節提供如何對位於分級儲存和備份系統中的檔案執⾏病毒掃描資訊。

關於分級儲存

分級儲存管理系統(以下簡稱 "HSM 系統")允許在快速本機硬碟和慢速外接儲存裝置之間移動資料。儘管快速資 料儲存裝置的優勢很明顯,但對於大多數組織來說過於昂貴。HSM 系統將不使用的資料傳輸到不太昂貴的遠端 資料儲存裝置,藉此盡量減少企業開支。

HSM 系統在遠端儲存區域中儲存一些資料,以便在需要時還原資訊。HSM 系統持續監控檔案存取,從而偵測可 以將哪些檔案安全移到遠端儲存,而將哪些檔案儲存在本機。如果在指定時間段內沒有存取請求,檔案將移轉到 遠端儲存中。如果使用者存取遠端儲存的檔案,則會將該檔案傳回到本機磁碟機。此方法確保使用者可以快速存 取遠大於可用本機磁碟空間的資料量。

將檔案從本機硬碟移到遠端儲存時,HSM 系統將儲存對檔案實際位置的引用。只要相應檔案被存取,系統就會 確定其在備份裝置上的位置。將檔案取代為對其遠端儲存位置的引用可以創造幾乎無限大小的儲存區域。

某些 HSM 系統支援在本機儲存檔案的一部分。在這種情況下,檔案的大部分傳輸到遠端儲存,而本機儲存僅保 留原始檔案的一小部分。

HSM 系統使用兩種方式存取分級儲存中的資料:

- 重新分析點。
- 使用延伸檔案內容。

## 透過管理外掛程式配置 HSM 系統設定

如果未使用 HSM 系統,則不要變更分級儲存存取類型設定的預設值 (非 HSM 系統)。

要設定存取分級儲存,您必須指定 HSM 系統如何確定要掃描的檔案位置。您可以在 HSM 系統的使用手冊中 找到該資訊。

要定義分級儲存的存取類型:

1. 展開卡巴斯基安全管理中心管理主控台樹狀目錄中的"**受管理裝置**"節點。

2. 選擇要為其設定工作的管理群組。

3. 選擇"**政策**"標籤。

4. 按兩下要設定的政策名稱。

5. 在**屬性:在開啟的 <政策名稱>** 視窗中,選取**應用程式設置**區段。

6. 在"**延伸性和介面**"子部分中,點擊"**設定**"按鈕。

將開啟"**進階程式設定**"視窗。

**7**. 在"**分級儲存**"標籤上。

8. 選擇⽤於存取 HSM 系統的選項:

- 。 **非** [HSM](javascript:void(0)) **系統**
- HSM 系統使用重新分析點ए °
- HSM 系統使用延伸的檔案內容ը <sup>。</sup>
- 。 **[未知的](javascript:void(0))** HSM **系統**

如果指定錯誤的版本或選擇"**未知的 HSM 系統**"選項 · Kaspersky Security for Windows Server 可能會 確認到錯誤的物件位置,從而增加處理物件所需的時間。

9. 點擊"**確定**"。

將儲存設定的 HSM 系統設定。

# 透過應⽤程式主控台配置 HSM 系統設定

如果未使用 HSM 系統,則不要變更分級儲存存取類型設定的預設值 (非 HSM 系統)。

要設定存取分級儲存,您必須指定 HSM 系統如何確定要掃描的檔案位置。您可以在 HSM 系統的使用手冊中 找到該資訊。

要定義分級儲存的存取類型:

1. 在應用程式主控台樹狀目錄中,開啟 **Kaspersky Security** 節點的內容功能表。

2. 選擇"**分級儲存**" 。

將開啟"**HSM 系統設定**"視窗。

3. 在"**分級儲存**"標籤上指定 HSM 系統設定:

- 。 **非** [HSM](javascript:void(0)) **系統**
- HSM 系統使用重新分析點ए °
- HSM 系統使用延伸的檔案內容ը <sup>。</sup>
- 。 **[未知的](javascript:void(0))** HSM **系統**

如果指定錯誤的版本或選擇"**未知的 HSM 系統**"選項 · Kaspersky Security for Windows Server 可能會 確認到錯誤的物件位置,從而增加處理物件所需的時間。

將儲存設定的 HSM 系統設定。

## 透過 Web 外掛程式配置 HSM 系統設定

如果未使用 HSM 系統,則不要變更分級儲存存取類型設定的預設值 (非 HSM 系統)。

要設定存取分級儲存,您必須指定 HSM 系統如何確定要掃描的檔案位置。您可以在 HSM 系統的使用手冊中 找到該資訊。

要定義分級儲存的存取類型:

1. 在 Web 控制的主視窗中,選取**装置 → 政策和設定檔案** 。

2. 點擊要設定的政策名稱。

3. 在開啟的"**<政策名稱>**"視窗中,選擇"**應用程式設定**"標籤。

4. 選擇"**應用程式設定**"部分。

- 5. 在"**延伸性、介面和掃描設定**"子部分中,點擊"**設定**"按鈕。 "**延伸性、介面和掃描設定**"視窗將開啟。
- 6. 在"**HSM 系統設定**"部分中,選擇用於存取 HSM 系統的選項:
	- 。 **非** [HSM](javascript:void(0)) **系統**
	- HSM 系統使用重新分析點ը<sup>。</sup>
	- HSM 系統使用延伸的檔案內容ը <sup>。</sup>
	- 。 **[未知的](javascript:void(0))** HSM **系統**

如果指定錯誤的版本或選擇"**未知的 HSM 系統**"選項 · Kaspersky Security for Windows Server 可能會 確認到錯誤的物件位置,從而增加處理物件所需的時間。

7. 點擊"**確定**"。

將儲存設定的 HSM 系統設定。

# 網路附加儲存防護

本部分包含有關網路附加儲存以及如何對其進行配置的資訊。

# 關於網路附加儲存的防護

本節提供了有關 Kaspersky Security for Windows Server 與網路附加儲存的協同⼯作原理的資訊。

Celerra / VNX 群組的 EMC 網路附加儲存防護

Kaspersky Security for Windows Server 透過在安裝了 Kaspersky Security for Windows Server 的受防護裝置上執 行的 CAVA (Celerra Antivirus Agent) 與 Celerra / VNX 群組的 EMC 網路附加儲存進行互動。在執行時, Kaspersky Security for Windows Server 會檢查受防護裝置是否安裝有 CAVA, 後者必須符合 Kaspersky Security for Windows Server 的要求。

當試圖讀取或寫入儲存在網路附加儲存中的檔案時,該儲存系統會啟動一個網路請求並將該檔案交付給 CAVA。 CAVA 將已接收的檔案寫入電腦的本機磁碟,從而將其儲存在專用資料夾中。即時檔案防護元件會根據"即時檔案 防護"⼯作中定義的設定攔截檔案操作並掃描該檔案(範例解毒或刪除該檔案)。CAVA 會分析 Kaspersky Security for Windows Server 的活動以建立檢查結果,然後將檢查結果交付給網路附加儲存。

### RPC 網路儲存防護

Kaspersky Security for Windows Server 與 RPC 網路儲存 (如 NetApp 或 RPC 模式中的 Hitachi NAS)的互動需要 RPC(遠端過程調⽤)協定。

Kaspersky Security for Windows Server 與網路附加儲存保持持續連線並定期啟動 RPC 請求。當試圖讀取或建立/ 寫入儲存在網路附加儲存中的檔案時,網路附加儲存會向 Kaspersky Security for Windows Server 提供使用 CIFS 協定直接存取該檔案的權限。RPC 網路儲存防護元件掃描和 RPC 網路儲存防護工作中定義的設定一致的檔案。 當偵測到威脅時, Kaspersky Security for Windows Server 會對檔案執行工作設定中定義的操作 (包括檔案解毒 或刪除),然後將掃描結果傳送給網路附加儲存。

### ICAP 網路儲存防護

對於 ICAP 網路儲存 (例如, EMC Isilon、IBM NAS 或 ICAP 模式中的 Hitachi NAS), Kaspersky Security for Windows Server 將充當透過 Internet 內容修改協定 (ICAP) 執行的一項服務。

當試圖讀取或建立/寫入儲存在網路附加儲存中的檔案時,網路附加儲存會向 Kaspersky Security for Windows Server 建立一個 ICAP 請求並在此請求中傳送該檔案。ICAP 網路儲存防護元件掃描和 ICAP 網路儲存防護工作中 定義的設定一致的檔案。當偵測到威脅時, Kaspersky Security for Windows Server 會對檔案執行工作設定中定 義的操作,然後將掃描結果返回給網路附加儲存。如果設定中指定了解毒操作,並且該檔案已成功解毒,則 Kaspersky Security for Windows Server 會將已解毒的檔案返回給網路附加儲存作為對該請求的回應。

# <span id="page-474-0"></span>在 Windows 防火牆中設定輸入和輸出連線

在不同 Windows 作業系統中,設定的名稱可能會有所不同。

要在 Windows 防火牆中設定輸入和輸出連線, 請執行以下操作:

1. 诱過以下方法之一開啟 Windows 防火牆的設定視窗:

- 如果在本機設定 Windows 防火牆,請點擊"**開始**"按鈕,在搜尋欄中輸入 wf.msc 指令,然後按 ENTER 鍵。
- 如果要從其他電腦中設定 Windows 防火牆:
	- a. 點擊"**開始**"按鈕,在搜尋欄中輸入 mmc 指令,然後按 ENTER 鍵。 將開啟"管理主控台"視窗。
	- **b**. 在開啟的視窗中,選擇"**檔案">"新增或刪除管理單元"**。 將開啟"**新增或刪除管理單元**"視窗。
	- c. 在可用的管理單元清單中,選擇"**進階安全防火牆**"管理單元,然後點擊"**新增**"按鈕。 將開啟"**選擇電腦**"視窗。
	- d. 在開啟的視窗中,選擇"**其他電腦**",然後使用以下方法之一指定一個已安裝 Kaspersky Security for Windows Server 的伺服器:
		- 在輸入欄位中, 指定一個已安裝 Kaspersky Security for Windows Server 的伺服器的網域名稱。
		- 點擊"**瀏覽**"按鈕,然後在開啟的整合式安全性使用者選擇視窗中,選擇一個已安裝 Kaspersky Security for Windows Server 的伺服器 (使用網域或工作群組搜尋)。
	- e. 點擊"**確定**"。

將儲存所有變更。

2. 使用以下設定建立輸入和輸出連線的規則:

- 允許從所有遠端連接埠到本機連接埠 TCP 137 139、TCP 445 的輸入連線。
- 允許從所有本機連接埠到遠端連接埠 TCP 137 139、TCP 445 的輸出連線。

如果所有出站連線均遭拒,請開啟以下連接埠: TCP 443 (RPC(HTTP))、TCP 445 (SMB)、TCP 88 (Kerberos)、TCP 53 (DNS)、UDP 53 (DNS)。

預設情況下, Windows 防火牆允許沒有設定拒絕規則的所有輸入連線。如果套用預設設定,則不應為輸出 連線建立規則。

也可以透過群組或網域政策定義 Windows 防火牆設定。

## <span id="page-475-0"></span>在本機群組政策編輯器中配置本機政策的安全性設定

在不同 Windows 作業系統中,設定的名稱可能會有所不同。

要在本機群組政策編輯器中定義本機政策的安全性設定,請執行以下操作:

1. 使用以下方法之一開啟**本機群組政策編輯器**:

- 如果要在本機定義這些設定,請點擊"**開始**"按鈕,在搜尋欄中輸入 gpedit.msc 指令,然後按 ENTER 鍵。
- 如果從其他雷腦中定義狺些設定:
	- a.點擊"**開始**"按鈕,在搜尋欄中輸入 mmc 指令,然後按 ENTER 鍵。 將開啟"管理主控台"視窗。
	- b. 在開啟的視窗中,選擇"**檔案">"新增或刪除管理單元"** 。 將開啟"**新增或刪除管理單元**"視窗。
	- c. 在可用的管理單元清單中,選擇"**群組政策物件編輯器**"管理單元,然後點擊"**新增**"按鈕。 將啟動**群組政策精靈** 。
	- d. 在精靈視窗中,點擊"**瀏覽**"按鈕。 將開啟"**瀏覽群組政策物件**"視窗。
	- e. 在開啟的視窗中,在"**電腦**"標籤上選擇"**其他電腦**",然後使用以下方法之一指定一個已安裝 Kaspersky Security for Windows Server 的伺服器:
		- 在輸入欄位中, 指定一個已安裝 Kaspersky Security for Windows Server 的伺服器的網域名稱。
		- 點擊"**瀏覽**"按鈕,然後在開啟的電腦選擇視窗中選擇一個已安裝 Kaspersky Security for Windows Server 的伺服器(使用網域或工作群組搜尋)。
	- f. 點擊"**確定**"。

將儲存所有變更。

- 2. 選擇" ">" ">" ">" ">" "。 **電腦配置** Windows **設定 安全設定 本機政策 安全選項**
- 3. 為網路設定指定以下設定值:
	- 網路存取:將 Everyone 權限套用於匿名使用者 已啟用
	- 網路存取:不允許 SAM 帳戶的匿名列舉 已停用
	- 網路存取:限制對命名管道的匿名存取與共用 已停用
- 4. 重新啟動安裝有 Kaspersky Security for Windows Server 的伺服器。

所應用的變更將生效。

## Celerra / VNX 群組的 EMC 網路附加儲存防護

本節提供了有關 Celerra / VNX 群組 (下文也稱為"Celerra / VNX")的 EMC 網路附加儲存防護的資訊, 以及有關 將 Kaspersky Security for Windows Server 與 Celerra / VNX 網路附加儲存整合的資訊。

## 關於 Celerra / VNX 群組的 EMC 網路附加儲存防護

在執⾏ Microsoft Windows 作業系統的伺服器上安裝 Kaspersky Security for Windows Server 可以防護 Celerra / VNX 群組的 EMC 網路附加儲存,使其免受病毒危害和透過檔案交換方式侵入伺服器的其他安全威脅。

從工作站嘗試讀取或修改位於 Celerra / VNX 群組的 EMC 網路附加儲存的網路共用資料夾的檔案時, Kaspersky Security for Windows Server 將會掃描這些檔案。如果 Kaspersky Security for Windows Server 確定檔案是安全 的,則網路附加儲存將允許讀取或修改該檔案。如果 Kaspersky Security for Windows Server 確定檔案感染或可 疑感染病毒,則網路附加儲存將封鎖讀取或修改該檔案。

Kaspersky Security for Windows Server 允許您設定應用程式對感染和可疑感染檔案的執行操作。

預設情況下, Kaspersky Security for Windows Server 將執行以下操作:

- 解毒受感染檔案。
- 如果解毒失敗,則刪除受感染檔案。
- 將可疑感染的檔案移至隔離。
- 在解毒或刪除受感染檔案之前,將受感染檔案的副本移至備份。

要防護網路附加儲存, 必須將 Kaspersky Security for Windows Server 與 Celerra / VNX 網路附加儲存整合。

Celerra / VNX 網路附加儲存防護由即時檔案防護工作提供。

有關即時檔案防護工作的詳細資訊,請參閱 Kaspersky Security for Windows Server 管理手冊。

# 將 Kaspersky Security for Windows Server 與 Celerra / VNX 群組的 EMC 網 路附加儲存整合

要防護網路附加儲存,必須將 Kaspersky Security for Windows Server 與 Celerra / VNX 網路附加儲存整合。

要將 Kaspersky Security for Windows Server 與 Celerra / VNX 網路附加儲存防護整合, 必須滿足以下前提條件:

- 1. 在安裝了 Kaspersky Security for Windows Server 的受防護裝置上安裝 CAVA (Celerra Antivirus Agent) 軟體代 理 (包括在 EMC Celerra / VNX 套裝軟體中) 。Kaspersky Security for Windows Server 透過此程式代理與 Celerra / VNX 群組的 EMC 網路附加儲存進行互動。
- 2. "即時檔案防護"⼯作已啟動。

有關[即時檔案防護](#page-239-0)工作的詳細資訊以及如何配置即時檔案防護工作設定的說明,請參見 即時檔案防護。

<span id="page-477-0"></span>Kaspersk<u>y Security for Windows Server 整合 Celerra / VNX 網路附加儲存的狀態</u>顯示在 **Kaspersky Security** 節點 的詳細資訊視窗中。

# 檢視網路附加儲存防護的狀態資訊

檢視有關網路附加儲存防護狀態的資訊:

在應用程式主控台樹狀目錄中選擇"Kaspersky Security"節點。

預設情況下,將自動重新整理 Kaspersky Security for Windows Server 主控台的詳細資訊視窗中的資訊:

- 對於本機連線,每10 秒鐘重新整理一次。
- 對於遠端連線,每15 秒鐘重新整理一次。

在"Kaspersky Security"節點中手動重新整理資訊,

在 Kaspersky Security 節點的內容功能表中選取**重新整理**命令。

有關受防護網路附加儲存狀態的資訊顯示在 **Kaspersky Security** 節點的詳細資訊視窗的"**網路附加儲存防護**"標籤 上。

"即時防護"部分顯示有關 RPC 和 ICAP 網路儲存防護工作的資訊, 以及 Celerra / VNX 整合狀態 (請參見下表)。

關於網路儲存防護的資訊

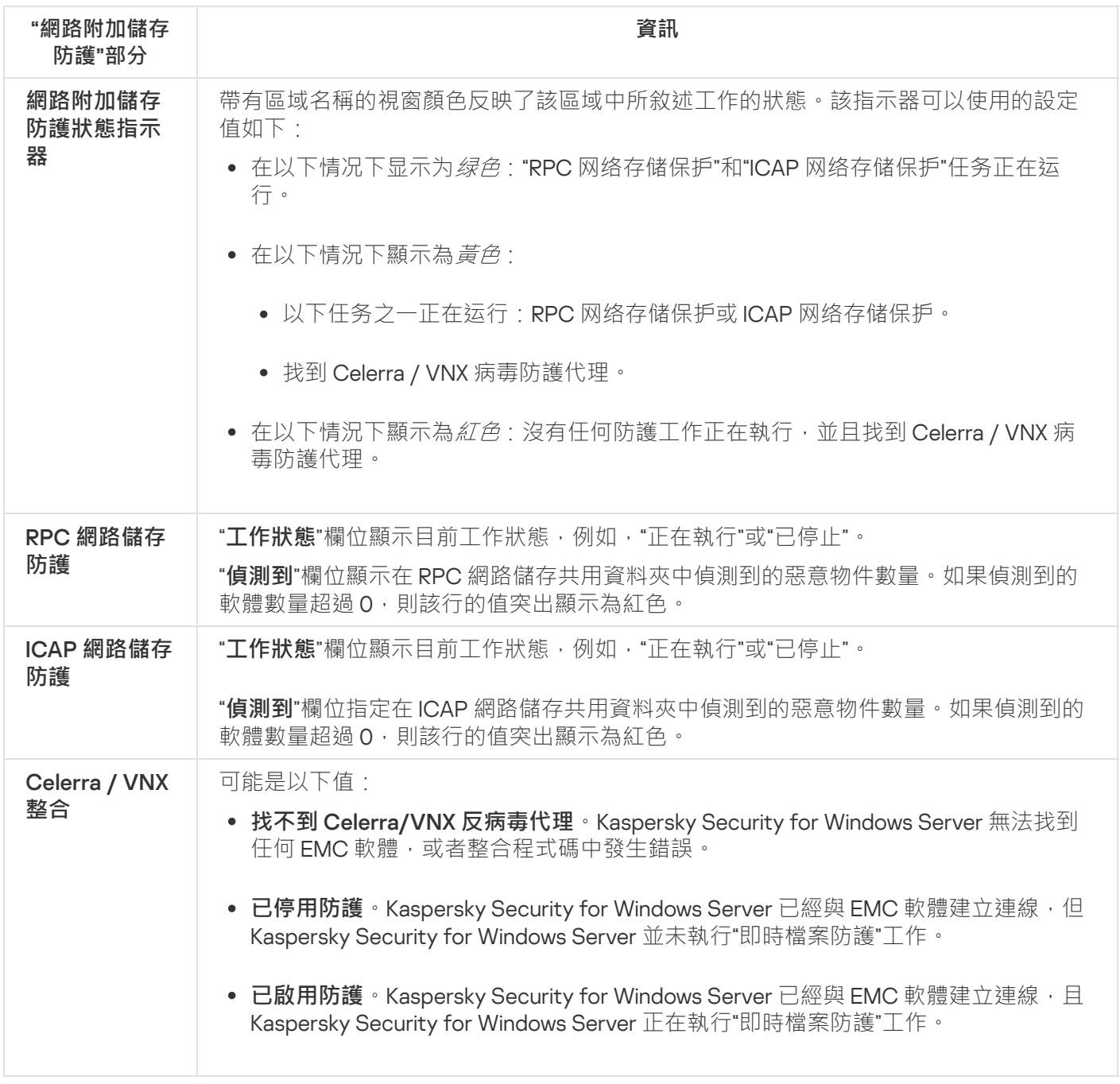

"加密勒索軟體防護"部分 (請參見下表)顯示有關"用於 NetApp 的加密勒索軟體防護"工作狀態的資訊。

有關加密勒索軟體防護狀態的資訊

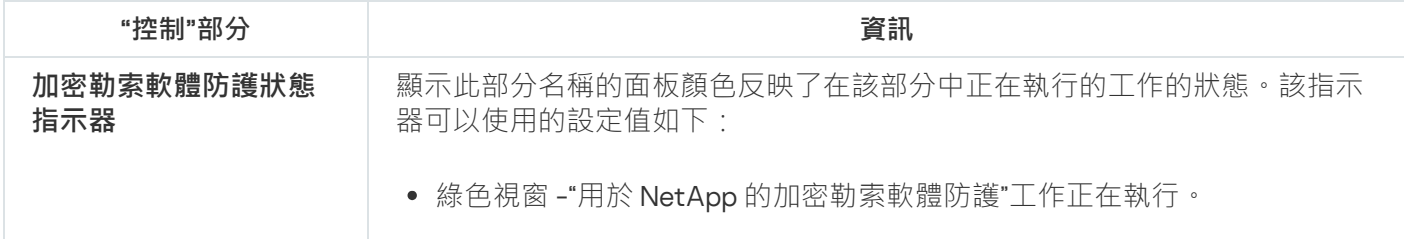

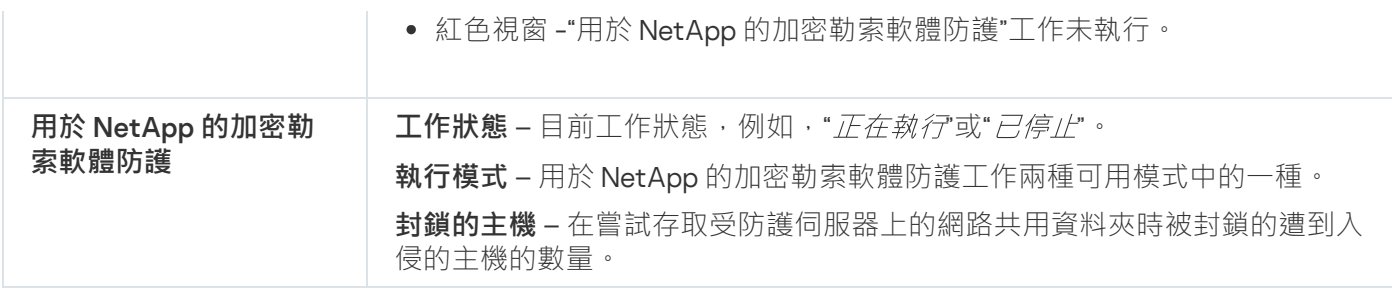

## RPC 網路儲存防護

本節提供了有關 RPC 網路儲存防護以及在網路附加儲存與 Kaspersky Security for Windows Server 之間設定連線 的資訊,並說明了如何在工作中配置 RPC 網路儲存防護工作設定和安全性設定。

## 關於 RPC 網路儲存防護

在執⾏ Microsoft Windows 作業系統的伺服器上安裝 Kaspersky Security for Windows Server 可以保護 RPC 網路 儲存(例如 NetApp 網路附加儲存),使其免受病毒以及透過檔案交換方式侵入伺服器的其他電腦安全威脅。

從工作站中嘗試讀取或修改位於 RPC 網路儲存 (下文也稱為"網路附加儲存")的網路共用資料夾的檔案時, Kaspersky Security for Windows Server 將會掃描這些檔案。如果 Kaspersky Security for Windows Server 確定檔 案是安全的,則網路附加儲存將允許讀取或修改該檔案。如果 Kaspersky Security for Windows Server 確定檔案 感染或可疑感染了病毒,則網路附加儲存將根據所設定的設定執行相應操作(例如,封鎖讀取或修改該檔案)。

Kaspersky Security for Windows Server 允許您設定應用程式對感染和可疑感染檔案的執行操作。

預設情況下, Kaspersky Security for Windows Server 將執行以下操作:

- 解毒受感染檔案。
- 如果解毒失敗,則刪除受感染檔案。
- 將可疑感染的檔案移至隔離。
- 在解毒或刪除受感染檔案之前,將受感染檔案的副本移至備份。

您可以使用一台安裝了 Kaspersky Security for Windows Server 的伺服器防護一個或多個網路附加儲存。要提高 網路附加儲存和已安裝 Kaspersky Security for Windows Server 的伺服器效能,您可以使用多個已安裝 Kaspersky Security for Windows Server 的伺服器防護一個網路附加儲存。在這種情況下,網路附加儲存在已安裝 Kaspersky Security for Windows Server 的關聯伺服器之間分攤工作負載。

要確保即時防護網路附加儲存,您應該將網路附加儲存作為防護範圍的一部分新增到 Kaspersky Security for Windows Server 中,然後設定網路附加儲存與安裝了 Kaspersky Security for Windows Server 的伺服器之間的連 線。Kaspersky Security for Windows Server 提供了一個名為"RPC 網路儲存防護"的 RPC 網路儲存防護工作。

預設情況下,將建立 RPC 網路儲存防護工作;這是 Kaspersky Security for Windows Server 的本機系統工作。無 法刪除或重命名該工作。無法建立自訂 RPC 網路儲存防護工作。

您可以設定 RPC 網路儲存防護工作。在 RPC 網路儲存防護工作的內容中配置的設定將套用于新增的所有防護範 圍。您還可以配置每個防護範圍的安全性設定。

如果啟動金鑰支援網路附加儲存防護功能,則您可以執行網路附加儲存防護工作。如果啟動金鑰不支援網路 附加儲存防護功能,則執行網路附加儲存防護工作將傳回錯誤。在這種情況下,Kaspersky Security for Windows Server 將不會為網路附加儲存提供防護。

RPC 網路儲存防護元件包含在適⽤於網路附加儲存的 Kaspersky Security for Windows Server 中。

有關包含 Kaspersky Security for Windows Server 的組織防護解決方案的更多詳細資訊,請參見 Kaspersky Security for Windows Server 管理手冊。

## 關於掃描符號連結

*符號連結*是一種特定類型的檔案,其中包含重新導向到另一個物件的指示符並表示為絕對或者相對路徑。例如, 符號連結可以指向位於另一個網路附加儲存的共用網路資料夾中的物件。

在掃描網路附加儲存中的符號連結時,通常會發生以下情況。只有在符號連結指示的檔案包含在防護範圍內時, Kaspersky Security for Windows Server 才會掃描檔案。如果符號連結指示的檔案位於防護範圍之外, Kaspersky Security for Windows Server 不會掃描檔案。如果網路附加儲存設定允許使用連結離開儲存該連結的資料夾,建 議您確保目的資料夾是防護範圍的一部分。例如,如果設定允許使用符號連結在受防護網路附加儲存中的共用網 路資料來之間瀏覽,建議您確保為所有共用網路資料來啟用病毒掃描。

## 關於掃描快照以及其他唯讀磁碟和資料夾

Kaspersky Security for Windows Server 掃描儲存在設定為唯讀模式的快照以及其他磁碟和資料夾中的檔案,但 不對這些磁碟和資料夾中的檔案執行任何操作:例如,它不會封鎖存取感染檔案。為防止工作站受到感染的任何 風險,建議您將處於唯讀模式的快照以及其他磁碟和資料夾標記為對使用者隱藏,並透過請求管理員權限來存取 處於唯讀模式的快照以及其他磁碟和資料夾。

## 關於 RPC 網路儲存防護⼯作中的安全等級

在 RPC 網路儲存防護工作中,您可以為每個受防護的儲存系統套用以下任意預設安全等級:**最佳效能﹑建議**或 **最佳防護**。這些等級均有各自的安全設定集(請參閱下表)。也可以手動指定安全設定值;在這種情況下,網路 附加儲存的安全等級將變為"**自訂**"。

### 最佳效能

除了在伺服器和工作站上使用 Kaspersky Security for Windows Server 以外,如果還在網路上使用了其他電腦安 全措施(例如,設定了防火牆或指定網路使用者安全政策),則建議使用"**最佳效能**"安全等級。

#### 建議

"**建議**"安全等級確保具有防護品質和對受防護伺服器效能影響程度的最佳組合。Kaspersky 專家建議使用該等級, 因為它足以防護大多數公司網路上的檔案伺服器。預設情況下,將設定"建議"安全等級。

如果您對公司網路上的電腦安全性有更高的需求,則建議採用"**最佳防護**"的安全等級。

RPC 網路儲存防護⼯作中的預設安全等級的設定

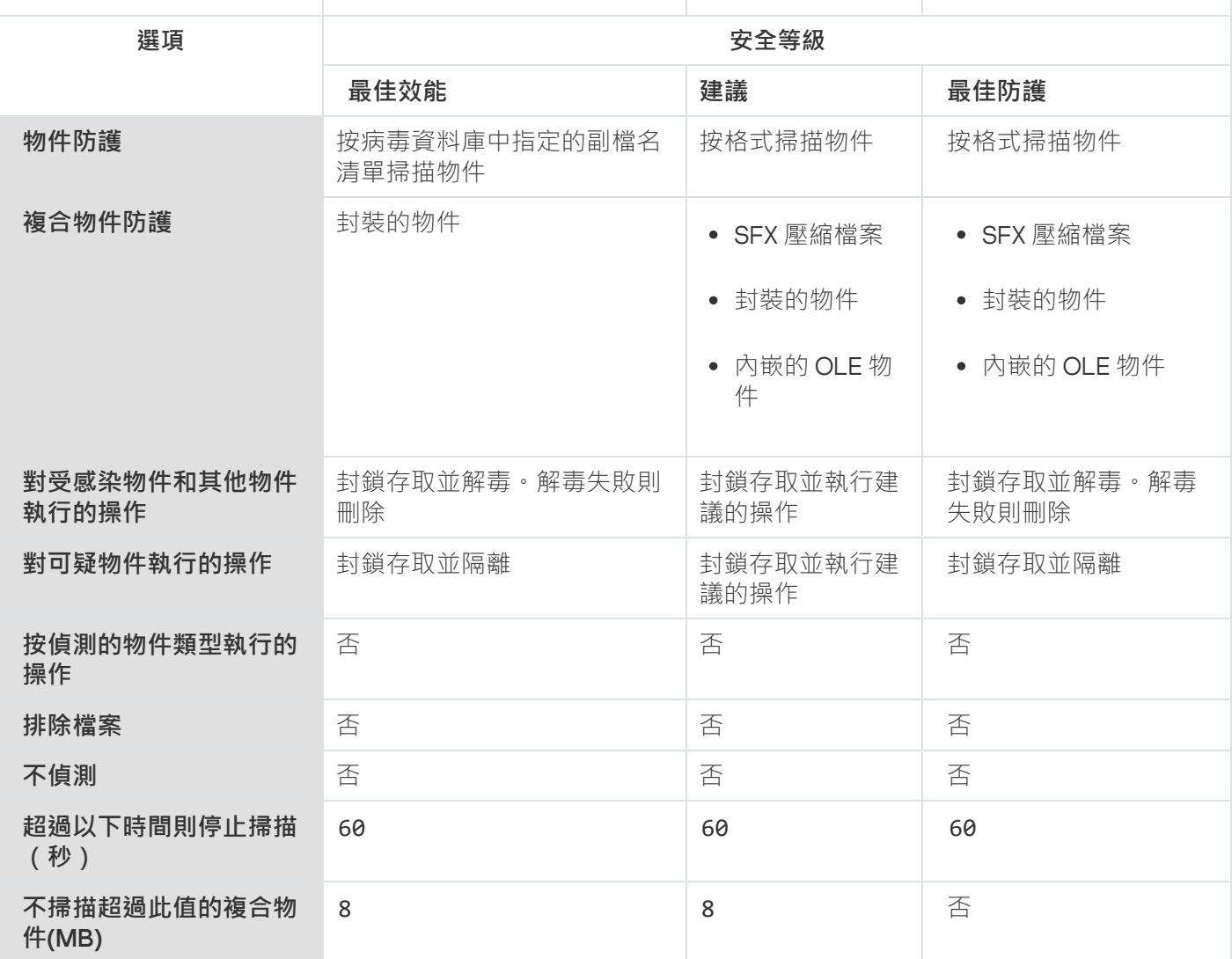

透過應用程式主控台管理「網路威脅防護」工作

在本節中,學習如何導航應用程式主控台介面以及如何在受防護裝置上配置T作設定。

# 配置 RPC 網路儲存與 Kaspersky Security for Windows Server 之間的連線

如果啟動金鑰支援網路附加儲存防護功能,則您可以執行網路附加儲存防護工作。如果啟動金鑰不支援網路 附加儲存防護功能,則執行網路附加儲存防護工作將返回錯誤。在這種情況下,Kaspersky Security for Windows Server 將不會為網路附加儲存提供防護。

要防護 RPC 網路儲存,您需要配置網路附加儲存與 Kaspersky Security for Windows Server 之間的連線。

要配置網路附加儲存與 Kaspersky Security for Windows Server 之間的連線:

- 1. 在安裝有 Kaspersky Security for Windows Server 的伺服器上配置以下設定:
	- [將網路附加儲存新增到](#page-483-0) Kaspersky Security for Windows Server。
	- 在 Kaspersky Security for Windows Server 主控台中, 指定要在其下執行 RPC 網路儲存防護工作的使用者 帳⼾。
	- 在本機群組政策編輯器中[,配置本機政策的安全設定。](#page-475-0)
	- 在"Windows 防火牆設定"視窗中, 配置 Windows [防火牆輸入和輸出連線的規則。](#page-474-0)
	- 必要時,為 Kaspersky Security for Windows Server 要防護的 RPC 網路儲存安裝連接器應用程式。

您可以在隨附的手冊中找到有關如何為受防護的網路附加儲存安裝連線器應用程式的資訊。

2. 在網路附加儲存中,配置以下設定:

- 啟用病毒防護功能 (vscan)。
- 將要在其下執行 RPC 網路儲存防護工作的帳戶新增到 Backup Operators 群組。

您可以在隨附的手冊中找到有關如何設定網路附加儲存的資訊。

RPC 網路儲存與 Kaspersky Security for Windows Server 之間的連線已建立。

<span id="page-482-0"></span>選擇用於執行 RPC 網路儲存防護工作的使用者帳戶

要在其下執行 RPC 網路儲存防護工作的使用者帳戶必須對安裝有 Kaspersky Security for Windows Server 的 伺服器擁有管理員權限,且必須包含在網路附加儲存的 Backup Operators 群組中。

如果網路附加儲存與安裝有 Kaspersky Security for Windows Server 的伺服器位於同一網域中,則可以使用網域 帳戶。如果網路附加儲存與已安裝 Kaspersky Security for Windows Server 的伺服器位於同一工作群組中,則可 以使用具有相同使用者名稱和相同密碼的本機帳戶。

對於叢集模式下的 Data ONTAP 8.21 或更高版本作業系統中執行的網路儲存,只能使用網域帳戶。

如果 Kaspersky Security for Windows Server 一側存在多個使用者帳戶,請確保用於配置和啟動 RPC 網路儲 存防護工作的使用者已新增到特權使用者清單中,以便使用 NetApp。如果使用者帳戶沒有所需權限,可以 存取網路附加儲存共用資料夾中的檔案,但正在執行的防護工作無法執行掃描。

指定啟動 RPC 網路儲存防護工作時使用的使用者帳戶:

1. 在應用程式主控台樹狀目錄中,展開"**網路附加儲存防護**"節點。

**2. 選擇"RPC 網路儲存防護"**子節點。

3. 在"RPC 網路儲存防護"節點的詳細資訊視窗中,點擊"內容"連結。

將開啟"**工作設定**"視窗。

4. 在開啟的視窗中,切換到"一**般**"標籤,然後在"**網路附加儲存系統連線設定**"部分中輸入啟動該工作時使用的使 用者帳戶名稱、帳戶密碼以及確認密碼。

#### 5. 點擊"**確定**"。

將儲存修改後的工作執行使用者帳戶權限設定。

### 在 RPC 網路儲存防護⼯作中建立防護範圍

本節提供有關在 RPC 網路儲存防護工作中建立和管理防護範圍的說明。

<span id="page-483-0"></span>將 RPC 網路儲存新增到 Kaspersky Security for Windows Server

要將 RPC 網路儲存新增到 Kaspersky Security for Windows Server 防護範圍中:

1. 在應用程式主控台樹狀目錄中,展開"**網路附加儲存防護**"節點。

**2**. 選擇"**RPC 網路儲存防護**"子節點。

3. 在"RPC 網路儲存防護"節點的詳細資訊視窗中,點擊"配置防護範圍"連結。

- 4. 在開啟的視窗中,點擊"**新增**"按鈕。 將開啟"**新增防護範圍**"視窗。
- 5. 在"**新增防護範圍**"視窗中,輸入網路附加儲存的網域名稱或 IP 位址。

如果使用 NetApp Clustered Data ONTAP 作業系統管理 NetApp 儲存系統,請指定已安裝連線程式的電 腦 IP 位址以填寫該欄位;具體來說, 127.0.0.1。

6. 點擊" "以將該網路附加儲存新增到 Kaspersky Security for Windows Server 中。 **確定** 該網路附加儲存將顯示在受防護的網路附加儲存清單中。

7. 點擊"**儲存**"按鈕。

將儲存設定的防護範圍設定。

在啟動 RPC 網路儲存防護工作時, Kaspersky Security for Windows Server 將連線到該網路附加儲存。如果指定 的網路附加儲存的功能網域名稱或 IP 位址不正確, 則該工作將返回錯誤。Kaspersky Security for Windows Server 將在系統稽核記錄和⼯作記錄中記錄有關該事件的資訊。

如果使用 NetApp Clustered Data ONTAP 作業系統管理 NetApp 儲存系統, Kaspersky Security for Windows Server 將連線到受防護伺服器上安裝的連線器應用程式。建議您確保已正確設定連線器應用程式 與 NetApp 儲存系統之間的連線,並確保所新增的網路附加儲存已受到 Kaspersky Security for Windows Server 防護。

為新增的 RPC 網路儲存停用和啟用防護

為新增的 RPC 網路儲存停用防護 :

1. 在應用程式主控台樹狀目錄中,展開"**網路附加儲存防護**"節點。

**2. 選擇"RPC 網路儲存防護"**子節點。

3. 在"RPC 網路儲存防護"節點的詳細資訊視窗中,點擊"配置防護範圍"連結。

4. 在受防護網路附加儲存清單中,清除要暫時停用即時防護功能的網路附加儲存名稱旁邊的核取方塊。

5. 點擊"**儲存**"按鈕。

Kaspersky Security for Windows Server 將中斷與所選網路附加儲存的連線。

如果為新增的所有網路附加儲存停用防護功能,則 Kaspersky Security for Windows Server 將停止 RPC 網路儲 存防護⼯作。

為新增的 RPC 網路儲存啟用防護 :

1. 在應用程式主控台樹狀目錄中,展開"**網路附加儲存防護**"節點。

**2. 選擇"RPC 網路儲存防護"**子節點。

3. 在"RPC 網路儲存防護"節點的詳細資訊視窗中,點擊"配置防護範圍"連結。

4. 在受防護網路附加儲存清單中,選中要啟用防護功能的網路附加儲存名稱旁邊的核取方塊。

5. 點擊"**儲存**"按鈕。

如果 RPC 網路儲存防護已啟用,則 Kaspersky Security for Windows Server 將與該網路附加儲存建立連線。如 果 RPC 網路儲存防護工作未執行,您需要啟動該工作,以便 Kaspersky Security for Windows Server 與該網路 附加儲存建立連線。

從防護範圍中刪除 RPC 網路儲存

從 RPC 網路儲存防護⼯作刪除 RPC 網路儲存:

1. 在應用程式主控台樹狀目錄中,展開"**網路附加儲存防護**"節點。

**2**. 選擇"**RPC 網路儲存防護**"子節點。

3. 在"RPC 網路儲存防護"節點的詳細資訊視窗中,點擊"配置防護範圍"連結。

4. 在受防護的網路附加儲存清單中,選擇要從防護範圍中刪除的網路附加儲存。

5. 在要從防護範圍中刪除的網路附加儲存的內容功能表中 · 選擇"**從清單移除**" 。

將從受防護網路附加儲存清單中刪除選定的網路附加儲存。

## 設定 RPC 網路儲存防護工作

預設情況下,RPC 網路儲存防護工作具有下表中敘述的設定。您可以變更這些設定值。

在修改工作設定時(例如,指定不同的防護範圍), Kaspersky Security for Windows Server 將在執行的工作中 立即套用新設定。Kaspersky Security for Windows Server 在系統稽核記錄中記錄修改工作設定的日期和時間。

RPC 網路儲存防護⼯作的設定

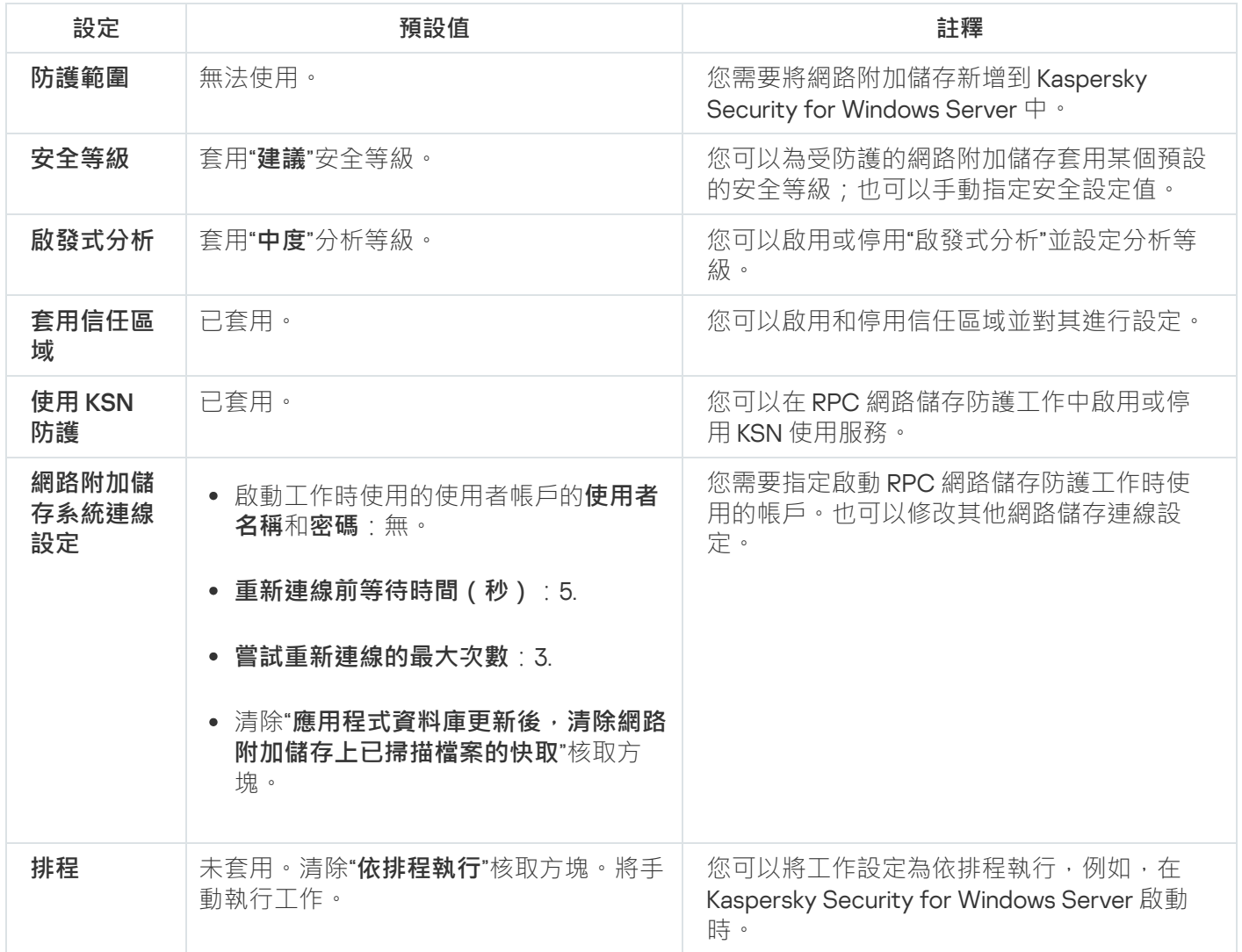

配置 RPC 網路儲存防護工作的設定:

1. 在應用程式主控台樹狀目錄中,展開"**網路附加儲存防護**"節點。

**2. 選擇"RPC 網路儲存防護"**子節點。

3. 在"RPC 網路儲存防護"節點的詳細資訊視窗中,點擊"內容"連結。 將開啟"**工作設定**"視窗。

4. 在開啟的視窗的"**一般**"標籤上,配置以下工作設定:

- 使用啟發式分析。
- 啟動工作的使用者帳戶權限。
- 與 RPC [網路儲存的連線。](#page-487-0)
- 與其他 [Kaspersky Security for](#page-486-1) Windows Server 元件整合。

5. 在**排程**和**進階**頁籤上,配置排程的工作啟動設定。

6. 在**工作設定**視窗中點擊**確定**。

將儲存修改的設定。

7. 在"RPC 網路儲存防護"節點的詳細資訊視窗中,點擊"配置防護範圍"連結。

8. 執⾏以下操作:

- 透過 RPC [協定網路附加儲存新增到](#page-483-0) Kaspersky Security for Windows Server 防護範圍中。
- 在已新增的透過 RPC 協定連線的網路附加儲存清單中,選擇要為其啟動防護功能的網路附加儲存。
- 選擇一種預設<u>安全等級或手動</u>配置物件的安全設定。

9. 在"**儲存**"視窗中,點擊"**設定防護範圍**"按鈕。

Kaspersky Security for Windows Server 將對正在執行的工作立即套用新設定值。有關設定修改日期和時間以及 修改前後工作設定值的資訊儲存在工作記錄中。

<span id="page-486-0"></span>使用啟發式分析

RPC 網路儲存防護工作可使用啟發式分析執行所設定等級的分析。

在 RPC 網路儲存防護工作中配置所使用的啟發式分析的設定:

- 1. 在應用程式主控台樹狀目錄中,展開"**網路附加儲存防護**"節點。
- **2. 選擇"RPC 網路儲存防護"**子節點。
- 3. 在"**RPC 網路儲存防護**"節點的詳細資訊視窗中,點擊"內容"連結。 將開啟"**工作設定**"視窗。
- 4. 在開啟的視窗中 · 切換到"一**般**"標籤 · 然後在"**啟發式分析**"部分中執行以下操作:
	- 清除或選中"**使用啟發式分析**"核取方塊。
	- 如有必要,使用[滑塊](javascript:void(0)) 回調整分析等級。

5. 點擊"**確定**"。

套⽤了新配置的設定。

### <span id="page-486-1"></span>與其他 Kaspersky Security for Windows Server 元件整合

RPC 網路儲存防護⼯作僅將文件檔案傳送到 Kaspersky Sandbox。

您可將 RPC 網路儲存防護工作與 Kaspersky Security for Windows Server 的以下功能元件和工作配合使用:

- 信任區域
- "KSN 使用"工作

信任區域是⼀個預設的防護或掃描範圍排除清單。

您可以在 RPC 網路儲存防護工作中啟用或停用信任區域的使用。在啟用或停用信任區域後,將立即套用或刪除 該區域中的排除。

卡巴斯基安全網路 (KSN) 是一個線上服務的基礎架構, 其根據檔案、Web 資源和程式的信譽提供對 Kaspersky 線 上知識庫的存取。

您可以在 RPC 網路儲存防護工作中啟用或停用 KSN 使用。啟用或停用"KSN 使用"工作後,該工作將開始或停止顯 示基於從 KSN 接收到的資訊對掃描的檔案的信譽結論。

要啟動"KSN 使用"工作,您必須接受卡巴斯基安全網路聲明。

在 RPC 網路儲存防護工作中啟用或停用使用其他應用程式元件:

- 1. 在應用程式主控台樹狀目錄中,展開"**網路附加儲存防護**"節點。
- **2**. 選擇"**RPC 網路儲存防護**"子節點。
- 3. 在"RPC 網路儲存防護"節點的詳細資訊視窗中,點擊"內容"連結。 將開啟"**工作設定**"視窗。
- 4. 在開啟的視窗中,切換到"一**般**"標籤,然後在"**與其他元件整合**"部分中執行以下操作:
	- 選中或清除"**套用信任區域**"核取方塊。
	- 選中或清除"**使用 KSN 防護**"核取方塊。
	- 選中或清除**"使用 [Kaspersky](javascript:void(0)) Sandbox 進行防護**@"核取方塊 <sup>。</sup>

如果受防護裝置上未安裝 [Kaspersky Endpoint](#page-52-0) Agent,則 Kaspersky Sandbox 功能將沒有作用。

正在執行的"流量安全"工作可能會妨礙 Kaspersky Sandbox 的使用。要在同一受防護裝置上使用"流量 安全"工作和 Kaspersky Sandbox, 請在安裝 Kaspersky Security for Windows Server 和 Kaspersky Endpoint Agent 後重新啟動"流量安全"⼯作。

#### 5. 點擊"**確定**"。

<span id="page-487-0"></span>將儲存新配置的設定。

配置 RPC 網路儲存連線的一般設定

要配置 RPC 網路儲存連線的一般設定:

1. 在應用程式主控台樹狀目錄中,展開"**網路附加儲存防護**"節點。

- **2. 選擇"RPC 網路儲存防護"**子節點。
- 3. 在"RPC 網路儲存防護"節點的詳細資訊視窗中,點擊"內容"連結。 將開啟"**工作設定**"視窗。
- 4. 在開啟的視窗中,切換到"一**般**"標籤,然後在"**網路附加儲存系統連線設定**"部分中執行以下操作:
	- 輸入還原與網路附加儲存之間嘗試連線的逾時值。
	- 輸入嘗試還原與網路附加儲存之間的連線最大次數值。

建議保留預設值或指定較⼤的設定值。

- 如果希望 Kaspersky Security for Windows Server 在每次更新應用程式資料後清除網路附加儲存的掃描暫 存檔 · 請選定"**應用程式資料庫更新後 · 清除網路附加儲存上已掃描檔案的快取**"核取方塊 ·
- 如果希望 Kaspersky Security for Windows Server 在每次更新應用程式資料後儲存網路附加儲存的掃描暫 存檔,請清除"**應用程式資料庫更新後,清除網路附加儲存上已掃描檔案的快取**"核取方塊。

5. 點擊"**確定**"。

將儲存新配置的設定。

## 配置 RPC 網路儲存防護⼯作中的安全等級

本章節介紹了安全性設定, 並提供在 RPC 網路儲存防護工作中套用預設安全等級和手動配置安全性設定的說 明。

<span id="page-488-0"></span>在 RPC 網路儲存防護⼯作中套⽤預設安全等級

為 RPC 網路儲存套用某個預設安全等級:

1. 在應用程式主控台樹狀目錄中,展開"**網路附加儲存防護**"節點。

**2**. 選擇"**RPC 網路儲存防護**"子節點。

- 3. 在"RPC 網路儲存防護"節點的詳細資訊視窗中,點擊"配置防護範圍"連結。
- 4. 在受防護網路附加儲存清單中,選擇要為其選擇預設安全等級的網路附加儲存。

5. 在"**安全等級**"標籤上,在清單中選擇以下安全等級之一:

- **最佳防護**
- **建議**
- **最佳效能**

"**安全等級**"標籤顯示選定安全等級的主要設定值。將在受防護網路附加儲存系統清單中的該網路附加儲存 名稱旁邊顯⽰套⽤的安全等級。

6. 點擊"**儲存**"按鈕。

將儲存已配置的安全等級設定,並將這些設定套用到正在執行的工作。

<span id="page-489-0"></span>在 RPC 網路儲存防護工作中手動配置安全等級設定 手動配置 RPC 網路儲存的安全設定:

1. 在應用程式主控台樹狀目錄中,展開"**網路附加儲存防護**"節點。

**2**. 選擇"**RPC 網路儲存防護**"子節點。

3. 在"RPC 網路儲存防護"節點的詳細資訊視窗中,點擊"配置防護範圍"連結。

4. 在受防護網路附加儲存清單中,選擇要配置其安全性設定的網路附加儲存。

您可以套用預設的安全性設定範本。

5. 根據您的電腦安全需求,為網路附加儲存進行設定。為此,請執行以下操作:

- 在"一**般**"標籤上,執行以下操作:
	- 在"**物件防護**"部分中,指定 Kaspersky Security for Windows Server 要掃描的物件:
		- **[所有物件](javascript:void(0))**
		- **[按格式掃描物件](javascript:void(0))**
		- **[按病毒資料庫中指定的副檔名清單掃描物件](javascript:void(0))**
		- **[按指定的副檔名清單掃描物件](javascript:void(0))**

也可以在網路附加儲存中配置該設定。如果在 Kaspersky Security for Windows Server 中配置了該 設定,網路附加儲存將傳送不適合掃描的物件, Kaspersky Security for Windows Server 將聲明該 物件是安全的,無需執行病毒掃描。如果在網路附加儲存中配置了該設定,網路附加儲存將不傳送 不適合掃描的物件。為了減少安裝有 Kaspersky Security for Windows Server 的伺服器上的網路流 量和負載,建議配置相關設定以限制網路附加儲存中要掃描的物件數量。

在"**複合物件防護**"部分中,指定 Kaspersky Security for Windows Server 要掃描的複合物件。

- 在"**操作**"標籤上,執行以下操作:
	- 在"**對受感染物件和其他物件執行的操作**"部分中 · 選擇 Kaspersky Security for Windows Server 在偵測 到感染的物件時執⾏的操作。
	- 在"**對可疑物件執行的操作**"部分中,選擇 Kaspersky Security for Windows Server 在偵測到可疑感染的 物件時執⾏的操作。
	- 選擇依威脅類型對物件執行的操作。
	- 選擇要對不可修改的複合檔案執行的操作:選擇或清除**"在偵測到內嵌物件時完全刪除應用程式無法修 改的複合檔案**@"核取方塊。
- 在"效能"標籤上,執行以下操作:
	- 在"**排除**"部分中,指定您希望 Kaspersky Security for Windows Server 從掃描中排除的物件:
		- 要從掃描中排除檔案 · 請選定"**排除檔案**"核取方塊 · 然後指定要排除的檔案名稱或名稱遮罩 ·
		- 若要排除可偵測物件(如遠端系統管理工具) · 請選定"**不偵測**"核取方塊 · 然後根據<u>[病毒百科](http://www.securelist.com/)</u>¤分類 指定可偵測物件的名稱或名稱遮罩。
	- 在"**進階設定**"部分中,指定物件掃描的最大持續時間和掃描複合檔案的最大大小。

如果使用在 Clustered Data ONTAP 作業系統中執行的網路附加儲存, 也可以在網路附加儲存中配 置該設定。如果在 Kaspersky Security for Windows Server 中配置了該設定,網路附加儲存將傳送 不適合掃描的物件, Kaspersky Security for Windows Server 將聲明該物件是安全的, 無需執行病 毒掃描。如果在網路附加儲存中配置了該設定,網路附加儲存將不傳送不適合掃描的物件。為了減 少安裝有 Kaspersky Security for Windows Server 的伺服器上的網路流量和負載, 建議配置相關設 定以限制網路附加儲存中要掃描的物件數量。

6. 點擊"**儲存**"按鈕。

將儲存已配置的自訂安全等級設定,並將這些設定套用到正在執行的工作。

在 RPC 網路儲存防護工作中使用安全等級設定範本

本章節提供有關如何在 RPC 網路儲存防護⼯作中管理安全等級設定範本的說明。

建立安全性設定範本

要手動將節點的安全性設定儲存到範本:

1. 在應用程式主控台樹狀目錄中, 選取要為其建立安全性設定範本的工作。

2. 在所選工作的詳細資訊視窗中,點擊"**配置防護範圍**"或"**配置掃描範圍**"連結。

3. 在受防護裝置的網路檔案資源樹狀目錄或清單中,選取要檢視的範本。

4. 在**安全等級**頁籤上,點擊**另存為範本**按鈕。 將開啟"**範本內容**"視窗。

5. 在"**範本名稱**"欄位中,輸入範本名稱。

6. 在**敘述**欄位中,輸入其他範本資訊。

7. 點擊"**確定**"。

套用安全性設定範本 安全等級設定隨即儲存。

為所選節點套用範本中的安全性設定:

1. 在應用程式主控台樹狀目錄中, 選擇要對其套用安全性設定範本的工作。

2. 在選定工作的詳細資訊窗格中,點擊"**配置防護範圍**"連結。

3. 在伺服器的網路檔案資源清單中,選擇要為其套用範本的節點。

4. 在內容功能表中,選擇"**套用範本**"。

5. 選擇"**<範本名稱>**" 。

6. 在應用程式主控台樹狀目錄中,開啟可配置工作的內容功能表。

7. 選擇"**儲存工作**" 。

檢視範本中的安全性設定 將對伺服器檔案資源清單中的所選項套用安全性設定範本。選定項的"**安全等級**"標籤此時將具有"自訂"值。

若要檢視已建立範本中的安全設定,請執行以下步驟:

1. 在應用程式主控台樹狀目錄中,選擇要檢視其安全範本的工作。

2. 在選定工作的內容功能表中,選擇"**設定範本**"。 將開啟"**範本**"視窗。

3. 在開啟的視窗中的範本清單中,選擇要檢視的範本。

4. 點擊"**檢視**"按鈕。

將開啟"<**範本名稱>**"視窗。"一般"標籤顯示範本名稱和有關該範本的其他資訊;"**選項**"標籤列出了儲存於範本中 的安全性設定。

刪除安全性設定範本

要刪除安全性設定範本:

1. 在應用程式主控台樹狀目錄中, 選擇不希望再使用安全性設定範本配置其安全性設定的工作。

2. 在選定工作的內容功能表中,選擇"**設定範本**"。 將開啟"**範本**"視窗。

3. 在開啟的視窗中的範本清單中, 選擇要刪除的範本。

4. 點擊"**刪除**"按鈕。

將開啟一個視窗,提示您確認刪除。

5. 在開啟的視窗中,點擊"**是**"。

選定的範本將被刪除。

如果安全設定範本套用於防護或掃描伺服器檔案資源的節點,則在刪除該範本後會保留為此類節點配置的安 全設定。

# 檢視 RPC 網路儲存防護工作的統計

如果 RPC 網路儲存防護工作正在執行,您可以檢視有關 Kaspersky Security for Windows Server 自啟動工作以來 已處理的物件數的即時資訊 (具體來說,工作執行統計)。

要檢視 RPC 網路儲存防護工作的統計:

1. 在應用程式主控台樹狀目錄中,展開"**網路附加儲存防護**"節點。

#### **2. 選擇"RPC 網路儲存防護"**子節點。

在詳細資訊窗格中,"**統計**"部分將顯示一個表格,其中包含 Kaspersky Security for Windows Server 自啟動以來 已處理的物件的資訊(請參⾒下表)。

RPC 網路儲存防護⼯作的完整統計

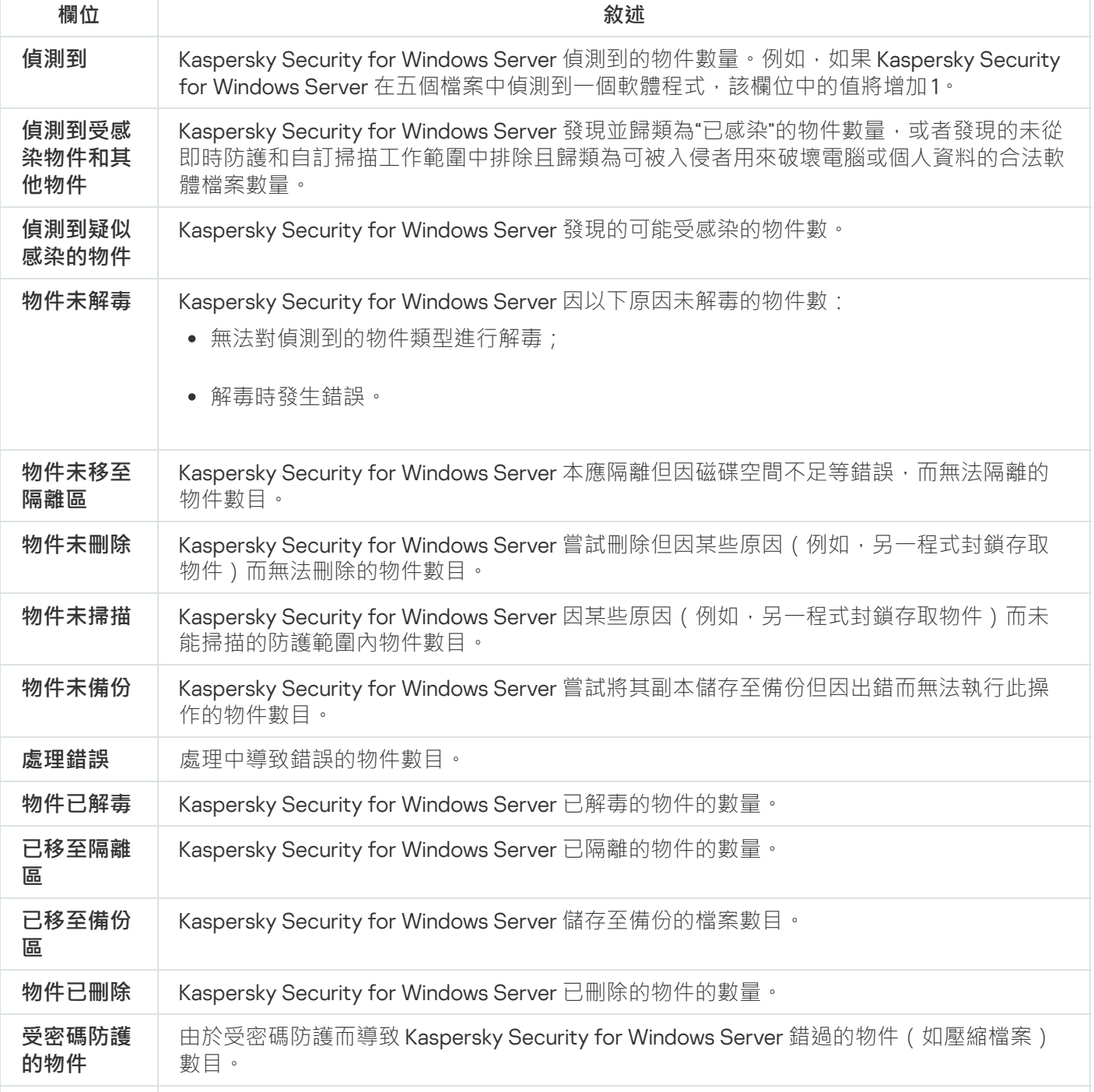

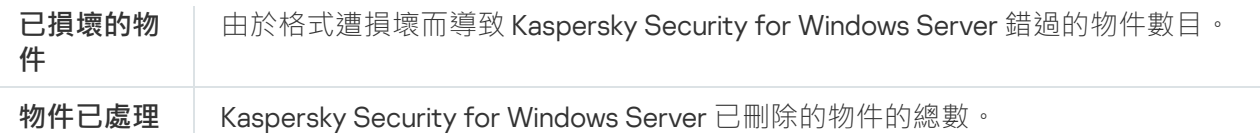

# 透過管理外掛程式管理「RPC 網路儲存防護」工作

在本節中,學習如何導航管理外掛程式介面,以及如何為網路中的一台或所有受防護裝置配置工作設定。

## 導航

<span id="page-493-0"></span>瞭解如何诱渦所選介面導航到所需工作設定。

開啟「RPC 網路儲存防護」工作的政策設定

要透過卡巴斯基安全管理中心政策開啟「RPC 網路儲存防護」工作設定:

- 1. 展開卡巴斯基安全管理中心管理主控台樹狀目錄中的**"受管理裝置**"節點。
- 2. 選擇要為其設定工作的管理群組。
- 3. 選擇"**政策**"標籤。
- 4. 按兩下要設定的政策名稱。
- 5. 在**屬性:在開啟的 <政策名稱>** 視窗中,選擇**網路附加儲存防護**區段。

6. 點擊"**即時檔案防護 (RPC)**"子部分中的"**設定**"按鈕。 **RPC 網路儲存防護**視窗隨即開啟。

如果某個受防護裝置受卡巴斯基安全管理中心啟動政策管理,且該政策禁止變更應用程式設定,則無法透過 應用程式主控台編輯這些設定。

開啟「RPC 網路儲存防護」工作屬性

要為單一網路裝置開啟「RPC網路儲存防護」設定視窗,請執行以下操作:

1. 展開卡巴斯基安全管理中心管理主控台樹狀目錄中的**"受管理裝置**"節點。

2. 選擇要為其設定工作的管理群組。

3. 選擇"**裝置**"標籤。

4. 以下列其中一種方式開啟**屬性:<受防護裝置名稱>**視窗:

- 按兩下受防護裝置的名稱。
- 在受防護裝置的內容功能表中選擇"**內容**"項。

**屬性:<受防護裝置名稱>**視窗隨即開啟。

5. 在工作區段中,選取 RPC 網路儲存防護工作。

6. 點擊**選項**按鈕。

**屬性:RPC 網路儲存防護**視窗隨即開啟。

## 配置 RPC 網路儲存與 Kaspersky Security for Windows Server 之間的連線

如果啟動金鑰支援網路附加儲存防護功能,則您可以執行網路附加儲存防護工作。如果啟動金鑰不支援網路 附加儲存防護功能,則執行網路附加儲存防護工作將返回錯誤。在這種情況下,Kaspersky Security for Windows Server 將不會為網路附加儲存提供防護。

要防護 RPC 網路儲存,您需要配置網路附加儲存與 Kaspersky Security for Windows Server 之間的連線。

要配置網路附加儲存與 Kaspersky Security for Windows Server 之間的連線:

- 1. 在安裝有 Kaspersky Security for Windows Server 的伺服器上配置以下設定:
	- [將網路附加儲存新增到](#page-495-0) Kaspersky Security for Windows Server。
	- 在管理外掛程式中,指定要在其下執行 RPC 網路儲存防護工作的使用者帳戶。
	- 在本機群組政策編輯器中[,配置本機政策的安全設定。](#page-475-0)
	- 在"Windows 防火牆設定"視窗中, 配置 Windows [防火牆輸入和輸出連線的規則。](#page-474-0)
	- 必要時,為 Kaspersky Security for Windows Server 要防護的 RPC 網路儲存安裝連接器應用程式。

您可以在隨附的手冊中找到有關如何為受防護的網路附加儲存安裝連線器應用程式的資訊。

2. 在網路附加儲存中,配置以下設定:

- 啟用病毒防護功能 (vscan)。
- 將要在其下執行 RPC 網路儲存防護工作的帳戶新增到 Backup Operators 群組。

您可以在隨附的手冊中找到有關如何設定網路附加儲存的資訊。

<span id="page-494-0"></span>RPC 網路儲存與 Kaspersky Security for Windows Server 之間的連線已建立。

要在其下執行 RPC 網路儲存防護工作的使用者帳戶必須對安裝有 Kaspersky Security for Windows Server 的 伺服器擁有管理員權限,且必須包含在網路附加儲存的 Backup Operators 群組中。

如果網路附加儲存與安裝有 Kaspersky Security for Windows Server 的伺服器位於同一網域中,則可以使用網域 帳戶。如果網路附加儲存與已安裝 Kaspersky Security for Windows Server 的伺服器位於同一工作群組中,則可 以使用具有相同使用者名稱和相同密碼的本機帳戶。

對於叢集模式下的 Data ONTAP 8.21 或更高版本作業系統中執行的網路儲存,只能使用網域帳戶。

如果 Kaspersky Security for Windows Server 一側存在多個使用者帳戶,請確保用於配置和啟動 RPC 網路儲 存防護工作的使用者已新增到特權使用者清單中,以便使用 NetApp。如果使用者帳戶沒有所需權限,可以 存取網路附加儲存共用資料夾中的檔案,但正在執行的防護工作無法執行掃描。

指定啟動 RPC 網路儲存防護工作時使用的使用者帳戶:

- 1. <mark>RPC 網路儲存防護</mark>視窗隨即開<u>啟</u>。
- 2. 在開啟的視窗中 · 前往**一般**頁籤 ·

3. 在**網路附加儲存系統連線設定**區段中輸入啟動該工作時使用的使用者帳戶名稱、帳戶密碼以及確認密碼。

4. 點擊"**確定**"。

將儲存修改後的工作執行使用者帳戶權限設定。

### 在 RPC 網路儲存防護⼯作中建立防護範圍

本節提供有關在 RPC 網路儲存防護⼯作中建立和管理防護範圍的說明。

<span id="page-495-0"></span>將 RPC 網路儲存新增到 Kaspersky Security for Windows Server

要將 RPC 網路儲存新增到 Kaspersky Security for Windows Server 防護範圍中:

- 1. <mark>RPC 網路儲存防護</mark>視窗隨即開<u>啟</u> 。
- 2. 在開啟的視窗中,前往**防護範圍**頁籤。 已經受工作防護的所有項目都列在"**防護範圍**"表中。
- 3. 點擊"**新增**"按鈕向清單中新增新項目。 將開啟"**新增物件至防護範圍**"視窗。
- 4. 輸入網路附加儲存的域名或IP地址。

如果使用 NetApp Clustered Data ONTAP 作業系統管理 NetApp 儲存系統,請指定已安裝連線程式的電 腦 IP 位址以填寫該欄位;具體來說,127.0.0.1。

5. 點擊" "以將該網路附加儲存新增到 Kaspersky Security for Windows Server 中。 **確定**該網路附加儲存將顯⽰在受防護的網路附加儲存清單中。

將儲存設定的防護範圍設定。

在啟動 RPC 網路儲存防護工作時, Kaspersky Security for Windows Server 將連線到該網路附加儲存。如果指定 的網路附加儲存的功能網域名稱或 IP 位址不正確,則該工作將返回錯誤。Kaspersky Security for Windows Server 將在系統稽核記錄和⼯作記錄中記錄有關該事件的資訊。

如果使用 NetApp Clustered Data ONTAP 作業系統管理 NetApp 儲存系統, Kaspersky Security for Windows Server 將連線到受防護伺服器上安裝的連線器應用程式。建議您確保已正確設定連線器應用程式 與 NetApp 儲存系統之間的連線,並確保所新增的網路附加儲存已受到 Kaspersky Security for Windows Server 防護。

為新增的 RPC 網路儲存停用和啟用防護

為新增的 RPC 網路儲存停用防護 ·

1. <mark>RPC 網路儲存防護</mark>視窗隨即開<u>啟</u>。

2. 在開啟的視窗中,前往**防護範圍**頁籤。

3. 在受防護網路附加儲存清單中,清除要暫時停用即時防護功能的網路附加儲存名稱旁邊的核取方塊。

4. 點擊**確定**按鈕。

Kaspersky Security for Windows Server 將中斷與所選網路附加儲存的連線。

如果為新增的所有網路附加儲存停用防護功能,則 Kaspersky Security for Windows Server 將停止 RPC 網路儲 存防護⼯作。

為新增的 RPC 網路儲存啟用防護 :

1. <mark>RPC 網路儲存防護</mark>視窗隨即開<u>啟</u> 。

2. 在開啟的視窗中,前往**防護範圍**頁籤。

3. 在受防護網路附加儲存清單中, 選中要啟用防護功能的網路附加儲存名稱旁邊的核取方塊。

4. 點擊**確定**按鈕。

如果 RPC 網路儲存防護已啟用,則 Kaspersky Security for Windows Server 將與該網路附加儲存建立連線。如 果 RPC 網路儲存防護工作未執行,您需要啟動該工作,以便 Kaspersky Security for Windows Server 與該網路 附加儲存建立連線。

從防護範圍中刪除 RPC 網路儲存

從 RPC 網路儲存防護工作刪除 RPC 網路儲存:

1. <mark>RPC 網路儲存防護</mark>視窗隨即開<u>啟</u> 。

2. 在開啟的視窗中,前往**防護範圍**頁籤。

3. 在受防護的網路附加儲存清單中,選擇要從防護範圍中刪除的網路附加儲存。

5. 在開啟的視窗中,點擊**確定**。

將從受防護網路附加儲存清單中刪除選定的網路附加儲存。

# 設定 RPC 網路儲存防護工作

預設情況下,RPC 網路儲存防護工作具有下表中敘述的設定。您可以變更這些設定值。

在修改工作設定時(例如,指定不同的防護範圍), Kaspersky Security for Windows Server 將在執行的工作中 立即套用新設定。Kaspersky Security for Windows Server 在系統稽核記錄中記錄修改工作設定的日期和時間。

RPC 網路儲存防護⼯作的設定

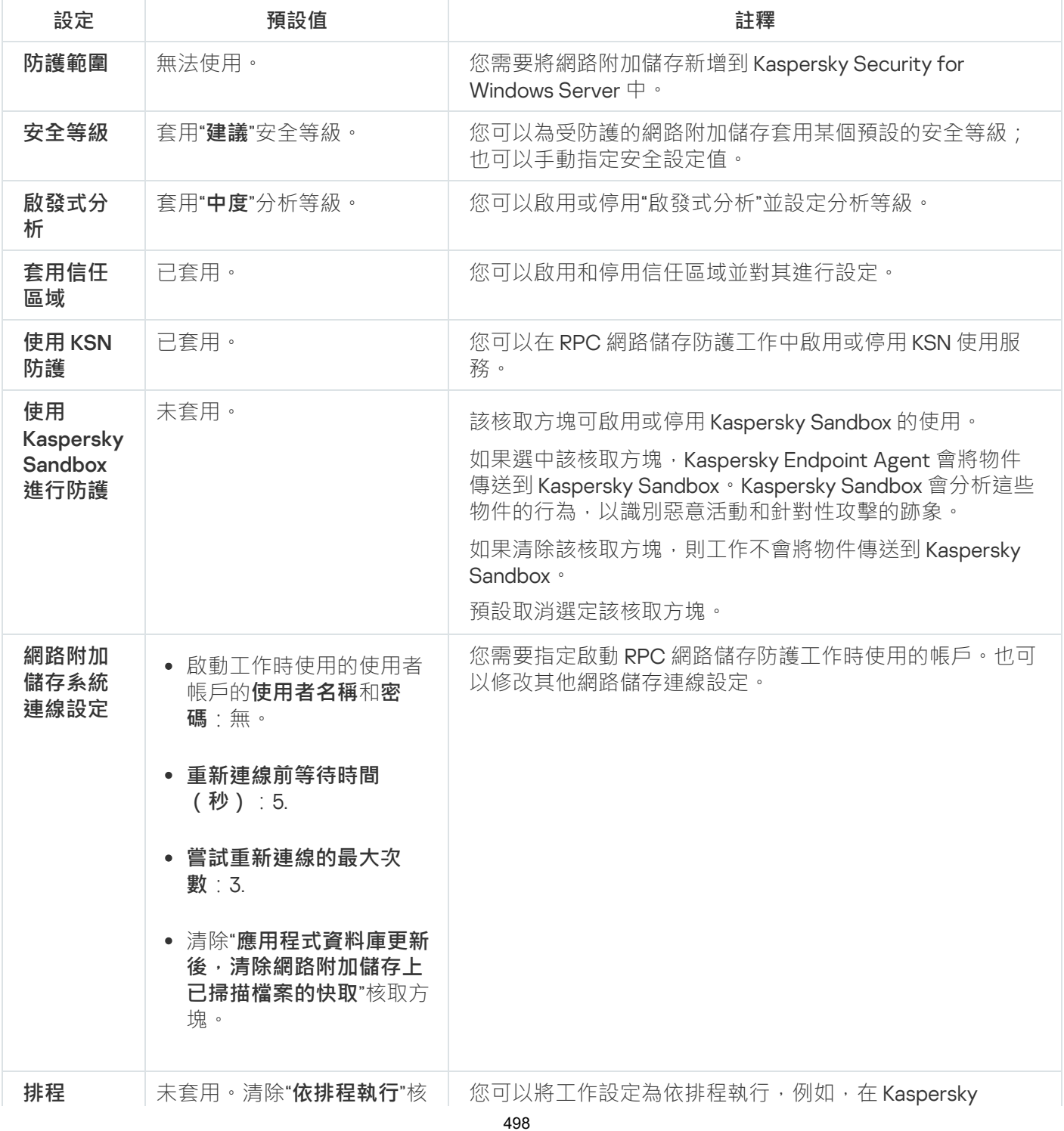

配置 RPC 網路儲存防護⼯作的設定:

1. <u>[將開啟](#page-493-0)**RPC [網路儲存防護](#page-493-0)**[視窗](#page-493-0)</u> 。

2. 在"一**般**"標籤上,配置以下工作設定:

- 使用啟發式分析。
- 啟動工作的使用者帳戶權限。
- 與 RPC [網路儲存的連線。](#page-499-0)
- 與其他 [Kaspersky Security for](#page-498-1) Windows Server 元件整合。

3. 在**工作管理**標籤上<u>配置工作排程設定</u>。

4. 選取**防護範圍**頁籤,然後執行以下操作:

- a. 透過 RPC [協定網路附加儲存新增到](#page-495-0) Kaspersky Security for Windows Server 防護範圍中。
- b. 在已新增的透過 RPC 協定連線的網路附加儲存清單中,選取要為其啟動防護功能的網路附加儲存並點擊 **配** 按鈕。 **置**
- c. 在開啟的視窗中, 選取一種預設[安全等級](#page-502-0)或手動配置物件的安全設定。

d. 點擊**確定**以儲存更改並關閉視窗。

5. 點擊確定以儲存更改並關閉 **RPC 網路儲存防護**視窗。

Kaspersky Security for Windows Server 將對正在執行的工作立即套用新設定值。有關設定修改日期和時間以及 修改前後工作設定值的資訊儲存在工作記錄中。

### <span id="page-498-0"></span>使用啟發式分析

RPC 網路儲存防護工作可使用啟發式分析執行所設定等級的分析。

在 RPC 網路儲存防護工作中配置所使用的啟發式分析的設定:

1. <mark>RPC 網路儲存防護</mark>視窗隨即開<u>啟</u>。

2. 在**一般**頁籤上<sup>,</sup>選取**啟發式分析**區段的以下設定:

- 清除或選中"**使用啟發式分析**"核取方塊。
- 如有必要,使用[滑塊](javascript:void(0)) 回調整分析等級。

#### 3. 點擊"**確定**"。

<span id="page-498-1"></span>套⽤了新配置的設定。

與其他 Kaspersky Security for Windows Server 元件整合

RPC 網路儲存防護⼯作僅將文件檔案傳送到 Kaspersky Sandbox。

您可將 RPC 網路儲存防護工作與 Kaspersky Security for Windows Server 的以下功能元件和工作配合使用:

- 信任區域
- "KSN 使用"工作

信任區域是⼀個預設的防護或掃描範圍排除清單。

您可以在 RPC 網路儲存防護工作中啟用或停用信任區域的使用。在啟用或停用信任區域後,將立即套用或刪除 該區域中的排除。

卡巴斯基安全網路 (KSN) 是一個線上服務的基礎架構, 其根據檔案、Web 資源和程式的信譽提供對 Kaspersky 線 上知識庫的存取。

您可以在 RPC 網路儲存防護工作中啟用或停用 KSN 使用。啟用或停用"KSN 使用"工作後, 該工作將開始或停止顯 示基於從 KSN 接收到的資訊對掃描的檔案的信譽結論。

要啟動"KSN 使用"工作,您必須接受卡巴斯基安全網路聲明。

在 RPC 網路儲存防護工作中啟用或停用使用其他應用程式元件:

1. <mark>RPC 網路儲存防護</mark>視窗隨即開<u>啟</u>。

2. 在一**般**頁籤上的**與其他元件整合**區段中,執行以下操作:

- 選中或清除"**套用信任區域**"核取方塊。
- 選中或清除"**使用 KSN 防護**"核取方塊。
- 選中或清除**"使用 [Kaspersky](javascript:void(0)) Sandbox 進行防護**@"核取方塊 <sup>。</sup>

如果受防護裝置上未安裝 [Kaspersky Endpoint](#page-52-0) Agent, 則 Kaspersky Sandbox 功能將沒有作用。

正在執行的"流量安全"工作可能會妨礙 Kaspersky Sandbox 的使用。要在同一受防護裝置上使用"流量 安全"工作和 Kaspersky Sandbox, 請在安裝 Kaspersky Security for Windows Server 和 Kaspersky Endpoint Agent 後重新啟動"流量安全"⼯作。

#### 3. 點擊"**確定**"。

<span id="page-499-0"></span>將儲存新配置的設定。

### 配置 RPC 網路儲存連線的一般設定

要配置 RPC 網路儲存連線的一般設定:

1. <mark>RPC 網路儲存防護</mark>視窗隨即開<u>啟</u> 。

2. 在開啟的視窗中 · 切換到**一般**標籤 · 然後在**網路附加儲存系統連線設定**區段中執行以下操作:

- 輸入還原與網路附加儲存之間嘗試連線的渝時值。
- 輸入嘗試還原與網路附加儲存之間的連線最大次數值。

建議保留預設值或指定較⼤的設定值。

- 如果希望 Kaspersky Security for Windows Server 在每次更新應用程式資料後清除網路附加儲存的掃描暫 存檔,請選定"**應用程式資料庫更新後,清除網路附加儲存上已掃描檔案的快取**"核取方塊。
- 如果希望 Kaspersky Security for Windows Server 在每次更新應用程式資料後儲存網路附加儲存的掃描暫 存檔 · 請清除"應**用程式資料庫更新後 · 清除網路附加儲存上已掃描檔案的快取**"核取方塊 ·

3. 點擊"**確定**"。

將儲存新配置的設定。

排程工作

您可以在應用程式主控台中排程本機系統和自訂工作。您無法透過應用程式主控台排程群組工作。

若要使用管理外掛程式排成群組工作,請執行以下操作:

1. 在卡巴斯基安全管理中心管理主控台樹狀目錄中,展開**"受管理裝置"**節點。

2. 選取受防護裝置所屬的群組。

3. 在結果窗格中,選取"**工作**"標籤。

4. 以下列其中一種方式開啟**屬性:<工作名稱>**視窗:

- 點擊⼯作的名稱。
- 開啟工作名稱的內容功能表,然後選取"內容"項。

5. 選取"**排程**"部分。

6. 在"**排程設定**"設定塊中,選中"**依排程執行**"核取方塊。

如果卡巴斯基安全管理中心政策封鎖自訂掃描工作和更新工作的排程,则這些工作的排程設定的欄位無 法使⽤。

7. 根據需要配置排程設定。為此,請執行以下操作:

a. 在"**週期**"清單中,選擇以下值之一:

- 每小時,如果您希望該工作在指定的小時數內間隔執行,請在"每<數量>小時"欄位中指定小時數。
- 每天,如果您希望該工作在指定的天數內間隔執行,請在"每<數量>天"欄位中指定天數。
- 每週,如果您希望該工作在指定的週數內間隔執行,請在"每<數量>週"欄位中指定週數。指定啟動工作 在星期中的日期 ( 預設在星期一啟動工作) 。
- **在應用程式啟動時**,如果您希望在每次啟動 Kaspersky Security for Windows Server 時執行該工作。
- **應用程式資料庫更新後**‧如果您希望在每次更新應用程式資料庫後執行該工作。

**b**. 在"**開始時間**"欄位中指定首次啟動工作的時間。

c. 在**開始日期**欄位中,指定啟動排程的開始日期。

在排程工作的開始時間、日期和頻率之後,您可以查看下一次開始的預估時間。

前往**排程**頁籤,然後開啟**工作設定**視窗。在視窗頂部的**下次開始**欄位中,您可以看到預估的開始時 間。每次您開啟視窗時,此預估的開始時間都會更新並顯示。

如果卡巴斯基安全管理中心政策設定禁止啟動<u>排程的本機系統工作</u>,則**下次開始**欄位將顯示**政策不允** 值。 **許**

8. 根據需要使用"**進階**"標籤來配置以下排程設定。

在"**工作停止設定**"部分中:

a. 選中"**持續時間**"核取方塊,並在右側的欄位中輸入工作執行的最大持續時間(小時和分鐘)。

- b. 選中"**暫停時間**"核取方塊,並在右側的欄位中輸入暫停工作執行的時間隔(小於 24 小時)的開始值和 結束值。
- 在"**進階設定**"部分中:

**a**. 選中"**取消排程,從**"核取方塊,並指定停止套用排程的日期。

**b**. 選定"**執行錯過的工作**"核取方塊以允許啟動略過的工作。

**c**. 選中"**在該時間間隔內隨機啟動工作**"核取方塊,並按分鐘指定該值。

9. 點擊"**確定**"。

10. 點擊"**套用**"按鈕儲存工作啟動設定。

如果要使用卡巴斯基安全管理中心配置單一工作的應用程式設定,請參閱在卡巴斯基安全管理中心的應用 程式設定視窗中配置本機工作一節。

## 配置 RPC 網路儲存防護⼯作中的安全等級

本章節介紹了安全性設定,並提供在 RPC 網路儲存防護工作中套用預設安全等級和手動配置安全性設定的說 明。

<span id="page-502-0"></span>在 RPC 網路儲存防護工作中套用預設安全等級

為 RPC 網路儲存套用某個預設安全等級:

1. <mark>RPC 網路儲存防護</mark>視窗隨即開<u>啟</u> 。

2. 開啟**防護範圍**標籤。

3. 在受防護網路附加儲存清單中,選擇要為其選擇預設安全等級的網路附加儲存。

4. 點擊"**配置**"按鈕。

「防護範圍設定」視窗隨即開啟。

5. 在**安全等級**標籤上,在清單中選取以下安全等級之一:

- **最佳防護**
- **建議**
- **最佳效能**

"**安全等級**"標籤顯示選定安全等級的主要設定值。將在受防護網路附加儲存系統清單中的該網路附加儲存 名稱旁邊顯示套用的安全等級。

6. 點擊**確定**按鈕。

將儲存已配置的安全等級設定,並將這些設定套用到正在執行的工作。

<span id="page-502-1"></span>您也可以[為受防護的網路附加儲存⼿動配置安全設定。](#page-502-1)

### 在 RPC 網路儲存防護工作中手動配置安全等級設定

手動配置 RPC 網路儲存的安全設定:

1. <mark>RPC 網路儲存防護</mark>視窗隨即開<u>啟</u>。

2. 開啟**防護範圍**標籤。

- 3. 在受防護網路附加儲存清單中, 選擇要配置其安全性設定的網路附加儲存。
- 4. 點擊"**配置**"按鈕。
	- 「防護範圍設定」視窗隨即開啟。

您可以套用預設的安全性設定範本。

5. 點擊"**設定**"按鈕。

- 6. 在開啟的視窗中, 根據您的電腦安全需求, 為網路附加儲存進行設定。為此, 請執行以下操作:
	- 在"一**般**"標籤上,執行以下操作:
		- 在"**物件防護**"部分中,指定 Kaspersky Security for Windows Server 要掃描的物件:
			- [所有物件](javascript:void(0)) ?
			- **[按格式掃描物件](javascript:void(0))**
			- **[按病毒資料庫中指定的副檔名清單掃描物件](javascript:void(0))**
			- **[按指定的副檔名清單掃描物件](javascript:void(0))**

也可以在網路附加儲存中配置該設定。如果在 Kaspersky Security for Windows Server 中配置了該 設定,網路附加儲存將傳送不適合掃描的物件, Kaspersky Security for Windows Server 將聲明該 物件是安全的,無需執行病毒掃描。如果在網路附加儲存中配置了該設定,網路附加儲存將不傳送 不適合掃描的物件。為了減少安裝有 Kaspersky Security for Windows Server 的伺服器上的網路流 量和負載,建議配置相關設定以限制網路附加儲存中要掃描的物件數量。

- 在"**複合物件防護**"部分中,指定 Kaspersky Security for Windows Server 要掃描的複合物件。
- 在"**操作**"標籤上,執行以下操作:
	- 在"**對受感染物件和其他物件執行的操作**"部分中 · 選擇 Kaspersky Security for Windows Server 在偵測 到感染的物件時執⾏的操作。
	- 在"**對可疑物件執行的操作**"部分中,選擇 Kaspersky Security for Windows Server 在偵測到可疑感染的 物件時執⾏的操作。
	- 選擇依威脅類型對物件執行的操作。
	- 選擇要對不可修改的複合檔案執行的操作:選擇或清除"**在偵測到內嵌物件時完全刪除應用程式無法修 改的複合檔案**@"核取方塊。
- 在"**效能**"標籤上,執行以下操作:
	- 在"**排除**"部分中,指定您希望 Kaspersky Security for Windows Server 從掃描中排除的物件:
		- 要從掃描中排除檔案,請選定**"排除檔案**"核取方塊,然後指定要排除的檔案名稱或名稱遮罩。
		- 若要排除可偵測物件(如遠端系統管理工具) · 請選定"**不偵測**"核取方塊 · 然後根據<u>[病毒百科](http://www.securelist.com/)</u>¤分類 指定可偵測物件的名稱或名稱遮罩。
	- 在"**進階設定**"部分中,指定物件掃描的最大持續時間和掃描複合檔案的最大大小。
如果使用在 Clustered Data ONTAP 作業系統中執行的網路附加儲存, 也可以在網路附加儲存中配 置該設定。如果在 Kaspersky Security for Windows Server 中配置了該設定, 網路附加儲存將傳送 不適合掃描的物件, Kaspersky Security for Windows Server 將聲明該物件是安全的, 無需執行病 毒掃描。如果在網路附加儲存中配置了該設定,網路附加儲存將不傳送不適合掃描的物件。為了減 少安裝有 Kaspersky Security for Windows Server 的伺服器上的網路流量和負載,建議配置相關設 定以限制網路附加儲存中要掃描的物件數量。

7. 點擊**確定**按鈕多次以儲存設定並關閉所有開啟的視窗。

將儲存已配置的自訂安全等級設定,並將這些設定套用到正在執行的工作。

### 透過 Web 外掛程式管理「RPC 網路儲存防護」工作

在本節中,學習如何透過 Web 外掛程式介面管理「RPC 網路儲存防護」工作。

導航

<span id="page-504-0"></span>瞭解如何透過所選介面導航到所需工作設定。

開啟「RPC 網路儲存防護」工作的政策設定

要透過卡巴斯基安全管理中心政策開啟「RPC 網路儲存防護」工作設定:

1. 在 Web 控制的主視窗中,選取**装置 → 政策和設定檔案** 。

2. 點擊要設定的政策名稱。

3. 在開啟的"**<政策名稱>**"視窗中,選擇"**應用程式設定**"標籤。

4. 選取**網路附加儲存防護**區段。

5. 點擊"**設定** 子區段中的RPC 網路儲存防護 <sup>。</sup>

將開"RPC **網路儲存防護** 視窗。

如果某個受防護裝置受卡巴斯基安全管理中心啟動政策管理,且該政策禁止變更應用程式設定,則無法透過 應用程式主控台編輯這些設定。

開啟「RPC 網路儲存防護」工作屬性

要為單一網路裝置開啟「RPC網路儲存防護」設定視窗,請執行以下操作:

1. 在網頁主控台的主視窗中,選取**裝置 → 受管理裝置** 。

2. 點擊要配置的裝置名稱。

3. 在開啟的視窗中,選取**工作**頁籤。

4. 點擊 **RPC 網路儲存防護**工作。

5. 在開啟的視窗中,選取**應用程式設定**頁籤。

### 配置 RPC 網路儲存與 Kaspersky Security for Windows Server 之間的連線

如果啟動金鑰支援網路附加儲存防護功能,則您可以執行網路附加儲存防護工作。如果啟動金鑰不支援網路 附加儲存防護功能,則執行網路附加儲存防護工作將返回錯誤。在這種情況下,Kaspersky Security for Windows Server 將不會為網路附加儲存提供防護。

要防護 RPC 網路儲存,您需要配置網路附加儲存與 Kaspersky Security for Windows Server 之間的連線。

要配置網路附加儲存與 Kaspersky Security for Windows Server 之間的連線:

1. 在安裝有 Kaspersky Security for Windows Server 的伺服器上配置以下設定:

- [將網路附加儲存新增到](#page-506-0) Kaspersky Security for Windows Server。
- 在管理外掛程式中,<u>指定要在其下執行 RPC 網路儲存防護工作的使用者帳戶</u>。
- 在本機群組政策編輯器中[,配置本機政策的安全設定。](#page-475-0)
- 在"Windows 防火牆設定"視窗中, 配置 Windows [防火牆輸入和輸出連線的規則。](#page-474-0)
- 必要時,為 Kaspersky Security for Windows Server 要防護的 RPC 網路儲存安裝連接器應用程式。

您可以在隨附的手冊中找到有關如何為受防護的網路附加儲存安裝連線器應用程式的資訊。

2. 在網路附加儲存中,配置以下設定:

- 啟用病毒防護功能 (vscan)。
- 將要在其下執行 RPC 網路儲存防護工作的帳戶新增到 Backup Operators 群組。

您可以在隨附的手冊中找到有關如何設定網路附加儲存的資訊。

RPC 網路儲存與 Kaspersky Security for Windows Server 之間的連線已建立。

<span id="page-505-0"></span>選擇用於執行 RPC 網路儲存防護工作的使用者帳戶

要在其下執行 RPC 網路儲存防護工作的使用者帳戶必須對安裝有 Kaspersky Security for Windows Server 的 伺服器擁有管理員權限,且必須包含在網路附加儲存的 Backup Operators 群組中。

如果網路附加儲存與安裝有 Kaspersky Security for Windows Server 的伺服器位於同一網域中,則可以使用網域 帳戶。如果網路附加儲存與已安裝 Kaspersky Security for Windows Server 的伺服器位於同一工作群組中,則可 以使用具有相同使用者名稱和相同密碼的本機帳戶。

對於叢集模式下的 Data ONTAP 8.2.1 或更高版本作業系統中執行的網路儲存,只能使用網域帳戶。

如果 Kaspersky Security for Windows Server 一側存在多個使用者帳戶,請確保用於配置和啟動 RPC 網路儲 存防護工作的使用者已新增到特權使用者清單中,以便使用 NetApp。如果使用者帳戶沒有所需權限,可以 存取網路附加儲存共用資料夾中的檔案,但正在執行的防護工作無法執行掃描。

指定啟動 RPC 網路儲存防護工作時使用的使用者帳戶:

1. <u>開啟**RPC [網路儲存防護](#page-504-0)** 視窗</u> 。

2. 在開啟的視窗中 · 前往**一般**頁籤 ·

3. 在**網路附加儲存系統連線設定**區段中輸入啟動該工作時使用的使用者帳戶名稱、帳戶密碼以及確認密碼。

4. 點擊"**確定**"。

將儲存修改後的工作執行使用者帳戶權限設定。

### 在 RPC 網路儲存防護⼯作中建立防護範圍

本節提供有關在 RPC 網路儲存防護⼯作中建立和管理防護範圍的說明。

<span id="page-506-0"></span>將 RPC 網路儲存新增到 Kaspersky Security for Windows Server

要將 RPC 網路儲存新增到 Kaspersky Security for Windows Server 防護範圍中:

- 1. <u>開啟**RPC [網路儲存防護](#page-504-0)** 視窗</u> 。
- 2. 在開啟的視窗中,前往**防護範圍**頁籤。 已經受工作防護的所有項目都列在"**防護範圍**"表中。
- 3. 點擊"**新增**"按鈕向清單中新增新項目。  $\mathsf{RPC}\ \mathsf{B}$ 護範圍視窗隨即開啟。
- 4. 在**網路附加儲存名稱或 IP 位址**欄位中,輸入網路附加儲存的域名或IP地址。

如果使用 NetApp Clustered Data ONTAP 作業系統管理 NetApp 儲存系統,請指定已安裝連線程式的電 腦 IP 位址以填寫該欄位;具體來說,127.0.0.1。

5. 點擊" "以將該網路附加儲存新增到 Kaspersky Security for Windows Server 中。 **確定**該網路附加儲存將顯⽰在受防護的網路附加儲存清單中。

將儲存設定的防護範圍設定。

在啟動 RPC 網路儲存防護工作時, Kaspersky Security for Windows Server 將連線到該網路附加儲存。如果指定 的網路附加儲存的功能網域名稱或 IP 位址不正確,則該工作將返回錯誤。Kaspersky Security for Windows Server 將在系統稽核記錄和⼯作記錄中記錄有關該事件的資訊。

如果使用 NetApp Clustered Data ONTAP 作業系統管理 NetApp 儲存系統, Kaspersky Security for Windows Server 將連線到受防護伺服器上安裝的連線器應用程式。建議您確保已正確設定連線器應用程式 與 NetApp 儲存系統之間的連線,並確保所新增的網路附加儲存已受到 Kaspersky Security for Windows Server 防護。

為新增的 RPC 網路儲存停用和啟用防護

為新增的 RPC 網路儲存停用防護:

- 1. <u>開啟**RPC [網路儲存防護](#page-504-0)** 視窗</u> 。
- 2. 在開啟的視窗中,前往**防護範圍**頁籤。
- 3. 在受防護網路附加儲存清單中 · 切換要暫時停用即時防護功能的網路附加儲存名稱旁邊的切換按鈕至**非啟** 。 **動**
- 4. 點擊**確定**按鈕。

Kaspersky Security for Windows Server 將中斷與所選網路附加儲存的連線。

如果為新增的所有網路附加儲存停用防護功能,則 Kaspersky Security for Windows Server 將停止 RPC 網路儲 存防護⼯作。

為新增的 RPC 網路儲存啟用防護:

1. <u>開啟**RPC [網路儲存防護](#page-504-0)** 視窗</u> 。

2. 在開啟的視窗中,前往**防護範圍**頁籤。

3. 在受防護網路附加儲存清單中 · 切換要啟用防護功能的網路附加儲存名稱旁邊的切換按鈕至**啟動** ·

4. 點擊**確定**按鈕。

如果 RPC 網路儲存防護已啟用,則 Kaspersky Security for Windows Server 將與該網路附加儲存建立連線。如 果 RPC 網路儲存防護工作未執行,您需要啟動該工作,以便 Kaspersky Security for Windows Server 與該網路 附加儲存建立連線。

從防護範圍中刪除 RPC 網路儲存

從 RPC 網路儲存防護⼯作刪除 RPC 網路儲存:

- 1. <u>開啟**RPC [網路儲存防護](#page-504-0)** 視窗</u> 。
- 2. 在開啟的視窗中,前往**防護範圍**頁籤。

3. 在受防護的網路附加儲存清單中,選擇要從防護範圍中刪除的網路附加儲存。

4. 點擊**刪除**按鈕。

5. 在開啟的視窗中,點擊**確定**。

將從受防護網路附加儲存清單中刪除選定的網路附加儲存。

## 設定 RPC 網路儲存防護工作

預設情況下,RPC 網路儲存防護工作具有下表中敘述的設定。您可以變更這些設定值。

在修改工作設定時(例如,指定不同的防護範圍), Kaspersky Security for Windows Server 將在執行的工作中 立即套用新設定。Kaspersky Security for Windows Server 會在系統稽核記錄中,記錄工作設定修改的日期和時 間。

RPC 網路儲存防護⼯作的設定

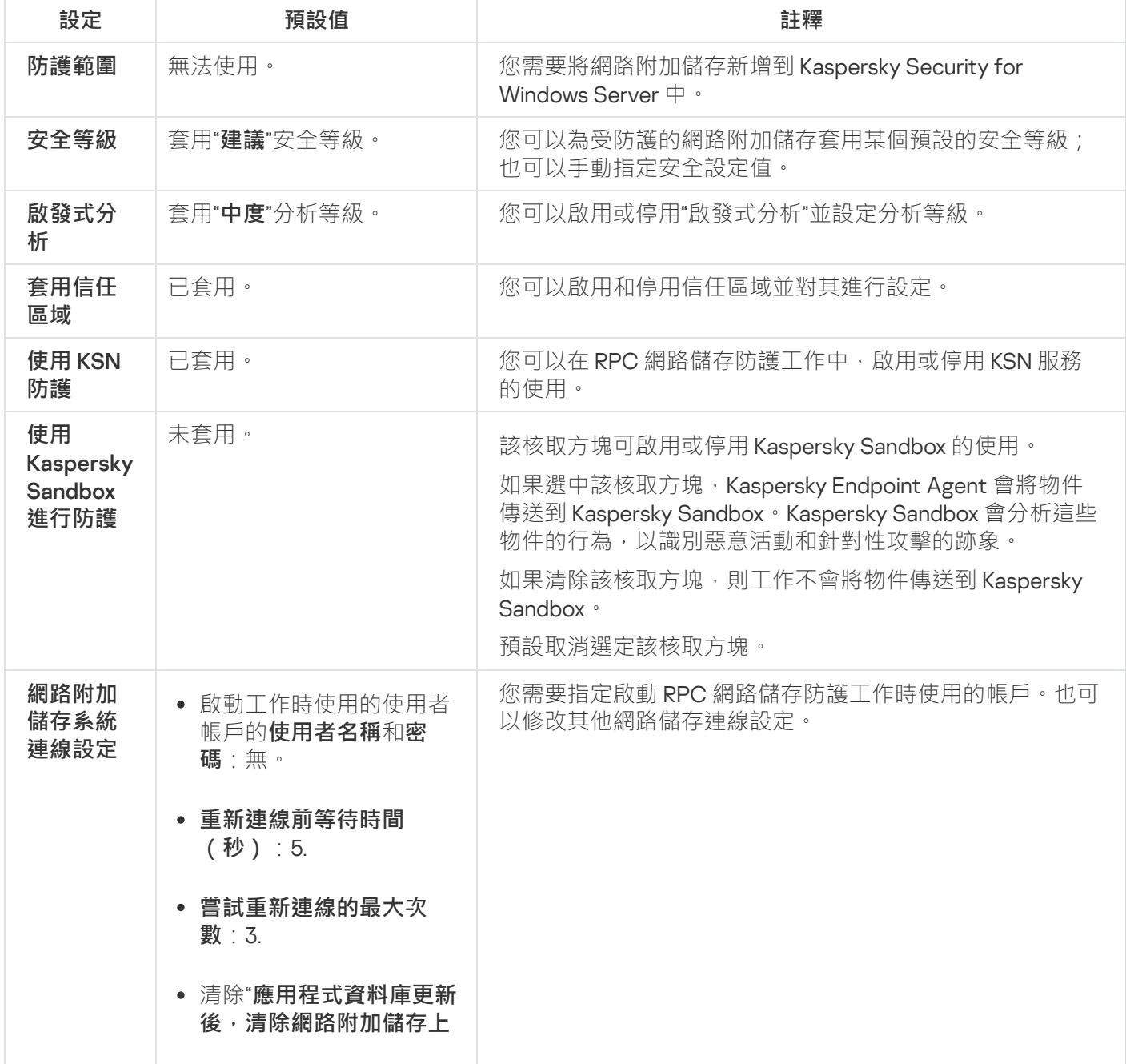

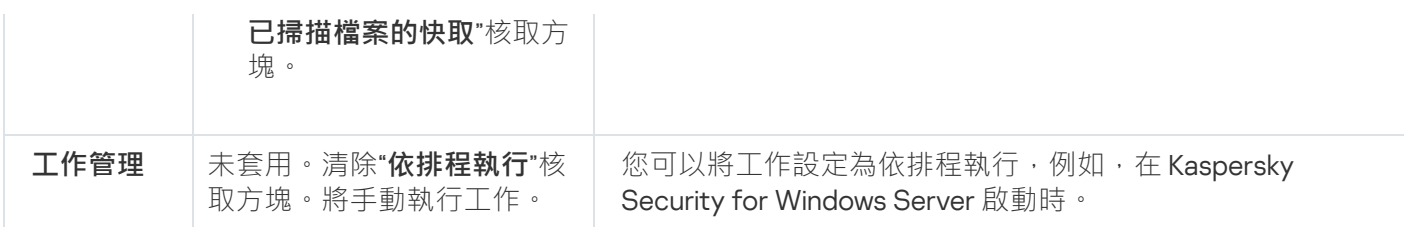

配置 RPC 網路儲存防護⼯作的設定:

1. <u>[開啟](#page-504-0)**RPC [網路儲存防護](#page-504-0)** 視窗</u> 。

2. 在"一**般**"標籤上,配置以下工作設定:

- 使用啟發式分析。
- 啟動工作的使用者帳戶權限。
- 與 RPC [網路儲存的連線。](#page-510-0)
- 與其他 [Kaspersky Security for](#page-510-1) Windows Server 元件整合。
- 3. 在工作管理標籤**上配置**工作排程設定。

4. 選取**防護範圍**頁籤,然後執行以下操作:

- a. 透過 RPC [協定,將網路附加儲存新增到](#page-506-0) Kaspersky Security for Windows Server 防護範圍中。
- b. 在已新增的透過 RPC 協定連線的網路附加儲存清單中,選取要為其啟動防護功能的網路附加儲存並點擊 **編** 按鈕。 **輯**
- c. 在開啟的視窗中,[配置安全性設定](#page-511-0)。
- d. 點擊**確定**以儲存更改並關閉視窗。
- 5. 點擊「確定」儲存更改並關閉**RPC 網路儲存防護** 視窗。

Kaspersky Security for Windows Server 將對正在執行的工作立即套用新設定值。有關設定修改日期和時間以及 修改前後工作設定值的資訊儲存在工作記錄中。

<span id="page-509-0"></span>使用啟發式分析

RPC 網路儲存防護工作可使用啟發式分析執行所設定等級的分析。

在 RPC 網路儲存防護工作中配置所使用的啟發式分析的設定:

#### 1. <u>開啟**RPC [網路儲存防護](#page-504-0)** 視窗</u> 。

- 2. 在**一般**頁籤上,選取**啟發式分析**區段的以下設定:
	- 清除或選中"**使用啟發式分析**"核取方塊。
	- 如有必要·請在**[啟發式分析層級](javascript:void(0))**@下拉清單選取分析層級。

3. 點擊"**確定**"。

### <span id="page-510-1"></span>與其他 Kaspersky Security for Windows Server 元件整合

RPC 網路儲存防護⼯作僅將文件檔案傳送到 Kaspersky Sandbox。

您可將 RPC 網路儲存防護工作與 Kaspersky Security for Windows Server 的以下功能元件和工作配合使用:

- 信任區域
- "KSN 使⽤"⼯作

信任區域是⼀個預設的防護或掃描範圍排除清單。

您可以在 RPC 網路儲存防護工作中啟用或停用信任區域的使用。在啟用或停用信任區域後,將立即套用或刪除 該區域中的排除。

卡巴斯基安全網路 (KSN) 是一個線上服務的基礎架構,其根據檔案、Web 資源和程式的信譽提供對 Kaspersky 線 上知識庫的存取。

您可以在 RPC 網路儲存防護工作中啟用或停用 KSN 使用。啟用或停用"KSN 使用"工作後, 該工作將開始或停止顯 示基於從 KSN 接收到的資訊對掃描的檔案的信譽結論。

要啟動"KSN 使用"工作,您必須接受卡巴斯基安全網路聲明。

在 RPC 網路儲存防護工作中啟用或停用使用其他應用程式元件:

1. <u>開啟**RPC [網路儲存防護](#page-504-0)** 視窗</u> 。

2. 在一**般**頁籤上的**與其他元件整合**區段中,執行以下操作:

- 選中或清除"**套用信任區域**"核取方塊。
- 選中或清除"**使用 KSN 防護**"核取方塊。
- 選中或清除**"使用 [Kaspersky](javascript:void(0)) Sandbox 進行防護**@"核取方塊 <sup>。</sup>

如果受防護裝置上未安裝 [Kaspersky Endpoint](#page-52-0) Agent, 則 Kaspersky Sandbox 功能將沒有作用。

正在執行的"流量安全"工作可能會妨礙 Kaspersky Sandbox 的使用。要在同一受防護裝置上使用"流量 安全"工作和 Kaspersky Sandbox, 請在安裝 Kaspersky Security for Windows Server 和 Kaspersky Endpoint Agent 後重新啟動"流量安全"⼯作。

3. 點擊"**確定**"。

<span id="page-510-0"></span>將儲存新配置的設定。

### 配置 RPC 網路儲存連線的一般設定

要配置 RPC 網路儲存連線的一般設定:

#### 1. <u>開啟**RPC [網路儲存防護](#page-504-0)** 視窗</u> 。

2. 在開啟的視窗中 · 切換到**一般**標籤 · 然後在**網路附加儲存系統連線設定**區段中執行以下操作:

- 輸入還原與網路附加儲存之間嘗試連線的逾時值。
- 輸入嘗試還原與網路附加儲存之間的連線最大次數值。

建議保留預設值或指定較⼤的設定值。

- 如果希望 Kaspersky Security for Windows Server 在每次更新應用程式資料後清除網路附加儲存的掃描暫 存檔,請選定"**應用程式資料庫更新後,清除網路附加儲存上已掃描檔案的快取**"核取方塊。
- 如果希望 Kaspersky Security for Windows Server 在每次更新應用程式資料後儲存網路附加儲存的掃描暫 存檔 · 請清除"應**用程式資料庫更新後 · 清除網路附加儲存上已掃描檔案的快取**"核取方塊 ·

3. 點擊"**確定**"。

將儲存新配置的設定。

### 配置 RPC 網路儲存防護⼯作中的安全等級

<span id="page-511-0"></span>本節介紹了安全性設定,並提供在 RPC 網路儲存防護工作中手動配置安全性設定的說明。

### 在 RPC 網路儲存防護工作中手動配置安全等級設定

手動配置 RPC 網路儲存的安全設定:

#### 1. <u>開啟**RPC [網路儲存防護](#page-504-0)** 視窗</u> 。

2. 前往**防護範圍**標籤。

3. 在受防護網路附加儲存清單中,選擇要配置其安全性設定的網路附加儲存。

4. 點擊**編輯**按鈕。

- 5. 在開啟的視窗中, 根據您的電腦安全需求, 為網路附加儲存進行設定。請執行以下操作以進行配置:
	- 在"**物件防護**"部分中,指定 Kaspersky Security for Windows Server 要掃描的物件:
		- **[所有物件](javascript:void(0))**
		- **[按格式掃描物件](javascript:void(0))**
- **[按病毒資料庫中指定的副檔名清單掃描物件](javascript:void(0))**
- **[按指定的副檔名清單掃描物件](javascript:void(0))**

也可以在網路附加儲存中配置該設定。如果在 Kaspersky Security for Windows Server 中配置了該設 定, 網路附加儲存會傳送不適用的物件以進行掃描, 而 Kaspersky Security for Windows Server 不會 執行病毒掃描,即會表示該物件是安全的。如果在網路附加儲存中配置了該設定,網路附加儲存不會 傳送不適用的物件以進行掃描。為了減少安裝有 Kaspersky Security for Windows Server 的伺服器上 的網路流量和負載,建議配置相關設定以限制網路附加儲存中要掃描的物件數量。

- 在**複合物件防護**區段中,選取 Kaspersky Security for Windows Server 要掃描的複合物件。
- 在**操作**區段中,執行以下操作:
	- 在**對受感染物件和其他物件執行的操作**下拉清單中<sup>,</sup>選取 Kaspersky Security for Windows Server 在偵 測到感染的物件時執⾏的操作。
	- 在**對可疑物件執行的操作**下拉清單中 · 選取 Kaspersky Security for Windows Server 在偵測到可疑感染 的物件時執⾏的操作。

配置依偵測到的物件類型對物件執⾏的操作。

- 選擇要對不可修改的複合檔案執行的操作:選擇或清除"**在偵測到內嵌物件時完全刪除應用程式無法修 改的複合檔案**@"核取方塊 <sup>。</sup>
- 在"**效能**"區段中,指定物件掃描的最大持續時間和掃描複合檔案的最大大小。

如果使用在 Clustered Data ONTAP 作業系統中執行的網路附加儲存, 也可以在網路附加儲存中配置該 設定。如果在 Kaspersky Security for Windows Server 中配置了該設定, 網路附加儲存會傳送不適用 的物件以進行掃描,而 Kaspersky Security for Windows Server 不會執行病毒掃描,即會表示該物件 是安全的。如果在網路附加儲存中配置了該設定,網路附加儲存不會傳送不適用的物件以進行掃描。 為了減少安裝有 Kaspersky Security for Windows Server 的伺服器上的網路流量和負載,建議配置相 關設定以限制網路附加儲存中要掃描的物件數量。

- 在"**排除**"區段中,指定您希望 Kaspersky Security for Windows Server 從掃描中排除的物件:
	- 要從掃描中排除檔案,請選定**"排除檔案**"核取方塊,然後指定要排除的檔案名稱或名稱遮罩。
	- 若要排除可偵測物件(如遠端系統管理工具) · 請選定"**不偵測**"核取方塊 · 然後根據<u>[病毒百科](http://www.securelist.com/)</u>¤分類指 定可偵測物件的名稱或名稱遮罩。

6. 點擊**確定**按鈕多次以儲存設定並關閉所有開啟的視窗。

將儲存已配置的自訂安全等級設定,並將這些設定套用到正在執行的工作。

## ICAP 網路儲存防護

本節包含有關 ICAP 網路儲存防護工作以及如何將網路附加儲存連線到 Kaspersky Security for Windows Server 的 資訊,並說明了如何定義防護工作設定和 ICAP 網路儲存的安全設定。

## 關於 ICAP 網路儲存防護

在執⾏ Microsoft Windows 作業系統的伺服器上安裝 Kaspersky Security for Windows Server 可以保護 ICAP 網路 儲存 (例如 EMC Isilon), 使其免受病毒危害和透過檔案交換方式侵入伺服器的其他安全威脅。

Kaspersky Security for Windows Server 無法直接存取 ICAP 網路儲存 (以下也稱為"*網路附加儲存*")中的檔案。 當試圖讀取或寫入網路附加儲存中的檔案時,網路附加儲存會向 Kaspersky Security for Windows Server 建立一 個 ICAP 請求並在此請求中傳送該檔案。應用程式會根據 ICAP 網路儲存防護工作中定義的設定對該檔案執行病毒 掃描。當偵測到威脅時,Kaspersky Security for Windows Server 會對檔案執行工作設定中定義的操作,然後將 掃描結果傳送給網路附加儲存。如果工作設定中指定了解毒操作,並且該檔案已成功解毒,則 Kaspersky Security for Windows Server 會將已解毒的檔案返回給網路附加儲存作為對該請求的回應。

Kaspersky Security for Windows Server 允許您設定應用程式對感染和可疑感染檔案的執行操作。

如果在 ICAP 網路儲存防護工作中使用 KSN, 則 Kaspersky Security for Windows Server 無法刪除或封鎖 ICAP 網路儲存使用的檔案,因為從 KSN 服務接收不信任結論時,應用程式無法直接存取儲存系統的網路資 料夾。有關接收到的不信任結論的資訊將記錄在"KSN 使用"工作記錄中。

您可以使用一台安裝了 Kaspersky Security for Windows Server 的伺服器防護一個網路附加儲存。要提高網路附 加儲存和已安裝 Kaspersky Security for Windows Server 的伺服器效能,您可以使用多個已安裝 Kaspersky Security for Windows Server 的伺服器防護一個網路附加儲存。在這種情況下,網路附加儲存在已安裝 Kaspersky Security for Windows Server 的關聯伺服器之間分攤工作負載。

預設情況下,將建立 ICAP 網路儲存防護工作;這是 Kaspersky Security for Windows Server 的本機系統工作。無 法刪除或重命名該丅作。無法建立自訂 ICAP 網路儲存防護丅作。您可以設定 ICAP 網路儲存防護丅作。

如果啟動金鑰支援網路附加儲存防護功能,則您可以執行網路附加儲存防護工作。如果啟動金鑰不支援網路 附加儲存防護功能,則執行網路附加儲存防護工作將傳回錯誤。在這種情況下,Kaspersky Security for Windows Server 將不會為網路附加儲存提供防護。

ICAP 網路儲存防護元件包含在適用於網路附加儲存的 Kaspersky Security for Windows Server 中。

有關包含 Kaspersky Security for Windows Server 的組織防護解決方案的更多詳細資訊,請參見 Kaspersky Security for Windows Server 管理手冊。

### <span id="page-513-0"></span>關於 ICAP 網路儲存防護⼯作中的安全等級

在 ICAP 網路儲存防護工作中,您可以為每個受防護的儲存系統套用以下任意預設安全等級:**最佳效能﹑建議**或 **最佳防護**。這些等級均有各自的安全設定集(請參閱下表)。也可以手動指定安全設定值;在這種情況下,網路 附加儲存的安全等級將變為"**自訂**"。

最佳效能

除了在伺服器和工作站上使用 Kaspersky Security for Windows Server 以外,如果還在網路上使用了其他電腦安 全措施(例如,設定了防火牆或指定網路使用者安全政策),則建議使用"**最佳效能**"安全等級。

### 建議

"**建議**"安全等級確保具有防護品質和對受防護伺服器效能影響程度的最佳組合。Kaspersky 專家建議使用該等級, 因為它足以防護大多數公司網路上的檔案伺服器。預設情況下,將設定"**建議**"安全等級。

### 最佳防護

如果您對公司網路上的電腦安全性有更高的需求,則建議採用"**最佳防護**"的安全等級。

ICAP 網路儲存防護工作中的預設安全等級的設定

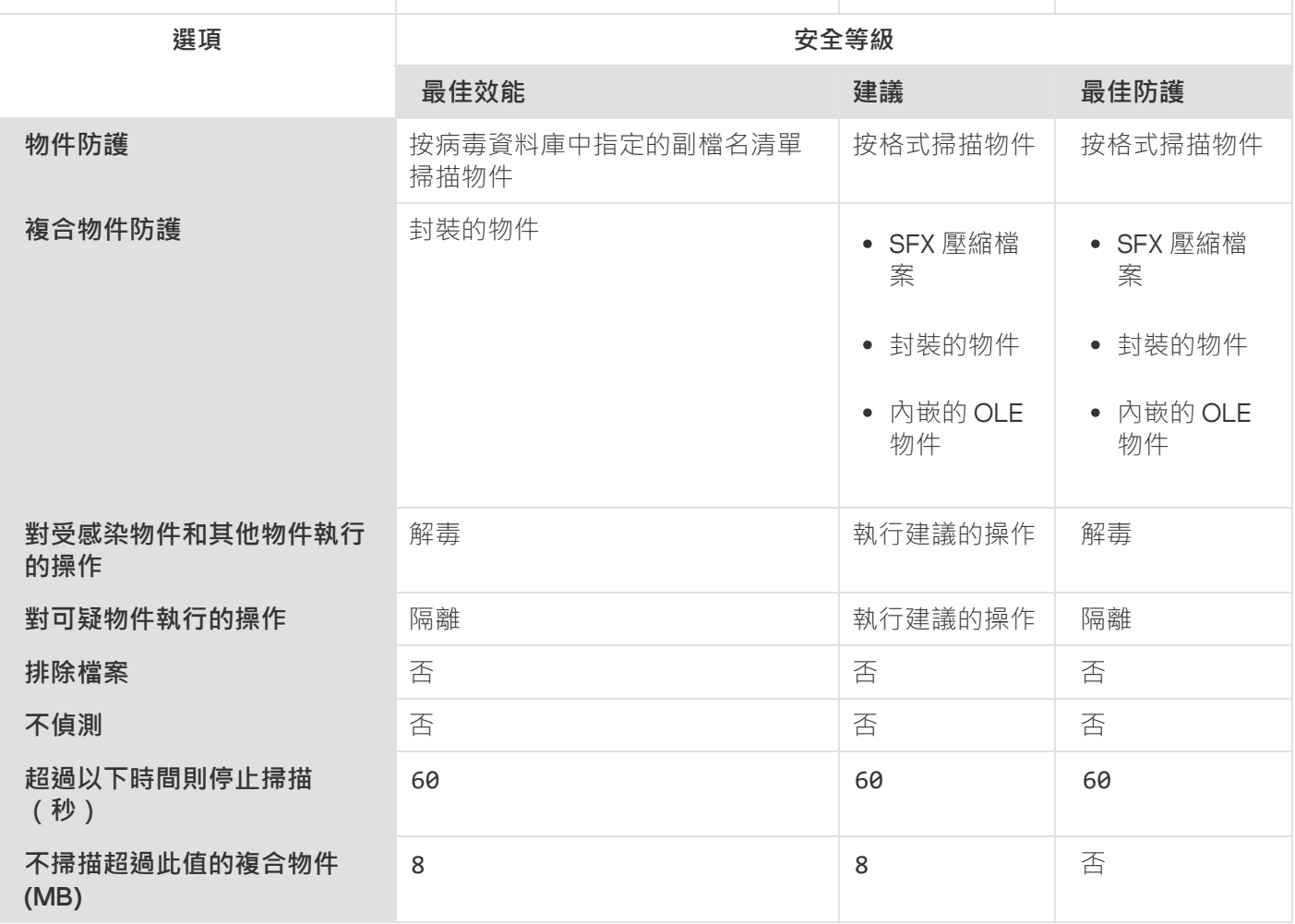

## 透過應用程式主控台管理「ICAP 網路儲存防護」工作

在本節中,學習如何導航應用程式主控台介面以及如何在受防護裝置上配置工作設定。

配置 ICAP 網路儲存與 Kaspersky Security for Windows Server 之間的連線

如果啟動金鑰支援網路附加儲存防護功能,則您可以執行網路附加儲存防護工作。如果啟動金鑰不支援網路 附加儲存防護功能,則執行網路附加儲存防護工作將返回錯誤。在這種情況下,Kaspersky Security for Windows Server 將不會為網路附加儲存提供防護。

要防護 ICAP 網路儲存,您需要配置網路附加儲存與 Kaspersky Security for Windows Server 之間的連線。

要配置網路附加儲存與 Kaspersky Security for Windows Server 之間的連線:

1. 在安裝有 Kaspersky Security for Windows Server 的伺服器上配置以下設定:

- 在應用程式主控台中, 指定 Kaspersky Security for Windows Server 要防護的 ICAP [網路儲存的連線設定。](#page-516-0)
- 在本機群組政策編輯器中, 配置本機政策的安全設定。
- 在"Windows 防火牆設定"視窗中,配置 Windows [防火牆輸入和輸出連線的規則。](#page-474-0)

2. 在網路附加儲存中, 配置以下設定:

- 啟用病毒防護。
- 在網路附加儲存設定中指定與 Kaspersky Security for Windows Server 的連線位址。

您可以在隨附的手冊中找到有關如何設定網路附加儲存的資訊。

ICAP 網路儲存與 Kaspersky Security for Windows Server 之間的連線已建立。

## 設定 ICAP 網路儲存防護工作

預設情況下,ICAP 網路儲存防護工作具有下表中敘述的設定。您可以變更這些設定值。

在修改工作設定時(例如,指定不同的安全等級),Raspersky Security for Windows Server 將在正在執行的工 作中立即套用新設定。Kaspersky Security for Windows Server 在系統稽核記錄中記錄修改工作設定的日期和時 間。

ICAP 網路儲存防護工作的設定

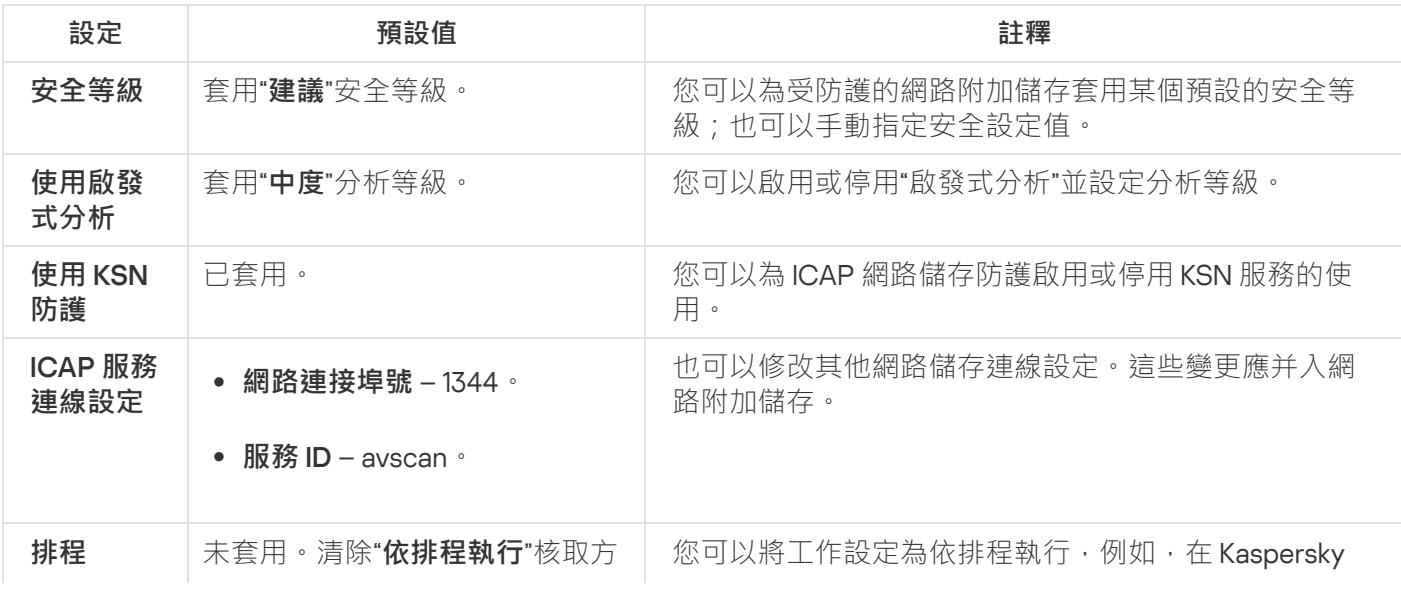

配置 ICAP 網路儲存防護⼯作的設定:

1. 在應用程式主控台樹狀目錄中,展開"**網路附加儲存防護**"節點。

**2. 選擇"ICAP 網路儲存防護"**子節點。

3. 在"ICAP 網路儲存防護"節點的詳細資訊視窗中,點擊"內容"連結。<br> 將開啟"**工作設定**"視窗。

4. 在開啟的視窗的"**一般**"標籤上,配置以下工作設定:

- 與 ICAP [網路儲存的連線。](#page-516-0)
- 使用啟發式分析。
- KSN 使用防護。

在"**安全等級**"部分中:

● 選擇一種[預設安全等級或](#page-513-0)手動配置物件的安全設定。

5. 在**排程**和**進階**頁籤上,配置排程的工作啟動設定。

6. 點擊"**確定**"。

Kaspersky Security for Windows Server 將對正在執行的工作立即套用新設定值。有關設定修改日期和時間以及 修改前後工作設定值的資訊儲存在工作記錄中。

#### <span id="page-516-0"></span>配置 ICAP 網路儲存的連線設定

要配置 ICAP 網路儲存的連線設定:

- 1. 在應用程式主控台樹狀目錄中,展開"**網路附加儲存防護**"節點。
- **2. 選擇"ICAP 網路儲存防護**"子節點。
- 3. 在"ICAP 網路儲存防護"節點的詳細資訊視窗中,點擊"內容"連結。 將開啟"**工作設定**"視窗。
- 4. 在"**一般**"標籤上的"ICAP **服務連線設定**"部分的欄位中,指定以下設定:
	- **[網路連接埠號](javascript:void(0))**
	- **[服務](javascript:void(0))** ID
- 5. 點擊"**確定**"。

將儲存新配置的設定。

配置連線設定後,在網路附加儲存上,您需要設定 Kaspersky Security for Windows Server 連線的位址。連線設 定包含在該位址中。例如,如果使用預設設定,連線位址類別似如下:

<span id="page-517-0"></span>icap://<安裝有 Kaspersky Security for Windows Server 的電腦的 IP 位址>/avscan:1344

使用啟發式分析

ICAP 網路儲存防護工作可使用啟發式分析執行所設定等級的分析。

在 ICAP 網路儲存防護工作中配置所使用的啟發式分析的設定:

1. 在應用程式主控台樹狀目錄中,展開"**網路附加儲存防護**"節點。

**2. 選擇"ICAP 網路儲存防護"**子節點。

- 3. 在"ICAP 網路儲存防護"節點的詳細資訊視窗中,點擊"內容"連結。 將開啟"**工作設定**"視窗。
- 4. 在開啟的視窗中,切換到"一**般**"標籤,然後在"**啟發式分析**"部分中執行以下操作:
	- 清除或選中"**使用啟發式分析**"核取方塊。
	- 如有必要,使用[滑塊](javascript:void(0)) a調整分析等級。

#### 5. 點擊"**確定**"。

套⽤了新配置的設定。

### <span id="page-517-1"></span>使用 KSN 防護

卡巴斯基安全網路 (KSN) 是一個線上服務的基礎架構,其根據檔案、Web 資源和程式的信譽提供對 Kaspersky 線 上知識庫的存取。

您可以在 RPC 網路儲存防護工作中啟用或停用 KSN 使用。啟用或停用"KSN 使用"工作後,該工作將開始或停止顯 示基於從 KSN 接收到的資訊對掃描的檔案的信譽結論。

要啟動"KSN 使用"工作,您必須接受 KSN 聲明。預設情況下, "KSN 使用"工作不會在 Kaspersky Security for Windows Server 啟動時自動啟動。

在 ICAP 網路儲存防護工作中啟用或停用 KSN 使用:

1. 在應用程式主控台樹狀目錄中,展開"**網路附加儲存防護**"節點。

- **2. 選擇"ICAP 網路儲存防護**"子節點。
- 3. 在"ICAP 網路儲存防護"節點的詳細資訊視窗中,點擊"內容"連結。<br> 將開啟"**工作設定**"視窗。

4. 在開啟的視窗中,轉到" "標籤,然後選中或清除" "核取⽅塊。 **⼀般 使⽤** KSN **[防護](javascript:void(0))**

5. 點擊"**確定**"。

## ICAP 網路儲存防護工作中的安全等級

本部分介紹了安全性設定,並提供在 ICAP 網路儲存防護工作中套用預設安全等級和手動配置安全性設定的說 明。

在 ICAP 網路儲存防護⼯作中套⽤預設安全等級

為 ICAP 網路儲存套用某個預設安全等級:

1. 在應用程式主控台樹狀目錄中,展開"**網路附加儲存防護**"節點。

**2. 選擇"ICAP 網路儲存防護**"子節點。

3. 在"ICAP 網路儲存防護"節點的詳細資訊視窗中,點擊"內容"連結。

4. 將開啟"**工作設定**"視窗。

5. 在"一**般**"標籤上的"**安全等級**"部分中,在清單中選擇以下預設安全等級之一:

- **最佳防護**
- **建議**
- **最佳效能**

所需安全等級的主要設定值顯示在清單下方。

#### 6. 點擊"**確定**"。

將儲存新配置的設定。

<span id="page-518-0"></span>您也可以[為受防護的網路附加儲存⼿動配置安全設定。](#page-518-0)

在 ICAP 網路儲存防護工作中手動配置安全等級設定

手動配置 ICAP 網路儲存的安全設定:

1. 在應用程式主控台樹狀目錄中,展開"**網路附加儲存防護**"節點。

- **2. 選擇"ICAP 網路儲存防護"**子節點。
- 3. 在"ICAP 網路儲存防護"節點的詳細資訊視窗中,點擊"內容"連結。 將開啟"**工作設定**"視窗。
- 4. 在"一般"標籤上的"**安全等級**"部分,點擊"**設定**"按鈕。 將開啟"**安全設定**"視窗。

5. 根據雷腦安全需求設定設定。為此, 請執行以下操作:

- 在"一**般**"標籤上,執行以下操作:
	- 在"**物件防護**"部分中,指定 Kaspersky Security for Windows Server 要掃描的物件:
		- **[所有物件](javascript:void(0))**
		- **[按格式掃描物件](javascript:void(0))**
		- **[按病毒資料庫中指定的副檔名清單掃描物件](javascript:void(0))**
		- **[按指定的副檔名清單掃描物件](javascript:void(0))**

也可以在網路附加儲存中配置該設定。如果在 Kaspersky Security for Windows Server 中配置了該 設定,網路附加儲存將傳送不適合掃描的物件, Kaspersky Security for Windows Server 將聲明該 物件是安全的,無需執行病毒掃描。如果在網路附加儲存中配置了該設定,網路附加儲存將不傳送 不適合掃描的物件。為了減少安裝有 Kaspersky Security for Windows Server 的伺服器上的網路流 量和負載,建議配置相關設定以限制網路附加儲存中要掃描的物件數量。

- 在"**複合物件防護**"部分中,指定 Kaspersky Security for Windows Server 要掃描的複合物件。
- 在"**操作**"標籤上,執行以下操作:
	- 在"**對受感染物件和其他物件執行的操作**"部分中 · 選擇 Kaspersky Security for Windows Server 在偵測 到感染的物件時執⾏的操作。
	- 在"**對可疑物件執行的操作**"部分中 · 選擇 Kaspersky Security for Windows Server 在偵測到可疑感染的 物件時執⾏的操作。
	- 選擇依威脅類型對物件執行的操作。
- 在"**效能**"標籤上,執行以下操作:
	- 在"**排除**"部分中,指定您希望 Kaspersky Security for Windows Server 從掃描中排除的物件:
		- 要從掃描中排除檔案,請選定**"排除檔案**"核取方塊,然後指定要排除的檔案名稱或名稱遮罩。
		- 若要排除可偵測物件(如遠端系統管理工具),請選定"**不偵測**"核取方塊,然後根據<u>[病毒百科](https://encyclopedia.kaspersky.com/knowledge/classification/)</u>¤分類 指定可偵測物件的名稱或名稱遮罩。
	- 在"**進階設定**"部分中,指定物件掃描的最大持續時間和掃描複合檔案的最大大小。
- 6. 在**安全設定**視窗中,點擊**確定**。

將關閉"**安全設定**"視窗。

7. 在**工作設定**視窗中點擊**確定**。

將儲存已配置的⾃訂安全等級設定。

如果 ICAP 網路儲存防護工作正在執行,您可以檢視有關 Kaspersky Security for Windows Server 自啟動工作以來 已處理的物件數的即時資訊 (具體來說,工作執行統計)。

要檢視 ICAP 網路儲存防護工作的統計:

1. 在應用程式主控台樹狀目錄中,展開"**網路附加儲存防護**"節點。

#### **2. 選擇"ICAP 網路儲存防護**"子節點。

詳細資訊視窗中的"**統計**"部分會顯示一個表,其中包含有關自工作啟動以來 Kaspersky Security for Windows Server 處理的物件的資訊 (請參見下表)。

#### ICAP 網路儲存防護工作的統計

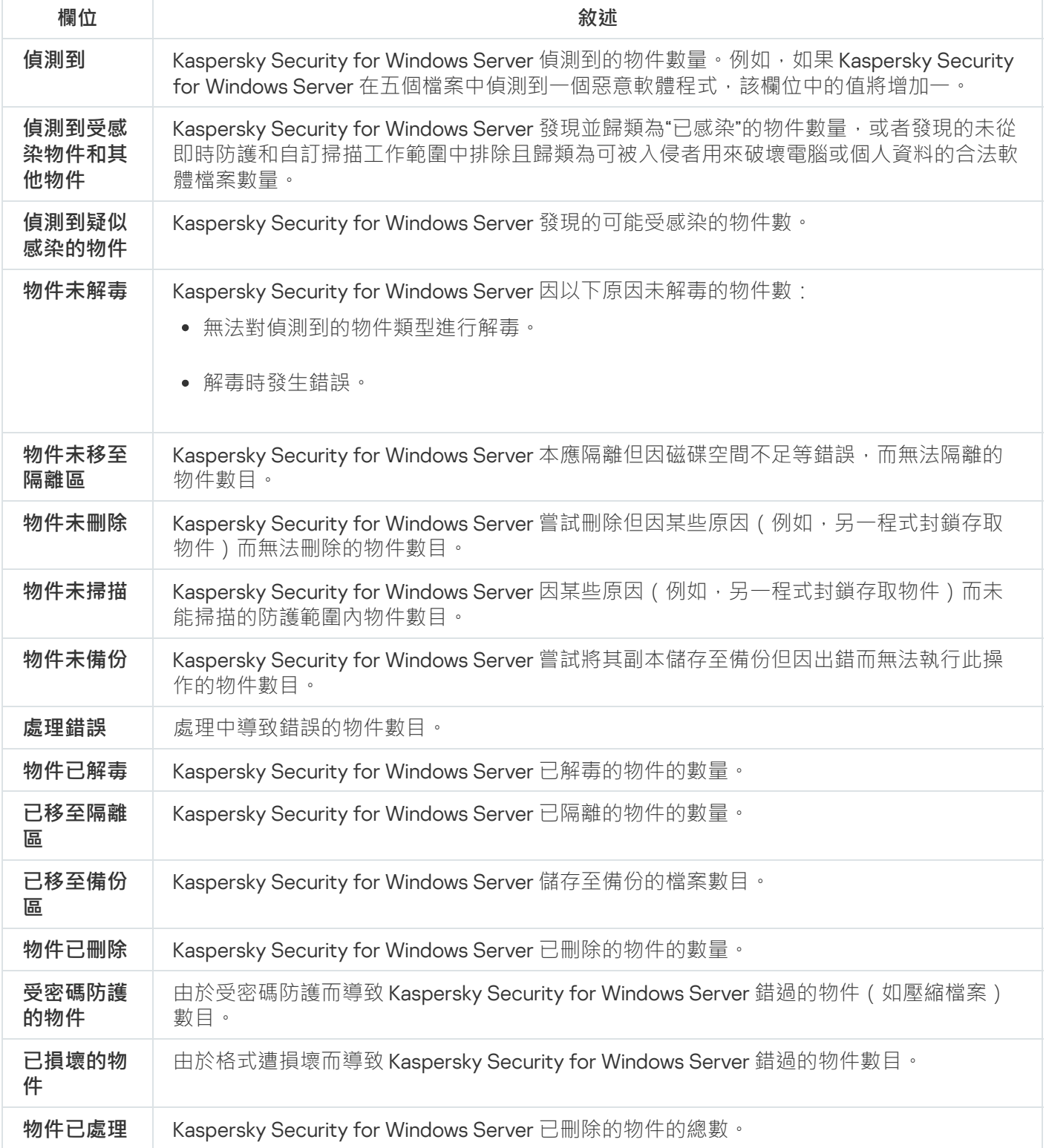

## 透過管理外掛程式管理「ICAP 網路儲存防護」工作

在本節中,學習如何導航管理外掛程式介面,以及如何為網路中的一台或所有受防護裝置配置工作設定。

### 導航

<span id="page-521-0"></span>瞭解如何透過所選介面導航到所需工作設定。

開啟「ICAP 網路儲存防護」丁作的政策設定

要透過卡巴斯基安全管理中心政策開啟「RPC 網路儲存防護」工作設定:

1. 展開卡巴斯基安全管理中心管理主控台樹狀目錄中的"**受管理裝置**"節點。

2. 選擇要為其設定工作的管理群組。

3. 選擇"**政策**"標籤。

4. 按兩下要設定的政策名稱。

5. 在**屬性:在開啟的 <政策名稱>** 視窗中,選擇**網路附加儲存防護**區段。

6. 點擊"**即時檔案防護 (ICAP)**"子部分中的"**設定**"按鈕。 ICAP 網路儲存防護視窗隨即開啟。

如果某個受防護裝置受卡巴斯基安全管理中心啟動政策管理,且該政策禁止變更應用程式設定,則無法透過 應用程式主控台編輯這些設定。

開啟「ICAP 網路儲存防護」工作屬性

要為單一網路裝置開啟「RPC網路儲存防護」設定視窗,請執行以下操作:

1. 展開卡巴斯基安全管理中心管理主控台樹狀目錄中的**"受管理裝置**"節點。

2. 選擇要為其設定工作的管理群組。

3. 選擇"**装置**"標籤。

4. 以下列其中一種方式開啟**屬性:<受防護裝置名稱>**視窗:

- 按兩下受防護裝置的名稱。
- 在受防護裝置的內容功能表中選擇"**內容**"項。

**屬性:<受防護裝置名稱>**視窗隨即開啟。

5. 在工作區段中,選取 ICAP 網路儲存防護工作。

#### 6. 點擊**設定**按鈕。

屬性:ICAP 網路儲存防護視窗隨即開啟。

## 配置 ICAP 網路儲存與 Kaspersky Security for Windows Server 之間的連線

如果啟動金鑰支援網路附加儲存防護功能,則您可以執行網路附加儲存防護工作。如果啟動金鑰不支援網路 附加儲存防護功能,則執行網路附加儲存防護工作將返回錯誤。在這種情況下,Kaspersky Security for Windows Server 將不會為網路附加儲存提供防護。

要防護 ICAP 網路儲存,您需要配置網路附加儲存與 Kaspersky Security for Windows Server 之間的連線。

要配置網路附加儲存與 Kaspersky Security for Windows Server 之間的連線:

1. 在安裝有 Kaspersky Security for Windows Server 的伺服器上配置以下設定:

- 在管理外掛程式中, 指定 Kaspersky Security for Windows Server 要防護的 ICAP [網路儲存的連線設定](#page-523-0)。
- 在本機群組政策編輯器中[,配置本機政策的安全設定。](#page-475-0)
- 在"Windows 防火牆設定"視窗中,配置 Windows [防火牆輸入和輸出連線的規則。](#page-474-0)

2. 在網路附加儲存中,配置以下設定:

- 啟用病毒防護。
- 在網路附加儲存設定中指定與 Kaspersky Security for Windows Server 的連線位址。

您可以在隨附的手冊中找到有關如何設定網路附加儲存的資訊。

ICAP 網路儲存與 Kaspersky Security for Windows Server 之間的連線已建立。

## 設定 ICAP 網路儲存防護工作

預設情況下,ICAP 網路儲存防護工作具有下表中敘述的設定。您可以變更這些設定值。

在修改工作設定時(例如,指定不同的安全等級),Raspersky Security for Windows Server 將在正在執行的工 作中立即套用新設定。Kaspersky Security for Windows Server 在系統稽核記錄中記錄修改工作設定的日期和時 間。

ICAP 網路儲存防護工作的設定

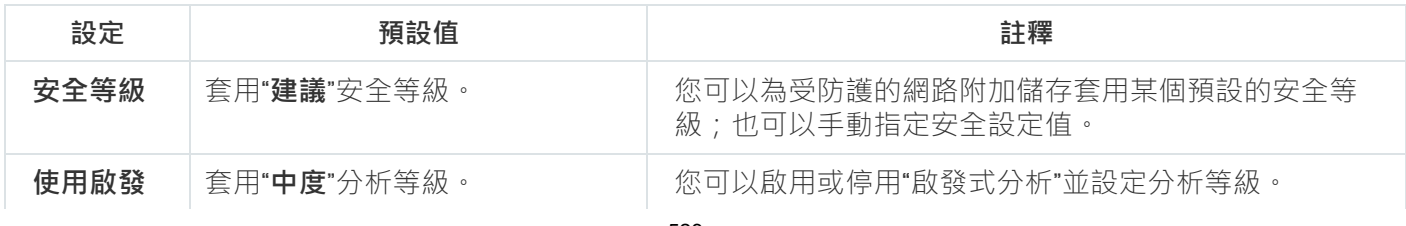

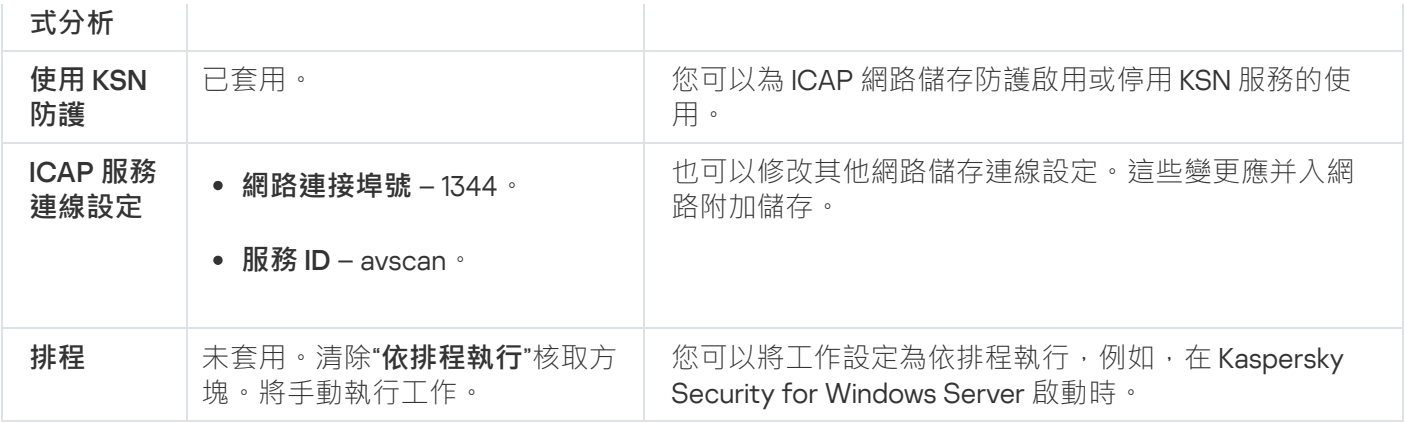

配置 ICAP 網路儲存防護⼯作的設定:

1. <u>[開啟](#page-521-0) ICAP [網路儲存防護](#page-521-0)視窗</u> 。

2. 在開啟的視窗的"一**般**"標籤上,配置以下工作設定:

- 與 ICAP [網路儲存的連線。](#page-523-0)
- 使用啟發式分析。
- KSN 使用防護。

在"**安全等級**"部分中:

• 選擇一種[預設安全等級或](#page-513-0)手動配置物件的安全設定。

3. 在**排程**和**進階**頁籤上,配置排程的工作啟動設定。

4. 點擊"**確定**"。

Kaspersky Security for Windows Server 將對正在執行的工作立即套用新設定值。有關設定修改日期和時間以及 修改前後工作設定值的資訊儲存在工作記錄中。

<span id="page-523-0"></span>配置 ICAP 網路儲存的連線設定

要配置 ICAP 網路儲存的連線設定:

1. <u>開啟 **ICAP [網路儲存防護](#page-521-0)**視窗</u> 。

2. 在"一**般**"標籤上的"ICAP 服務連線設定"部分的欄位中,指定以下設定:

- **[網路連接埠號](javascript:void(0))**
- **[服務](javascript:void(0))** ID

#### 3. 點擊"**確定**"。

將儲存新配置的設定。

配置連線設定後,在網路附加儲存上,您需要設定 Kaspersky Security for Windows Server 連線的位址。連線設 定包含在該位址中。例如,如果使用預設設定,連線位址類別似如下:

<span id="page-524-0"></span>使用啟發式分析

ICAP 網路儲存防護工作可使用啟發式分析執行所設定等級的分析。

在 ICAP 網路儲存防護工作中配置所使用的啟發式分析的設定:

#### 1. <u>開啟 ICAP [網路儲存防護](#page-521-0)視窗</u> 。

2. 在**一般**頁籤上,選取**啟發式分析**區段的以下設定:

- 清除或選中**"使用啟發式分析**"核取方塊。
- 如有必要,使用[滑塊](javascript:void(0)) 回調整分析等級。

3. 點擊"**確定**"。

套⽤了新配置的設定。

### <span id="page-524-1"></span>使用 KSN 防護

卡巴斯基安全網路 (KSN) 是一個線上服務的基礎架構, 其根據檔案、Web 資源和程式的信譽提供對 Kaspersky 線 上知識庫的存取。

您可以在 RPC 網路儲存防護工作中啟用或停用 KSN 使用。啟用或停用"KSN 使用"工作後,該工作將開始或停止顯 示基於從 KSN 接收到的資訊對掃描的檔案的信譽結論。

要啟動"KSN 使用"工作,您必須接受 KSN 聲明。預設情況下, "KSN 使用"工作不會在 Kaspersky Security for Windows Server 啟動時自動啟動。

在 ICAP 網路儲存防護工作中啟用或停用 KSN 使用:

#### 1. <u>[開啟](#page-521-0) **ICAP [網路儲存防護](#page-521-0)**視窗</u> 。

2. 在開啟的視窗中,前往一**般**標籤,然後選取或清除**使用 KSN [防護](javascript:void(0))** @核取方塊。

3. 點擊"**確定**"。

將儲存新配置的設定。

排程工作

您可以在應⽤程式主控台中排程本機系統和⾃訂⼯作。您無法透過應⽤程式主控台排程群組⼯作。

若要使用管理外掛程式排成群組工作,請執行以下操作:

1. 在卡巴斯基安全管理中心管理主控台樹狀目錄中,展開**"受管理裝置"**節點。

2. 選取受防護裝置所屬的群組。

3. 在結果窗格中,選取"**工作**"標籤。

4. 以下列其中一種方式開啟**屬性:<工作名稱>**視窗:

- 點擊工作的名稱。
- 開啟工作名稱的內容功能表,然後選取"內容"項。

5. 選取"**排程**"部分。

6. 在"**排程設定**"設定塊中,選中"**依排程執行**"核取方塊。

如果卡巴斯基安全管理中心政策封鎖自訂掃描工作和更新工作的排程,則這些工作的排程設定的欄位無 法使⽤。

7. 根據需要配置排程設定。為此, 請執行以下操作:

a. 在"**週期**"清單中,選擇以下值之一:

- 每小時,如果您希望該工作在指定的小時數內間隔執行,請在"每<數量>小時"欄位中指定小時數。
- 每天,如果您希望該工作在指定的天數內間隔執行,請在"每<數量>天"欄位中指定天數。
- 每週,如果您希望該工作在指定的週數內間隔執行,請在"每<數量>週"欄位中指定週數。指定啟動工作 在星期中的日期 ( 預設在星期一啟動工作) 。
- **在應用程式啟動時**,如果您希望在每次啟動 Kaspersky Security for Windows Server 時執行該工作。
- **應用程式資料庫更新後**,如果您希望在每次更新應用程式資料庫後執行該工作。

**b**. 在"**開始時間**"欄位中指定首次啟動工作的時間。

c. 在**開始日期**欄位中,指定啟動排程的開始日期。

在排程工作的開始時間、日期和頻率之後,您可以查看下一次開始的預估時間。

前往**排程**頁籤,然後開啟**工作設定**視窗。在視窗頂部的**下次開始**欄位中,您可以看到預估的開始時 間。每次您開啟視窗時,此預估的開始時間都會更新並顯示。

如果卡巴斯基安全管理中心政策設定禁止啟動<u>排程的本機系統工作</u>,則**下次開始**欄位將顯示**政策不允** 值。 **許**

8. 根據需要使用"**進階**"標籤來配置以下排程設定。

- 在"**工作停止設定**"部分中:
	- a. 選中"**持續時間**"核取方塊,並在右側的欄位中輸入工作執行的最大持續時間(小時和分鐘)。
	- b. 選中"**暫停時間**"核取方塊,並在右側的欄位中輸入暫停工作執行的時間隔(小於 24 小時)的開始值和 結束值。
- 在"**進階設定**"部分中:
	- **a**. 選中"**取消排程,從"**核取方塊,並指定停止套用排程的日期。
	- **b**. 選定"**執行錯過的工作**"核取方塊以允許啟動略過的工作。
	- **c**. 選中"**在該時間間隔內隨機啟動工作**"核取方塊,並按分鐘指定該值。

9. 點擊"**確定**"。

10. 點擊"**套用**"按鈕儲存工作啟動設定。

如果要使用卡巴斯基安全管理中心配置單一工作的應用程式設定,請參閱在卡巴斯基安全管理中心的應用 程式設定視窗中配置本機工作一節。

### ICAP 網路儲存防護工作中的安全等級

本部分介紹了安全性設定,並提供在 ICAP 網路儲存防護工作中套用預設安全等級和手動配置安全性設定的說 明。

### 在 ICAP 網路儲存防護⼯作中套⽤預設安全等級

為 ICAP 網路儲存套用某個預設安全等級:

1. <u>開啟 **ICAP [網路儲存防護](#page-521-0)**視窗</u> 。

2. 在"一**般**"標籤上的"**安全等級**"部分中,在清單中選擇以下預設安全等級之一:

- **最佳防護**
- **建議**
- **最佳效能**

所需安全等級的主要設定值顯示在清單下方。

#### 3. 點擊"**確定**"。

將儲存新配置的設定。

<span id="page-526-0"></span>您也可以為受防護的網路附加儲存手動配置安全設定。

在 ICAP 網路儲存防護工作中手動配置安全等級設定

手動配置 ICAP 網路儲存的安全設定:

1. <u>開啟 **ICAP [網路儲存防護](#page-521-0)**視窗</u> 。

- 2. 在"一般"標籤上的"**安全等級**"部分,點擊"**設定**"按鈕。 將開啟"**安全設定**"視窗。
- 3. 根據電腦安全需求設定設定。為此,請執行以下操作:
	- 在"一**般**"標籤上,執行以下操作:
		- 在"**物件防護**"部分中,指定 Kaspersky Security for Windows Server 要掃描的物件:
			- **[所有物件](javascript:void(0))**
			- **[按格式掃描物件](javascript:void(0))**
			- **[按病毒資料庫中指定的副檔名清單掃描物件](javascript:void(0))**
			- **[按指定的副檔名清單掃描物件](javascript:void(0))**

也可以在網路附加儲存中配置該設定。如果在 Kaspersky Security for Windows Server 中配置了該 設定,網路附加儲存將傳送不適合掃描的物件, Kaspersky Security for Windows Server 將聲明該 物件是安全的,無需執行病毒掃描。如果在網路附加儲存中配置了該設定,網路附加儲存將不傳送 不適合掃描的物件。為了減少安裝有 Kaspersky Security for Windows Server 的伺服器上的網路流 量和負載,建議配置相關設定以限制網路附加儲存中要掃描的物件數量。

- 在"**複合物件防護**"部分中,指定 Kaspersky Security for Windows Server 要掃描的複合物件。
- 在"**操作**"標籤上,執行以下操作:
	- 在"**對受感染物件和其他物件執行的操作**"部分中 · 選擇 Kaspersky Security for Windows Server 在偵測 到感染的物件時執⾏的操作。
	- 在"**對可疑物件執行的操作**"部分中 · 選擇 Kaspersky Security for Windows Server 在偵測到可疑感染的 物件時執⾏的操作。
	- 選擇依威脅類型對物件執行的操作。
- 在"**效能**"標籤上,執行以下操作:
	- 在"**排除**"部分中,指定您希望 Kaspersky Security for Windows Server 從掃描中排除的物件:
		- 要從掃描中排除檔案,請選定**"排除檔案**"核取方塊,然後指定要排除的檔案名稱或名稱遮罩。
		- 若要排除可偵測物件(如遠端系統管理工具),請選定"**不偵測**"核取方塊,然後根據<u>[病毒百科](https://encyclopedia.kaspersky.com/knowledge/classification/)</u>¤分類 指定可偵測物件的名稱或名稱遮罩。
	- 在"**進階設定**"部分中,指定物件掃描的最大持續時間和掃描複合檔案的最大大小。
- 4. 點擊**安全設定**視窗中的**確定** 。

將關閉"**安全設定**"視窗。

5. 點擊 ICAP **網路儲存防護**視窗中的**確定** 。

將儲存已配置的自訂安全等級設定。

## 透過 Web 外掛程式管理「ICAP 網路儲存防護」工作

在本節中,學習如何透過 Web 外掛程式介面管理「ICAP 網路儲存防護」工作。

### 導航

<span id="page-528-0"></span>瞭解如何透過所選介面導航到所需工作設定。

開啟「ICAP 網路儲存防護」工作的政策設定 要透過卡巴斯基安全管理中心政策開啟「ICAP 網路儲存防護,工作設定:

1. 在 Web 控制的主視窗中,選取**装置 → 政策和設定檔案** 。

2. 點擊要設定的政策名稱。

3. 在開啟的"**<政策名稱>**"視窗中,選擇"**應用程式設定**"標籤。

4. 選取**網路附加儲存防護**區段。

5. 點擊"**設定** 子區段中的ICAP **網路儲存防護** <sup>。</sup>

將開"ICAP **網路儲存防護** 視窗。

如果某個受防護裝置受卡巴斯基安全管理中心啟動政策管理,且該政策禁止變更應用程式設定,則無法透過 應用程式主控台編輯這些設定。

開啟「ICAP 網路儲存防護」丁作屬性

要為單一網路裝置開啟「ICAP網路儲存防護」設定視窗,請執行以下操作:

1. 在網頁主控台的主視窗中,選取**裝置 → 受管理裝置** 。

2. 點擊要配置的裝置名稱。

3. 在開啟的視窗中,選取**工作**頁籤。

4. 設定 **ICAP 網路儲存防護**工作。

5. 在開啟的視窗中,選取**應用程式設定**頁籤。

配置 ICAP 網路儲存與 Kaspersky Security for Windows Server 之間的連線

如果啟動金鑰支援網路附加儲存防護功能,則您可以執行網路附加儲存防護工作。如果啟動金鑰不支援網路 附加儲存防護功能,則執行網路附加儲存防護工作將返回錯誤。在這種情況下,Kaspersky Security for Windows Server 將不會為網路附加儲存提供防護。

要防護 ICAP 網路儲存,您需要配置網路附加儲存與 Kaspersky Security for Windows Server 之間的連線。

要配置網路附加儲存與 Kaspersky Security for Windows Server 之間的連線:

1. 在安裝有 Kaspersky Security for Windows Server 的伺服器上配置以下設定:

- 在管理外掛程式中, 指定 Kaspersky Security for Windows Server 要防護的 ICAP [網路儲存的連線設定](#page-530-0)。
- 在本機群組政策編輯器中, 配置本機政策的安全設定。
- 在"Windows 防火牆設定"視窗中,配置 Windows [防火牆輸入和輸出連線的規則。](#page-474-0)

2. 在網路附加儲存中, 配置以下設定:

- 啟用病毒防護。
- 在網路附加儲存設定中指定與 Kaspersky Security for Windows Server 的連線位址。

您可以在隨附的手冊中找到有關如何設定網路附加儲存的資訊。

ICAP 網路儲存與 Kaspersky Security for Windows Server 之間的連線已建立。

## 設定 ICAP 網路儲存防護工作

預設情況下,ICAP 網路儲存防護工作具有下表中敘述的設定。您可以變更這些設定值。

在修改工作設定時(例如,指定不同的安全等級),Raspersky Security for Windows Server 將在正在執行的工 作中立即套用新設定。Kaspersky Security for Windows Server 在系統稽核記錄中記錄修改工作設定的日期和時 間。

ICAP 網路儲存防護工作的設定

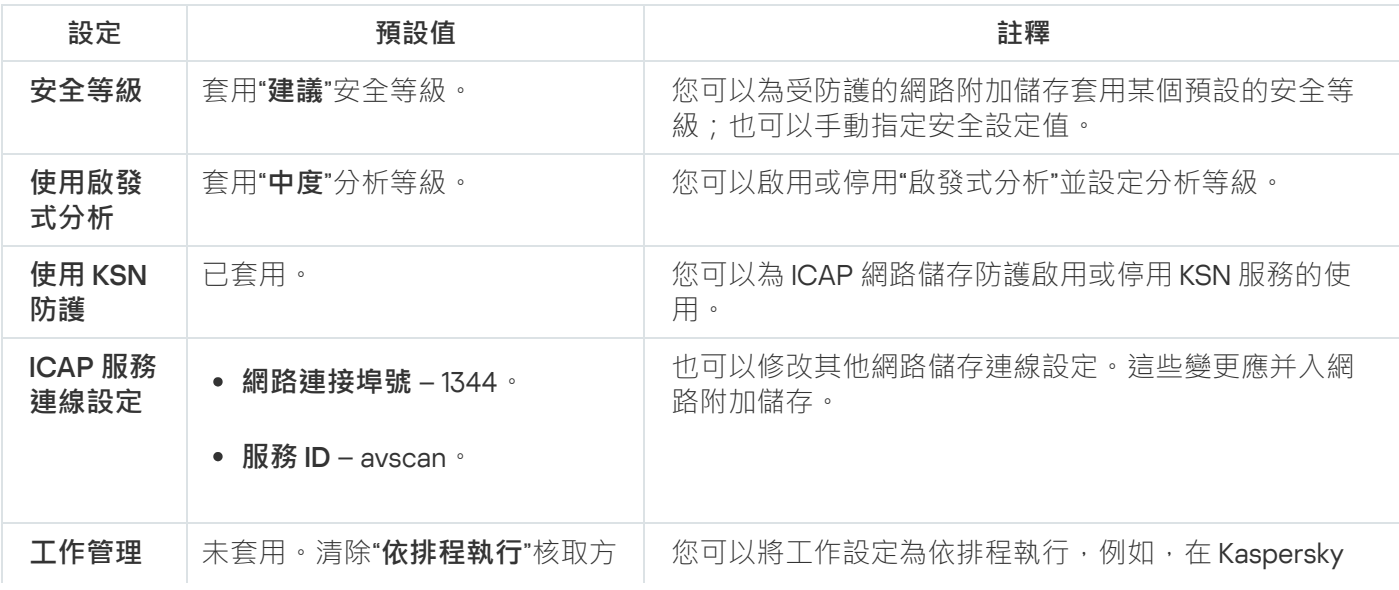

配置 ICAP 網路儲存防護⼯作的設定:

1. <u>[開啟](#page-528-0)**ICAP [網路儲存防護](#page-528-0)** 視窗</u> 。

2. 在開啟的視窗的"一**般**"標籤上,配置以下工作設定:

- 與 ICAP [網路儲存的連線。](#page-530-0)
- 使用啟發式分析。
- KSN 使用防護。
- 3. 在**防護等級**頁籤上,<u>配置物件的安全設定</u>。

4. 在**工作管理**頁籤上,配置排程的工作啟動設定。

5. 點擊"**確定**"。

Kaspersky Security for Windows Server 將對正在執行的工作立即套用新設定值。有關設定修改日期和時間以及 修改前後工作設定值的資訊儲存在工作記錄中。

<span id="page-530-0"></span>配置 ICAP 網路儲存的連線設定

要配置 ICAP 網路儲存的連線設定:

1. <u>開啟**ICAP [網路儲存防護](#page-528-0)** 視窗</u> 。

2. 在"一**般**"標籤上的"ICAP 服務連線設定"部分的欄位中,指定以下設定:

- **[網路連接埠號](javascript:void(0))**
- **[服務](javascript:void(0))** ID

3. 點擊"**確定**"。

將儲存新配置的設定。

配置連線設定後,在網路附加儲存上,您需要設定 Kaspersky Security for Windows Server 連線的位址。連線設 定包含在該位址中。例如,如果使用預設設定,連線位址類別似如下:

<span id="page-530-1"></span>icap://<安裝有 Kaspersky Security for Windows Server 的電腦的 IP 位址>/avscan:1344

使用啟發式分析

ICAP 網路儲存防護工作可使用啟發式分析執行所設定等級的分析。

在 ICAP 網路儲存防護工作中配置所使用的啟發式分析的設定:

1. <u>開啟**ICAP [網路儲存防護](#page-528-0)** 視窗</u> 。

2. 在**一般**頁籤上,選取**啟發式分析**區段的以下設定:

- 清除或選中"**使用啟發式分析**"核取方塊。
- 如有必要·在**啟發式分析**下拉清單中·調整[分析層級](javascript:void(0)) @ 。

3. 點擊"**確定**"。

<span id="page-531-1"></span>套⽤了新配置的設定。

### 使用 KSN 防護

卡巴斯基安全網路 (KSN) 是一個線上服務的基礎架構,其根據檔案、Web 資源和程式的信譽提供對 Kaspersky 線 上知識庫的存取。

您可以在 RPC 網路儲存防護工作中啟用或停用 KSN 使用。啟用或停用"KSN 使用"工作後, 該工作將開始或停止顯 示基於從 KSN 接收到的資訊對掃描的檔案的信譽結論。

要啟動"KSN 使用"工作,您必須接受 KSN 聲明。預設情況下, "KSN 使用"工作不會在 Kaspersky Security for Windows Server 啟動時自動啟動。

在 ICAP 網路儲存防護工作中啟用或停用 KSN 使用:

#### 1. <u>[開啟](#page-528-0)**ICAP [網路儲存防護](#page-528-0)** 視窗</u> 。

2. 前往**一般**頁籤。

- 3. 在**與其他元件整合**區段中,選取或清除**使用 KSN [防護](javascript:void(0))** @核取方塊。
- 4. 點擊"**確定**"。

將儲存新配置的設定。

### ICAP 網路儲存防護工作中的安全等級

本區段介紹了安全性設定,並提供在 ICAP 網路儲存防護工作中套用預設安全等級和手動配置安全性設定的說 明。

<span id="page-531-0"></span>在 ICAP 網路儲存防護工作中手動配置安全等級設定

手動配置 ICAP 網路儲存的安全設定:

1. <u>開啟**ICAP [網路儲存防護](#page-528-0)** 視窗</u> 。

2. 前往**防護範圍**標籤。

3. 根據電腦安全需求配置設定。請執行以下操作以進行配置:

- 在"**物件防護**"部分中,指定 Kaspersky Security for Windows Server 要掃描的物件:
	- [所有物件](javascript:void(0))?
- **[按格式掃描物件](javascript:void(0))**
- **[按病毒資料庫中指定的副檔名清單掃描物件](javascript:void(0))**
- **[按指定的副檔名清單掃描物件](javascript:void(0))**

也可以在網路附加儲存中配置該設定。如果在 Kaspersky Security for Windows Server 中配置了該設 定, 網路附加儲存會傳送不適用的物件以進行掃描, 而 Kaspersky Security for Windows Server 不會 執行病毒掃描,即會表示該物件是安全的。如果在網路附加儲存中配置了該設定,網路附加儲存不會 傳送不適用的物件以進行掃描。為了減少安裝有 Kaspersky Security for Windows Server 的伺服器上 的網路流量和負載,建議配置相關設定以限制網路附加儲存中要掃描的物件數量。

- 在**複合物件防護**區段中,選取 Kaspersky Security for Windows Server 要掃描的複合物件。
- 在**操作**區段中,執行以下操作:
	- 在**對受感染物件和其他物件執行的操作**下拉清單中,選取 Kaspersky Security for Windows Server 在偵 測到感染的物件時執⾏的操作。
	- 在**對可疑物件執行的操作**下拉清單中 · 選取 Kaspersky Security for Windows Server 在偵測到可疑感染 的物件時執行的操作。 配置依偵測到的物件類型對物件執⾏的操作。
	- 選擇要對不可修改的複合檔案執行的操作:選擇或清除**"在偵測到內嵌物件時完全刪除應用程式無法修 改的複合檔案**@"核取方塊。
- 在"**效能**"區段中,指定物件掃描的最大持續時間和掃描複合檔案的最大大小。
- 在"**排除**"區段中,指定您希望 Kaspersky Security for Windows Server 從掃描中排除的物件:
	- 要從掃描中排除檔案,請選定**"排除檔案**"核取方塊,然後指定要排除的檔案名稱或名稱遮罩。
	- 若要排除可偵測物件(如遠端系統管理工具),請選定"**不偵測**"核取方塊,然後根據<u>[病毒百科](http://www.securelist.com/)</u>¤分類指 定可偵測物件的名稱或名稱遮罩。
- 4. 點擊**確定**按鈕多次以儲存設定並關閉所有開啟的視窗。

將儲存已配置的自訂安全等級設定,並將這些設定套用到正在執行的工作。

## ⽤於 NetApp 的加密勒索軟體防護

本節提供有關"用於 NetApp 的加密勒索軟體防護"工作以及如何設定的資訊。

## 關於⽤於 NetApp 的加密勒索軟體防護

"用於 NetApp 的加密勒索軟體防護"為網路附加儲存上的資料夾提供加密防護。如果偵測到任何惡意加密, Kaspersky Security for Windows Server 將封鎖對受防護網路附加儲存的資料夾的存取。

要對網路附加儲存進行操作, Kaspersky Security for Windows Server 必須以*外部引擎*的形式連線到受防護儲 存。連接意味著透過外部引擎接收有關對受防護網路附加儲存執行的檔案操作的通知,分析收到的檔案操作的模 式,並傳送關於檔案活動的結論(是否將其估計為加密嘗試);封鎖遭到入侵的主機。要啟動"用於 NetApp 的加 密勒索軟體防護"工作,必須在網路附加儲存一側將安裝了 Kaspersky Security for Windows Server 的伺服器指定 為主 FPolicy 伺服器。Fpolicy 是一個檔案存取通知架構,用於監視和管理具有 FlexVol 磁碟的儲存虛擬機 (SVM) 上的檔案存取事件。該框架產生的通知將傳送到外部 FPolicy 伺服器。

FlexGroup磁碟不支援 Fpolicy,因此無法配置"用於 NetApp 的加密勒索軟體防護"元件, 來防護具有 FlexGroup 磁碟的網路附加儲存。

從網路附加儲存到外部伺服器的通知只在同步模式下透過 FPolicy 協定傳送。伺服器分析每個通知,然後允許檔 案操作。

外部引擎 (Kaspersky Security for Windows Server) 和受防護網路附加儲存透過 FPolicy 協定進行連線。

#### 要配置防護,您需要:

- 1. 在受防護網路附加儲存一側建立並配置 FPolicy。
- 2. 在受防護網路附加儲存一側指定 Kaspersky Security for Windows Server 為 FPolicy 伺服器。Kaspersky Security for Windows Server 將被識別為外部伺服器。

3. 在 Kaspersky Security for Windows Server 中配置"用於 NetApp 的加密勒索軟體防護"工作設定。

要完成所需配置,您需要以下資料:

- SVM 機器名稱。
- 外部伺服器 IP 位址和分配給該位址的名稱。
- 受防護網路附加儲存的叢集節點及其名稱的完整清單。
- 叢集管理介面位址。
- 建立 FPolicy 名稱。
- 用於在受防護網路附加儲存和外部伺服器之間建立安全連線的連接埠。
- 以下角色的憑證 ( 登入名稱和密碼 ) :
	- 被允許存取網路附加儲存共用資料夾的使用者;
	- CDOT 本機管理員。

所有這些設定必須在 [FPolicy](#page-533-0) 建立過程中指定,且"用於 NetApp 的加密勒索軟體防護"工作需已配置在 Kaspersky Security for Windows Server 上。

有關如何建立 FPolicy 的詳細說明,請參見以下[文章](https://library.netapp.com/ecmdocs/ECMP12454941/html/GUID-DDFB957B-CE0F-4603-9629-669653B1E922.html) ¤。

# <span id="page-533-0"></span>建立和配置 FPolicy

### 首次建立 FPolicy 時, Kaspersky 專家建議套用下表中指定的設定。

FPolicy 設定

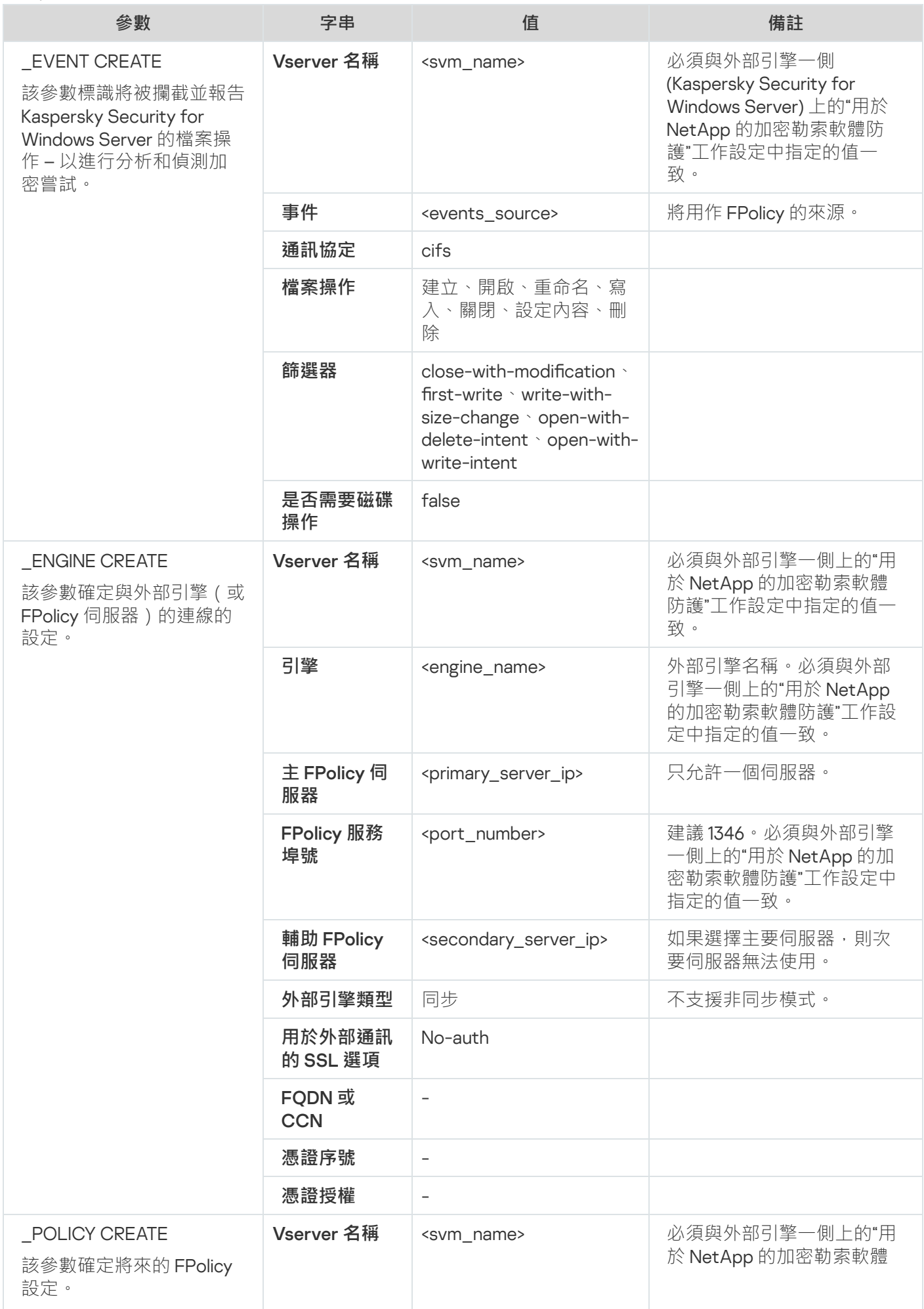

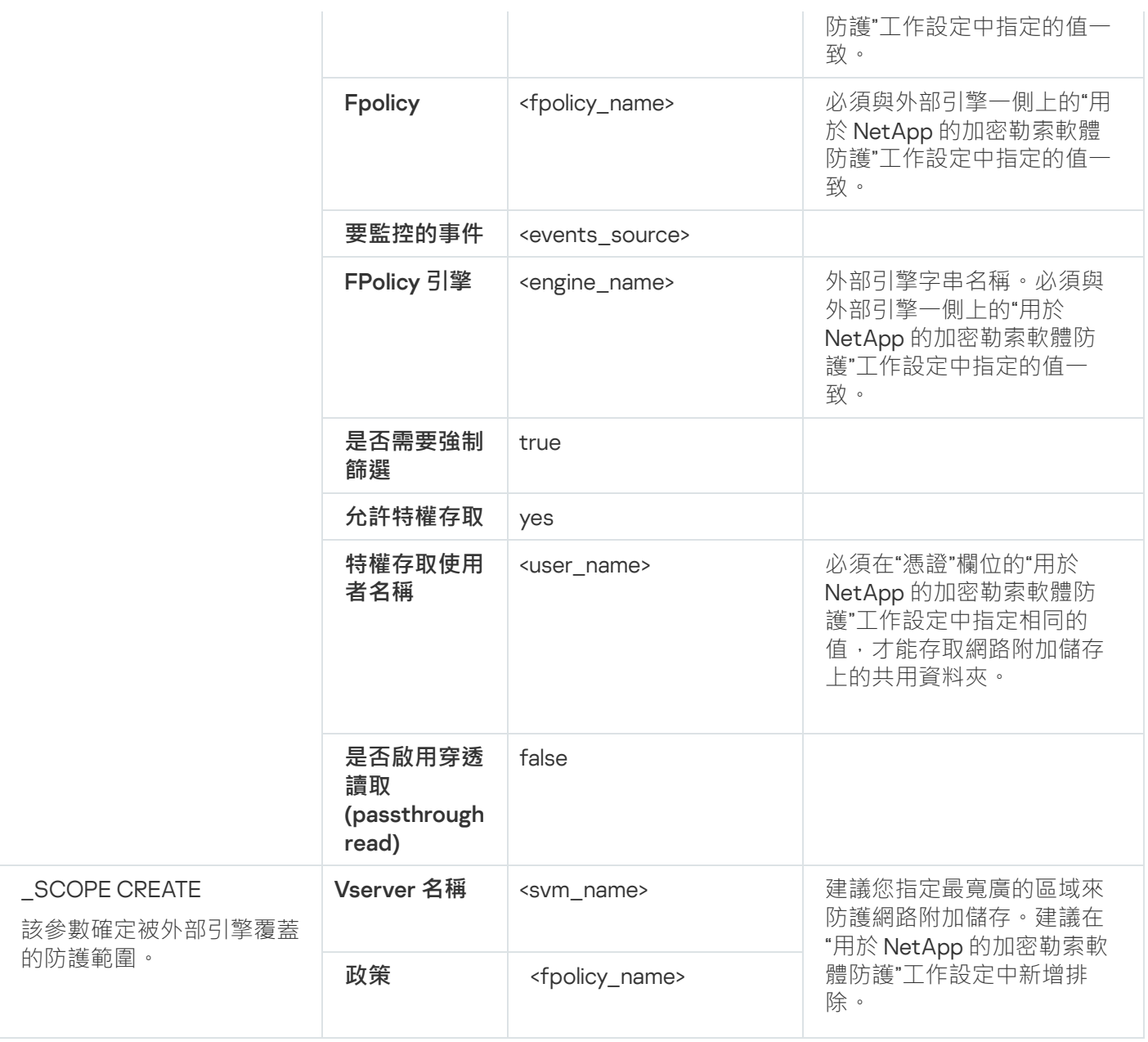

建議您在表中指定突出顯示值。其他值可能因您的要求的不同而有所不同。

如果在"用於 NetApp 的加密勒索軟體防護"工作執行時變更了網路附加儲存上的 FPolicy 設定,則必須重新啟 動"用於 NetApp 的加密勒索軟體防護"工作以套用新設定。

# Kaspersky Security for Windows Server 先決條件設定

要在 Kaspersky Security for Windows Server 的"用於 NetApp 的加密勒索軟體防護"元件與受防護網路附加儲存之 間建立連線,必須配置"用於 NetApp 的加密勒索軟體防護"設定(請參見下表)。

"⽤於 NetApp 的加密勒索軟體防護"配置

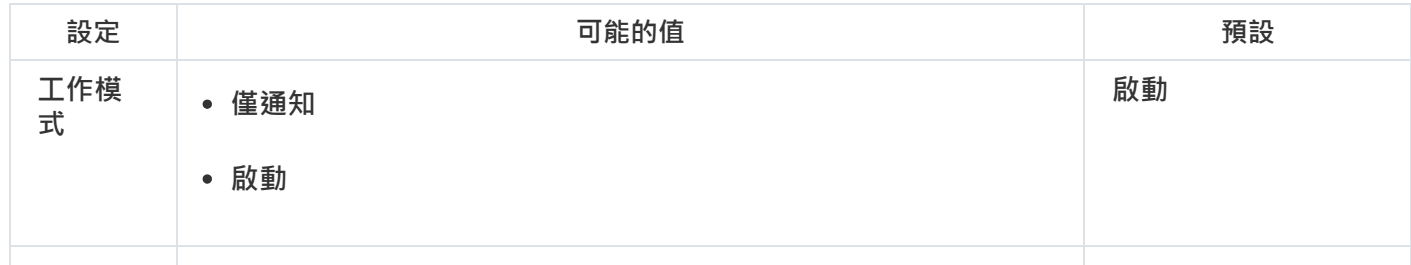

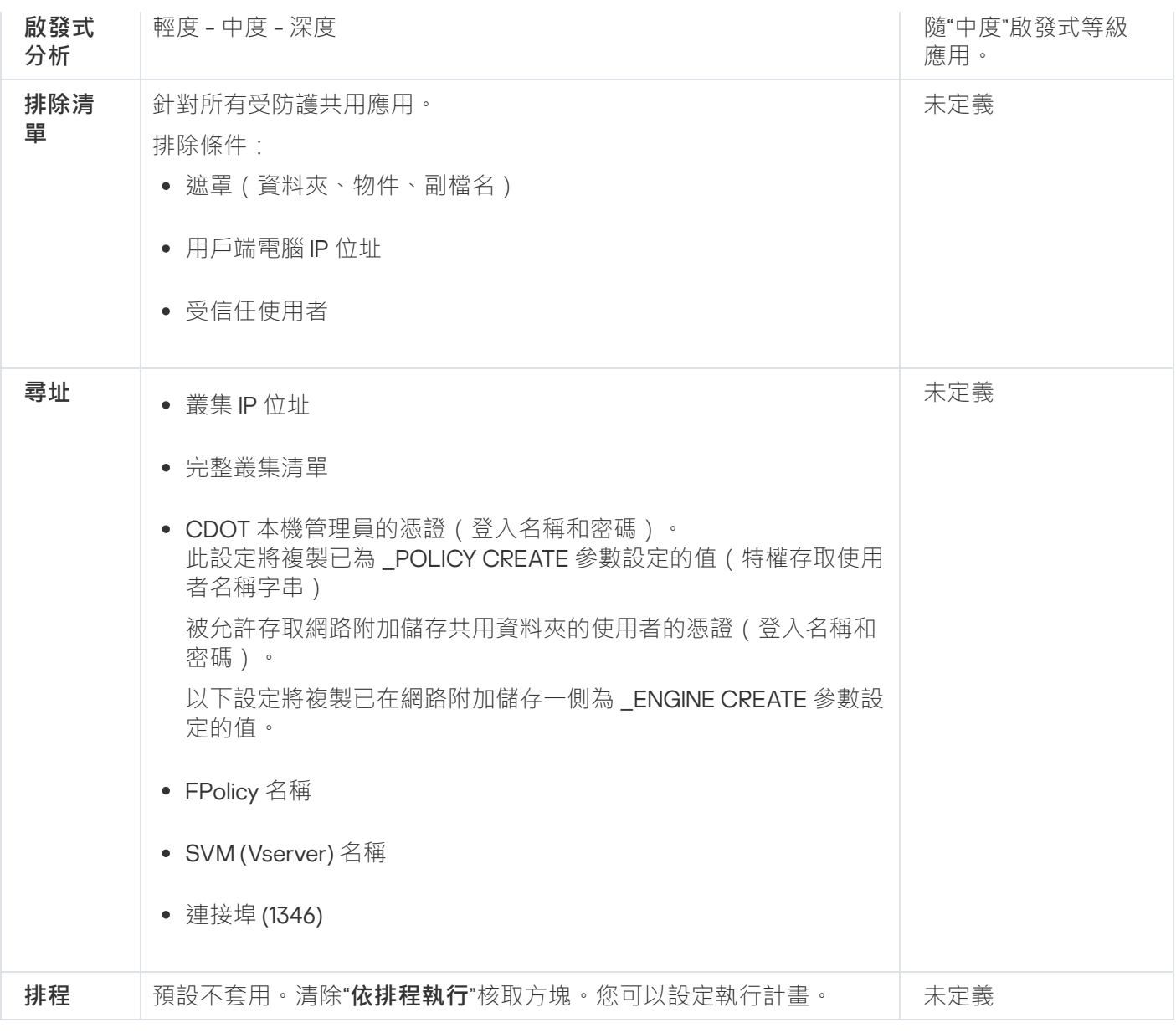

封鎖的主機儲存使用

滿足以下條件時,將填充[封鎖的主機儲](#page-194-0)存:

- "用於 NetApp 的加密勒索軟體防護"工作在"**啟動**"模式下啟動。
- "用於 NetApp 的加密勒索軟體防護"偵測到對受防護 NetApp 共用的加密嘗試。

偵測到加密嘗試後,"用於 NetApp 的加密勒索軟體防護"元件會將遭到入侵的主機的資訊傳送到**已封鎖的主機**。 之後, Kaspersky Security for Windows Server 將為主機封鎖建立一個緊急事件,並封鎖從該主機執行的任何檔 案操作。

預設情況下,當主機被新增到清單 30 分鐘後, Kaspersky Security for Windows Server 會自動解除封鎖這些主 機。從不信任主機清單刪除電腦後,電腦對網路檔案資源的存取將⾃動還原。

您可以修改"封鎖的主機"清單:

- 手動解除封鎖主機。
- 配置封鎖期限。

配置"用於 NetApp 的加密勒索軟體防護"工作時,請注意 FPolicy 設定中使用的外部引擎類型(LENGINE CREATE 參數)。

Kaspersky Security for Windows Server 會記錄收到結論結果的事件,並根據工作模式執行操作。

Kaspersky Security for Windows Server 支援兩種可能配置:

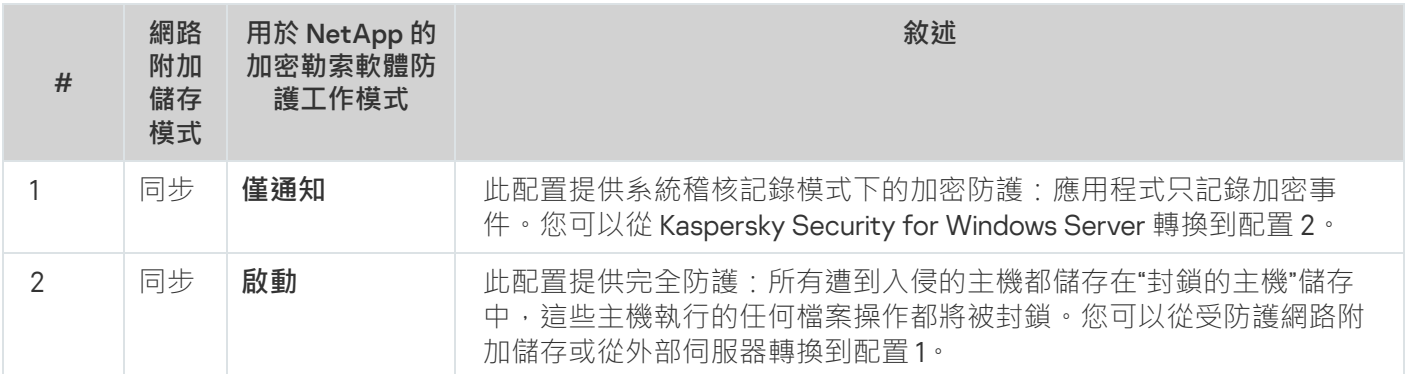

## 透過應用程式主控台管理「用於 NetApp 的加密勒索軟體防護」工作

在本節中,學習如何導航應用程式主控台介面以及如何在受防護裝置上配置工作設定。

## 配置"用於 NetApp 的加密勒索軟體防護"工作設定

設定外部伺服器和網路附加儲存設定以啟動和配置"用於 NetApp 的加密勒索軟體防護"工作。

配置⼀般⼯作設定

要配置"用於 NetApp 的加密勒索軟體防護"工作:

- 1. 在應用程式主控台樹狀目錄中,展開"**網路附加儲存防護**"節點。
- **2**. 選擇"**用於 NetApp 的加密勒索軟體防護**"子節點 <sup>。</sup>
- 3. 在詳細資訊視窗中點擊"**內容**"連結。 將開啟"**工作設定**"視窗。
- 4. 在一**般**頁籤上,配置以下設定:
	- 在"**工作模式**"部分中:
		- **[僅通知](javascript:void(0))**
		- [啟動](javascript:void(0))**②**
	- 在"**啟發式分析**"部分中:
- 清除或選中**"使用啟發式分析**@"核取方塊。
- 如有必要,使用[滑塊](javascript:void(0)) 回調整分析等級。

#### 5. 點擊"**確定**"。

將儲存配置的位址設定。

### 配置位址

要設定與受防護叢集的連接並獲得網路附加儲存的存取權限:

- 1. 在應用程式主控台樹狀目錄中,展開"**網路附加儲存防護**"節點。
- **2**. 選擇"**用於 NetApp 的加密勒索軟體防護**"子節點 <sup>。</sup>
- 3. 在詳細資訊視窗中點擊"**內容**"連結。 將開啟"**工作設定**"視窗。
- 4. 在工作設定中開啟"**尋址**"標籤。

5. 在"**連線**"部分中配置以下設定:

- **[受防護叢集的](javascript:void(0))** IP **位址**
- [Vserver](javascript:void(0)) **名稱**
- [FPolicy](javascript:void(0)) **名稱**
- **連接埠**
- 6. 要編輯受防護叢集節點清單:
	- a. 在"**叢集節點清單**"部分中點擊"**連線**" 。
	- b. 輸入節點名稱。
	- c. 點擊"**新增**"。
	- d. 點擊"**確定**"。

受防護叢集的所有現有節點都必須新增到清單中。

#### 7. 在"**身分驗證**"部分中輸入:

• 具有網路附加儲存資料夾存取特權的使用者的憑證:登入名稱和密碼。

該帳戶應該與在網路附加儲存一側的 POLICY CREATE 操作期間定義的帳戶一致。

CDOT 管理員的憑證:登入名稱和密碼。

8. 在**工作設定**視窗中點擊**確定** 。

將儲存配置的位址設定。

### 修改排除清單

可以根據三個條件新增排除:

- 路徑
- IP 位址
- 使用者 ID

可以使用這些條件的任意組合進行排除。指定的條件越多,排除參數就越嚴格。Kaspersky Security for Windows Server 不會分析指定排除的檔案操作。請注意, 新增到此清單的排除適用於網路附加儲存上的所有資料夾。

如果在同一網路附加儲存上同時配置病毒防護和 FPolicy,則只有在"RPC 網路儲存防護"和"用於 NetApp 的加 密勒索軟體防護"工作執行時,才能存取儲存共用資料夾。

外部引擎應該只有一個網路介面卡及一個 IP 位址。

要新增或修改排除清單:

- 1. 在應用程式主控台樹狀目錄中,展開"**網路附加儲存防護**"節點。
- $2$ . 選擇"**用於 NetApp 的加密勒索軟體防護**"子節點。
- 3. 在詳細資訊視窗中點擊"**排除清單**"連結。 將開啟"**排除清單**"視窗。
- 4. 選中"**不偵測針對指定排除項目的加密***可*核取方塊 <sup>。</sup> 排除清單變為啟動狀態。

5. 點擊"**新增**"按鈕。

將開啟"**排除設定**"視窗。

- 6. 要新增基於遮罩的排除:
	- **a**. 在"**路徑遮罩"**標籤上,選中"**按路徑遮罩排除**"核取方塊。
	- b. 輸入路徑。
	- c. 點擊"**新增**"按鈕。
- 7. 要新增基於 IP 位址的排除:

**a**. 在IP 位址標籤上 · 選取**按用戶端電腦的 IP 位址排除**核取方塊 · ...

b. 輸入 IP 位址。

c. 點擊"**新增**"按鈕。
8. 要新增基於使⽤者的排除:

- **a**. 在"**受信任使用者"**標籤上,選中"**按使用者名稱排除**"核取方塊。
- b. 如果透過應用程式主控台或卡巴斯基安全管理中心管理主控台進行配置,請點擊**瀏覽**按鈕,然後在開啟的 視窗中選取要排除的使用者或使用者組。

c. 如果透過卡巴斯基安全管理中心 網頁主控台或雲端主控台進行配置,請執行以下操作之一:

- 點擊**新增**按鈕 · 然後在開啟的視窗中使用 SID 符號在**使用者名稱**欄位中指定使用者 ·
- 點擊**從管理伺服器新增**按鈕·然後在開啟的視窗中從清單中選取使用者。

d. 點擊"**確定**"。

9. 在"**確定**"視窗中點擊"**排除設定**" 。

排除清單將填充指定的例外。

### 透過管理外掛程式管理「用於 NetApp 的加密勒索軟體防護」工作

在本節中,學習如何導航管理外掛程式介面,以及如何為網路中的一台或所有受防護裝置配置工作設定。

### 配置"用於 NetApp 的加密勒索軟體防護"工作設定

設定外部伺服器和網路附加儲存設定以啟動和配置"用於 NetApp 的加密勒索軟體防護"工作。

#### 配置一般工作設定

要配置"用於 NetApp 的加密勒索軟體防護"工作:

- 1.展開卡巴斯基安全管理中心管理主控台樹狀目錄中的"**受管理裝置**"節點,然後選擇您希望為其配置應用程式設 定的管理群組。
- 2. 要為一組伺服器配置應用程式設定 · 請選擇"**政策**"標籤 · 然後要配置的政策的內容 ·
- 3. 在**網路附加儲存防護**區段中,點擊**用於 NetApp 的加密勒索軟體防護**區段中的**設定**按鈕。
- 4. 在一**般**頁籤上,配置以下設定:
	- 在"**工作模式**"部分中:
		- **[僅通知](javascript:void(0))**
		- [啟動](javascript:void(0))**②**
	- 在"**啟發式分析**"部分中:
		- 清除或選中"使用啟發式分析ø"核取方塊。

• 如有必要,使用[滑塊](javascript:void(0)) 回調整分析等級。

#### 5. 點擊"**確定**"。

將儲存配置的位址設定。

#### 配置位址

要設定與受防護叢集的連接並獲得網路附加儲存的存取權限:

1.展開卡巴斯基安全管理中心管理主控台樹狀目錄中的"**受管理裝置**"節點,然後選擇您希望為其配置應用程式設 定的管理群組。

2. 要為一組伺服器配置應用程式設定 · 請選擇"**政策**"標籤 · 然後要配置的政策的內容 ·

- 3. 在**網路附加儲存防護**區段中,點擊**用於 NetApp 的加密勒索軟體防護**區段中的**設定**按鈕。
- 4. 在工作設定中開啟"**尋址**"標籤。

5. 在"**連線**"部分中配置以下設定:

- **[受防護叢集的](javascript:void(0))** IP **位址**
- [Vserver](javascript:void(0)) **名稱**
- [FPolicy](javascript:void(0)) **名稱**
- **連接埠**

6. 要編輯受防護叢集節點清單:

- a. 點擊**連線**區段中**的群集節點清單** 。
- b. 輸入節點名稱。
- c. 點擊"**新增**"。
- d. 點擊"**確定**"。

受防護叢集的所有現有節點都必須新增到清單中。

#### **7**. 在"**身分驗證**"部分中輸入:

● 具有網路附加儲存資料夾存取特權的使用者的憑證 : 登入名稱和密碼。

該帳戶應該與在網路附加儲存一側的 POLICY CREATE 操作期間定義的帳戶一致。

CDOT 管理員的憑證:登入名稱和密碼。

#### $8$ . 點擊**用於 NetApp 的加密勒索軟體防護**視窗中的**確定** 。

將儲存配置的位址設定。

#### 修改排除清單

可以根據三個條件新增排除:

- 路徑
- IP 位址
- 使用者 ID

可以使用這些條件的任意組合進行排除。指定的條件越多,排除參數就越嚴格。Kaspersky Security for Windows Server 不會分析指定排除的檔案操作。請注意, 新增到此清單的排除滴用於網路附加儲存上的所有資料夾。

如果在同一網路附加儲存上同時配置病毒防護和 FPolicy,則只有在"RPC 網路儲存防護"和"用於 NetApp 的加 密勒索軟體防護"工作執行時,才能存取儲存共用資料夾。

外部引擎應該只有一個網路介面卡及一個 IP 位址。

要新增或修改排除清單:

- 1.展開卡巴斯基安全管理中心管理主控台樹狀目錄中的"**受管理裝置**"節點,然後選擇您希望為其配置應用程式設 定的管理群組。
- 2. 要為一組伺服器配置應用程式設定 · 請選擇"**政策**"標籤 · 然後要配置的政策的內容 ·

3. 在**網路附加儲存防護**區段中,點擊**用於 NetApp 的加密勒索軟體防護**區段中的**設定**按鈕。

- 4. 選取**排除清單**頁籤。
- **5**. 選中**"不偵測針對指定排除項目的加密***可*核取方塊 <sup>。</sup> 排除清單變為啟動狀態。
- 6. 點擊"**新增**"按鈕。 將開啟"**排除設定**"視窗。
- 7. 要新增基於遮罩的排除:
	- **a**. 在"**路徑遮罩"**標籤上,選中"**按路徑遮罩排除**"核取方塊。
	- b. 輸入路徑。
	- c. 點擊"**新增**"按鈕。
- 8. 要新增基於 IP 位址的排除:
	- **a**. 在IP 位址標籤上 · 選取**按用戶端電腦的 IP 位址排除**核取方塊 · ...
	- b. 輸入 IP 位址。
	- c. 點擊"**新增**"按鈕。
- 9. 要新增基於使用者的排除:

**a**. 在"**受信任使用者"**標籤上,選中"**按使用者名稱排除**"核取方塊。

b. 點擊"**新增**"按鈕。

c. 在開啟的視窗中, 選取要排除的使用者或使用者群組。

d. 點擊"**確定**"。

**10**. 在"**確定**"視窗中點擊"**排除設定**" 。

排除清單將填充指定的例外。

排程工作

若要使用管理外掛程式排成群組工作,請執行以下操作: 您可以在應用程式主控台中排程本機系統和自訂工作。您無法透過應用程式主控台排程群組工作。

1. 在卡巴斯基安全管理中心管理主控台樹狀目錄中,展開**"受管理裝置"**節點。

2. 選取受防護裝置所屬的群組。

- 3. 在結果窗格中,選取"**工作**"標籤。
- 4. 以下列其中一種方式開啟**屬性:<工作名稱>**視窗:
	- 點擊工作的名稱。
	- 開啟工作名稱的內容功能表,然後選取"內容"項。

5. 選取"**排程**"部分。

6. 在"**排程設定**"設定塊中,選中"**依排程執行**"核取方塊。

如果卡巴斯基安全管理中心政策封鎖自訂掃描工作和更新工作的排程,則這些工作的排程設定的欄位無 法使用。

7. 根據需要配置排程設定。為此,請執行以下操作:

a. 在"**週期**"清單中,選擇以下值之一:

- 每小時,如果您希望該工作在指定的小時數內間隔執行,請在"每<數量>小時"欄位中指定小時數。
- 每天,如果您希望該工作在指定的天數內間隔執行,請在"每<數量>天"欄位中指定天數。
- 每**週**,如果您希望該工作在指定的週數內間隔執行,請在"每<數量>週"欄位中指定週數。指定啟動工作 在星期中的日期 ( 預設在星期一啟動工作 ) 。
- **在應用程式啟動時**,如果您希望在每次啟動 Kaspersky Security for Windows Server 時執行該工作。
- **應用程式資料庫更新後**‧如果您希望在每次更新應用程式資料庫後執行該工作。

**b**. 在"**開始時間**"欄位中指定首次啟動工作的時間。

c. 在**開始日期**欄位中,指定啟動排程的開始日期。

在排程工作的開始時間、日期和頻率之後,您可以查看下一次開始的預估時間。

前往**排程**頁籤,然後開啟**工作設定**視窗。在視窗頂部的**下次開始**欄位中,您可以看到預估的開始時 間。每次您開啟視窗時,此預估的開始時間都會更新並顯示。

如果卡巴斯基安全管理中心政策設定禁止啟動<u>排程的本機系統工作</u>,則**下次開始**欄位將顯示**政策不允** 值。 **許**

8. 根據需要使用"**進階**"標籤來配置以下排程設定。

在"**工作停止設定**"部分中:

a. 選中"**持續時間**"核取方塊,並在右側的欄位中輸入工作執行的最大持續時間(小時和分鐘)。

- b. 選中"**暫停時間**"核取方塊,並在右側的欄位中輸入暫停工作執行的時間隔(小於 24 小時)的開始值和 結束值。
- 在"**進階設定**"部分中:
	- **a**. 選中"**取消排程,從**"核取方塊,並指定停止套用排程的日期。
	- **b**. 選定"**執行錯過的工作**"核取方塊以允許啟動略過的工作。

**c**. 選中"**在該時間間隔內隨機啟動工作**"核取方塊,並按分鐘指定該值。

9. 點擊"**確定**"。

10. 點擊"**套用**"按鈕儲存工作啟動設定。

如果要使用卡巴斯基安全管理中心配置單一工作的應用程式設定,請參閱在卡巴斯基安全管理中心的應用 程式設定視窗中配置本機工作一節。

透過 Web 外掛程式管理「用於 NetApp 的加密勒索軟體防護」工作

#### 導航

<span id="page-544-0"></span>瞭解如何诱渦所選介面導航到所需工作設定。

「用於 NetApp 的加密勒索軟體防護」工作開啟政策設定

要透過卡巴斯基安全管理中心政策開啟「用於 NetApp 的加密勒索軟體防護」工作設定:

1. 在 Web 控制的主視窗中,選取**装置 → 政策和設定檔案** 。

2. 點擊要設定的政策名稱。

3. 在開啟的"<**政策名稱>**"視窗中,選擇"**應用程式設定**"標籤。

4. 選取**網路附加儲存防護**區段。

 $\bf{5.}$  在**用於 NetApp 的加密勒索軟體防護**子區段中點擊**設定**按鈕 。

將開啟"**⽤於** NetApp **的加密勒索軟體防護**"視窗。

如果某個受防護裝置受卡巴斯基安全管理中心啟動政策管理,且該政策禁止變更應用程式設定,則無法透過 應用程式主控台編輯狺些設定。

開啟「用於 NetApp 的加密勒索軟體防護」工作屬性

要為單一網路設備開啟「用於 NetApp 的加密勒索軟體防護」視窗,請執行以下操作:

1. 在網頁主控台的主視窗中,選取**裝置 → 受管理裝置** 。

2. 點擊要配置的裝置名稱。

3. 在開啟的視窗中,選取**工作**頁籤。

4. 配置**用於 NetApp 的加密勒索軟體防護**工作。

5. 在開啟的視窗中,選取**應用程式設定**頁籤。

## 配置"用於 NetApp 的加密勒索軟體防護"工作設定

設定外部伺服器和網路附加儲存設定以啟動和配置"用於 NetApp 的加密勒索軟體防護"工作。

配置⼀般⼯作設定

要配置"⽤於 NetApp 的加密勒索軟體防護"⼯作:

1. 開啟用於 NetApp [的加密勒索軟體防護視窗](#page-544-0)。

2. 在一**般**頁籤上,配置以下設定:

- 在"**⼯作模式**"部分中:
	- [僅通知](javascript:void(0))**⊠**
- **[啟動](javascript:void(0))**
- 在"**啟發式分析**"部分中:
	- 清除或選中**"使用啟發式分析**@"核取方塊。
	- 如有必要·在**啟發式分析層級**下拉清單中·調[整分析層級](javascript:void(0)) @ 。

3. 點擊"**確定**"。

將儲存配置的位址設定。

配置位址

要設定與受防護叢集的連接並獲得網路附加儲存的存取權限:

- 1. 開啟用於 NetApp [的加密勒索軟體防護視窗](#page-544-0)。
- 2. 在工作設定中開啟"**尋址**"標籤。
- 3. 在"**連線**"部分中配置以下設定:
	- **[受防護叢集的](javascript:void(0))** IP **位址**
	- [Vserver](javascript:void(0)) **名稱**
	- [FPolicy](javascript:void(0)) **名稱**
	- **連接埠**
- 4. 在**身分驗證**區段中,輸入以下資料:
	- 具有網路附加儲存資料夾存取特權的使用者的憑證:登入名稱和密碼。

該帳戶應該與在網路附加儲存一側的 POLICY CREATE 操作期間定義的帳戶一致。

- CDOT 管理員的憑證:登入名稱和密碼。
- 5. 在**叢集節點清單**區段中,執行以下操作以編輯受防護叢集節點的清單:
	- a. 點擊"**新增**"按鈕。
	- b. 在開啟的視窗中,輸入節點名稱。
	- c. 點擊"**確定**"。

受防護叢集的所有現有節點都必須新增到清單中。

**6**. 點擊**用於 NetApp 的加密勒索軟體防護**視窗中的**確定** 。

將儲存配置的位址設定。

#### 修改排除清單

可以根據三個條件新增排除:

- 路徑
- IP 位址
- 使用者 ID

可以使用這些條件的任意組合進行排除。指定的條件越多,排除參數就越嚴格。Kaspersky Security for Windows Server 不會分析指定排除的檔案操作。請注意, 新增到此清單的排除滴用於網路附加儲存上的所有資料夾。

如果在同一網路附加儲存上同時配置病毒防護和 FPolicy,則只有在"RPC 網路儲存防護"和"用於 NetApp 的加 密勒索軟體防護"工作執行時,才能存取儲存共用資料夾。

外部引擎應該只有一個網路介面卡及一個 IP 位址。

要新增或修改排除清單:

- 1. 開啟用於 NetApp [的加密勒索軟體防護視窗](#page-544-0)。
- 2. 選取**排除清單**頁籤。
- **3**. 選中**"不偵測針對指定排除項目的加密***可*核取方塊 <sup>。</sup> 排除清單變為啟動狀態。
- 4. 點擊"**新增**"按鈕。

將開啟"**排除設定**"視窗。

- 5. 要新增基於遮罩的排除:
	- **a**. 在**路徑遮罩**頁籤上<sup>,</sup>選取**按路徑遮罩排除**核取方塊。

b. 點擊"**新增**"按鈕。

c. 輸入路徑。

6. 要新增基於 IP 位址的排除:

**a**. 在IP 位址頁籤上 · 選取**按用戶端電腦的 IP 位址排除**核取方塊 · ...

b. 點擊"**新增**"按鈕。

c. 輸入 IP 位址。

- 7. 要新增基於使用者的排除:
	- **a**. 在**受信任使用者**頁籤上,選取**按使用者名稱排除**核取方塊。

b. 執行以下操作之一:

- 點擊**新增**按鈕,然後在開啟的視窗中使用 SID 符號在**使用者名稱**欄位中指定使用者。
- 點擊**從管理伺服器新增**按鈕·然後在開啟的視窗中從清單中選取使用者。

c. 點擊"**確定**"。

8. 在"**確定**"視窗中點擊"**排除設定**" 。

排除清單將填充指定的例外。

### 與協⼒廠商系統整合

本節介紹 Kaspersky Security for Windows Server 與協力廠商功能和技術的整合。

### 系統監視器的效能計數器

本節包含有關安裝期間由 Kaspersky Security for Windows Server 註冊的 Microsoft Windows 系統監視器的效能 計數器的資訊。

### 關於 Kaspersky Security for Windows Server 效能計數器

預設情況下, "效能計數器"元件包含在 Kaspersky Security for Windows Server 的已安裝元件中。Kaspersky Security for Windows Server 在安裝期間在 Microsoft Windows 系統監視器中註冊其自己的效能計數器。

使用 Kaspersky Security for Windows Server 計數器,您可用於監視執行即時伺服器防護工作時應用程式的效 能。當它與其他應用程式一起執行並出現資源不足時,您可以確定瓶頸。您可以診斷 Kaspersky Security for Windows Server 崩潰並確定不合要求的設定。

透過在 Windows 控制台的"**管理**"部分中開啟"**效能**"主控台,來檢視 Kaspersky Security for Windows Server 效能計 數器。

下列章節列出了計數器定義、獲取讀數的建議時間間隔、上限值以及在計數器值超過上限值時建議的 Kaspersky Security for Windows Server 設定。

### 拒絕需求總數

#### 拒絕需求總數

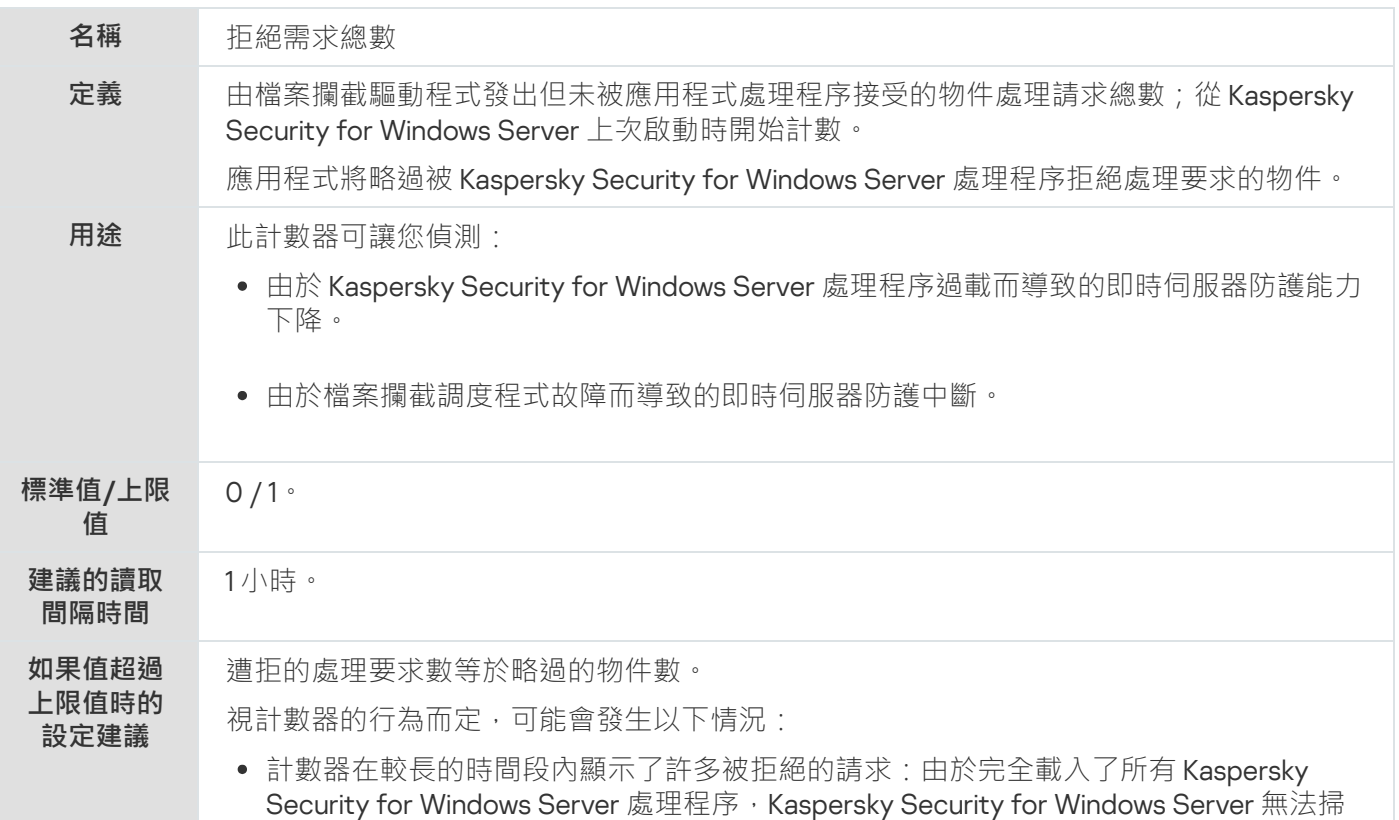

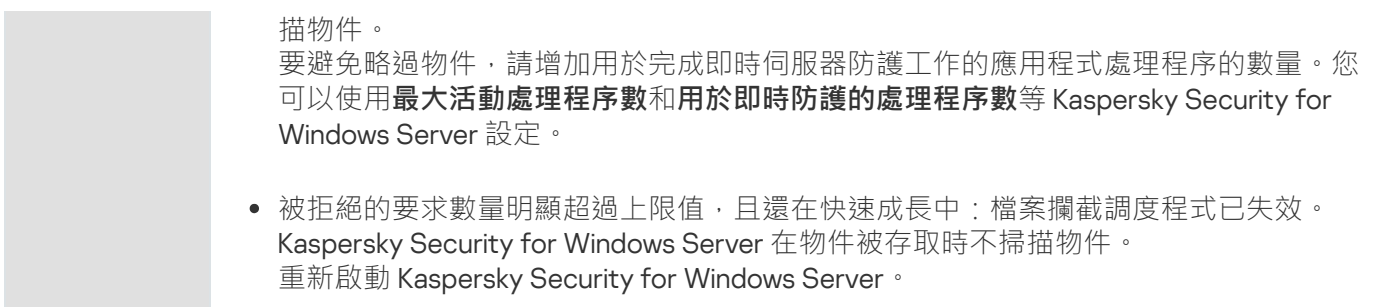

## 略過請求總數

#### 略過請求總數

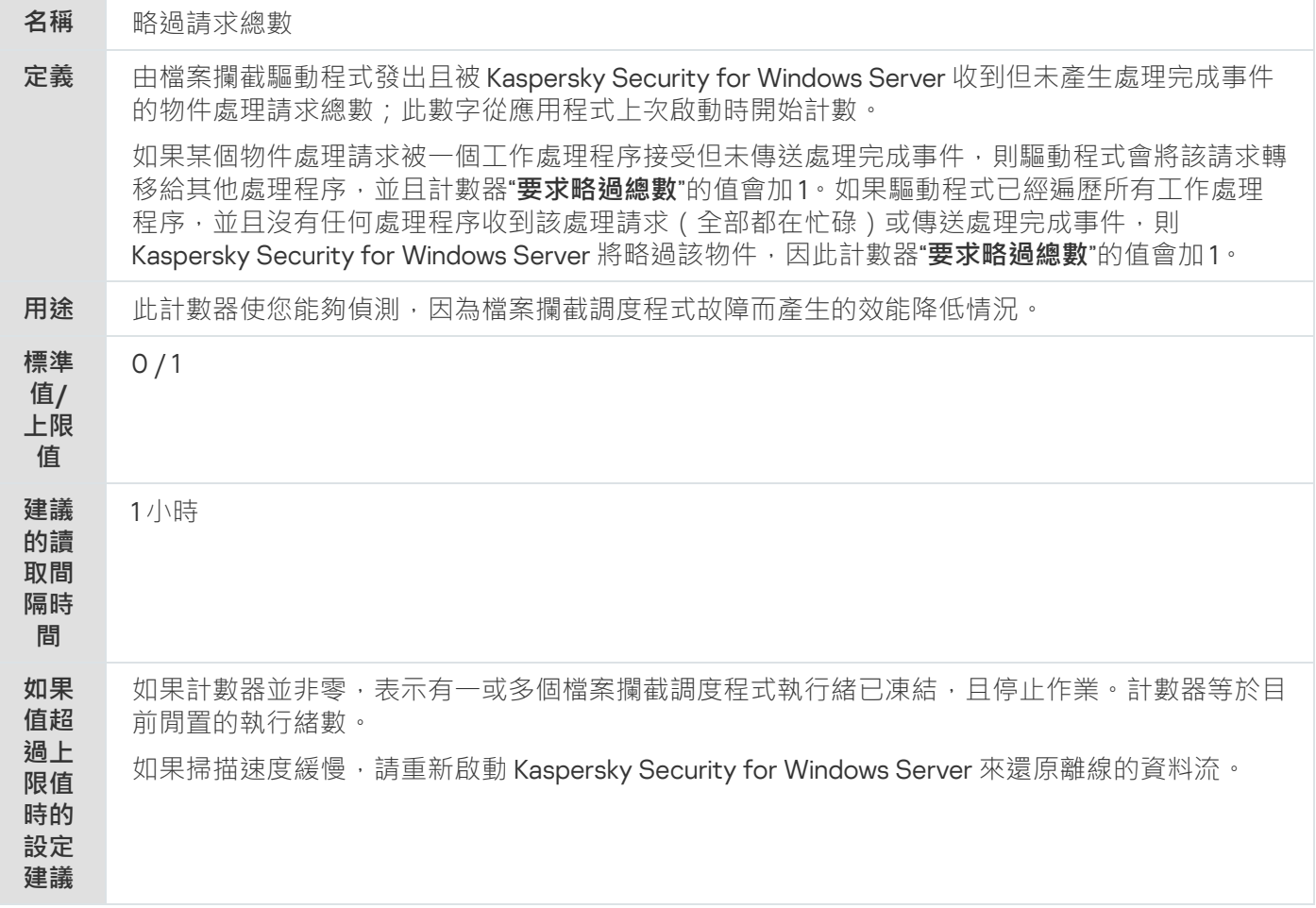

# 因為系統資源不足而未處理的需求數

因為系統資源不足而未處理的需求數

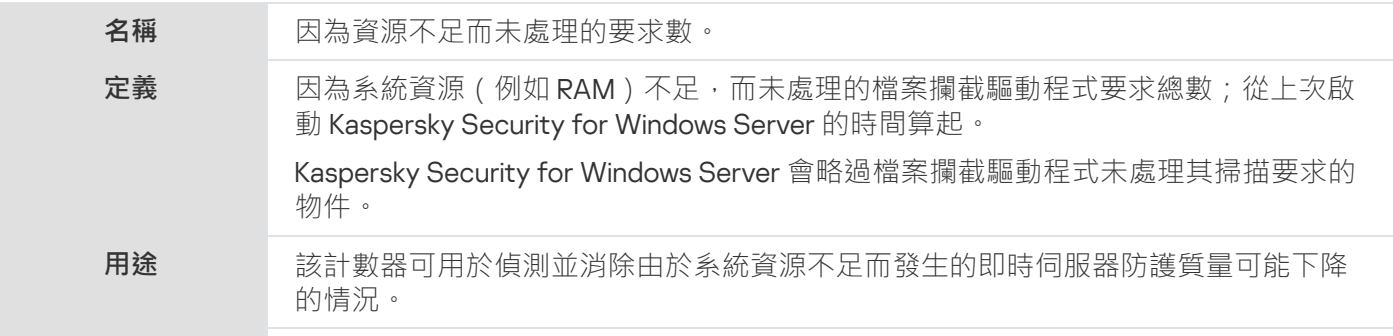

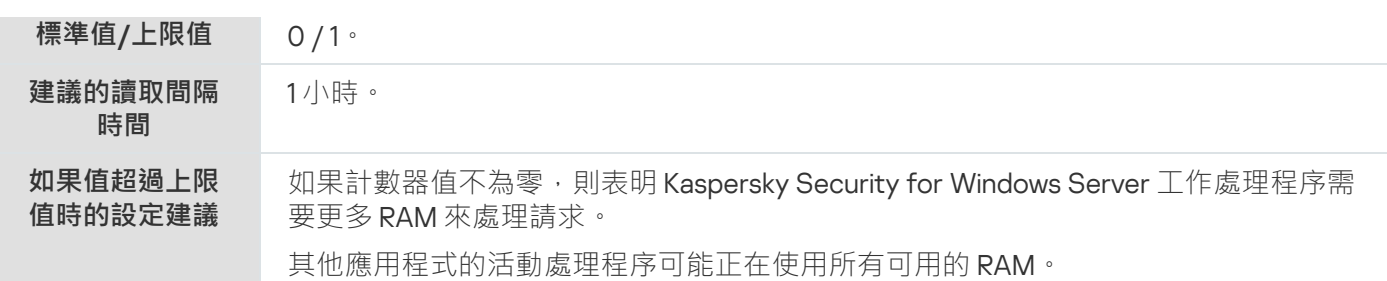

# <span id="page-551-0"></span>傳送以供處理的需求數

#### 傳送以供處理的需求數

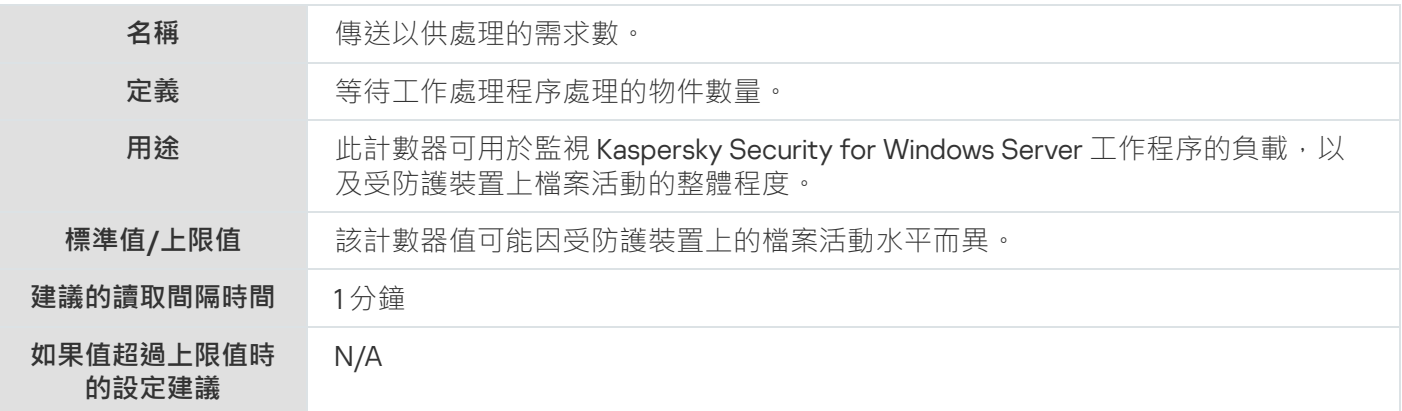

## 檔案攔截調度程式執行緒的平均數

檔案攔截調度程式執⾏緒的平均數

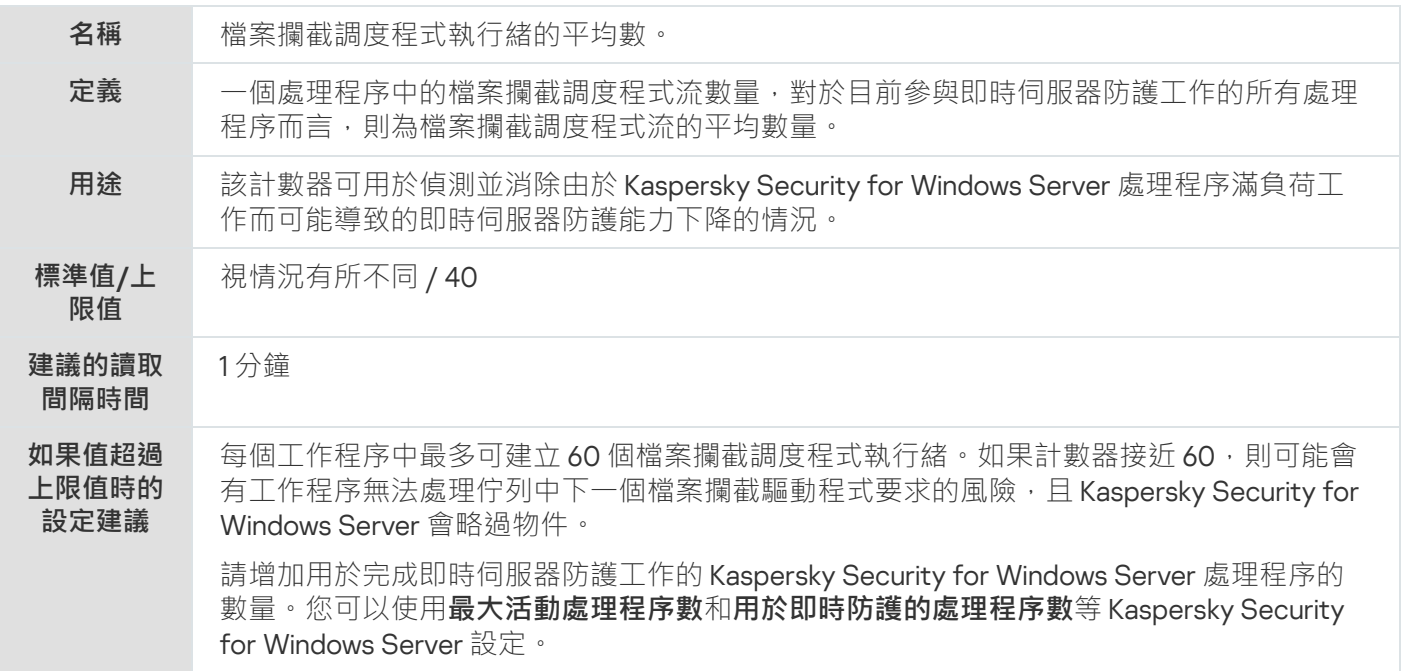

## 檔案攔截調度程式執行緒的最大數

檔案攔截調度程式執行緒的最大數

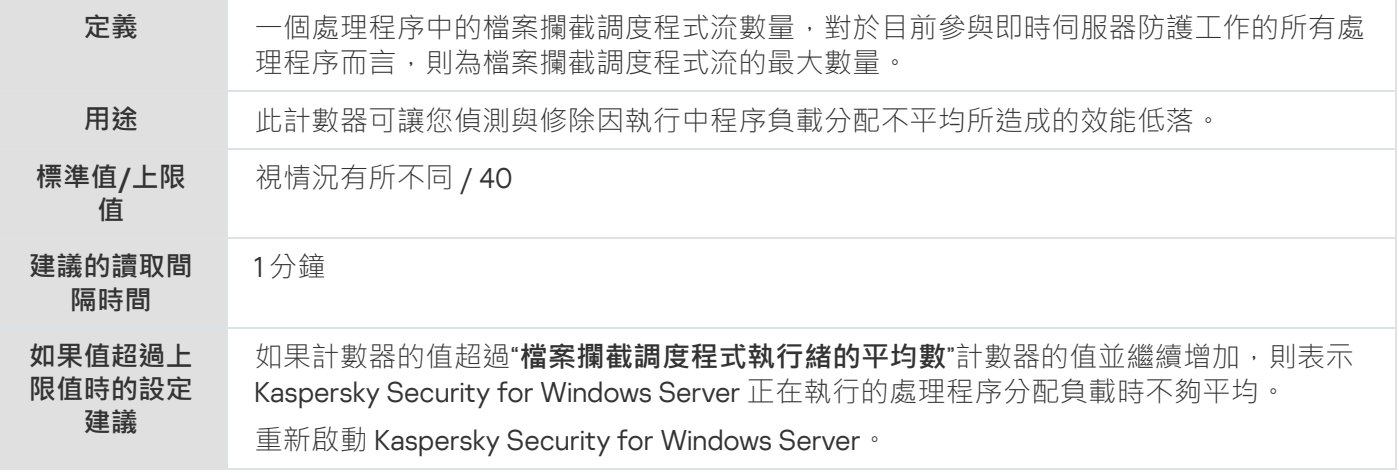

# <span id="page-552-0"></span>受感染物件佇列中的元素數

受感染物件佇列中的元素數

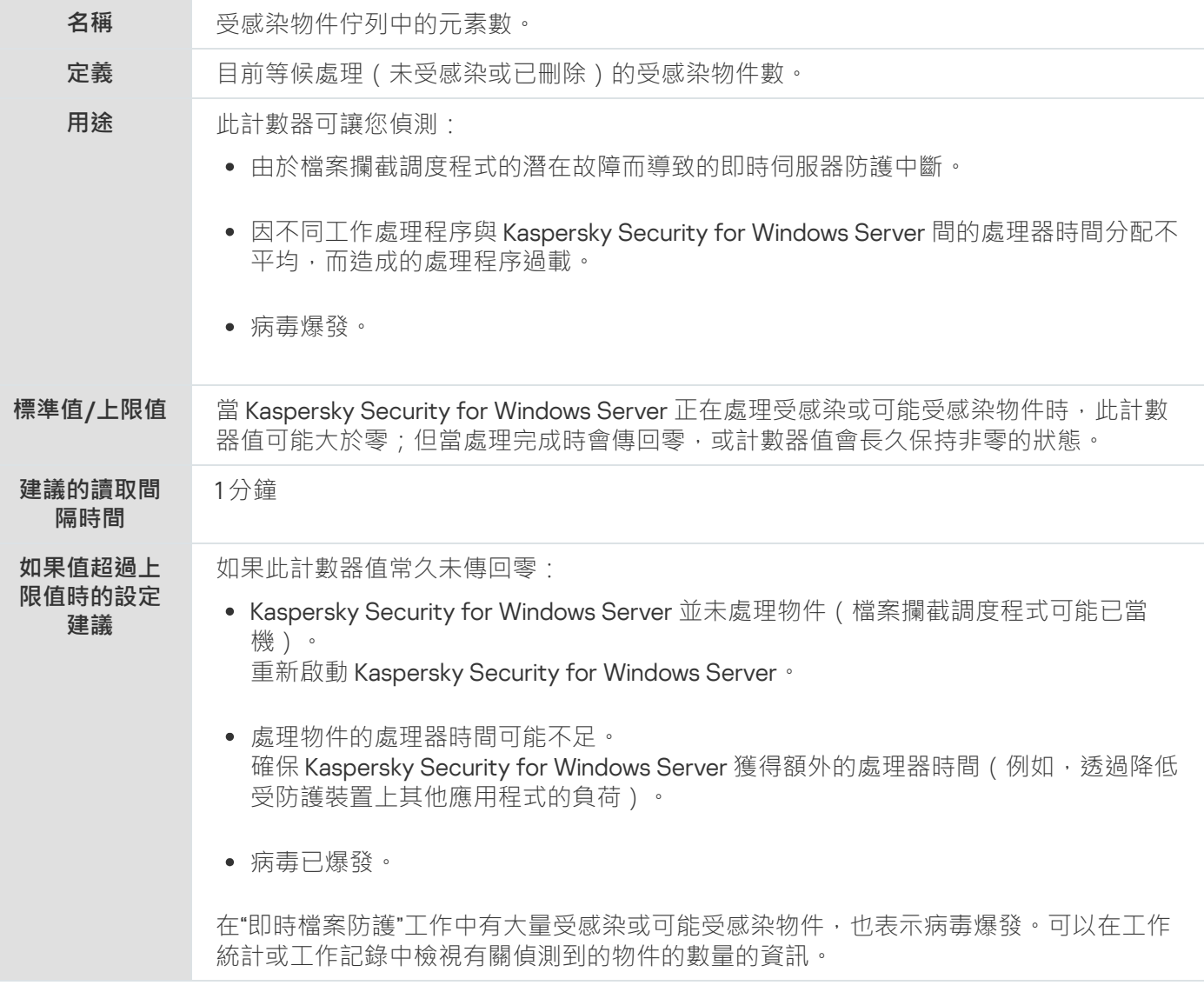

# <span id="page-552-1"></span>每秒處理的物件數

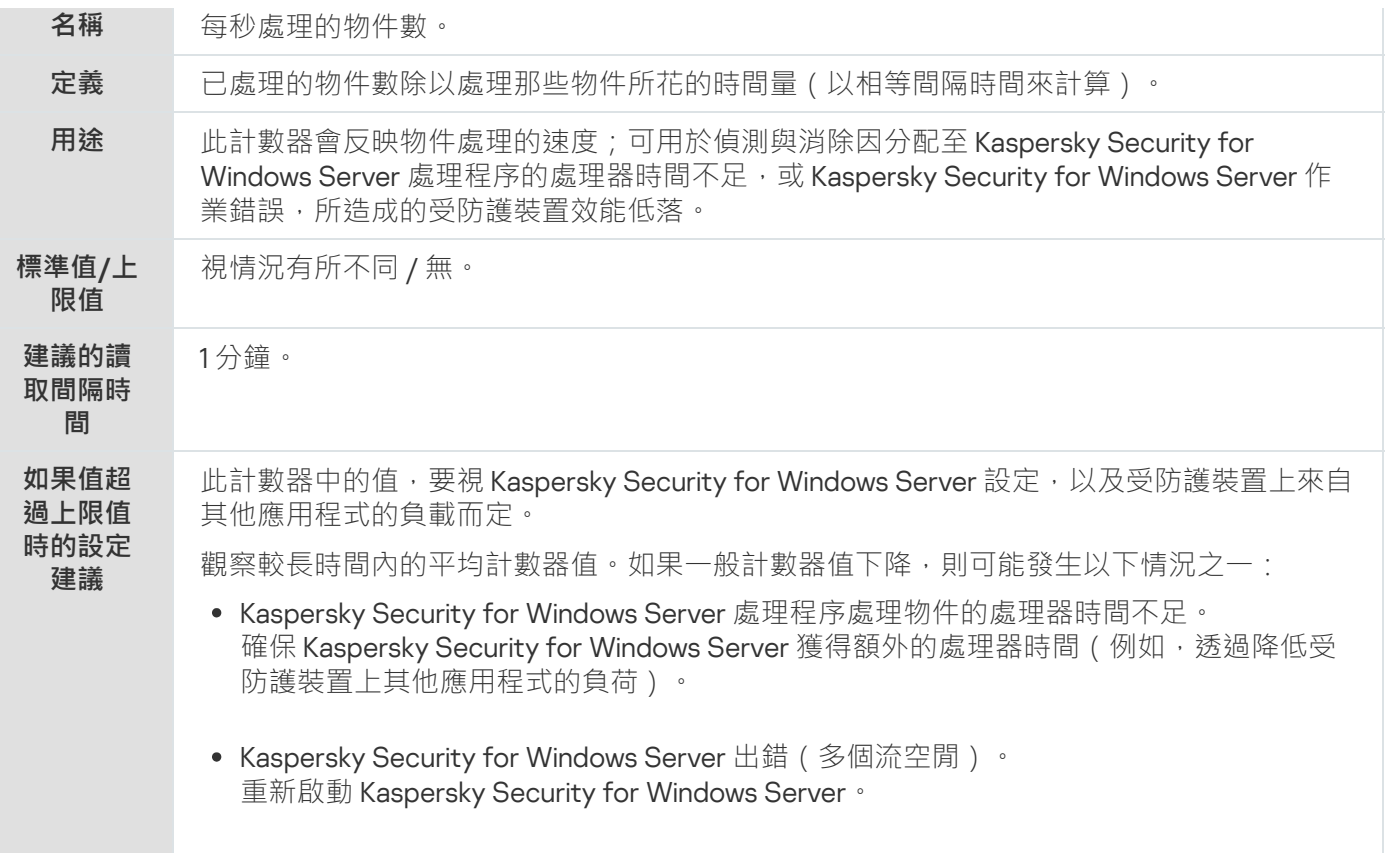

### Kaspersky Security for Windows Server SNMP 計數器和 TRAP

本節包含有關 Kaspersky Security for Windows Server 計數器和 TRAP 的資訊。

### 關於 Kaspersky Security for Windows Server SNMP 計數器和 TRAP

如果要安裝一組防毒元件中包括 SNMP 計數器和 TRAP,則可以使用簡單網路管理協定 (SNMP) 檢視 Kaspersky Security for Windows Server 計數器和 TRAP。

若要從管理員的工作站檢視 Kaspersky Security for Windows Server 計數器與 TRAP, 請啟動受防護裝置上的 SNMP 服務,並啟動管理員工作站上的 SNMP 與 SNMP TRAP 服務。

### Kaspersky Security for Windows Server SNMP 計數器

本節包含介紹 Kaspersky Security for Windows Server SNMP 計數器設定的表格。

# 效能計數器

效能計數器

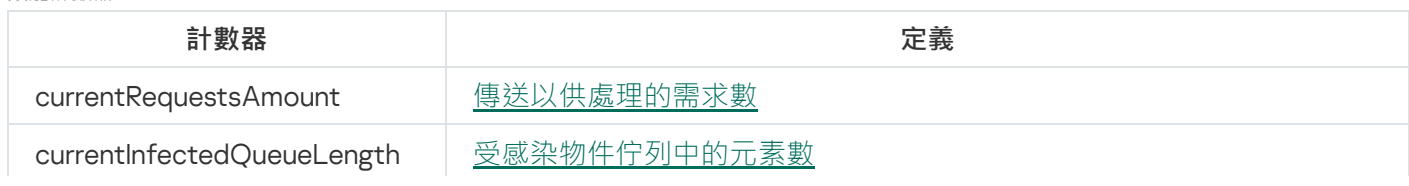

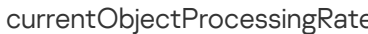

eurrentDecterprocessing<br>Bate 有秒處理的物件數

currentWorkProcessesNumber | Kaspersky Security for Windows Server 所使用的工作處理程序的目前數 量

# 隔離計數器

隔離計數器

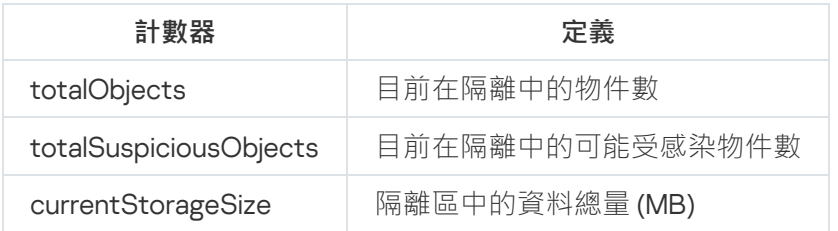

# 備份計數器

備份計數器

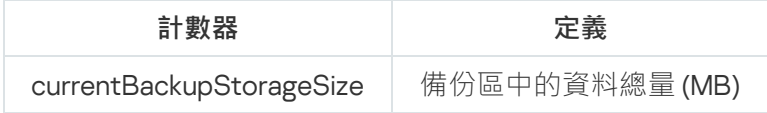

# ⼀般計數器

#### ⼀般計數器

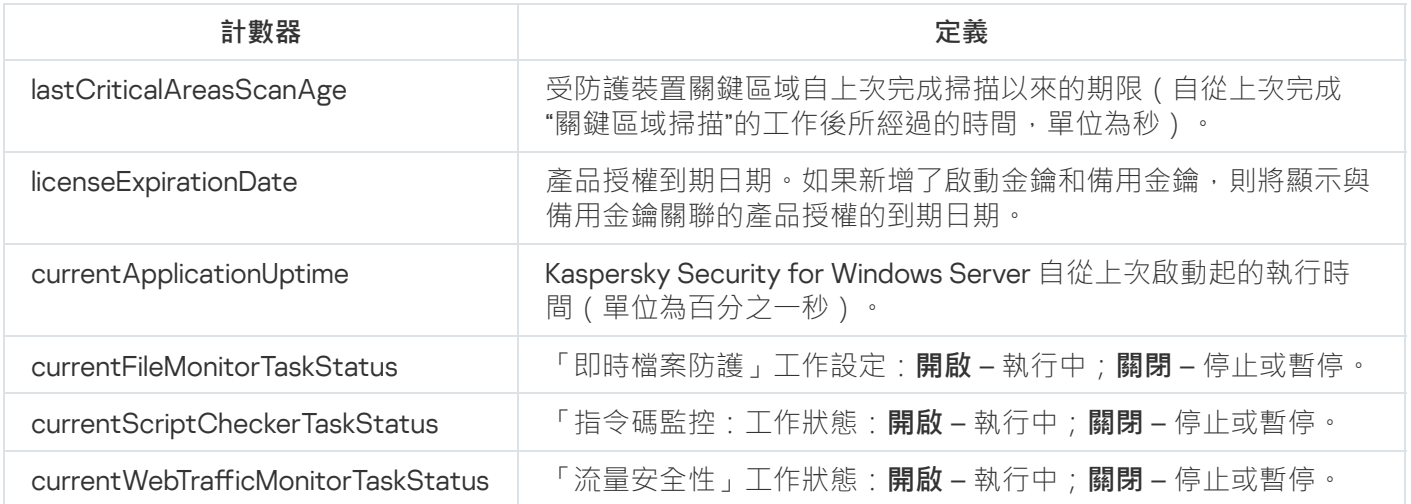

# 更新計數器

更新計數器

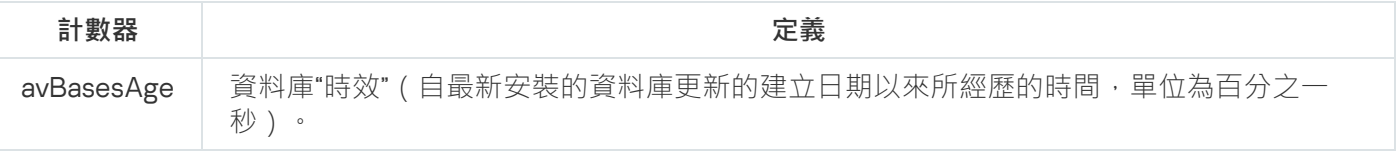

# 即時檔案防護計數器

即時檔案防護計數器

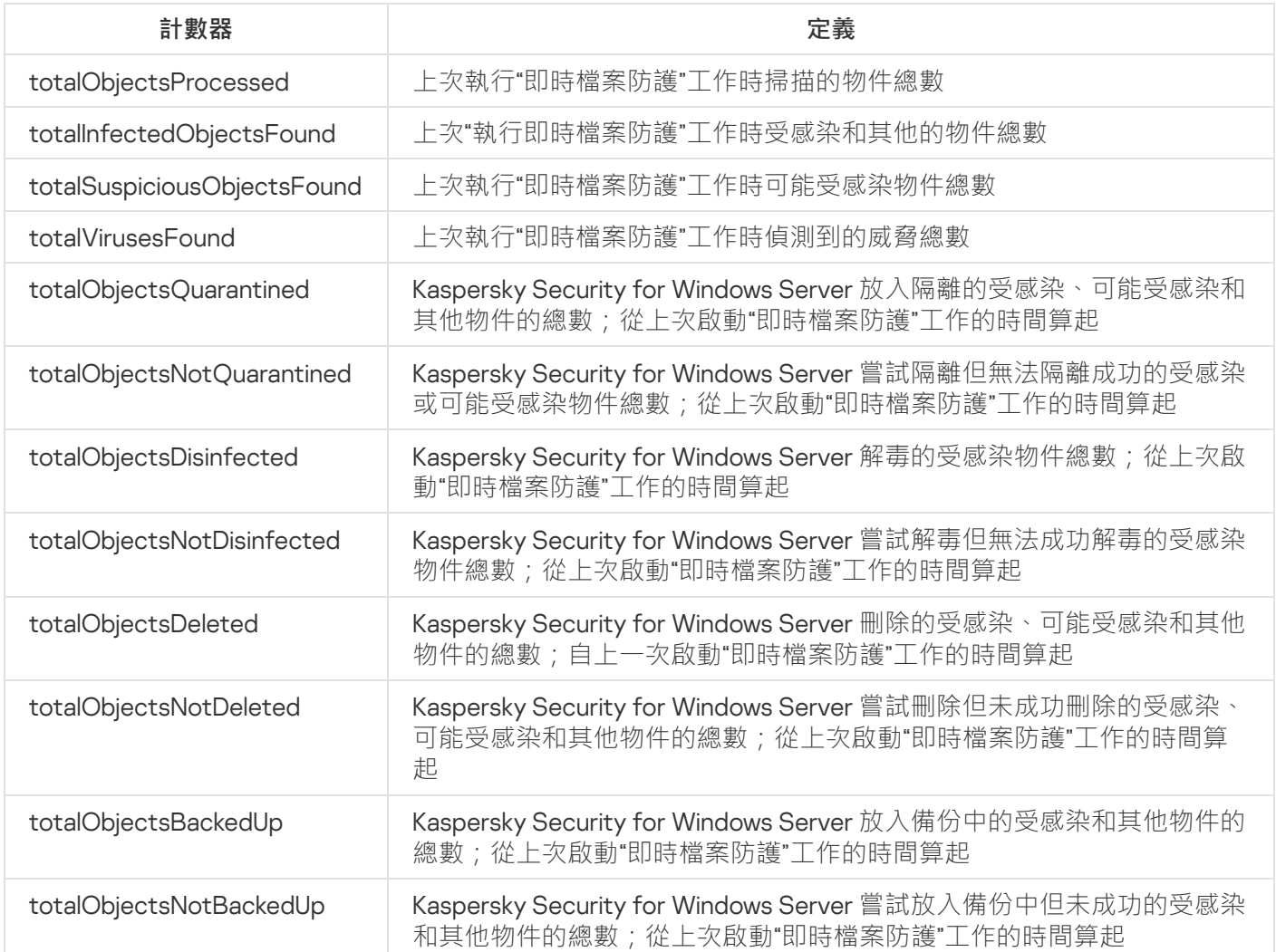

# 指令碼監控計數器

指令碼監控計數器

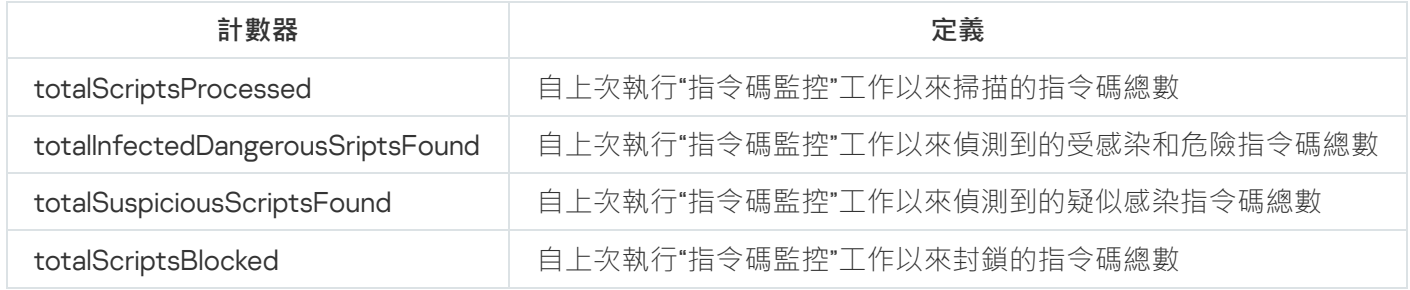

# 流量安全計數器

流量安全計數器

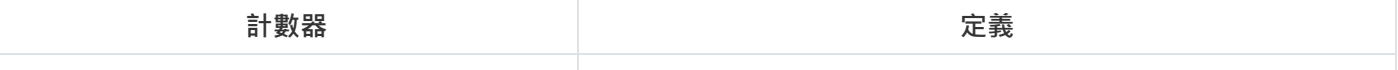

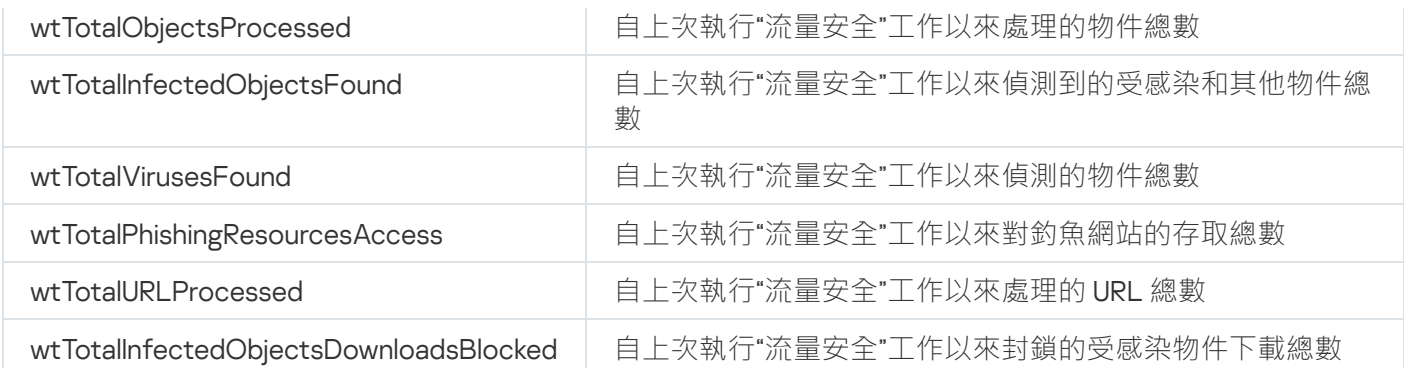

### Kaspersky Security for Windows Server SNMP 陷阱及其選項

下面匯總了 Kaspersky Security for Windows Server 中的 SNMP TRAP 選項:

• eventThreatDetected: 偵測到一個物件。

TRAP 具有以下選項:

- eventDateAndTime
- eventSeverity
- computerName
- userName
- objectName
- threatName
- detectType
- detectCertainty
- eventBackupStorageSizeExceeds:已超過最大備份容量。備份區中的資料總量超過"**最大備份空間 (MB)**"所指 定的值。Kaspersky Security for Windows Server 繼續備份受感染的物件。

TRAP 具有以下選項:

- eventDateAndTime
- eventSeverity
- eventSource
- eventThresholdBackupStorageSizeExceeds:已达到备份可用空间阈值。備份區中的可用空間容量小於或等 於"**可用空間上限值 (MB)**"指定的值。Kaspersky Security for Windows Server 繼續備份受感染的物件。 TRAP 具有以下選項:

- eventDateAndTime
- eventSeverity
- eventSource
- eventQuarantineStorageSizeExceeds:已超過最⼤隔離容量。隔離中資料的總⼤⼩已超過" **隔離區最⼤容量 (MB)**"所指定的值。Kaspersky Security for Windows Server 會繼續隔離可能受感染物件。 TRAP 具有以下選項:
	- eventDateAndTime
	- eventSeverity
	- eventSource
- eventThresholdQuarantineStorageSizeExceeds:已达到隔离可用空间阈值。"**可用空間上限值(MB)**"指派的隔 離區可用空間量等於或低於指定值。Kaspersky Security for Windows Server 繼續備份受感染的物件。 TRAP 具有以下選項:
	- eventDateAndTime
	- eventSeverity
	- eventSource
- eventObjectNotQuarantined:隔离错误。 TRAP 具有以下選項:
	- eventSeverity
	- eventDateAndTime
	- eventSource
	- userName
	- computerName
	- objectName
	- storageObjectNotAddedEventReason
- eventObjectNotBackuped:在备份区中保存对象副本时出错。 TRAP 具有以下選項:
	- eventSeverity
	- eventDateAndTime
	- eventSource
	- objectName
	- userName
	- computerName
	- storageObjectNotAddedEventReason
- eventQuarantineInternalError:隔离区内部错误。

TRAP 具有以下選項:

- eventSeverity
- eventDateAndTime
- eventSource
- eventReason
- eventBackupInternalError:备份错误。 TRAP 具有以下選項:
	- eventSeverity
	- eventDateAndTime
	- eventSource
	- eventReason
- eventAVBasesOutdated:反病毒软件数据库已过期。自上次執行資料庫更新工作 ( 本機工作、群組工作或受 防護裝置集工作)以來的天數。

TRAP 具有以下選項:

- eventSeverity
- eventDateAndTime
- eventSource
- days
- eventAVBasesTotallyOutdated: 反病毒软件数据库严重过期。自上次執行資料庫更新工作 (本機工作、群組 工作或受防護裝置集工作)以來的天數。

TRAP 具有以下選項:

- eventSeverity
- eventDateAndTime
- eventSource
- days
- eventApplicationStarted: Kaspersky Security for Windows Server 正在运行。 TRAP 具有以下選項:
	- eventSeverity
	- eventDateAndTime
	- eventSource
- eventApplicationShutdown: Kaspersky Security for Windows Server 已停止。

TRAP 具有以下選項:

- eventSeverity
- eventDateAndTime
- eventSource
- eventCriticalAreasScanWasntPerformForALongTime: 很長時間未掃描關鍵區域。自上次"關鍵區域掃描"工作 完成以來的天數。

TRAP 具有以下選項:

- eventSeverity
- eventDateAndTime
- eventSource
- days
- eventLicenseHasExpired:產品授權已到期 TRAP 具有以下選項:
	- eventSeverity
	- eventDateAndTime
	- eventSource
- eventLicenseExpiresSoon: 授权许可即将到期。計算距離產品授權到期日之前的天數。 TRAP 具有以下選項:
	- eventSeverity
	- eventDateAndTime
	- eventSource
	- days
- eventTaskInternalError:任务完成错误。 TRAP 具有以下選項:
	- eventSeverity
	- eventDateAndTime
	- eventSource
	- errorCode
	- knowledgeBaseId
	- taskName
- eventUpdateError:运⾏更新任务时出错。 TRAP 具有以下選項:
	- eventSeverity
	- eventDateAndTime
	- taskName
	- updaterErrorEventReason

## Kaspersky Security for Windows Server SNMP 陷阱選項說明和可能值

下面給出了 TRAP 選項及其可能值的說明:

- eventDateAndTime:事件⽇期和時間。
- eventSeverity:重要性等級。 該選項可以採用以下值:
	- critical  $(1)$  重要
	- warning (2) 警告
	- info (3) 資訊
- userName: 使用者名稱 (例如, 嘗試存取受感染檔案之使用者的名稱)。
- computerName:受防護裝置名稱 ( 例如, 嘗試存取受感染檔案之使用者所用受防護裝置的名稱 ) 。
- eventSource:產⽣了事件的功能性元件。 該選項可以採用以下值:
	- unknown (0) 不明的功能性元件
	- quarantine (1) 隔離
	- backup  $(2)$  備份
	- reporting (3) ⼯作記錄
	- updates  $(4)$  更新
	- realTimeProtection (5) 即時檔案防護
	- onDemandScanning (6) 自訂掃描
	- product (7) 整體而言與操作 Kaspersky Security for Windows Server 而非個別元件相關的事件
	- systemAudit (8) 系統稽核記錄
- eventReason:事件觸發:什麼觸發了事件。

該選項可以採用以下**值**:

- reasonUnknown (0) 不明原因。
- reasonInvalidSettings (1) 僅有在無法使用隔離或備份時, 才適用於隔離或備份的事件 (存取權限不足, 或 在隔離設定中指定錯誤的資料夾,例如指定了網路路徑)。在這種情況中, Kaspersky Security for Windows Server 會使用預設的備份或隔離資料夾。
- objectName: 物件名稱 (例如, 偵測到含病毒之檔案的名稱)。
- threatName:根据病毒百科全书分类确定的对象名称。該名稱包含在 Kaspersky Security for Windows Server 偵測物件時回傳的全名中。您可以在工作記錄中檢視偵測到的物件的全名<sup>。</sup>
- detectType:偵測到的威脅類型。 該選項可以採用以下值:
	- undefined  $(0)$  未定義
	- virware 典型病毒與網路蠕蟲
	- trojware 木馬程式
	- malware 其他惡意應用程式
	- adware 廣告軟體
	- pornware 色情軟體
	- riskware 可能被入侵者用以破壞使用者裝置或個人資料的合法程式
- detectCertainty:偵測威脅的確認等級。 該選項可以採用以下值:
	- 可疑 (suspicious) Kaspersky Security for Windows Server 在物件的一段程式碼中偵測到部分符合不明威 脅程式碼的結果。
	- 確定 (Sure) Kaspersky Security for Windows Server 偵測到物件程式碼的一部分與已知惡意程式碼部分完 全符合。
- 天數 (days): 天數 (例如,產品授權到期日前的天數)。
- errorCode:錯誤代碼。
- knowledgeBaseld: 知識庫文章的位址 (例如說明特定錯誤之文章的位址)。
- taskName: 工作名稱。
- updaterErrorEventReason:更新錯誤的原因。 該選項可以採用以下值:
	- reasonUnknown (0) 不明原因。
	- reasonAccessDenied 存取遭拒。
	- reasonUrlsExhausted 已用盡更新來源的清單。
- reasonInvalidConfig 無效的設定檔。
- reasonInvalidSignature 無效的特徵碼。
- reasonCantCreateFolder 無法建立資料夾。
- reasonFileOperError 檔案操作錯誤。
- reasonDataCorrupted 物件已損毀。
- reasonConnectionReset 連線重設。
- reasonTimeOut 已超過連線逾時。
- reasonProxyAuthError 代理驗證錯誤。
- reasonServerAuthError 伺服器驗證錯誤。
- reasonHostNotFound 未找到裝置。
- reasonServerBusy 無法使用伺服器。
- reasonConnectionError 連線錯誤。
- reasonModuleNotFound 找不到物件。
- reasonBlstCheckFailed(16) 檢查列入拒絕名單的金鑰時發生錯誤。可能是在更新時正在發佈資料庫更新; 請在幾分鐘後重複更新
- storageObjectNotAddedEventReason:未備份或未隔離物件的原因。 該選項可以採用以下值:
	- reasonUnknown (0) 不明原因。
	- reasonStorageInternalError 資料庫錯誤;必須還原 Kaspersky Security for Windows Server。
	- reasonStorageReadOnly 資料庫唯讀; 必須還原 Kaspersky Security for Windows Server。
	- reasonStorageIOError 輸入輸出錯誤: a) Kaspersky Security for Windows Server 已毀損, 必須還原 Kaspersky Security for Windows Server; b) Kaspersky Security for Windows Server 檔案所在的磁碟已毀 損。
	- reasonStorageCorrupted 儲存空間已毀損;必須還原 Kaspersky Security for Windows Server。
	- reasonStorageFull 資料庫已滿;需要可用磁碟空間。
	- reasonStorageOpenError 無法開啟資料庫檔案;必須還原 Kaspersky Security for Windows Server。
	- reasonStorageOSFeatureError 某些作業系統功能不符合 Kaspersky Security for Windows Server 的需 求。
	- reasonObjectNotFound 磁碟中沒有放置於隔離區中的物件。
	- reasonObjectAccessError 使用備份 API 的權限不足;執行操作的帳戶沒有備份操作程式的權限。
	- reasonDiskOutOfSpace 磁碟空間不⾜。

## 與 WMI 整合

Kaspersky Security for Windows Server 支援與 Windows Management Instrumentation (WMI) 整合: 您可以使用 支援 WMI 的用戶端系統透過基於 Web 的企業管理 (WBEM) 標準接收資料, 以接收有關 Kaspersky Security for Windows Server 及其元件的狀態的資訊。

Kaspersky Security for Windows Server 安裝後,會在系統中註冊專有模組以在受防護裝置上建立 Kaspersky Security for Windows Server 命名空間。透過 Kaspersky Security for Windows Server 命名空間可以使用 Kaspersky Security for Windows Server 類和實例及其內容。

某些實例內容的值取決於丅作類型。

非週期性工作是沒有時間限制的應用程式工作,可以持續執行或停止。此類工作沒有執行進度。當工作作為單個 事件執行(例如,任一"即時伺服器防護"工作偵測受感染物件)時,將持續記錄工作結果。此類型的工作透過卡 巴斯基安全管理中⼼政策進⾏管理。

週期性工作是有時間限制且以百分比形式顯示執行進度的應用程式工作。工作結果在工作完成後產生,並表示為 單個項目或變更的應用程式狀態(例如,完成的應用程式資料庫更新、為規則產生工作產生的設定檔)。在單個 受防護裝置上可以同時執行多個同一類型的週期性工作(例如,三個具有不同掃描範圍的自訂掃描工作)。可以 诱過卡巴斯基安全管理中心將週期性工作作為群組工作進行管理。

如果在公司網路中使用工具產生 WMI 命名空間杳詢並從 WMI 命名空間接收動態資料,您將能夠接收有關目前應 用程式狀態的資訊 ( 請參見下表 ) 。

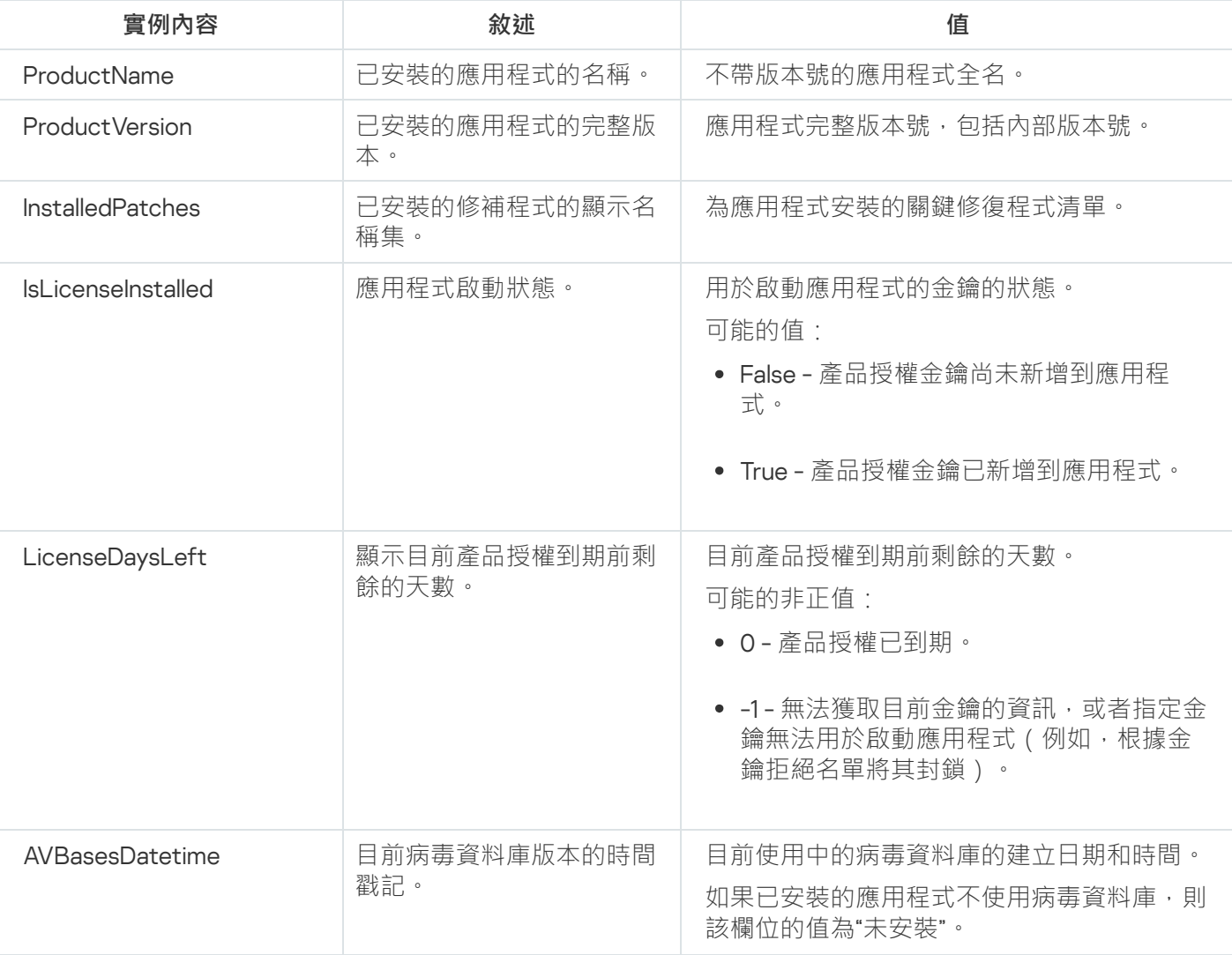

有關應⽤程式狀態的資訊

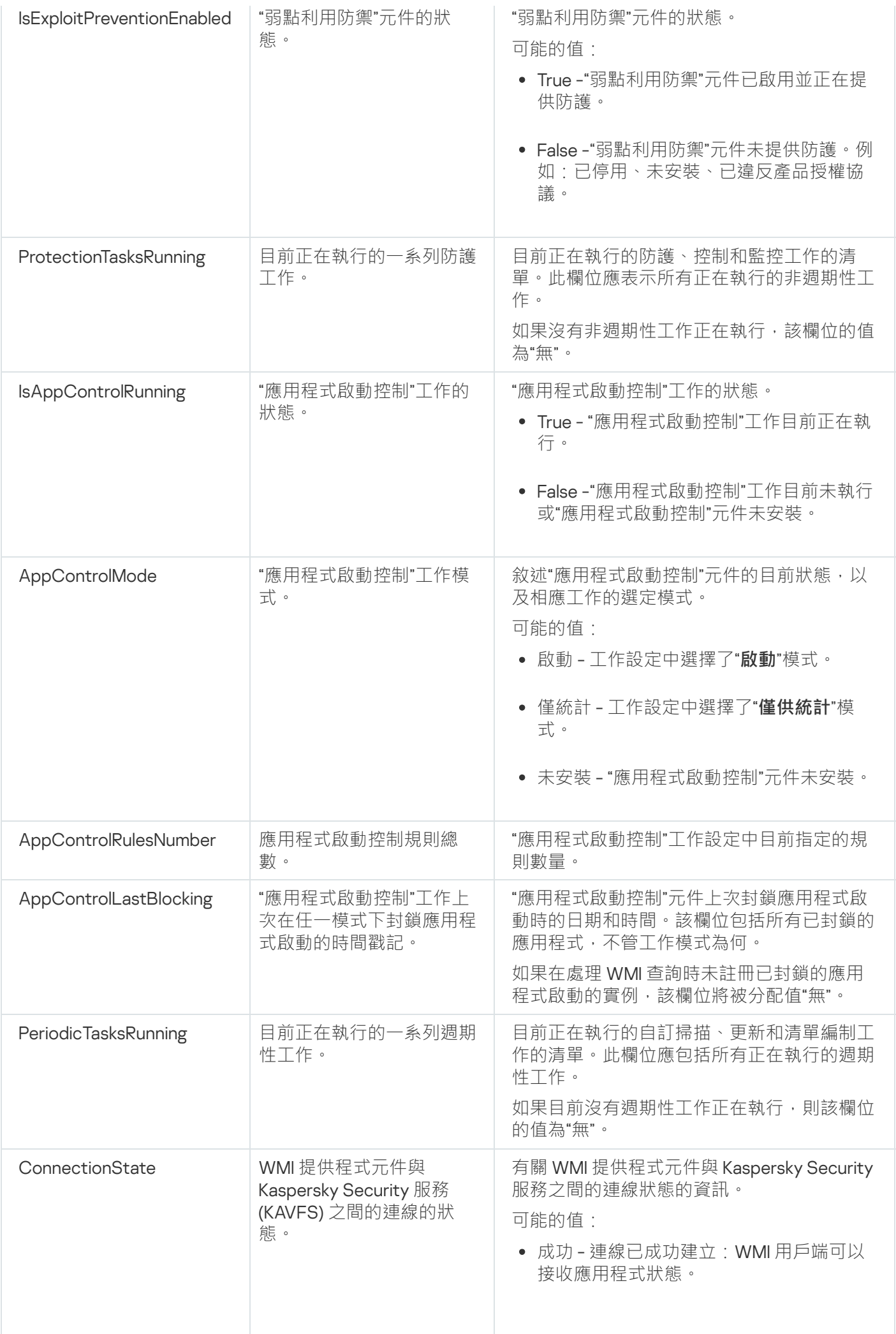

此資料表示實例內容 KasperskySecurity\_ProductInfo.ProductName=Kaspersky Security, 其中:

- KasperskySecurity\_ProductInfo 是 Kaspersky Security for Windows Server 類的名稱
- ProductName=Kaspersky Security 是 Kaspersky Security for Windows Server 關鍵內容

該實例在 ROOT\Kaspersky\Security 命名空間中建立。

# 從命令列使⽤ Kaspersky Security for Windows Server

本節敘述從命令列使⽤ Kaspersky Security for Windows Server。

# 指令

您可以使用命令列實用工具元件從受防護裝置的命令列執行基本的 Kaspersky Security for Windows Server 管理 命令,該元件包含在 Kaspersky Security for Windows Server 軟體元件群組中。

使用命令列僅可管理那些可以根據 Kaspersky Security for Windows Server 分配給您的權限來存取的功能。

某些 Kaspersky Security for Windows Server 指令在以下模式下執行:

- 同步模式:只有指令完成後,控制權才會返回到主控台。
- 非同步模式: 指令啟動後, 控制權立即返回到主控台。

要在同步模式下中斷被執行的指令,

按 Ctrl+C 鍵盤快速鍵。

輸入 Kaspersky Security for Windows Server 指令時,應遵循以下規則:

- 使用大寫和小寫輸入參數和指令。
- 使用空白分隔參數。
- 如果指定为一个值的文件/文件夹路径包含空格,请使用引号将路径括起来,例如: "C:\TEST\test cpp.exe"。
- 如有必要,您可以在檔案名或路徑中使用萬用字元,例 如: "C:\Temp\Temp\*\"、 "C:\Temp\Temp???.doc"、 "C:\Temp\Temp\*.doc"。

您可以使用指令行執行 Kaspersky Security for Windows Server 的管理所需的每個操作 (請參見下表)。

Kaspersky Security for Windows Server 指令

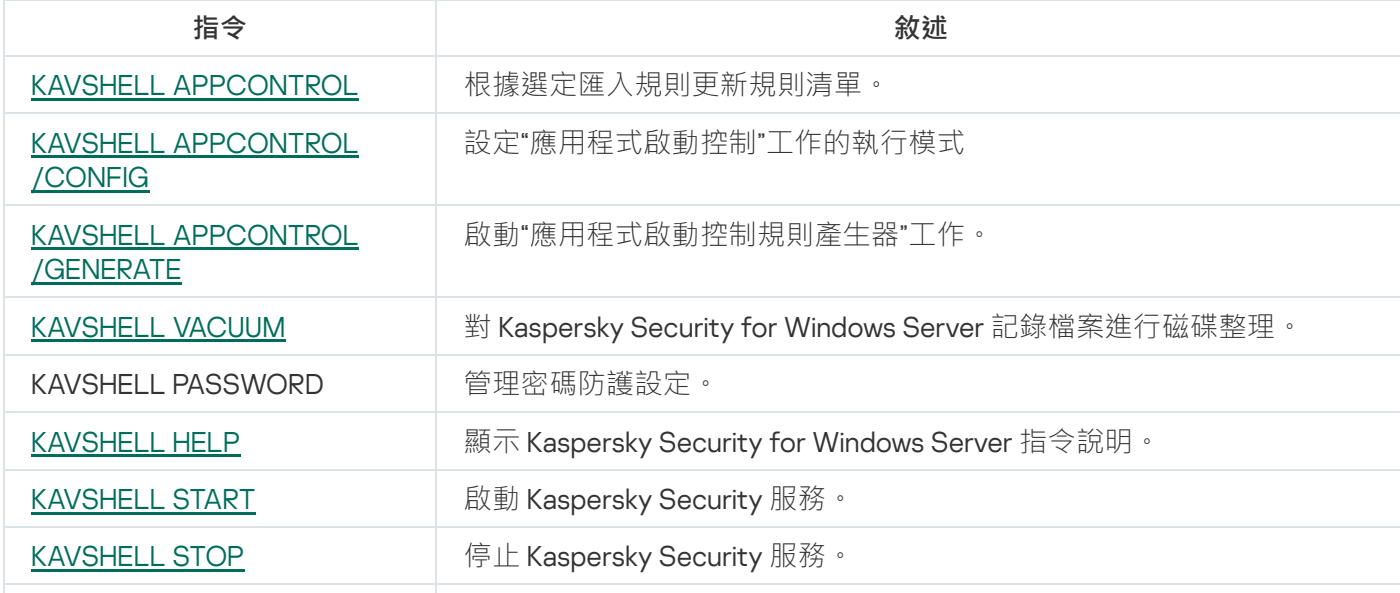

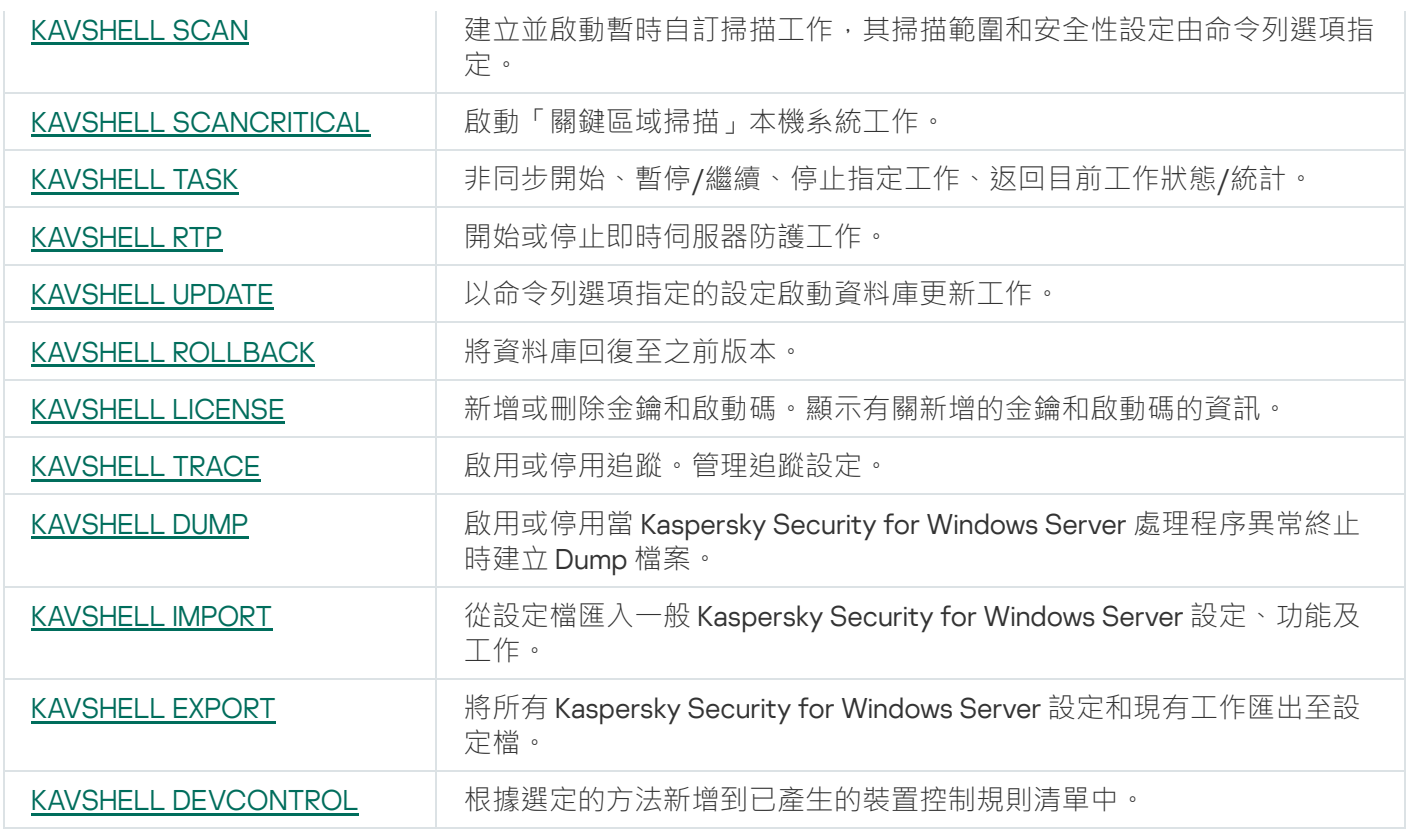

## <span id="page-567-0"></span>显示 Kaspersky Security for Windows Server 命令帮助: KAVSHELL HELP

要檢視所有 Kaspersky Security for Windows Server 指令的清單,請執行以下指令之一:

KAVSHELL

KAVSHELL HELP

KAVSHELL /?

要檢視指令概覽及其語法,請執行下列一個指令:

KAVSHELL HELP <指令>

KAVSHELL <指令> /?

KAVSHELL HELP 範例

若要檢視有關 KAVSHELL SCAN 指令的詳細資訊,請執行下列指令:

<span id="page-567-1"></span>KAVSHELL HELP SCAN

启动和停止 Kaspersky Security 服务: KAVSHELL START, KAVSHELL **STOP** 

若要停止 Kaspersky Security 服務,請執行以下指令:

KAVSHELL START

預設情況下, Kaspersky Security 服務啟動時, "即時檔案防護"和"在作業系統啟動時掃描"工作以及其他排程 在"**在應用程式啟動時**"啟動的工作也會一起啟動。

要停止 Kaspersky Security 服務,請執行以下指令:

KAVSHELL STOP

執行此指令可能需要密碼。要輸入目前密碼,請使用 [/pwd:<密碼>]。

### <span id="page-568-0"></span>扫描选定区域:KAVSHELL SCAN

要啟動掃描受防護裝置特定區域的工作,請使用 KAVSHELL SCAN。命令列選項指定選定節點的掃描範圍和安全 性設定。

使用 KAVSHELL SCAN 指令啟動的自訂掃描工作為暫時工作。它僅在執行時才顯示在應用程式主控台中 ( 您無法 在應用程式主控台中檢視其工作設定 ) 。但是,將建立工作效能記錄,並顯示在應用程式主控台中的"**工作記錄**" 節點下。

在自訂掃描工作中指定路徑時,可以使用環境變數。如果使用使用者環境變數,請以相應使用者身分執行 KAVSHELL SCAN 指令。

KAVSHELL SCAN 指令在同步模式下執行。

要從命令列啟動現有自訂掃描工作,請使用 [KAVSHELL](#page-572-0) TASK 指令。

#### KAVSHELL SCAN 指令語法

KAVSHELL SCAN <掃描範圍> [/MEMORY|/SHARED|/STARTUP|/REMDRIVES|/FIXDRIVES|/MYCOMP] [/L:<具 有掃描範圍清單的檔案路徑>] [/F<A|C|E>] [/NEWONLY] [/AI: <DISINFECT|DISINFDEL|DELETE|REPORT|AUTO>] [/AS:<QUARANTINE|DELETE|REPORT|AUTO>] [/DISINFECT|/DELETE] [/E:<ABMSPO>] [/EM:<"遮罩">] [/ES:<⼤⼩>] [/ET:<秒數>] [/TZOFF] [/OF: <SKIP|RESIDENT|SCAN[=<天數>] [NORECALL]>] [/NOICHECKER][/NOISWIFT][/ANALYZERLEVEL] [/NOCHECKMSSIGN][/W:<⼯作記錄檔案的路徑>] [/ANSI] [/ALIAS:<⼯作別名>]

KAVSHELL SCAN 指令有必需和可選參數/選項(請參閱下表)。

KAVSHELL SCAN 指令範例

KAVSHELL SCAN Folder56 D:\Folder1\Folder2\Folder3\ C:\Folder1\ C:\Folder2\3.exe "\\another server\Shared\" F:\123\\*.fgb /SHARED /AI:DISINFDEL /AS:QUARANTINE /FA /E:ABM /EM:"\*.xtx;\*.fff;\*.ggg;\*.bbb;\*.info" /NOICHECKER /ANALYZERLEVEL:1 /NOISWIFT /W:log.log

#### KAVSHELL SCAN /L:scan\_objects.lst /W:c:\log.log

KAVSHELL SCAN 命令列參數/選項

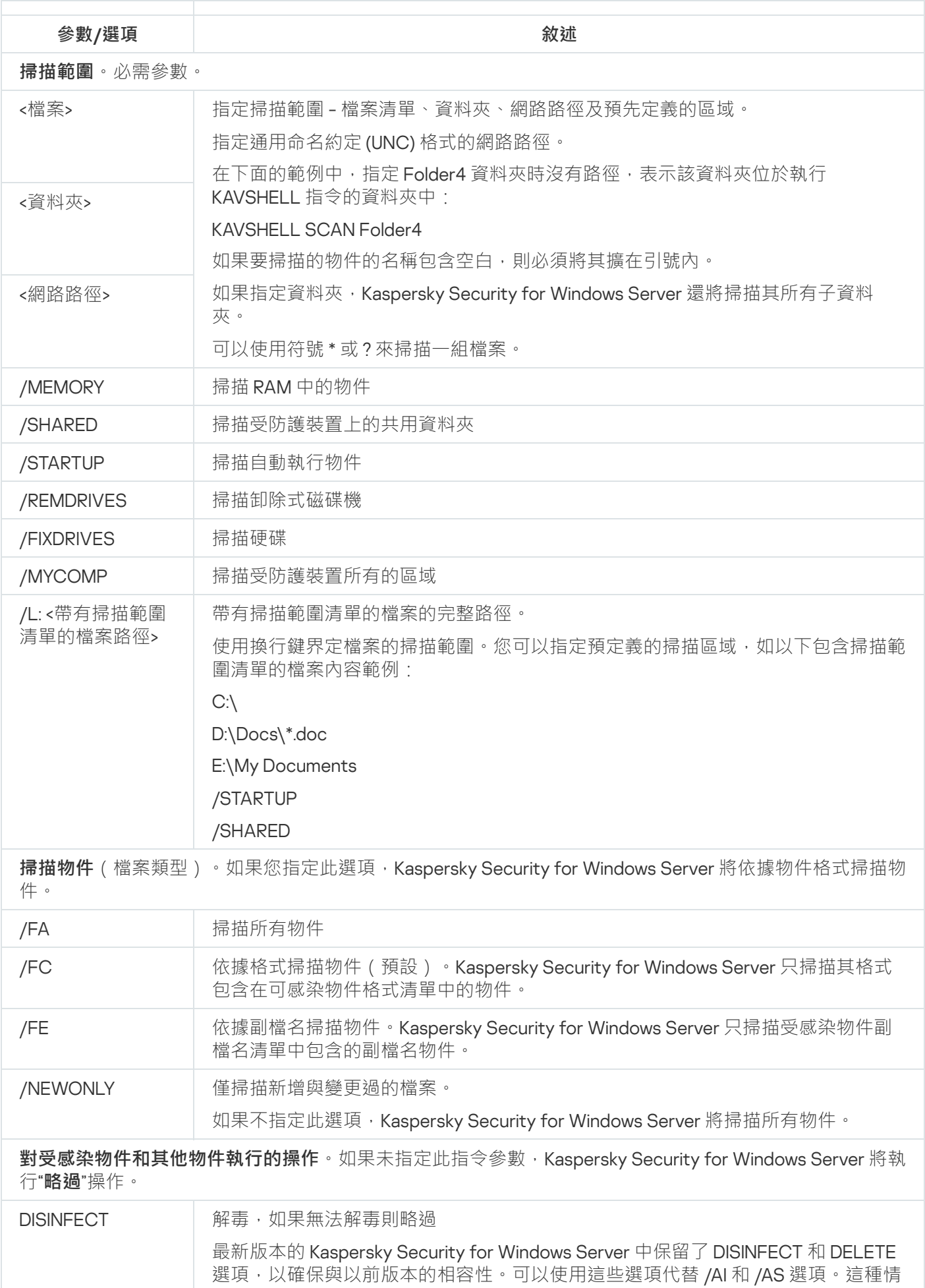

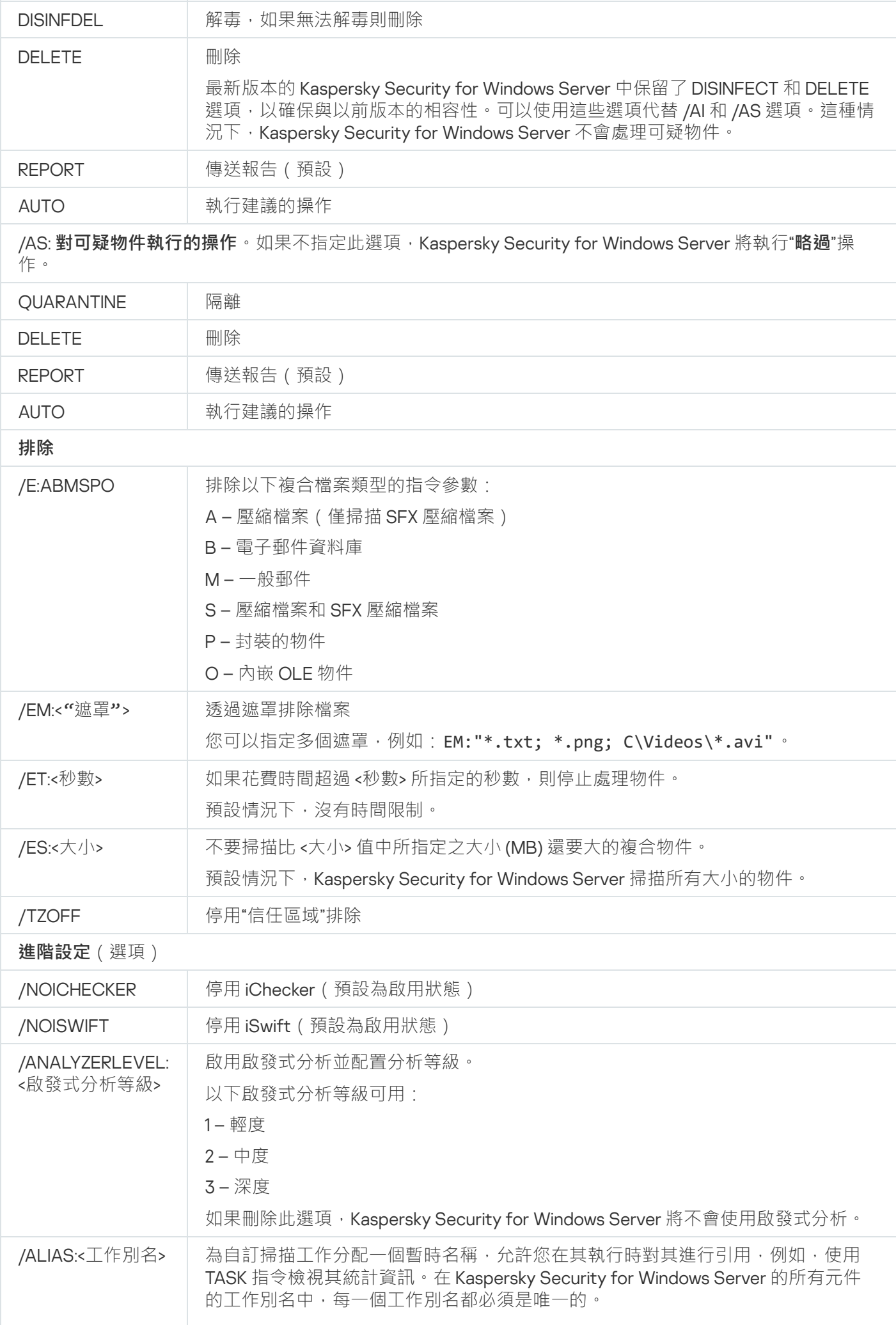

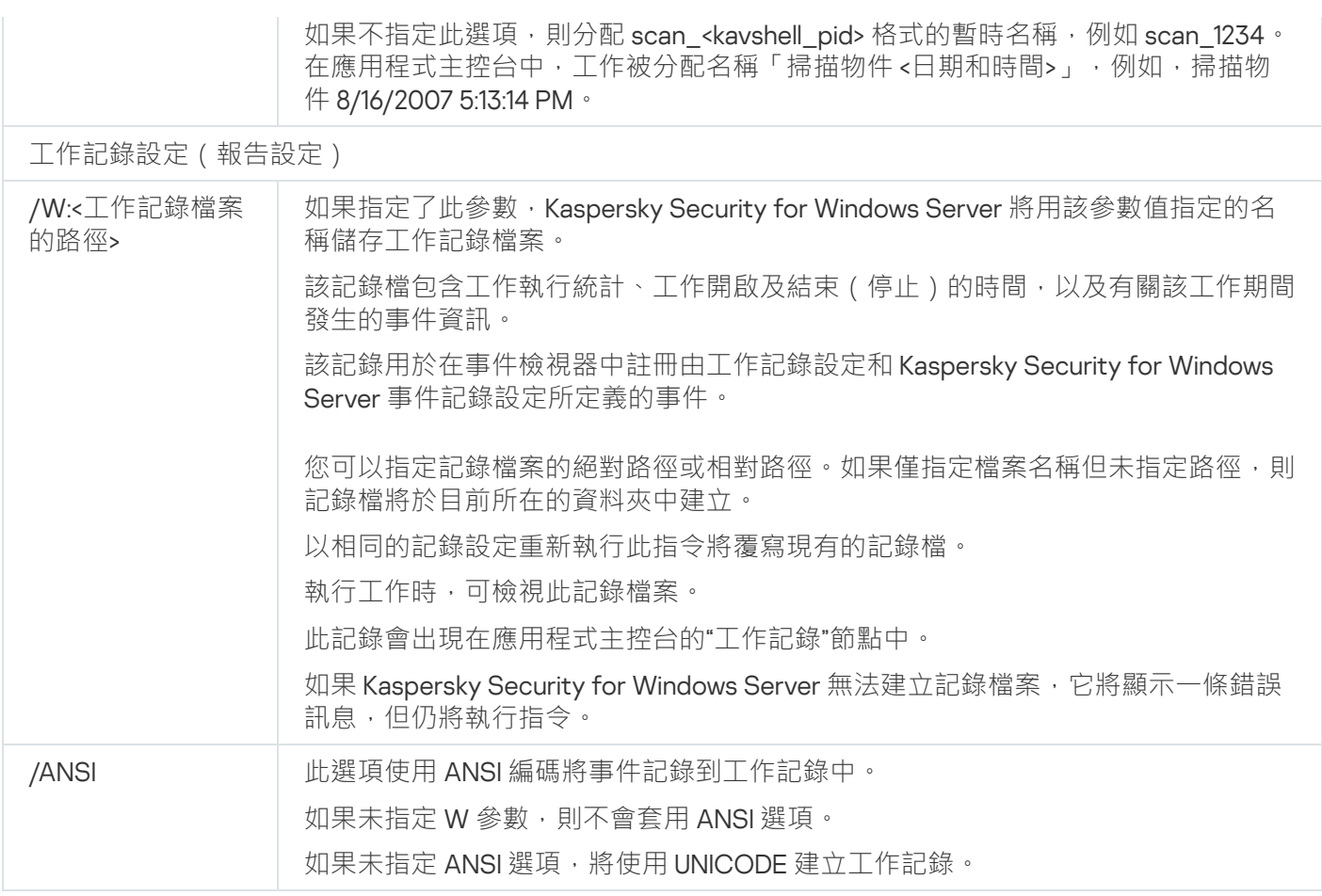

## <span id="page-571-0"></span>启动"关键区域扫描"任务:KAVSHELL SCANCRITICAL

使用 KAVSHELL SCANCRITICAL 指令可使用在應用程式主控台中定義的設定啟動"關鍵區域掃描"工作。

#### KAVSHELL SCANCRITICAL 指令語法

KAVSHELL SCANCRITICAL [/W:<工作記錄檔案的路徑>]

#### KAVSHELL SCANCRITICAL 指令範例

要執行"關鍵區域掃描"工作並將名為 scancritical.log 的工作記錄儲存到當前資料夾中,請執行以下指令:

#### KAVSHELL SCANCRITICAL /W:scancritical.log

您可以使用 /W 參數配置工作記錄的位置 (請參見下表)。

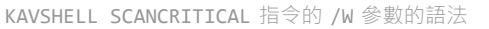

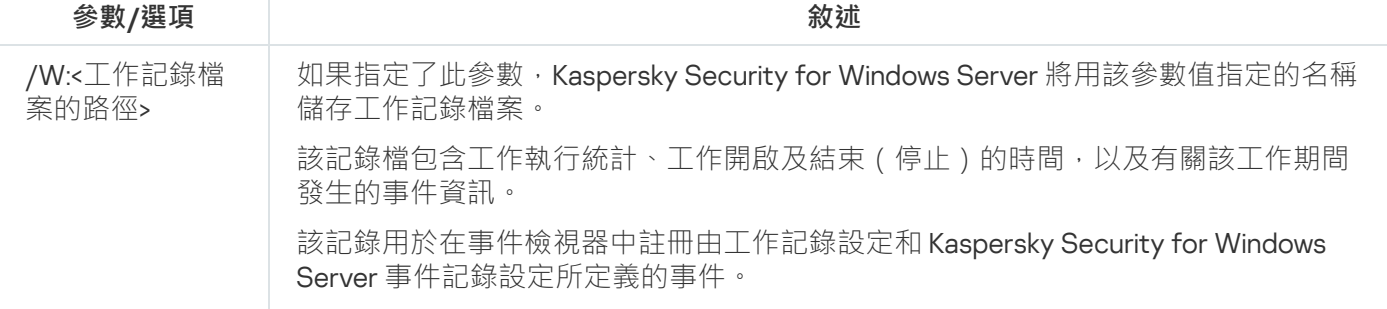

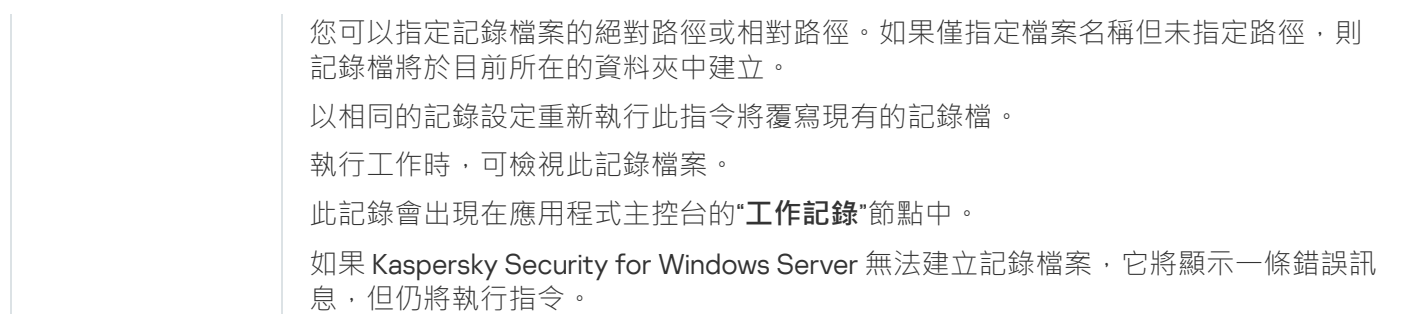

### <span id="page-572-0"></span>异步管理任务:KAVSHELL TASK

KAVSHELL TASK 指令可用來管理指定的工作,如執行、暫停、繼續和停止工作與檢視目前的工作狀態和統計。 此指令應在非同步模式下執行。

執行此指令可能需要密碼。要輸入目前密碼,請使用 [/pwd:<密碼>]。

KAVSHELL TASK 指令語法

KAVSHELL TASK [<⼯作名稱別名> </START | /STOP | /PAUSE | /RESUME | /STATE | /STATISTICS >]

KAVSHELL TASK 指令範例

KAVSHELL TASK

KAVSHELL TASK on- access /START

KAVSHELL TASK user-task\_1 /STOP

KAVSHELL TASK scan- computer /STATE

KAVSHELL TASK network-attack-blocker /START

KAVSHELL TASK 指令可以不帶參數/選項執行,或帶一個或多個參數/選項執行 (請參見下表)。

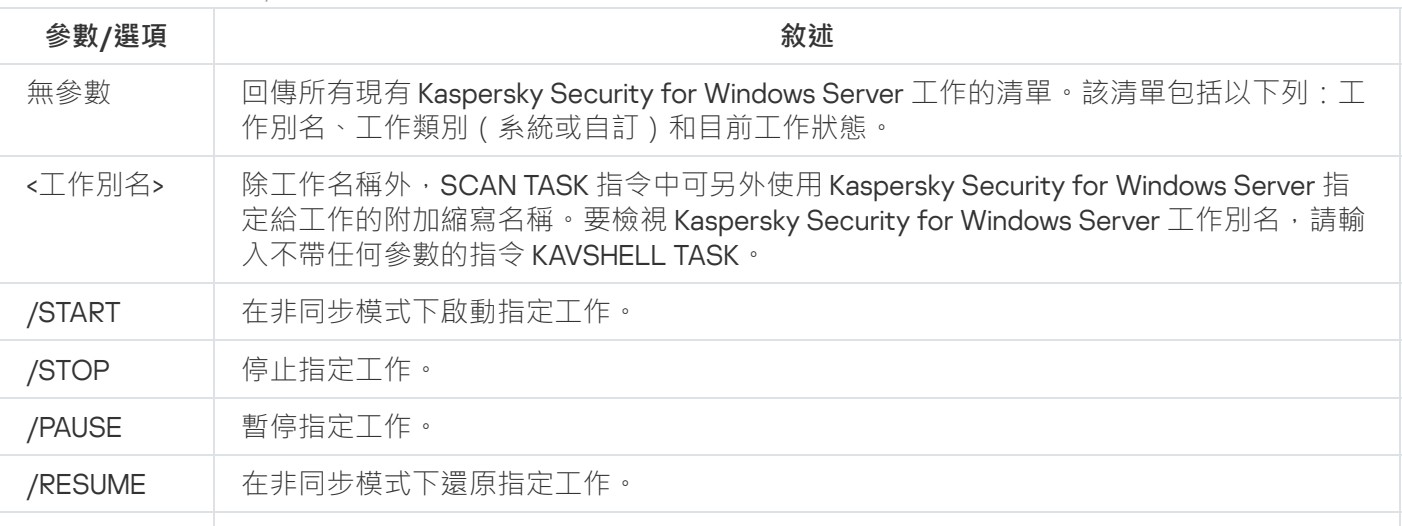

KAVSHELL TASK 命令列參數/選項

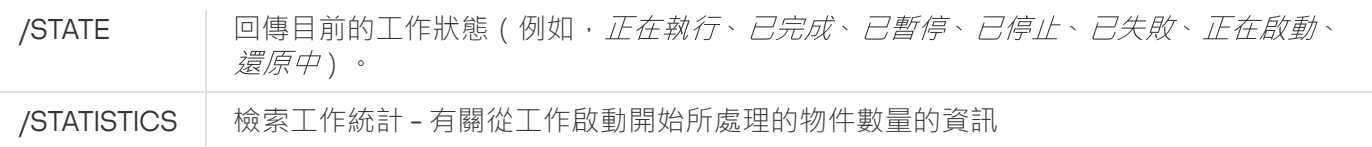

請注意, 並非所有 Kaspersky Security for Windows Server 工作都完全支援 /PAUSE、/RESUME 和 /STATE 鍵。

KAVSHELL TASK [指令的回傳代碼。](#page-589-0)

## 删除 PPL 属性:KAVSHELL CONFIG

KAVSHELL CONFIG 指令允許您使用在應用程式安裝期間安裝的 ELAM 驅動程式刪除 Kaspersky Security 服務的 PPL(輕度受防護處理程序)內容。

KAVSHELL CONFIG 指令語法

KAVSHELL CONFIG /PPL:<OFF>

KAVSHELL CONFIG 指令⾏參數/選項

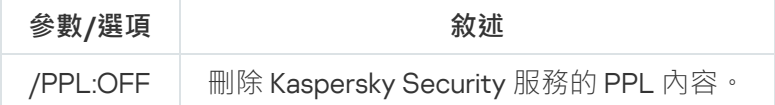

### <span id="page-573-0"></span>启动和停⽌实时服务器保护任务:KAVSHELL RTP

KAVSHELL RTP 指令可用來啟動或停止所有的即時伺服器防護工作。

執行此指令可能需要密碼。要輸入目前密碼,請使用 [/pwd:<密碼>]。

KAVSHELL RTP 指令語法

KAVSHELL RTP {/START | /STOP}

KAVSHELL RTP 指令範例

若要啟動所有即時伺服器防護工作,請執行以下指令:

KAVSHELL RTP /START

KAVSHELL RTP 指令必須包括兩個選項中的一個 (請參見下表)。

KAVSHELL RTP 命令列選項

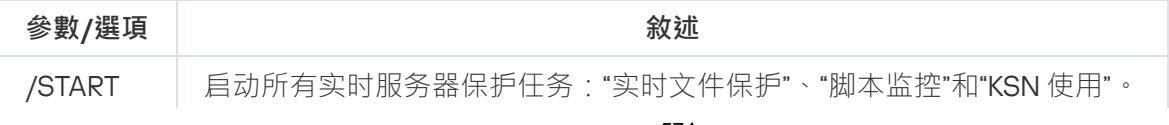

<span id="page-574-0"></span>

### 管理应⽤程序启动控制任务:KAVSHELL APPCONTROL /CONFIG

可以使用 KAVSHELL APPCONTROL /CONFIG 指令來配置模式, 在該模式中"應用程式啟動控制"工作將執行和監控 DLL 模組的載入。

#### KAVSHELL APPCONTROL /CONFIG 指令語法

/config /mode:<applyrules|statistics> [/dll:<no|yes>] | /config /savetofile:<XML 檔案路徑>

KAVSHELL APPCONTROL /CONFIG 指令示例

要在"**啟動**"模式中執行"應用程式啟動控制"工作而不監控 DLL 載入並在完成時儲存工作設定,請執行以下指令:

KAVSHELL APPCONTROL /CONFIG /mode:applyrules /dll:<no> /savetofile:c:\appcontrol\config.xml

可以使用命令列參數來配置"應用程式啟動控制"工作設定(請參閱以下表格)。

KAVSHELL APPCONTROL /CONFIG 命令列參數/選項

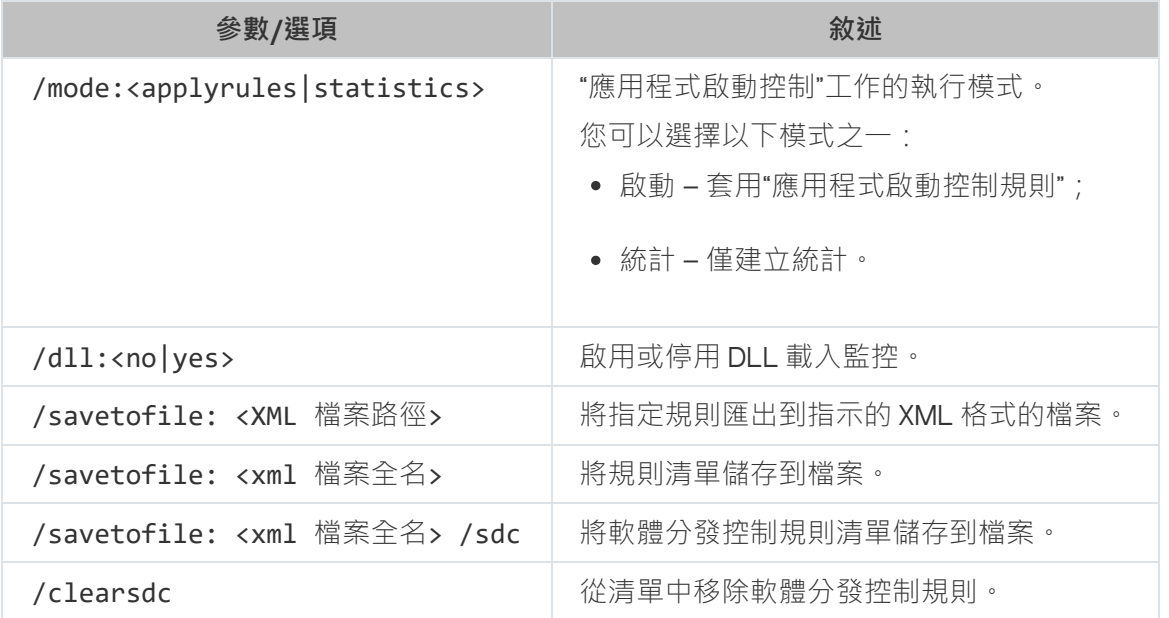

### <span id="page-574-1"></span>应⽤程序启动控制规则⽣成器:KAVSHELL APPCONTROL /GENERATE

可以使用 KAVSHELL APPCONTROL /GENERATE 指令建立應用程式啟動控制規則清單。

執行此指令可能需要密碼。要輸入目前密碼,請使用 [/pwd:<密碼>]。

#### KAVSHELL APPCONTROL /GENERATE 指令語法

KAVSHELL APPCONTROL /GENERATE <資料夾路徑> | /source:<包含資料夾清單的檔案路徑> [/masks: <edms>] [/runapp] [/rules:<ch|cp|h>] [/strong] [/user:<使用者或使用者組>] [/export:<XML 檔 案路徑>] [/import:<a|r|m>] [/ prefix:<規則名稱首碼>] [/unique]

#### KAVSHELL APPCONTROL /GENERATE 指令示例

若要為指定資料夾中的檔產生規則,請執行以指令:

#### KAVSHELL APPCONTROL /GENERATE /source:c\folderslist.txt /export:c:\rules\appctrlrules.xml

要為指定資料夾中所有副檔名的可執行檔產生規則,並在工作完成時將建立的規則儲存在指定的 XML 檔案中, 請執行以下指令:

KAVSHELL APPCONTROL /GENERATE c:\folder /masks:edms /export:c\rules\appctrlrules.xml

您可以使用命令列參數/選項配置"應用程式啟動控制"工作的自動規則建立設定 (請參見下表) 。

KAVSHELL APPCONTROL /GENERATE 命令列參數/選項

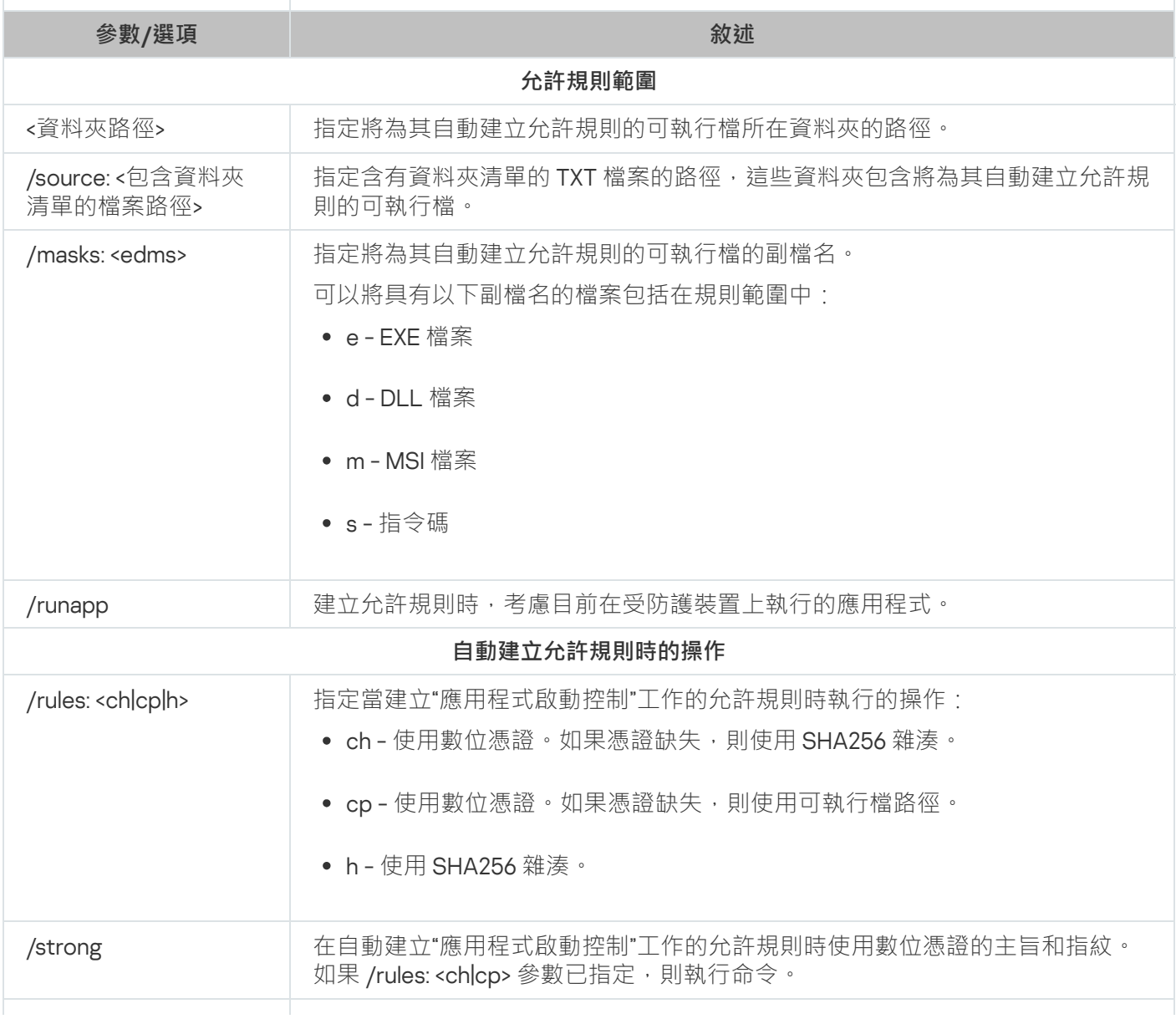
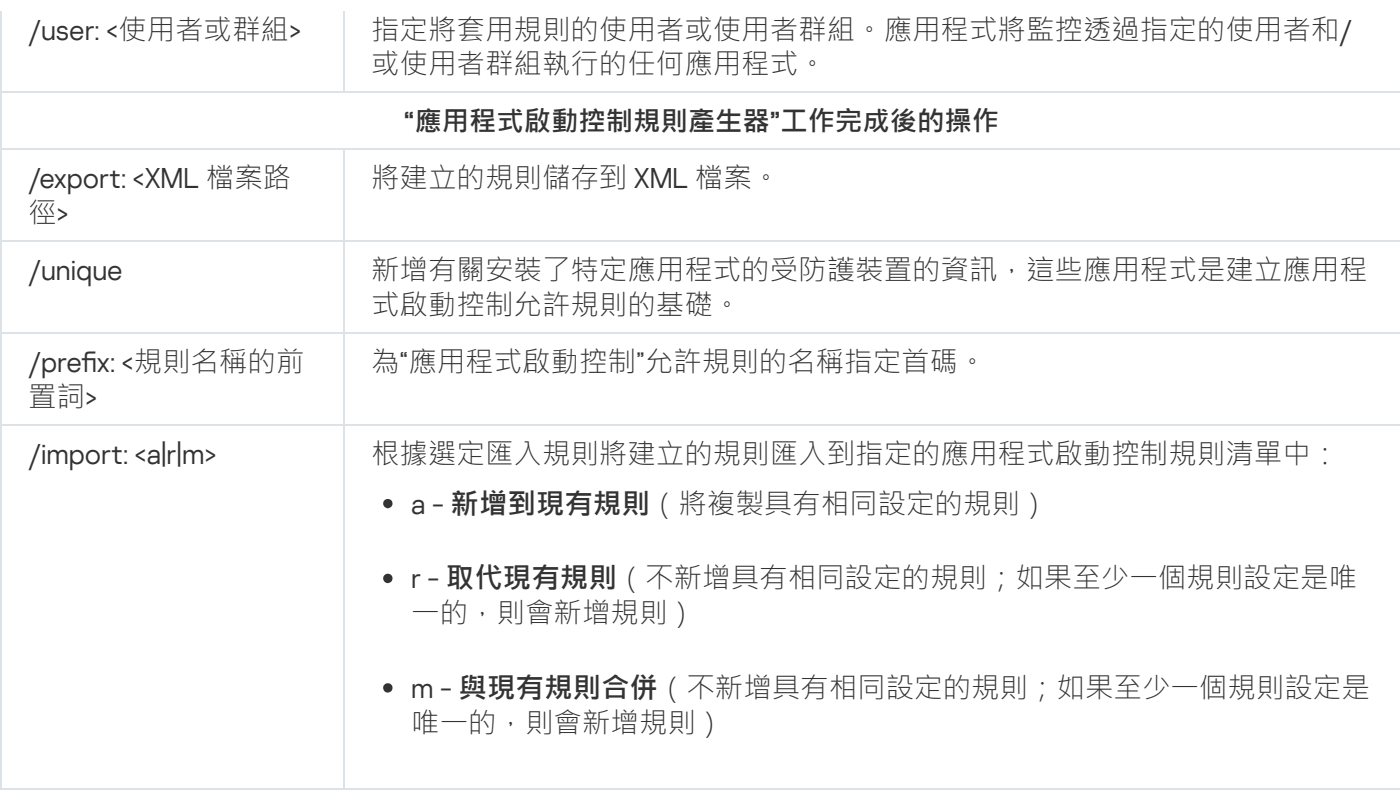

## 填写应用程序启动控制规则列表: KAVSHELL APPCONTROL

可以使用 KAVSHELL APPCONTROL 指令根據所選匯入規則將規則從 XML 檔案新增到應用程式啟動控制工作規則 清單,以及從清單中刪除所有現有規則。

執行此指令可能需要密碼。要輸入目前密碼,請使用 [/pwd:<密碼>]。

KAVSHELL APPCONTROL 指令語法

KAVSHELL APPCONTROL /append <XML 檔案路徑> | /replace <XML 檔案路徑> | /merge <XML 檔案路徑 > | /clear

KAVSHELL APPCONTROL 指令示例

要根據"新增到現有規則"匯入規則從 XML 檔案向現有應用程式啟動控制規則新增規則,請執行以下指令:

KAVSHELL APPCONTROL /append c:\rules\appctrlrules.xml

您可以使用命令列參數選擇原則來將新規則從指定 XML 檔案新增到定義的應用程式啟動控制規則清單 (請參見 下表)。

KAVSHELL APPCONTROL 命令列參數/選項

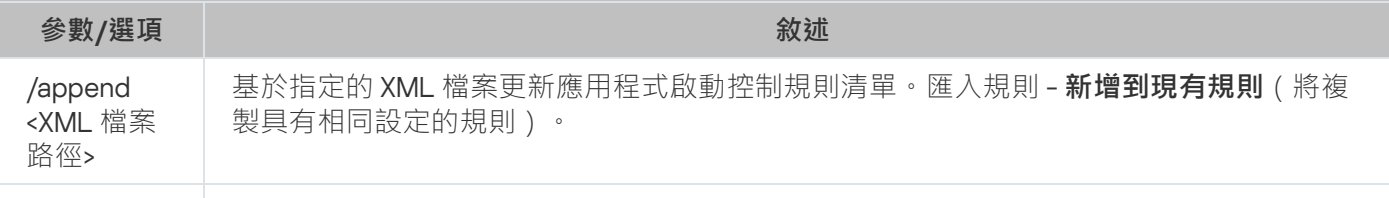

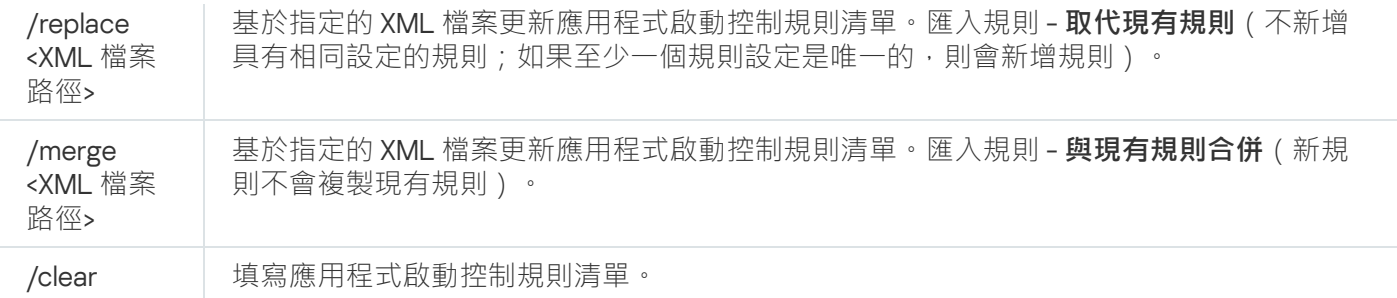

## 填写设备控制规则列表:KAVSHELL DEVCONTROL

可以使用 KAVSHELL DEVCONTROL 指令根據所選匯入規則將規則從 XML 檔案新增到裝置控制工作規則清單,以 及從清單中刪除所有現有規則。

執行此指令可能需要密碼。要輸入目前密碼,請使用 [/pwd:<密碼>]。

### KAVSHELL DEVCONTROL 指令語法

KAVSHELL DEVCONTROL /append <XML 檔案路徑> | /replace <XML 檔案路徑> | /merge <XML 檔案路徑 > | /clear

#### KAVSHELL DEVCONTROL 指令示例

要根據"新增到現有規則"匯入規則從 XML 檔案向裝置控制工作的現有規則新增規則,請執行以下指令:

#### KAVSHELL DEVCONTROL /append c:\rules\devctrlrules.xml

您可以使用命令列參數選擇用於將新規則從指定 XML 檔案新增到定義的裝置控制規則清單的匯入規則 (請參見 下表)。

KAVSHELL DEVCONTROLL 命令列參數/選項

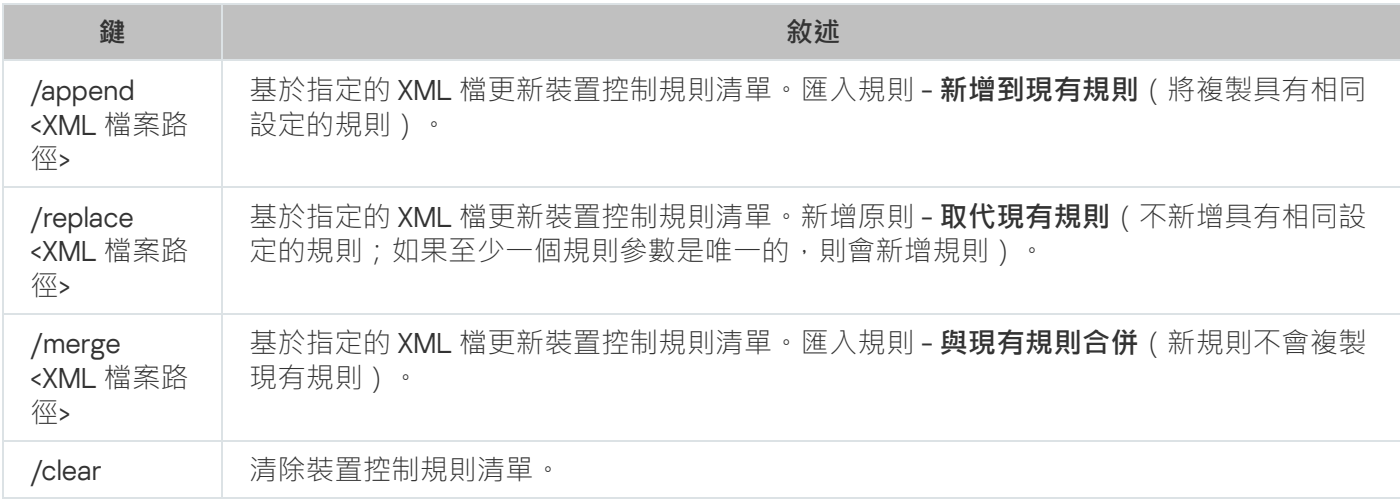

## 啟動"資料庫更新"⼯作:KAVSHELL UPDATE

KAVSHELL UPDATE 指令可以用於按同步模式啟動 Kaspersky Security for Windows Server 資料庫更新工作。

使用 KAVSHELL UPDATE 指令啟動的資料庫更新丅作是暫時丅作。它僅在執行時顯示在應用程式主控台中。但 是,將建立工作記錄,並顯示在應用程式主控台的"**工作記錄**"中。卡巴斯基安全管理中心政策可套用到使用 KAVSHELL UPDATE 指令所建立與啟動的更新工作,以及病毒防護應用程式主控台中所建立的更新工作。有關使 用卡巴斯基安全管理中心管理受防護裝置腦上的 Kaspersky Security for Windows Server 的資訊, 請參見"使用卡 巴斯基安全管理中⼼管理 Kaspersky Security for Windows Server"部分。

在此工作中指定更新來源路徑時,可設定環境變數。如果使用使用者環境變數,請以相應使用者身分執行 KAVSHELL UPDATE 指令。

### KAVSHELL UPDATE 指令語法

KAVSHELL UPDATE <更新來源路徑 | /AK | /KL> [/NOUSEKL] [/PROXY:<位址>:<連接埠>] [/AUTHTYPE: <0-2>] [/PROXYUSER:<使⽤者名稱>] [/PROXYPWD:<密碼>] [/NOPROXYFORKL] [/USEPROXYFORCUSTOM] [/NOFTPPASSIVE] [/REG:<iso3166 程式碼>] [/W:<⼯作記錄檔案路徑>] [/ALIAS:<⼯作別名>]

KAVSHELL UPDATE 指令有必需和可選參數/選項(請參閱下表)。

### KAVSHELL UPDATE 指令範例

要啟動自訂的資料庫更新工作,請執行以下指令:

#### KAVSHELL UPDATE

要使用 \\server\databases 網路資料夾中的更新檔案啟動資料庫更新工作,請執行以下指令:

#### KAVSHELL UPDATE \\server\databases

要從 FTP 伺服器 ftp://dnl-ru1.kaspersky-labs.com/ 啟動資料庫更新並將所有工作事件寫入到名為 c:\update\_report.log 的檔案中,請執行以下指令:

#### KAVSHELL UPDATE ftp://dnl-ru1.kaspersky-labs.com /W:c:\update\_report.log

要從 Kaspersky 的更新伺服器下載 Kaspersky Security for Windows Server 資料庫更新檔案,請連線更新來源 (透 過代理伺服器(代理伺服器位址: proxy.company.com, 連接埠: 8080)。要使用內建的 Microsoft Windows NTLM 身分驗證及使用者名稱"inetuser"和密碼"123456"存取受防護裝置,請執行以下指令:

KAVSHELL UPDATE /KL /PROXY:proxy.company.com:8080 /AUTHTYPE:1 /PROXYUSER:inetuser /PROXYPWD:123456

KAVSHELL UPDATE 命令列參數/選項

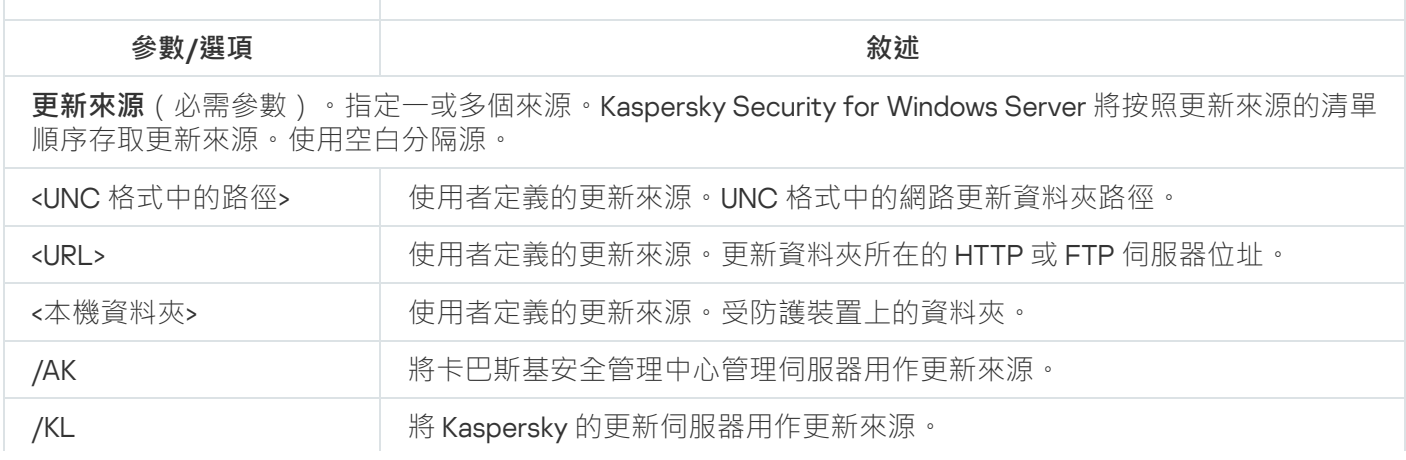

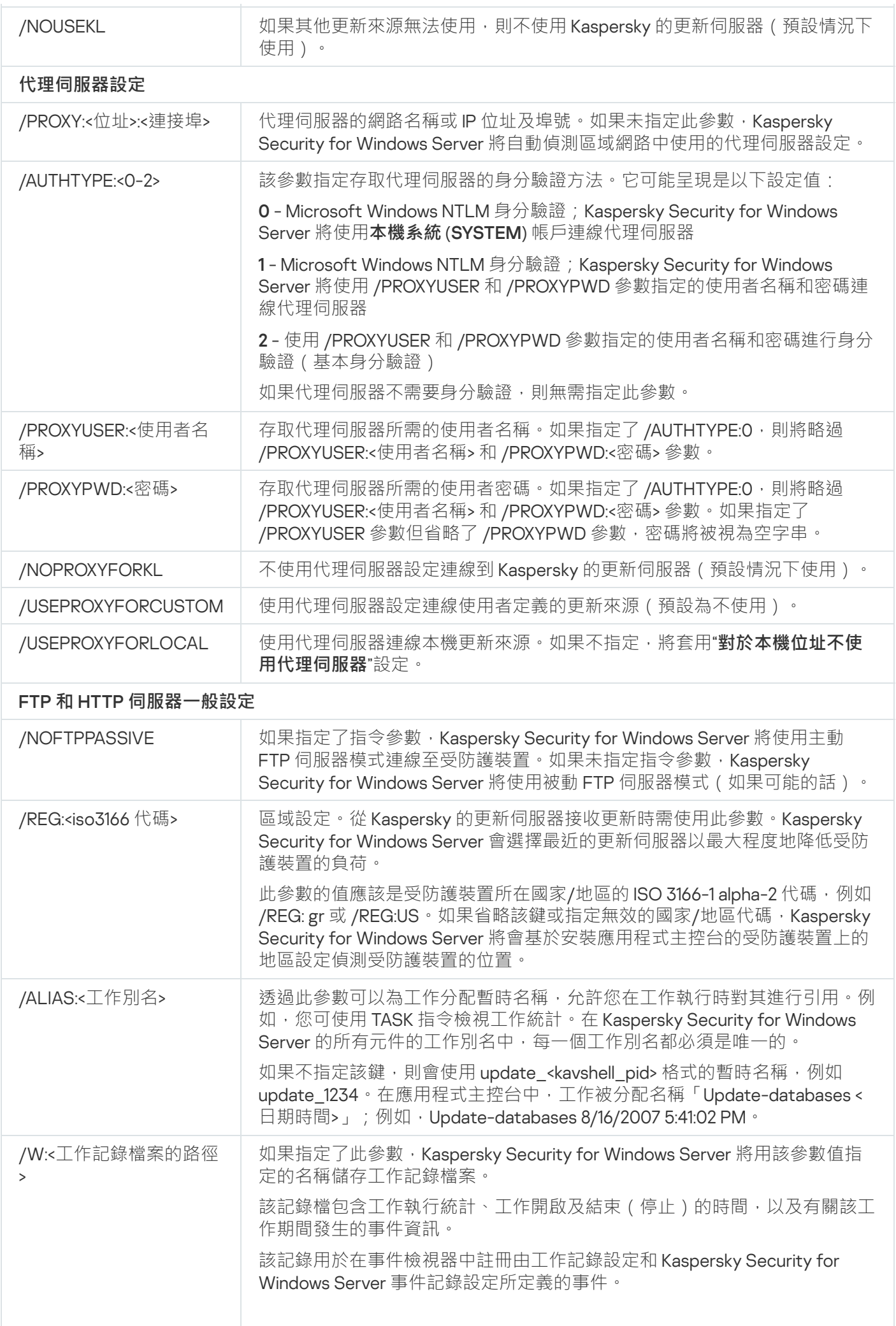

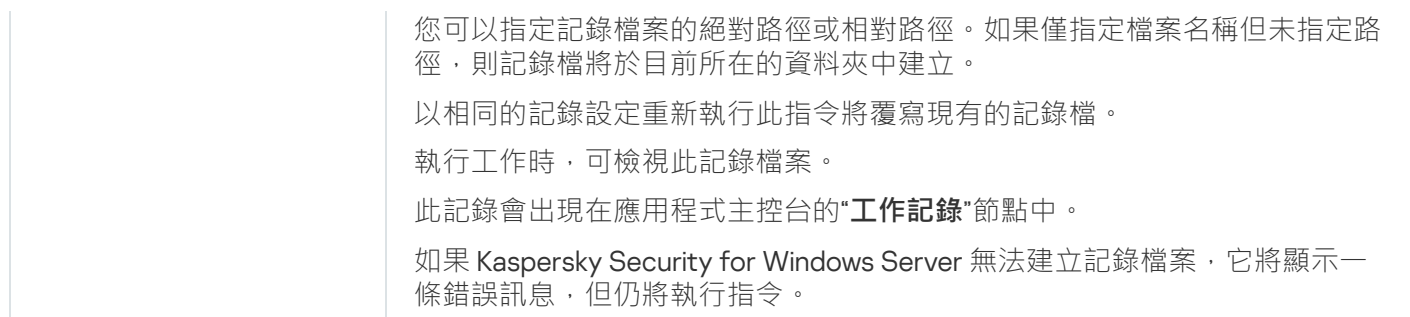

KAVSHELL UPDATE [指令的回傳代碼](#page-590-0)。

## 回滚 Kaspersky Security for Windows Server 数据库更新:KAVSHELL ROLLBACK

KAVSHELL ROLLBACK 指令可用來執行資料庫更新回溯本機系統工作 (將 Kaspersky Security for Windows Server 資料庫回溯至上一個安裝版)。此指令會同步執行。

指令語法:

KAVSHELL ROLLBACK

KAVSHELL ROLLBACK [指令的回傳代碼。](#page-590-1)

## 管理⽇志审查:KAVSHELL TASK LOG-INSPECTOR

KAVSHELL TASK LOG-INSPECTOR 指令可用於根據 Windows 事件記錄的分析來監控環境完整性。

指令語法

KAVSHELL TASK LOG-INSPECTOR

指令範例

#### KAVSHELL TASK LOG-INSPECTOR /stop

KAVSHELL TASK LOG-INSPECTOR 命令列選項

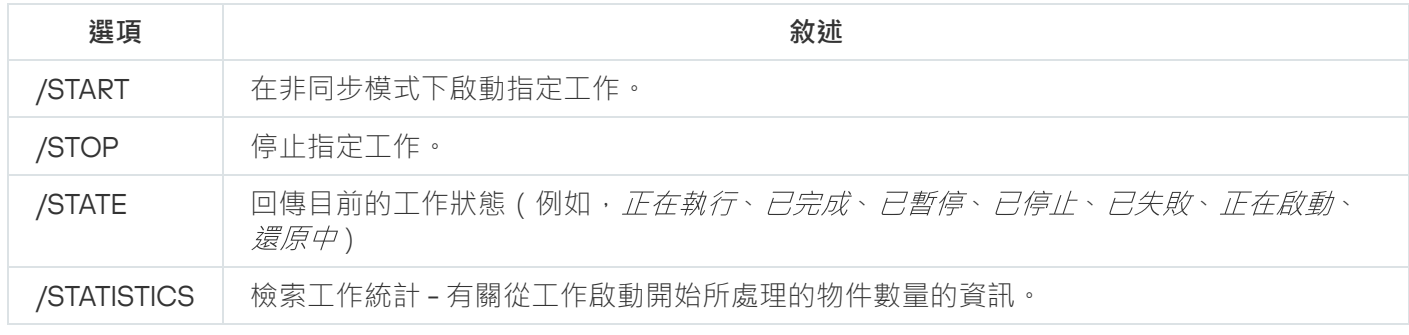

KAVSHELL TASK [LOG-INSPECTOR](#page-589-0) 指令的回傳代碼。

## 激活应⽤程序:KAVSHELL LICENSE

可使用 KAVSHELL LICENSE 指令管理 Kaspersky Security for Windows Server 金鑰和啟動碼。

執行此指令可能需要密碼。要輸入目前密碼,請使用 [/pwd:<密碼>]。

KAVSHELL LICENSE 指令語法

KAVSHELL LICENSE [/ADD:<金鑰檔案 | 啟動碼>[/R]| /DEL:<金鑰 | 啟動碼編號>]

KAVSHELL LICENSE 指令範例

要啟動應用程式,請執行以下指令:

KAVSHELL.EXE LICENSE /ADD: 啟動碼或金鑰>

若要檢視有關新增金鑰檔案的資訊,請執行以下指令:

KAVSHELL LICENSE

要移除安裝序號 0000-000000-000000001 的產品授權檔案,請執行以下指令:

KAVSHELL LICENSE /DEL:0000-000000-00000001

KAVSHELL LICENSE 指令可搭配指令參數或不搭配指令參數執行 (請參閱下表)。

KAVSHELL LICENSE 命令列參數/選項

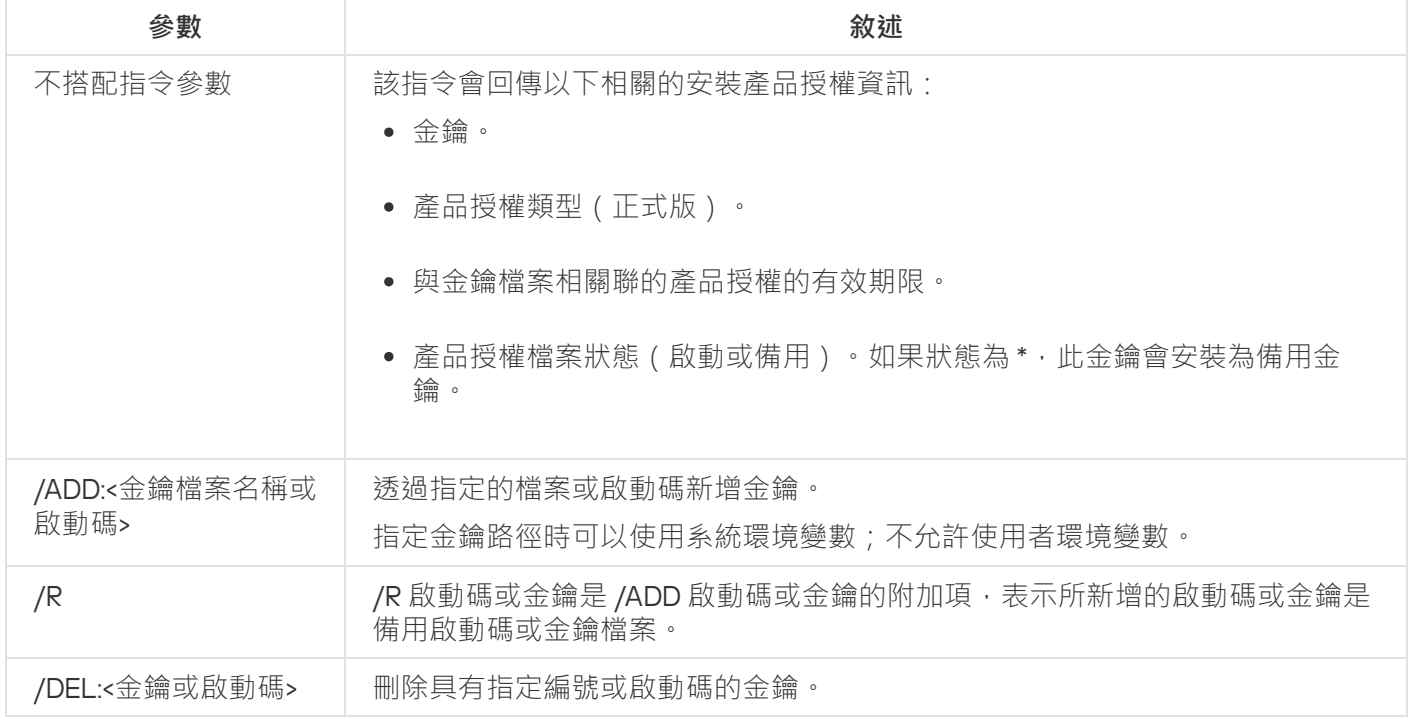

KAVSHELL LICENSE [指令的回傳代碼](#page-590-2)。

# 启⽤、配置和禁⽤跟踪⽇志:KAVSHELL TRACE

KAVSHELL TRACE 指令可用來啟用或停用 Kaspersky Security for Windows Server 所有子系統的即時偵錯記錄, 以及設定記錄詳細等級。

Kaspersky Security for Windows Server 會以未加密的形式將資訊寫入到偵錯檔案和 Dump 檔案。

### KAVSHELL TRACE 指令語法

KAVSHELL TRACE </ON /F:<偵錯記錄檔資料夾路徑> [/S:<記錄大小上限 (MB)>] [/LVL:debug|info|warning|error|critical] | /OFF>

如果啟用了偵錯記錄並且您希望變更其設定,請輸入 KAVSHELL TRACE 指令並帶 /ON 選項,同時使用 /S 和 /LVL 參數指定偵錯記錄設定(請參閱下表)。

KAVSHELL TRACE 指令參數

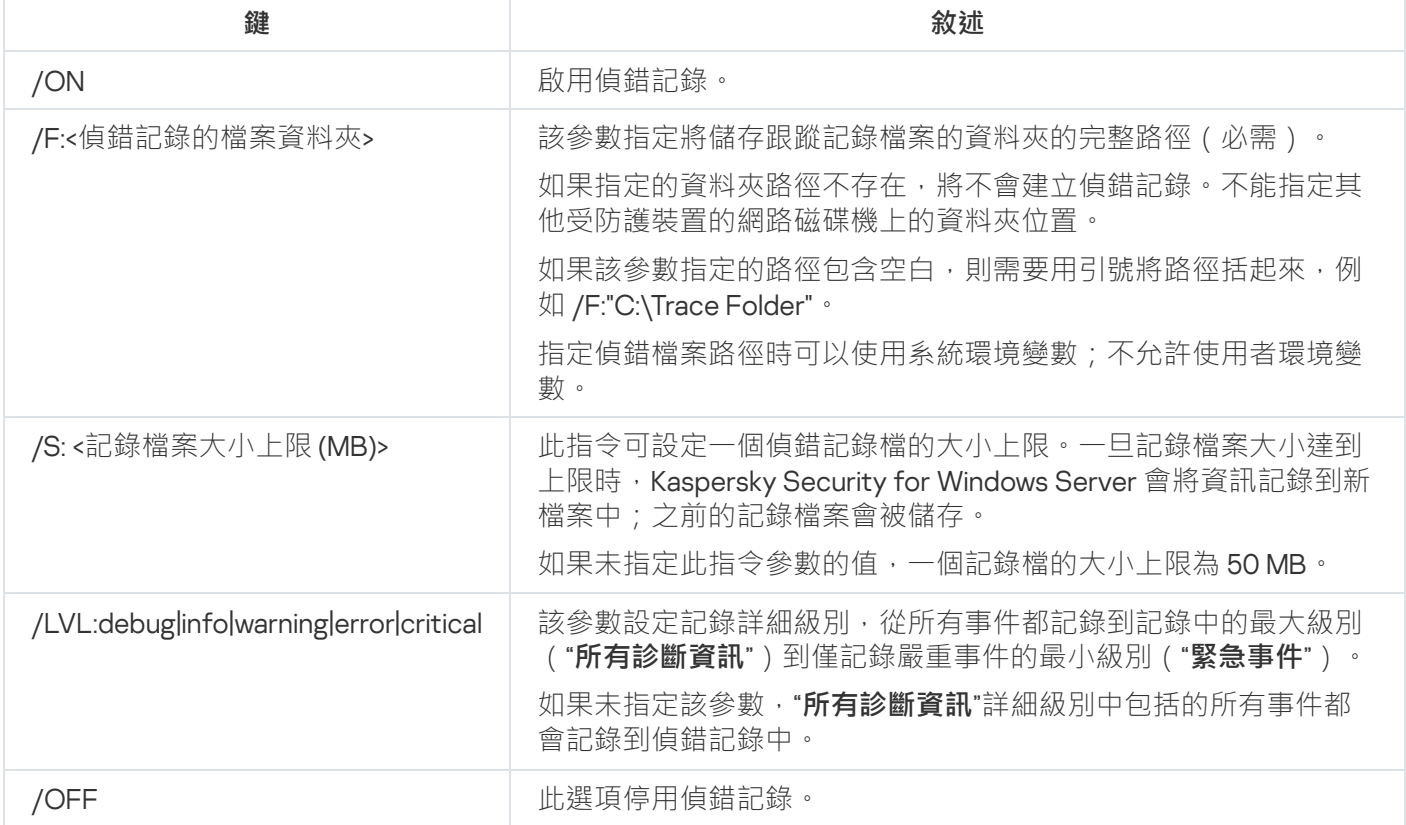

### KAVSHELL TRACE 指令範例

要啟用使用"**所有診斷資訊**"詳細級別和最大記錄大小 200MB 的偵錯記錄,並且將記錄檔案儲存到資料夾"C:\Trace Folder",請執行以下指令:

KAVSHELL TRACE /ON /F:"C:\Trace Folder" /S:200

要啟用使用"**重要事件"**詳細級別的偵錯記錄,並且將記錄檔案儲存到資料夾"C:\Trace Folder",請執行以下指令:

KAVSHELL TRACE /ON /F:"C:\Trace Folder" /LVL:warning

要停用偵錯記錄,請執行以下指令:

KAVSHELL TRACE /OFF

KAVSHELL TRACE [指令的回傳代碼](#page-591-0)。

# 对 Kaspersky Security for Windows Server 日志文件进行碎片整理: KAVSHELL VACUUM

使用 KAVSHELL VACUUM 指令對應用程式記錄檔案進行磁碟整理。這有助於避免由於儲存大量包含應用程式事件 的記錄檔案而出現系統和應用程式錯誤。

執行此指令可能需要密碼。要輸入目前密碼,請使用 [/pwd:<密碼>]。

如果自訂掃描和更新工作頻繁執行,建議套用 KAVSHELL VACUUM 指令最佳化記錄檔案儲存。此指令使 Kaspersky Security for Windows Server 更新儲存在受防護裝置上指定路徑的應用程式記錄檔案的邏輯結構。

預設情況下,應用程式記錄檔案儲存在"C:\ProgramData\Kaspersky Lab\Kaspersky Security for Windows Server\ 11\Reports"。如果您手動為記錄儲存指定了另一個路徑, KAVSHELL VACUUM 指令將對 Kaspersky Security for Windows Server 記錄設定中指定的資料夾中的檔案執行磁碟整理。

較大的檔案大小會增加 KAVSHELL VACUUM 指令完成碎片整理操作所需的時間。

執行 KAVSHELL VACUUM 指令時, "即時防護"和"伺服器控制"工作無法使用。磁碟整理過程會限制對 Kaspersky Security for Windows Server 記錄的存取並封鎖事件記錄。為避免防護能力下降,建議計畫何時執 ⾏ KAVSHELL VACUUM 指令。

若要對 Kaspersky Security for Windows Server 記錄檔案進⾏磁碟整理,請執⾏以下指令:

KAVSHELL VACUUM

此指令需要本機系統帳⼾權限。

## 清理 iSwift 库 · KAVSHFLL FBRFSFT

Kaspersky Security for Windows Server 使⽤的 iSwift 技術可避免應⽤程式重新掃描上次掃描後未修改的檔案( **使** )。 **⽤** iSwift **技術**

Kaspersky Security for Windows Server 會在 %SYSTEMDRIVE%\System Volume Information 資料夾建立 klamfb.dat 和 klamfb2.dat 檔案。這兩個檔案包含有關已掃描的乾淨物件的資訊。檔案 klamfb.dat (klamfb2.dat) 隨 著 Kaspersky Security for Windows Server 掃描的檔案數目的增加而增大。它僅包含有關系統中的檔案的目前資 訊: 如果刪除一個檔案, Kaspersky Security for Windows Server 將從 klamfb.dat 清除相應資訊。

要清除某個檔案,請使用 KAVSHELL FBRESET指令。

使用 KAVSHELL FBRESET 指今時,請注意以下說明:

- 使用 KAVSHELL FBRESET 指令清除 klamfb.dat 檔案時, Kaspersky Security for Windows Server 不會暫停防護 (與手動刪除 klamfb.dat 的情況不同)。
- 清除 klamfb.dat 中的資料後,Kaspersky Security for Windows Server 可能會增加受防護裝置工作負載。在這 種情況下, Kaspersky Security for Windows Server 將掃描在清除 klamfb.dat 後第一次存取的所有檔案。掃描 後, Kaspersky Security for Windows Server 將有關每個掃描物件的資訊放回 klamfb.dat。如果有新的存取物 件的嘗試,iSwift 技術會封鎖重新掃描未變更的檔案。

只有在 SYSTEM 帳戶下啟動命令列編譯器時,才能使用 KAVSHELL FBRESET 指令。

## 启⽤和禁⽤ dump 文件创建:KAVSHELL DUMP

可以使用 KAVSHELL DUMP 指令啟用或停用在 Kaspersky Security for Windows Server 處理程序異常終止時建立 處理程序快照(Dump 檔案)(請參閱下表)。此外,還可以隨時建立正在執行的 Kaspersky Security for Windows Server 處理程序的 Dump 檔案。

為了成功建立 Dump 檔案,必須在本機系統帳戶(SYSTEM) 下執行 KAVSHELL DUMP 指令。

Kaspersky Security for Windows Server 會以未加密的形式將資訊寫入到偵錯檔案和 Dump 檔案。

KAVSHELL DUMP 指令不能用於 x64 處理程序。

### KAVSHELL DUMP 指令語法

KAVSHELL DUMP </ON /F:< Dump 檔案的資料夾>|/SNAPSHOT /F:< Dump 檔案的資料夾> / P:<pid> | /OFF>

KAVSHELL DUMP 命令列參數/選項

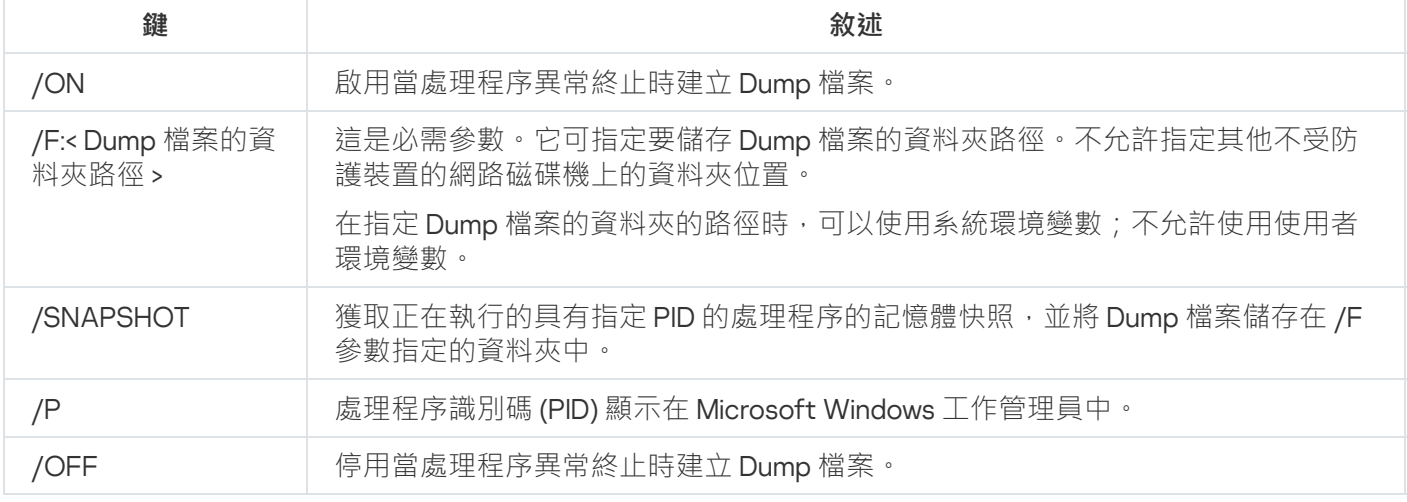

KAVSHELL DUMP [指令的回傳代碼。](#page-591-1)

要啟用建立 Dump 檔案的功能, 並將 Dump 檔案儲存到"C:\Dump Folder"資料夾,請執行以下指令:

KAVSHELL DUMP /ON /F:"C:\Dump Folder"

要使用 ID 1234 將處理程序的 Dump 檔案儲存到 "C:/Dumps"資料夾,請執行以下指令:

KAVSHELL DUMP /SNAPSHOT /F:C:\dumps /F:1234

要停用產生 Dump 檔案的功能,請執行以下指令:

KAVSHELL DUMP /OFF

## 导入设置:KAVSHELL IMPORT

您可以使用 KAVSHELL IMPORT 指令將 Kaspersky Security for Windows Server 的設定和目前工作從設定檔匯入 到受防護裝置上的 Kaspersky Security for Windows Server 副本。您可使用 KAVSHELL EXPORT 指令建立設定 檔。

執行此指令可能需要密碼。要輸入目前密碼,請使用 [/pwd:<密碼>]。

### KAVSHELL IMPORT 指令語法

KAVSHELL IMPORT <設定檔名稱及檔案路徑>

KAVSHELL IMPORT 指令範例

KAVSHELL IMPORT Host1.xml

KAVSHELL IMPORT 命令列參數

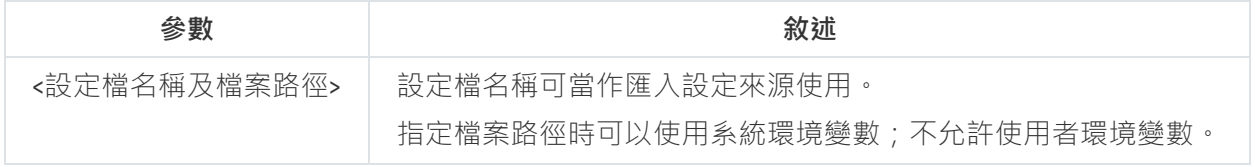

KAVSHELL IMPORT [指令的回傳代碼。](#page-592-0)

## 导出设置:KAVSHELL EXPORT

KAVSHELL EXPORT 指令可用來匯出 Kaspersky Security for Windows Server 及其現有工作所有的設定, 以便之後 將設定匯入其他受防護裝置所安裝的 Kaspersky Security for Windows Server 副本。

KAVSHELL EXPORT 指令語法

KAVSHELL EXPORT <設定檔名稱及檔案路徑>

#### KAVSHELL EXPORT Host1.xml

KAVSHELL EXPORT 命令列參數

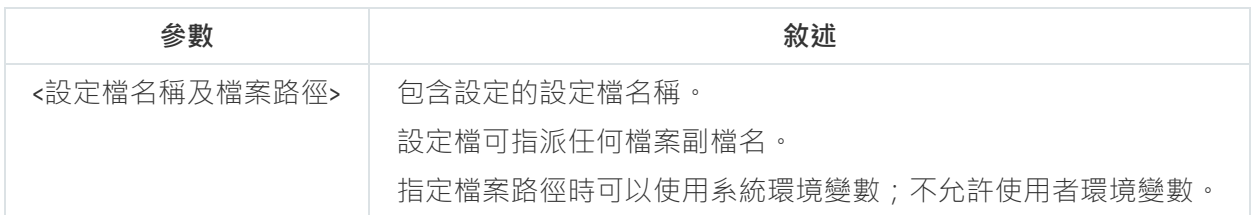

KAVSHELL EXPORT [指令的回傳代碼。](#page-592-1)

## 与 Microsoft Operations Management Suite 集成:KAVSHELL OMSINFO

使用 KAVSHELL OMSINFO 指令檢視應用程式的狀態以及病毒資料庫和 KSN 服務偵測到的威脅的相關資訊。有關 威脅的資訊取⾃可⽤的事件記錄。

KAVSHELL OMSINFO 指令語法

KAVSHELL OMSINFO <產生的檔案的完整路徑與檔名>

KAVSHELL OMSINFO 指令範例

#### KAVSHELL OMSINFO C:\Users\Admin\Desktop\omsinfo.json

KAVSHELL OMSINFO 命令列參數

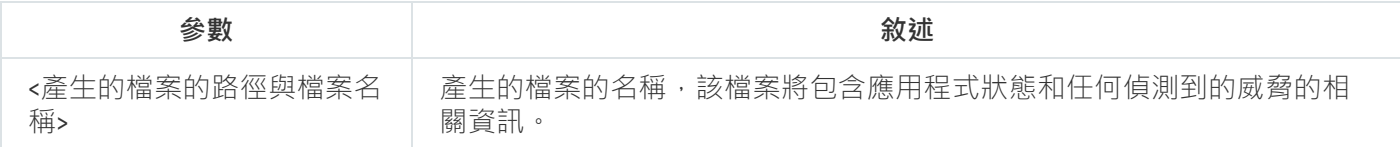

# 管理"基线文件完整性监控"任务:KAVSHELL FIM /BASELINE

可以使用 KAVSHELL FIM /BASELINE 指令來配置"基線檔案完整性監控"工作執行和監控 DLL 模組的載入模式。

執行此指令可能需要密碼。要輸入目前密碼,請使用 [/pwd:<密碼>]。

### KAVSHELL FIM /BASELINE 指令語法

KAVSHELL FIM /BASELINE [/CREATE: [<監控範圍> | /L:<連至內含監控區域清單的 TXT 檔案的路徑>] [/MD5 | /SHA256] [/SF]] | [/CLEAR [/BL:<基準線 id> | /ALIAS:<現有別名>]] | [/EXPORT:<連至 TXT 檔案的路徑> [/BL:<基準線 id> | /ALIAS:<現有別名>]] | [/SHOW [/BL:<基準線 id> | /ALIAS:< 現有別名>]] | [/SCAN [/BL:<基準線 id> | /ALIAS:<現有別名>]] | [/PWD:<密碼>]

KAVSHELL FIM /BASELINE 指令示例

要刪除基線,請執行以下指令:

### KAVSHELL FIM /BASELINE /CLEAR /BL:<基線 id>

可以使用命令列參數來配置"基線檔案完整性監控"工作設定 (請參閱以下表格) 。

KAVSHELL FIM/ BASELINE 命令列參數/選項

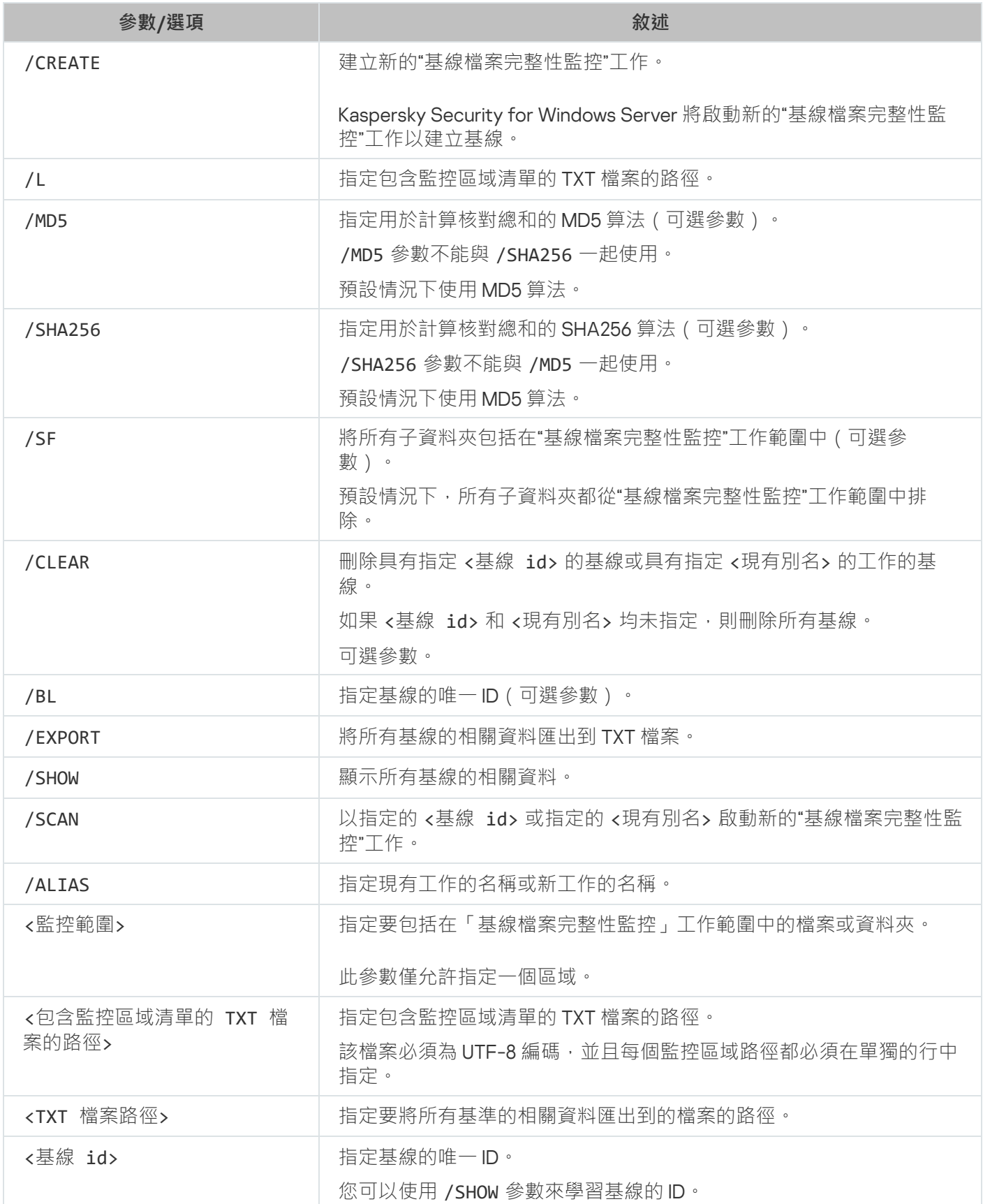

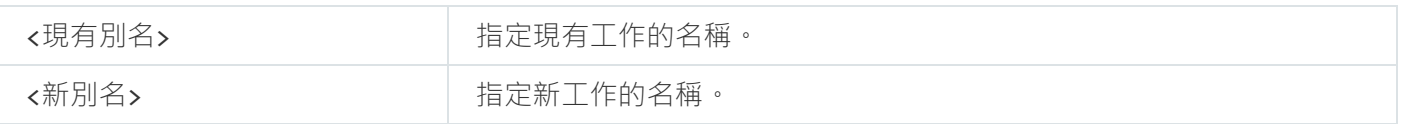

# 指令回傳代碼

# KAVSHELL START 和 KAVSHELL STOP 指令的回傳代碼

KAVSHELL START 和 KAVSHELL STOP 指令的回傳代碼

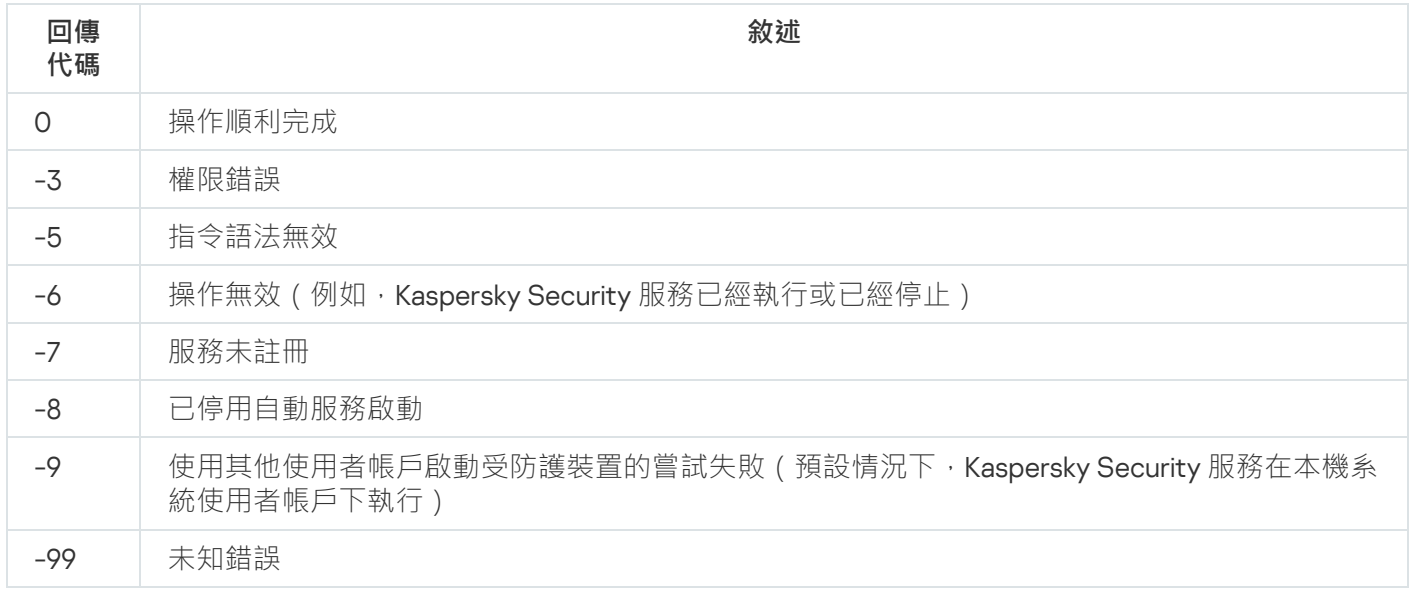

# KAVSHELL SCAN 和 KAVSHELL SCANCRITICAL 指令的回傳代碼

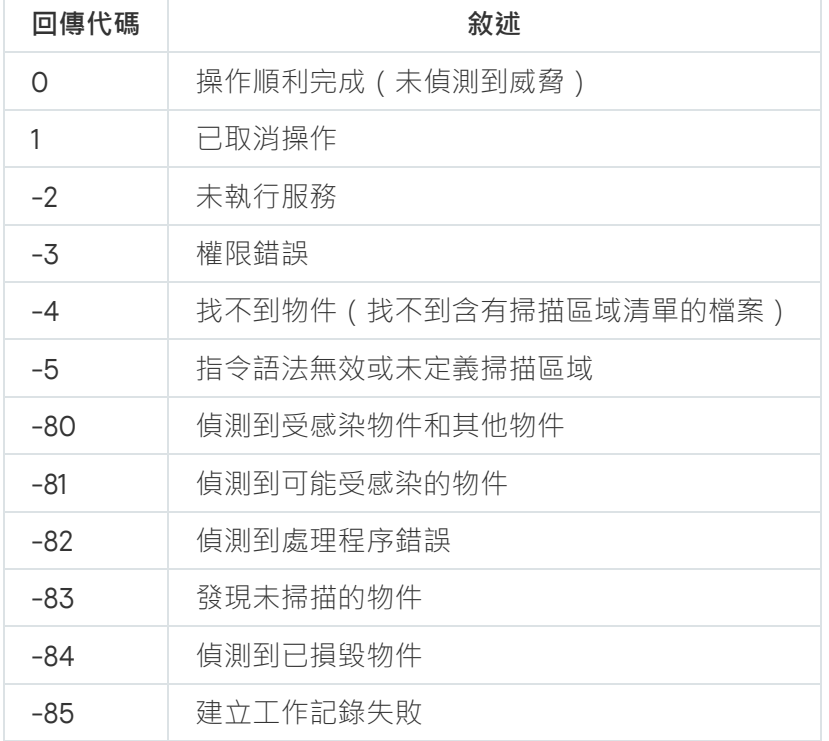

KAVSHELL SCAN 和 KAVSHELL SCANCRITICAL 指令的回傳代碼

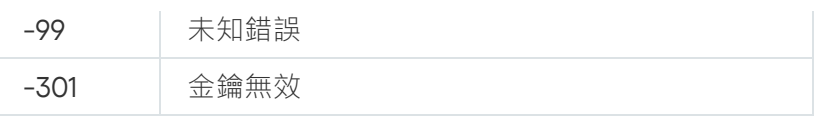

# <span id="page-589-0"></span>KAVSHELL TASK LOG-INSPECTOR 指令的回傳代碼

#### KAVSHELL TASK LOG-INSPECTOR 指令的回傳代碼

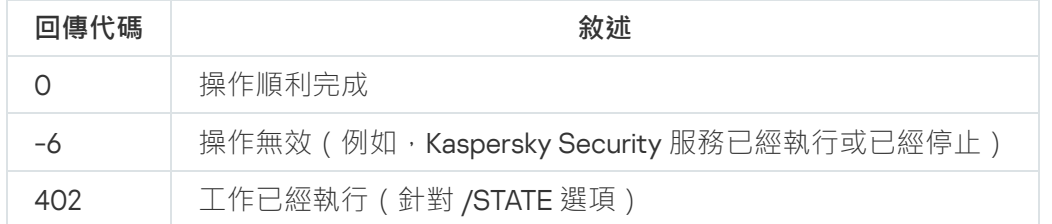

# KAVSHELL TASK 指令的回傳代碼

#### KAVSHELL TASK 指令的回傳代碼

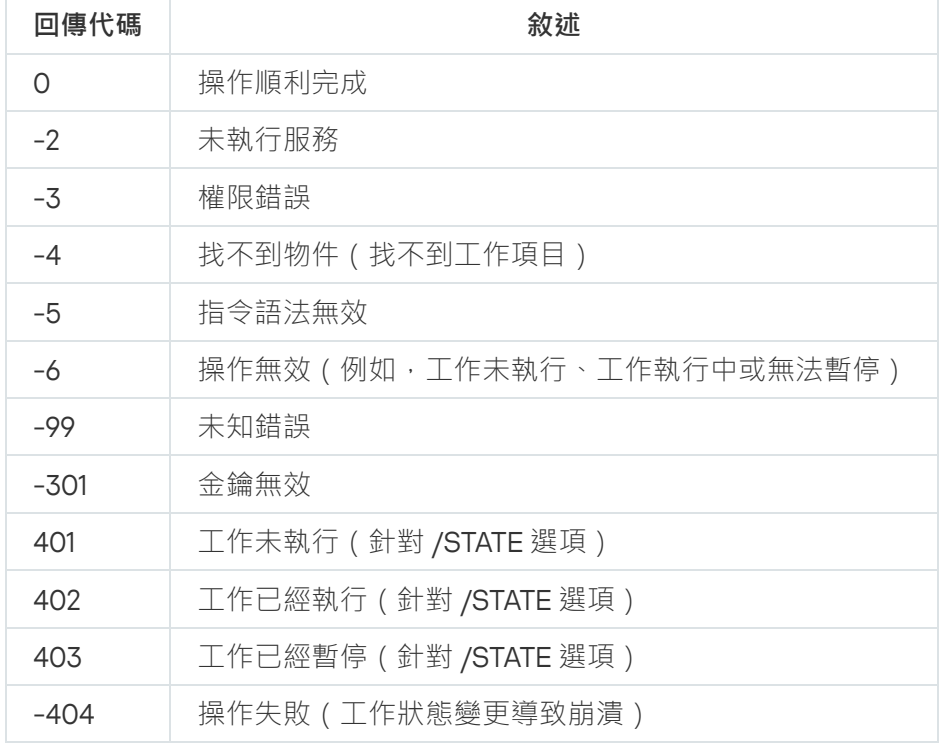

# KAVSHELL RTP 指令的回傳代碼

KAVSHELL RTP 指令的回傳代碼

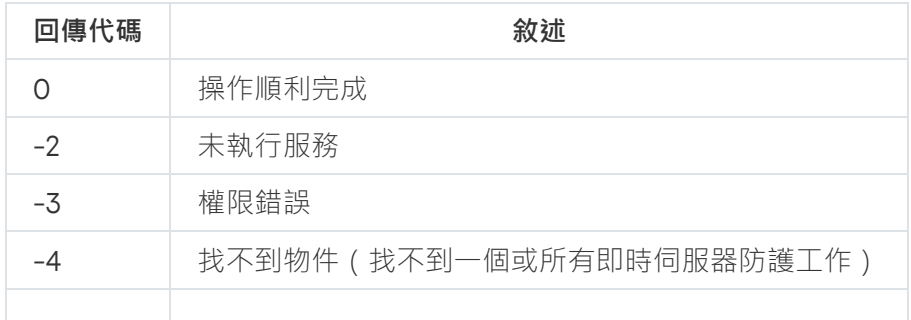

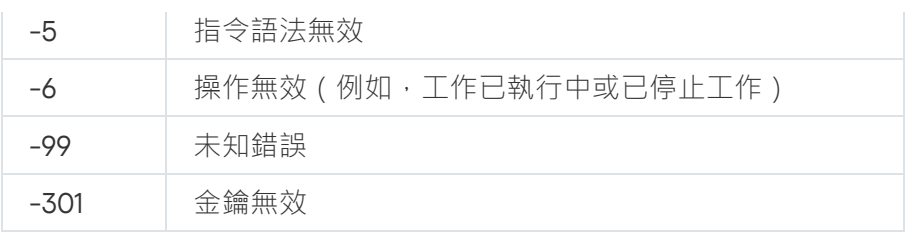

# <span id="page-590-0"></span>KAVSHELL UPDATE 指令的回傳代碼

KAVSHELL UPDATE 指令的回傳代碼

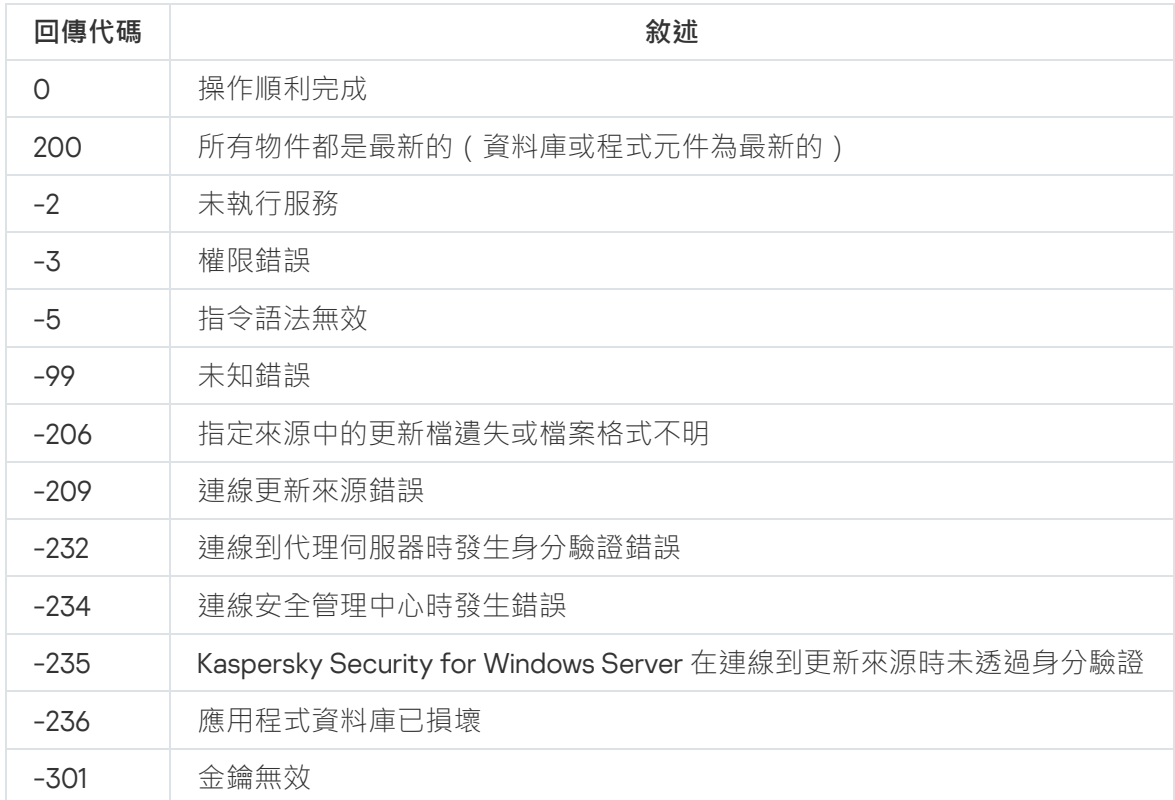

# <span id="page-590-1"></span>KAVSHELL ROLLBACK 指令的回傳代碼

KAVSHELL ROLLBACK 指令的回傳代碼

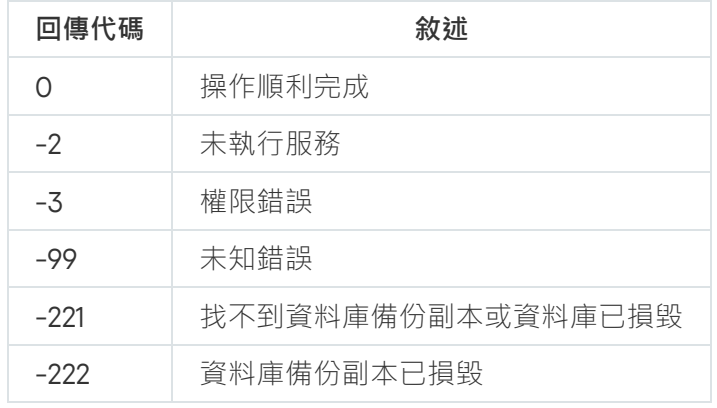

<span id="page-590-2"></span>KAVSHELL LICENSE 指令的回傳代碼

KAVSHELL LICENSE 指令的回傳代碼

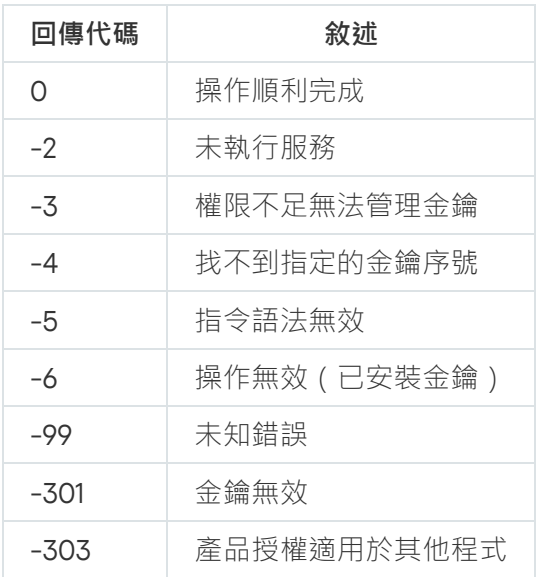

# <span id="page-591-0"></span>KAVSHELL TRACE 指令的回傳代碼

KAVSHELL TRACE 指令的回傳代碼

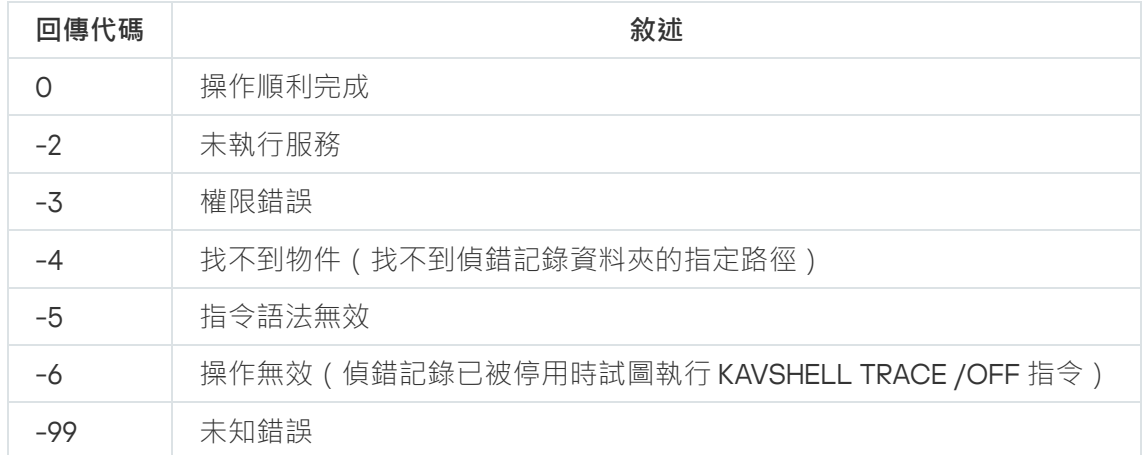

# KAVSHELL FBRESET 指令的回傳代碼

KAVSHELL FBRESET 指令的回傳代碼

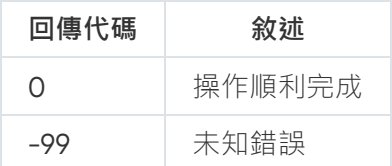

# <span id="page-591-1"></span>KAVSHELL DUMP 指令的回傳代碼

KAVSHELL DUMP 指令的回傳代碼

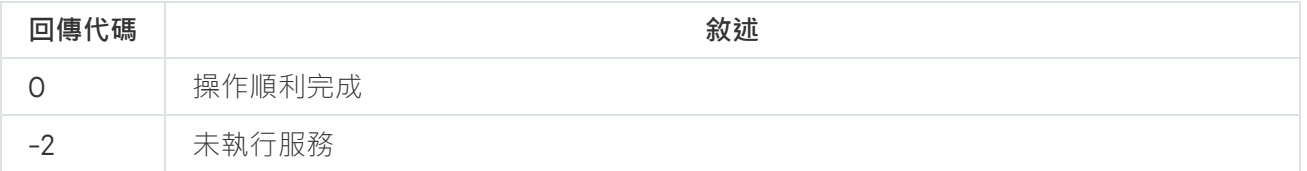

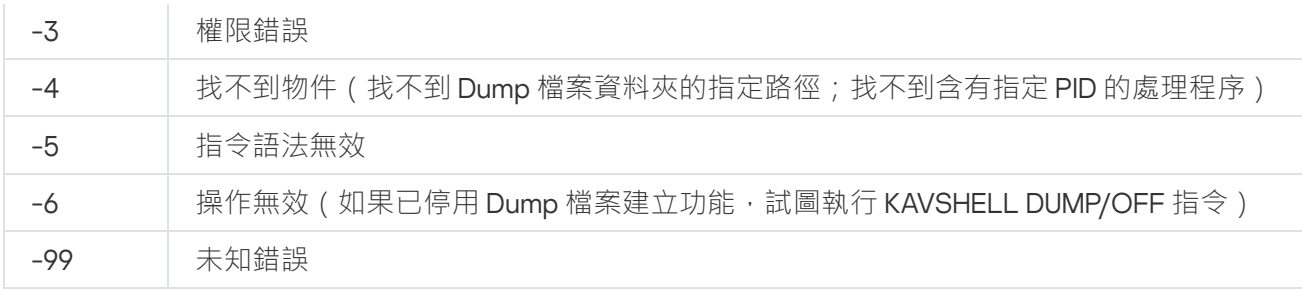

# <span id="page-592-0"></span>KAVSHELL IMPORT 指令的回傳代碼

KAVSHELL IMPORT 指令的回傳代碼

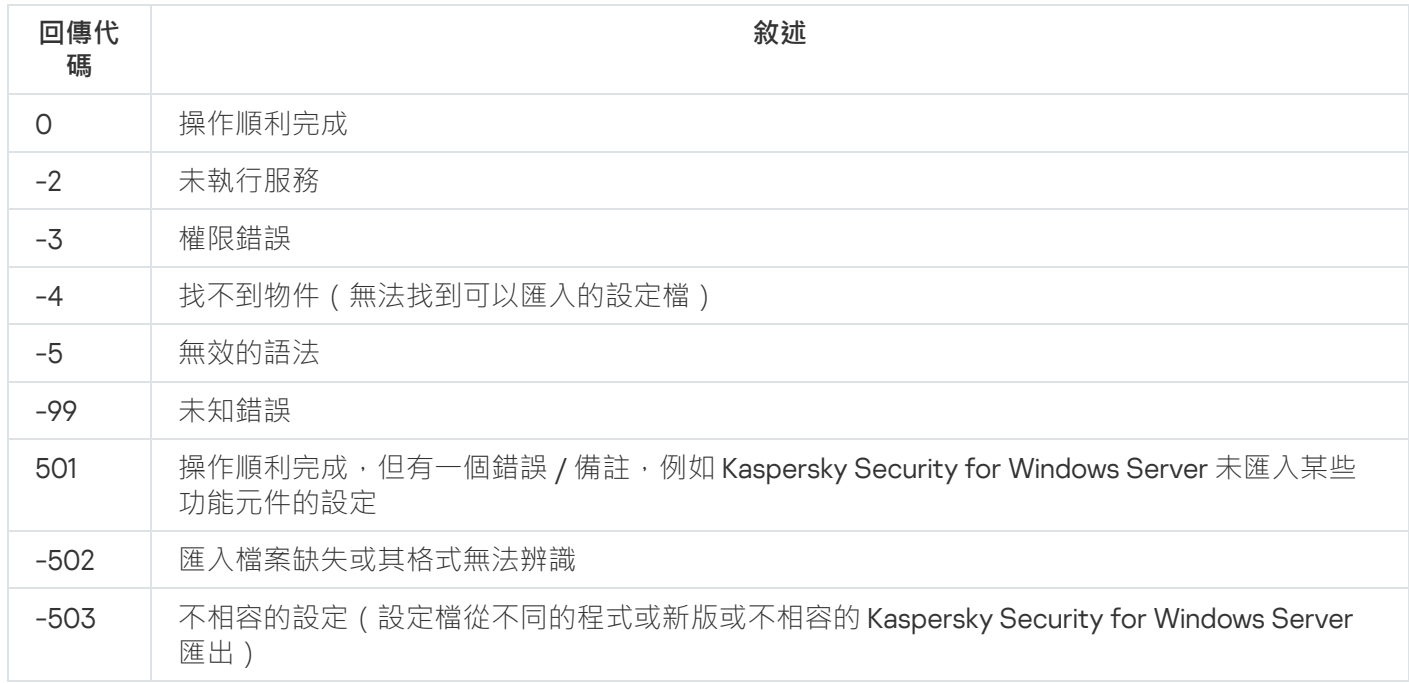

# <span id="page-592-1"></span>KAVSHELL EXPORT 指令的回傳代碼

KAVSHELL EXPORT 指令的回傳代碼

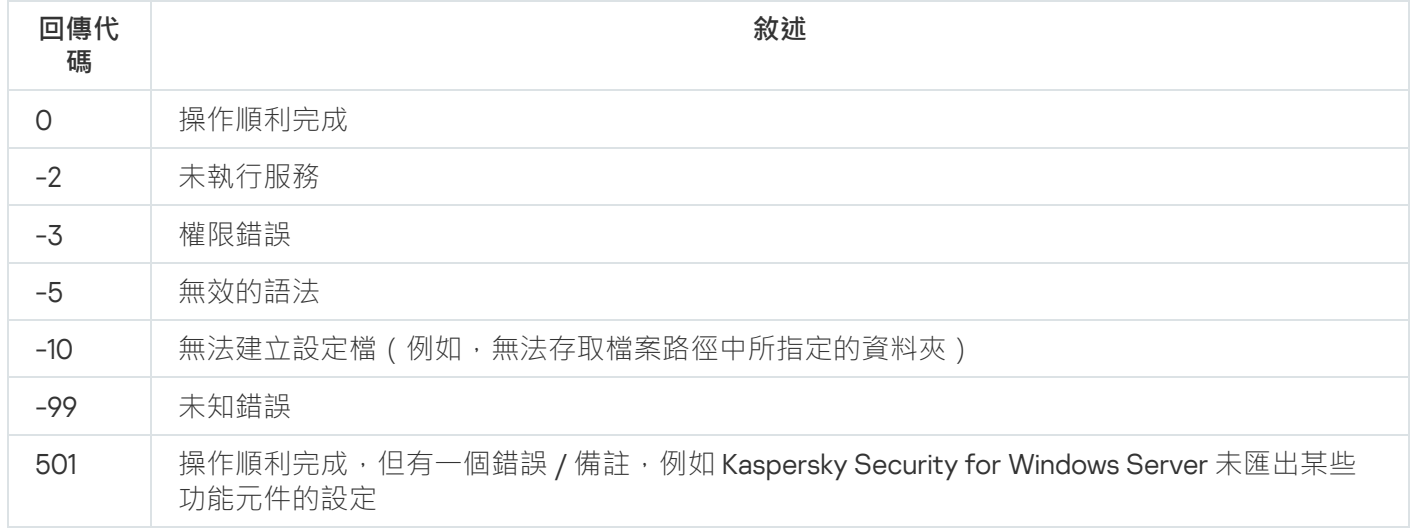

# KAVSHELL FIM /BASELINE 指令的回傳代碼

KAVSHELL FIM /BASELINE 指令的回傳代碼

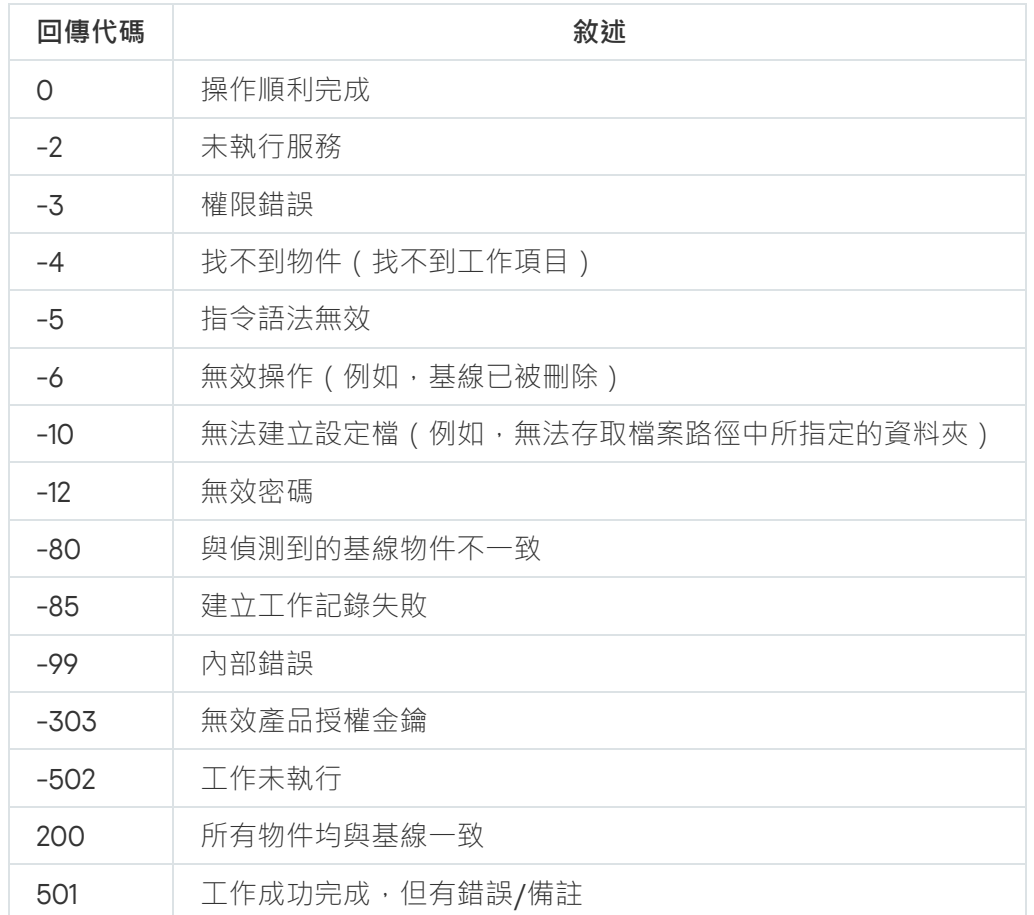

## 聯絡技術支援

本章節提供有關如何與 Kaspersky Lab 技術支援服務聯絡的資訊。

## 如何獲取技術支援

如果您無法透過手冊及相關資源自行排除問題,建議您與技術支援聯絡。技術支援服務專家會為您解答關於安裝 和使用該應用程式的任何問題。

技術支援服務僅適用擁有正式版產品授權的使用者。試用版產品授權授權的使用者將不包含在技術支援服務範圍 內。

根據應用程式生命週期提供應用程式支援。

與技術支援部門聯絡之前,請通讀技術支援規則 ¤。

您可以在 [Kaspersky CompanyAccount](https://companyaccount.kaspersky.com/) ¤ 頁面上將您的請求傳送給 Kaspersky 技術支援中心。

## 透過 Kaspersky CompanyAccount 取得技術支援

[Kaspersky CompanyAccount](https://companyaccount.kaspersky.com/) ¤ 是一個入口網站, 提供給使用 Kaspersky 應用程式的公司。Kaspersky CompanyAccount 設計用於方便使用者與 Kaspersky 專家之間透過線上請求進行互動。透過使用 Kaspersky CompanyAccount 網站,您可以監視 Kaspersky 專家處理電子請求的進度並儲存電子請求的歷史記錄。

可以在 Kaspersky CompanyAccount 上的單個使用者帳戶中註冊您組織的所有員工。透過使用單一帳戶,您可以 集中管理註冊的員工傳送到 Kaspersky 的電子請求, 以及在 Kaspersky CompanyAccount 中管理員工的權限。

Kaspersky CompanyAccount 適用於以下語言:

- 英語
- ⻄班牙語
- 義大利語
- 德語
- 波蘭語
- 葡萄牙語
- 俄語
- 法語
- 日語

有關 Kaspersky CompanyAccount 操作的更多資訊,請參閱技術支援網站 ¤。

## 使⽤偵錯檔案和 AVZ 指令碼

向 Kaspersky 技術支援專家報告問題後, 他們可能需求您建立一份包含有關 Kaspersky Security for Windows Server 執行情況的資訊的報告,然後將報告傳送給 Kaspersky 技術支援部門。Kaspersky 技術支援專家還可能需 要您建立偵錯檔案。偵錯檔案可以追蹤程式指令的每一步執行,以偵測錯誤發生時的程式執行階段。

在 Kaspersky 技術支援專家分析您所傳送的資料後, 他們可以建立 AVZ 指令碼並將其傳送給您。透過使用 AVZ 指令碼,可以分析活動處理程序以尋找威脅,掃描受防護裝置以尋找威脅,清除或刪除感染的檔案以及建立系統 掃描報告。

## 為技術支援專家提供延伸的診斷資訊

爲了提供針對程式問題的更加有效的支援和故障排除,技術支援專家可能需求您暫時變更設定,以便在診斷過程 中進行診斷 · 這可能需要進行以下操作:

- 啟動用於處理和儲存延伸診斷資訊的功能。
- 對於無法透過標準使用者介面元素使用的各個軟體元件,微調這些元件的設定。
- 變更已處理的診斷資訊的儲存和傳輸設定。
- 設定網路流量的攔截和記錄。

執行列出的操作所需的所有資訊(步驟順序說明、可更改的設定、設定檔案、指令碼、其他命令行功能、偵錯模 組、專用公用程式等)以及為偵錯目的而分析的資料複合,將由技術支援專家宣布。進階診斷資訊會儲存在使用 者電腦上。儲存的資料不會⾃動傳輸到 Kaspersky。

上列操作只能在技術支援專家的指導下,並遵循他們提供的說明執行。不按照應用程式文件或技術支援專家 建議中描述的方式對應用程式設定進行無協助的修改,可能會導致作業系統變慢和出現故障、降低電腦防護 等級以及破壞所處理資訊的可⽤性和完整性。

OLE 物件

附加到其他檔案或透過使用物件連結與內嵌 (OLE) 技術內嵌其他檔案的物件。一個 OLE 物件範例是內嵌到 Microsoft Office Word 文件中的 Microsoft Office Excel® 電子表格。

### **SIEM**

一種用於分析來源於各種網路裝置和應用程式的安全事件的技術。

### 事件嚴重性

在 Kaspersky 應用程式執行過程中遇到的事件的內容。有以下嚴重等級:

- 緊急事件
- 功能故障
- 警告
- 資訊

同一類型的事件可能有不同的嚴重等級,具體取決於發生事件時的情況。

### 備份

用來儲存檔案備份副本的特殊儲存,在嘗試解毒或刪除前建立。

## 卡巴斯基安全網路 (KSN)

一個雲端服務基礎架構,提供對 Kaspersky 資料庫的存取,該資料庫不斷更新關於檔案、Web 資源和軟體的信譽 的資訊。卡巴斯基安全網路允許 Kaspersky 十分迅速地對新威脅作出回應, 提高許多防護元件的效能, 以降低誤 報可能性。

### 即時防護

應用程式的執行模式,在該模式下即時掃描物件是否存在惡意程式碼。

應用程式將攔截所有開啟任何物件 (讀取、寫入或執行)的嘗試,並掃描物件是否存在威脅。未受感染的物件將 傳遞給使用者;包含威脅的物件或可能受感染物件將按照工作設定進行處理(解毒、刪除或隔離)。

### 受感染的物件

其部分程式碼完全比對已知惡意軟體部分程式碼的物件。Kaspersky 不建議存取此類物件。

#### 可感染的檔案

一種由於其結構或格式,可被罪犯用作儲存和傳播惡意程式碼的"容器"的檔案。通常為可執行檔,此類檔案副檔 名為 .com、.exe 和 .dll。此類檔案被惡意程式碼侵入的風險非常高。

### 壓縮檔案

一個或多個檔案透過壓縮封裝到單個檔案中。壓縮和解壓縮資料需要一個名為壓縮應用程式的專用應用程式。

### 安全等級

安全等級定義為一組預先配置的應用程式元件設定。

工作

Kaspersky 应用程序执行的功能采用任务形式实施,如:即時檔案防護、電腦完全掃描和資料庫更新。

### ⼯作設定

特定於每個類型⼯作的程式設定。

### 弱點

作業系統或應用程式存在的弱點,惡意軟體研發者會利用狺種弱點入侵作業系統或應用程式並破壞其完整性。作 業系統中的許多弱點都會導致作業系統不可靠,因為侵入作業系統的病毒可能會導致作業系統本身和安裝的應用 程式損壞。

### 政策

政策確定應用程式的設定並管理群組內的電腦上配置該應用程式的能力。必須為每個應用程式建立單獨政 策。您可以為每個管理群組內的電腦上安裝的應用程式建立多個政策,但在一個管理群組內一次只能對每個應用 程式套用一個政策。

#### 啟動物件

電腦上安裝的作業系統和軟體正常啟動和執行所需的一組應用程式集。每次啟動作業系統時,都會執行這些物 件。有些病毒專⾨感染此類物件,例如,可能會導致作業系統無法啟動。

### 啟動⾦鑰

應用程式目前使用的產品授權金鑰。

### 啟發式分析

用於偵測其資訊尚未新增到 Kaspersky 資料庫中的威脅技術。啟發式分析用於透過偵測運作行為,判斷對作業系 統構成安全威脅的物件。啟發式分析偵測到的物件將被視為可能受感染。例如,如果一個物件包含惡意物件通常 具有的運作行為(檔案開啟、寫入),則可能會將該物件視為可能受感染。

### 更新

替換/新增從 Kaspersky 更新伺服器上擷取的新檔案 ( 資料庫或應用程式模組 ) 的過程。

### 本機工作

定義為在單台⽤⼾端電腦上執⾏的⼯作。

#### 檔案遮罩

使用萬用字元表示檔案名稱。檔案遮罩中使用的標準萬用字元為 \* 和 ?, 其中 \* 表示任意數量的任意字元, ? 表示 單個任意字元。

#### 產品授權期限

一個時間段,在此時間段內您可以存取應用程式功能,並有權使用附加服務。您可以使用的服務取決於產品授權 類型。

### 病毒特徵碼資料庫

該資料庫中包含截至病毒資料庫發佈日期為止 Kaspersky 已知的電腦安全威脅相關資訊。資料庫中的項目用於在 掃描物件時偵測到惡意程式。Kaspersky 的專家維護資料庫每小時更新一次。

### 管理伺服器

卡巴斯基安全管理中心的一個元件,可集中儲存公司網路內所有安裝 Kaspersky 應用程式的資訊。它也可用於管 理這些應用程式。

### 解毒

一種處理受感染檔案的方法,該方法會導致完全或部分還原資料,或裁定無法解毒檔案。不是所有的受感染物件 都可以解毒。

## 誤報

Kaspersky 應用程式因物件的程式碼與病毒的程式碼類似而將未感染的物件視為受感染物件的情況。

### 防護狀態

目前防護狀態,反映電腦安全性的等級。

### 隔離

Kaspersky 應用程式將偵測到的可能受感染物件移動到的資料夾。在此以加密形式儲存在隔離,以避免對電腦造 成任何影響。

# 有關協⼒廠商程式碼資訊

有關協力廠商程式碼資訊被包含在檔案 legal\_notices.txt 中,並位於應用程式的安裝資料夾中。

## 商標聲明

註冊商標和服務標誌均為其各⾃所有者擁有的財產。

Apache 和 Apache Feather 徽標是 The Apache Software Foundation 的商標。

Citrix、XenApp 和 XenDesktop 是 Citrix Systems, Inc.和/或其一個或多個子公司的商標,可能在美國專利及商標 局以及其他國家/地區註冊。

Dell 和 Dell Compellent 是 Dell, Inc. 或其⼦公司的商標。

Dropbox 是 Dropbox, Inc. 的商標。

EMC、Celerra、Isilon、OneFS 和 VNX 是 EMC Corporation 在美國和/或其他國家/地區的商標或註冊商標。

Hitachi 是 Hitachi, Ltd. 的商標。

IBM 和 System Storage 是 International Business Machines Corporation 在全世界許多⾏政轄區的註冊商標。

Linux 是 Linus Torvalds 在美國和/或其他國家/地區註冊的商標。

Microsoft、Active Directory、Internet Explorer、Excel、Hyper-V、JScript、MultiPoint、Outlook、PowerShell、 Windows、Windows Server 和 Windows Vista 是 Microsoft Corporation 在美國和其他國家/地區註冊的商標。

NetApp 和 Data ONTAP 是 NetApp, Inc. 在美國和其他國家/地區的商標或註冊商標。

Oracle 是 Oracle 和/或其附屬公司的註冊商標。

UNIX 是在美國和其他國家/地區的註冊商標,透過 X/Open Company Limited 獨家授權。

CVE 是 MITRE 公司的商標。